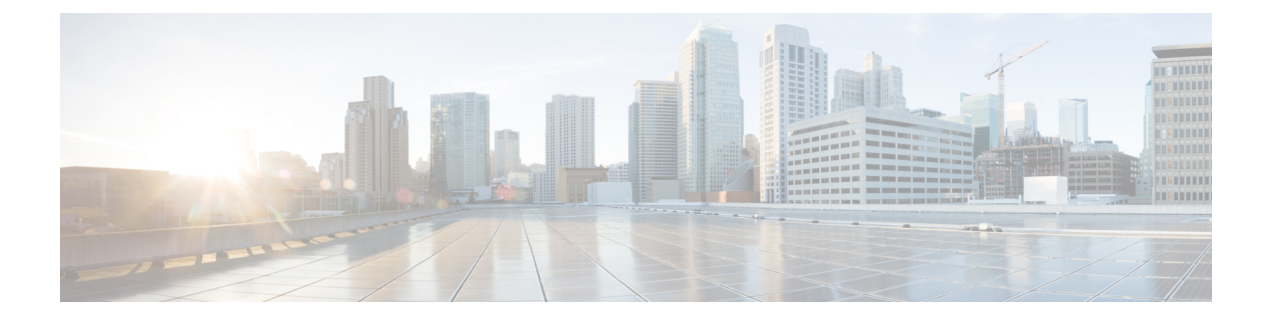

# **debug ncia circuit through debug pxf tbridge**

- debug [nat64,](#page-5-0) page 6
- debug ncia [circuit,](#page-8-0) page 9
- debug ncia [client,](#page-13-0) page 14
- debug ncia [server,](#page-15-0) page 16
- debug [netbios](#page-17-0) error, page 18
- debug [netbios](#page-18-0) packet, page 19
- debug [netbios-name-cache,](#page-19-0) page 20
- debug [netconf,](#page-22-0) page 23
- debug [nextport](#page-25-0) vsmgr detail, page 26
- [debug](#page-28-0) nhrp, page 29
- debug nhrp [condition,](#page-34-0) page 35
- [debug](#page-36-0) nhrp error, page 37
- debug nhrp [extension,](#page-37-0) page 38
- debug nhrp [options,](#page-38-0) page 39
- debug nhrp [packet,](#page-40-0) page 41
- [debug](#page-41-0) nhrp rate, page 42
- [debug](#page-43-0) ntp, page 44
- [debug](#page-45-0) oam, page 46
- debug [object-group](#page-47-0) event, page 48
- [debug](#page-49-0) oer api, page 50
- debug oer api [client,](#page-51-0) page 52
- debug oer [border,](#page-53-0) page 54

Г

- debug oer border [active-probe,](#page-55-0) page 56
- debug oer [border](#page-57-0) learn, page 58
- debug oer border [routes,](#page-59-0) page 60
- debug oer border [traceroute](#page-62-0) reporting, page 63
- [debug](#page-64-0) oer cc, page 65
- debug oer master [border,](#page-66-0) page 67
- debug oer master [collector,](#page-68-0) page 69
- debug oer master [cost-minimization,](#page-72-0) page 73
- debug oer [master](#page-74-0) exit, page 75
- debug oer [master](#page-76-0) learn, page 77
- debug oer [master](#page-78-0) prefix, page 79
- debug oer master [prefix-list,](#page-80-0) page 81
- debug oer master [process,](#page-82-0) page 83
- debug oer master [traceroute](#page-84-0) reporting, page 85
- debug [ospfv3,](#page-86-0) page 87
- debug ospfv3 [authentication,](#page-88-0) page 89
- debug ospfv3 [database-timer](#page-89-0) rate-limit, page 90
- debug ospfv3 [events,](#page-90-0) page 91
- debug [ospfv3](#page-91-0) lsdb, page 92
- debug ospfv3 [packet,](#page-92-0) page 93
- debug ospfv3 spf [statistic,](#page-93-0) page 94
- [debug](#page-95-0) otv, page 96
- [debug](#page-97-0) otv isis, page 98
- debug [packet,](#page-100-0) page 101
- debug [packet-capture,](#page-105-0) page 106
- [debug](#page-106-0) pad, page 107
- debug piafs [events,](#page-107-0) page 108
- debug [platform](#page-112-0) 6rd, page 113
- debug platform [condition,](#page-114-0) page 115
- debug platform [condition](#page-116-0) feature, page 117
- debug platform condition feature alg dataplane [submode,](#page-118-0) page 119
- debug platform condition feature fw [controlplane](#page-121-0) level, page 122
- debug platform [condition](#page-124-0) start, page 125
- debug platform [condition](#page-125-0) stop, page 126
- debug platform [hardware](#page-126-0) qfp active feature evtmon, page 127
- debug platform [hardware](#page-128-0) qfp active feature ipsec, page 129
- debug platform [hardware](#page-130-0) qfp active feature wccp, page 131
- debug platform [hardware](#page-135-0) qfp feature, page 136
- debug platform [hardware](#page-138-0) qfp feature otv client, page 139
- debug [platform](#page-140-0) link-dc, page 141
- debug [platform](#page-144-0) software evtmon, page 145
- debug [platform](#page-145-0) software l2fib, page 146
- debug platform software [multicast,](#page-147-0) page 148
- debug platform software [multicast](#page-149-0) cgmp, page 150
- debug platform software [multicast](#page-150-0) igmp, page 151
- debug platform software [multicast](#page-152-0) ip cmfib, page 153
- debug platform software [multicast](#page-154-0) ip cmfib error, page 155
- debug platform software [multicast](#page-156-0) ip cmfib event, page 157
- debug platform software [multicast](#page-158-0) ip hal, page 159
- debug platform software [multicast](#page-160-0) ipv6, page 161
- debug platform software [multicast](#page-162-0) ipv6 cmfib, page 163
- debug platform software [multicast](#page-164-0) ipv6, page 165
- debug platform software [multicast](#page-166-0) ipv6 hal, page 167
- debug platform software [multicast](#page-167-0) lc, page 168
- debug platform software [multicast](#page-168-0) mld, page 169
- debug platform software [multicast](#page-169-0) mrouter, page 170
- debug platform software [multicast](#page-170-0) msc, page 171
- debug platform software [multicast](#page-172-0) rgmp, page 173
- debug platform software [multicast](#page-173-0) rpdf, page 174
- debug platform software [multicast](#page-175-0) titan, page 176
- debug [platform](#page-177-0) software otv, page 178
- debug [platform](#page-178-0) software wccp, page 179
- [debug](#page-182-0) pnp, page 183
- debug [policy-firewall,](#page-184-0) page 185
- debug [policy-firewall](#page-195-0) exporter, page 196
- debug [policy-firewall](#page-197-0) mib, page 198
- debug port-channel [load-balance,](#page-198-0) page 199
- [debug](#page-199-0) pots, page 200

I

- [debug](#page-201-0) pots csm, page 202
- [debug](#page-211-0) ppp, page 212
- [debug](#page-222-0) ppp bap, page 223
- debug ppp ip [address-save,](#page-228-0) page 229
- debug ppp [multilink](#page-230-0) events, page 231
- debug ppp multilink [fragments,](#page-232-0) page 233
- debug ppp multilink [negotiation,](#page-233-0) page 234
- debug ppp [redundancy,](#page-235-0) page 236
- debug ppp unique [address,](#page-236-0) page 237
- debug [pppatm,](#page-237-0) page 238
- debug pppatm [redundancy,](#page-239-0) page 240
- debug [pppoe,](#page-241-0) page 242
- debug pppoe [redundancy,](#page-245-0) page 246
- debug [presence,](#page-247-0) page 248
- debug [priority,](#page-251-0) page 252
- debug [private-hosts,](#page-252-0) page 253
- debug proxy h323 [statistics,](#page-253-0) page 254
- [debug](#page-254-0) pvcd, page 255
- debug [pvdm2dm,](#page-255-0) page 256
- debug [pw-udp,](#page-258-0) page 259
- [debug](#page-262-0) pxf atom, page 263
- debug pxf [backwalks,](#page-264-0) page 265
- [debug](#page-265-0) pxf bba, page 266
- [debug](#page-267-0) pxf cef, page 268
- [debug](#page-268-0) pxf dma, page 269
- debug pxf [iedge,](#page-270-0) page 271
- [debug](#page-271-0) pxf ipv6, page 272
- debug pxf [l2less-error,](#page-272-0) page 273
- debug pxf [microcode,](#page-273-0) page 274
- debug pxf [mnode,](#page-274-0) page 275
- [debug](#page-275-0) pxf mpls, page 276
- debug pxf [mroute,](#page-277-0) page 278
- debug pxf [multilink,](#page-279-0) page 280

 $\mathbf{I}$ 

- debug pxf [netflow,](#page-281-0) page 282
- [debug](#page-282-0) pxf pbr, page 283
- [debug](#page-283-0) pxf qos, page 284
- [debug](#page-285-0) pxf stats, page 286
- debug pxf [subblocks,](#page-286-0) page 287
- debug pxf [tbridge,](#page-287-0) page 288

 $\overline{\phantom{a}}$ 

# <span id="page-5-0"></span>**debug nat64**

To enable stateless Network Address Translation 64 (NAT64) debugging, use the **debug nat64** command in privileged EXEC mode. To disable NAT64 debugging, use the **no** form of this command.

**debug nat64** {**all**| {**aliases**| **ha** {**all| info| trace| warn**}}**| id-manager| info| intf-address**| **issu** {**all| message| trace**}**| memory| pool-routes| statistics| trace| warn**}

**nodebugnat64** {**all**| {**aliases**|**ha** {**all| info| trace| warn**}}**| id-manager| info| intf-address**| **issu**{**all| message| trace**}**| memory| pool-routes| statistics| trace| warn**}

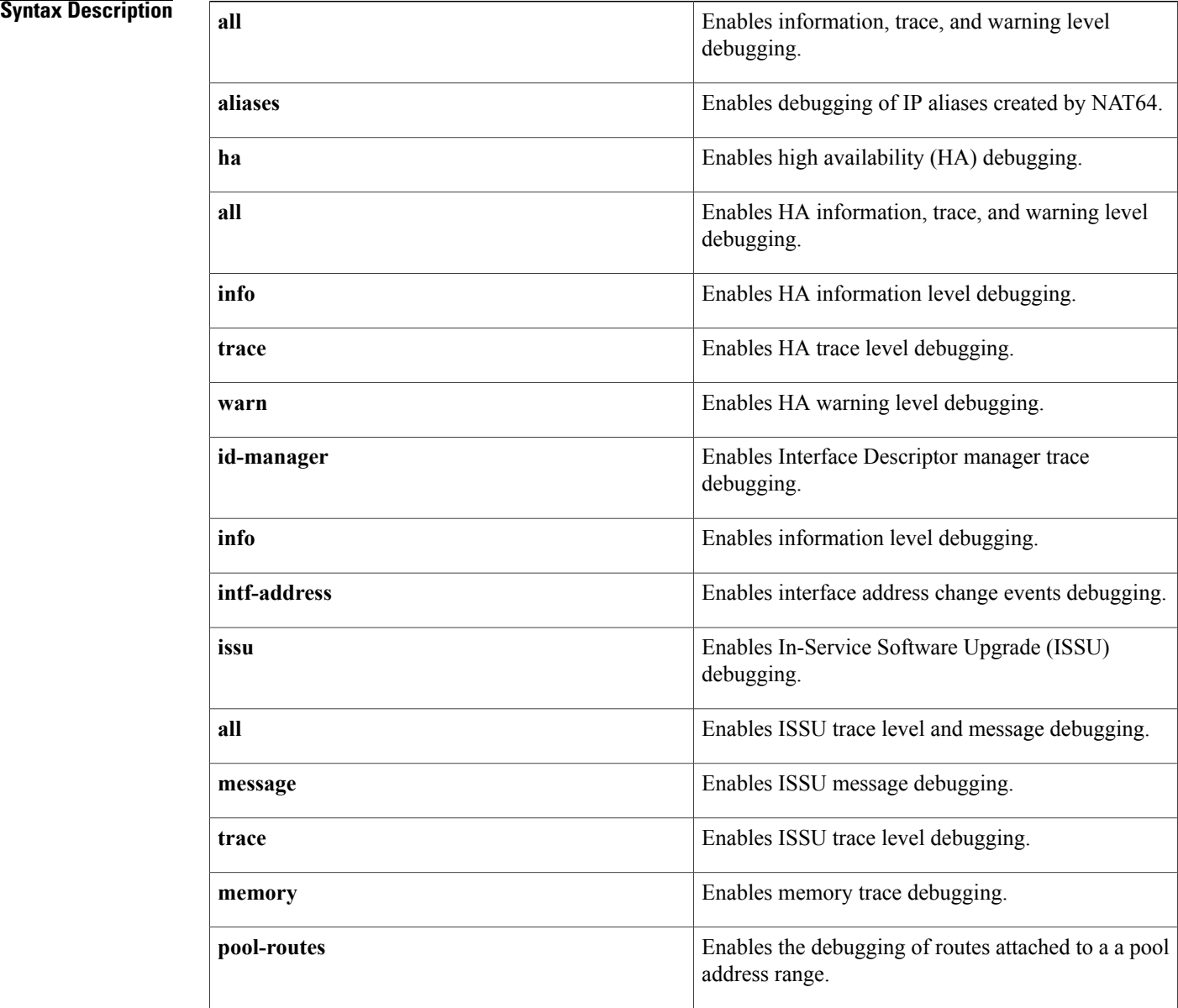

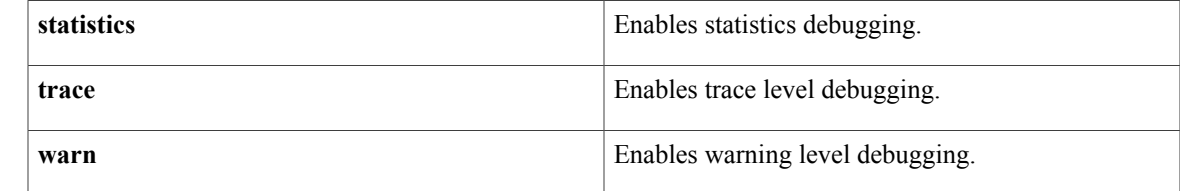

# **Command Modes** Privileged EXEC (#)

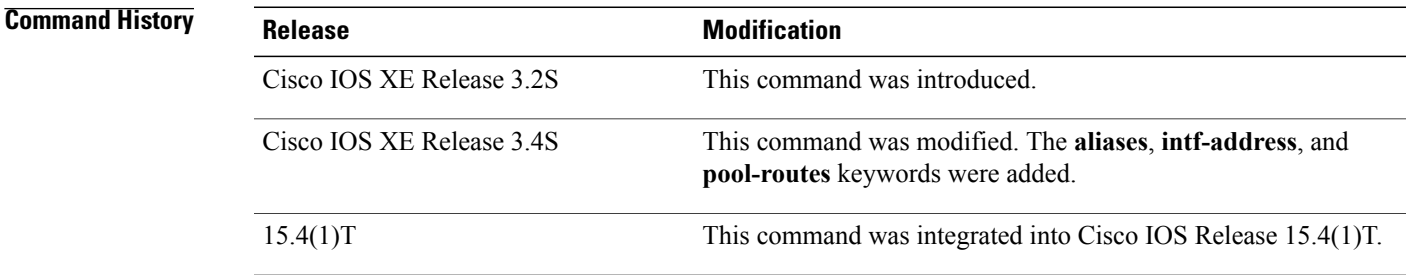

**Usage Guidelines** The general debugging levels are information, trace, and warning. The **debug nat64 memory** and **debug nat64 id-manager** commands provide detailed traces related to resources and memory allocation. The**debug nat64 issu** command provides traces specific to the ISSU messages exchanged.

**Examples** The following is sample output from the **debug** nat64 statistics command. The output fields are self-explanatory.

Router# **debug nat64 statistics**

NAT64 statistics debugging is on Sep 16 18:26:24.537 IST: NAT64 (stats): Received stats update for IDB(FastEthernet0/3/5) Sep 16 18:26:24.537 IST: NAT64 (stats): Updating pkts\_translated\_v4v6 from 94368894 to 95856998 (is\_delta(TRUE) value(1488104)) Sep 16 18:26:24.537 IST: NAT64 (stats): Received stats update for IDB(FastEthernet0/3/4) Sep 16 18:26:24.537 IST: NAT64 (stats): Updating pkts\_translated\_v6v4 from 7771538 to 7894088 (is delta(TRUE) value(122550)) Sep  $\overline{16}$  18:26:24.537 IST: NAT64 (stats): Received global stats update Sep 16 18:26:24.537 IST: NAT64 (stats): Updating pkts\_translated\_v4v6 from 1718650332 to 1720138437 (is\_delta(TRUE) value(1488105)) Sep 16  $18:26:2\overline{4}.537$  IST: NAT64 (stats): Updating pkts\_translated\_v6v4 from 1604459283 to 1604581833 (is\_delta(TRUE) value(122550)) The following is sample output from the **debug nat64 memory** command. The output fields are self-explanatory.

Router# **debug nat64 memory**

NAT64 memory debugging is on Sep 16 18:28:03.713 IST: NAT64 (memory): Allocated 0x7FFA7DA2F750 Sep 16 18:28:03.713 IST: NAT64 (memory): Allocated 0x7FFA9EC00D30 Sep 16 18:28:03.713 IST: NAT64 (memory): Allocated 0x7FFA9D1532C8

 $\mathbf l$ 

I

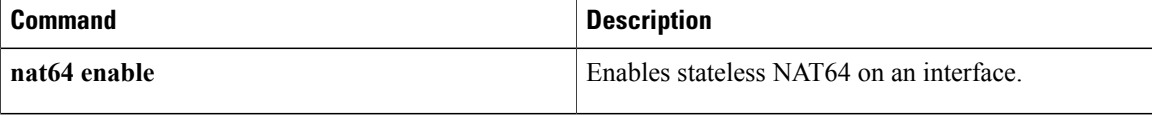

# <span id="page-8-0"></span>**debug ncia circuit**

Г

To display circuit-related information between the native client interface architecture (NCIA)server and client, use the **debugnciacircuit**command in privileged EXEC mode. To disable debugging output, use the **no** form of this command.

**debug ncia circuit** [**error| event| flow-control| state**]

**no debug ncia circuit** [**error| event| flow-control| state**]

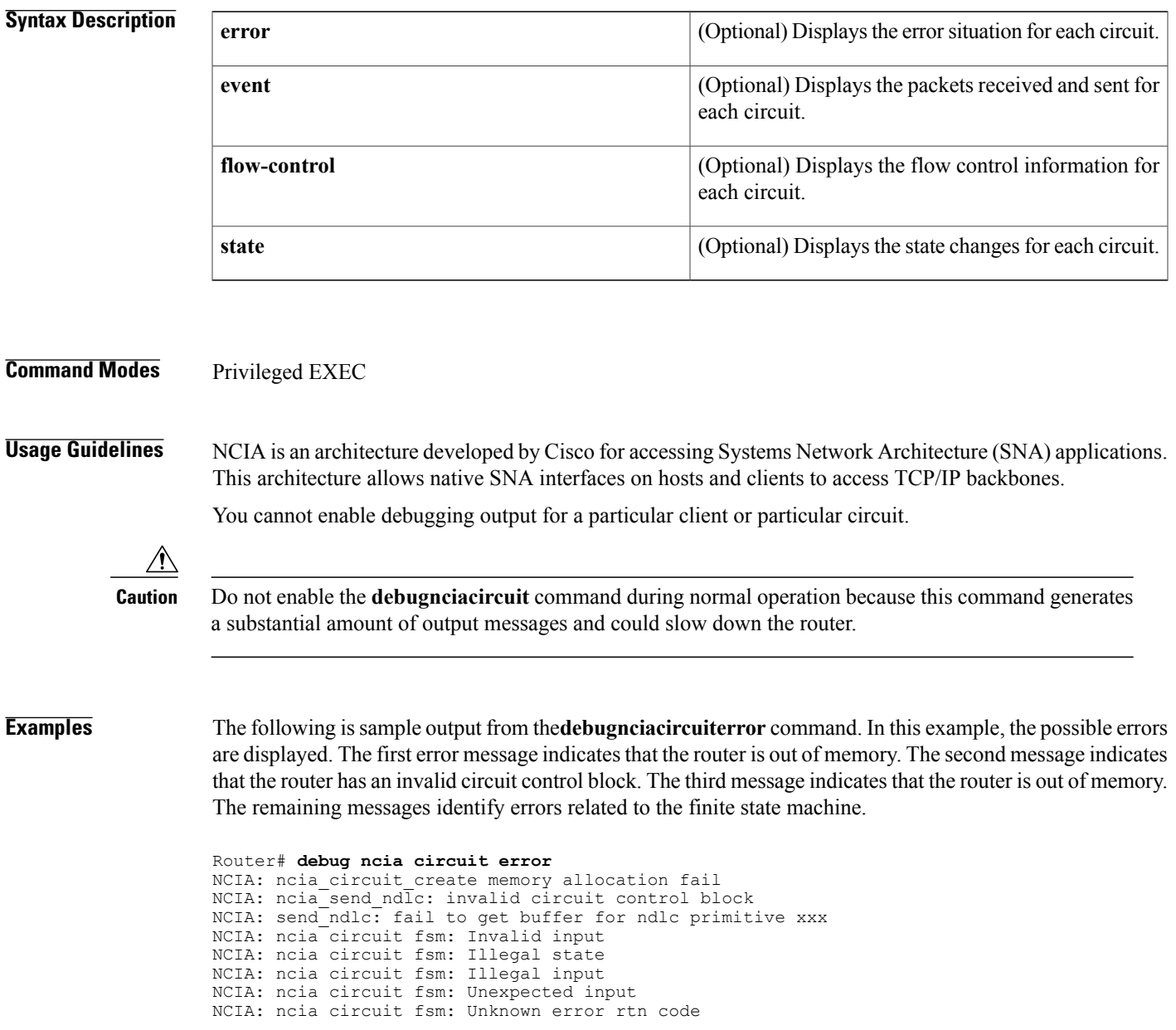

The following is sample output from the **debugnciacircuitevent**command. In this example, a session startup sequence is displayed.

Router# **debug ncia circuit event** NCIA(IN): Ver Id: 0x81, MsgType: NDLC START DL, Len: 24, tmac: 4000.1060.1000, tsap: 4, csap 8, oid: 8A91E8, tid 0, lfs 16, ws 1 NCIA: create circuit: saddr 4000.1060.1000, ssap 4, daddr 4000.3000.0003, dsap 8 sid: 8B09A8 NCIA: send NDLC DL STARTED to client 10.2.20.3 for ckt: 8B09A8 NCIA(OUT): Ver\_Id: 0x81, MsgType: NDLC\_DL\_STARTED, Len: 2,4 tmac: 4000.1060.1000, tsap: 4, csap 8, oid: 8A91E8, tid 8B09A8, lfs 16, ws 1 NCIA(IN): Ver Id: 0x81, MsgType: NDLC XID FRAME, Len: 12, sid: 8B09A8, FC 0x81 NCIA: send NDLC XID FRAME to client  $1\overline{0}.2.\overline{2}0.3$  for ckt: 8B09A8 NCIA(OUT): Ver Id: 0x81, MsgType: NDLC XID FRAME, Len: 12, sid: 8A91E8, FC 0xC1 NCIA(IN): Ver Id: 0x81, MsgType: NDLC XID FRAME, Len: 18, sid: 8B09A8, FC 0xC1 NCIA: send NDLC\_CONTACT\_STN to client 10.2.20.3 for ckt: 8B09A8 NCIA(OUT): Ver\_Id: 0x81, MsgType: NDLC\_CONTACT\_STN, Len: 12, sid: 8A91E8, FC 0xC1 NCIA(IN): Ver Id: 0x81, MsgType: NDLC STN CONTACTED, Len: 12, sid: 8B09A8, FC 0xC1 NCIA: send NDLC INFO FRAME to client 10.2.20.3 for ckt: 8B09A8 NCIA(OUT): Ver\_Id: 0x81, MsgType: NDLC\_INFO\_FRAME, Len: 30, sid: 8A91E8, FC 0xC1 The following table describes the significant fields shown in the display.

#### **Table 1: debug ncia circuit event Field Descriptions**

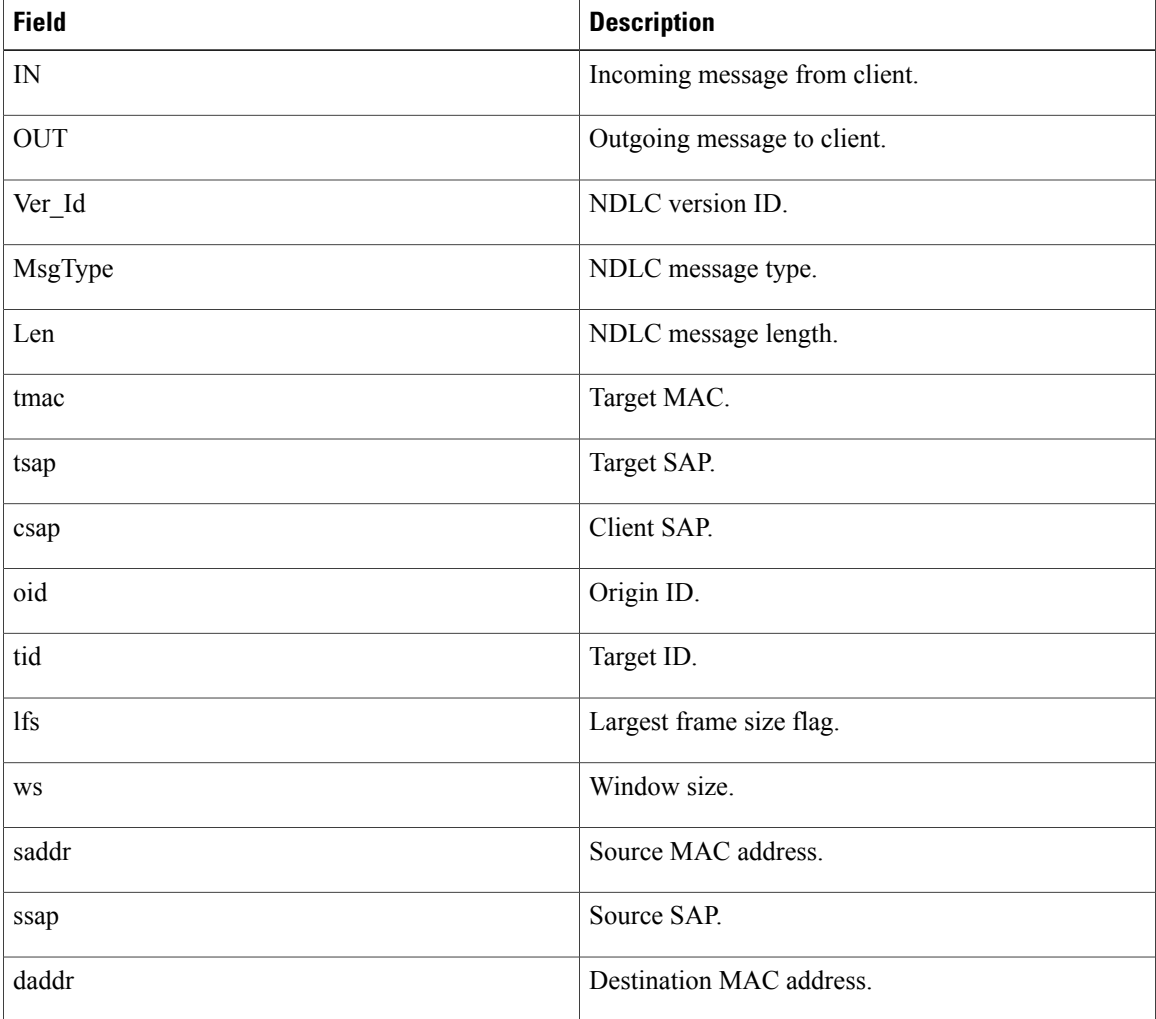

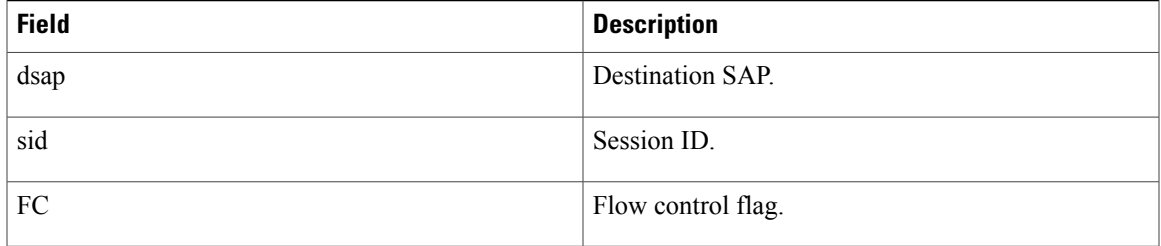

In the following messages, an NDLC\_START\_DL messages is received from a client to start a data-link session:

```
NCIA(IN): Ver Id: 0x81, MsgType: NDLC START DL, Len: 24, tmac: 4000.1060.1000,
          tsap: 4, csap 8, oid: 8A91E\overline{8}, tid 0, lfs 16, ws 1
NCIA: create circuit: saddr 4000.1060.1000, ssap 4, daddr 4000.3000.0003, dsap 8 sid:
          8B09A8
```
The next two messages indicate that an NDLC\_DL\_STARTED message is sent to a client. The server informs the client that a data-the link session is started.

```
NCIA: send NDLC DL STARTED to client 10.2.20.3 for ckt: 8B09A8
NCIA(OUT): Ver_Id: 0x81, MsgType: NDLC_DL_STARTED, Len: 2,4 tmac: 4000.1060.1000,
          tsap: 4, csap 8, oid: 8A91E8, tid 8B09A8, lfs 16, ws 1
```
In the following two messages, an NDLC\_XID\_FRAME message is received from a client, and the client starts an XID exchange:

NCIA(IN): Ver Id: 0x81, MsgType: NDLC XID FRAME, Len: 12, sid: 8B09A8, FC 0x81 NCIA: send NDLC XID FRAME to client  $10.2.20.3$  for ckt: 8B09A8 In the following two messages, an NDLC\_XID\_FRAME message is sent from a client, and an DLC\_XID\_FRAME message is received from a client:

NCIA(OUT): Ver\_Id: 0x81, MsgType: NDLC\_XID\_FRAME, Len: 12, sid: 8A91E8, FC 0xC1 NCIA(IN): Ver Id: 0x81, MsgType: NDLC XID FRAME, Len: 18, sid: 8B09A8, FC 0xC1 The next two messages show that an NDLC\_CONTACT\_STN message is sent to a client:

NCIA: send NDLC CONTACT STN to client 10.2.20.3 for ckt: 8B09A8 NCIA(OUT): Ver Id: 0x81, MsgType: NDLC CONTACT STN, Len: 12, sid: 8A91E8, FC 0xC1 In the following message, an NDLC\_STN\_CONTACTED message is received from a client. The client informs the server that the station has been contacted.

NCIA(IN): Ver Id: 0x81, MsgType: NDLC STN CONTACTED, Len: 12, sid: 8B09A8, FC 0xC1 In the last two messages, an NDLC\_INFO\_FRAME is sent to a client, and the server sends data to the client:

NCIA: send NDLC INFO FRAME to client 10.2.20.3 for ckt: 8B09A8 NCIA(OUT): Ver Id: 0x81, MsgType: NDLC INFO FRAME, Len: 30, sid: 8A91E8, FC 0xC1 The following is sample output from the **debugnciacircuitflow-control** command. In this example, the flow control in a session startup sequence is displayed:

Router# **debug ncia circuit flow-control** NCIA: no flow control in NDLC\_DL\_STARTED frame NCIA: receive Increment Window Op for circuit 8ADE00 NCIA: ncia flow control in FC 0x81, IW 1 GP 2 CW 2, Client IW 1 GP 0 CW 1 NCIA: grant client more packet by sending Repeat Window Op NCIA: ncia flow control out FC: 0xC1, IW 1 GP 2 CW 2, Client IW 1 GP 2 CW 2 NCIA: receive FCA for circuit 8ADE00 NCIA: receive Increment Window Op for circuit 8ADE00 NCIA: ncia flow control in FC 0xC1, IW 1 GP 5 CW 3, Client IW 1 GP 2 CW 2 NCIA: grant client more packet by sending Repeat Window Op NCIA: ncia flow control out FC: 0xC1, IW 1 GP 5 CW 3, Client IW 1 GP 5 CW 3 NCIA: receive FCA for circuit 8ADE00 NCIA: receive Increment Window Op for circuit 8ADE00 NCIA: ncia flow control in FC 0xC1, IW 1 GP 9 CW 4, Client IW 1 GP 5 CW 3 NCIA: grant client more packet by sending Repeat Window Op NCIA: ncia flow control out FC: 0xC1, IW 1 GP 8 CW 4, Client IW 1 GP 9 CW 4 NCIA: reduce ClientGrantPacket by 1 (Granted: 8) NCIA: receive FCA for circuit 8ADE00 NCIA: receive Increment Window Op for circuit 8ADE00 The following table describes the significant fields shown in the display.

### **Table 2: debug ncia circuit flow-control Field Descriptions**

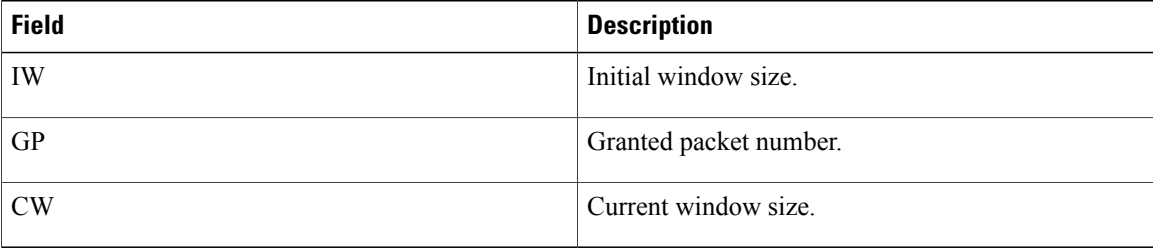

The following is sample output from the **debugnciacircuitstate**command. In this example, a session startup sequence is displayed:

```
Router# debug ncia circuit state
NCIA: pre-server fsm: event CONN_OPENED
NCIA: pre-server fsm: event NDLC_PRIMITIVES
NCIA: server event: WAN - STDL state: CLSOED
NCIA: ncia server fsm action 32
NCIA: circuit state: CLOSED -> START_DL_RCVD
NCIA: server event: DLU - TestStn.Rsp state: START_DL_RCVD
NCIA: ncia server fsm action 17
NCIA: circuit state: START_DL_RCVD -> DL_STARTED_SND
NCIA: pre-server fsm: event NDLC_PRIMITIVES
NCIA: server event: WAN - XID state: DL_STARTED_SND
NCIA: ncia server fsm action 33
NCIA: circuit state: DL_STARTED_SND -> DL_STARTED_SND
NCIA: server event: DLU - ReqOpnStn.Req state: DL_STARTED_SND
NCIA: ncia server fsm action 33
NCIA: circuit state: DL STARTED SND -> OPENED
NCIA: server event: DLU - Id.Rsp state: OPENED
NCIA: ncia server fsm action 11
NCIA: circuit state: OPENED -> OPENED
NCIA: pre-server fsm: event NDLC_PRIMITIVES
NCIA: server event: WAN - XID state: OPENED
NCIA: ncia server fsm action 33
NCIA: circuit state: OPENED -> OPENED
NCIA: server event: DLU - Connect.Req state: OPENED
NCIA: ncia server fsm action 6
NCIA: circuit state: OPENED -> CONNECT_PENDING
NCIA: pre-server fsm: event NDLC_PRIMITIVES
NCIA: server event: WAN - CONR state: CONNECT_PENDING
NCIA: ncia server fsm action 33 --> CLS CONNECT CNF sets NciaClsBusy
NCIA: circuit state: CONNECT PENDING -> CONNECTED
NCIA: server event: DLU - Flow.Req (START) state: CONNECTED
NCIA: ncia server fsm action 25 --> unset NciaClsBusy
NCIA: circuit state: CONNECTED -> CONNECTED
NCIA: server event: DLU - Data.Rsp state: CONNECTED
NCIA: ncia server fsm action 8
NCIA: circuit state: CONNECTED -> CONNECTED
```
The following table describes the significant fields shown in the display.

## **Table 3: debug ncia circuit state Field Descriptions**

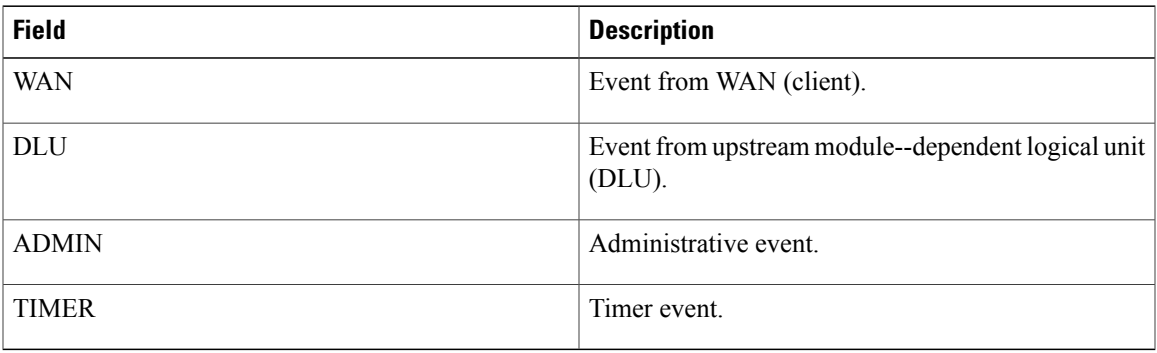

# **Related Commands**

 $\mathbf{I}$ 

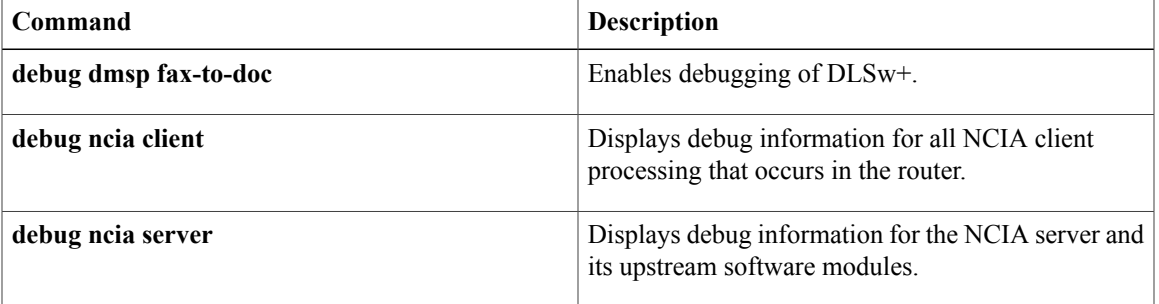

# <span id="page-13-0"></span>**debug ncia client**

To display debug information for all native client interface architecture (NCIA) client processing that occurs in the router, use the **debug ncia client**command in privileged EXEC mode. To disable debugging output, use the **no** form of this command.

**debug ncia client** [*ip-address*| **error** [ *ip-address* ]| **event** [ *ip-address* ]| **message** [ *ip-address* ]] **no debug ncia client** [*ip-address*| **error** [ *ip-address* ]| **event** [ *ip-address* ]| **message** [ *ip-address* ]]

### **Syntax Description**

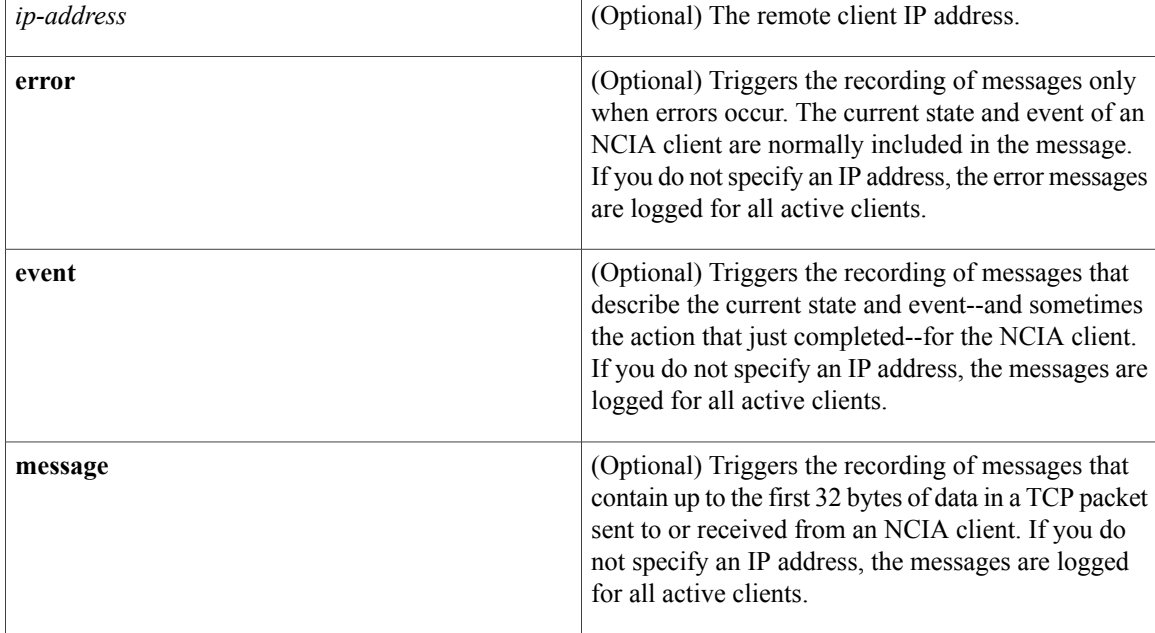

# **Command Modes** Privileged EXEC

# **Usage Guidelines** NCIA is an architecture developed by Cisco for accessing Systems Network Architecture (SNA) applications. This architecture allows native SNA interfaces on hosts and clients to access TCP/IP backbones.

Use the **debug ncia client error** command to see only certain error conditions that occur.

Use the **debug ncia client event** command to determine the sequences of activities that occur while an NCIA client is in different processing states.

Use the **debug ncia client message** command to see only the first 32 bytes of data in a TCP packet sent to or received from an NCIA client.

The **debug ncia client**command can be used in conjunction with the **debug ncia server** and **debug ncia circuit** commands to get a complete picture of NCIA activity.

**Examples** The following is sample output from the **debug** neia client command. Following the example is a description of each sample output message.

> Router# **debug ncia client** NCIA: Passive open 10.2.20.123(1088) -> 1973 NCIA: index for client hash queue is 27 NCIA: number of element in client hash queue 27 is 1 NCIA: event PASSIVE OPEN, state NCIA CLOSED for client 10.2.20.123 NCIA: Rcvd msg type NDLC\_CAP\_XCHG in tcp packet for client 10.2.20.123 NCIA: First 17 byte of data rcvd: 811200110000000000000400050104080C NCIA: Sent msg type NDLC CAP\_XCHG in tcp packet to client 10.2.20.123 NCIA: First 17 byte of data sent: 811200111000000010000400050104080C NCIA: event CAP\_CMD\_RCVD, state NCIA\_CAP\_WAIT, for client 10.2.20.123, cap xchg cmd sent NCIA: Rcvd msg type NDLC\_CAP\_XCHG in tcp packet for client 10.2.20.123 NCIA: First 17 byte of data rcvd: 811200111000000010000000050104080C NCIA: event CAP\_RSP\_RCVD, state NCIA\_CAP\_NEG for client 10.2.20.123 NCIA: Rcvd msg type NDLC PEER TEST REQ in tcp packet for client  $10.2.20.123$ NCIA: First 4 byte of data rcvd: 811D0004 NCIA: event KEEPALIVE RCVD, state NCIA OPENED for client 10.2.20.123 NCIA: Sent msg type NDLC PEER TEST RSP in tcp packet to client 10.2.20.123 NCIA: First 4 byte of data sent: 811E0004IA NCIA: event TIME\_OUT, state NCIA\_OPENED, for client 10.2.20.123, keepalive\_count = 0 NCIA: Sent msg type NDLC PEER TEST REQ, in tcp packet to client 10.2.20.123 NCIA: First 4 byte of data sent: 811D0004 NCIA: Rcvd msg type NDLC\_PEER\_TEST\_RSP in tcp packet for client 10.2.20.123 NCIA: First 4 byte of data rcvd: 811E0004 NCIA: event KEEPALIVE\_RSP\_RCVD, state NCIA\_OPENED for client 10.2.20.123 NCIA: Error, event PASIVE OPEN, state NCIA OPENED, for client 10.2.20.123, should not have occurred. NCIA: Error, active open for pre client fsm while client 10.2.20.123 is active or not configured, registered.

Messages in lines 1 through 12 show the events that occur when a client connects to the router (the NCIA server). These messages show a passive open process.

Messages in lines 13 to 17 show the events that occur when a TIME\_OUT event is detected by a client PC workstation. The workstation sends an NDLC\_PEER\_TEST\_REQ message to the NCIA server, and the router responds with an NDLC\_PEER\_TEST\_RSP message.

Messages in lines 18 to 23 show the events that occur when a TIME\_OUT event is detected by the router (the NCIA server). The router sends an NDLC\_PEER\_TEST\_REQ\_message to the client PC workstation, and the PC responds with an NDLC\_PEER\_TEST\_RSP message.

When you use the **debug ncia client message** command, the messages shown on lines 6, 8, 11, 14, 17, 20, and 22 are output in addition to other messages not shown in this example.

When you use the **debug ncia client error** command, the messages shown on lines 24 and 25 are output in addition to other messages not shown in this example.

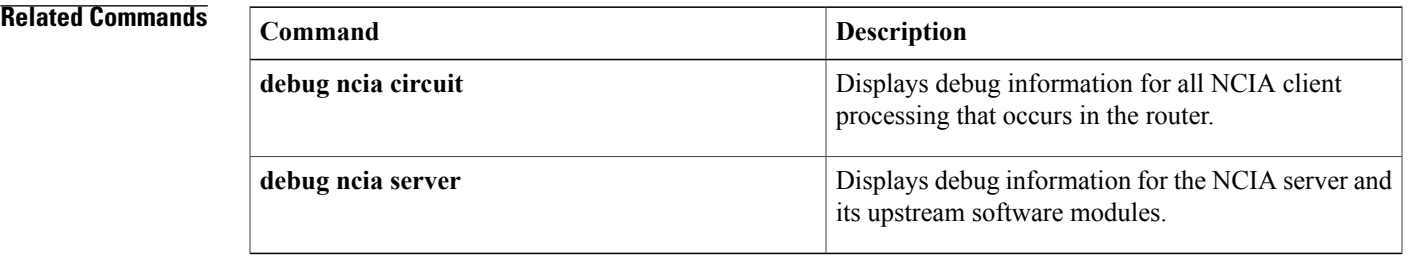

# <span id="page-15-0"></span>**debug ncia server**

To display debug information for the native client interface architecture (NCIA) server and its upstream software modules, use the **debug ncia server**command in privileged EXEC mode. To disable debugging output, use the **no** form of this command.

**debug ncia server**

**no debug ncia server**

**Syntax Description** This command has no arguments or keywords.

**Command Modes** Privileged EXEC

**Usage Guidelines** NCIA is an architecture developed by Cisco for accessing Systems Network Architecture (SNA) applications. This architecture allows native SNA interfaces on hosts and clients to access TCP/IP backbones.

> The **debug ncia server** command displays all Cisco Link Services (CLS) messages between the NCIA server and its upstream modules, such as data-link switching (DLSw) and downstream physical units (DSPUs). Use this command when a problem exists between the NCIA server and other software modules within the router.

You cannot enable debugging output for a particular client or particular circuit.

**Examples** The following is sample output from the **debug ncia server** command. In this example, a session startup sequence is displayed. Following the example is a description of each group of sample output messages.

> Router# **debug ncia server** NCIA: send CLS\_TEST\_STN\_IND to DLU NCIA: Receive TestStn.Rsp NCIA: send CLS\_ID\_STN\_IND to DLU NCIA: Receive ReqOpnStn.Req NCIA: send CLS\_REQ\_OPNSTN\_CNF to DLU NCIA: Receive Id.Rsp NCIA: send CLS\_ID\_IND to DLU NCIA: Receive Connect.Req NCIA: send CLS CONNECT CNF to DLU NCIA: Receive Flow.Req NCIA: Receive Data.Req NCIA: send CLS\_DATA\_IND to DLU NCIA: send CLS\_DISC\_IND to DLU NCIA: Receive Disconnect.Rsp In the following messages, the client is sending a test message to the host and the test message is received by

the host:

NCIA: send CLS\_TEST\_STN\_IND to DLU NCIA: Receive TestStn.Rsp In the next message, the server is sending an exchange identification (XID) message to the host:

NCIA: send CLS\_ID\_STN\_IND to DLU In the next two messages, the host opens the station and the server responds:

NCIA: Receive ReqOpnStn.Req NCIA: send CLS\_REQ\_OPNSTN\_CNF to DLU In the following two messages, the client is performing an XID exchange with the host:

NCIA: Receive Id.Rsp NCIA: send CLS\_ID\_IND to DLU In the next group of messages, the host attempts to establish a session with the client:

NCIA: Receive Connect.Req NCIA: send CLS\_CONNECT\_CNF to DLU NCIA: Receive Flow.Req In the next two messages, the host sends data to the client:

NCIA: Receive Data.Req NCIA: send CLS\_DATA\_IND to DLU In the last two messages, the client closes the session:

NCIA: send CLS\_DISC\_IND to DLU NCIA: Receive Disconnect.Rsp

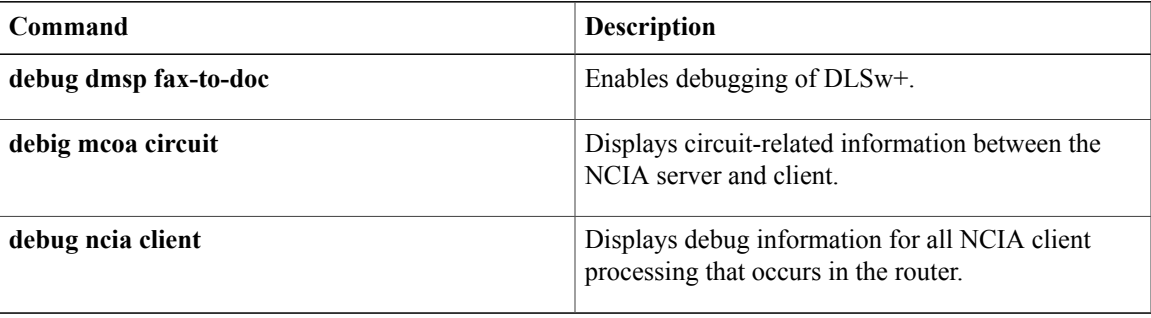

ı

# <span id="page-17-0"></span>**debug netbios error**

To display information about Network Basic Input/Output System (NetBIOS) protocol errors, use the **debug netbios error**command in privileged EXEC mode. To disable debugging output, use the **no** form of this command.

**debug netbios error**

**no debug netbios error**

**Syntax Description** This command has no arguments or keywords.

**Command Modes** Privileged EXEC

**Usage Guidelines** For complete information on the NetBIOS process, use the **debug netbios packet** command along with the **debug netbios error** command.

**Examples** The following is sample output from the **debug** netbios errorcommand. This example shows that an illegal packet has been received on the asynchronous interface.

> Router# **debug netbios error** Async1 nbf Bad packet

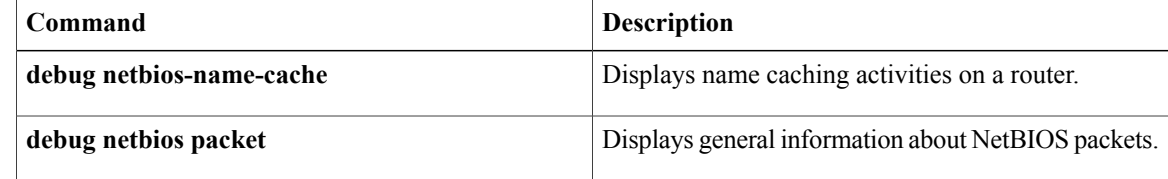

# <span id="page-18-0"></span>**debug netbios packet**

To display general information about Network Basic Input/Output System (NetBIOS) packets, use the **debug netbios packet**command in privileged EXEC mode. To disable debugging output, use the **no** form of this command.

**debug netbios packet**

**no debug netbios packet**

- **Syntax Description** This command has no arguments or keywords.
- **Command Modes** Privileged EXEC

**Usage Guidelines** For complete information on the NetBIOS process, use the **debug netbios error** command along with the **debug netbios packet** command.

**Examples** The following is sample output from the **debug netbios packet**and **debug netbios error** commands. This example showsthe Logical Link Control (LLC) header for an asynchronousinterface followed by the NetBIOS information. For additional information on the NetBIOS fields, refer to *IBM LAN Technical Reference IEEE 802.2* .

```
Router# debug netbios packet
Async1 (i) U-format UI C_R=0x0
(i) NETBIOS_ADD_NAME_QUERY
 Resp correlator= 0x\overline{6}F 0x0
 Src name=CS-NT-1
Async1 (i) U-format UI C_R=0x0
(i) NETBIOS_ADD_GROUP_QUERY
 Resp correlator= 0x6\overline{F} 0x0
 Src name=COMMSERVER-WG
Async1 (i) U-format UI C_R=0x0
(i) NETBIOS_ADD_NAME_QUERY
 Resp correlator= 0x6F 0x0
 Src name=CS-NT-1
Ethernet0 (i) U-format UI C_R=0x0
(i) NETBIOS_DATAGRAM
 Length= 0x\overline{2}C 0x0Dest name=COMMSERVER-WG
 Src name=CS-NT-3
```
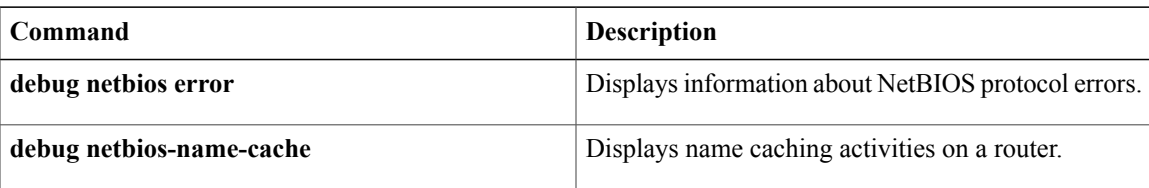

# <span id="page-19-0"></span>**debug netbios-name-cache**

To display name caching activities on a router, use the **debugnetbios-name-cache**command in privileged EXEC mode. To disable debugging output, use the **no** form of this command.

**debug netbios-name-cache**

**no debug netbios-name-cache**

- **Syntax Description** This command has no arguments or keywords.
- **Command Modes** Privileged EXEC
- **Usage Guidelines** Examine the display to diagnose problems in Network Basic Input/Output System ( NetBIOS) name caching.

**Examples** The following is sample output from the **debugnetbios-name-cache**command:

```
Router# debug netbios-name-cache
NETBIOS: L checking name ORINDA, vrn=0
NetBIOS name cache table corrupted at offset 13
NetBIOS name cache table corrupted at later offset, at location 13
NETBIOS: U chk name=ORINDA, addr=1000.4444.5555, idb=TR1, vrn=0, type=1
NETBIOS: U upd name=ORINDA,addr=1000.4444.5555,idb=TR1,vrn=0,type=1
NETBIOS: U add name=ORINDA,addr=1000.4444.5555,idb=TR1,vrn=0,type=1
NETBIOS: U no memory to add cache entry. name=ORINDA, addr=1000.4444.5555
NETBIOS: Invalid structure detected in netbios name cache ager
NETBIOS: flushed name=ORINDA, addr=1000.4444.5555
NETBIOS: expired name=ORINDA, addr=1000.4444.5555
NETBIOS: removing entry. name=ORINDA, addr=1000.4444.5555, idb=TR1, vrn=0
NETBIOS: Tossing ADD_NAME/STATUS/NAME/ADD_GROUP frame
NETBIOS: Lookup Failed -- not in cache
NETBIOS: Lookup Worked, but split horizon failed
NETBIOS: Could not find RIF entry
NETBIOS: Cannot duplicate packet in netbios name cache proxy
```

```
Note
```
The sample display is a composite output. Debugging output that you actually see would not necessarily occur in this sequence.

The following table describes the significant fields shown in the display.

#### **Table 4: debug netbios-name-cache Field Descriptions**

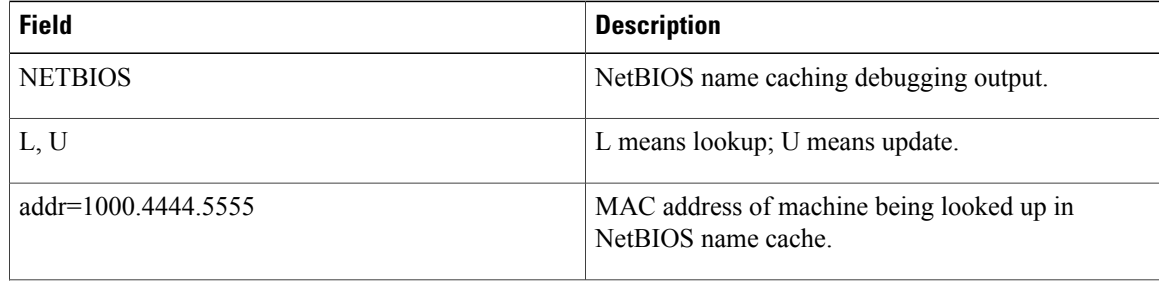

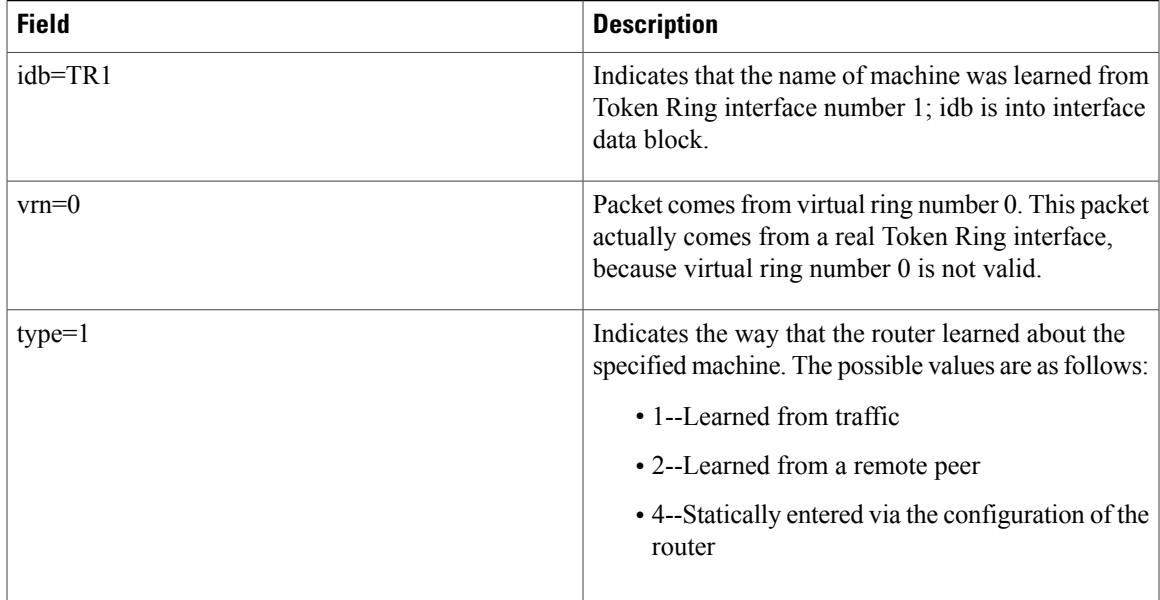

With the first line of output, the router declares that it has examined the NetBIOS name cache table for the machine name ORINDA and that the packet that prompted the lookup came from virtual ring 0. In this case, this packet comes from a real interface--virtual ring number 0 is not valid.

```
NETBIOS: L checking name ORINDA, vrn=0
```
The following two lines indicate that an invalid NetBIOS entry exists and that the corrupted memory was detected. The invalid memory will be removed from the table; no action is needed.

NetBIOS name cache table corrupted at offset 13 NetBIOS name cache table corrupted at later offset, at location 13

The following line indicates that the router attempted to check the NetBIOS cache table for the name ORINDA with MAC address 1000.4444.5555. This name was obtained from Token Ring interface 1. The type field indicates that the name was learned from traffic.

NETBIOS: U chk name=ORINDA, addr=1000.4444.5555, idb=TR1, vrn=0, type=1 The following line indicates that the NetBIOS name ORINDA is in the name cache table and was updated to the current value:

NETBIOS: U upd name=ORINDA,addr=1000.4444.5555,idb=TR1,vrn=0,type=1 The following line indicates that the NetBIOS name ORINDA is not in the table and must be added to the table:

NETBIOS: U add name=ORINDA, addr=1000.4444.5555, idb=TR1, vrn=0, type=1 The following line indicates that there was insufficient cache buffer space when the router tried to add this name:

NETBIOS: U no memory to add cache entry. name=ORINDA,addr=1000.4444.5555 The following line indicates that the NetBIOS ager detects an invalid memory in the cache. The router clears the entry; no action is needed.

NETBIOS: Invalid structure detected in netbios name cache ager

The following line indicates that the entry for ORINDA was flushed from the cache table:

NETBIOS: flushed name=ORINDA, addr=1000.4444.5555 The following line indicates that the entry for ORINDA timed out and was flushed from the cache table:

NETBIOS: expired name=ORINDA, addr=1000.4444.5555 The following line indicates that the router removed the ORINDA entry from its cache table:

NETBIOS: removing entry. name=ORINDA, addr=1000.4444.5555, idb=TR1, vrn=0 The following line indicates that the router discarded a NetBIOS packet of type ADD\_NAME, STATUS, NAME\_QUERY, or ADD\_GROUP. These packets are discarded when multiple copies of one of these packet types are detected during a certain period of time.

NETBIOS: Tossing ADD\_NAME/STATUS/NAME/ADD\_GROUP frame The following line indicates that the system could not find a NetBIOS name in the cache:

NETBIOS: Lookup Failed -- not in cache

The following line indicates that the system found the destination NetBIOS name in the cache, but located on the same ring from which the packet came. The router will drop this packet because the packet should not leave this ring.

NETBIOS: Lookup Worked, but split horizon failed The following line indicates that the system found the NetBIOS name in the cache, but the router could not find the corresponding RIF. The packet will be sent as a broadcast frame.

NETBIOS: Could not find RIF entry

The following line indicates that no buffer was available to create a NetBIOS name cache proxy. A proxy will not be created for the packet, which will be forwarded as a broadcast frame.

NETBIOS: Cannot duplicate packet in netbios\_name\_cache\_proxy

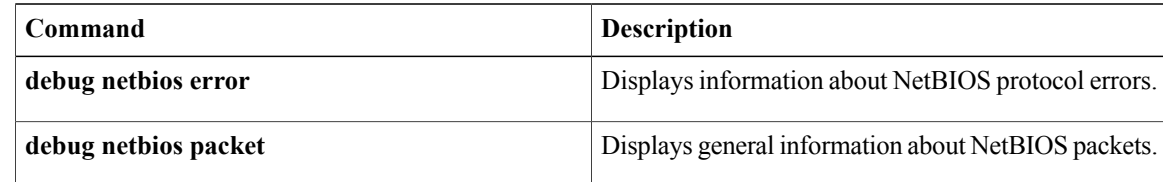

# <span id="page-22-0"></span>**debug netconf**

To enable debugging of network configuration protocol (NETCONF) sessions, use the **debug netconf** command in privileged EXEC mode. To turn off NETCONF debugging, use the **no** form of this command.

**debug netconf** {**all| error**}

**no debug netconf** {**all| error**}

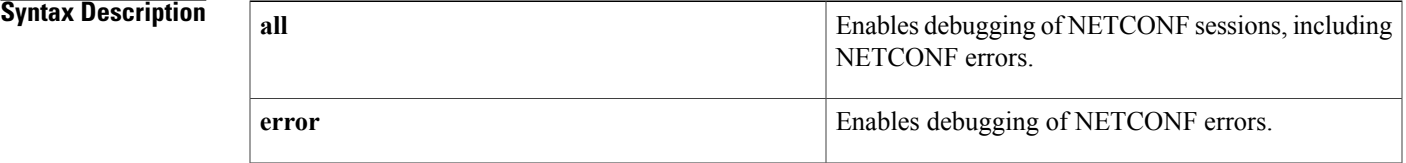

# **Command Default** NETCONF debugging is not enabled.

# **Command Modes** Privileged EXEC (#)

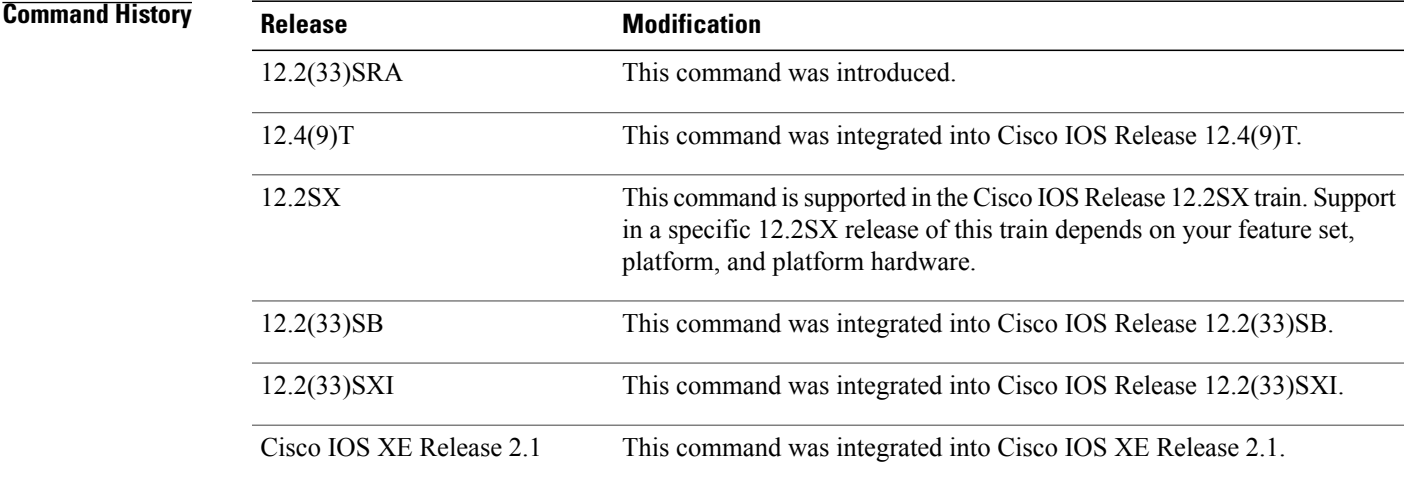

**Usage Guidelines** The **debug netconf**command issues debug information only when an operational error has happened. In most situations, the NETCONF notifications sent between the NETCONF Network Manager and the client are sufficient to diagnose most NETCONF problems.

> To view Extensible Markup Language (XML) parsing errors when using NETCONF over SSHv2, you must also configure the **debug cns xml all** command.

ı

### **Examples** The following example shows how to enable debugging of all NETCONF sessions:

#### Router# **debug netconf**

00:14:03: NETCONF-ERROR: could not find user1 00:14:03: NETCONF-ERROR: could not find tftp://samplelocation/samplefile 00:14:03: NETCONF: locking 1 by session 646B7038 00:14:03: NETCONF: locking 2 by session 646B7038 00:14:03: NETCONF: locking 1 by session 646B7038 00:14:03: NETCONF-ERROR: invalid session unlock attempt 00:14:03: NETCONF: locking 1 by session 646B7038 00:14:03: NETCONF-ERROR: lock already active 00:14:13: NETCONF-ERROR: lock time 1 expired closing session 646B7038 The following table describes the significant fields shown in the display.

#### **Table 5: debug netconf Field Descriptions**

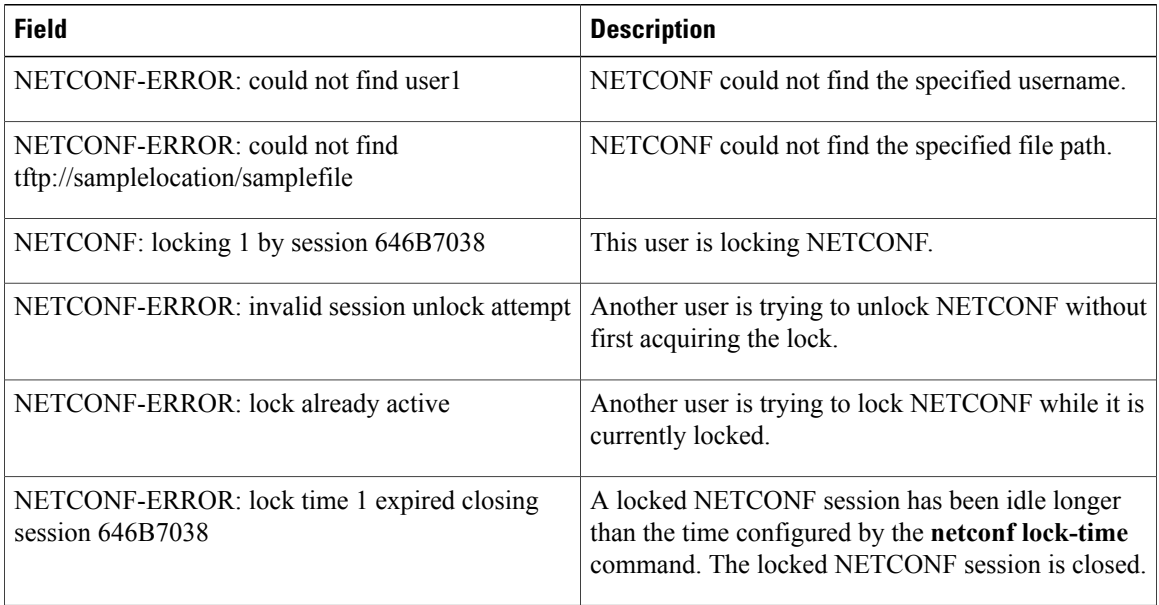

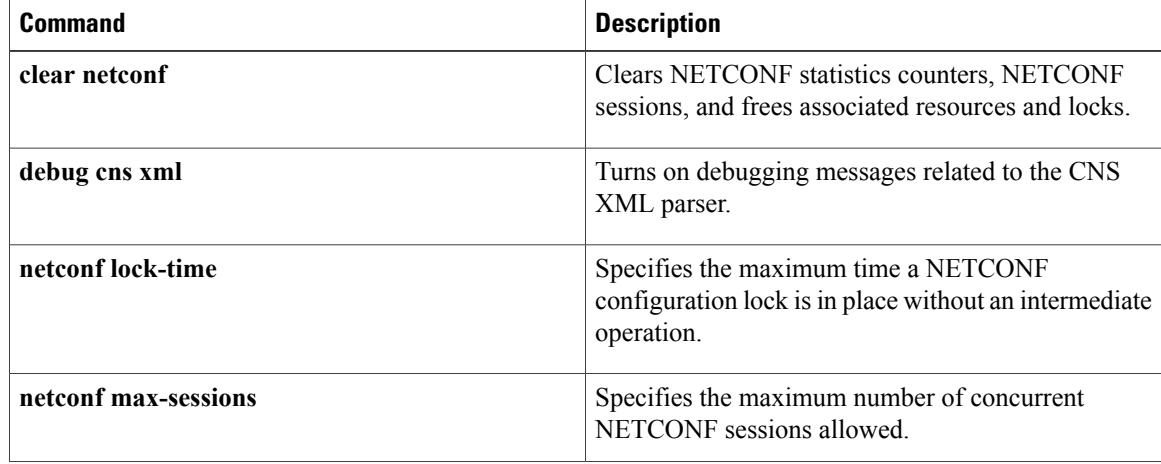

 $\mathbf I$ 

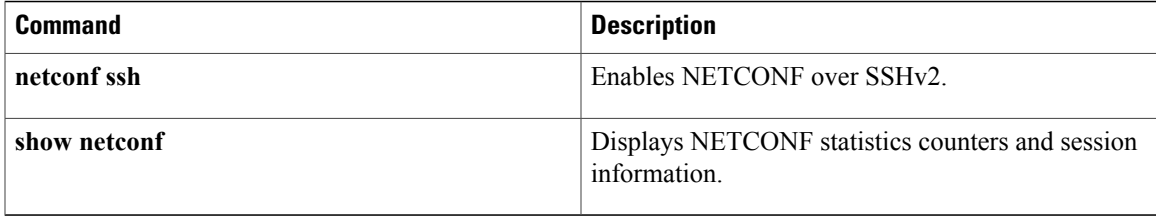

# <span id="page-25-0"></span>**debug nextport vsmgr detail**

To turn on debugging for NextPort voice services, use the**debugnextport vsmgrdetail**command in privileged EXEC mode. To disable debugging output, use the **no** form of this command.

**debug nextport vsmgr detail**

**no debug nextport vsmgr detail**

- **Syntax Description** This command has no arguments or keywords.
- **Command Default** No default behavior or values
- **Command Modes** Privileged EXEC

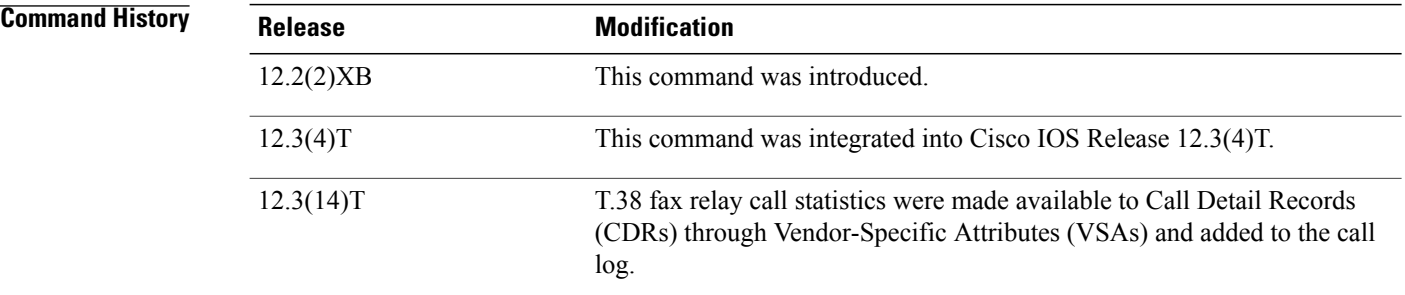

**Usage Guidelines** This command debugs digital signal processor (DSP) message exchanges between applications and the DSP.

**Examples** The following examples turn on debugging for NextPort voice services:

#### **Examples**

Router# **debug nextport vsmgr detail** NextPort Voice Service Manager: NP Voice Service Manager Detail debugging is on . . . May 7 21:09:49.135 UTC: vsm(1/2): np\_vsmgr\_voice\_state\_change() - state IDLE May 7 21:09:49.195 UTC: vsm(1/2): np\_vsmgr\_voice\_state\_change() - state IDLE May 7 21:09:49.291 UTC: vsm(1/2): np\_vsmgr\_voice\_state\_change() - state ACTIVE May 7 21:09:51.191 UTC: vsm(1/2): np vsmgr voice state change() - state IDLE May 7 21:09:51.331 UTC: vsm(1/2): np\_vsmgr\_voice\_state\_change() - state ACTIVE May 7 21:09:51.803 UTC: np\_vsmgr\_dispatch\_voice\_rsp(1/2): VOICE\_LINK\_INFO\_RSP\_NTF Received May 7 21:09:51.803 UTC: request id = 0x01, request type =  $0x0F$ May 7 21:09:51.803 UTC: VOICE TRANSMIT\_STATS(1/2): num\_voice\_packets 4 num\_sig\_packets 0 num cn packets 1 transmit duration 8FC end point detection 0 May  $7\overline{21:09:51.803}$  UTC: VOICE\_RECEIVE\_STATS(1/2): num\_voice\_packets 4 num\_sig\_packets 0 num on packets 1 receive duration 8FC voice receive duration 0 num pos packets 0

num bph\_packets 0 num\_late\_packets 0 num\_early\_packets 0 May  $\frac{1}{2}$  7 21:09:51.803 UTC: VOICE\_PLAYOUT\_DELAY\_STATS(1/2): curr\_playout\_delay 0 min playout delay 0 max playout delay  $\overline{0}$  clock offset 0 May 7 21:09:51.803 UTC: VOICE PLAYOUT ERROR(1/2): pred\_conceal 0x0 inter\_conceal 0x0 silence conceal 0x0 buffer overflow 0x0 endpt det error 0x0 May 7 21:09:53.231 UTC: np\_vsmgr\_dispatch\_voice\_rsp(1/2): VOICE\_LINK\_INFO\_RSP\_NTF Received May 7 21:09:53.231 UTC: request id = 0x01, request type =  $0x0F$ May 7 21:09:53.231 UTC: VOICE TRANSMIT\_STATS(1/2): num\_voice\_packets 1E num\_sig\_packets 0 num\_cn\_packets 1 transmit\_duration E92 end\_point\_detection 0 May 7 21:09:53.231 UTC: VOICE RECEIVE STATS(1/2): num voice packets 4 num sig packets 0 num cn packets 1 receive duration E92 voice receive duration 0 num pos packets 0 num bph packets 0 num late packets 0 num early packets 0  $\text{May}$  7 21:09:53.231 UTC: VOICE PLAYOUT DELAY STATS(1/2): curr playout delay 5A min playout delay 5A max playout delay 5A clock offset 197789 $\overline{0}6$ May 7 21:09:53.231 UTC: VOICE PLAYOUT ERROR(1/2): pred conceal 0x0 inter conceal 0x0 silence conceal 0x0 buffer overflow  $0x\overline{0}$  endpt det error  $0x0$ May 7 21:09:56.055 UTC: np\_vsmgr\_dispatch\_voice\_rsp(1/2): VOICE\_LINK\_INFO\_RSP\_NTF Received May 7 21:09:56.055 UTC: request\_id = 0x01, request\_type = 0x0F May 7 21:09:56.055 UTC: VOICE\_TRANSMIT\_STATS(1/2): num\_voice\_packets 23 num\_sig\_packets 0 num cn packets 2 transmit duration 19A0 end point detection BB8 May 7 21:09:56.055 UTC: VOICE RECEIVE STATS(1/2): num voice packets 8A num sig packets 0 num cn packets 1 receive duration 19A0 voice receive duration 0 num pos packets 0 num\_bph\_packets 0 num\_late\_packets 0 num\_early\_packets 1 May 7 21:09:56.055 UTC: VOICE PLAYOUT DELAY STATS (1/2): May 7 21:09:56.055 UTC: VOICE\_PLAYOUT\_DELAY\_STATS(1/2): curr\_playout\_delay 3C min playout delay 3C max playout delay 64 clock offset 197788E4 May 7 21:09:56.055 UTC: VOICE\_PLAYOUT\_ERROR(1/2): pred\_conceal 0x0 inter\_conceal 0x0 silence conceal 0x0 buffer overflow  $0x\overline{1}$  endpt det error  $0x0$ May  $7\overline{2}1:09:56.855$  UTC:  $v\overline{sm}(1/2)$ : np\_vsmgr\_voice\_state\_change() - state IDLE May 7 21:09:57.907 UTC: vsm(1/2): np vsmgr voice state change() - state ACTIVE May 7 21:09:57.907 UTC: FAX RELAY LINK INFO RSP NTF: slot 1 port 2 timestamp 68137565 fr-entered (20ms) May 7 21:09:57.907 UTC: chan id [3/1:D] np vsmgr fax relay link info response: May 7 21:10:15.047 UTC: np\_fax\_relay\_t30\_decode : Tx Direction<br>May 7 21:10:15.067 UTC: FARELAY INIT HS MOD: 0xC May 7 21:10:15.067 UTC: FARELAY\_INIT\_HS\_MOD : 0xC May 7 21:10:51.579 UTC: FAX RELAY DATA PUMP STATS(1/2) - valid:0x3FFC1F55 state code:0x0 level:0x18 phase\_jitter:0x5 freq\_offset:0x0 eqm:0x7FFE jit\_depth:0x230 jit\_buf\_ov:0x0 tx\_paks:0x626 rx\_pkts:0x5A inv\_pkts:0x0 oos\_pkts:0x0 hs\_mod:0x8 init\_hs\_mod:0xC tx\_pgs:0x1 rx pgs:0x0 ecm:0x1 nsf country:0x0 nsf manuf len:0x20 nsf\_manuf:0031B8EE80C48511DD0D0000DDDD0000DDDD000000000000000022ED00B0A400 encap:0x1 pkt\_loss\_con:0x0 May 7 21:10:52.463 UTC: vsm(1/2): np vsmgr voice state change() - state IDLE May 7 21:10:52.463 UTC: vsm(1/2): np\_vsmgr\_voice\_state\_change - NULL DSP Interface Handle

#### **Examples**

Router# **debug nextport vsmgr detail** NextPort Voice Service Manager: NP Voice Service Manager Detail debugging is on . . Router# May 7 21:09:51.179 UTC: vsm(1/2): np vsmgr voice state change() - state IDLE May 7 21:09:51.263 UTC: vsm(1/2): np vsmgr\_voice\_state\_change() - state ACTIVE May 7 21:09:51.303 UTC:  $vsm(1/2)$ : np\_ $vsmgr$ \_voice\_state\_change() - state IDLE May 7 21:09:51.443 UTC:  $vsm(1/2)$ : np  $vsmgr$  voice state change() - state ACTIV 7 21:09:51.443 UTC: vsm(1/2): np\_vsmgr\_voice\_state\_change() - state ACTIVE May 7 21:09:51.467 UTC: np vsmgr\_dispatch\_voice\_rsp(1/2): VOICE\_LINK\_INFO\_RSP\_NTF Received May 7 21:09:51.467 UTC: request\_id = 0x01, request\_type = 0x0F May 7 21:09:51.467 UTC: VOICE TRANSMIT STATS(1/2): num voice packets 0 num sig packets 0 num cn packets 0 transmit duration 0 end point detection 0 May 7 21:09:51.467 UTC: VOICE RECEIVE\_STATS(172): num\_voice\_packets 0 num\_sig\_packets 0 num cn packets 0 receive duration 0 voice receive duration 0 num pos packets 0 num\_bph\_packets 0 num\_late\_packets 0 num\_early\_packets 0 May  $7\overline{21:}09:51.467$  UTC: VOICE PLAYOUT DELAY STATS(1/2): curr playout delay 0 min playout delay 0 max playout delay  $\overline{0}$  clock offset 0  $\text{May}^{-7}$  7 21:09:51.467 UTC: VOICE PLAYOUT ERROR(1/2): pred conceal 0x0 inter conceal 0x0 silence\_conceal 0x0 buffer\_overflow 0x0 endpt\_det\_error 0x0 May 7 21:09:53.787 UTC: np\_vsmgr\_dispatch\_voice\_rsp(1/2): VOICE\_LINK\_INFO\_RSP\_NTF Received May 7 21:09:53.787 UTC: request id = 0x01, request type = 0x0F

May 7 21:09:53.787 UTC: VOICE TRANSMIT STATS(1/2): num voice packets 19 num sig packets 0 num cn packets 1 transmit duration 910 end point detection 0 May  $\overline{7}$  21:09:53.787 UTC: VOICE RECEIVE STATS(1/2): num voice packets 1F num sig packets 0 num cn packets 2 receive duration 910 voice receive duration 0 num pos packets 0 num bph packets 0 num late packets 0 num early packets 0 May 7 21:09:53.787 UTC: VOICE PLAYOUT DELAY STATS(1/2): curr playout delay 5A min\_playout\_delay 5A max\_playout\_delay 5A clock offset 68877C4<br>May 7 21:09:53.787 UTC: VOICE PLAYOUT ERROR(1/2): pred concea  $\overline{7}$  21:09:53.787 UTC: VOICE PLAYOUT ERROR(1/2): pred conceal 0x0 inter conceal 0x0 silence\_conceal 0x0 buffer\_overflow 0x0 endpt\_det\_error 0x0 May 7 21:09:56.571 UTC: np\_vsmgr\_dispatch\_voice\_rsp(1/2): VOICE\_LINK\_INFO\_RSP\_NTF Received May 7 21:09:56.571 UTC: request\_id = 0x01, request\_type = 0x0F<br>May 7 21:09:56.571 UTC: VOICE TRANSMIT STATS(1/2): num voice p. May 7 21:09:56.571 UTC: VOICE TRANSMIT STATS(1/2): num voice packets A5 num sig packets 0 num cn packets 1 transmit duration 13F6 end point detection 0 May  $^-$  7  $\overline{2}1$ :09:56.571 UTC: VOICE RECEIVE STATS $\overline{(1/2) :}$  num voice packets 30 num sig packets 0 num cn packets 2 receive duration 13F6 voice receive duration 7D0 num pos packets 0 num bph packets 0 num late packets 0 num early packets 0 May 7 21:09:56.571 UTC: VOICE PLAYOUT DELAY STATS(1/2): curr playout delay 64 min\_playout\_delay 5A max\_playout\_delay 64 clock offset 68877D4 May  $7$  21:09:56.571 UTC: VOICE PLAYOUT ERROR(1/2): pred conceal 0x0 inter conceal 0x0 silence conceal 0x0 buffer overflow  $0x\overline{0}$  endpt det error  $0x0$ May 7 21:09:56.807 UTC: VOICE DET STATUS CHANGE NTF(1/2): detector mask: 1 timestamp 791687D5 May 7 21:09:56.855 UTC: vsm(1/2): np\_vsmgr\_voice\_state\_change() - state IDLE May 7 21:09:57.911 UTC: vsm(1/2): np vsmgr\_voice\_state\_change() - state ACTIVE May 7 21:09:57.911 UTC: FAX RELAY LINK INFO RSP NTF: slot 1 port 2 timestamp 65325022 fr-entered (20ms) May 7 21:09:57.911 UTC: chan\_id [3/1:D (6)] np\_vsmgr\_fax\_relay\_link\_info\_response: May 7 21:10:15.043 UTC: np\_fax\_relay\_t30\_decode : Rx Direction May 7 21:10:15.107 UTC: FARELAY INIT HS MOD : 0x8 May 7 21:10:51.376 UTC: FAX RELAY DET STATUS CHANGE: slot: 1 port: 2 detector mask 0x2 May 7 21:10:51.404 UTC: FAX\_RELAY\_DATA\_PUMP\_STATS(1/2) - valid:0x3FFC1F55 state\_code:0x1 level:0x18 phase\_jitter:0x0 freq\_offset:0x0 eqm:0x7FFE jit\_depth:0x39E jit\_buf\_ov:0x0 tx\_paks:0x5A rx\_pkts:0x626 inv\_pkts:0x0 oos\_pkts:0x0 hs\_mod:0x8 init\_hs\_mod:0x8 tx\_pgs:0x0 rx pgs:0x1 ecm:0x1 nsf country:0x0 nsf manuf len:0x20 nsf\_manuf:0031B8EE80C48511DD0D0000DDDD0000DDDD000000000000000022ED00B0A400 encap:0x1 pkt\_loss\_con:0x0 May 7 21:10:52.288 UTC: FAX\_RELAY\_LINK\_INFO\_RSP\_NTF: slot 1 port 2 timestamp 65760060 fr-end May 7 21:10:52.304 UTC:  $v\text{sm}(1/2)$ : np  $v\text{smgr}$  voice state change() - state IDLE May 7 21:10:52.388 UTC: vsm(1/2): np\_vsmgr\_voice\_state\_change() - state ACTIVE May 7 21:10:52.416 UTC: np vsmgr dispatch voice rsp(1/2): VOICE LINK INFO RSP NTF Received May 7 21:10:52.416 UTC: request id =  $0x05$ , request type =  $0x30$ May 7 21:10:52.416 UTC: VOICE LEVELS STATS(1/2):  $tx$  power FF7E tx mean FF7F rx power FDBD rx mean FB48 bnl FD81 erl FD acom 1EA tx act 1 rx act 0 May 7 21:10:52.440 UTC: vsm(1/2): np vsmgr voice state change() - state IDLE May 7 21:10:52.440 UTC: vsm(1/2): np\_vsmgr\_voice\_state\_change - NULL DSP Interface Handle

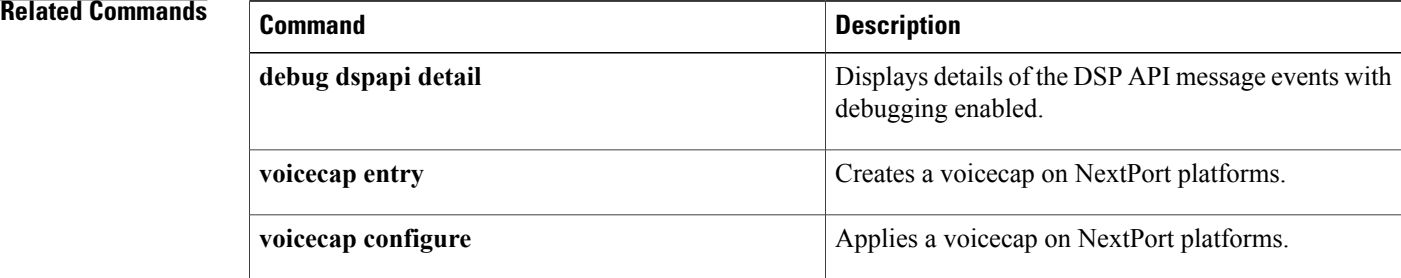

# <span id="page-28-0"></span>**debug nhrp**

To enable Next Hop Resolution Protocol (NHRP) debugging, use the **debug nhrp** command in privileged EXEC mode. To disable debugging output, use the **no** form of this command.

**debug nhrp** [**attribute| cache** | **condition**{**interface tunnel** *number*| **Virtual-Access** *number*| **peer**{**nbma**{*nbma-address*| *nbma-name*}| **tunnel**{*ipv4-address*| *ipv6-address***/***mask*}}| **vrf** *vrf-name*}**| detail| error| extension| group| packet| rate| routing**]

**no debug nhrp**[**attribute| cache** | **condition**{**interface tunnel** *number*| **Virtual-Access** *number*| **peer**{**nbma**{*nbma-address*| *nbma-name*}| **tunnel**{*ipv4-address*| *ipv6-address***/***mask*}}| **vrf** *vrf-name*}**| detail| error| extension| group| packet| rate| routing**]

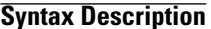

I

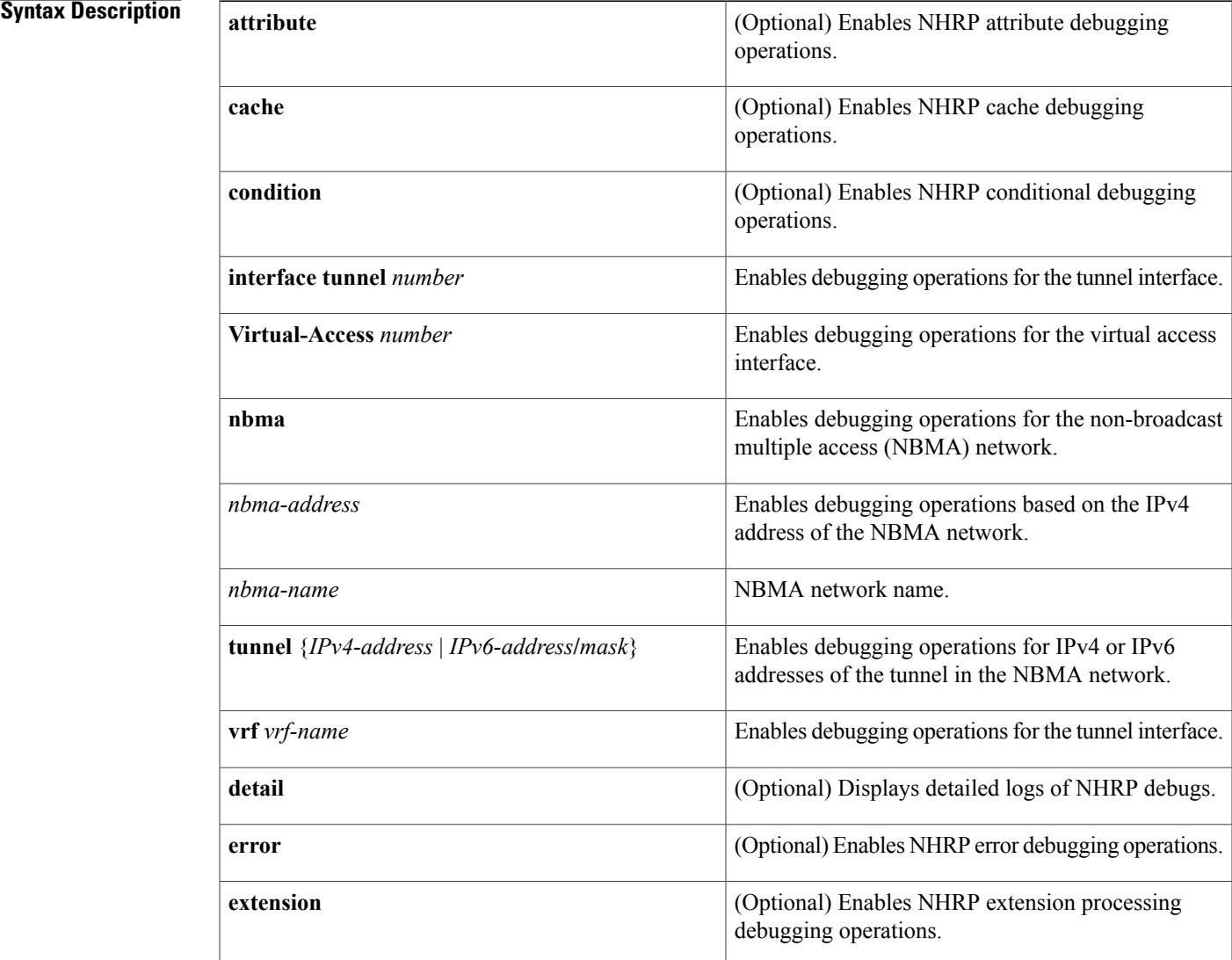

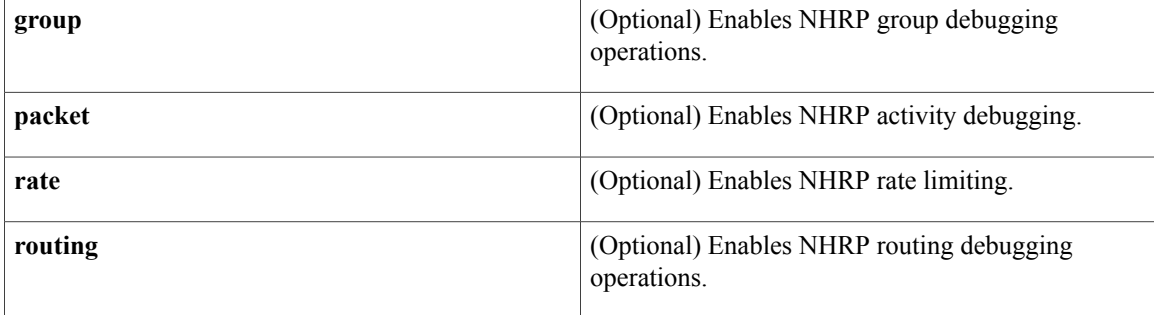

**Command Default** NHRP debugging is not enabled.

**Command Modes** Privileged EXEC (#)

**Command History Release Modification** 12.4(20)T This command was introduced. This command was modified. The **detail** keyword was added and the command output was enhanced to display more NHRP debugging information. The **Virtual-Access** *number* keyword-argument pair was added.  $15.3(2)$ T

### **Usage Guidelines** Use the **debug nhrp detail** command to view the NHRP attribute logs.

The **Virtual-Access** *number* keyword-argument pair is visible only if the virtual access interface is available on the device.

**Examples** The following example shows NHRP debugging output for IPv6:

Router# **debug nhrp** Aug 9 13:13:41.486: NHRP: Attempting to send packet via DEST - 2001:0db8:3c4d:0015:0000:0000:1a2f:3d2c/32 Aug 9 13:13:41.486: NHRP: Encapsulation succeeded. Aug 9 13:13:41.486: NHRP: Tunnel NBMA addr 11.11.11.99 Aug 9 13:13:41.486: NHRP: Send Registration Request via Tunnel0 vrf 0, packet size: 105 Aug 9 13:13:41.486: src: 2001:0db8:3c4d:0015:0000:0000:1a2f:3d2c/32, dst: 2001:0db8:3c4d:0015:0000:0000:1a2f:3d2c/32 Aug 9 13:13:41.486: NHRP: 105 bytes out Tunnel0 Aug 9 13:13:41.486: NHRP: Receive Registration Reply via Tunnel0 vrf 0, packet size: 125

The following example shows NHRP debugging output for IPv4:

Router# **debug nhrp** Aug 9 13:13:41.486: NHRP: Attempting to send packet via DEST 10.1.1.99 Aug 9 13:13:41.486: NHRP: Encapsulation succeeded. Tunnel IP addr 10.11.11.99 Aug 9 13:13:41.486: NHRP: Send Registration Request via Tunnel0 vrf 0, packet size: 105<br>Aug 9 13:13:41.486: src: 10.1.1.11, dst: 10.1.1.99 Aug 9 13:13:41.486: src: 10.1.1.11, dst: 10.1.1.99<br>Aug 9 13:13:41.486: NHRP: 105 bytes out Tunnel0 9 13:13:41.486: NHRP: 105 bytes out Tunnel0

Aug 9 13:13:41.486: NHRP: Receive Registration Reply via Tunnel0 vrf 0, packet size: 125 Aug 9 13:13:41.486: NHRP: netid in = 0, to us = 1 The following example shows NHRP debugging output for the **detail** keyword: Device# **debug nhrp detail** NHRP detail debugging is on \*Aug 3 06:28:38.077: NHRP: if\_up: Tunnel0 proto 'NHRP\_IPv4' \*Aug 3 06:28:38.077: NHRP: Registration with Tunnels Decap Module succeeded 3 06:28:38.077: NHRP: Adding all static maps to cache \*Aug 3 06:28:38.077: NHRP: Adding Tunnel Endpoints (VPN: 10.0.0.254, NBMA: 172.16.1.4) \*Aug 3 06:28:38.077: NHRP: Successfully attached NHRP subblock for Tunnel Endpoints (VPN: 10.0.0.254, NBMA: 172.16.1.4) \*Aug 3 06:28:38.077: NHRP: if up: Tunnel0 proto 'NHRP IPv6' \*Aug 3 06:28:38.077: NHRP: Registration with Tunnels Decap Module succeeded 3 06:28:38.077: NHRP: Adding all static maps to cache \*Aug 3 06:28:38.077: NHRP: Adding Tunnel Endpoints (VPN: 2001::2, NBMA: 172.16.1.4) \*Aug 3 06:28:38.078: NHRP: Successfully attached NHRP subblock for Tunnel Endpoints (VPN: 2001::2, NBMA: 172.16.1.4) \*Aug 3 06:28:38.078: %CRYPTO-6-ISAKMP\_ON\_OFF: ISAKMP is OFF \*Aug 3 06:28:38.079: %CRYPTO-6-ISAKMP<sup>-</sup>ON<sup>-</sup>OFF: ISAKMP is ON<br>\*Aug 3 06:28:38.716: %SYS-5-CONFIG I: Configured from conse 3 06:28:38.716: %SYS-5-CONFIG I: Configured from console by console \*Aug 3 06:28:39.030: NHRP: Sending one-time request for nhs 2001::2 \*Aug 3 06:28:39.030: NHRP-ATTR: Requester Ext Len: Total ext\_len with NHRP attribute VPE 64 \*Aug 3 06:28:39.030: NHRP: Attempting to send packet through interface Tunnel0 via dst 2001::2 \*Aug 3 06:28:39.030: NHRP: Encapsulation succeeded. Sending NHRP Control Packet NBMA Address: 172.16.1.4 \*Aug 3 06:28:39.030: NHRP: Send Registration Request via Tunnel0 vrf 0, packet size: 160 \*Aug 3 06:28:39.030: src: 2001::3, dst: 2001::2 \*Aug 3 06:28:39.031: NHRP: 188 bytes out Tunnel0 \*Aug 3 06:28:39.032: NHRP-ATTR: ext\_type: 32771, ext\_len : 32 \*Aug 3 06:28:39.032: NHRP-ATTR: ext type: 32772, ext len : 0 \*Aug 3 06:28:39.032: NHRP-ATTR: ext\_type: 32773, ext\_len : 0 \*Aug 3 06:28:39.032: NHRP-ATTR: ext\_type: 32775, ext\_len : 8 \*Aug 3 06:28:39.032: NHRP-ATTR: ext type: 9, ext len : 32 \*Aug 3 06:28:39.032: NHRP-ATTR: ext\_type: 32768, ext\_len : 0 \*Aug 3 06:28:39.032: NHRP: Receive Registration Reply via Tunnel0 vrf 0, packet size: 224 \*Aug 3 06:28:39.032: NHRP: netid\_in = 0, to\_us = 1<br>\*Aug 3 06:28:39.032: NHRP: NHS-UP: 2001::2 3 06:28:39.032: NHRP: NHS-UP: 2001::2 \*Aug 3 06:28:39.032: NHRP: Adding Tunnel Endpoints (VPN: FE80::A8BB:CCFF:FE01:F500, NBMA: 172.16.1.4) \*Aug 3 06:28:39.032: NHRP: Successfully attached NHRP subblock for Tunnel Endpoints (VPN: FE80::A8BB:CCFF:FE01:F500, NBMA: 172.16.1.4) \*Aug 3 06:28:39.032: NHRP: Caching Additional Address: FE80::A8BB:CCFF:FE01:F500, cache: 0x0x2A98CBCE28, hold\_time: 300 \*Aug 3 06:28:39.060: NHRP: Sending one-time request for nhs 10.0.0.254 \*Aug 3 06:28:39.060: NHRP-ATTR: Requester Ext Len: Total ext\_len with NHRP attribute VPE 52 \*Aug 3 06:28:39.060: NHRP: Attempting to send packet through interface Tunnel0 via dst 10.0.0.254 \*Aug 3 06:28:39.060: NHRP: Encapsulation succeeded. Sending NHRP Control Packet NBMA Address: 172.16.1.4 \*Aug 3 06:28:39.060: NHRP: Send Registration Request via Tunnel0 vrf 0, packet size: 104 \*Aug 3 06:28:39.060: src: 10.0.0.2, dst: 10.0.0.254 \*Aug 3 06:28:39.060: NHRP: 132 bytes out Tunnel0 \*Aug 3 06:28:39.061: NHRP-ATTR: ext\_type: 32771, ext\_len : 20 \*Aug 3 06:28:39.061: NHRP-ATTR: ext\_type: 32772, ext\_len : 0 \*Aug 3 06:28:39.061: NHRP-ATTR: ext\_type: 32773, ext\_len : 0

\*Aug 3 06:28:39.061: NHRP-ATTR: ext\_type: 32775, ext\_len : 8 \*Aug 3 06:28:39.061: NHRP-ATTR: ext type: 9, ext len : 20 \*Aug 3 06:28:39.061: NHRP-ATTR: ext\_type: 32768, ext\_len : 0 \*Aug 3 06:28:39.061: NHRP: Receive Registration Reply via Tunnel0 vrf 0, packet size: 124<br>\*Aug 3 06:28:39.061: NHRP: netid in = 0, to us = 1 3 06:28:39.061: NHRP: netid in = 0, to us = 1 \*Aug 3 06:28:39.061: NHRP: NHS-UP: 10.0.0.254 \*Aug 3 06:28:39.080: NHRP-ATTR: Requester Ext Len: Total ext\_len with NHRP attribute VPE 52 \*Aug 3 06:28:39.080: NHRP: Attempting to send packet through interface Tunnel0 via dst 10.0.0.254 \*Aug 3 06:28:39.080: NHRP: Encapsulation succeeded. Sending NHRP Control Packet NBMA Address: 172.16.1.4 \*Aug 3 06:28:39.080: NHRP: Send Registration Request via Tunnel0 vrf 0, packet size: 104 \*Aug 3 06:28:39.080: src: 10.0.0.2, dst: 10.0.0.254 3 06:28:39.080: NHRP: 132 bytes out Tunnel0 \*Aug 3 06:28:39.080: NHRP-ATTR: Requester Ext Len: Total ext\_len with NHRP attribute VPE 64 \*Aug 3 06:28:39.080: NHRP: Attempting to send packet through interface Tunnel0 via dst 2001::2 \*Aug 3 06:28:39.081: NHRP: Encapsulation succeeded. Sending NHRP Control Packet NBMA Address: 172.16.1.4 \*Aug 3 06:28:39.081: NHRP: Send Registration Request via Tunnel0 vrf 0, packet size: 160 \*Aug 3 06:28:39.081: src: 2001::3, dst: 2001::2 \*Aug 3 06:28:39.081: NHRP: 188 bytes out Tunnel0 \*Aug 3 06:28:39.081: NHRP-ATTR: ext\_type: 32771, ext\_len : 20 \*Aug 3 06:28:39.081: NHRP-ATTR: ext type: 32772, ext len : 0 \*Aug 3 06:28:39.081: NHRP-ATTR: ext\_type: 32773, ext\_len : 0 \*Aug 3 06:28:39.081: NHRP-ATTR: ext\_type: 32775, ext\_len : 8 \*Aug 3 06:28:39.081: NHRP-ATTR: ext\_type: 9, ext\_len : 20 \*Aug 3 06:28:39.081: NHRP-ATTR: ext\_type: 32768, ext\_len : 0 \*Aug 3 06:28:39.081: NHRP: Receive Registration Reply via Tunnel0 vrf 0, packet size: 124 \*Aug 3 06:28:39.081: NHRP: netid\_in = 0, to\_us = 1 \*Aug 3 06:28:39.081: NHRP-ATTR: ext\_type: 32771, ext\_len : 32 \*Aug 3 06:28:39.081: NHRP-ATTR: ext\_type: 32772, ext\_len : 0 \*Aug 3 06:28:39.081: NHRP-ATTR: ext\_type: 32773, ext\_len : 0 \*Aug 3 06:28:39.081: NHRP-ATTR: ext\_type: 32775, ext\_len : 8 \*Aug 3 06:28:39.081: NHRP-ATTR: ext\_type: 9, ext\_len : 32 \*Aug 3 06:28:39.081: NHRP-ATTR: ext\_type: 32768, ext\_len : 0 \*Aug 3 06:28:39.081: NHRP: Receive Registration Reply via Tunnel0 vrf 0, packet size: 224 \*Aug 3 06:28:39.082: NHRP: netid in = 0, to us = 1 \*Aug 3 06:28:39.082: NHRP: Adding Tunnel Endpoints (VPN: FE80::A8BB:CCFF:FE01:F500, NBMA: 172.16.1.4) \*Aug 3 06:28:39.082: NHRP: NHRP subblock already exists for Tunnel Endpoints (VPN: FE80::A8BB:CCFF:FE01:F500, NBMA: 172.16.1.4) \*Aug 3 06:28:39.082: NHRP: Cache already has a subblock node attached for Tunnel Endpoints (VPN: FE80::A8BB:CCFF:FE01:F500, NBMA: 172.16.1.4) \*Aug 3 06:28:39.082: NHRP: Caching Additional Address: FE80::A8BB:CCFF:FE01:F500, cache: 0x0x2A98CBCE28, hold\_time: 300 \*Aug 3 06:28:40.080: %LINEPROTO-5-UPDOWN: Line protocol on Interface Tunnel0, changed state to up \*Aug 3 06:28:40.081: NHRP: if\_up: Tunnel0 proto 'NHRP\_IPv4' \*Aug 3 06:28:40.081: NHRP: Registration with Tunnels Decap Module succeeded 3 06:28:40.081: NHRP: Adding all static maps to cache \*Aug 3 06:28:40.081: NHRP: Adding Tunnel Endpoints (VPN: 10.0.0.254, NBMA: 172.16.1.4)

\*Aug 3 06:28:40.081: NHRP: NHRP subblock already exists for Tunnel Endpoints (VPN: 10.0.0.254, NBMA: 172.16.1.4) \*Aug 3 06:28:40.081: NHRP: Cache already has a subblock node attached for Tunnel Endpoints (VPN: 10.0.0.254, NBMA: 172.16.1.4) \*Aug 3 06:28:40.081: NHRP-ATTR: Requester Ext Len: Total ext\_len with NHRP attribute VPE 52 \*Aug 3 06:28:40.081: NHRP: Attempting to send packet through interface Tunnel0 via dst 10.0.0.254 \*Aug 3 06:28:40.081: NHRP: Encapsulation succeeded. Sending NHRP Control Packet NBMA Address: 172.16.1.4 \*Aug 3 06:28:40.081: NHRP: Send Registration Request via Tunnel0 vrf 0, packet size: 104 \*Aug 3 06:28:40.081: src: 10.0.0.2, dst: 10.0.0.254 \*Aug 3 06:28:40.081: NHRP: 132 bytes out Tunnel0 \*Aug 3 06:28:40.081: NHRP: if\_up: Tunnel0 proto 'NHRP\_IPv6' \*Aug 3 06:28:40.081: NHRP: Registration with Tunnels Decap Module succeeded \*Aug 3 06:28:40.081: NHRP: Adding all static maps to cache \*Aug 3 06:28:40.081: NHRP: Adding Tunnel Endpoints (VPN: 2001::2, NBMA: 172.16.1.4) \*Aug 3 06:28:40.081: NHRP: NHRP subblock already exists for Tunnel Endpoints (VPN: 2001::2, NBMA: 172.16.1.4) \*Aug 3 06:28:40.081: NHRP: Cache already has a subblock node attached for Tunnel Endpoints (VPN: 2001::2, NBMA: 172.16.1.4) \*Aug 3 06:28:40.081: NHRP-ATTR: Requester Ext Len: Total ext\_len with NHRP attribute VPE 64 \*Aug 3 06:28:40.081: NHRP: Attempting to send packet through interface Tunnel0 via dst 2001::2 \*Aug 3 06:28:40.081: NHRP: Encapsulation succeeded. Sending NHRP Control Packet NBMA Address: 172.16.1.4 \*Aug 3 06:28:40.081: NHRP: Send Registration Request via Tunnel0 vrf 0, packet size: 160 \*Aug 3 06:28:40.081: src: 2001::3, dst: 2001::2 \*Aug 3 06:28:40.081: NHRP: 188 bytes out Tunnel0 \*Aug 3 06:28:40.081: %LINK-3-UPDOWN: Interface Tunnel0, changed state to up \*Aug 3 06:28:40.084: NHRP-ATTR: ext\_type: 32771, ext\_len : 20 \*Aug 3 06:28:40.084: NHRP-ATTR: ext type: 32772, ext len : 0 \*Aug 3 06:28:40.084: NHRP-ATTR: ext\_type: 32773, ext\_len : 0 \*Aug 3 06:28:40.084: NHRP-ATTR: ext\_type: 32775, ext\_len : 8 \*Aug 3 06:28:40.084: NHRP-ATTR: ext type: 9, ext len : 20 \*Aug 3 06:28:40.084: NHRP-ATTR: ext\_type: 32768, ext\_len : 0 \*Aug 3 06:28:40.084: NHRP: Receive Registration Reply via Tunnel0 vrf 0, packet size: 124<br>\*Aug 3 06:28:40.084: NHRP: netid in = 0, to us = 1 3 06:28:40.084: NHRP: netid in = 0, to us = 1 \*Aug 3 06:28:40.084: NHRP-ATTR:  $\overline{ext}$  type: 32771, ext len : 32 \*Aug 3 06:28:40.084: NHRP-ATTR: ext\_type: 32772, ext\_len : 0 \*Aug 3 06:28:40.084: NHRP-ATTR: ext\_type: 32773, ext\_len : 0 \*Aug 3 06:28:40.084: NHRP-ATTR: ext\_type: 32775, ext\_len : 8 \*Aug 3 06:28:40.084: NHRP-ATTR: ext type: 9, ext len : 32 \*Aug 3 06:28:40.084: NHRP-ATTR: ext\_type: 32768, ext\_len : 0 \*Aug 3 06:28:40.084: NHRP: Receive Registration Reply via Tunnel0 vrf 0, packet size: 224 \*Aug 3 06:28:40.084: NHRP: netid\_in = 0, to\_us = 1<br>\*Aug 3 06:28:40.084: NHRP: Adding Tunnel Endpoints 3 06:28:40.084: NHRP: Adding Tunnel Endpoints (VPN: FE80::A8BB:CCFF:FE01:F500, NBMA: 172.16.1.4) \*Aug 3 06:28:40.084: NHRP: NHRP subblock already exists for Tunnel Endpoints (VPN: FE80::A8BB:CCFF:FE01:F500, NBMA: 172.16.1.4) \*Aug 3 06:28:40.084: NHRP: Cache already has a subblock node attached for Tunnel Endpoints (VPN: FE80::A8BB:CCFF:FE01:F500, NBMA: 172.16.1.4) \*Aug 3 06:28:40.084: NHRP: Caching Additional Address: FE80::A8BB:CCFF:FE01:F500, cache: 0x0x2A98CBCE28, hold\_time: 300 \*Aug 3 06:28:41.521: %DUAL-5-NBRCHANGE: EIGRP-IPv6 2: Neighbor FE80::A8BB:CCFF:FE01:F500 (Tunnel0) is up: new adjacency

\*Aug 3 06:28:41.531: NHRP: Attempting to check and send Traffic Indication to NBMA: UNKNOWN 3 06:28:41.531: NHRP: IPv6 NHRP Shortcut Enabled: Attempting switching \*Aug 3 06:28:41.570: NHRP: Attempting to check and send Traffic Indication to NBMA: UNKNOWN \*Aug 3 06:28:41.570: NHRP: IPv6 NHRP Shortcut Enabled: Attempting switching \*Aug 3 06:28:41.590: NHRP: Attempting to check and send Traffic Indication to NBMA: UNKNOWN \*Aug 3 06:28:41.590: NHRP: IPv6 NHRP Shortcut Enabled: Attempting switching \*Aug 3 06:28:41.610: NHRP: Attempting to check and send Traffic Indication to NBMA: UNKNOWN 3 06:28:41.610: NHRP: IPv6 NHRP Shortcut Enabled: Attempting switching \*Aug 3 06:28:42.731: %DUAL-5-NBRCHANGE: EIGRP-IPv4 1: Neighbor 10.0.0.254 (Tunnel0) is up: new adjacency

\*Aug 3 06:28:43.140: NHRP: Attempting to check and send Traffic Indication to NBMA: UNKNOWN \*Aug 3 06:28:43.140: NHRP: IPv6 NHRP Shortcut Enabled: Attempting switching

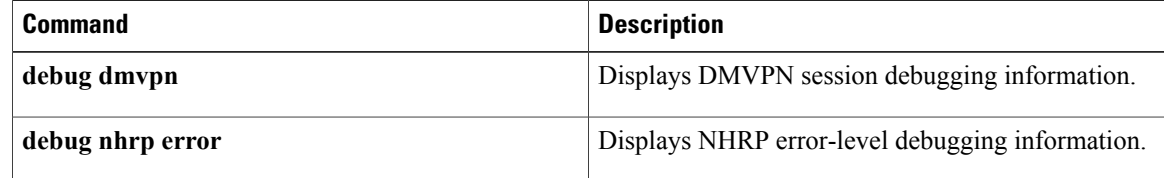

# <span id="page-34-0"></span>**debug nhrp condition**

To enable Next Hop Resolution Protocol (NHRP) conditional debugging, use the **debug nhrp condition**command in privileged EXEC mode. To disable debugging output, use the**no** form of this command.

**debugnhrpcondition**[**interface tunnel** *number*|**peer** {**nbma** {*ip-address*| *FQDN-string*}| **tunnel** {*ip-address*| *ipv6-address*}}| **vrf** *vrf-name*]

**no debug nhrp condition** [**interface tunnel** *number*| **peer** {**nbma** {*ip-address*| *FQDN-string*}| **tunnel** {*ip-address*| *ipv6-address*}}| **vrf** *vrf-name*]

## **Syntax Description**

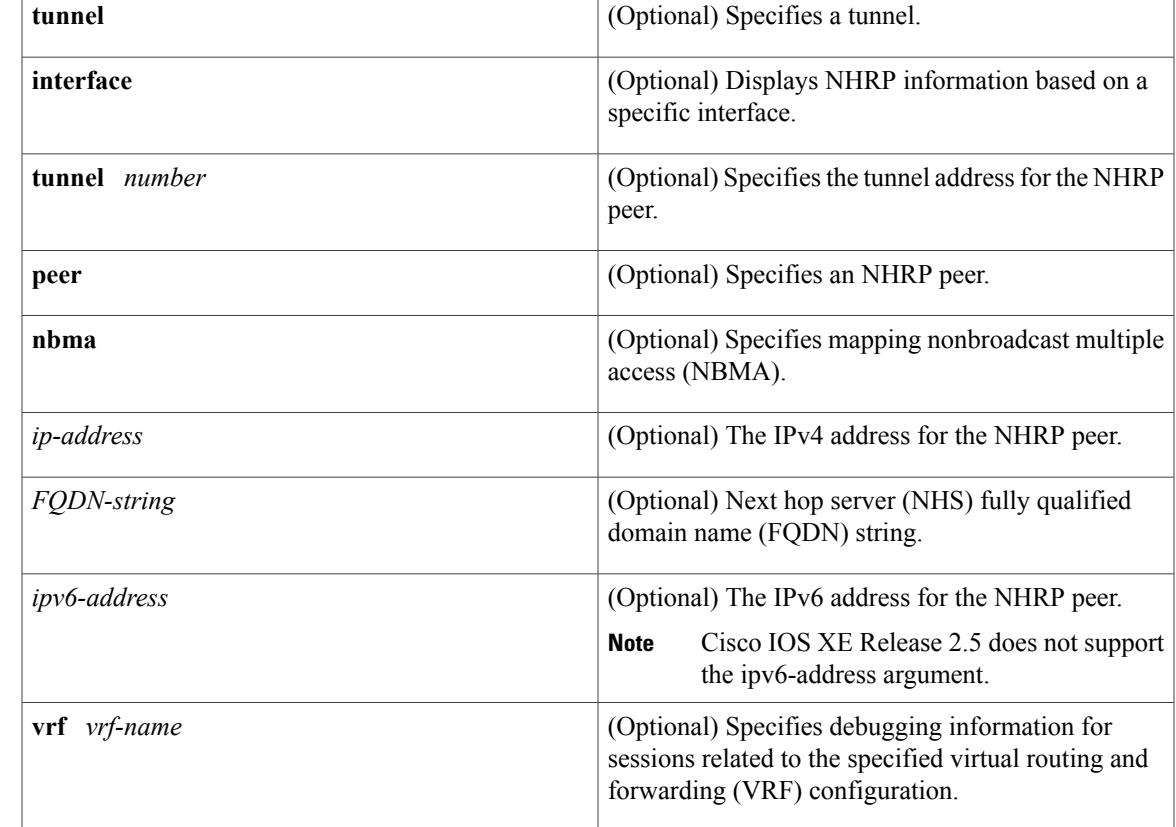

# **Command Modes** Privileged EXEC (#)

## $$

I

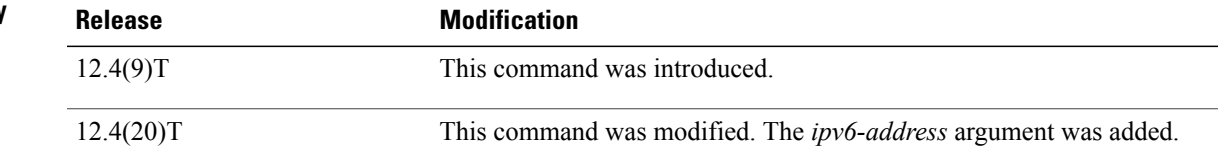

Τ

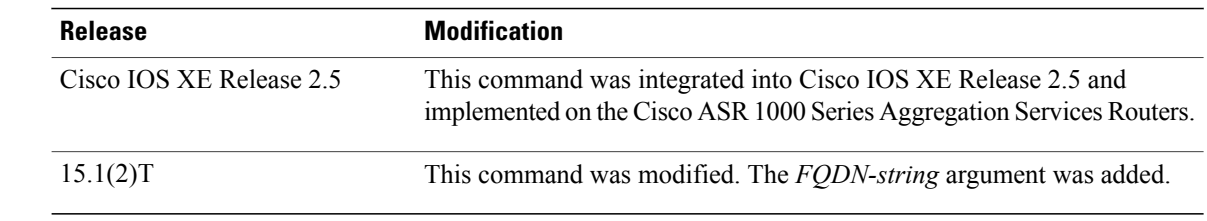

## **Examples** The following example shows how to enable conditional NHRP debugging for a specified NBMA address:

Router# **debug nhrp condition peer tunnel 192.0.2.1** The following example shows how to enable conditional NHRP debugging for a specified FQDN string:

Router# **debug nhrp condition peer examplehub.example1.com**

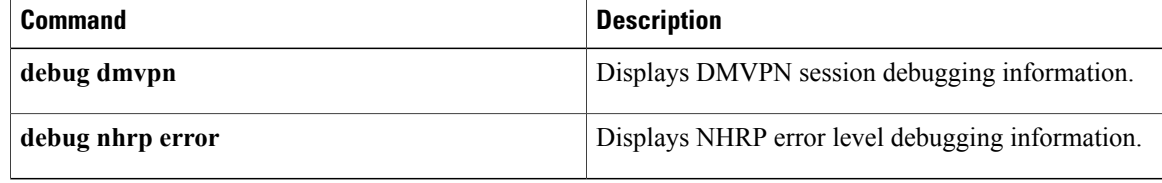
# **debug nhrp error**

To display Next Hop Resolution Protocol (NHRP) error-level debugging information, use the **debug nhrp error**command in privileged EXEC mode. To disable debugging output, use the **no** form of this command.

**debug nhrp** {**ipv4| ipv6**} **error**

**no debug nhrp** {**ipv4| ipv6**} **error**

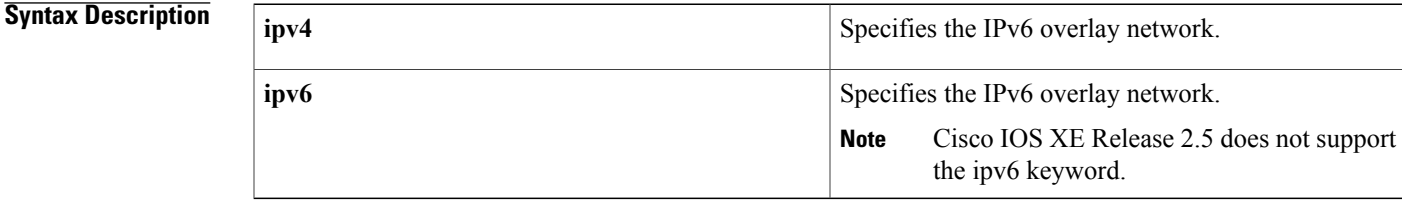

**Command Default** NHRP error-level debugging is not enabled.

**Command Modes** Privileged EXEC (#)

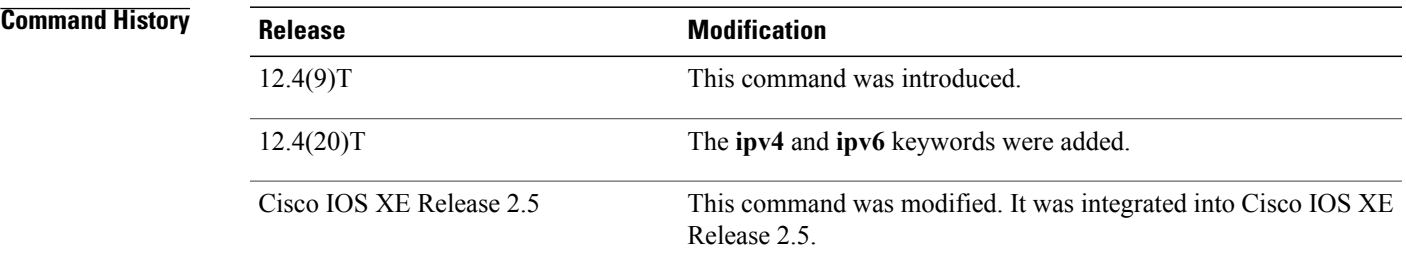

Π

**Examples** The following example shows how to enable error level debugging for IPv4 NHRP:

Router# **debug nhrp ipv4 error** NHRP errors debugging is on

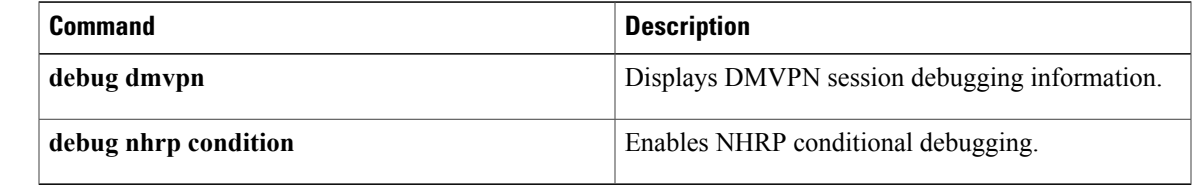

## **debug nhrp extension**

To display the extensions portion of a NHRP packet, use the **debug nhrp extension**privileged EXEC command. The **no** form of this command disables debugging output.

**NHRP**:**debug nhrp extension commanddebug nhrp extension commanddebug nhrp extension**

**no debug nhrp extension**

**Syntax Description** This command has no arguments or keywords.

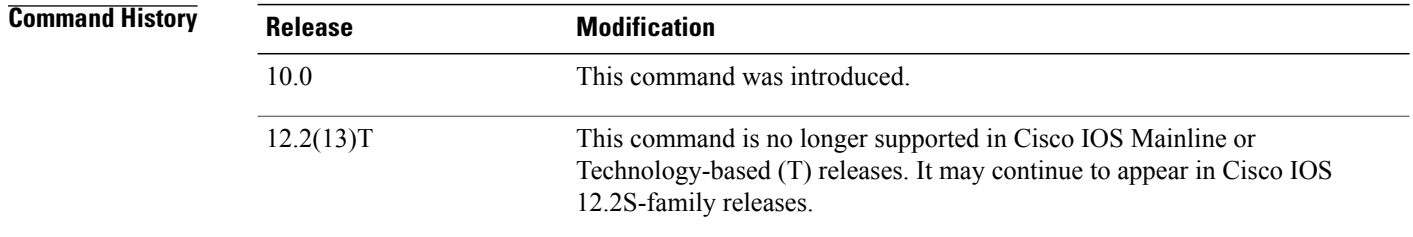

### **Examples** The following is sample output from the **debug nhrp extension**command:

```
Router# debug nhrp extension
NHRP extension processing debugging is on
Router#
Forward Transit NHS Record Extension(4):
 (C-1) code: no error(0)
       prefix: 0, mtu: 9180, hd_time: 7200
       addr len: 20(NSAP), subaddr len: 0(NSAP), proto len: 4, pref: 0
       client NBMA: 47.0091810000000002ba08e101.525354555354.01
       client protocol: 135.206.58.54
Reverse Transit NHS Record Extension(5):
Responder Address Extension(3):
 (C) code: no error(0)
       prefix: 0, mtu: 9180, hd_time: 7200
       addr len: 20(NSAP), subaddr len: 0(NSAP), proto len: 4, pref: 0
       client NBMA: 47.0091810000000002ba08e101.525354555355.01
       client protocol: 135.206.58.55
Forward Transit NHS Record Extension(4):
 (C-1) code: no error(0)
       prefix: 0, mtu: 9180, hd_time: 7200
       addr len: 20(NSAP), subaddr len: 0(NSAP), proto len: 4, pref: 0
       client NBMA: 47.0091810000000002ba08e101.525354555354.01
       client protocol: 135.206.58.54
Reverse Transit NHS Record Extension(5):
Responder Address Extension(3):
Forward Transit NHS Record Extension(4):
Reverse Transit NHS Record Extension(5):
```
# **debug nhrp options**

To display information about NHRPoption processing, use the**debugnhrpoptions**privileged EXEC command. The **no** form of this command disables debugging output.

**debug nhrp options**

**no debug nhrp options**

**Syntax Description** This command has no arguments or keywords.

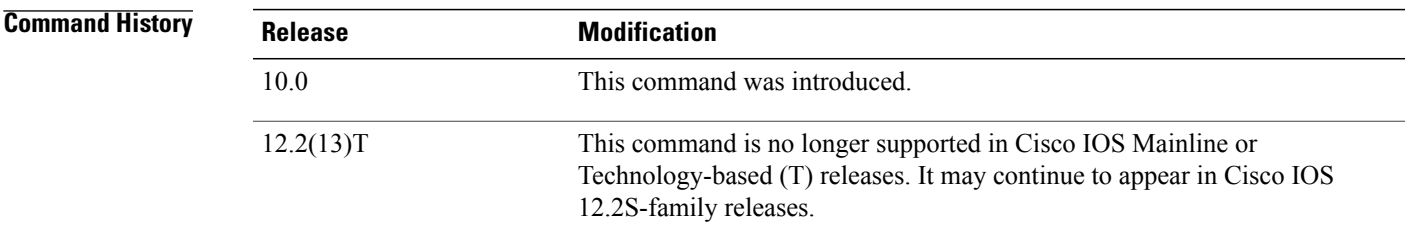

**Usage Guidelines** Use this command to show you whether there are problems or error situations with NHRP option processing (for example, unknown options).

**Examples** The following is sample output from the **debugnhrpoptions** command:

Router# **debug nhrp options** NHRP-OPT: MASK 4 NHRP-OPT-MASK: FFFFFFFF NHRP-OPT: NETID 4 NHRP-OPT: RESPONDER 4 NHRP-OPT: RECORD 0 NHRP-OPT: RRECORD 0 The following table describes the significant fields shown in the display.

#### **Table 6: debug nhrp options Field Descriptions**

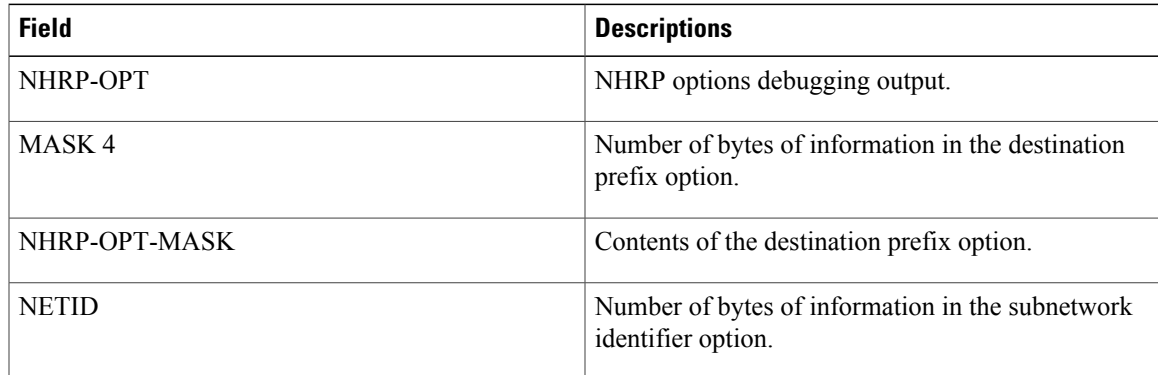

 $\mathbf l$ 

T

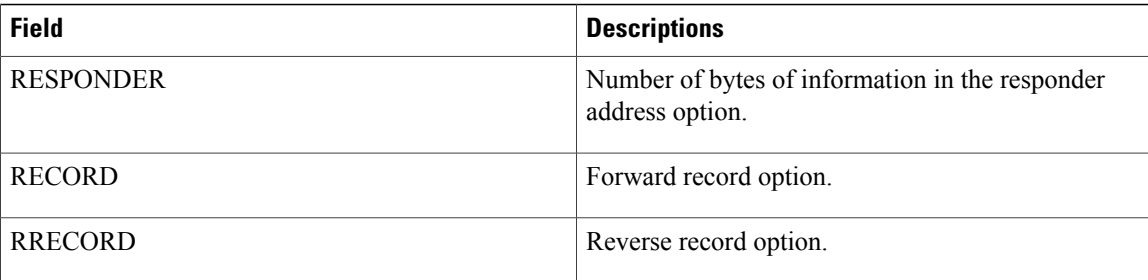

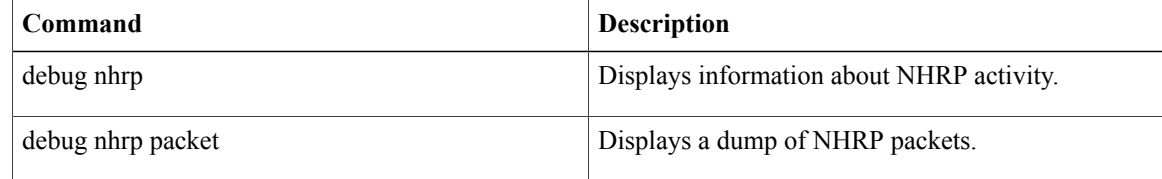

# **debug nhrp packet**

To display a dump of NHRP packets, use the **debug nhrp packet**privileged EXEC command. The **no** form of this command disables debugging output.

**NHRP**:**debug nhrp packet commanddebug nhrp packet commanddebug nhrp packet**

**no NHRP**:**debug nhrp packet commanddebug nhrp packet commanddebug nhrp packet**

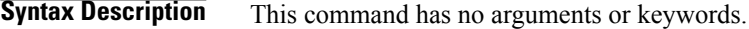

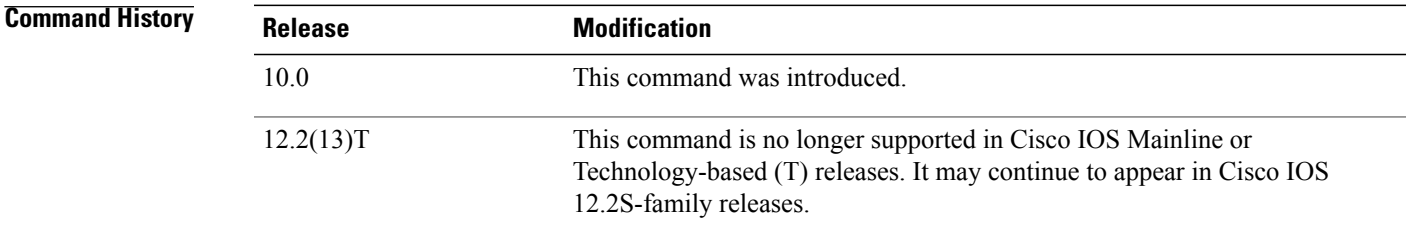

**Examples** The following is sample output from the **debug nhrp** packetcommand:

```
Router# debug nhrp packet
NHRP activity debugging is on
Router#
NHRP: Send Purge Request via ATM3/0.1, packet size: 72
 src: 135.206.58.55, dst: 135.206.58.56
 (F) afn: NSAP(3), type: IP(800), hop: 255, ver: 1
     shtl: 20(NSAP), sstl: 0(NSAP)
 (M) flags: "reply required", reqid: 2
     src NBMA: 47.0091810000000002ba08e101.525354555355.01
     src protocol: 135.206.58.55, dst protocol: 135.206.58.56
 (C-1) code: no error(0)
       prefix: 0, mtu: 9180, hd_time: 0
       addr_len: 0(NSAP), subaddr_len: 0(NSAP), proto_len: 4, pref: 0
       client protocol: 135.206.5\overline{8}.130NHRP: Receive Purge Reply via ATM3/0.1, packet size: 72
 (F) afn: NSAP(3), type: IP(800), hop: 254, ver: 1
     shtl: 20(NSAP), sstl: 0(NSAP)
 (M) flags: "reply required", reqid: 2
     src NBMA: 47.0091810000000002ba08e101.525354555355.01
     src protocol: 135.206.58.55, dst protocol: 135.206.58.56
 (C-1) code: no error(0)
       prefix: 0, mtu: 9180, hd time: 0
       addr len: 0(NSAP), subaddr len: 0(NSAP), proto len: 4, pref: 0
       client protocol: 135.206.58.130
```
ı

# **debug nhrp rate**

To display information about NHRP traffic rate limits, use the **debugnhrprate**privileged EXEC command. The **no** form of this command disables debugging output.

**debug nhrp rate**

**no debug nhrp rate**

**Syntax Description** This command has no arguments or keywords.

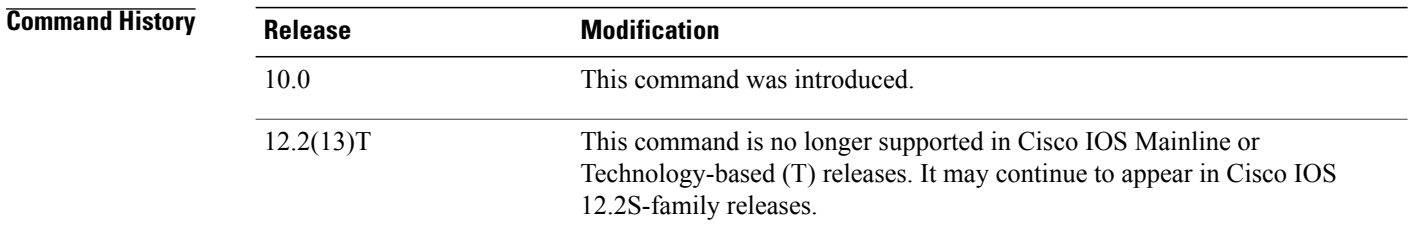

**Usage Guidelines** Use this command to verify that the traffic is consistent with the setting of the NHRP commands (such as **ipnhrpuse** and**ipmax-send** commands).

**Examples** The following is sample output from the **debugnhrprate**command:

Router# **debug nhrp rate** NHRP-RATE: Sending initial request NHRP-RATE: Retransmitting request (retrans ivl 2) NHRP-RATE: Retransmitting request (retrans ivl 4) NHRP-RATE: Ethernet1: Used 3 The following table describes the significant fields shown in the display.

### **Table 7: debug nhrp rate Field Descriptions**

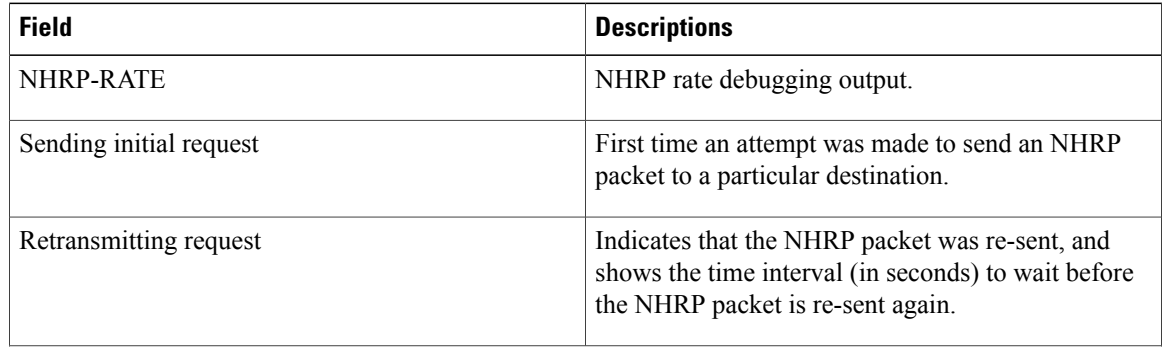

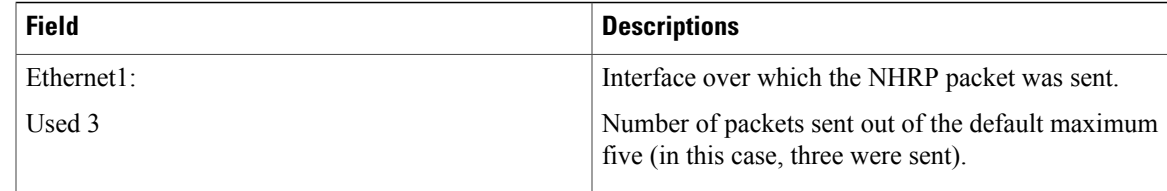

## **Related Commands**

 $\mathbf{I}$ 

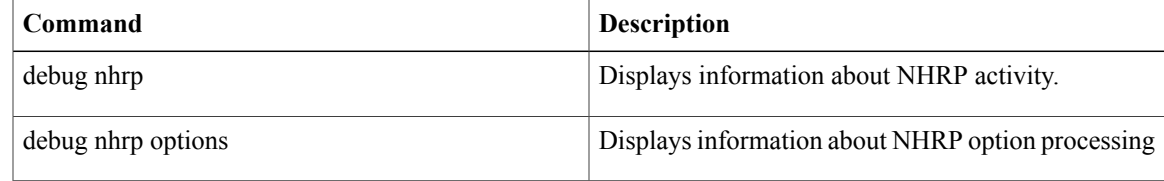

T

# **debug ntp**

To display debugging messages for Network Time Protocol (NTP) features, use the **debug ntp**command in prvileged EXEC mode. To disable debugging output, use the **no** form of this command.

**debug ntp** {**adjust| all| authentication| core| events| loopfilter| packet| params| refclock| select| sync| validity**}

**no debug ntp** {**adjust| all| authentication| core| events| loopfilter| packet| params| refclock| select| sync| validity**}

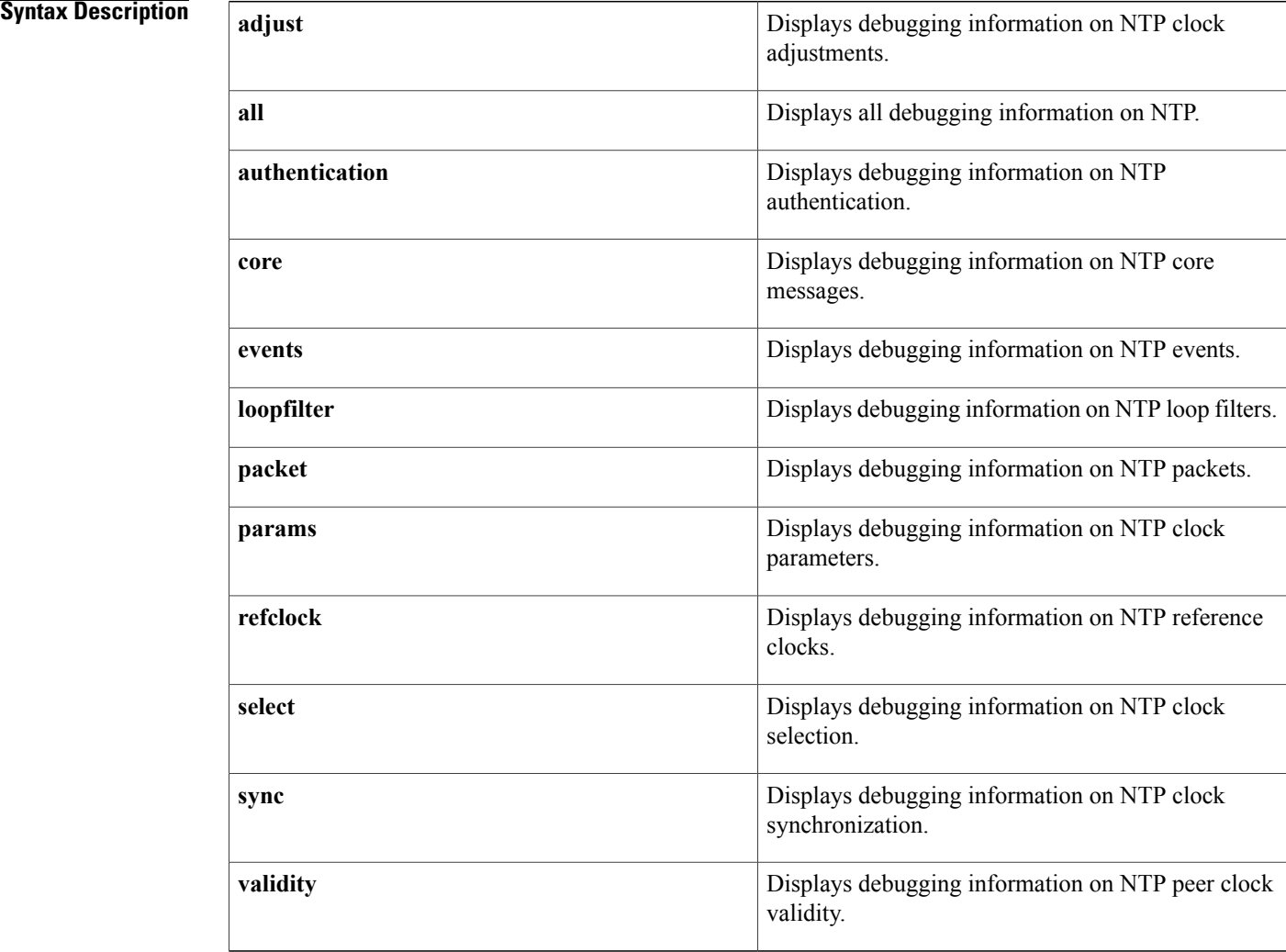

## **Command Default** Debugging is not enabled.

## **Command Modes** Privileged EXEC (#)

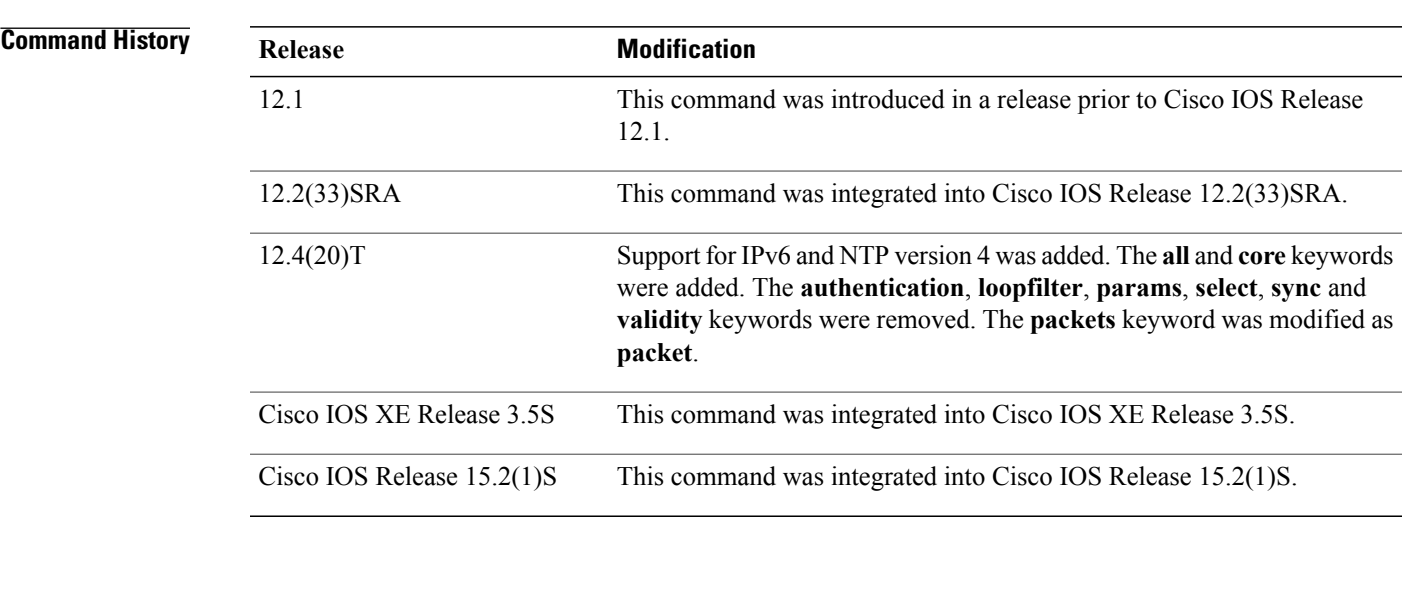

**Usage Guidelines** Starting from Cisco IOS Release 12.4(20)T, NTP version 4 is supported. In NTP version 4 the debugging options available are **adjust**, **all**, **core**, **events**, **packet**, and **refclock**. In NTP version 3 the debugging options available were **events**, **authentication**, **loopfilter**, **packets**, **params**, **select**, **sync** and **validity**.

**Examples** The following example shows how to enable all debugging options for NTP:

Router# **debug ntp all** NTP events debugging is on NTP core messages debugging is on NTP clock adjustments debugging is on NTP reference clocks debugging is on NTP packets debugging is on

### **Related Commands**

Г

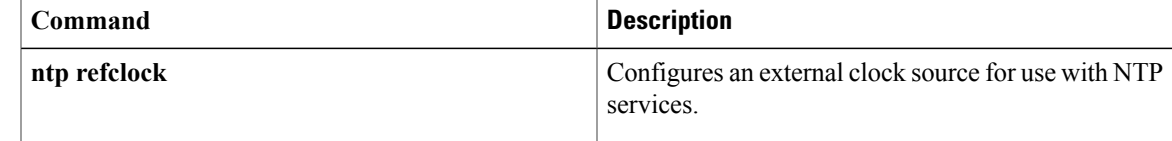

I

# **debug oam**

To display operation and maintenance (OAM) events, use the**debugoam** command in privileged EXEC mode. To disable debugging output, use the **no** form of this command.

**debug oam**

**no debug oam**

**Syntax Description** This command has no arguments or keywords.

**Command Modes** Privileged EXEC

**Examples** The following is sample output from the **debugoam** command:

Router# **debug oam** 4/0(O): VCD:0x0 DM:0x300 \*OAM Cell\* Length:0x39 0000 0300 0070 007A 0018 0100 0000 05FF FFFF FFFF FFFF FFFF FFFF FFFF FFFF FFFF FFFF FFFF FFFF FF6A 6A6A 6A6A 6A6A 6A6A 6A6A 6A6A 6A6A 6A00 0000 The following table describes the significant fields shown in the display.

**Table 8: debug oam Field Descriptions**

| <b>Field</b> | <b>Description</b>                                             |
|--------------|----------------------------------------------------------------|
| 0000         | Virtual circuit designator (VCD) Special OAM<br>indicator.     |
| 0300         | Descriptor MODE bits for the ATM Interface<br>Processor (AIP). |
| $\mathbf{0}$ | $GFC$ (4 bits).                                                |
| 07           | Virtual path identifier (VPI) (8 bits).                        |
| 0007         | Virtual channel identifier (VCI)(16 bits).                     |
| A            | Payload type field (PTI) (4 bits).                             |
| $00\,$       | Header Error Correction (8 bits).                              |
| $\mathbf{1}$ | OAM Fault mangement cell (4 bits).                             |
| 8            | OAM LOOPBACK indicator (4 bits).                               |
| 01           | Loopback indicator value, always 1 (8 bits).                   |
| 00000005     | Loopback unique ID, sequence number (32 bits).                 |

 $\mathbf I$ 

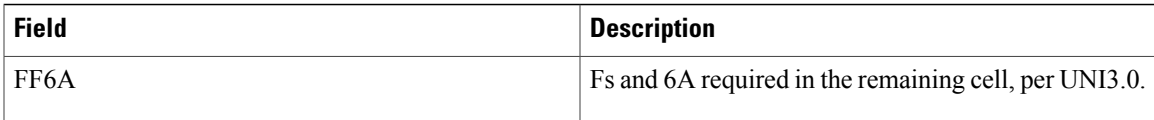

# **debug object-group event**

To enable debug messagesfor object-group events, use the**debug object-groupevent** command in privileged EXEC mode. To disable debugging output, use the **no** form of this command.

### **debug object-group event**

**Syntax Description** This command has no arguments or keywords.

### **Command Modes** Privileged EXEC

**Command History Release <b>Modification** 15.2(1)S This command was introduced in Cisco IOS Release 15.2(1)S. Cisco IOS XE Release 3.5 This command was introduced in Cisco IOS XE Release 3.5.

**Usage Guidelines** When an object group is created to identify traffic coming from a specific user or endpoint, object-group identity mode is entered where a security group can be specified for the object group with a security group tag (SGT) ID. The SGT ID is used by a Security Group Access (SGA) Zone-Based Policy firewall (ZBPF) to apply an enforcement policy by filtering on this SGT ID. The **debug object-group event** command is used to view messages for object-group events while configuring the class map part of the SGA ZBPF.

**Note** A policy map must also be configured for the SGA ZBPF.

**Examples** The following is sample output from the **debug object-group event** command:

```
Router# debug object-group event
Router# configure terminal
Router(config)# object-group security objsgt1
Router(config-security-group)# GLO INFO conf_objectgroup_cmd type(3) name(objsgt1)
Router(config-security-group)# security-group tag 120
Router(config-security-group)#
*Nov 21 16:23:02.041: INFO og_security_create_fn
*Nov 21 16:23:02.041: og_security_sgt_copy_fn:1633: object_group 'objsgt1' sgt name '' id
120
*Nov 21 16:23:02.041: og_classes_update:1373: walking class-maps in object_group 'objsgt1'
Router(config-security-group)#exit
Router(config)#
Router(config)# object-group security objsgt2
Router(config-security-group)# GLO INFO conf_objectgroup_cmd type(3) name(objsgt2)gr
Router(config-security-group)# group-object objsgt1
Router(config-security-group)#
*Nov 21 16:23:44.891: INFO og security create fn
*Nov 21 16:23:44.891: og_classes_update:1373: walking class-maps in object_group 'objsgt2'
Router(config-security-group)#exit
```
 $\mathbf I$ 

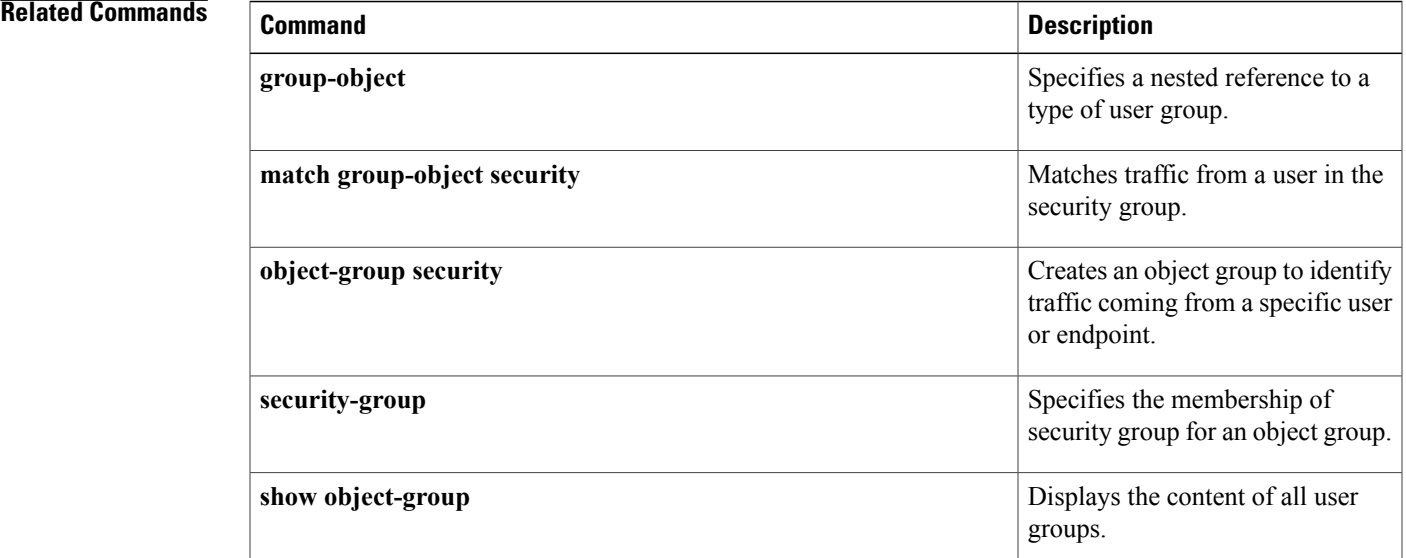

 $\mathbf{I}$ 

 $\mathbf I$ 

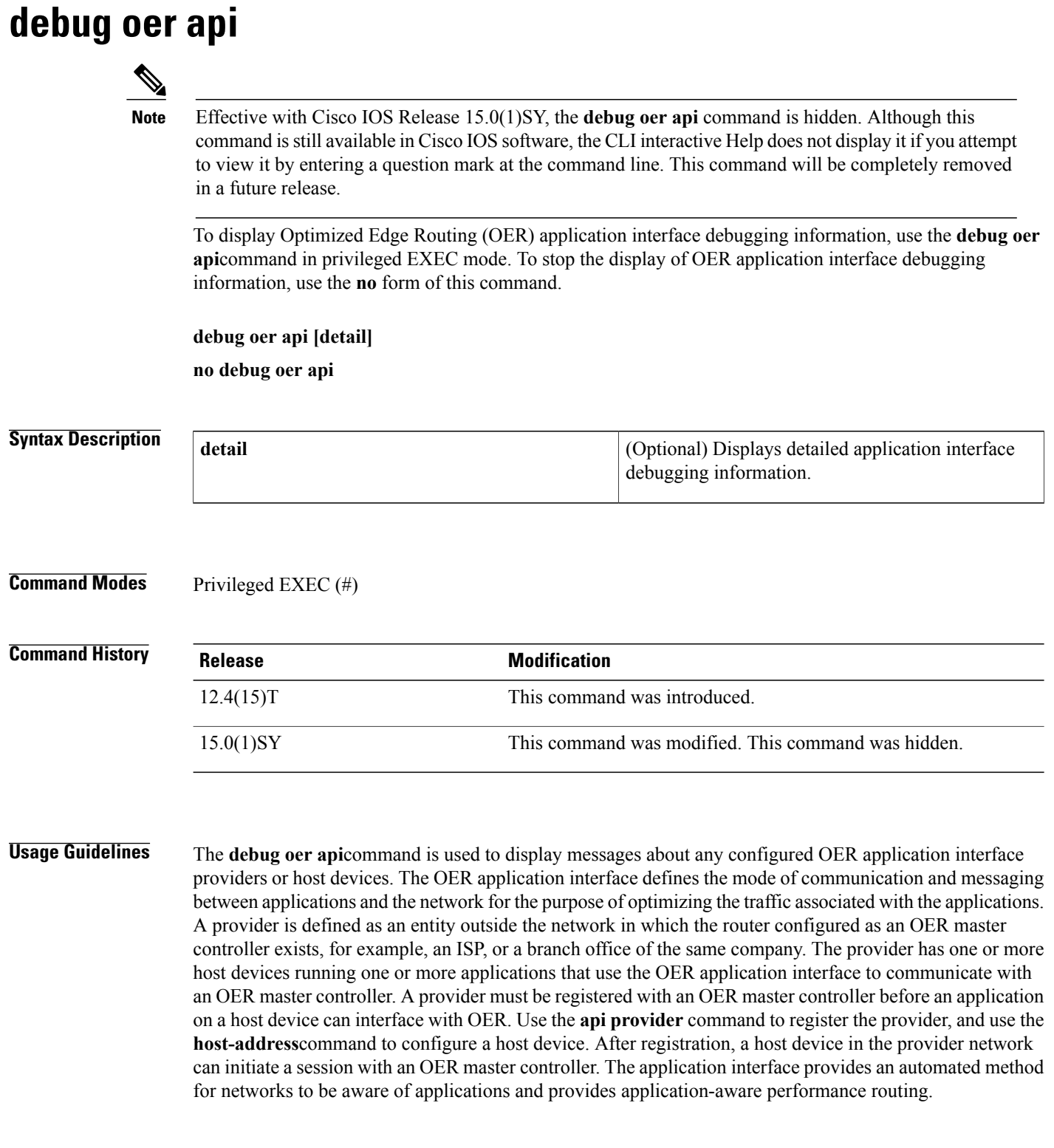

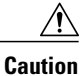

When the **detail** keyword is entered, the amount of detailed output to be displayed can utilize a considerable amount of system resources. Use the **detail**keyword with caution in a production network.

**Examples** The following example enables the display of OER application interface debugging messages and the output shows that an OER policy failed due to a prefix that is not found:

```
Router# debug oer api
OER api debugging is on
*May 26 01:04:07.278: OER API: Data set id received 5, data set len 9, host ip 10.3.3.3,
session id 1, requies2
*May 26 01:04:07.278: OER API: Received get current policy, session id 1 request id 22
*May 26 01:04:07.278: OER API: Recvd Appl with Prot 256 DSCP 0 SrcPrefix 0.0.0.0/0
SrcMask 0.0.0.0
*May 26 01:04:07.278: OER API: DstPrefix 10.2.0.0/24 DstMask 255.255.255.0 Sport min 0
Sport max 0 Dport mi0
*May 26 01:04:07.278: OER API: get prefix policy failed - prefix not found
*May 26 01:04:07.278: OER API: Get curr policy cmd received. rc 0
*May 26 01:04:07.278: OER API: Received send status response, status 0, session id 1,
request id 22, sequence0
*May 26 01:04:07.278: OER API: rc for data set 0
```
The table below describes the significant fields shown in the display. The content of the debugging messages depends on the commands that are subsequently entered at the router prompt.

**Table 9: debug oer api Field Descriptions**

| <b>Field</b>            | <b>Description</b>                                     |
|-------------------------|--------------------------------------------------------|
| OER api debugging is on | Shows that application interface debugging is enabled. |
| <b>OER API</b>          | Displays an OER application interface message.         |

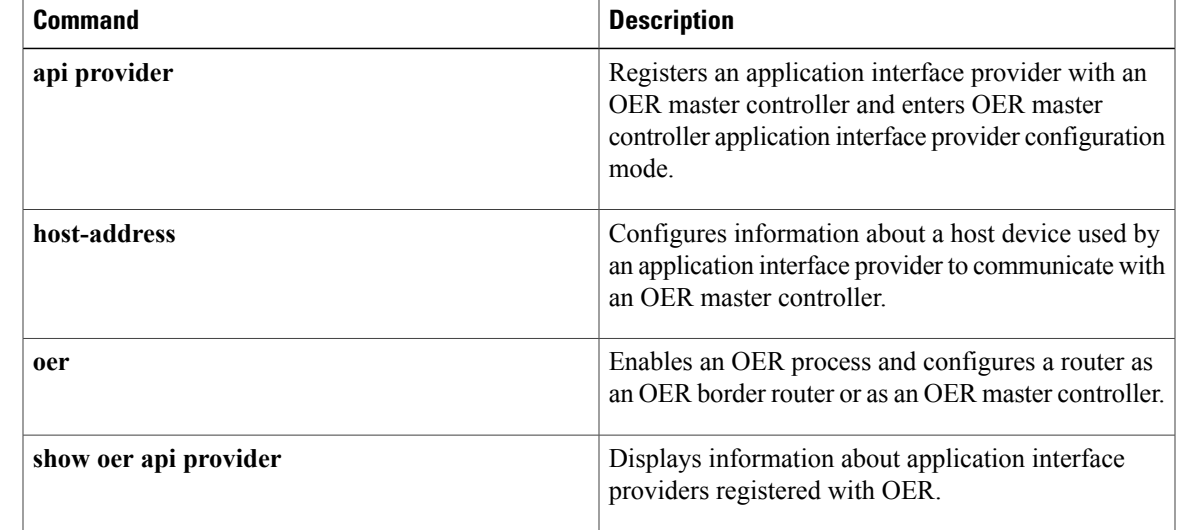

# **debug oer api client**

Effective with Cisco IOS Release 15.0(1)SY, the **debug oer api** command is hidden. Although this command is still available in Cisco IOS software, the CLI interactive Help does not display it if you attempt to view it by entering a question mark at the command line. This command will be completely removed in a future release. **Note**

**Note**

Effective with Cisco IOS Release 12.4(15)T, the **debug oer api client** command is replaced by the **debug oer api** command. See the **debug oer api** command for more information.

To display Optimized Edge Routing (OER) application interface client debugging information for master controller and border router communication, use the **debug oer api client** command in privileged EXEC mode. To stop the display of OER application interface debugging information, use the **no** form of this command.

**debug oer api client [detail]**

**no debug oer api client [detail]**

**Syntax Description detail detail detail detail details detailed information.** 

**Command Modes** Privileged EXEC (#)

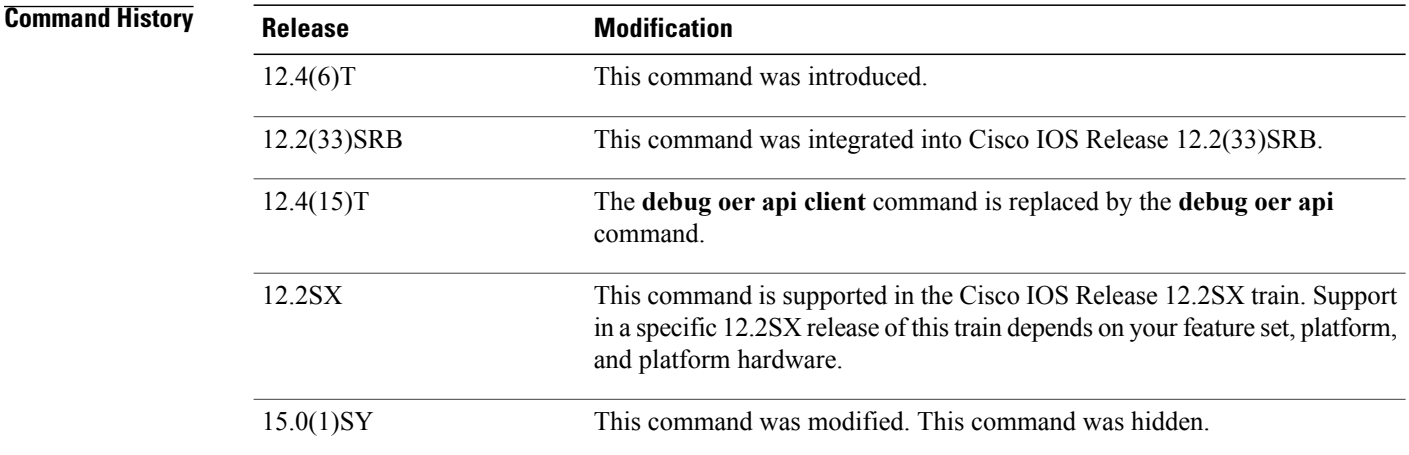

 $\mathbf{I}$ 

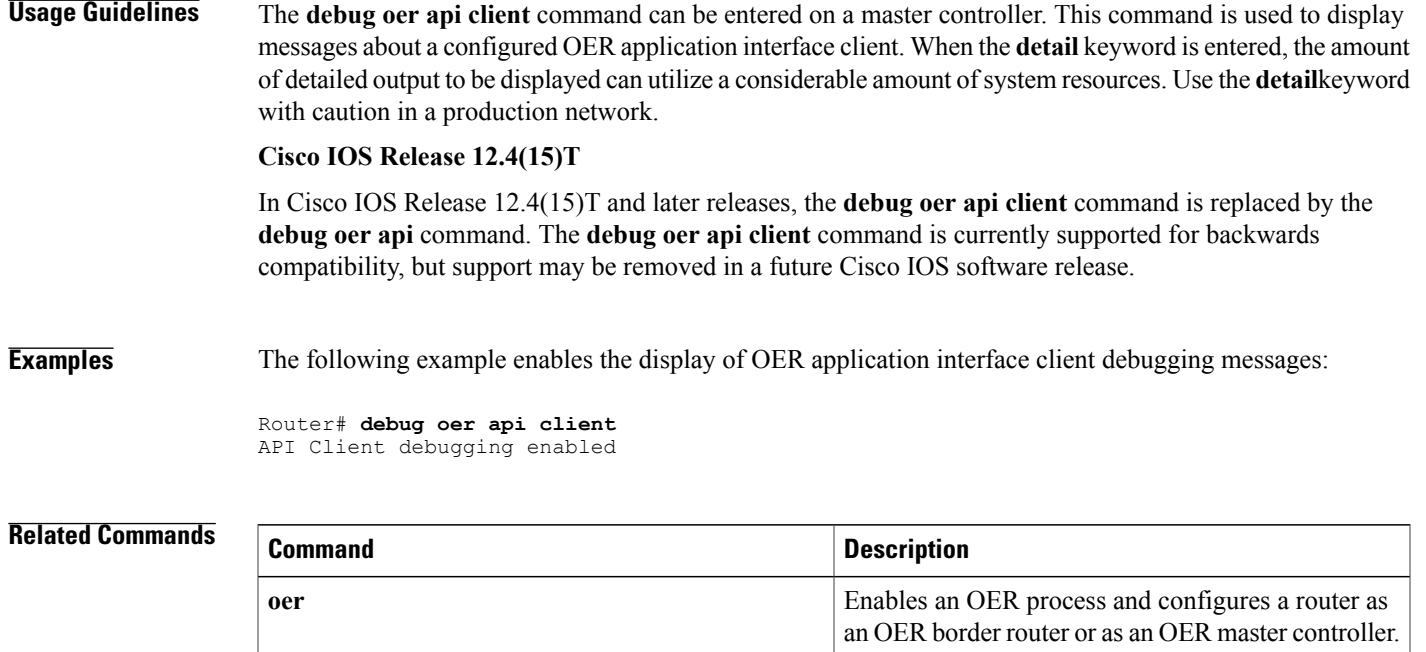

 $\mathbf{I}$ 

I

# **debug oer border**

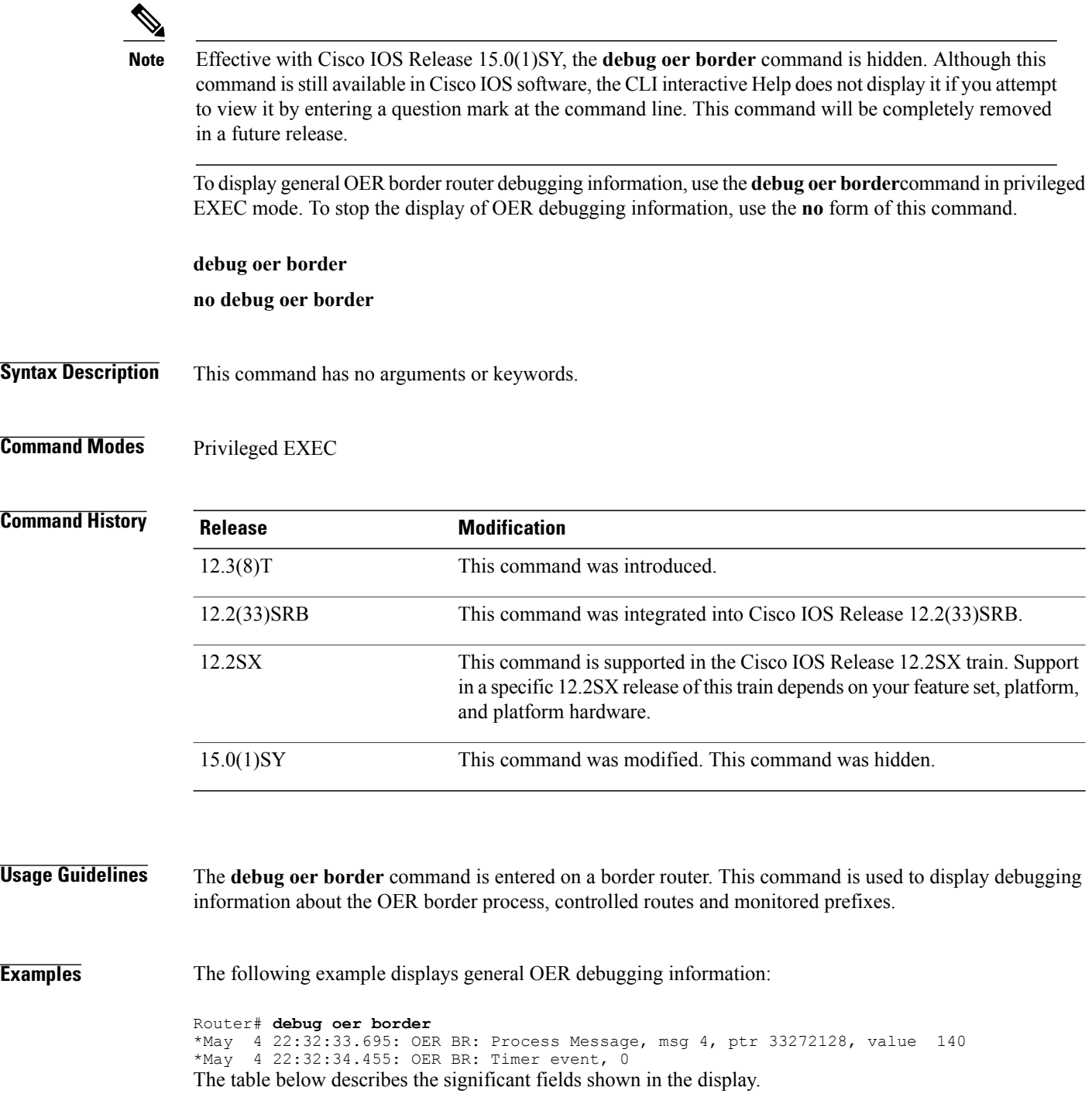

### **Table 10: debug oer border Field Descriptions**

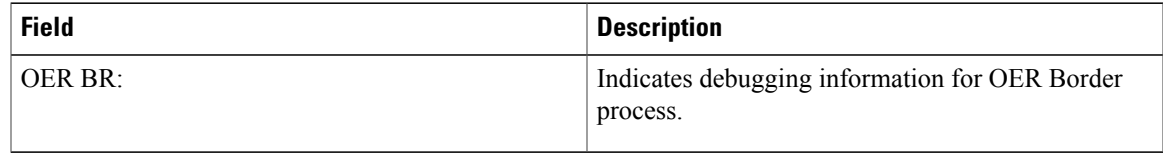

## **Related Commands**

 $\mathbf{I}$ 

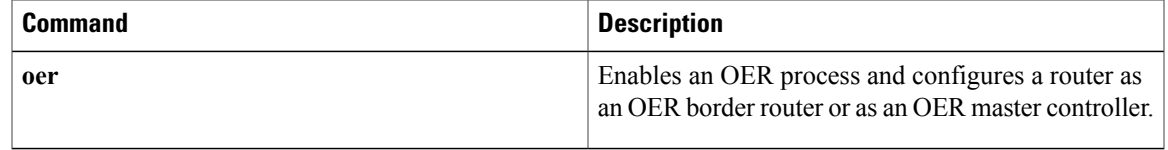

ι

# **debug oer border active-probe**

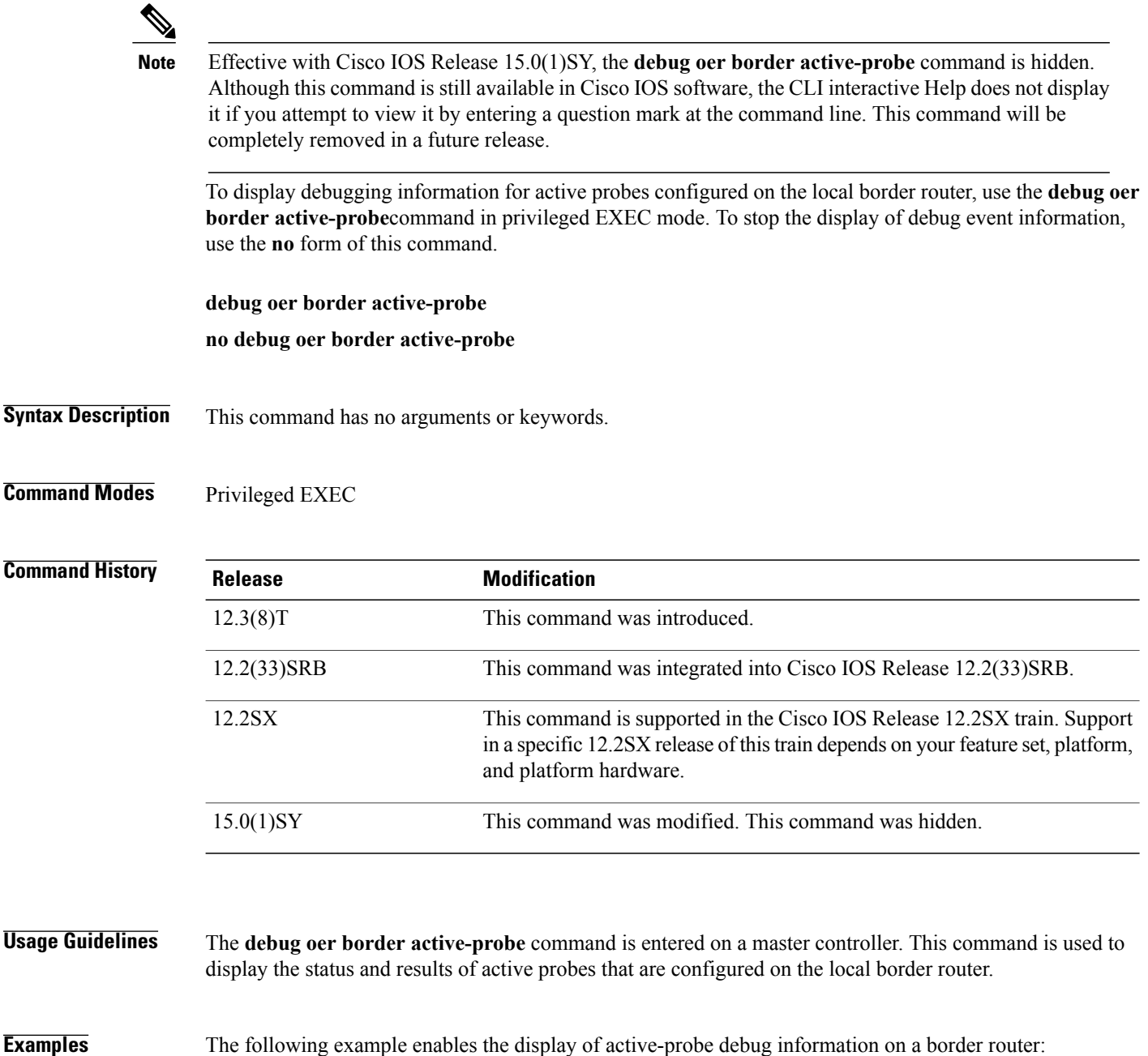

Router# **debug oer border active-probe**

\*May 4 23:47:45.633: OER BR ACTIVE PROBE: Attempting to retrieve Probe Statistics. probeType = echo, probeTarget = 10.1.5.1, probeTargetPort = 0 probeSource = Default, probeSourcePort = 0, probeNextHop = Default probeIfIndex = 13 \*May 4 23:47:45.633: OER BR ACTIVE PROBE: Completed retrieving Probe

```
Statistics.
      probeType = echo, probeTarget = 10.1.5.1, probeTargetPort = 0
      probeSource = Default, probeSourcePort = 0, probeNextHop = 10.30.30.2
      probeIfIndex = 13, SAA index = 15
*May 4 23:47:45.633: OER BR ACTIVE PROBE: Completions 11, Sum of rtt 172,
Max rtt 36, Min rtt 12
*May 4 23:47:45.693: OER BR ACTIVE PROBE: Attempting to retrieve Probe
Statistics.
      \text{probeType = echo}, \text{probeTarget} = 10.1.4.1, \text{probeTargetPort = 0}probeSource = Default, probeSourcePort = 0, probeNextHop = Default
      probeIfIndex = 13
*May 4 23:47:45.693: OER BR ACTIVE PROBE: Completed retrieving Probe
Statistics.
      probeType = echo, probeTarget = 10.1.4.1, probeTargetPort = 0
      probeSource = Default, probeSourcePort = 0, probeNextHop = 10.30.30.2
      probeIfIndex = 13, SAA index = 14
The table below describes the significant fields shown in the display.
```
**Table 11: debug oer border active-probe Field Descriptions**

| <b>Field</b>               | <b>Description</b>                                                                                       |
|----------------------------|----------------------------------------------------------------------------------------------------|
| <b>OER BRACTIVE PROBE:</b> | Indicates debugging information for OER active<br>probes on a border router.                             |
| <b>Statistics</b>          | The heading for OER active probe statistics.                                                             |
| probeType                  | The active probe type. The active probe types that<br>can be displayed are ICMP, TCP, and UDP.           |
| probeTarget                | The target IP address of the active probe.                                                               |
| probeTargetPort            | The target port of the active probe.                                                                     |
| probeSource                | The source IP address of the active probe. Default is<br>displayed for a locally generated active probe. |
| probeSourcePort            | The source port of the active probe.                                                                     |
| probeNextHop               | The next hop for the active probe.                                                                       |
| probeIfIndex               | The active probe source interface index.                                                                 |
| SAA index                  | The IP SLAs collection index number.                                                                     |

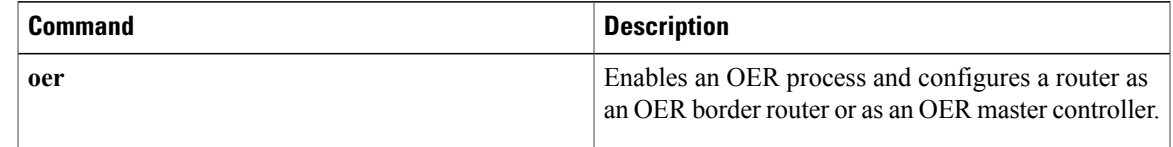

ı

# **debug oer border learn**

Effective with Cisco IOS Release 15.0(1)SY, the **debug oer border learn** command is hidden. Although this command is still available in Cisco IOS software, the CLI interactive Help does not display it if you attempt to view it by entering a question mark at the command line. This command will be completely removed in a future release. **Note**

To display debugging information about learned prefixes on the local border router, use the**debug oerborder learn**command in privileged EXEC mode. To stop the display of debug event information, use the **no** form of this command.

**debug oer border learn** [**top** *number*]

**no debug oer border learn** [**top** *number*]

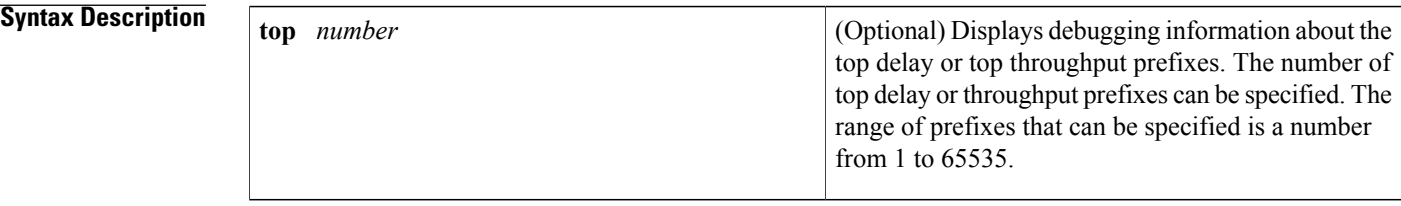

## **Command Modes** Privileged EXEC (#)

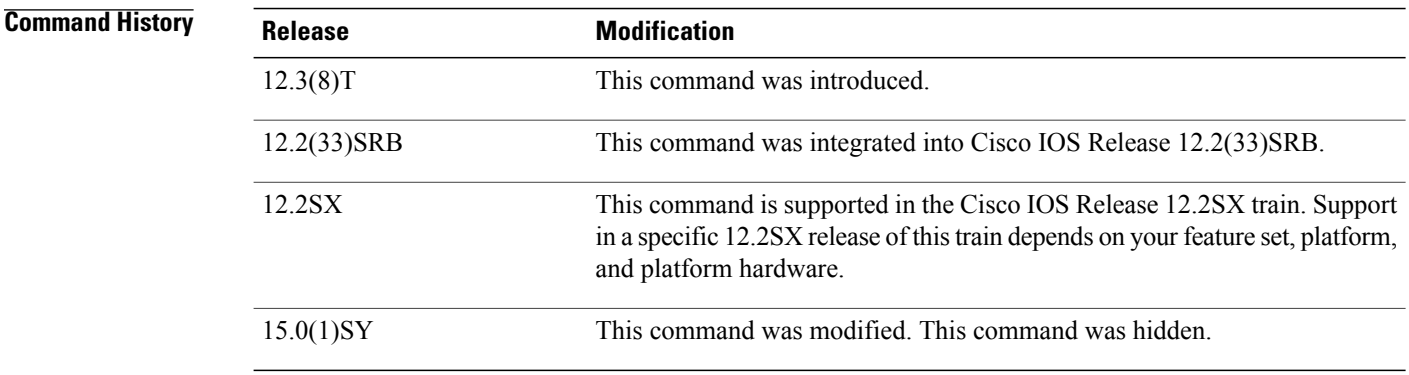

**Usage Guidelines** The **debug oer border learn** command is entered on a border router. This command is used to display debugging information about prefixes learned on the local border router.

I

**Examples** The following example enables the display of active-probe debug information on a border router:

Router# **debug oer border learn**

\*May 4 22:51:31.971: OER BR LEARN: Reporting prefix 1: 10.1.5.0, throughput 201 \*May 4 22:51:31.971: OER BR LEARN: Reporting 1 throughput learned prefixes \*May 4 22:51:31.971: OER BR LEARN: State change, new STOPPED, old STARTED, reason Stop Learn

The table below describes the significant fields shown in the display.

### **Table 12: debug oer border learn Field Descriptions**

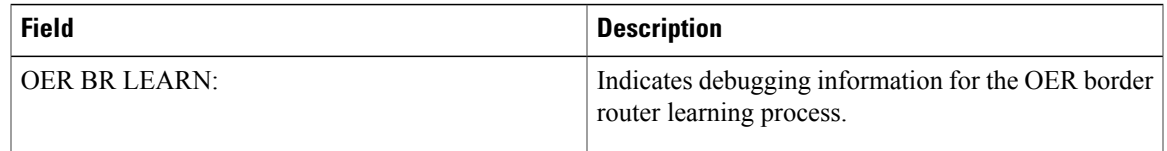

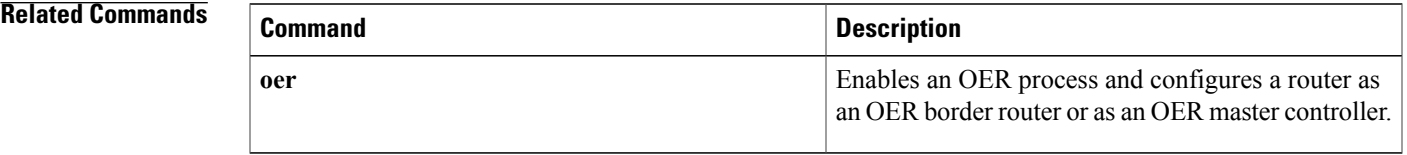

# **debug oer border routes**

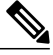

Effective with Cisco IOS Release 15.0(1)SY, the**debug oerborder routes** command is hidden. Although this command is still available in Cisco IOS software, the CLI interactive Help does not display it if you attempt to view it by entering a question mark at the command line. This command will be completely removed in a future release. **Note**

To display debugging information for OER-controlled or monitored routes on the local border router, use the **debug oerborder routes** command in privileged EXEC mode. To stop the display of debug event information, use the **no** form of this command.

**debug oer border routes** {**bgp**| **eigrp [detail]**| **piro [detail]| static**}

**no debug oer border routes** {**bgp| eigrp| static| piro**}

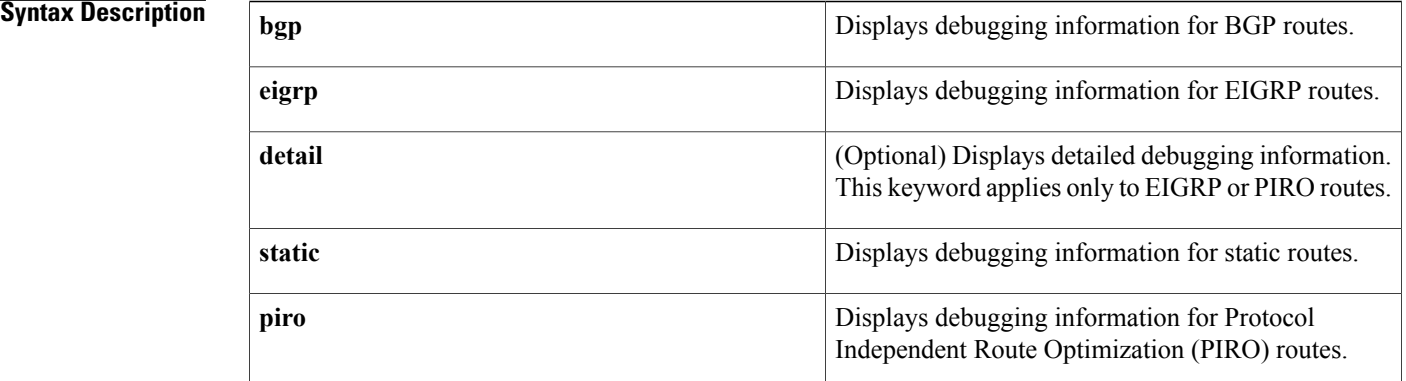

## **Command Modes** Privileged EXEC (#)

### *Command History*

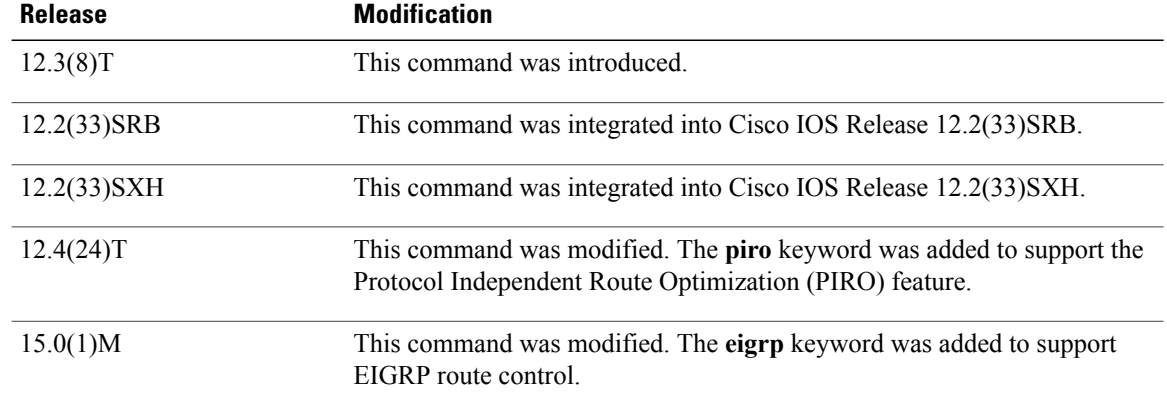

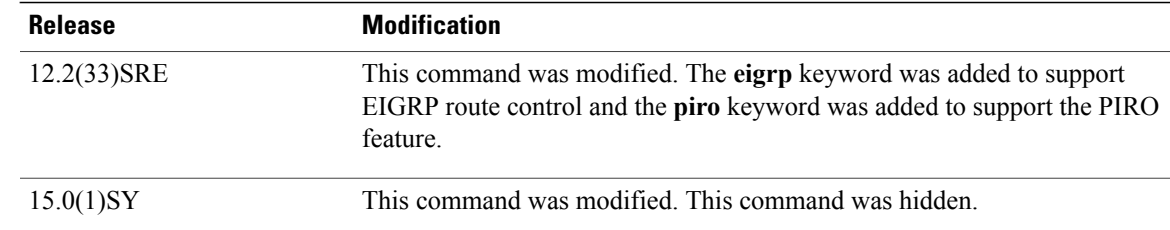

## **Usage Guidelines** The **debug oer border routes** command is entered on a border router. This command is used to display the debugging information about OER-controlled or monitored routes on the local border router.

In Cisco IOS Release 12.4(24)T, 12.2(33)SRE, and later releases, PIRO introduced the ability for OER to search for a parent route--an exact matching route, or a less specific route--in any IP Routing Information Base (RIB). If a parent route for the traffic class exists in the RIB, policy-based routing is used to control the prefix.

In Cisco IOS Release 15.0(1)M, 12.2(33)SRE, and later releases, EIGRP route control introduced the ability for OER to search for a parent route--an exact matching route, or a less specific route--in the EIGRP routing table. If a parent route for the traffic class exists in the EIGRP routing table, temporary EIGRP routes are injected and identified by adding a configurable extended community tag value.

**Examples** The following example enables the display of active-probe debug information on a border router:

#### Router# **debug oer border routes**

```
bgp<br>May*
       4 22:35:53.239: OER BGP: Control exact prefix 10.1.5.0/24
*May 4 22:35:53.239: OER BGP: Walking the BGP table for 10.1.5.0/24
*May 4 22:35:53.239: OER BGP: Path for 10.1.5.0/24 is now under OER control<br>*May 4 22:35:53.239: OER BGP: Setting prefix 10.1.5.0/24 as OER net#
       4 22:35:53.239: OER BGP: Setting prefix 10.1.5.0/24 as OER net#
The table below describes the significant fields shown in the display.
```
**Table 13: debug oer border routes Field Descriptions**

| <b>Field</b>       | <b>Description</b>                                                                                          |
|--------------------|----------------------------------------------------------------------------------------------------|
| OER BGP:           | Indicates debugging information for OER-controlled<br>BGP routes.                                           |
| <b>OER STATIC:</b> | Indicates debugging information for OER-controlled<br>Static routes. (Not displayed in the example output.) |

The following example enables the display of detailed debugging information forPIRO routes and shows that the parent route for the prefix 10.1.1.0 isfound in the RIB and a route map is created to control the application. Note that detailed border PBR debugging is also active. This example requires Cisco IOS Release 12.4(24)T, 12.2(33)SRE, or a later release.

```
Router# debug oer border routes piro detail
Feb 21 00:20:44.431: PIRO: Now calling ip get route
Feb 21 00:20:44.431: PFR PIRO: Parent lookup found parent 10.1.1.0, mask 255.255.255.0,
nexthop 10.1.1.0 for network 10.1.1.0/24
...
```
Feb 21 00:22:46.771: PFR PIRO: Parent lookup found parent 10.1.1.0, mask 255.255.255.0, nexthop 10.1.1.0 for network 10.1.1.0/24 Feb 21 00:22:46.771: PFR PIRO: Control Route, 10.1.1.0/24, NH 0.0.0.0, IF Ethernet4/2 Feb 21 00:22:46.771: PIRO: Now calling ip\_get\_route Feb 21 00:22:46.771: PIRO: Now calling ip\_get\_route Feb 21 00:22:46.771: PFR PIRO: Parent lookup found parent 10.1.1.0, mask 255.255.255.0, nexthop 10.1.1.0 for network 10.1.1.0/24 Feb 21 00:22:46.771: OER BR PBR(det): control app: 10.1.1.0/24, nh 0.0.0.0, if Ethernet4/2,ip prot 256, dst opr 0, src opr 0, 0 0 0 0, src net 0.0.0.0/0, dscp 0/0 Feb 21 00:22:46.771: OER BR PBR(det): Create rmap 6468E488 Feb 21 00:22:46.775: PfR-RIB RIB RWATCH: (default:ipv4:base) T 10.1.1.0/24 EVENT Track start Feb 21 00:22:46.775: PfR-RIB RIB RWATCH: (default:ipv4:base) N 10.1.1.0/24 Adding track Feb 21 00:22:46.775: PfR-RIB RIB\_RWATCH: (default:1pv4:base) N 10.1.1.0/24 QP Schedule query Feb 21 00:22:46.775: PfR-RIB RIB RWATCH: (default:ipv4:base) T 10.1.1.0/24 EVENT Query found route Feb 21 00:22:46.775: PfR-RIB RIB RWATCH: (default:ipv4:base) N 10.1.1.0/24 Adding route Feb 21 00:22:46.775: PfR-RIB RIB RWATCH: (default:ipv4:base) R 10.1.1.0/24 d=0 p=0 -> Updating Feb 21 00:22:46.775: PfR-RIB RIB RWATCH: (default:ipv4:base) R 10.1.1.0/24 d=110 p=1 -> Et4/2 40.40.40.2 40 Notifying Feb 21 00:22:46.775: PfR-RIB RIB RWATCH: Adding to client notification queue Feb 21 00:22:46.775: PfR-RIB RIB RWATCH: (default:ipv4:base) W 10.1.1.0/24 c=0x15 Client notified reachable Feb 21 00:22:46.779: PFR PIRO: Route update rwinfo 680C8E14, network 10.1.1.0, mask len 24 event Route Up Feb 21 00:22:46.779: OER BR PBR(det): PIRO Path change notify for prefix:10.1.1.0, masklen:24, reason:1 The table below describes the significant fields shown in the display.

#### **Table 14: debug oer border routes Field Descriptions**

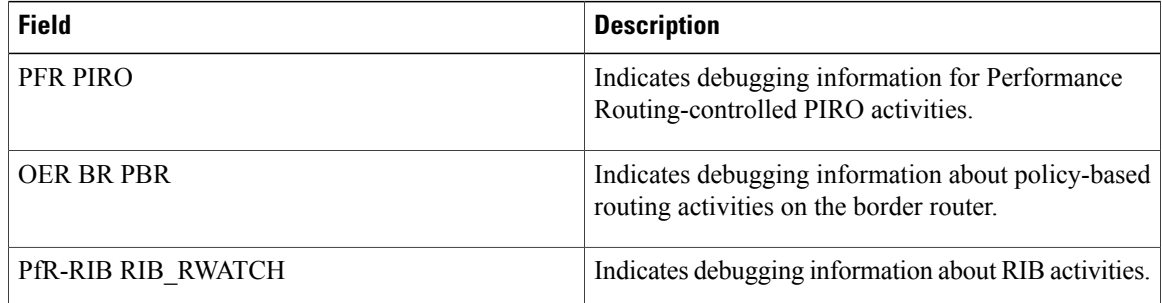

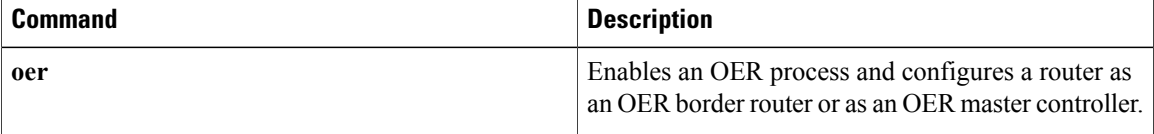

# **debug oer border traceroute reporting**

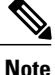

Effective with Cisco IOS Release 15.0(1)SY, the **debug oer border traceroute reporting** command is hidden. Although this command is still available in Cisco IOS software, the CLI interactive Help does not display it if you attempt to view it by entering a question mark at the command line. This command will be completely removed in a future release.

To display debugging information for traceroute probes on the local border router, use the **debug oer border traceroute reporting** command in privileged EXEC mode. To stop the display of debug event information, use the **no** form of this command.

**debug oer border traceroute reporting [detail]**

**no debug oer border traceroute reporting [detail]**

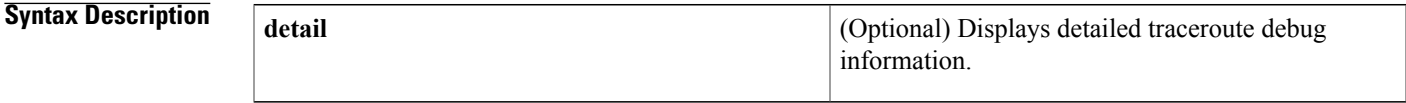

**Command Modes** Privileged EXEC (#)

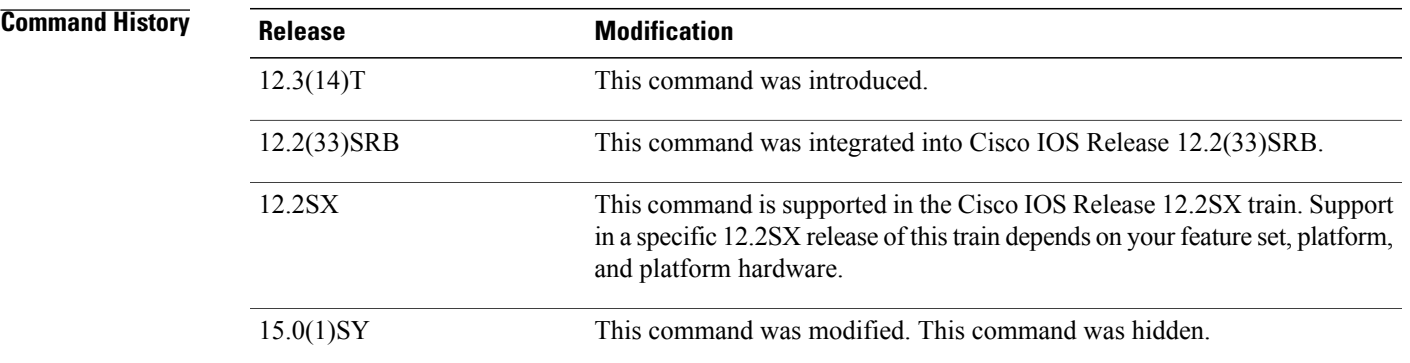

**Usage Guidelines** The **debug oer border traceroute reporting**command is entered on a border router. This command is used to display the debugging information about traceroute probes sourced on the local border router.

**Examples** The following example enables the display of active-probe debug information on a border router:

Router# **debug oer border traceroute reporting**

May 19 03:46:23.807: OER BR TRACE(det): Received start message: msg1 458776, msg2 1677787648, if index 19, host addr 100.1.2.1, flags 1, max ttl 30,

ι

protocol 17, probe delay 0 May 19 03:46:26.811: OER BR TRACE(det): Result msg1 458776, msg2 1677787648 num hops 30 sent May 19 03:47:20.919: OER BR TRACE(det): Received start message: msg1 524312, msg2 1677787648, if index 2, host addr 100.1.2.1, flags 1, max ttl 30, protocol 17, probe delay 0 May 19 03:47:23.923: OER BR TRACE(det): Result msg1 524312, msg2 1677787648 num hops 3 sent The table below describes the significant fields shown in the display.

**Table 15: debug oer border traceroute reporting Field Descriptions**

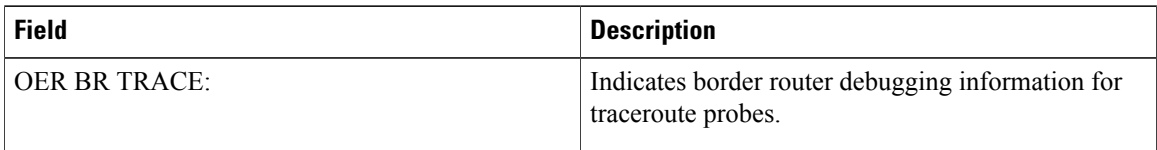

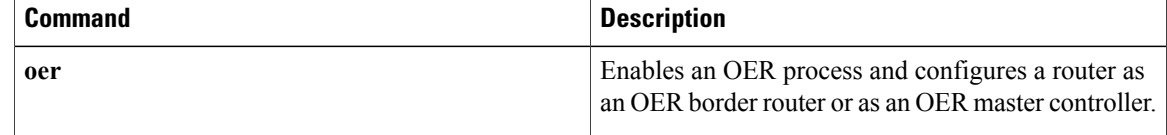

# **debug oer cc**

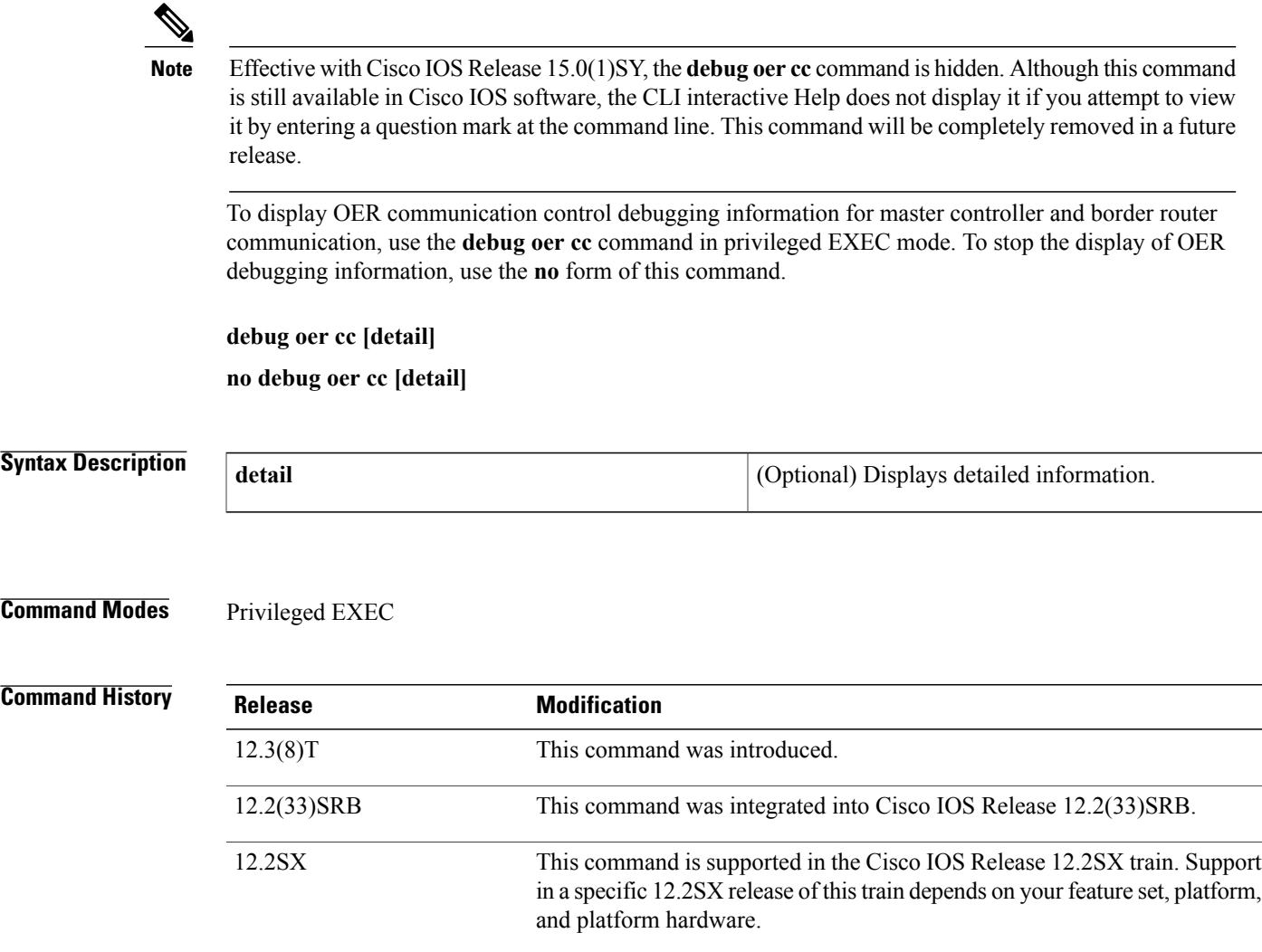

15.0(1)SY This command was modified. This command was hidden.

 $\mathbf I$ 

**Usage Guidelines** The **debug oer cc** command can be entered on a master controller on a border router. This command is used to display messages exchanged between the master controller and the border router. These messages include control commands, configuration commands, and monitoring information. Enabling this command will cause very detailed output to be displayed and can utilize a considerable amount of system resources. This command should be enabled with caution in a production network.

 $\overline{\phantom{a}}$ 

## **Examples** The following example enables the display of OER communication control debugging messages:

Router# **debug oer cc**

\*May 4 23:03:22.527: OER CC: ipflow prefix reset received: 10.1.5.0/24 The table below describes the significant fields shown in the display.

## **Table 16: debug oer cc Field Descriptions**

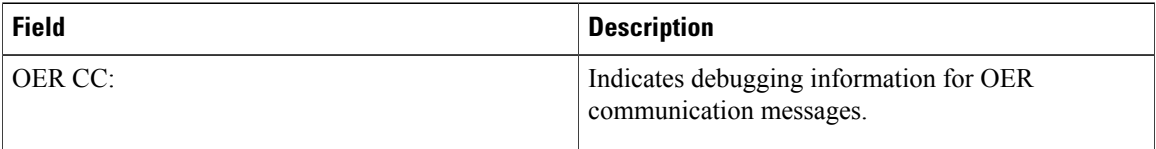

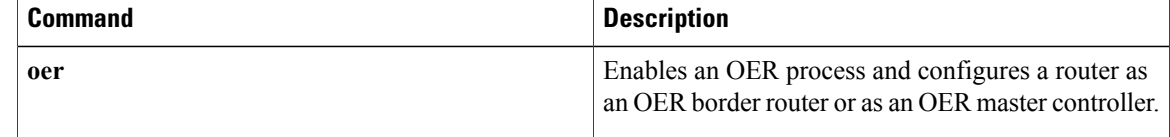

## **debug oer master border**

To display debugging information for OER border router events on an OER master controller, use the **debug oer master border**command in privileged EXEC mode. To stop border router event debugging, use the **no** form of this command.

**debug oer master border** [ *ip-address* ]

**no debug oer master border**

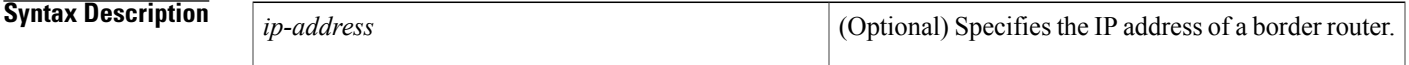

**Command Modes** Privileged EXEC

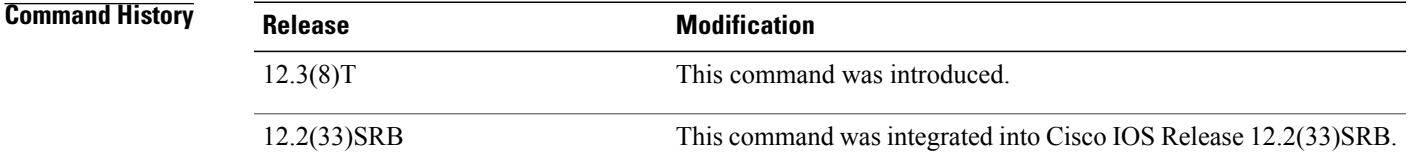

**Usage Guidelines** The **debug oer master border** command is entered on a master controller. The output displays information related to the events or updates from one or more border routers.

**Examples** The following example shows the status of 2 border routers. Both routers are up and operating normally.

Router# **debug oer master border** OER Master Border Router debugging is on Router# 1d05h: OER MC BR 10.4.9.7: BR I/F update, status UP, line 1 index 1, tx bw 10000 0, rx bw 100000, time, tx ld 0, rx ld 0, rx rate 0 rx bytes 3496553, tx rate 0, tx bytes 5016033 1d05h: OER MC BR 10.4.9.7: BR I/F update, status UP, line 1 index 2, tx bw 10000 0, rx bw 100000, time, tx ld 0, rx ld 0, rx rate 0 rx bytes 710149, tx rate 0, t x bytes 1028907 1d05h: OER MC BR 10.4.9.6: BR I/F update, status UP, line 1 index 2, tx bw 10000 0, rx bw 100000, time, tx ld 0, rx ld 0, rx rate 0 rx bytes 743298, tx rate 0, t x bytes 1027912 1d05h: OER MC BR 10.4.9.6: BR I/F update, status UP, line 1 index 1, tx bw 10000 0, rx bw 100000, time, tx ld 0, rx ld 0, rx rate 0 rx bytes 3491383, tx rate 0, tx bytes 5013993

The table below describes the significant fields shown in the display.

 $\mathbf I$ 

### **Table 17: debug oer master border Field Descriptions**

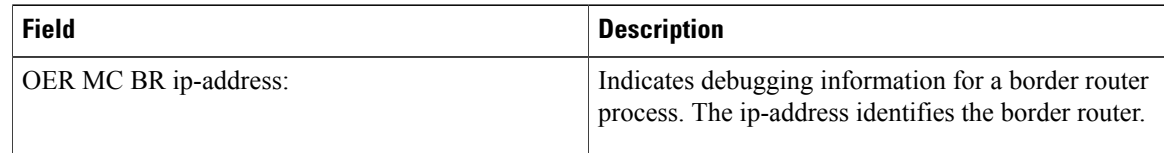

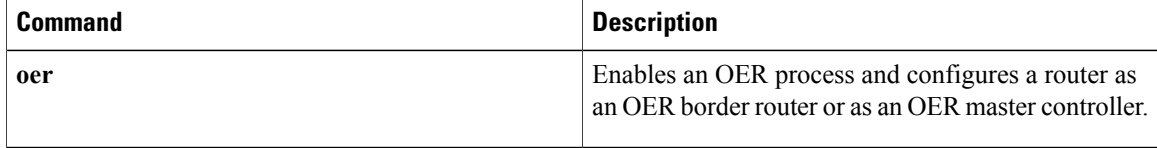

# **debug oer master collector**

To display data collection debugging information for OER monitored prefixes, use the **debug oer master collector**command in privileged EXEC mode. To disable the display of this debugging information, use the **no** form of this command.

**debug oer master collector** {**active-probes** [**detail [trace]**]**| netflow**}

**no debug oer master collector** {**active-probes** [**detail [trace]**]**| netflow**}

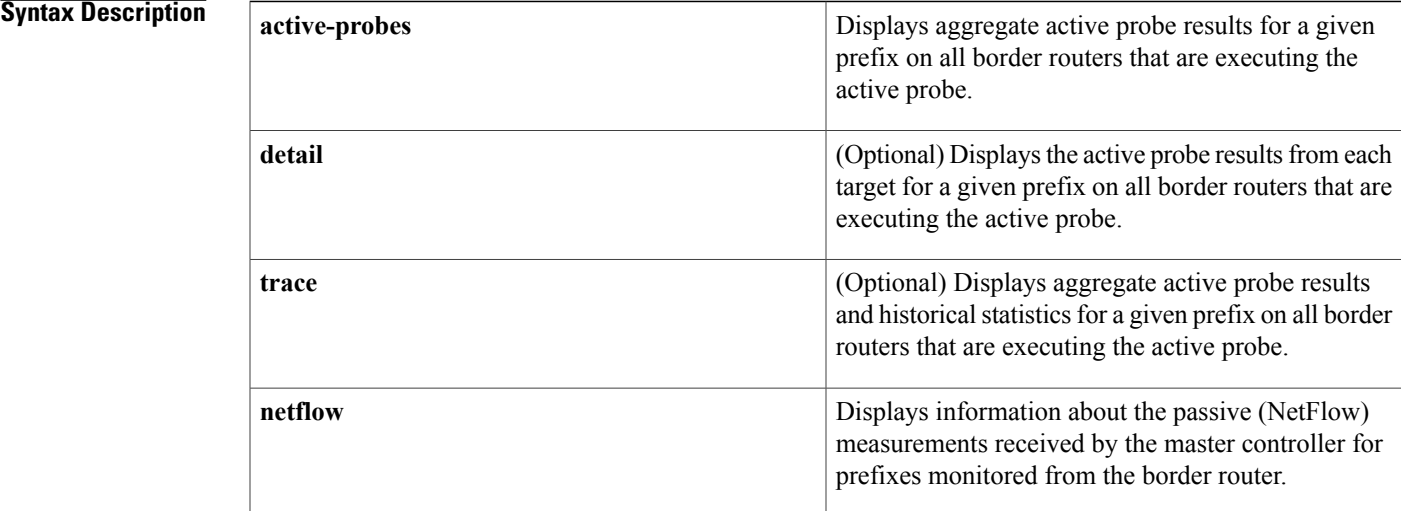

### **Command Modes** Privileged EXEC

### **Command History**

П

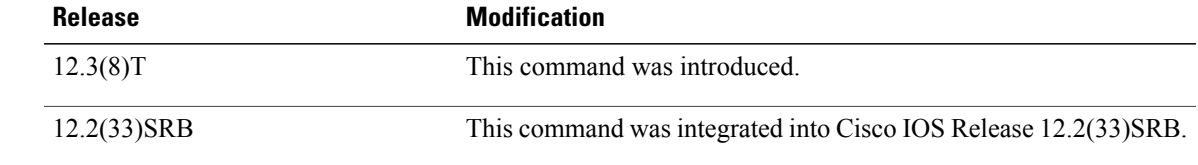

**Usage Guidelines** The**debug oer master collector** command is entered on a master controller. The output displays data collection information for monitored prefixes.

### **Examples**

**Examples** The following example displays aggregate active probe results for the 10.1.0.0/16 prefix on all border routers that are configured to execute this active probe:

#### Router# **debug oer master collector active-probes**

\*May 4 22:34:58.221: OER MC APC: Probe Statistics Gathered for prefix 10.1.0.0/16 on all exits,notifying the PDP \*May 4 22:34:58.221: OER MC APC: Summary Exit Data (pfx 10.1.0.0/16, bdr 10.2.2.2, if 13, nxtHop Default):savg delay 13, lavg delay 14, sinits 25, scompletes 25 \*May 4 22:34:58.221: OER MC APC: Summary Prefix Data: (pfx 10.1.0.0/16) sloss 0, lloss 0, sunreach 25, lunreach 25, savg raw delay 15, lavg raw delay 15, sinits 6561, scompletes 6536, linits 6561, lcompletes 6536 \*May 4 22:34:58.221: OER MC APC: Active OOP check done The table below describes the significant fields shown in the display.

#### **Table 18: debug oer master collector active-probes Field Descriptions**

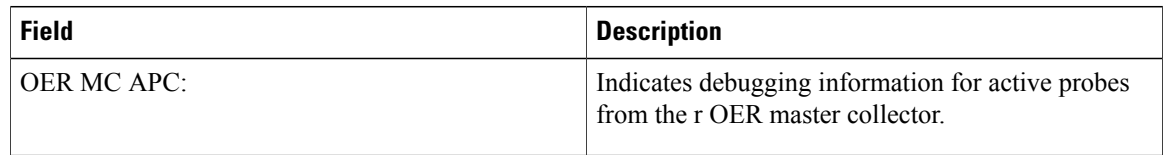

**Examples** The following example displays aggregate active probe results from each target for the 10.1.0.0/16 prefix on all border routers that are configured to execute this active probe:

#### Router# **debug oer master collector active-probes detail**

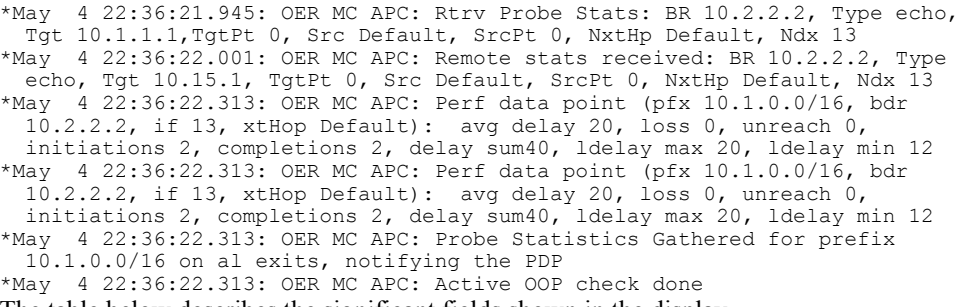

The table below describes the significant fields shown in the display.

**Table 19: debug oer master collector active-probes detail Field Descriptions**

| <b>Field</b>       | <b>Description</b>                                                                    |
|--------------------|---------------------------------------------------------------------------------------|
| <b>OER MC APC:</b> | Indicates debugging information for active probes<br>from the r OER master collector. |

**Examples** The following example displays aggregate active probe results and historical statistics from each target for the 10.1.0.0/16 prefix on all border routers that are configured to execute this active probe:

#### Router# **debug oer master collector active-probes detail trace**

\*May 4 22:40:33.845: OER MC APC: Rtrv Probe Stats: BR 10.2.2.2, Type echo, Tgt 10.1.5.1, TgtPt 0, Src Default, SrcPt 0, NxtHp Default, Ndx 13 \*May 4 22:40:33.885: OER MC APC: Remote stats received: BR 10.2.2.2, Type echo, Tgt 10.1.5.1, TgtPt 0, Src Default, SrcPt 0, NxtHp Default, Ndx 13 \*May 4 22:40:34.197: OER MC APC: Remote stats received: BR 10.2.2.2, Type echo, Tgt 10.1.2.1, TgtPt 0, Src Default, SrcPt 0, NxtHp Default, Ndx 13 \*May 4 22:40:34.197: OER MC APC: Updating Probe (Type echo Tgt 10.1.2.1 TgtPt 0) Total Completes 1306, Total Attempts 1318 \*May 4 22:40:34.197: OER MC APC: All stats gathered for pfx 10.1.0.0/16 Accumulating Stats \*May 4 22:40:34.197: OER MC APC: Updating Curr Exit Ref (pfx 10.1.0.0/16, bdr 10.2.2.2, if 13, nxtHop Default) savg delay 17, lavg delay 14, savg loss 0, lavg loss 0, savg unreach 0, lavg unreach 0 \*May 4 22:40:34.197: OER MC APC: Probe Statistics Gathered for prefix 10.1.0.0/16 on all exits, notifying the PDP \*May 4 22:40:34.197: OER MC APC: Active OOP check done The table below describes the significant fields shown in the display.

#### **Table 20: debug oer master collector active-probes detail trace Field Descriptions**

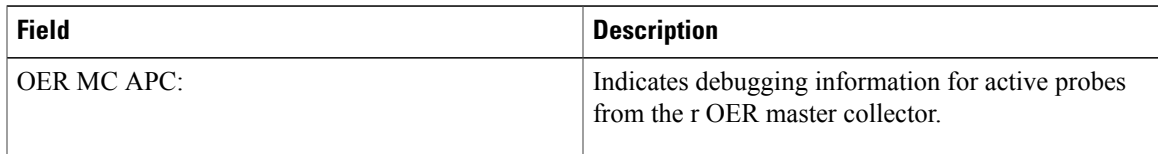

**Examples** The following example displays passive monitoring results for the 10.1.5.0/24 prefix:

Router# **debug oer master collector netflow**

\*May 4 22:31:45.739: OER MC NFC: Rcvd egress update from BR 10.1.1.2 prefix 10.1.5.0/24 Interval 75688 delay\_sum 0 samples 0 bytes 20362 pkts 505 flows 359 pktloss 1 unreach 0 \*May 4 22:31:45.739: OER MC NFC: Updating exit ref; BR 10.1.1.2 i/f Et1/0, s avg delay 655, l avg delay 655, s avg pkt loss 328, l avg pkt loss 328, s avg flow unreach 513, l avg flow unreach 513 \*May  $4^-22:32:07.007$ : OER MC NFC: Rcvd ingress update from BR 10.1.1.3 prefix 10.1.5.0/24 Interval 75172 delay\_sum 42328 samples 77 bytes 22040 pkts 551 flows 310 pktloss 0 unreach 0 The table below describes the significant fields shown in the display.

## **Table 21: debug oer master collector netflow Field Descriptions**

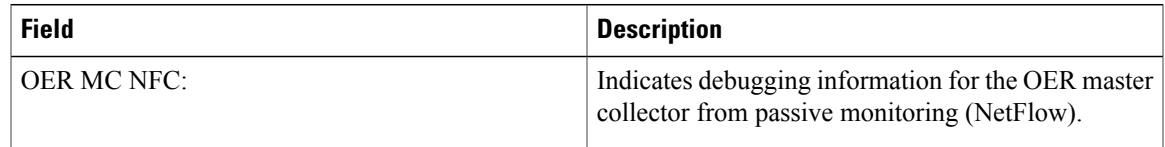

 $\mathbf l$ 

I

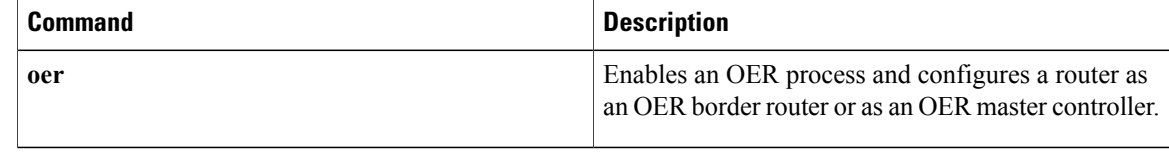
# **debug oer master cost-minimization**

To display debugging information for cost-based optimization policies, use the **debug oer master cost-minimization** command in privileged EXEC mode. To disable the display of this debugging information, use the **no** form of this command.

**debug oer master cost-minimization [detail]**

**no debug oer master cost-minimization [detail]**

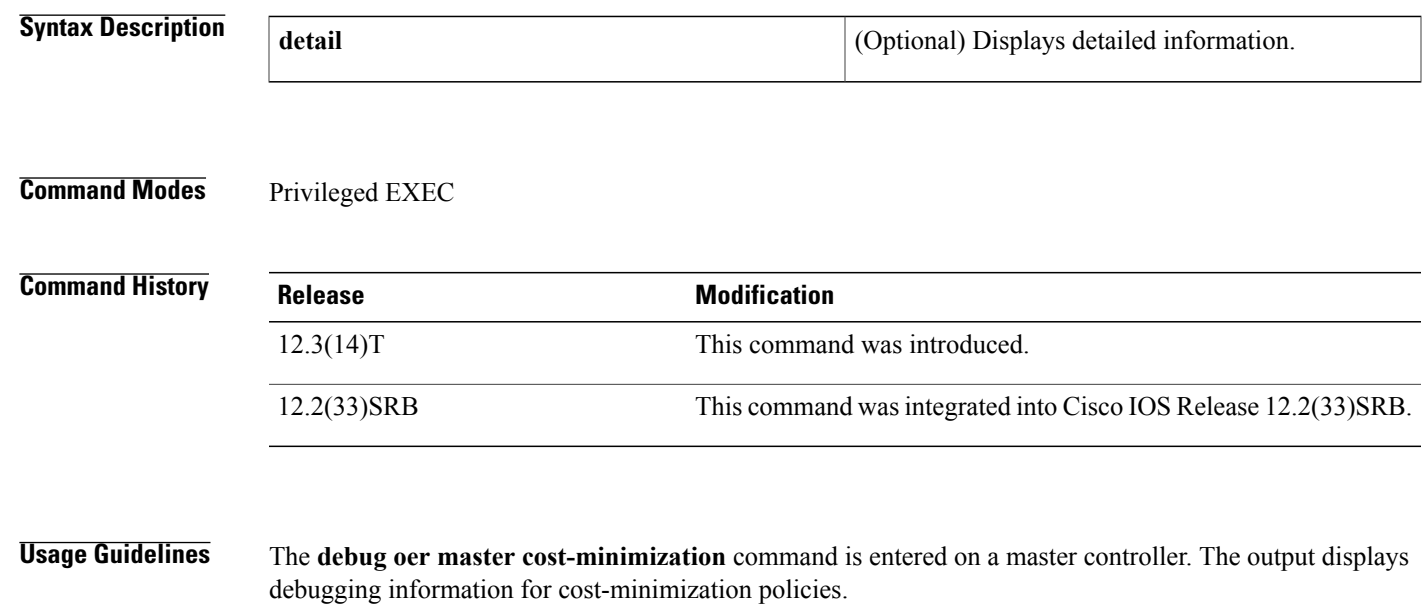

**Examples** The following example displays detailed cost optimization policy debug information:

Router# debug oer master cost-minimization detail OER Master cost-minimization Detail debugging is on \*May 14 00:38:48.839: OER MC COST: Momentary target utilization for exit 10.1.1.2 i/f Ethernet1/0 nickname ISP1 is 7500 kbps, time left 52889 secs, cumulative 16 kb, rollup period 84000 secs, rollup target 6000 kbps,  $\overline{b}w$  capacity 10000 kbps \*May 14 00:38:48.839: OER MC COST: Cost OOP check for border 10.1.1.2, current util: 0 target util: 7500 kbps \*May 14 00:39:00.199: OER MC COST: ISP1 calc separate rollup ended at 55 ingress Kbps \*May 14 00:39:00.199: OER MC COST: ISP1 calc separate rollup ended at 55 egress bytes \*May 14 00:39:00.199: OER MC COST: Target utilization for nickname ISP1 set to 6000, rollups elapsed 4, rollups left 24 \*May 14 00:39:00.271: OER MC COST: Momentary target utilization for exit 10.1.1.2 i/f Ethernet1/0 nickname ISP1 is 7500 kbps, time\_left 52878 secs, cumulative 0 kb, rollup period 84000 secs, rollup target 6000 kbps, bw capacity 10000 kbps \*May 14 00:39:00.271: OER MC COST: Cost OOP check for border 10.1.1.2, current util: 0 target util: 7500 kbps The table below describes the significant fields shown in the display.

 $\mathbf I$ 

### **Table 22: debug oer master cost-minimization detail Field Descriptions**

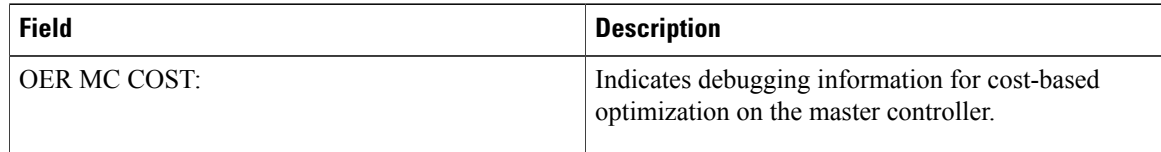

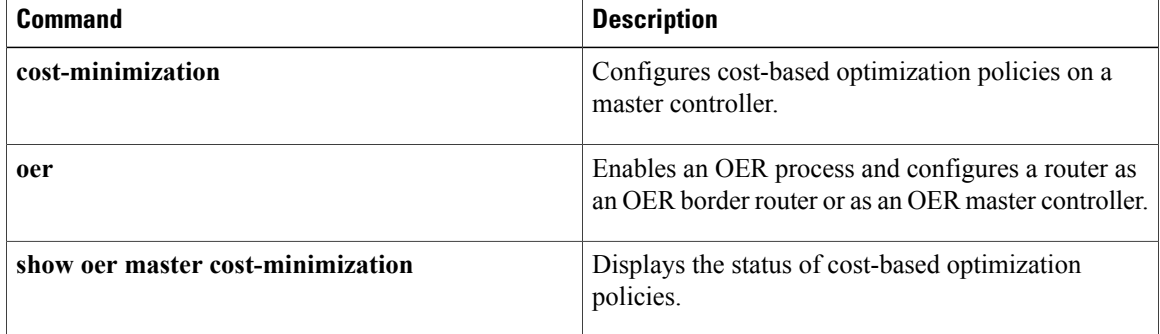

# **debug oer master exit**

Г

To display debug event information for OER managed exits, use the **debug oer master exit**command in privileged EXEC mode. To stop the display of debug event information, use the **no** form of this command.

**debug oer master exit [detail]**

**no debug oer master exit [detail]**

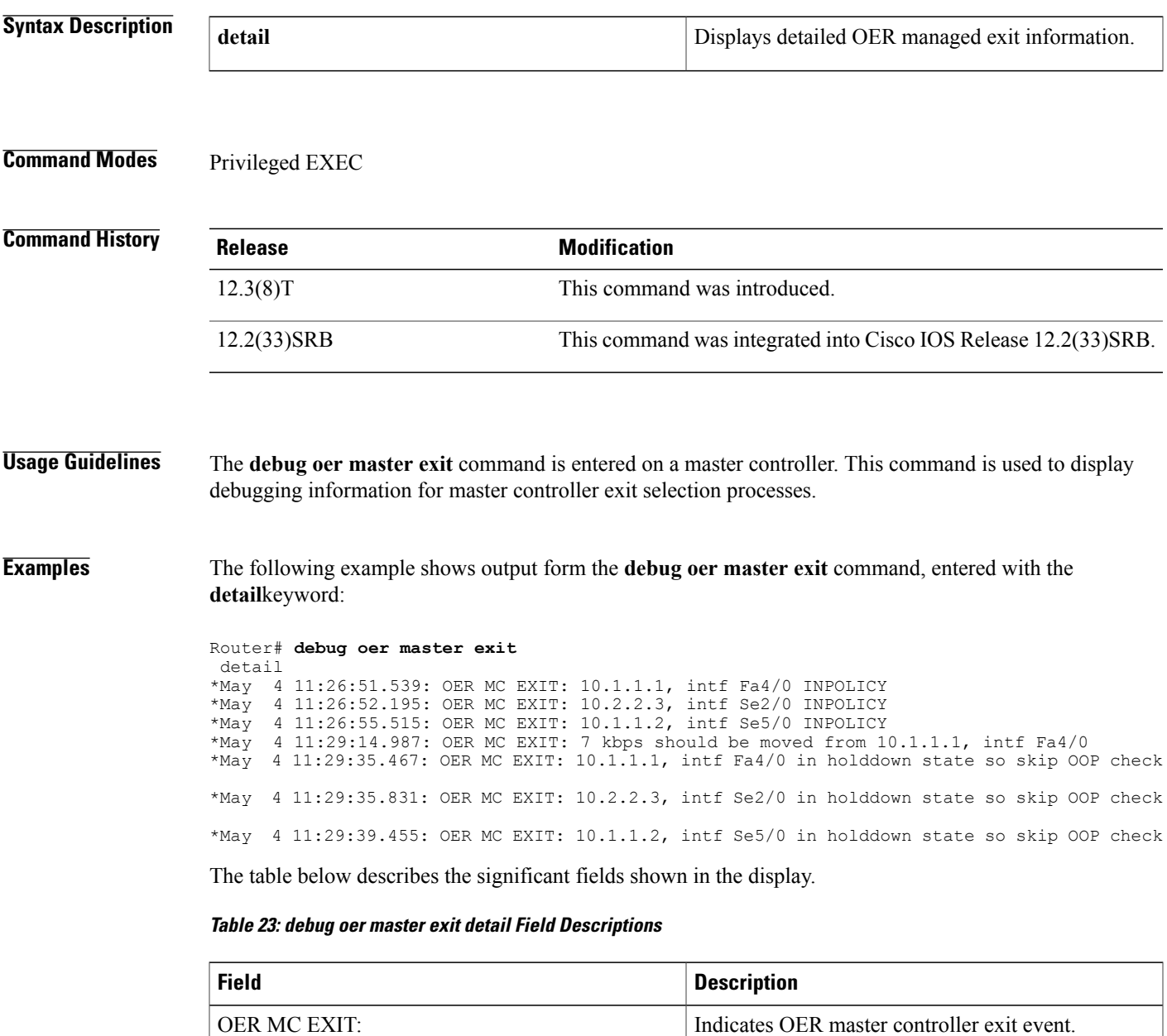

 $\mathbf l$ 

I

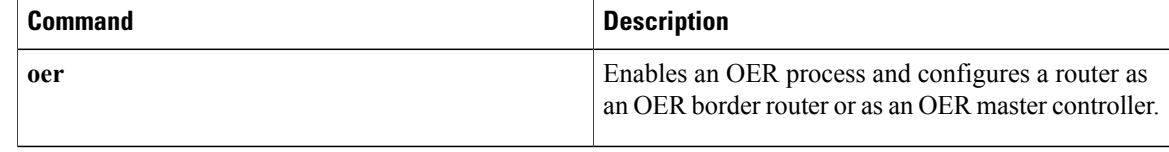

## **debug oer master learn**

To display debug information for OER master controller learning events, use the **debug oer master learn** command in privileged EXEC mode. To stop the display of debug information, use the **no** form of this command.

**debug oer master learn**

**no debug oer master learn**

**Syntax Description** This command has no arguments or keywords.

**Command Modes** Privileged EXEC

**Command History Release Modification** 12.3(8)T This command was introduced. 12.2(33)SRB This command was integrated into Cisco IOS Release 12.2(33)SRB.

**Usage Guidelines** The **debug oer master learn** command is entered on a master controller. This command is used to display debugging information for master controller learning events.

**Examples** The following example shows output from the**debug oer master learn**command. The output an shows OER Top Talker debug events. The master controller is enabling prefix learning for new border router process:

> Router# **debug oer master learn** 06:13:43: OER MC LEARN: Enable type 3, state 0 06:13:43: OER MC LEARN: OER TTC: State change, new RETRY, old DISABLED, reason TT start 06:13:43: OER MC LEARN: OER TTC: State change, new RETRY, old DISABLED, reason TT start request 06:13:43: OER MC LEARN: OER TTC: State change, new RETRY, old DISABLED, reason T T start request 06:14:13: OER MC LEARN: TTC Retry timer expired 06:14:13: OER MC LEARN: OER TTC: State change, new STARTED, old RETRY, reason At least one BR started 06:14:13: %OER MC-5-NOTICE: Prefix Learning STARTED 06:14:13: OER MC LEARN: MC received BR TT status as enabled 06:14:13: OER MC LEARN: MC received BR TT status as enabled 06:19:14: OER MC LEARN: OER TTC: State change, new WRITING DATA, old STARTED, reason Updating DB 06:19:14: OER MC LEARN: OER TTC: State change, new SLEEP, old WRITING DATA, reason Sleep state

The table below describes the significant fields shown in the display.

 $\mathbf{I}$ 

T

### **Table 24: debug oer master learn Field Descriptions**

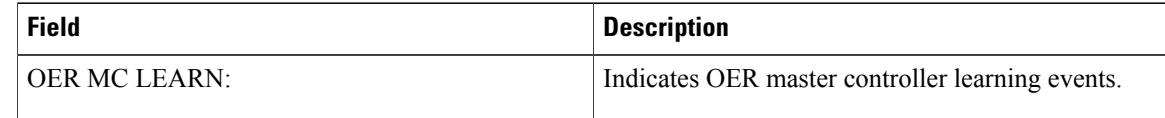

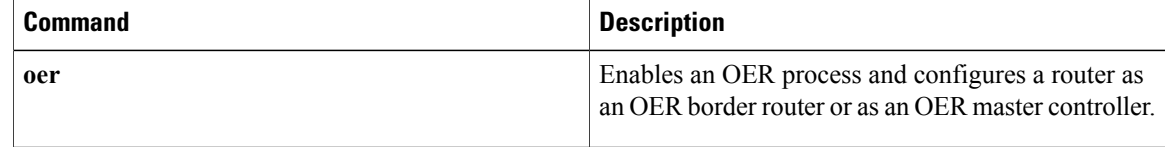

# **debug oer master prefix**

To display debug events related to prefix processing on an OER master controller, use the **debug oer master prefix**command in privileged EXEC mode. To disable the display of debug information, use the **no** form of this command.

**debug oer master prefix** [*prefix***| appl**] **[detail]**

**no debug oer master prefix** [*prefix***| appl**] **[detail]**

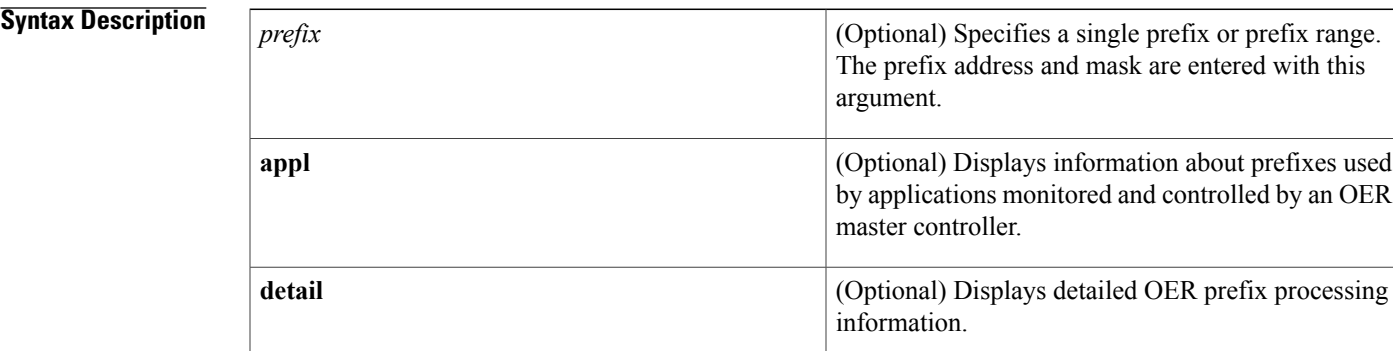

## **Command Modes** Privileged EXEC

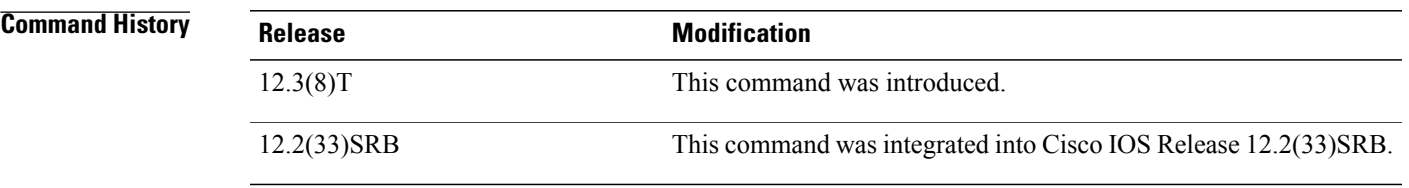

**Usage Guidelines** The **debug oer master prefix** command is entered on a master controller. This command displays debugging information related to prefix monitoring and processing.

**Examples** The following example shows the master controller searching for the target of an active probe after the target has become unreachable.

Router# **debug oer master prefix**

OER Master Prefix debugging is on 06:01:28: OER MC PFX 10.4.9.0/24: APC last target deleted for prefix, no targets left assigned and running 06:01:38: OER MC PFX 10.4.9.0/24: APC Attempting to probe all exits 06:02:59: OER MC PFX 10.4.9.0/24: APC last target deleted for prefix, no targets left assigned and running 06:03:08: OER MC PFX 10.4.9.0/24: APC Attempting to probe all exits

ι

06:04:29: OER MC PFX 10.4.9.0/24: APC last target deleted for prefix, no targets left assigned and running 06:04:39: OER MC PFX 10.4.9.0/24: APC Attempting to probe all exits 06:05:59: OER MC PFX 10.4.9.0/24: APC last target deleted for prefix, no targets left assigned and running 06:06:09: OER MC PFX 10.4.9.0/24: APC Attempting to probe all exits The table below describes the significant fields shown in the display.

### **Table 25: debug oer master prefix Field Descriptions**

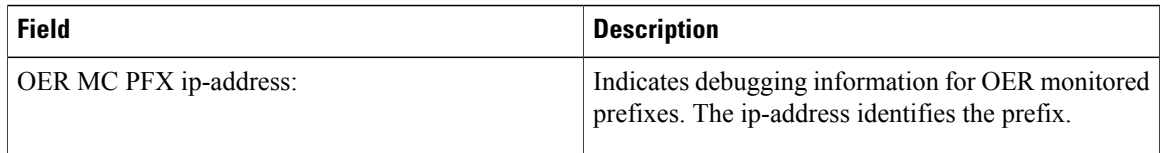

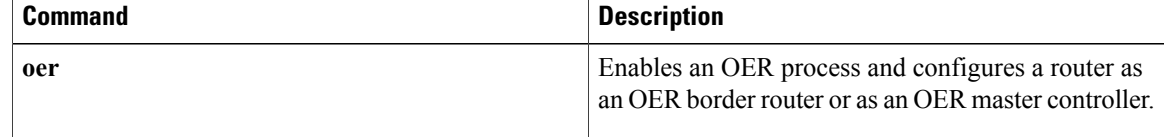

# **debug oer master prefix-list**

To display debug events related to prefix-list processing on an OER master controller, use the **debug oer master prefix-list**command in privileged EXEC mode. To disable the display of debug information, use the **no** form of this command.

**debug oer master prefix-list** *list-name* **[detail]**

**no debug oer master prefix-list** *list-name*

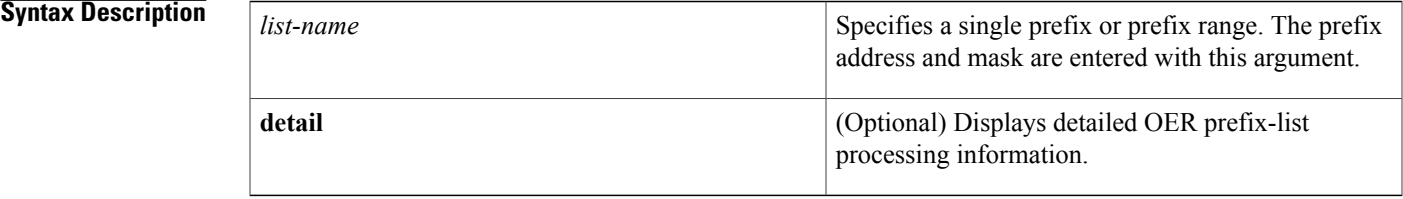

## **Command Modes** Privileged EXEC

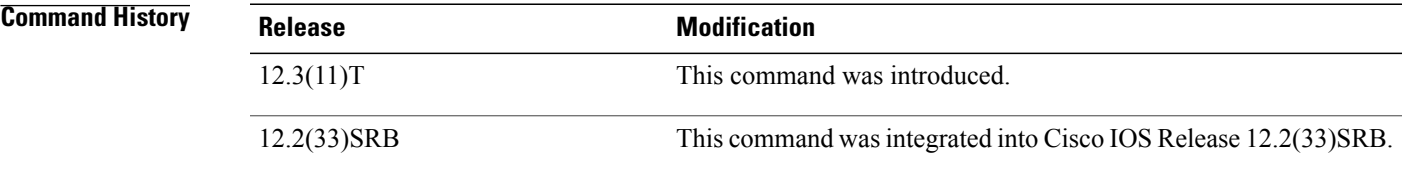

**Usage Guidelines** The **debug** oer master prefix-listcommand is entered on a master controller. This command displays debugging information related to prefix-list processing.

**Examples** The following example shows output from the **debug** oer master prefix-listcommand.

Router# **debug oer master prefix-list**

23:02:16.283: OER MC PFX 10.1.5.0/24: Check PASS REL loss: loss 0, policy 10%, notify TRUE 23:02:16.283: OER MC PFX 10.1.5.0/24: Passive REL loss in-policy 23:02:16.283: OER MC PFX 10.1.5.0/24: Check PASS REL delay: delay 124, policy 50%, notify TRUE 23:02:16.283: OER MC PFX 10.1.5.0/24: Passive REL delay in policy 23:02:16.283: OER MC PFX 10.1.5.0/24: Prefix not OOP 23:02:16.283: OER MC PFX 10.1.5.0/24: Check PASS REL unreachable: unreachable 0, policy 50%, notify TRUE 23:02:16.283: OER MC PFX 10.1.5.0/24: Passive REL unreachable in-policy 23:02:16.283: OER MC PFX 10.1.5.0/24: Check PASS REL loss: loss 0, policy 10%, notify TRUE 23:02:16.283: OER MC PFX 10.1.5.0/24: Passive REL loss in policy The table below describes the significant fields shown in the display.

 $\mathbf I$ 

## **Table 26: debug oer master prefix-list Field Descriptions**

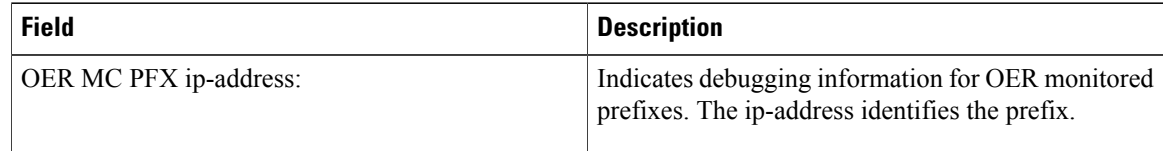

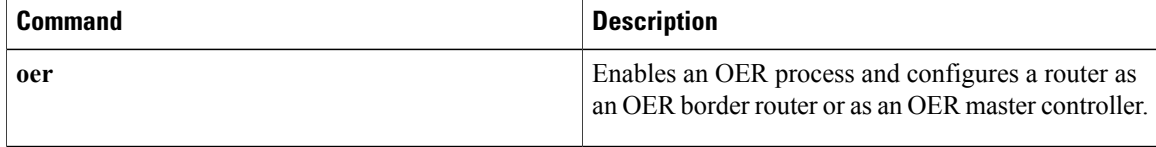

# **debug oer master process**

To display debug information about the OER master controller process, use the **debug oer master process** command in privileged EXEC mode. To stop displaying debug information, use the**no** form of this command.

**debug oer master process**

**no debug oer master process**

- **Syntax Description** This command has no arguments or keywords.
- **Command Modes** Privileged EXEC (#)

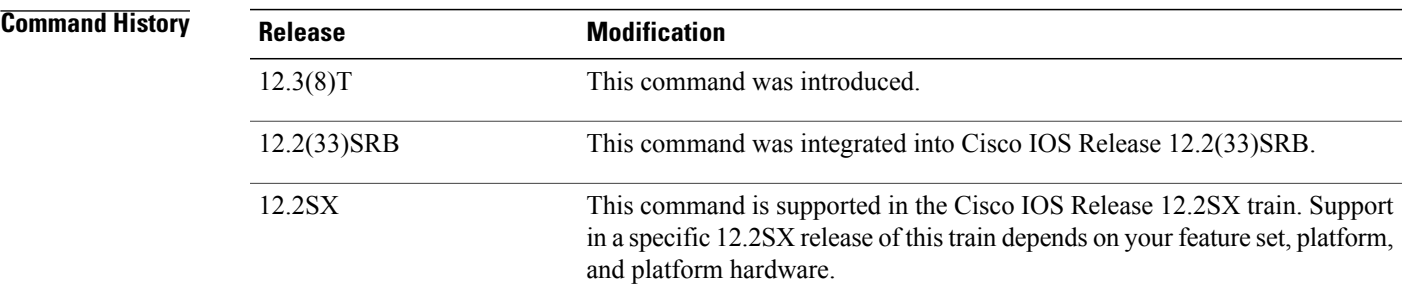

## **Usage Guidelines** The **debug oer master process** command is entered on a master controller.

**Examples** The following sample debug output for a master controller process:

Router# **debug oer master process** 01:12:00: OER MC PROCESS: Main msg type 15, ptr 0, value 0 The table below describes the significant fields shown in the display.

### **Table 27: debug oer master process Field Descriptions**

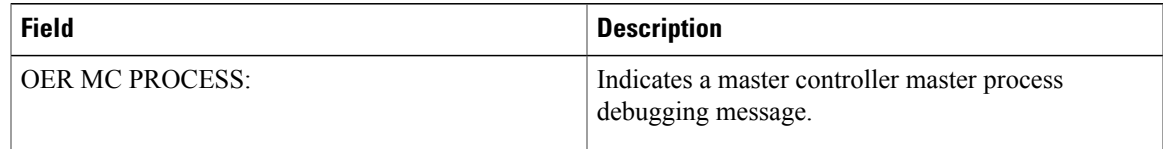

## **Related Commands Command Description** Enables an OER process and configures a router as an OER border router or as an OER master controller. **oer**

I

# **debug oer master traceroute reporting**

To display debug information about traceroute probes, use the **debug oer master traceroute reporting** command in privileged EXEC mode. To stop displaying debug information, use the**no** form of this command.

**debug oer master traceroute reporting [detail]**

**no debug oer master traceroute reporting [detail]**

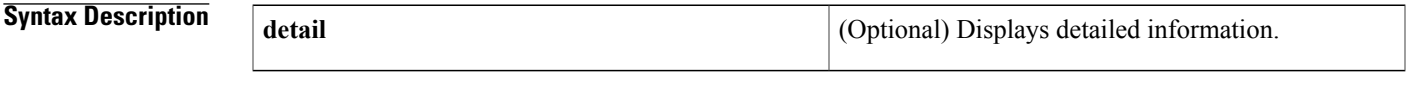

**Command Modes** Privileged EXEC

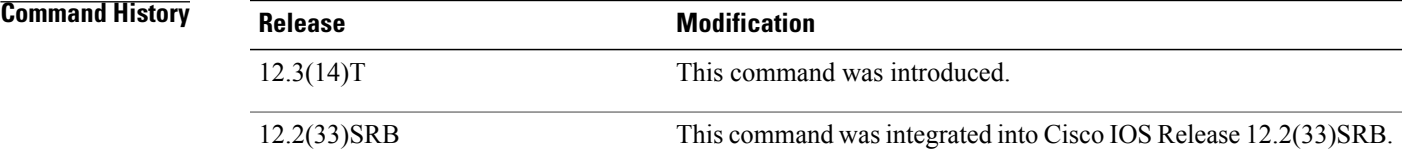

**Usage Guidelines** The **debug oer master traceroute reporting** command is entered on a master controller. This command is used to display traceroute events on a master controller.

**Examples** The following sample debug output for a master controller process:

Router# **debug oer master traceroute reporting detail** \*May 12 18:55:14.239: OER MC TRACE: sent start message msg1 327704, msg2 167838976, if index 2, host add 10.1.5.2, flags 1, max ttl 30, protocol 17 \*May 12 18:55:16.003: OER MC TRACE: sent start message msg1 393240, msg2 167838976, if index 2, host add 10.1.5.2, flags 1, max ttl 30, protocol 17 master# \*May 12 18:55:17.303: OER MC TRACE: Received result: msg\_id1 327704, prefix 10.1.5.0/24, hops 4, flags 1 \*May 12 18:55:19.059: OER MC TRACE: Received result: msg\_id1 393240, prefix 10.1.5.0/24, hops 4, flags 1

The table below describes the significant fields shown in the display.

### **Table 28: debug oer master traceroute reporting detail Field Descriptions**

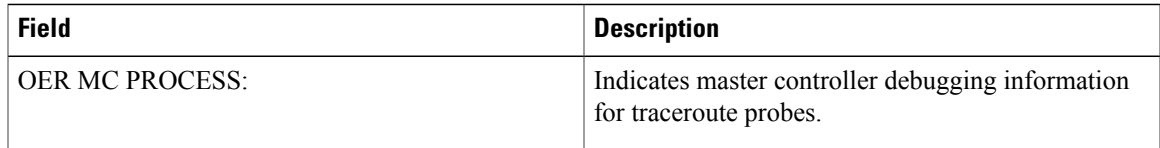

 $\mathbf{I}$ 

I

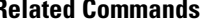

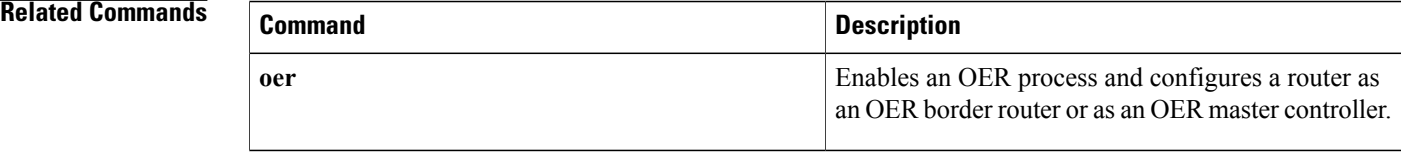

# **debug ospfv3**

To display debugging information for Open Shortest Path First version 3 (OSPF) for IPv4 and IPv6, use the **debug ospfv3**command in privileged EXEC mode. To disable debugging output, use the **no** form of this command.

**debug ospfv3** [ *process-id* ] [ *address-family* ] [**adj| ipsec| database-timer| flood| hello| lsa-generation| retransmission**]

**no debug ospfv3** [ *process-id* ] [ *address-family* ] [**adj| ipsec| database-timer| flood| hello| lsa-generation| retransmission**]

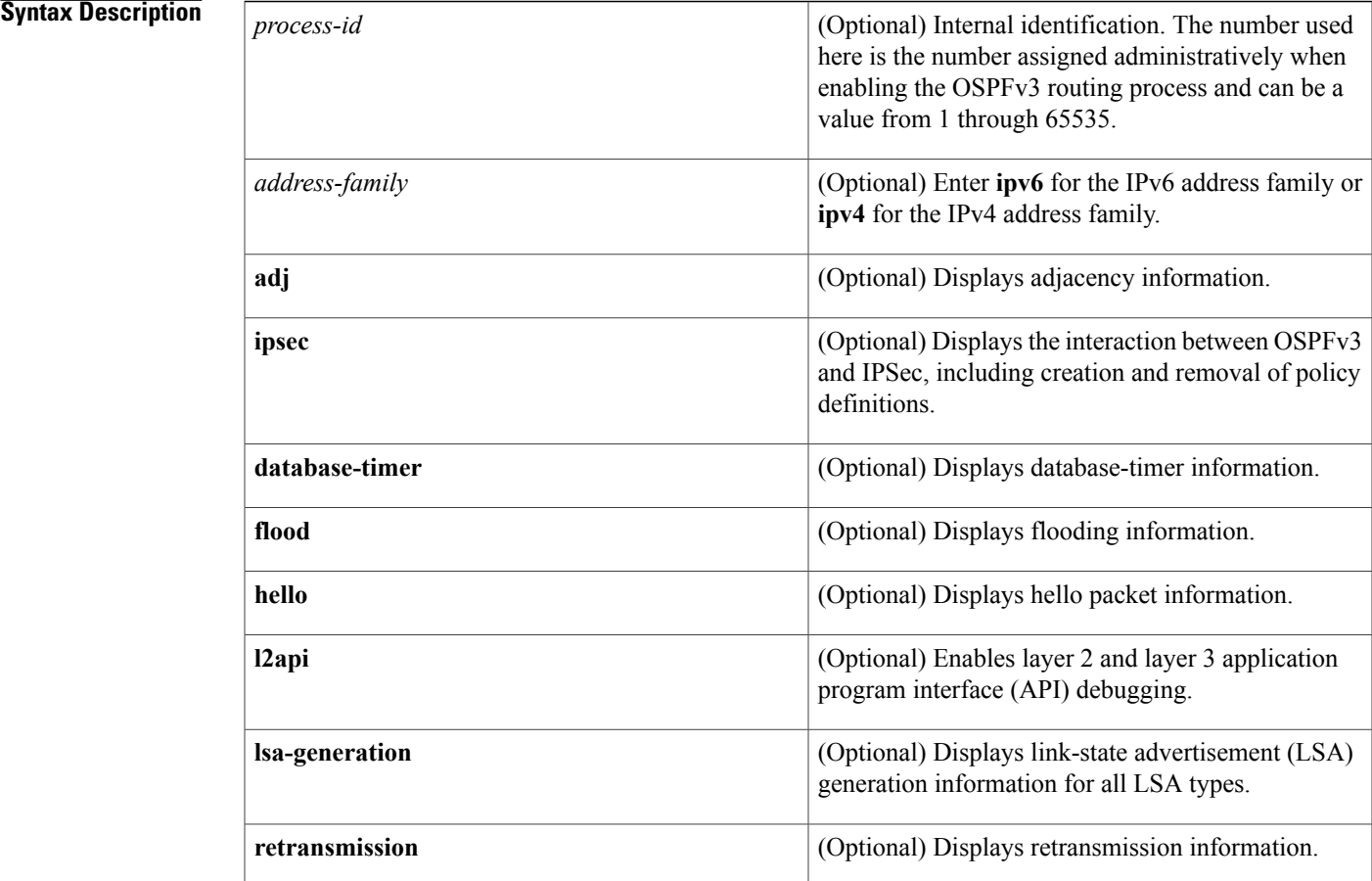

**Command Default** Debugging of OSPFv3 is not enabled.

**Command Modes** Privileged EXEC

Г

1

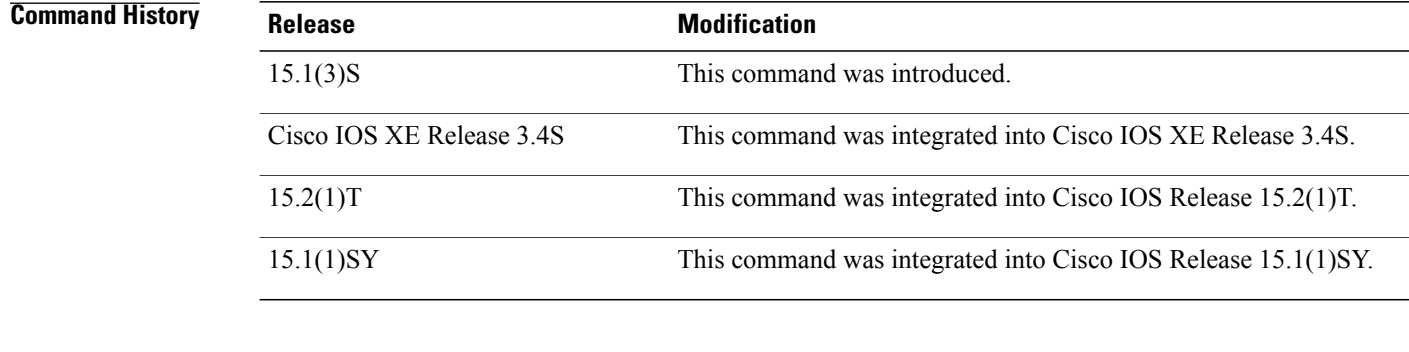

**Usage Guidelines** Consult Cisco technical support before using this command.

**Examples** The following example displays adjacency information for OSPFv3:

Device# **debug ospfv3 adj**

# **debug ospfv3 authentication**

To display the debugging information for Open Shortest Path First version 3 (OSPF) for VPN routing and forwarding (VRF) authentication, use the

**debug ospfv3 authentication** command in privileged EXEC mode. To disable debugging output, use the **no** form of this command.

**debug ospfv3** [**pid**] [**vrf** {**\*** | *instance-name*] **authentication no debug ospfv3** [**vrf** {**\*** | *instance-name*] **authentication**

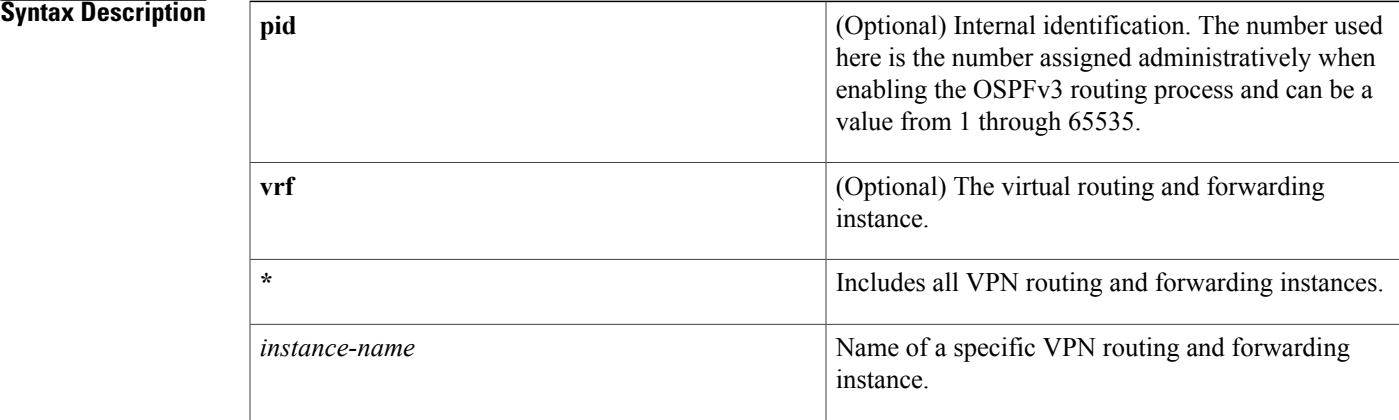

## **Command Modes** Privileged EXEC

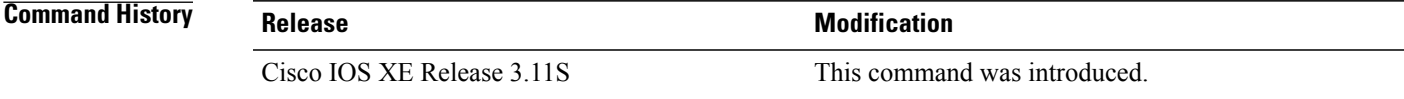

**Usage Guidelines** Consult Cisco technical support before using this command.

**Examples** The following example displays the VRF authentication for OSPFv3:

Device# **debug ospfv3 vrf \* authentication**

OSPFv3 Authentication events debugging is on

# **debug ospfv3 database-timer rate-limit**

To display debugging information about the current wait-time used for shortest path first (SPF) scheduling, use the **debug ospfv3 database-timer rate-limit**command in privileged EXEC mode. To disable debugging output, use the **no** form of this command.

**debug ospfv3** [ *process-id* ] [ *address-family* ] **database-timer rate-limit** [ *acl-number* ] **no debug ospfv3** [ *process-id* ] [ *address-family* ] **database-timer rate-limit**

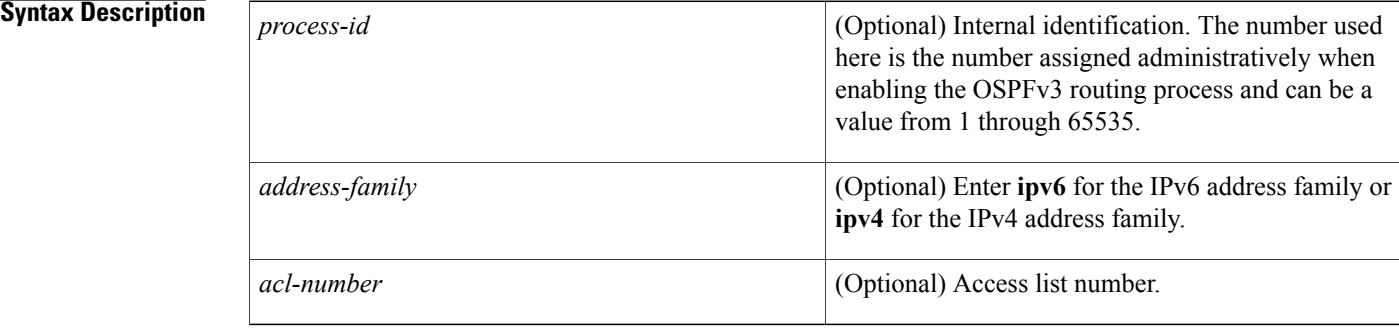

## **Command Modes** Privileged EXEC (#)

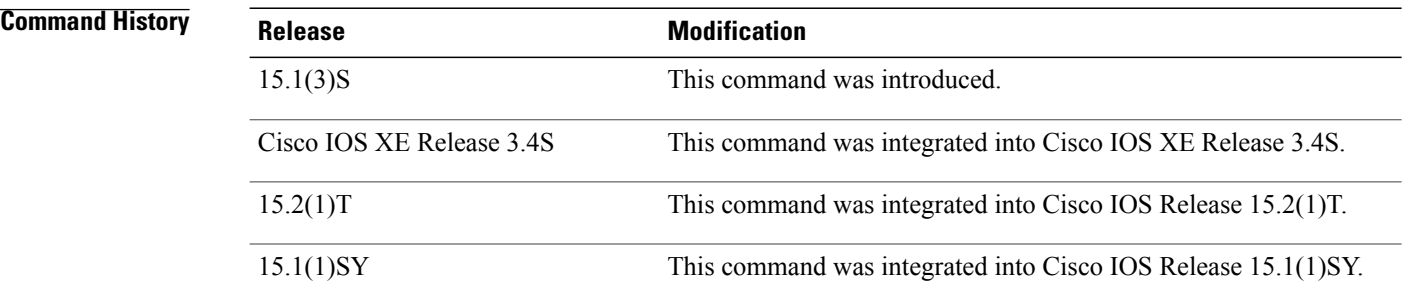

**Usage Guidelines** Consult Cisco technical support before using this command.

**Examples** The following example shows how to turn on debugging for SPF scheduling in OSPFv3 process 1:

Device# **debug ospfv3 1 database-timer rate-limit**

# **debug ospfv3 events**

To display information on Open Shortest Path First version 3 (OSPFv3)-related events, such as designated router selection and shortest path first (SPF) calculation, use the**debug ospfv3 events** command in privileged EXEC com mand. To disable debugging output, use the **no** form of this command.

**debug ospfv3** [ *process-id* ] [ *address-family* ] **events no debug ipv6 ospfv3** [ *process-id* ] [ *address-family* ] **events**

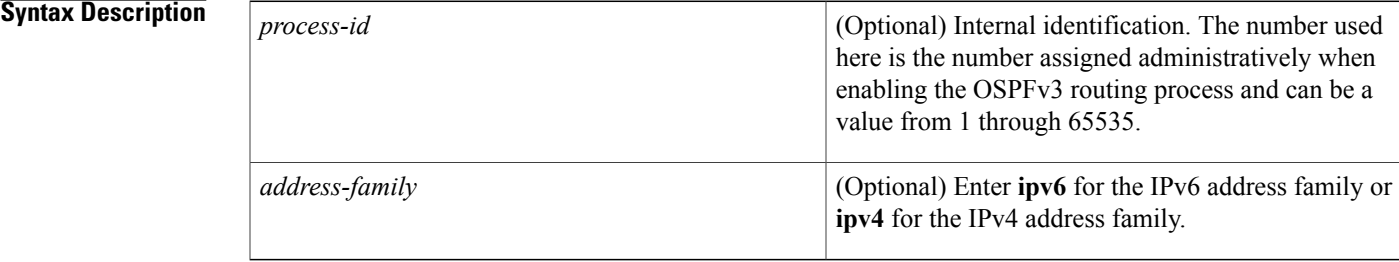

## **Command Modes** Privileged EXEC

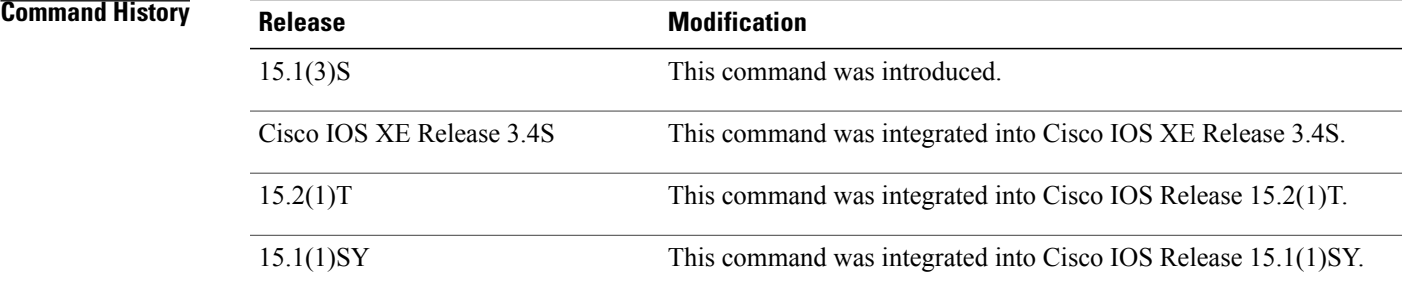

## **Usage Guidelines** Consult Cisco technical support before using this command.

**Examples** The following example displays information on OSPFv3-related events:

Device# **debug ospfv3 events**

ı

# **debug ospfv3 lsdb**

To display database modifications for Open Shortest Path First version 3 (OSPFv3), use the **debug ospfv3 lsdb** command in privileged EXEC mode. To disable debugging output, use the **no** form of this command.

**debug ospfv3** [ *process-id* ] [ *address-family* ] **lsdb**

**no debug ospfv3** [ *process-id* ] [ *address-family* ] **lsdb**

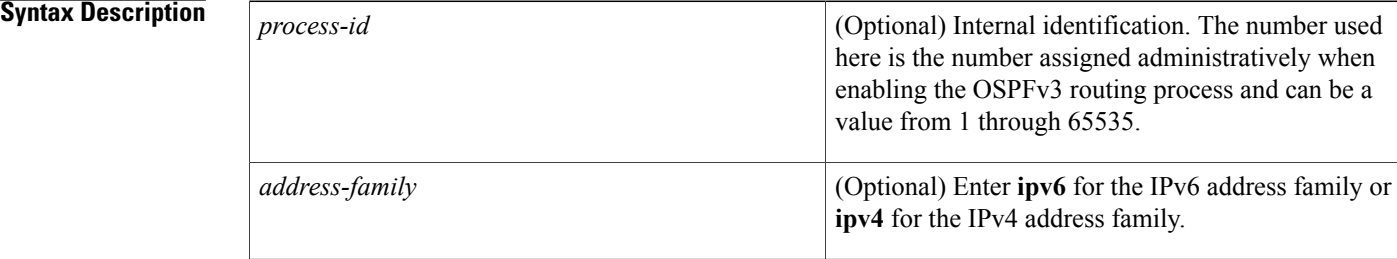

## **Command Modes** Privileged EXEC

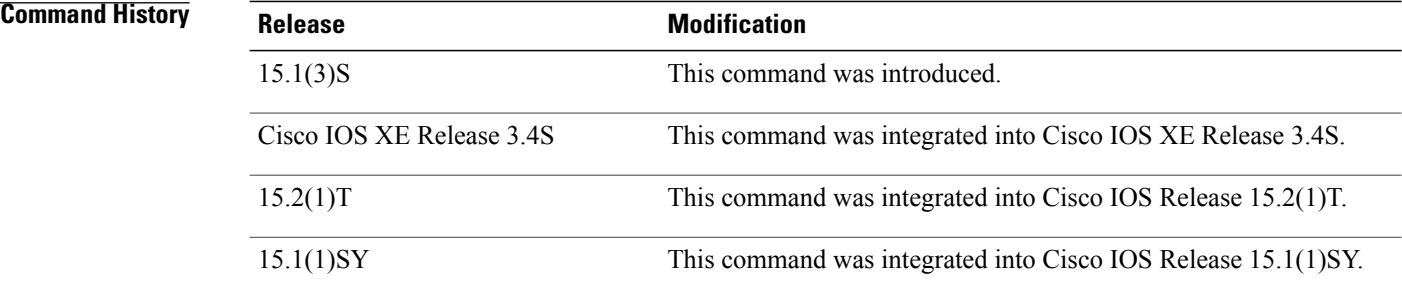

**Usage Guidelines** Consult Cisco technical support before using this command.

**Examples** The following example displays database modification information for OSPFv3:

Device# **debug ospfv3 lsdb**

# **debug ospfv3 packet**

To display information about each Open Shortest Path First version 3 (OSPFv3) packet received, use the **debug ospfv3 packet** command in privileged EXEC mode. To disable debugging output, use the **no** form of this command.

**debug ospfv3** [ *process-id* ] [ *address-family* ] **packet no debug ospfv3** [ *process-id* ] [ *address-family* ] **packet**

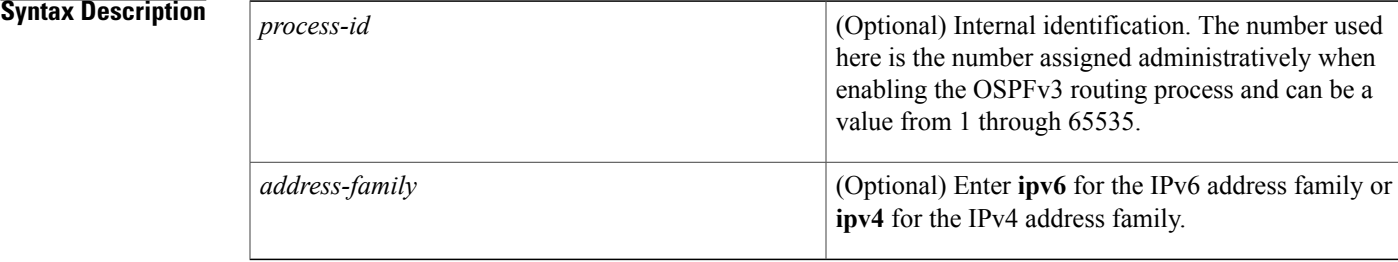

## **Command Modes** Privileged EXEC

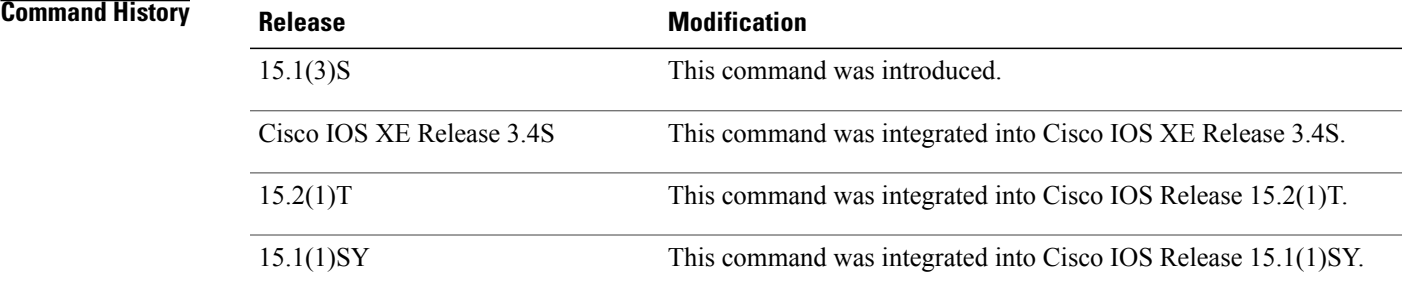

**Usage Guidelines** Consult Cisco technical support before using this command.

**Examples** The following example displays information about each OSPFv3 packet received:

Router# **debug ospfv3 packet**

# **debug ospfv3 spf statistic**

To display statistical information while running the shortest path first (SPF) algorithm, use the **debug ospfv3 spf statistic**command in privileged EXEC mode. To disable the debugging output, use the **no** form of this command.

**debug ospfv3** [ *address-family* ] **spf statistic**

**no debug ospfv3** [ *address-family* ] **spf statistic**

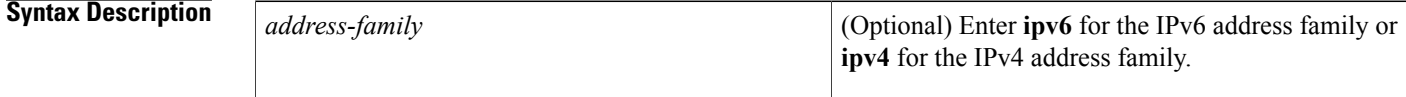

**Command Modes** Privileged EXEC

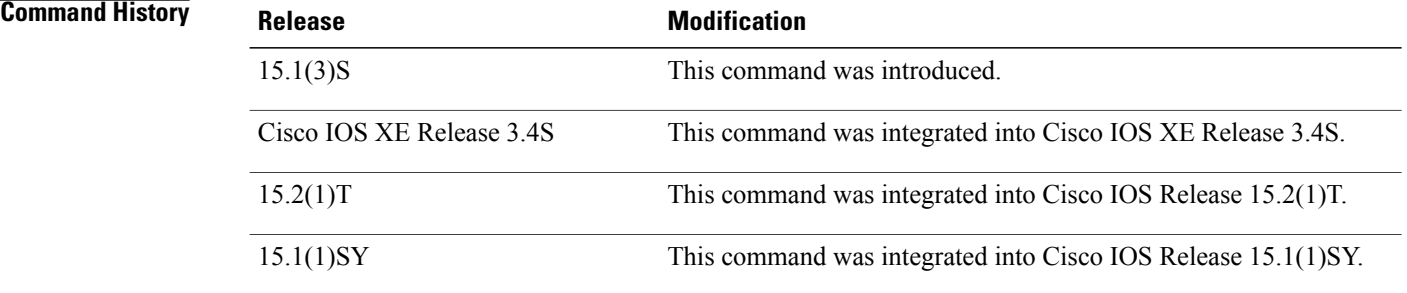

```
Usage Guidelines The debug ospfv3 spf statistic command displays the SPF calculation times in milliseconds, the node count,
                      and a time stamp. Consult Cisco technical support before using this command.
```
### **Examples** The following example displays statistical information while running the SPF algorithm:

Router# **debug ospfv3 spf statistics**

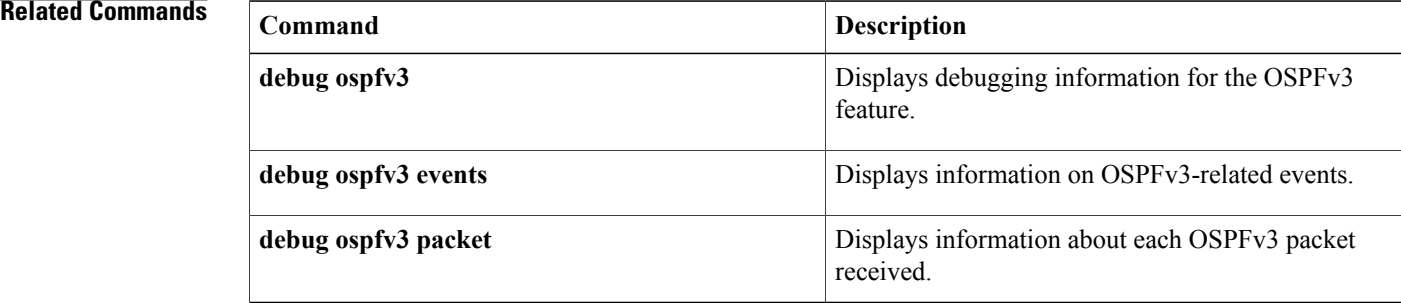

 $\mathbf I$ 

I

# **debug otv**

To enable debugging of Overlay Transport Virtualization (OTV) and Intermediate System-to-Intermediate System (IS-IS) activities, use the **debug otv** command in privileged EXEC mode. To disable the debugging, use the **no** form of this command.

**debug otv** [**adjacency| all| arp-nd|database| error| evc| event|ha| igp| isis| l2rib| l2rtgvpn| misc| multicast| overlay| packet| pim| state| tunnel| ui**]

**no debug otv** [**adjacency| all| arp-nd| database| error| evc| event| ha| igp| isis| l2rib| l2rtgvpn| misc| multicast| overlay| packet| pim| state| tunnel| ui**]

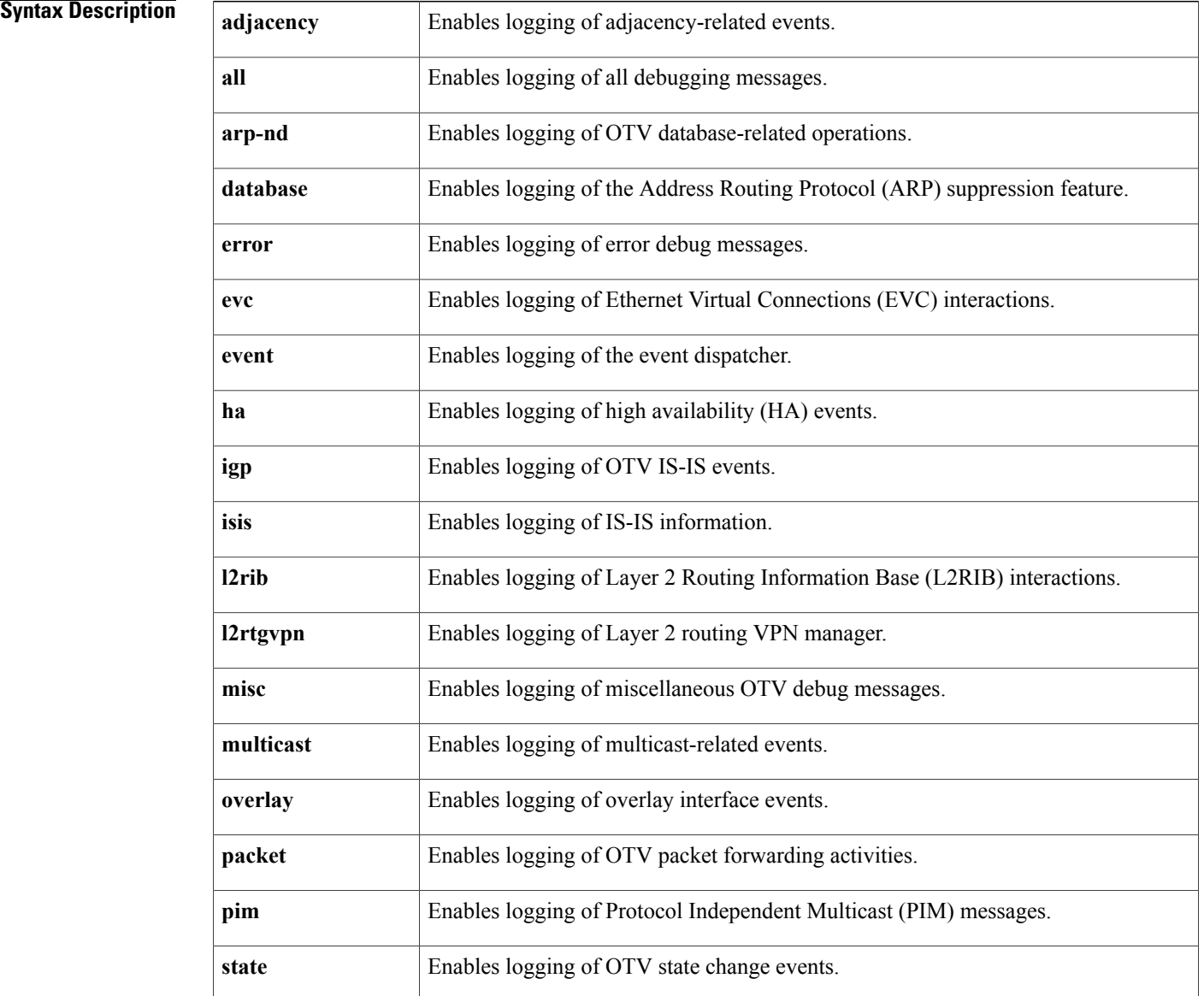

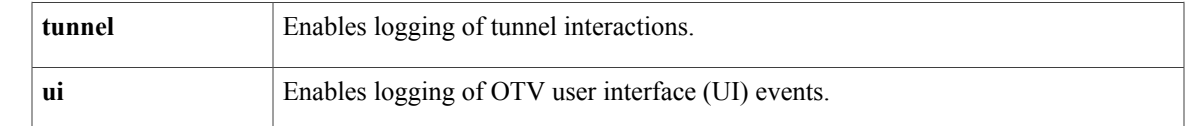

## **Command Modes** Privileged EXEC (#)

### **Command Histor**

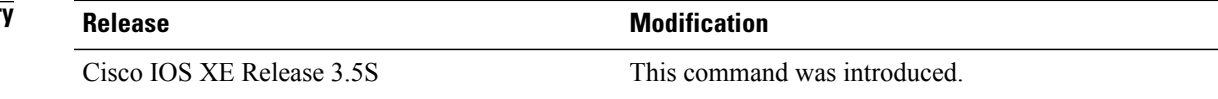

**Examples** The following example shows how to enable logging of OTV activities:

Router# **debug otv all**

OTV APP all debugging is on Router# \*Oct 27 13:53:45.155: OTV-APP-PKT-RX: Received packet on Overlay1 L3 dest 224.1.1.2 source 209.165.201.20, L2 dest 0100.0cdf.dfdf source 0023.33cc.ebbc, linktype 25 \*Oct 27 13:53:46.241: OTV-APP-PKT-RX: Received packet on Overlay1 L3 dest 224.1.1.2 source 209.165.201.20, L2 dest 0100.0cdf.dfdf source 0015.17b9.c479, linktype 25 \*Oct 27 13:53:46.824: OTV-APP-PKT-RX: Received packet on Overlay1 L3 dest 224.1.1.2 source 209.165.201.20, L2 dest 0100.0cdf.dfdf source 0023.33cc.ebbc, linktype 25 \*Oct 27 13:53:49.166: OTV-APP-PKT-RX: Received packet on Overlay1 L3 dest 224.1.1.2 source 209.165.201.20, L2 dest 0100.0cdf.dfdf source 0015.17b9.c479, linktype 25 \*Oct 27 13:53:50.055: OTV-APP-PKT-RX: Received packet on Overlay1 L3 dest 224.1.1.2 source 209.165.201.20, L2 dest 0100.0cdf.dfdf source 0023.33cc.ebbc, linktype 25 \*Oct 27 13:53:50.085: OTV-APP-PKT-TX: Overlay 1 process switching packet to 224.1.1.2

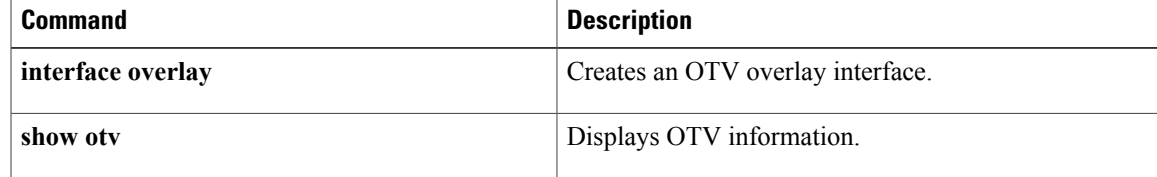

ı

# **debug otv isis**

To enable debugging of Overlay Transport Virtualization (OTV) Intermediate System-to-Intermediate System (IS-IS) activities, use the **debug otv isis** command in privileged EXEC mode. To disable the debugging, use the **no** form of this command.

**debug otv isis** [**overlay** *interface*][**site**]{**adj-packets** *interface-type interface-number***| aed| authentication information| checksum-errors| common event| local-updates**| **nsf**[**cisco| detail| ietf**]**| protocol-errors**| **rib**[**redistribution**][**mac**| **multicast[mapping]**]**| snp-packets| update-packets| vlan-database**}

**nodebug otv isis**[**overlay** *interface*][**site**]{**adj-packets***interface-type interface-number***| aed| authentication information| checksum-errors| common event| local-updates**| **nsf**[**cisco| detail| ietf**]**| protocol-errors**| **rib**[**redistribution**][**mac**| **multicast[mapping]**]**| snp-packets| update-packets| vlan-database**}

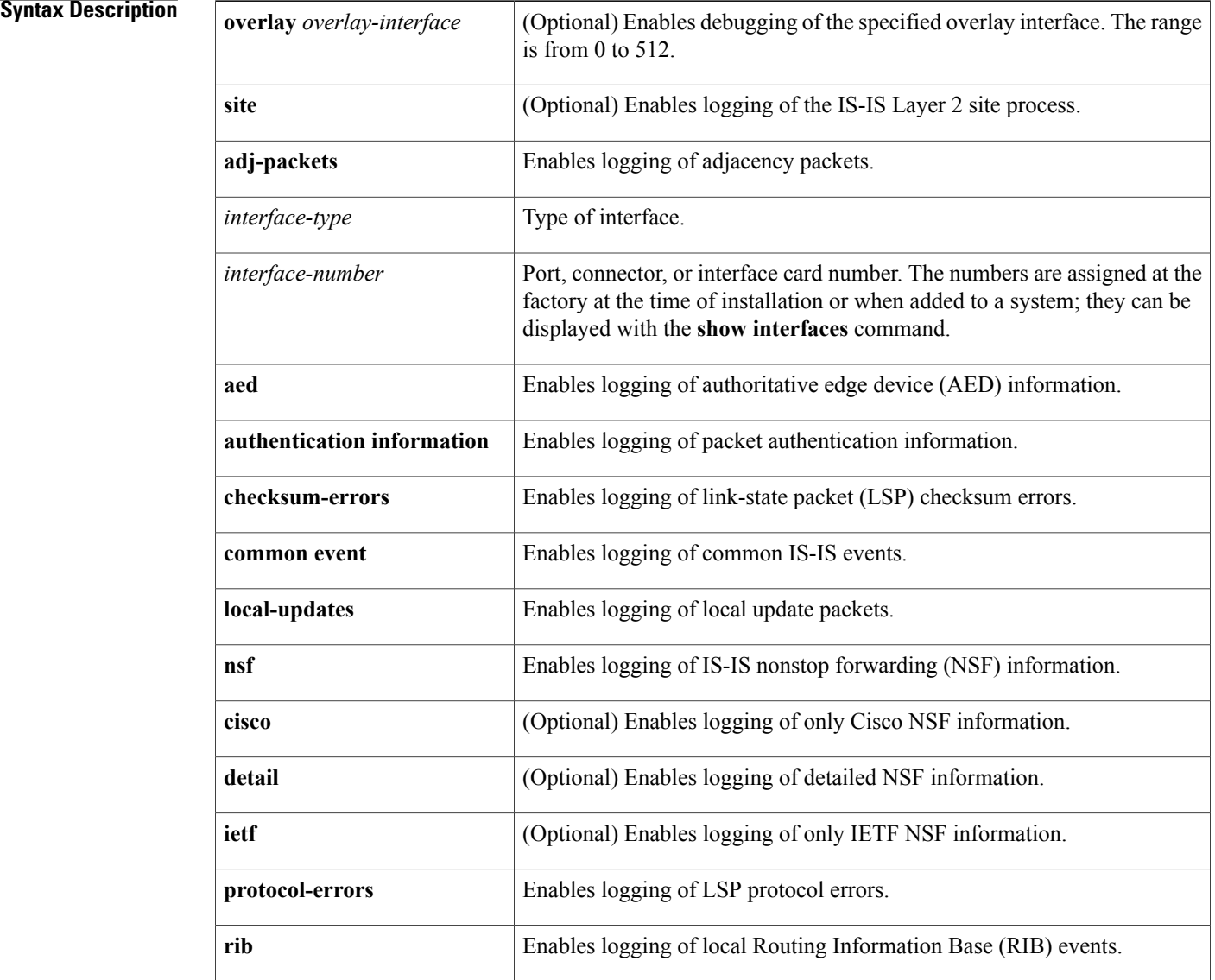

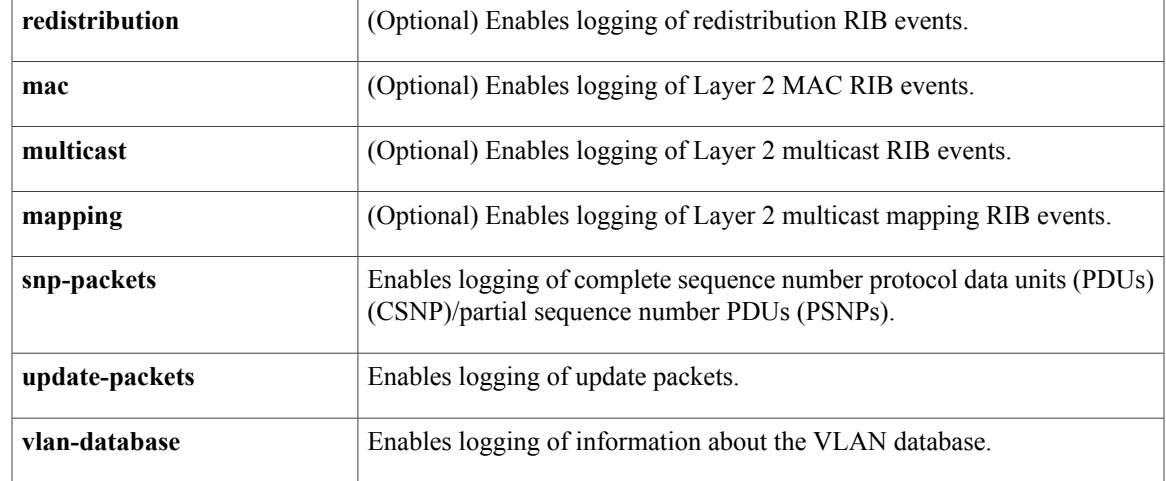

## **Command Modes** Privileged EXEC (#)

## **Command History Release Modification**

# Cisco IOS XE Release 3.5S This command was introduced.

 $\mathbf I$ 

**Examples** The following is sample output from the **debug otv isis aed** command:

### Router# **debug otv isis aed**

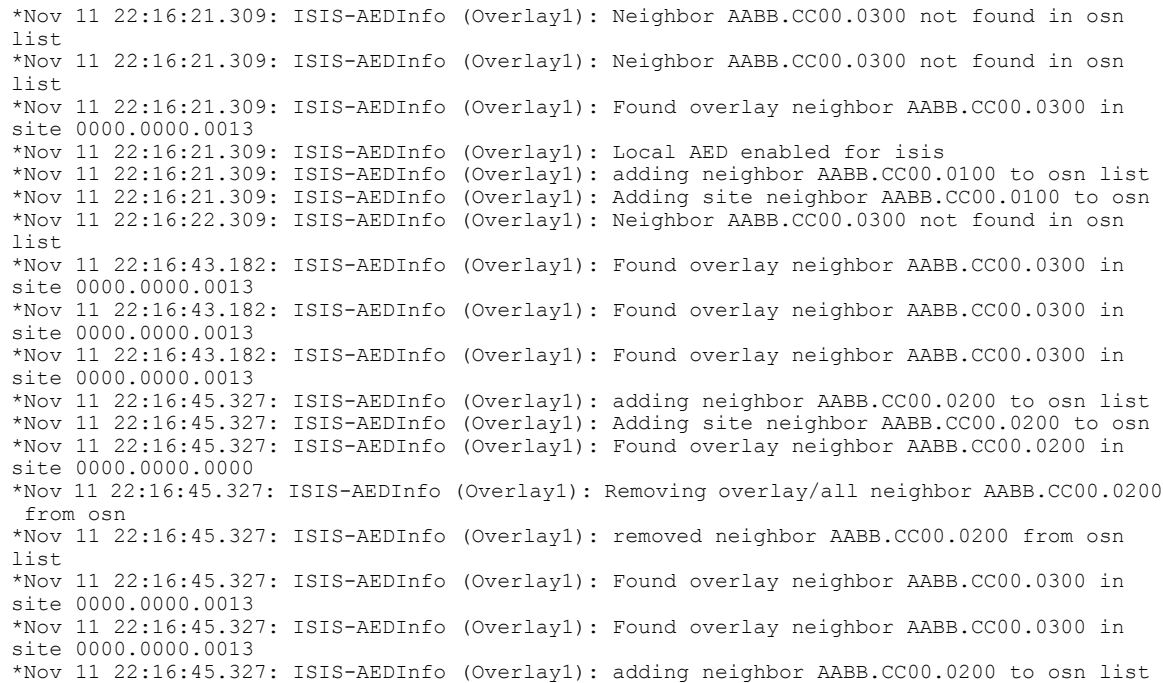

I

\*Nov 11 22:16:45.327: ISIS-AEDInfo (Overlay1): Adding overlay neighbor AABB.CC00.0200 to osn \*Nov 11 22:16:48.144: ISIS-AEDInfo (Overlay1): Neighbor AABB.CC00.0200 already in osn list \*Nov 11 22:16:48.144: ISIS-AEDInfo (Overlay1): Adding site neighbor AABB.CC00.0200 to osn

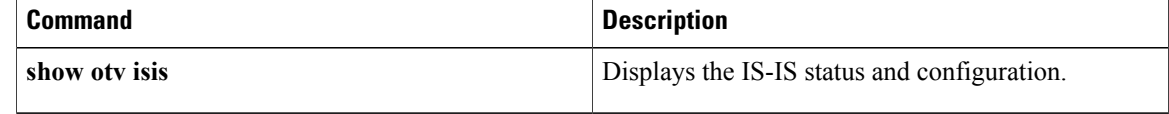

# **debug packet**

To display per-packet debugging output, use the**debugpacket**command in privileged EXEC mode. To disable debugging output, use the **no** form of this command.

**debug packet** [**interface** *number* [**vcd** *vcd-number*]| **vc** *vpi*/*vci*| *vc-name*]

**no debug packet** [**interface** *number* [**vcd** *vcd-number*]| **vc** *vpi*/*vci*| *vc-name*]

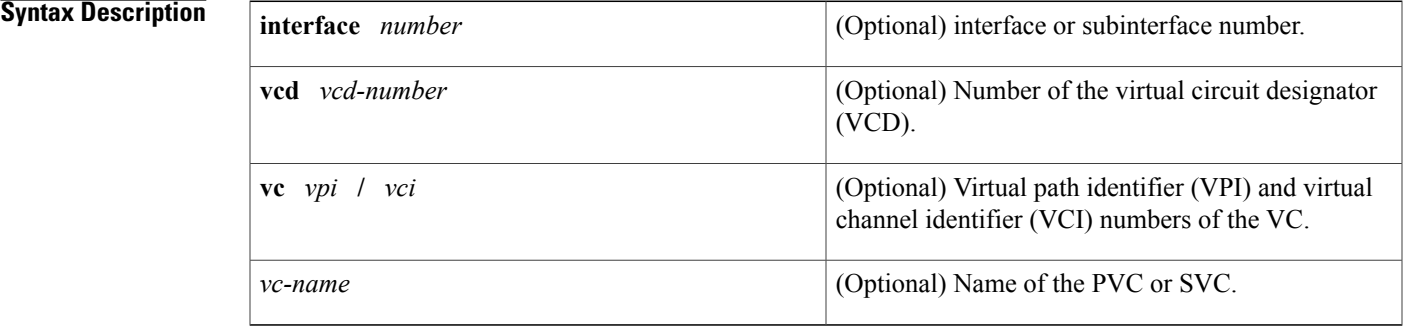

## **Command Default** Debugging for packets is disabled by default.

**Command Modes** Privileged EXEC

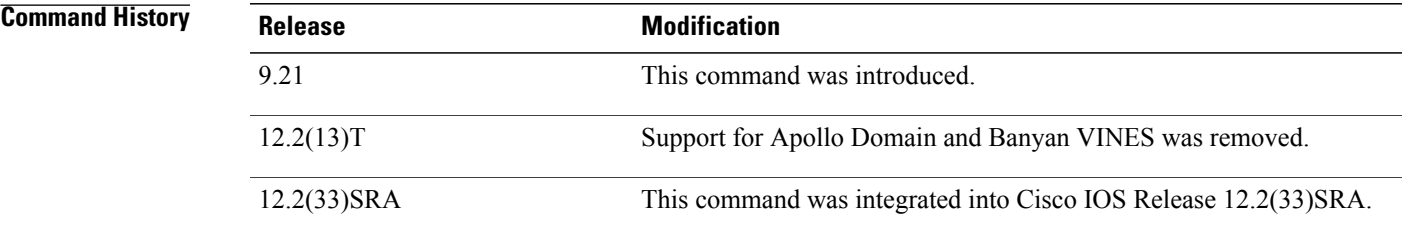

**Usage Guidelines** The **debugpacket** command displays all process-level packets for both outbound and inbound packets. This command is useful for determining whether packets are being received and sent correctly. The output reports information online when a packet is received or a transmission is attempted.

> For sent packets, the information is displayed only after the protocol data unit (PDU) is entirely encapsulated and a next hop VC is found. If information is not displayed, the address translation probably failed during encapsulation. When a next hop VC is found, the packet is displayed exactly as it will be presented on the wire. Having a display indicates that the packets are properly encapsulated for transmission.

> For received packets, information is displayed for all incoming frames. The display can show whether the sending station properly encapsulates the frames. Because all incoming frames are displayed, this information

is useful when performing back-to-back testing and corrupted frames cannot be dropped by an intermediary switch.

The **debugpacket** command also displays the initial bytes of the actual PDU in hexadecimal. This information can be decoded only by qualified support or engineering personnel.

**Caution**

Because the **debugpacket** command generates a substantial amount of output for every packet processed, use it only when traffic on the network is low so other activity on the system is not adversely affected.

**Examples** The following is sample output from the **debugpacket** command:

### Router# **debug packet**

```
2/0.5(I): VCD:0x9 VCI:0x23 Type:0x0 SAP:AAAA CTL:03 OUI:000000 TYPE:0800 Length0x70
4500 002E 0000 0000 0209 92ED 836C A26E FFFF FFFF 1108 006D 0001 0000 0000
A5CC 6CA2 0000 000A 0000 6411 76FF 0100 6C08 00FF FFFF 0003 E805 DCFF 0105
The following table describes the significant fields shown in the display.
```
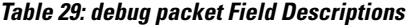

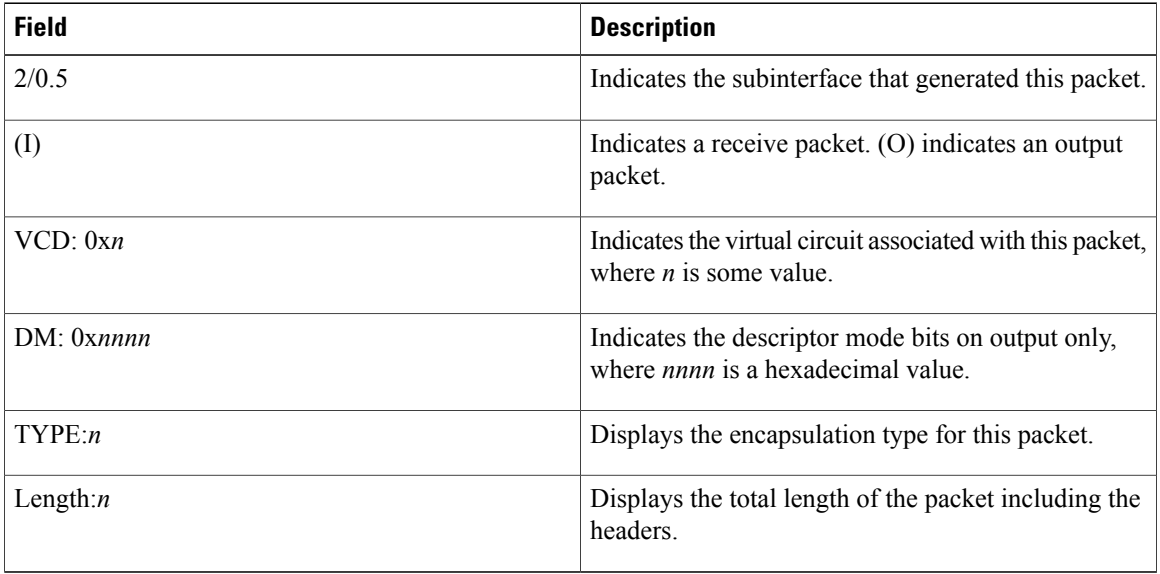

The following two lines of output are the binary data, which are the contents of the protocol data unit (PDU) before encapsulation:

4500 002E 0000 0000 0209 92ED 836C A26E FFFF FFFF 1108 006D 0001 0000 0000 A5CC 6CA2 0000 000A 0000 6411 76FF 0100 6C08 00FF FFFF 0003 E805 DCFF 0105 The following is sample output from the **debugpacket** command:

```
Router# debug packet
Ethernet0: Unknown ARPA, src 0000.0c00.6fa4, dst ffff.ffff.ffff, type 0x0a0
data 00000c00f23a00000c00ab45, len 60
Serial3: Unknown HDLC, size 64, type 0xaaaa, flags 0x0F00
Serial2: Unknown PPP, size 128
Serial7: Unknown FRAME-RELAY, size 174, type 0x5865, DLCI 7a
Serial0: compressed TCP/IP packet dropped
```
 $\mathbf I$ 

The following table describes the significant fields shown in the display.

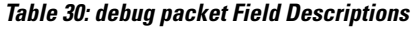

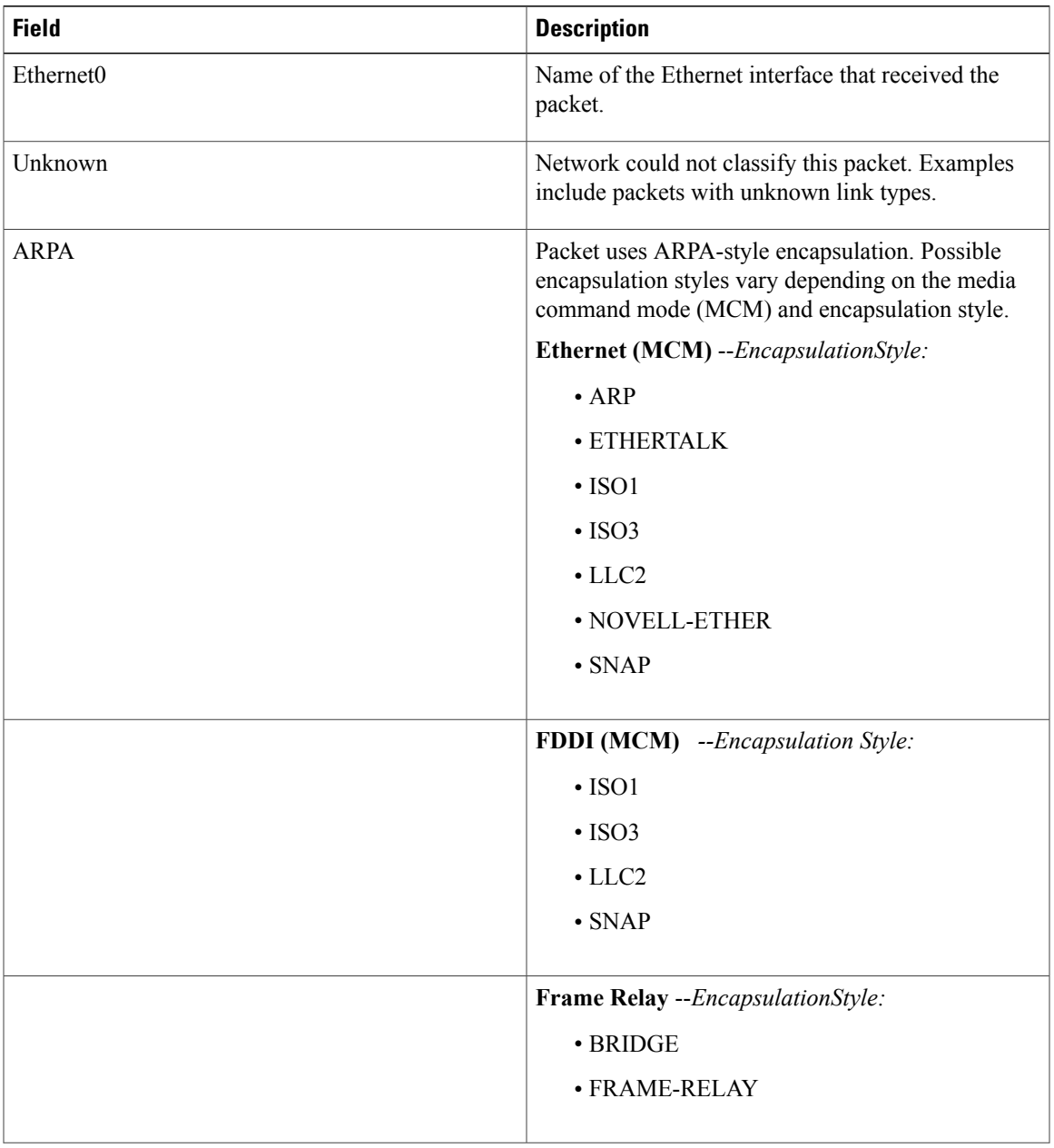

 $\mathbf{I}$ 

T

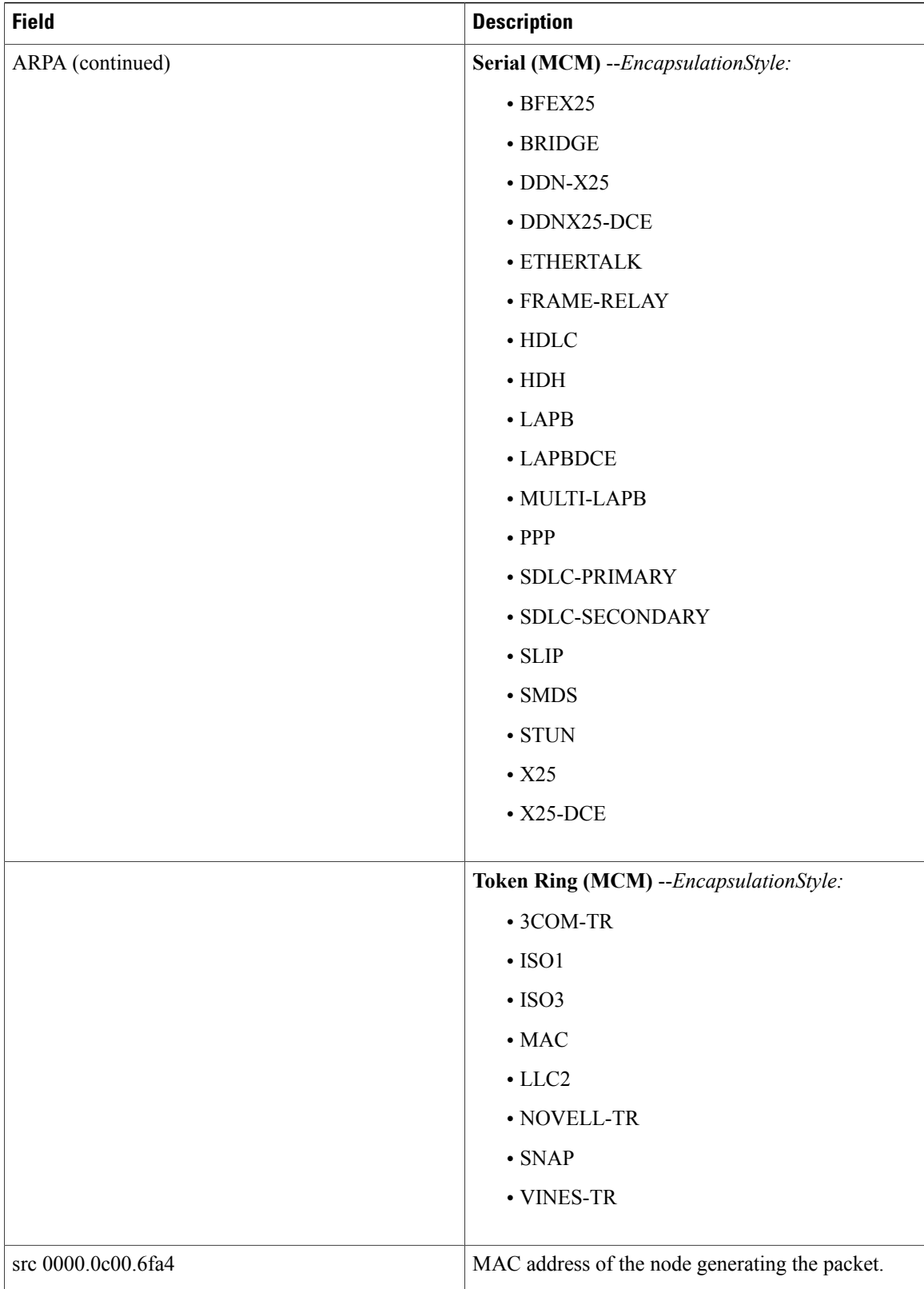

 $\mathbf I$ 

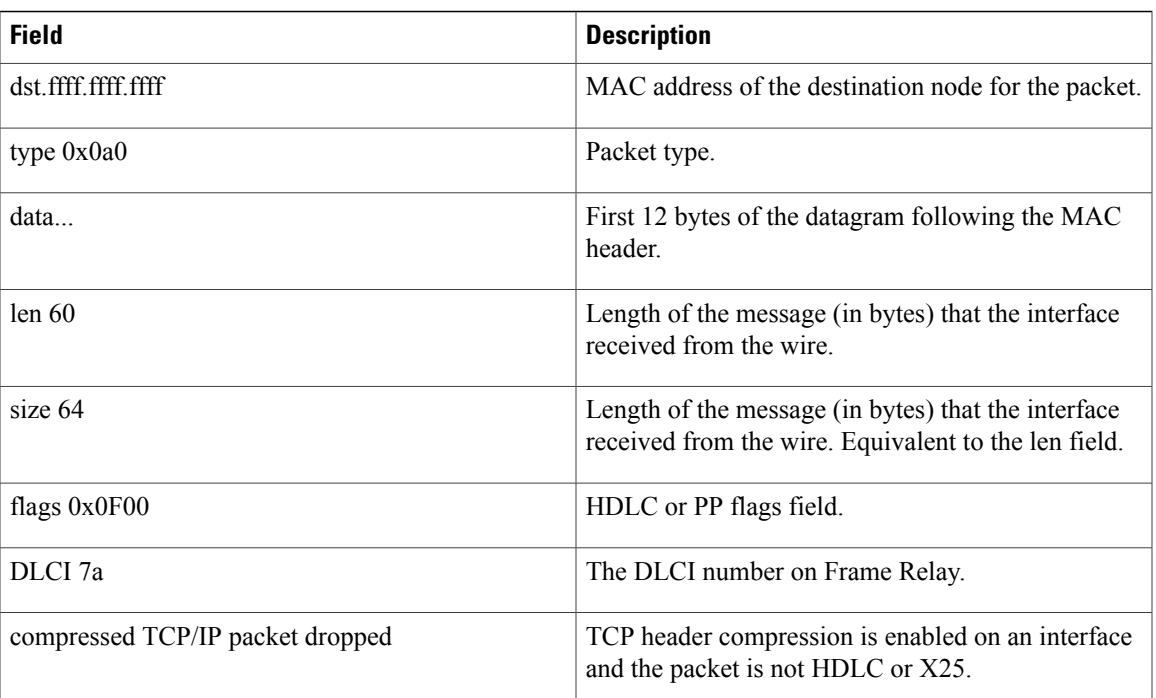

ı

# **debug packet-capture**

To enable packet capture debugs, use the **debug packet-capture** command in privileged EXEC mode. To disable debugging packet capture, use the **no** form of this command.

**debug packet-capture**

**no debug packet-capture**

- **Syntax Description** This command has no arguments or keywords.
- **Command Modes** Privileged EXEC (#)

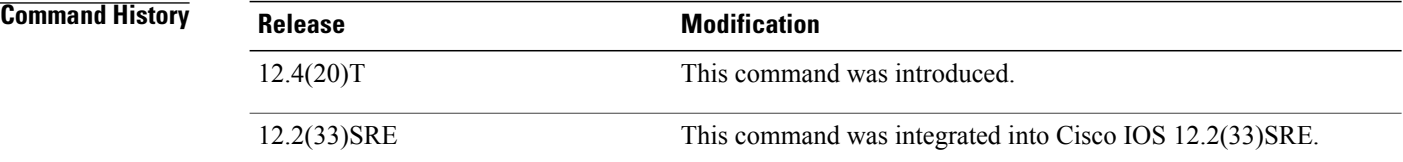

**Examples** The following example shows output from a successful request when using the **debug packet-capture** command:

> Router# **debug packet-capture** Buffer Capture Infrastructure debugging is on

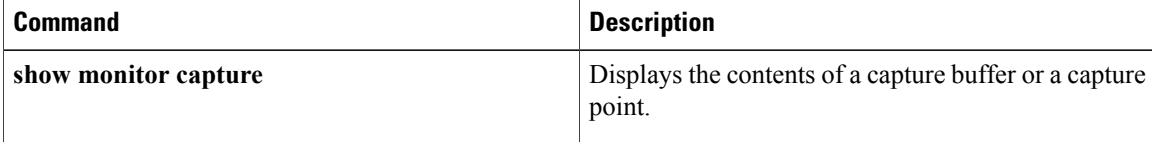

# **debug pad**

To display debugging messages for all packet assembler/disassembler (PAD) connections, use the**debug pad** command in privileged EXEC mode. To disable debugging output, use the **no** form of this command.

**debug pad**

**no debug pad**

- **Syntax Description** This command has no arguments or keywords.
- **Command Default** No default behavior or values

**Command Modes** Privileged EXEC

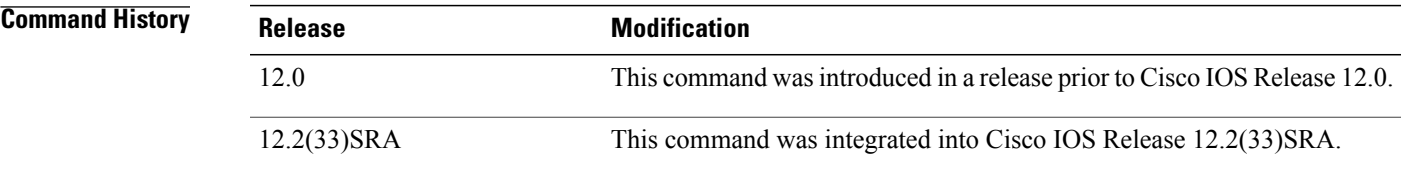

**Examples** Use the **debug pad** command to gather information to forward to the Cisco Technical Assistance Center (TAC) to assist in troubleshooting a problem that involves PAD connections.

> The following example shows output of the **debug pad** and **debug x25 event** commands for an incoming PAD call destined for a terminal line. The incoming PAD call is rejected by the terminal line because the selected network closed user group (CUG) has not been subscribed to by the caller:

```
Router# debug pad
Router# debug x25 event
Serial1/1:X.25 I R1 Call (16) 8 lci 8
  From (7):2001534 To (9):200261150
  Facilities:(2)
   Closed User Group (basic):99
  Call User Data (4):0x01000000 (pad)
pad svc announce: destination matched 1
PAD: incoming call to 200261150 on line 130 CUD length 4
!PAD130:Incoming Call packet, Closed User Group (CUG) service protection, selected network
CUG not subscribed
PAD:CUG service protection Cause:11 Diag:65
Serial1/1:X.25 O R1 Clear (5) 8 lci 8
  Cause 0, Diag 65 (DTE originated/Facility code not allowed)
Serial1/1:X.25 I R1 Clear Confirm (3) 8 lci 8
```
The following example shows the output of the **debug pad** command for an outgoing PAD call initiated from a terminal line with a subscribed CUG that bars outgoing access:

```
!PAD130:Outgoing Call packet, Closed User Group - CUG service validation, selected CUG !bars
outgoing access
PAD130:Closing connection to . In 0/0, out 0/0
```
# **debug piafs events**

To check the debugging messages for Personal Handyphone Internet Access Forum Standard (PIAFS) calls, use the**debugpiafsevents** command in privileged EXEC mode. To disable debugging output, use the**no** form of this command.

**debug piafs events**

**no debug piafs events**

- **Syntax Description** This command has no arguments or keywords.
- **Command Default** No default behavior or values
- **Command Modes** Privileged EXEC

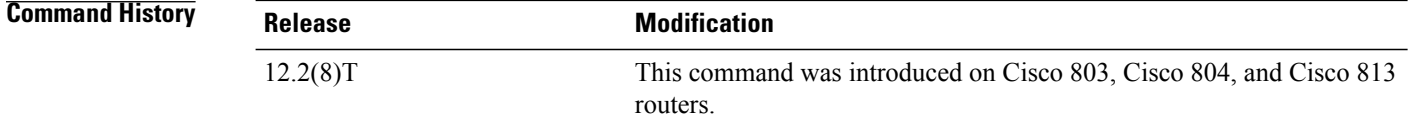

**Usage Guidelines** The **debugpiafsevents** command provides debugging information for the PIAFS calls on the router, including the inband negotiation process.

**Examples** The **debugpiafsevents** command was configured to provide the following information for PIAFS calls:

```
Router# debug piafs events
02:16:39:PIAFS events debugging is on
02:16:167516180371:PIAFS: RX <- CDAPI :cdapi route call Request
02:16:167517398148:PIAFS: RX <- CDAPI :CDAPI MSG CONNECT IND
02:16:171798691839:PIAFS: TX -> CDAPI :CDAPI_MSG_SUBTYPE_ALERT_REQ
02:16:167503724545:PIAFS: TX -> CDAPI :CDAPI MSG CONNECT RESP
02:16:167503765504:PIAFS: TX -> CDAPI :CDAPI_MSG_CONN_ACTIVE_REQ
02:16:167503724544:PIAFS: RX <- CDAPI :CDAPI_MSG_CONN_ACTIVE_IND
02:16:171798691839:PIAFS:Network allotted Channel :B1
02:16:167503765504:PIAFS:Enabling QMC in PIAFS mode for B1
02:16:171798691839: PIAFS: piafs driver enable settings()
02:16:167503765504:PIAFS:The speed is :64
02:16:167503724544:PIAFS:Starting 64 kbps PIAFS Incoming
02:16:39:PIAFS:RX <- NEGO SYNC REQUEST[GSN:13 RSN:1 CRSN:1 SISN:
255]
02:16:39:PIAFS:Updating conf resp num
02:16:39:PIAFS:TX -> NEGO_SYNC_RECEPTION[GSN:1 RSN:1 CRSN:13 SISN:
255]
02:16:39:PIAFS:RX <- NEGO_SYNC_REQUEST[GSN:14 RSN:1 CRSN:1 SISN:
255]
02:16:39:PIAFS:TX -> NEGO_SYNC_RECEPTION[GSN:2 RSN:2 CRSN:13 SISN:
255]
02:16:39:PIAFS:RX <- NEGO SYNC REQUEST[GSN:15 RSN:1 CRSN:1 SISN:
255]
```
```
02:16:39:PIAFS:TX -> NEGO SYNC RECEPTION[GSN:3 RSN:3 CRSN:13 SISN:
255]
02:16:39:PIAFS:RX <- NEGO SYNC REQUEST[GSN:16 RSN:1 CRSN:1 SISN:
255]
02:16:39:PIAFS:TX -> NEGO_SYNC_RECEPTION[GSN:4 RSN:4 CRSN:13 SISN:
255]
02:16:39:PIAFS:RX <- NEGO_SYNC_REQUEST[GSN:17 RSN:1 CRSN:1 SISN:
255]
02:16:39:PIAFS:TX -> NEGO_SYNC_RECEPTION[GSN:5 RSN:5 CRSN:13 SISN:
255]
02:16:39:PIAFS:RX <- NEGO_SYNC_REQUEST[GSN:18 RSN:1 CRSN:1 SISN:
255]
02:16:39:PIAFS:TX -> NEGO_SYNC_RECEPTION[GSN:6 RSN:6 CRSN:13 SISN:
255]
02:16:39:PIAFS:RX <- NEGO_SYNC_REQUEST[GSN:19 RSN:1 CRSN:1 SISN:
255]
02:16:39:PIAFS:TX -> NEGO_SYNC_RECEPTION[GSN:7 RSN:7 CRSN:13 SISN:
255]
02:16:39:PIAFS:RX <- CONTROL REQUEST(comm parameter) [Seq No:0]
02:16:39:PIAFS:Rx Parameters:
02:16:39:PIAFS: Data Protocol:Version 1
02:16:39:PIAFS: Control Protocol:Version 1
02:16:39:PIAFS: RTF value:9
02:16:39:PIAFS: Compression:V.42bis
02:16:39:PIAFS: Frame Length:80
02:16:39:PIAFS: Frame Number:63
02:16:39:PIAFS:TX -> CONTROL_RECEPTION[0]
02:16:39:PIAFS:ACKed all the Rx control parameters
02:16:39:PIAFS:Piafs layer up & Main FSM set to DATA
02:16:39:PIAFS:Compression v42bis enabled
02:16:39:PIAFS:V42BIS:v42bis_init()
02:16:39:PIAFS:V42BIS:v42bis_init()
02:16:39:PIAFS:V42BIS:Negotiated Values for P1, P2 are - 4096 , 250
02:16:39:PIAFS:Incoming call invoking ISDN_CALL_CONNECT
02:16:39:%LINK-3-UPDOWN:Interface BRI0:1, changed state to up
02:16:39:PIAFS:RX <- CONTROL_REQUEST(comm parameter)[Seq No:0]
02:16:39:PIAFS:Rx Parameters:
02:16:39:PIAFS: Data Protocol:Version 1
02:16:39:PIAFS: Control Protocol:Version 1
02:16:39:PIAFS: RTF value:9
02:16:39:PIAFS: Compression:V.42bis
02:16:39:PIAFS: Frame Length:80
02:16:39:PIAFS: Frame Number:63
02:16:39:PIAFS:TX -> CONTROL_RECEPTION[0]
02:16:39:PIAFS:ACKed all the Rx control parameters
02:16:39:PIAFS:RX <- CONTROL_REQUEST(comm parameter)[Seq No:0]
02:16:39:PIAFS:Rx Parameters:
02:16:39:PIAFS: Data Protocol:Version 1
02:16:39:PIAFS: Control Protocol:Version 1
02:16:39:PIAFS: RTF value:9
02:16:39:PIAFS: Compression:V.42bis
02:16:39:PIAFS: Frame Length:80
02:16:39:PIAFS: Frame Number:63
02:16:39:PIAFS:TX -> CONTROL_RECEPTION[0]
02:16:39:PIAFS:ACKed all the Rx control parameters
02:16:39:PIAFS:RX <- CONTROL REQUEST(comm parameter) [Seq No:0]
02:16:39:PIAFS:Rx Parameters:
02:16:39:PIAFS: Data Protocol:Version 1
02:16:39:PIAFS: Control Protocol:Version 1
02:16:39:PIAFS: RTF value:9
02:16:39:PIAFS: Compression:V.42bis
02:16:39:PIAFS: Frame Length:80
02:16:39:PIAFS: Frame Number:63
02:16:39:PIAFS:TX -> CONTROL_RECEPTION[0]
02:16:39:PIAFS:ACKed all the Rx control parameters
02:16:39:PIAFS:RX <- CONTROL_REQUEST(comm parameter)[Seq No:0]
02:16:39:PIAFS:Rx Parameters:
02:16:39:PIAFS: Data Protocol:Version 1<br>02:16:39:PIAFS: Control Protocol:Versio
                 Control Protocol:Version 1
02:16:39:PIAFS: RTF value:9
02:16:39:PIAFS: Compression:V.42bis
02:16:39:PIAFS: Frame Length:80
02:16:39:PIAFS: Frame Number:63
```

```
02:16:39:PIAFS:TX -> CONTROL_RECEPTION[0]
02:16:39:PIAFS:ACKed all the Rx control parameters
02:16:39:PIAFS:RX <- CONTROL REQUEST(comm parameter) [Seq No:0]
02:16:39:PIAFS:Rx Parameters:
02:16:39:PIAFS: Data Protocol:Version 1
02:16:39:PIAFS: Control Protocol:Version 1
02:16:39:PIAFS: RTF value:9
02:16:39:PIAFS: Compression:V.42bis
02:16:39:PIAFS: Frame Length:80
02:16:39:PIAFS: Frame Number:63
02:16:39:PIAFS:TX -> CONTROL_RECEPTION[0]
02:16:39:PIAFS:ACKed all the Rx control parameters
02:16:39:PIAFS:RX <- CONTROL_REQUEST(comm parameter)[Seq No:0]
02:16:39:PIAFS:Rx Parameters:
02:16:39:PIAFS: Data Protocol:Version 1
02:16:39:PIAFS: Control Protocol:Version 1
02:16:39:PIAFS: RTF value:9
02:16:39:PIAFS: Compression:V.42bis
02:16:39:PIAFS: Frame Length:80
02:16:39:PIAFS: Frame Number:63
02:16:39:PIAFS:TX -> CONTROL_RECEPTION[0]
02:16:39:PIAFS:ACKed all the Rx control parameters
02:16:39:PIAFS:RX <- CONTROL_REQUEST(comm parameter)[Seq No:0]
02:16:39:PIAFS:Rx Parameters:
02:16:39:PIAFS: Data Protocol:Version 1<br>02:16:39:PIAFS: Control Protocol:Versio
                 Control Protocol:Version 1
02:16:39:PIAFS: RTF value:9
02:16:39:PIAFS: Compression:V.42bis
02:16:39:PIAFS: Frame Length:80
02:16:39:PIAFS: Frame Number:63
02:16:39:PIAFS:TX -> CONTROL_RECEPTION[0]
02:16:39:PIAFS:ACKed all the Rx control parameters
02:16:39:PIAFS:piafs_setmap() tx_map FFFFFFFF
02:16:39:PIAFS:piafs_setmap() rx_map 0
02:16:41:PIAFS:PPP:Autoselect sample 7E
02:16:41:PIAFS:PPP:Autoselect sample 7EFF
02:16:41:PIAFS:PPP:Autoselect sample 7EFF7D
02:16:41:PIAFS:PPP:Autoselect sample 7EFF7D23
02:16:41:PIAFS:piafs_setmap() tx_map FFFFFFFF
02:16:41:PIAFS:piafs_setmap() rx_map 0
02:16:42:PIAFS:piafs_setmap() tx_map A0000
02:16:42:PIAFS:piafs_setmap() rx_map 0
```
The following table describes the significant fields shown in the display.

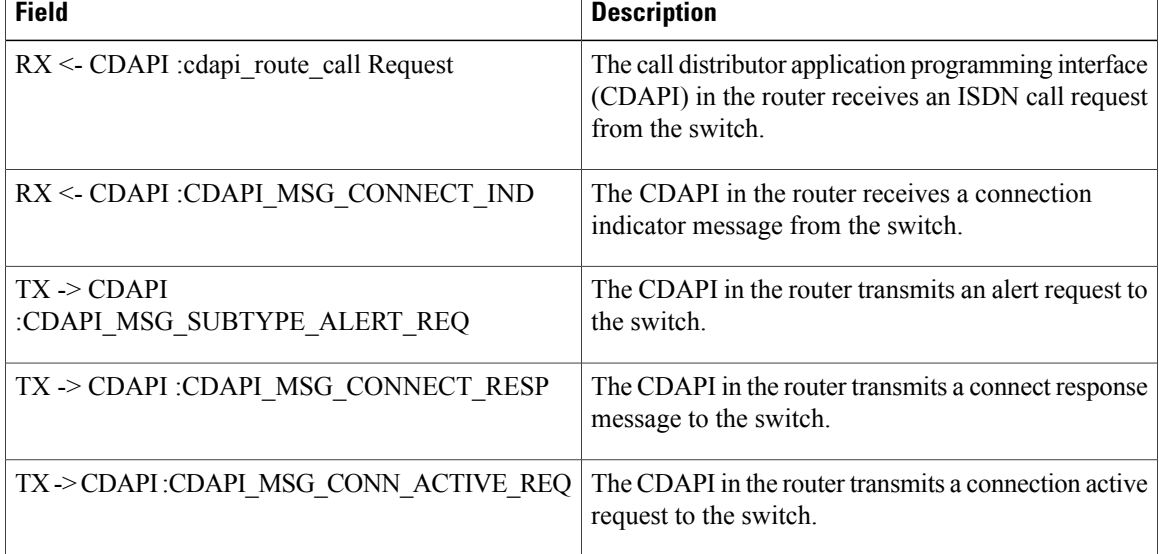

### **Table 31: debug piafs events Field Descriptions**

 $\mathbf I$ 

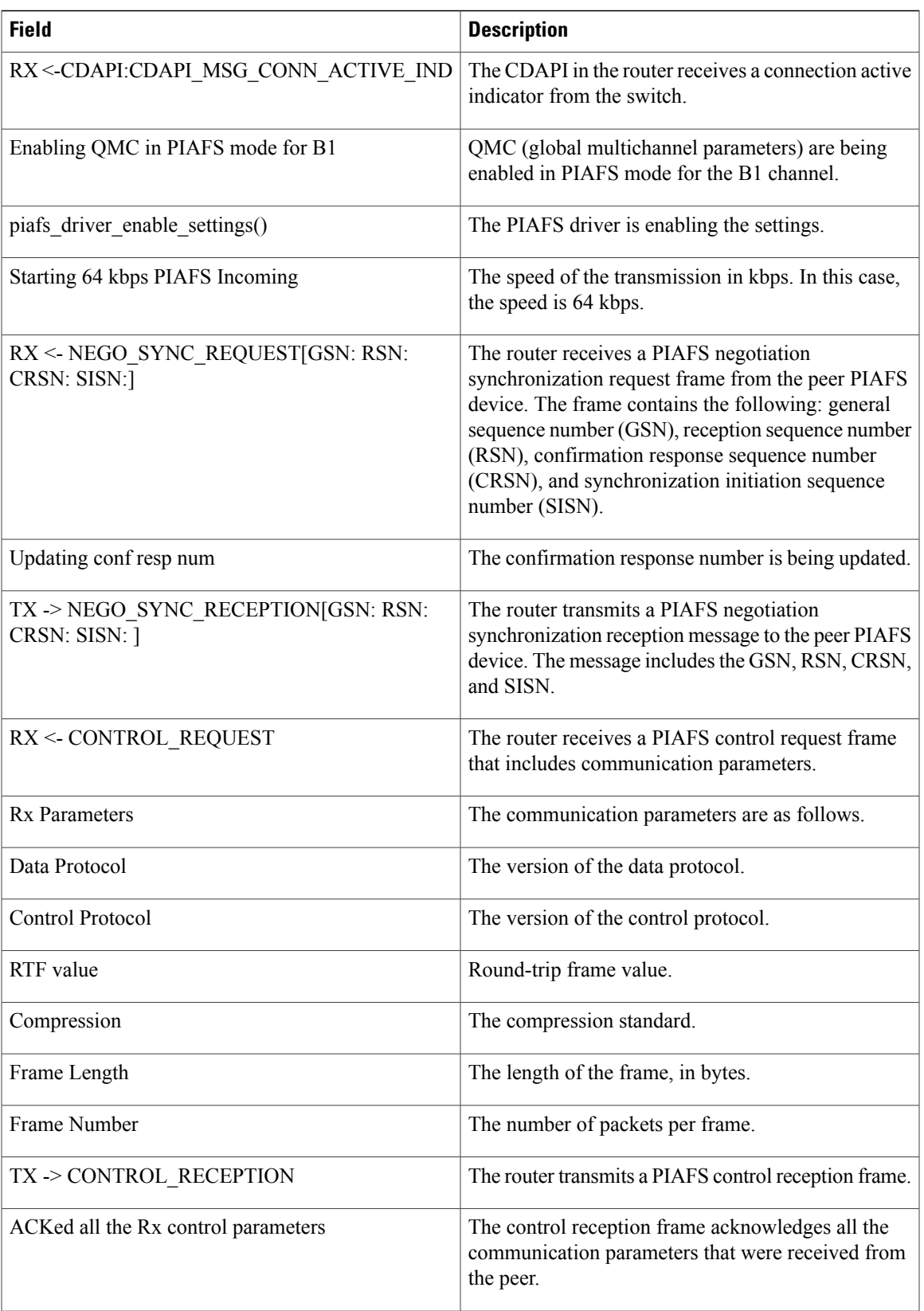

 $\mathbf{I}$ 

I

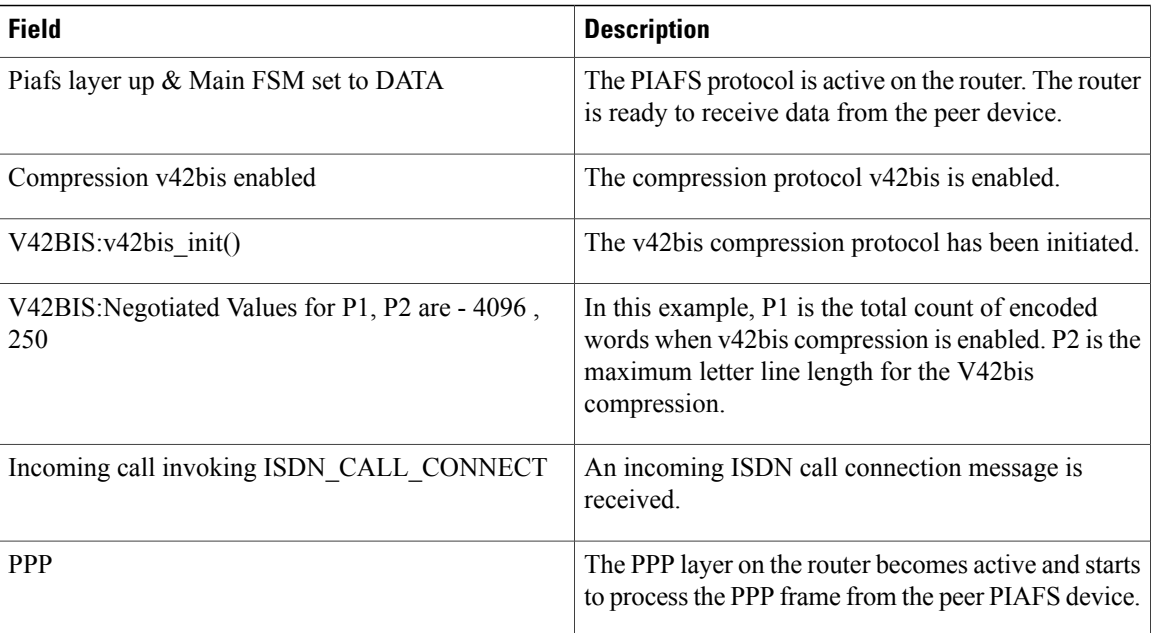

# **debug platform 6rd**

Г

To enable debugging for all IPv6 rapid deployment related occurrences on the Cisco 7600 router, and report on errorsthat occur for IPv6 rapid deployment, use the**debugplatform 6rd**command in the privileged EXEC configuration mode. To disable the debugging, use the **no** form of the command .

**debug platform 6rd** {**events| errors**}

**no debug platform 6rd** {**events| errors**}

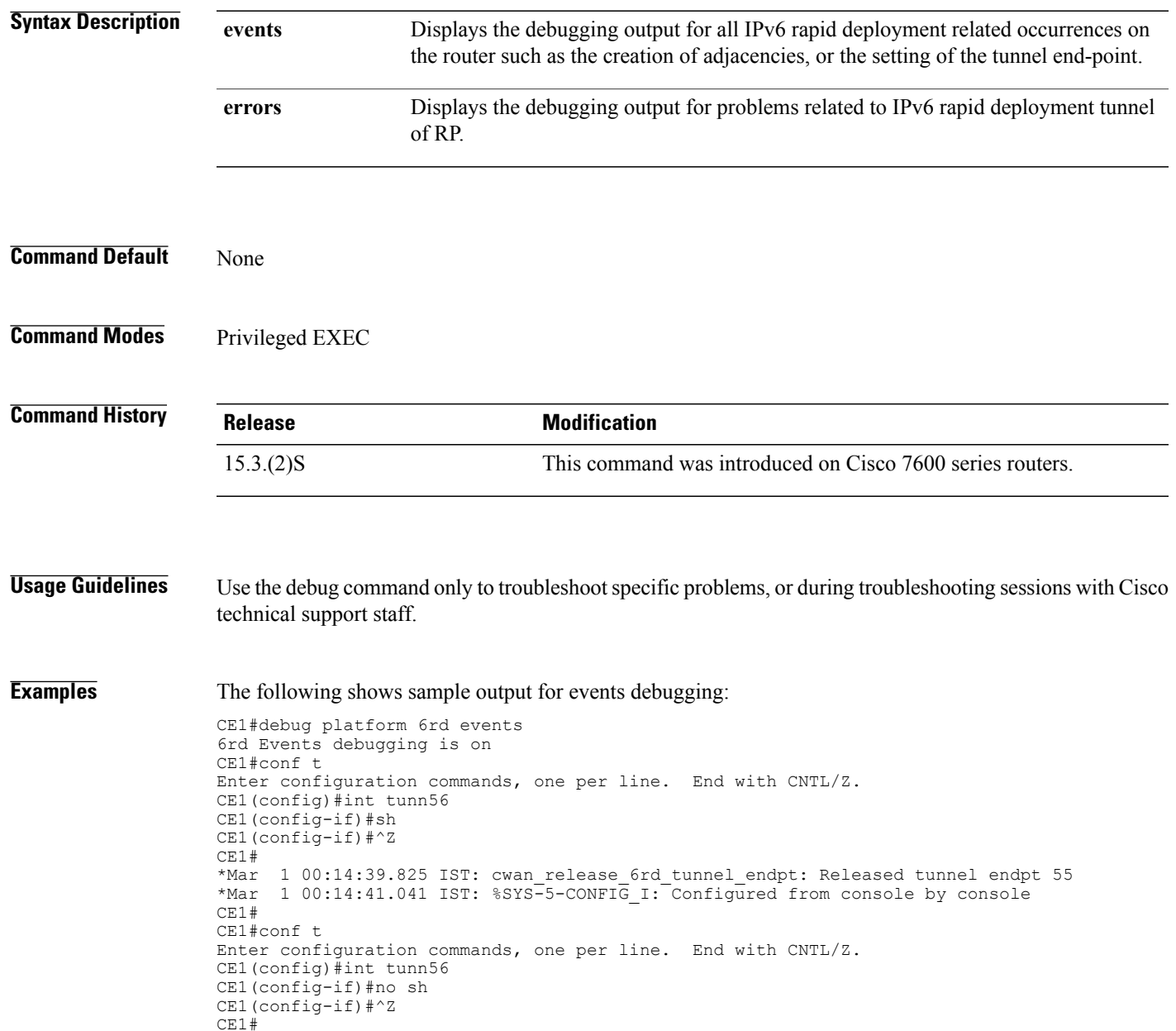

\*Mar 1 00:14:59.013 IST: %SYS-5-CONFIG\_I: Configured from console by console \*Mar 1 00:14:59.645 IST: cwan\_6rd\_tun\_adj\_attach\_info: event for prefix [::] 1 00:14:59.645 IST: cwan adjacency set 6rd tunnel endpoint: dest ip is [0.0.0.0] \*Mar 1 00:14:59.645 IST: cwan 6rd tun adj attach info: final results: Tunnel56 tunnel adj update, ,  $lt1 = 0x83$  set, adj handle  $[0x50201CD0]$ \*Mar 1 00:14:59.645 IST: Tunnel end point ID[0] Active flag[1] Source IP[100.0.56.1] Destination IP[0.0.0.0] Tunnel Vlan[1069] Tunnel I/f no[102] Physical Vlan[1192] Source MAC[0000.0000.0000] Dest MAC[0013.80b4.1c40] \*Mar 1 00:14:59.665 IST: cwan 6rd tun adj attach info: event for prefix [2001:B000:6438::1] 1 00:14:59.665 IST: cwan adjacency set 6rd tunnel endpoint: dest ip is [100.100.56.1] \*Mar 1 00:14:59.665 IST: cwan\_get\_6rd\_tunnel\_endpt: Allocated tunne endpt 111 \*Mar 1 00:14:59.665 IST: cwan 6rd tun adj attach info Cleared pending flag tun\_endpt->tunnel endpt 111 \*Mar 1 00:14:59.665 IST: cwan\_6rd\_tun\_adj\_attach\_info: final results: Tunnel56 tunnel adj update, GigabitEthernet3/4, ltl = 0x83 set, adj handle [0x50201B10] \*Mar 1 00:14:59.665 IST: Tunnel end point ID[111] Active flag[1] Source IP[100.0.56.1] Destination IP[100.100.56.1] Tunnel Vlan[1069] Tunnel I/f no[102] Physical Vlan[1310] Source MAC[0013.80b4.1c40] Dest MAC[001c.b0ca.2240]

### **Examples** The following shows sample output for errors debugging:

CE1#debug platform 6rd errors 6rd Errors debugging is on CE1#conf t Enter configuration commands, one per line. End with CNTL/Z. CE1(config)#int tunn56 CE1(config-if)#sh CE1(config-if)#^Z CE1# 1 09:49:17.963 IST: cwan release 6rd tunnel endpt: tunnel endpt 0 out of range(1,8000) \*Mar 1 09:49:18.707 IST: %SYS-5-CONFIG\_I: Configured from console by console CE1#conf t Enter configuration commands, one per line. End with CNTL/Z. CE1(config)#int tunn56 CE1(config-if)#no sh CE1(config-if)#^Z CE1# \*Mar 1 09:49:45.603 IST: %SYS-5-CONFIG\_I: Configured from console by console

# <span id="page-114-0"></span>**debug platform condition**

To filter debugging output for certain **debug** commands on the basis of specified conditions, use the **debug platform condition** command in privileged EXEC mode. To remove the specified condition, use the **no** form of this command.

**debug platformcondition [ interface** *interface* **] { [ mpls | access-list***access-list name* **] | [ipv4***ipv4-address/subnet-mask***| ipv6***ipv6-address/subnet-mask* ]**[ ingress | egress ] }**

**no debug platform condition**

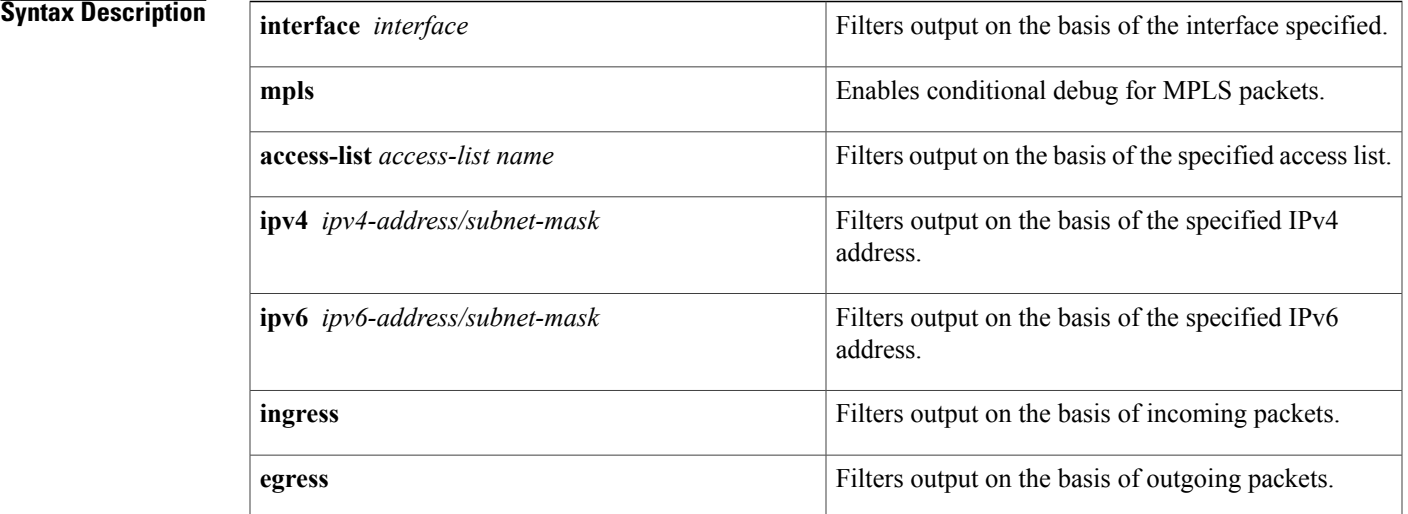

## **Command Modes** Privileged EXEC (#)

### **Command History Release**

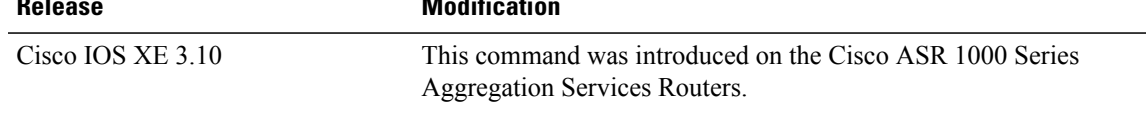

**Usage Guidelines** Use the**debug platform condition**command to generate output only for interfaces associated with a specified keyword.

> The access list and IP address are mutually exclusive. If neither access list nor IP address is specified, all the packets are marked for debugging or packet trace.

T

**Examples** The following example shows how to enable debug for packets that match access list 100 and destination IPv4 address 10.1.1.1 on the interface Gi0/0/1:

```
Router# access-list 100 permit ip any 10.1.1.1
Router# debug platform condition interface Gi0/0/1 access-list 100
```
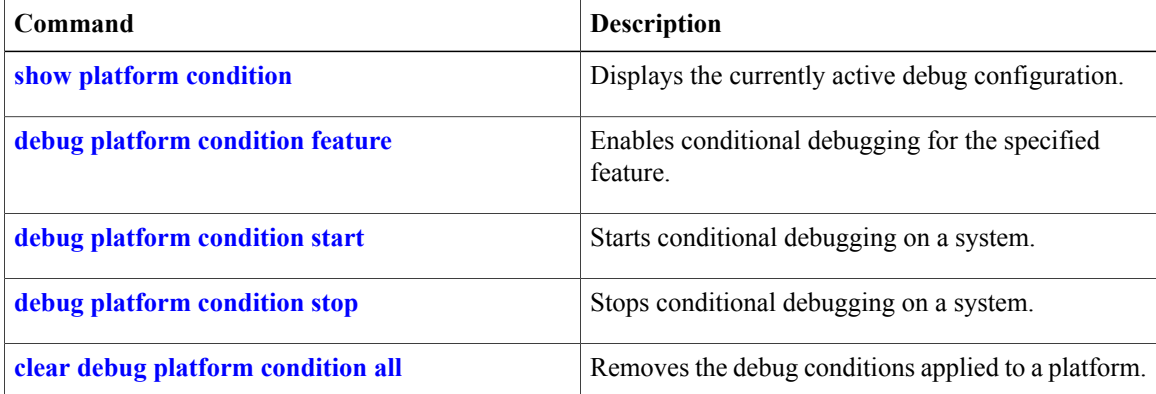

# <span id="page-116-0"></span>**debug platform condition feature**

To enable conditional debugging for a specific feature, use the **debug platform condition feature** command in privileged EXEC mode. To disable the conditional debugging for a specific feature, use the **no** form of this command.

## **debug platform condition feature** *feature-name*[**controlplane**|**dataplane**][*submode*][**level**{**severe**|**warn**|**info**|**detail**}]

**no debug platform condition feature**

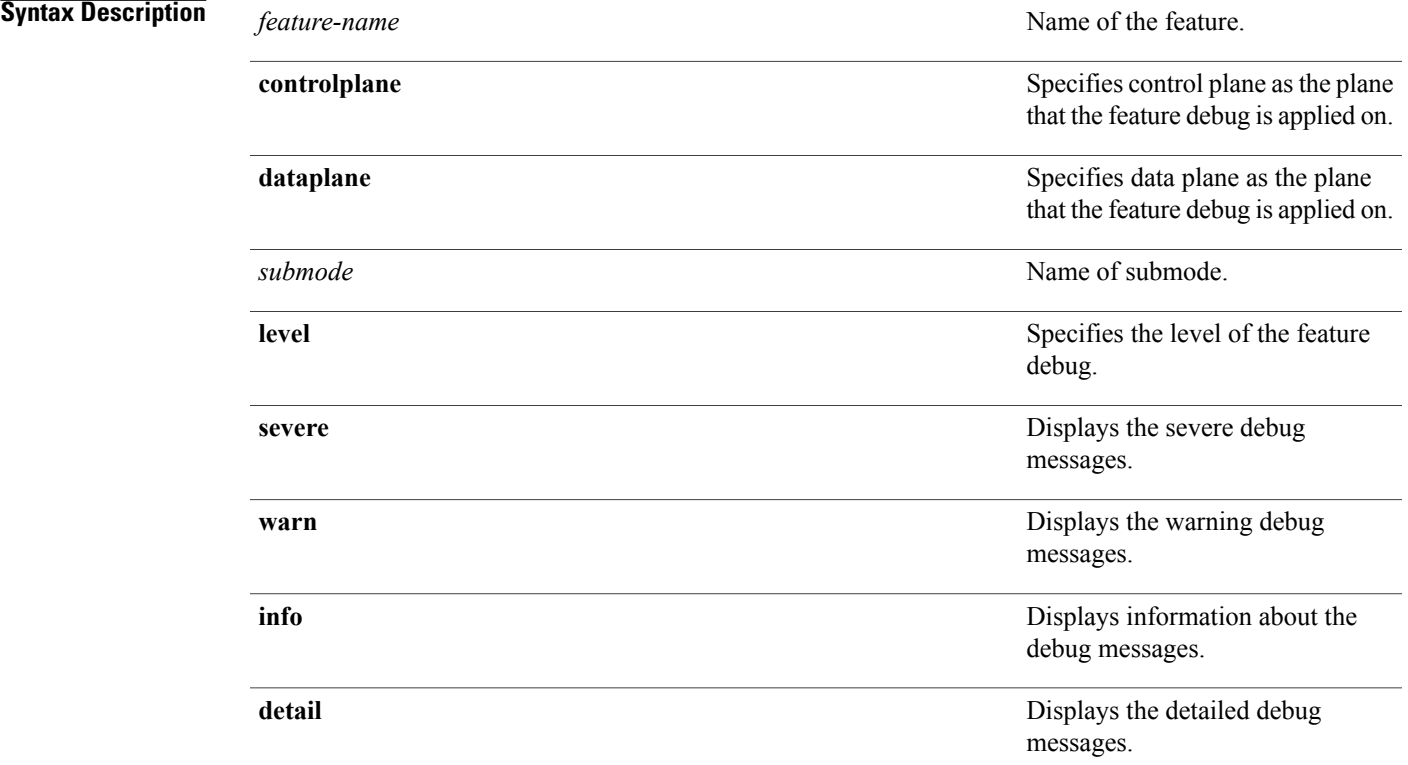

## **Command Modes** Privileged EXEC (#)

I

## **Command History Release Modification** This command was introduced on the Cisco ASR 1000 Series Aggregation Services Routers. Cisco IOS XE 3.10.0S

ı

# **Usage Guidelines** If the level is not specified, the level defaults to info. The severe debug level allows a feature to debug the events that led up to the severe event. **Examples** The following example shows how to enable conditional debug for the EVC feature. It also shows how to

enable debug for packets that match access list 700 and specified MAC address on the interface Gi0/0/1 efp-id 100:

Router# access-list 700 permit 0000.0001.0002 0000.0000.0000 Router# debug platform condition interface Gi0/0/1 efp-id 100 access-list 700 Router# debug platform feature evc dataplane Router# debug platform condition start

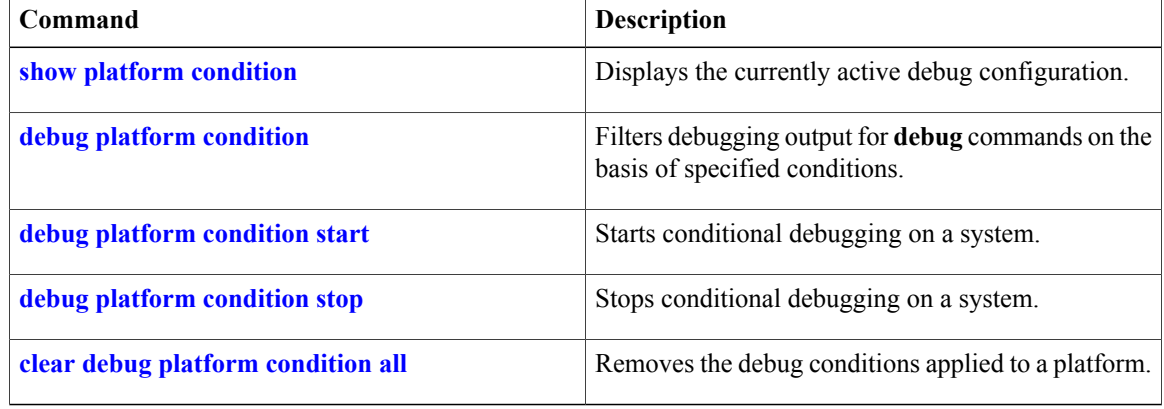

Г

# **debug platform condition feature alg dataplane submode**

To enable conditional debugging, where debug messages related to specified connections are printed to the console, use the **debug platform condition feature alg dataplane submode** command in privileged EXEC mode. To disable conditional debugging, use the **no** form of this command.

**debug platform condition feature alg dataplane submode** [**all** [**level** {**error| info| verbose| warning**}]| *protocol-name* [...[ *protocol-name* ]]]

**no debug platform condition feature alg dataplane submode** [**all** [**level** {**error| info| verbose| warning**}]| *protocol-name* [...[ *protocol-name* ]]]

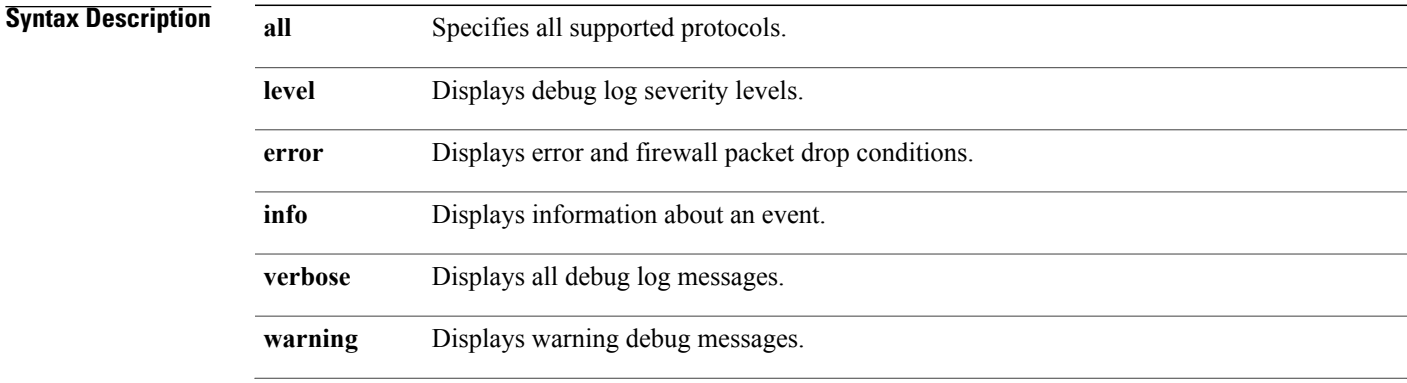

(Optional) Protocol name. Use one of the following values for the protocol argument: **protocol-name**

- **dns**—Displays debug Domain Name System (DNS) ALG information in the QFP datapath.
- **ftp**—Displays debug FTP ALG information in the QFP datapath.
- **gtp—Displays debug General Packet Radio Service (GPRS)** Tunneling Protocol (GTP) AIC information in the QFP datapath.
- **h323**—Displays debug H.323 ALG information in the QFP datapath.
- **http**—Displays debug HTTP ALG information in the QFP datapath.
- **imap**—Displays debug Internet Message Access Protocol (IMAP) ALG information in the QFP datapath.
- **ldap**—Displays debug Lightweight Directory Access Protocol (LDAP) ALG information in the QFP datapath.
- **level**—Displays debug level information.
- **msrpc—Displays debug Microsoft Remote Procedure Call (MSRPC) ALG information** in the QFP datapath.
- **netbios**—Displays debug Network Basic Input Output System (NetBIOS) ALG information in the QFP datapath.
- **pop3**—Displays debug Post Office Protocol 3 (POP3) AIC information in the QFP datapath.
- **pptp**—Displays debug Point-to-Point Tunneling Protocol (PPTP) ALG information in the QFP datapath.
- **rcmd**—Displays debug RCMD ALG information in the QFP datapath.
- **rtsp**—Displays debug Rapid Spanning Tree Protocol (RSTP) ALG information in the QFP datapath.
- **sip**—Displays debug Session Initiation Protocol (SIP) ALG information in the QFP datapath.
- **skinny**—Displays debug Skinny Client Control Protocol (SCCP) ALG information in the QFP datapath.
- **smtp**—Displays debug Simple Mail Transfer Protocol (SMTP) AIC information in the QFP datapath.
- **sunrpc**—Displays debug Sun RPC ALG-AIC information in the QFP datapath.
- **tftp**—Displays debug TFTP ALG information in the QFP datapath.
- **vtcp**—Displays debug VTCP information in the QFP datapath.

**Command Default** Info level is the default severity level that is logged.

## **Command Modes** Privileged EXEC mode

Г

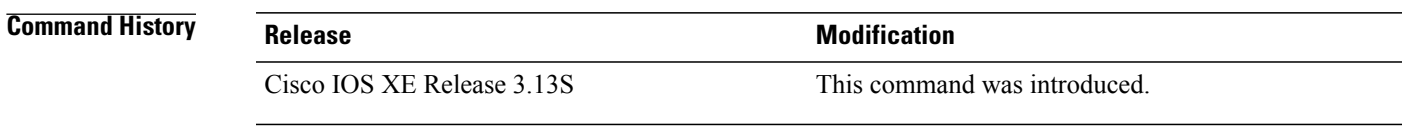

## **Usage Guidelines** The application-layer gateway (ALG) type must be specified.

**Examples** The following example shows how to enable conditional debugging for FTP: Device# debug platform condition feature alg dataplane submode ftp The following example shows how to enable conditional debugging for all supported protocols: Device# debug platform condition feature alg dataplane submode all

T

# **debug platform condition feature fw controlplane level**

To enable control plane conditional debugging for zone-based firewall, use the **debug platform condition feature fw controlplane level**

**debug platform condition feature fw controlplane level** {**error | info | verbose | warning**}[**level**]

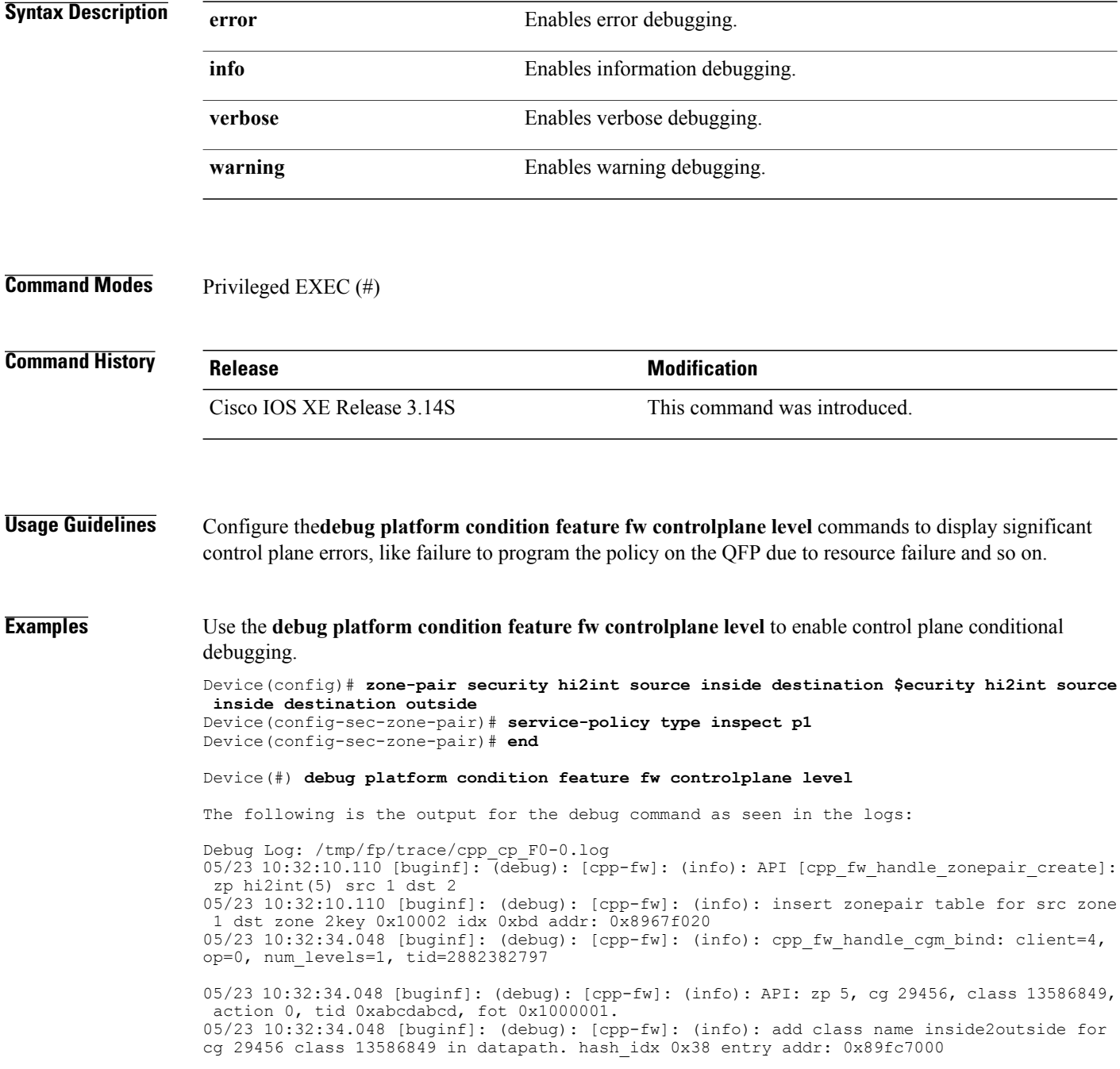

 $05/23$   $10:32:34.050$  [buginf]: (debug): [cpp-fw]: (info): cpp fw handle cgm bind: client=4, op=0, num\_levels=1, tid=2882382797 05/23 10:32:34.050 [buginf]: (debug): [cpp-fw]: (info): API: zp 5, cg 29456, class 13586849, action 65535, tid 0xabcdabcd, fot 0x4000000. 05/23 10:32:34.050 [buginf]: (debug): [cpp-fw]: (info): add action 65535 to the list for txn class 13586849 05/23 10:32:34.050 [buginf]: (debug): [cpp-fw]: (info): cpp\_fw\_handle\_cgm\_bind: client=4, op=0, num\_levels=1, tid=2882382797 05/23 10:32:34.050 [buginf]: (debug): [cpp-fw]: (info): API: zp 5, cg 29456, class 1593, action 65535, tid 0xabcdabcd, fot 0x4000000. 05/23 10:32:34.050 [buginf]: (debug): [cpp-fw]: (info): add class name class-default for cg 29456 class 1593 in datapath. hash\_idx 0x5f entry addr: 0x89fc7060 05/23 10:32:34.050 [buginf]: (debug): [cpp-fw]: (info): add action 65535 to the list for txn class 1593 05/23 10:32:34.051 [buginf]: (debug): [cpp-fw]: (info): API [cpp\_fw\_handle\_txn\_commit]: tid: 0xabcdabcd 05/23 10:32:34.052 [buginf]: (debug): [cpp-fw]: (info): op for class 13586849 cg 29456 in txn 0xabcdabcd is 2(add). class in cg pre txn 0, with action 0. In this txn, num txn action 1, null action bind 1, new action id 65535 class modified 0  $05/23$   $10\overline{32:34.052}$  [buginf]: (debug): [cpp-fw]: (info): op for class 1593 cg 29456 in txn 0xabcdabcd is 2(add). class in cg pre txn 0, with action 0. In this txn, num txn action 1, null action bind 0, new action id 65535 class modified 0 05/23 10:32:34.052 [buginf]: (debug): [cpp-fw]: (info): op for txn cg 29456 in txn 0xabcdabcd is 2. Before txn, num class in cg 0. In txn, num txn class: 2, add 2 delete 0 class mod 0 action change 0 05/23 10:32:34.052 [buginf]: (debug): [cpp-fw]: (info): op for txn zp 5 in txn 0xabcdabcd is 2. num of cg attach/edit/detach: 1/0/0 05/23 10:32:34.052 [buginf]: (debug): [cpp-fw]: (info): attach cg 29456 zonepair 5, tid: 0xabcdabcd 05/23 10:32:34.052 [buginf]: (debug): [cpp-fw]: (info): cg\_id is 29456, object\_type: 0, obj\_id.ids[0]: 29456 05/23 10:32:34.052 [buginf]: (debug): [cpp-fw]: (info): Policy-map name: p1 05/23 10:32:34.052 [buginf]: (debug): [cpp-fw]: (info): Creating cg with name p1 05/23 10:32:34.052 [buginf]: (debug): [cpp-fw]: (info): analyze class 13586849 in cg 29456: num proto 3 num alg 0 algs[0] 0, has alg 0 05/23 10:32:34.052 [buginf]: (debug): [cpp-fw]: (info): analyze class 1593 in cg 29456: num proto 0 num alg 0 algs[0] 0, has alg 1  $05\overline{2}3$   $10:32:34.\overline{0}52$  [buginf]: (debug): [cpp-fw]: (info): [cpp fw hw class alloc] class/action/cg\_id/zp\_id: 0x1149ab70, 0x10b1d7a0, 29456, 5 05/23 10:32:34.052 [buginf]: (debug): [cpp-fw]: (info): for zp 5 class 13586849 proto 0, alloc stats blk 0x8fd45800 05/23 10:32:34.052 [buginf]: (debug): [cpp-fw]: (info): for zp 5 class 13586849 proto 1, alloc stats blk 0x8fd45840 05/23 10:32:34.052 [buginf]: (debug): [cpp-fw]: (info): for zp 5 class 13586849 proto 2, alloc stats blk 0x8fd45880 05/23 10:32:34.052 [buginf]: (debug): [cpp-fw]: (info): for zp 5 class 13586849 proto 3, alloc stats blk 0x8fd458c0 05/23 10:32:34.052 [buginf]: (debug): [cpp-fw]: (info): DP rsrc for zp/class 5/13586849, action: 0x1, filler/action/stats tbl/tcp stats blk ppe addr: 0x898b3400/0x8fd3e000/0x898b4000/0x8fd45840 05/23 10:32:34.053 [buginf]: (debug): [cpp-fw]: (info): cpp\_fw\_hw\_class\_fill\_l7\_config: 17 config =  $0x0$ 05/23 10:32:34.053 [buginf]: (debug): [cpp-fw]: (info): [cpp\_fw\_hw\_class\_alloc] class/action/cg\_id/zp\_id: 0x1149af08, 0x10b1d7a0, 29456, 5 05/23 10:32:34.053 [buginf]: (debug): [cpp-fw]: (info): for zp 5 class 1593 proto 0, alloc stats blk 0x8fd45900 05/23 10:32:34.053 [buginf]: (debug): [cpp-fw]: (info): for zp 5 class 1593 proto 1, alloc stats blk 0x8fd45940 05/23 10:32:34.053 [buginf]: (debug): [cpp-fw]: (info): for zp 5 class 1593 proto 2, alloc stats blk 0x8fd45980 05/23 10:32:34.053 [buginf]: (debug): [cpp-fw]: (info): for zp 5 class 1593 proto 3, alloc stats blk 0x8fd459c0 05/23 10:32:34.053 [buginf]: (debug): [cpp-fw]: (info): DP rsrc for zp/class 5/1593, action: 0x81, filler/action/stats tbl/tcp stats blk ppe addr: 0x898b3418/0x8fd3e0f0/0x898b4120/0x8fd45940 05/23 10:32:34.053 [buginf]: (debug): [cpp-fw]: (info): cpp\_fw\_hw\_class\_fill\_l7\_config: 17 config =  $0x0$ 

05/23 10:32:34.056 [buginf]: (debug): [cpp-fw]: (info): received fm op cb. status: 0, task\_h: 620607, ctx: 0x11496218 zp\_id: 5, cg\_id: 29456, op: 2 05/23 10:32:34.056 [buginf]: (debug): [cpp-fw]: (info): in txn 0xabcdabcd, async req: 1, async reply so far: 1 05/23 10:32:34.056 [buginf]: (debug): [cpp-fw]: (info): On zonepair 5, cg 29456 has no alg enabled 05/23 10:32:34.056 [buginf]: (debug): [cpp-fw]: (info): update zonepair table entry. src 1 dst 2 key/idx: 0x10002/0xbd with cce\_info 00010008 00084441 05/23 10:32:34.056 [buginf]: (debug): [cpp-fw]: (info): post processing for txn 0xabcdabcd 05/23 10:32:34.057 [buginf]: (debug): [cpp-fw]: (info): cpp\_fw\_txn\_post\_process\_l7 completes. 05/23 10:32:34.057 [buginf]: (debug): [cpp-fw]: (info): post process cg 29456 for zp 5 in txn 0xabcdabcd 05/23 10:32:34.058 [buginf]: (debug): [cpp-fw]: (info): After txn 0xabcdabcd, cg 29456 has 2 class in it. Debug Log: /tmp/fp/trace/ fman-fp\_F0-0.log 05/23 10:32:10.109 [fw]: (info): Added zone\_pair hi2int (index 5, src inside (1), dest outside (2)) 05/23 10:32:10.109 [buginf]: (debug): [cpp-fw]: (info): FW API: cpp\_fw\_zonepair\_create\_a reply: 0(Success) 05/23 10:32:10.109 [fw]: (info): Request CPP to create zone\_pair 5 - Success  $05/23$   $10:32:10.110$  [buginf]: (debug): [cpp-fw]: (info): [cpp fw async rsp handler]: got msg\_type/rc/context 107/0/0xda395 05/23 10:32:10.110 [fw]: (info): CPP create for zone\_pair hi2int (idx 5) – Success  $05/23$   $10:32:34.046$  [fw]: (info): Action and AOM objs filled for action ("(null)", 0) to zonepair "hi2int" 05/23 10:32:34.046 [fw]: (info): Action and AOM objs filled for action ("(null)", 65535) to zonepair "hi2int" 05/23 10:32:34.046 [fw]: (info): Action and AOM objs filled for action ("(null)", 65535) to zonepair "hi2int" 05/23 10:32:34.047 [buginf]: (debug): [cpp-fw]: (info): Notification from CGM to FW, client: 4 op: 13, batch\_id: 2882382797, async: 1, ctx: 0x24 05/23 10:32:34.047 [buginf]: (debug): [cpp-fw]: (info): FW API: cpp fw cgm bind a reply: 0(Success) 05/23 10:32:34.048 [buginf]: (debug): [cpp-fw]: (info): Notification from CGM to FW, client: 4 op: 13, batch\_id: 2882382797, async: 1, ctx: 0x25  $05/23$   $10:32:34.048$  [buginf]: (debug): [cpp-fw]: (info): FW API: cpp fw cgm bind a reply: 0(Success) 05/23 10:32:34.049 [buginf]: (debug): [cpp-fw]: (info): [cpp\_fw\_async\_rsp\_handler]: got msg\_type/rc/context 117/0/0x24 05/23 10:32:34.049 [buginf]: (debug): [cpp-fw]: (info): Notification from CGM to FW, client: 4 op: 13, batch\_id: 2882382797, async: 1, ctx: 0x26  $05/23$   $10:32:34.049$  [buginf]: (debug): [cpp-fw]: (info): FW API: cpp fw cgm bind a reply: 0(Success)

# <span id="page-124-0"></span>**debug platform condition start**

To start conditional debugging on a system, use the **debug platform condition start** command in privileged EXEC mode.

**debug platform condition start**

**Command Modes** Privileged EXEC (#)

**Command History Release Modification** This command was introduced on the Cisco ASR 1000 Series Aggregation Services Routers. Cisco IOS XE 3.10

**Examples** The following example shows how to start conditional debugging on a system:

Router# debug platform condition interface Gi0/0/1 efp-id 100 access-list 700 Router# debug platform feature evc dataplane Router# debug platform condition start

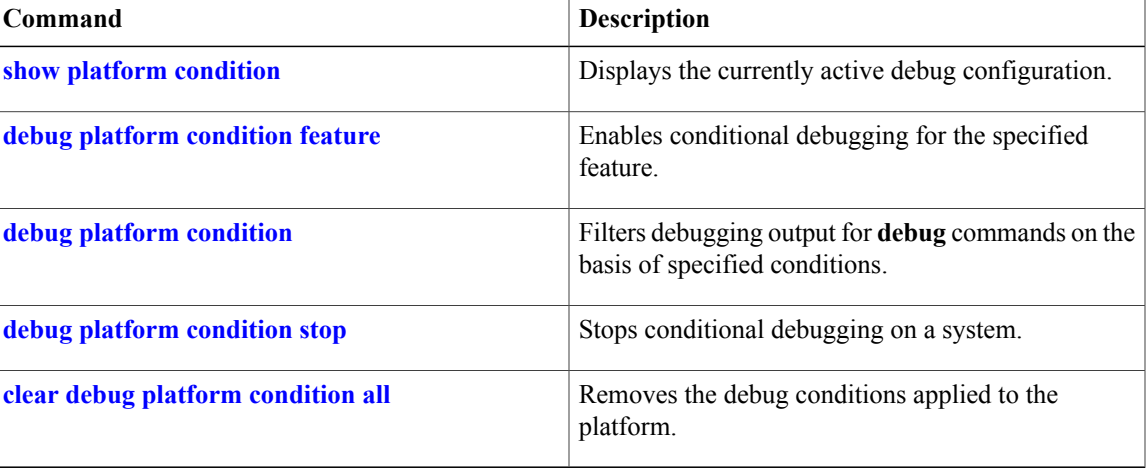

# <span id="page-125-0"></span>**debug platform condition stop**

To stop conditional debugging on a system, use the **debug platform condition stop** command in privileged EXEC mode.

**debug platform condition stop**

**Command Modes** Privileged EXEC (#)

**Command History Release Modification** This command was introduced on the Cisco ASR 1000 Series Aggregation Services Routers. Cisco IOS XE 3.10

**Examples** The following example shows how to stop conditional debugging on a system.

Router# debug platform condition interface Gi0/0/1 efp-id 100 access-list 700 Router# debug platform feature evc dataplane Router# debug platform condition start Router# debug platform condition stop

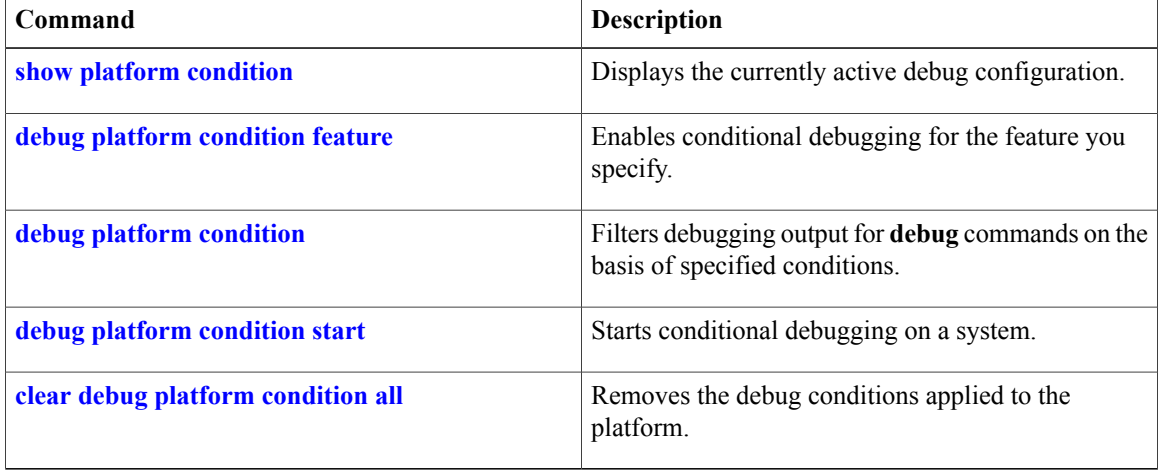

# **debug platform hardware qfp active feature evtmon**

To debug the event monitoring features in the Cisco QuantumFlow Processor (QFP), use the**debugplatform hardware qfp feature evtmon** command in Privileged EXEC mode. To disable this form of debugging, use the **no** form of this command.

**debugplatform hardwareqfp**{**active| standby**} **feature evtmon**{**clientdebug-level**|**datapathprotocol**} **nodebugplatform hardwareqfp**{**active|standby**} **feature evtmon**{**clientdebug-level**|**datapathprotocol**}

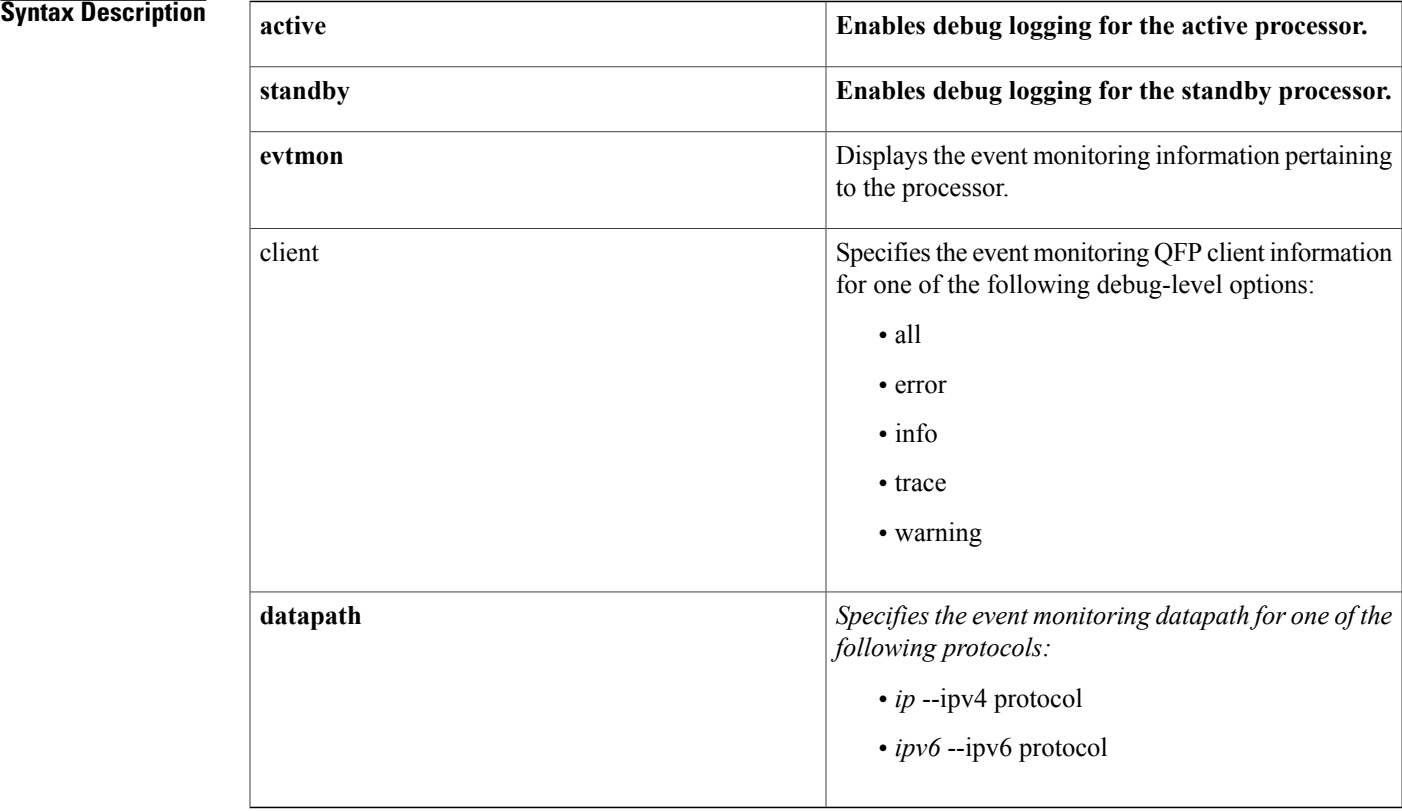

**Command Default** No default behavior or values.

**Command Modes** Privileged EXEC (#)

Π

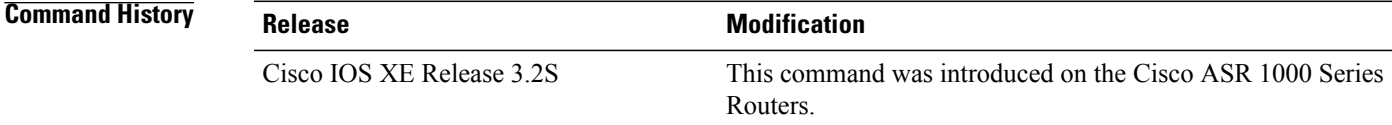

 $\overline{\phantom{a}}$ 

**Examples** The following example shows how to debug the event monitoring datapath for an IPv4 protocol: :

Router# debug platform hardware qfp active feature evtmon datapath ip The selected EVTMON Datapath debugging is on

# **debug platform hardware qfp active feature ipsec**

To display debugging information for IPsec events and counters in the Cisco Quantum Flow Processor (QFP) client, use the **debug platform hardware qfp active feature ipsec** command in privileged EXEC mode. To disable the display of this debugging information, use the **no** form of this command.

**debug platform hardware qfp active feature ipsecdebug platform hardware qfp active feature ipsec** {**client** {**error| info| trace| warning**}| **counter read-only**|**datapath**{**cce**|**droptype** *drop-type-number***| error| info**| **pktcorrupt** *maximum-number***| trace| warning**}}

**no debug platform hardware qfp active feature ipsec** {**client** {**error| info| trace| warning**}| **counter read-only**| **datapath** {**cce**| **droptype** *drop-type-number***| error| info**| **pktcorrupt** *maximum-number***| trace| warning**}}

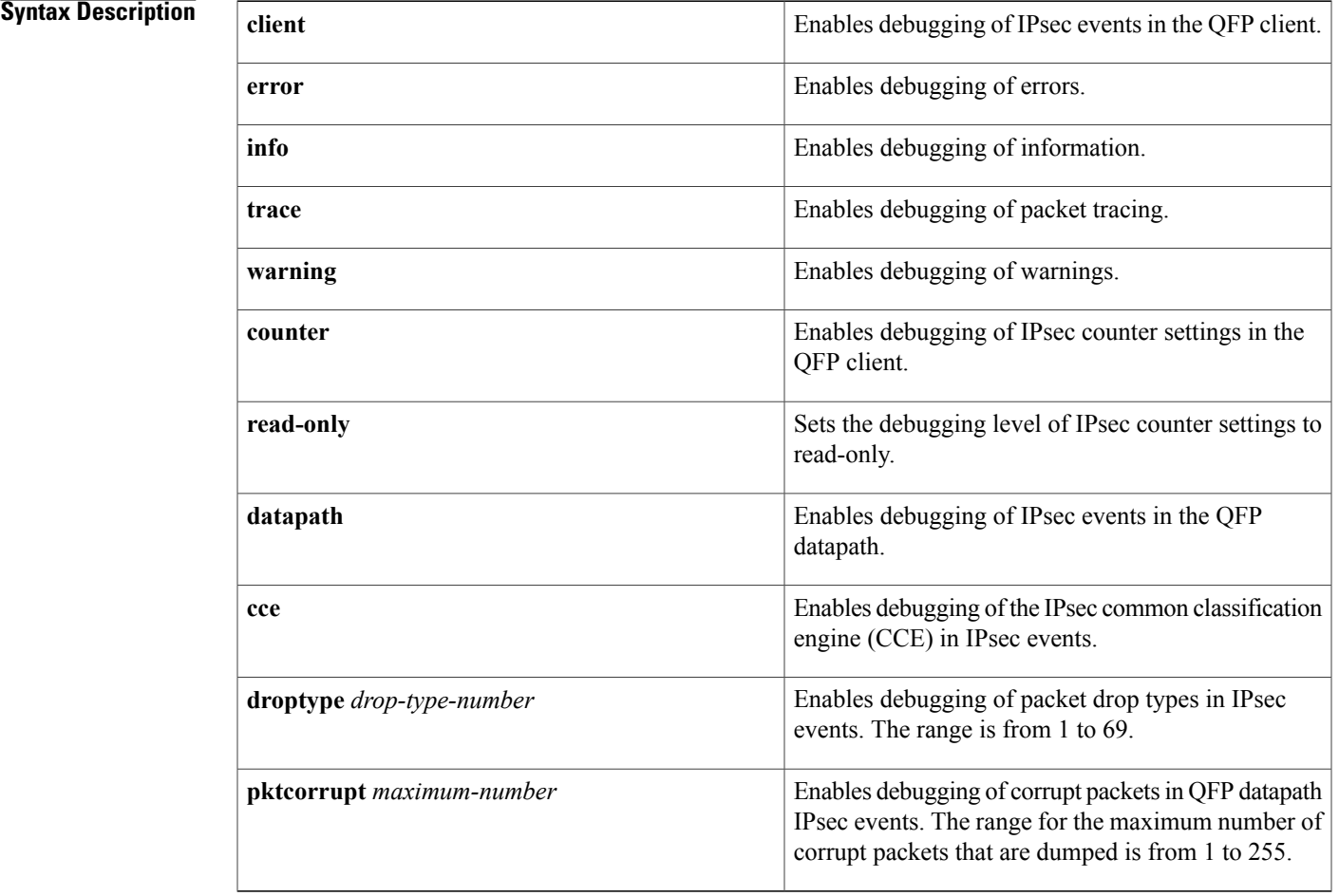

**Command Modes** Privileged EXEC (#)

 $\mathbf{I}$ 

I

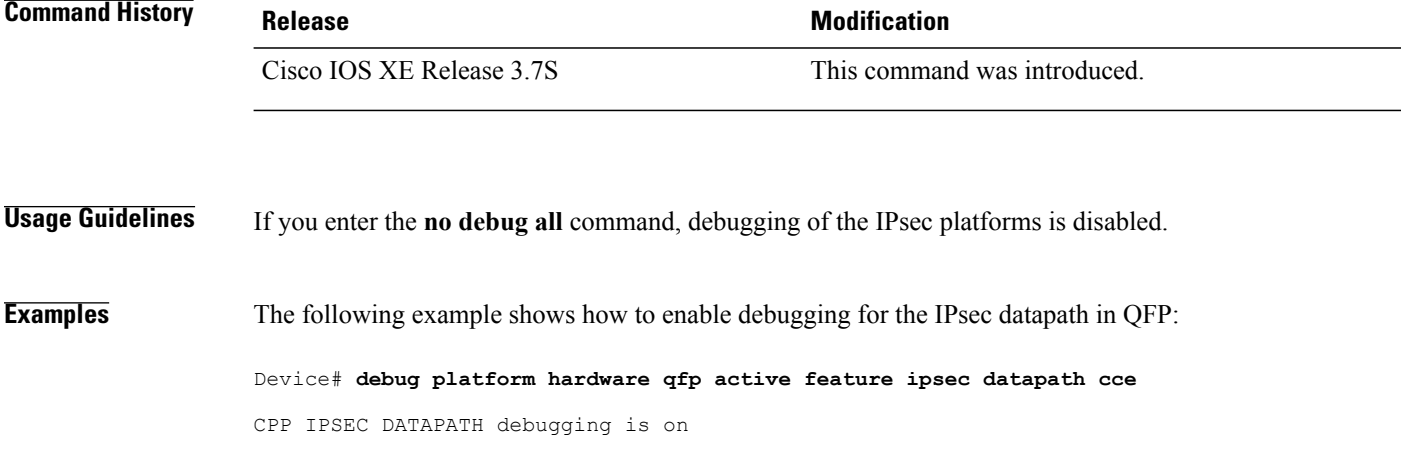

# **debug platform hardware qfp active feature wccp**

To enable debug logging for the Web Cache Communication Protocol (WCCP) client in the Cisco Quantum Flow Processor (QFP), use the **debug platform hardware qfp active feature wccp** command in privileged EXEC mode. To disable WCCP QFP debug logging, use the **no** form of this command.

**debug platform hardware qfp active feature wccp** {{**client**| **lib-client** {**all| error| info| trace| warning**}}| **datapath all**}

**nodebugplatform hardwareqfpactive feature wccp**{{**client**| **lib-client** {**all| error| info| trace| warning**}}| **datapath all**}

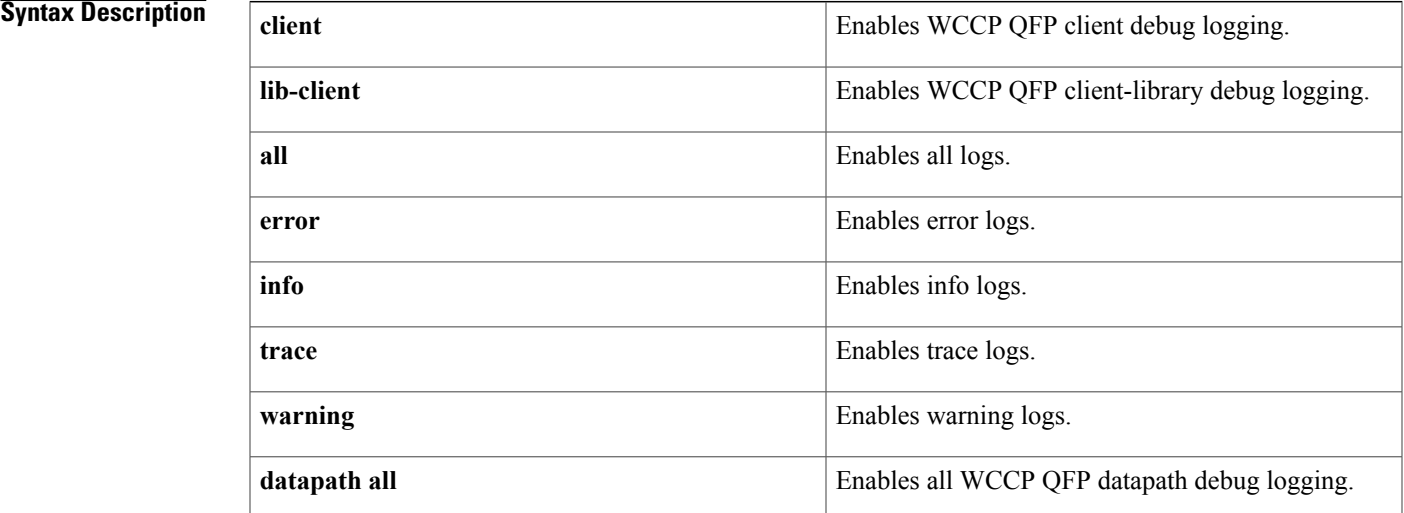

**Command Default** WCCP QFP debug logging is disabled.

**Command Modes** Privileged EXEC (#)

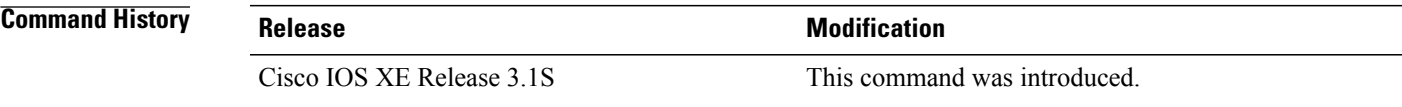

**Usage Guidelines** When the **debug platform hardware qfp active feature wccp** command is configured, QFP client debugs are enabled and can be collected from the forwarding processor (FP) from the file cpp\_cp\_F0-0.log.

When the **debug platform hardware qfp active feature wccp lib-client all** command is configured,QFP lib-client debugs are enabled and can be collected from the FP from the file fman-fp F0-0.log.

. .

.

. .

.

When the **debug platform hardware qfp active feature wccp datapath all**command is configured, QFP datapath debugs are enabled and can be collected from the FP from the file cpp cp-F0-0.log.

**Examples** The following is sample output from the **debug platform hardware qfp active feature wccp** command:

Router# **debug platform hardware qfp active feature wccp** A WCCP service is configured:

06/17 10:48:15.980 [(null)]: (debug): cpp\_wccp\_service\_add\_handler: service\_params::: type  $=0$  id = 0priority = 240 is\_closed = 0 assign = 0 06/17 10:48:15.980 [(null)]: (debug): cpp\_wccp\_dplane\_init dplane cpp-init for all cpps 06/17 10:48:15.980 [(null)]: (debug): cpp\_wccp\_dplane\_init\_cpp Enter: cpp\_info = 0x1027b970: .

The sequence of messages repeats for each access control entry (ACE) of a merged access control list (ACL):

```
06/17 10:53:38.792 [(null)]: (debug): cpp_wccp_update_bind_obj_list:idx = 63 bind-info:no.lvl
 = 1 fobj = 80024000 bind-id = 0
06/17 10:53:38.792 [(null)]: (debug): cpp_wccp_update_bind_obj_list fobj:service-id = 0
type = 0 cache-id = 9action = 2 acl-log = 0
06/17 10:53:38.792 [(null)]: (debug): cpp wccp add dplane cache desc service-index = 0,
cache id = 906/17 10:53:38.792 [(null)]: (debug): cpp wccp get dplane cache index service-index = 0,
cache id = 906/17 10:53:38.792 [(null)]: (debug): cpp wccp create dplane cache index Cache index = 0
exists for cache-id = 9, service-index = \overline{0}.
.
```
WCCP redirection is configured on an interface:

```
06/17 13:15:44.655 [(null)]: (debug): cpp wccp intf attach msg req = 0x13116848, msg-len =
36
06/17 13:15:44.655 [(null)]: (debug): cpp wccp intf attach handler: type = 0 id = 0 ifh =
17\text{dir} = 0 \text{ vrfid} = 006/17 13:15:44.655 [(null)]: (debug): cpp_wccp_get_service_index WCCP: service_id 0 vrfid
0service desc index 0
06/17 13:15:44.655 [(null)]: (debug): cpp_wccp_get_service_desc: service-id: 0 type = 0
index = 0.
```
Debug messages appear for each ACE of the merged ACL for a service group:

```
06/17 13:15:44.670 [(null)]: (debug): cpp_wccp_translate_fobj_to_cce_result Entry
06/17 13:15:44.670 [(null)]: (debug): cpp wccp get service index WCCP: service id 0 vrfid
0service desc index 0
06/17 13\overline{.}15:4\overline{4}.670 [(null)]: (debug): cpp wccp get service_desc: service-id: 0 type = 0
index = 006/17 13:15:44.670 [(null)]: (debug): cpp_wccp_get_dplane_cache_index service-index = 0,
cache id = 9.
.
```
Redirection is removed from an interface:

```
06/17 13:24:54.617 [(null)]: (debug): cpp wccp intf detach handler: type = 0 id = 0 ifh =
17\text{dir} = 0 \text{ vrfid} = 006/17 13:24:54.617 [(null)]: (debug): cpp_wccp_get_service_index WCCP: service_id 0 vrfid
0service_desc_index 0
06/17 13:24:54.617 [(null)]: (debug): cpp_wccp_get_service_desc: service-id: 0 type = 0
index = 006/17 13:24:54.617 [(null)]: (debug): cpp wccp intf detach handler:hw cg node, ifh = 17 dir
```
.

.

.

.

```
= 0vrfid = 0 service-index = 0 exists
.
.
```
A service group is unconfigured:

```
06/17 13:29:41.828 [(null)]: (debug): cpp wccp cache delete handler: cache-desc ip-addr =
5a140102 id-addr = 0cache-id = 9 cef handle = 0x112d3b68 cef-obj-type = 10router-id =
42424242 ce mac addr fwd-method = 0 \text{ \overline{h}w-addr} = 0x11188f7806/17 13:29:41.828 [(null)]: (debug): cpp_wccp_remove_dplane_ip_hash_entry cache_id= 9:
06/17 13:29:41.828 [(null)]: (debug): cpp_wccp_remove_dplane_ip_hash_entry ip-hash-index =
 6934:
.
.
```
The following is sample output from the **debug platform hardware qfp active feature wccp lib-client all**command:

```
Router#
debug platform hardware qfp active feature wccp lib-client all
A WCCP service group is configured:
```

```
06/17 13:47:00.158 [buginf]: (debug): cpp_wccp_service_group_add_a: API call from PAL
service-type = 0 id = 0vrfid = 0, priority = 240 is closed = 0 has ports = 1 assign-method
= 0
06/17 13:47:00.158 [buginf]: (debug): cpp wccp api async msg send: data size = 28 for this
 3message
06/17 13:47:00.158 [buginf]: (debug): cpp_wccp_api_async_send_cb: SMC async send call-back
.
.
```
The set of debug messages repeats for each ACE of the merged ACL of the WCCP service group:

```
06/17 13:47:29.474 [buginf]: (debug): Notification from CGM to WCCP, op:13, tid:0,async:
0, ctx: (nil)
06/17 13:47:29.474 [buginf]: (debug): cpp_wccp_cgm_notif_handler:cgm BIND num_lvl = 1,
bind-id = 0 fobj = 8002800006/17 13:47:29.474 [buginf]: (debug): Notification from CGM to WCCP, op:2, tid:0,async:
1,ctx: 0x77
.
.
```
### WCCP redirection is configured on an interface:

```
06/17 13:52:05.841 [buginf]: (debug): Notification from CGM to WCCP, op:1, tid:0,async:
0,ctx: (nil)
06/17 13:52:05.841 [buginf]: (debug): cpp_wccp_attach_service_to_intf_a: API call from PAL
 service-type = 0 id = 0 vrfid = 0 if h = 11 dir = 0
06/17 13:52:05.841 [buginf]: (debug): cpp wccp attach service to intf a:tid el= 0x11347470
ifh = 17, dir = 0 id = 0 type = 0 vrfid = 0
.
.
```
### WCCP is unconfigured on an interface:

```
06/17 13:54:30.544 [buginf]: (debug): Notification from CGM to WCCP, op:1, tid:0,async:
0,ctx: (nil)
06/17 13:54:30.544 [buginf]: (debug): cpp_wccp_detach_service_from_intf_a: API call from
PALservice-type = 0 id = 0 vrfid = 0 if h = 11 dir = 0
06/17 13:54:30.544 [buginf]: (debug): cpp_wccp_detach_service_from_intf_a:tid el=
0x11338890ifh = 17, dir = 0 id = 0 type = 0
06/17 13:54:30.544 [buginf]: (debug): Notification from CGM to WCCP, op:2, tid:0,async:
1,ctx: 0x79
.
.
.
```
.

. .

. .

### A WCCP service group is unconfigured:

```
06/17 13:56:14.492 [buginf]: (debug): cpp wccp cache delete a: API call from PAL cache-id=
10
06/17 13:56:14.492 [buginf]: (debug): cpp_wccp_api_async_msg_send: data size = 2 for this
6 message
06/17 13:56:14.492 [buginf]: (debug): cpp wccp api async send cb: SMC async send call-back
06/17 13:56:14.492 [buginf]: (debug): cpp wccp api async msg send successfully sent msg-type
 6 to server.
06/17 13:56:14.492 [buginf]: (debug): Notification from CGM to WCCP, op:1, tid:0,async:
0,ctx: (nil)
06/17 13:56:14.492 [buginf]: (debug): Notification from CGM to WCCP, op:14, tid:0,async:
0, ctx: (nil)
06/17 13:56:14.493 [buginf]: (debug): cpp_wccp_cgm_notif_handler:cgm BIND num_lvl = 1,
bind-id = 0 fobj = 80028000.
.
```
The debug messages repeat for each ACE of the merged ACL for the WCCP service group:

```
06/17 13:56:14.500 [buginf]: (debug): Notification from CGM to WCCP, op:14, tid:0,async:
0, ctx: (nil)
06/17 13:56:14.500 [buginf]: (debug): cpp_wccp_cgm_notif_handler:cgm BIND num_lvl = 1,
bind-id = 0 fobj = 80028000<br>06/17 13:56:14.501 [buginf]: (debug):
                                            Notification from CGM to WCCP, op:2, tid:0,async:
1,ctx: 0x7a
.
```
### The following is sample output from the **debug platform hardware qfp active feature wccp datapath all**command:

Router# **debug platform hardware qfp active feature wccp datapath all** A packet is successfully redirected:

```
06/17 14:49:28.935 [(null)]: (debug):
QFP:00 Thread:090 TS:00003918904609765795
###################################################################################################
06/17 14:49:28.936 [(null)]: (debug):
QFP:00 Thread:090 TS:00003918904609777642 CCE IPV4 PKT
(src:3.3.3.2,dst:2.2.2.2,sprt:0000,dprt:0050,prot:06,tos:00,len:0014,ttl:3f) , intf:3f3
06/17 14:49:28.936 [(null)]: (debug):
QFP:00 Thread:090 TS:00003918904609814715
###################################################################################################
06/17 14:49:28.936 [(null)]: (debug):
QFP:00 Thread:090 TS:00003918904609825865 CCE IPV4 UIDB_INFO W0:00000004, W1:00084441,
tcam region index:0004, key index:00, cmd:00084441
06/17 14:49:28.936 [(null)]: (debug):
.
```
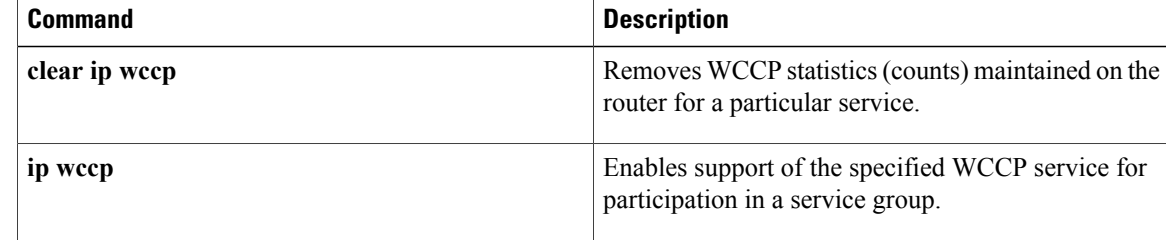

 $\mathbf I$ 

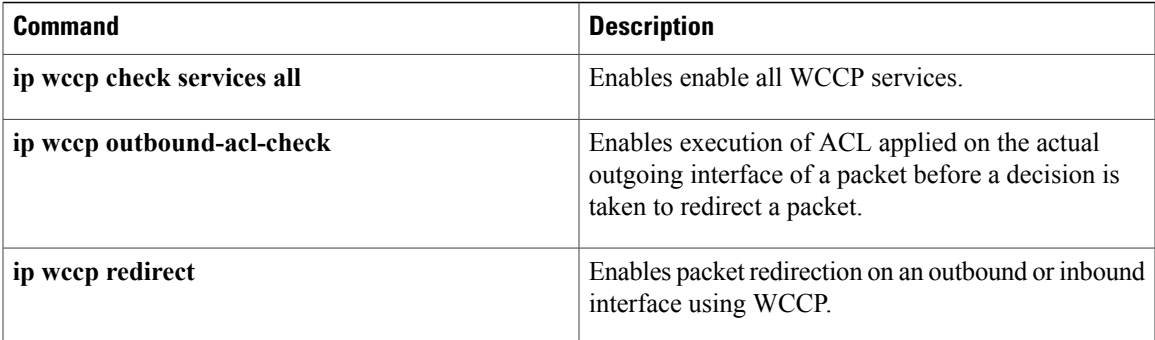

 $\overline{\phantom{a}}$ 

# **debug platform hardware qfp feature**

To debug features in the Cisco QuantumFlow Processor (QFP), use the debug platform hardware qfp feature command in Privileged EXEC mode. To disable this form of debugging, use the **no** form of this command.

## **debug platform hardware qfp** {**active| standby**} **feature alg** {**client debug-level**| **datapath protocol [detail]**}

**no debug platform hardware qfp** {**active| standby**} **feature alg** {**client debug-level**| **datapath netbios [detail]**}

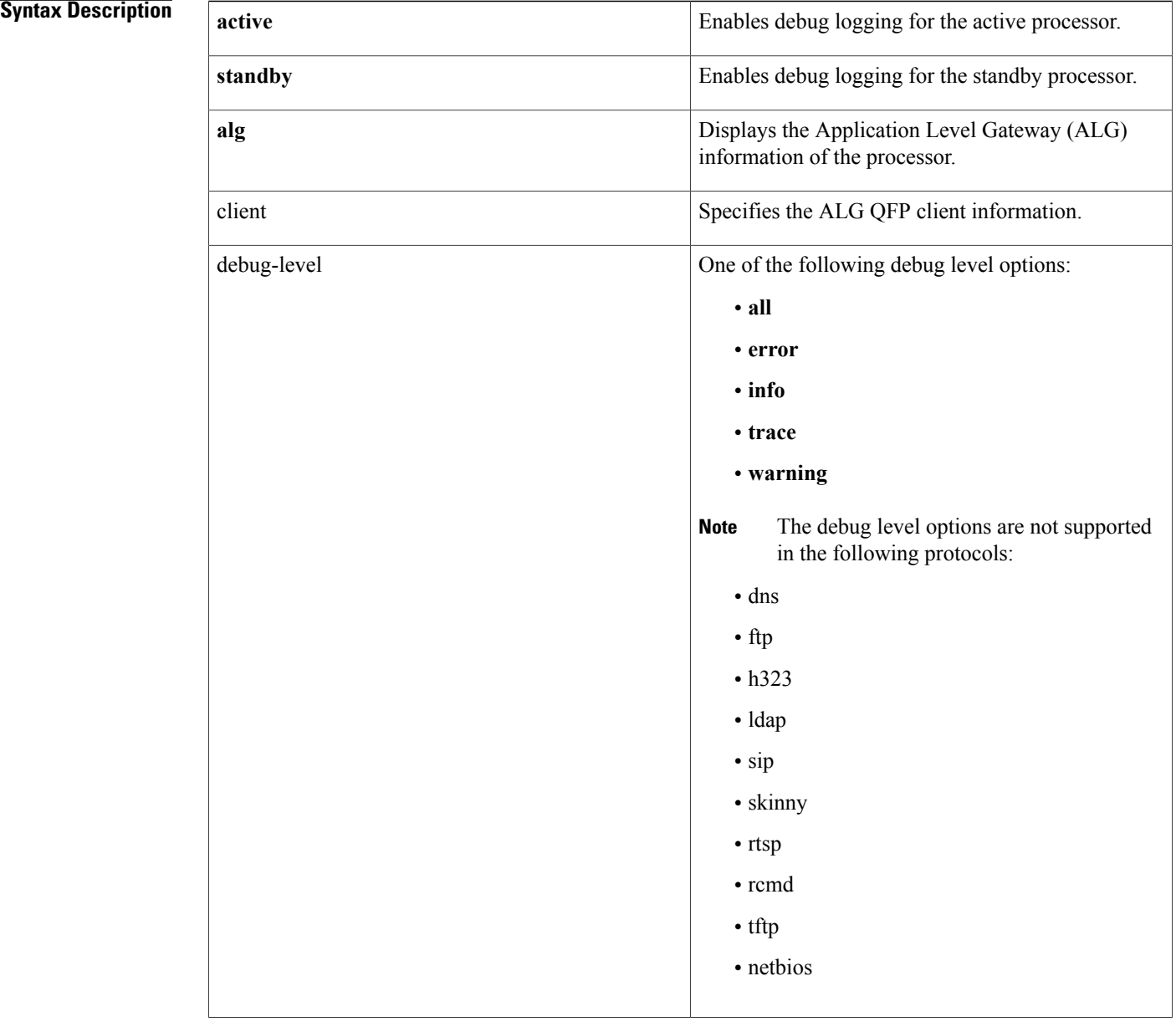

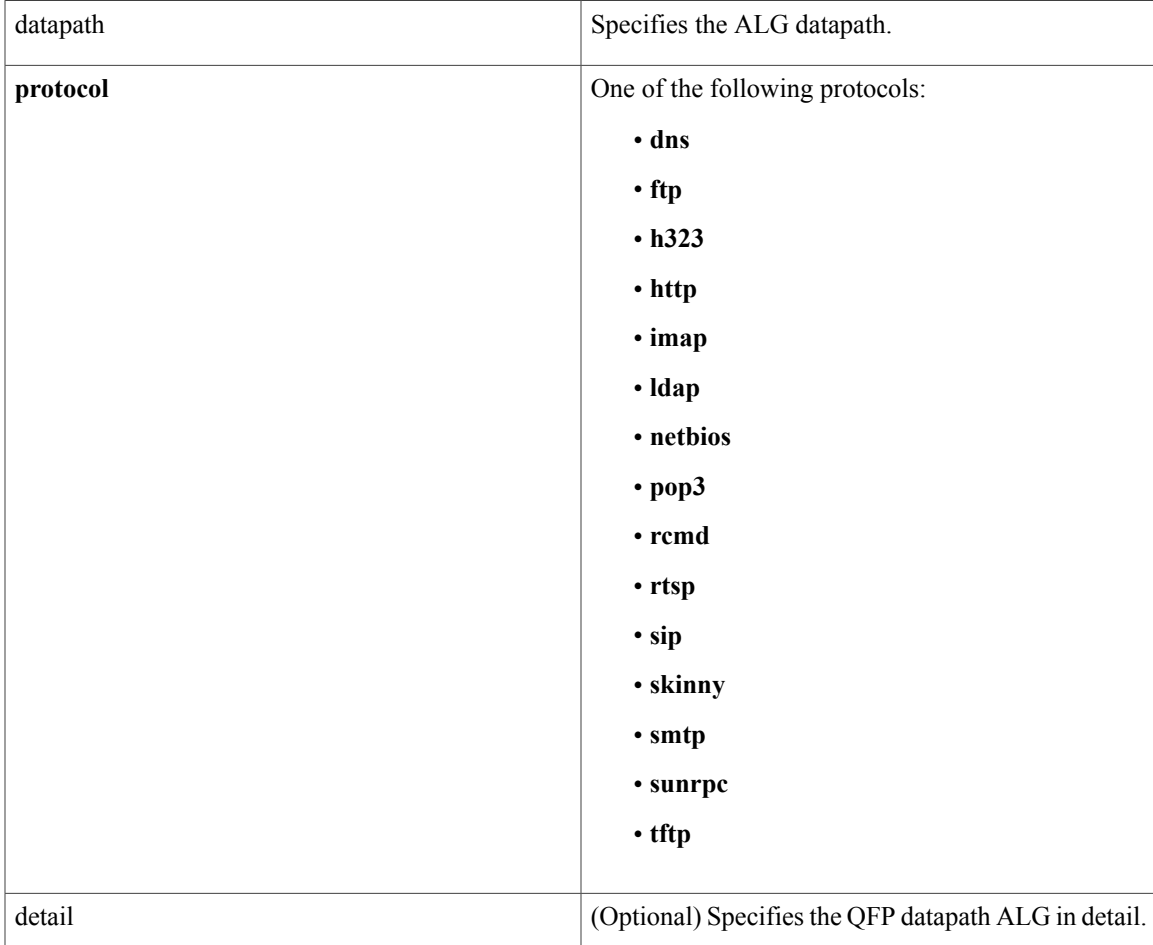

## **Command Modes** Privileged EXEC (#)

## **Command History Release Modification** Cisco IOS XE Release 2.2 This command was introduced. This command was modified. Support for the Network Basic Input Output System (NetBIOS) protocol. The following keywords were added: **netbios-dgm**,**netbios-ns**,**netbios-ssn**. Cisco IOS XE Release 3.1S 15.1(1)S This command was integrated into Cisco IOS XE Release 15.1(1)S

**Examples** The following example shows how to debug the ALG datapath for a dns protocol:

Router# debug platform hardware qfp active feature alg datapath dns CPP ALG datapath event debugging is on

I

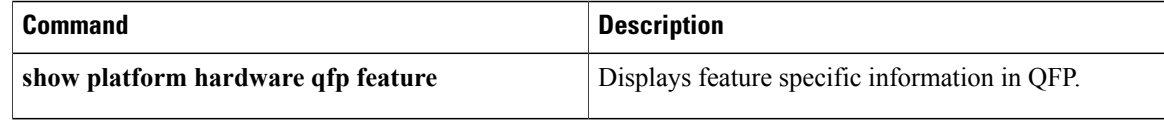

## **debug platform hardware qfp feature otv client**

To enable Overlay Transport Virtualization (OTV) debugging on the Quantum Flow Processor (QFP) client, use the **debug platform hardware qfp feature otv client** command in privileged EXEC mode. To disable logging of the debug messages, use the **no** form of this command.

**debug platform hardware qfp**{**active| standby**}**feature otv client** {**all| error| info| trace| warning**} **no debug platform hardware qfp**{**active| standby**}**feature otv client** {**all| error| info| trace| warning**}

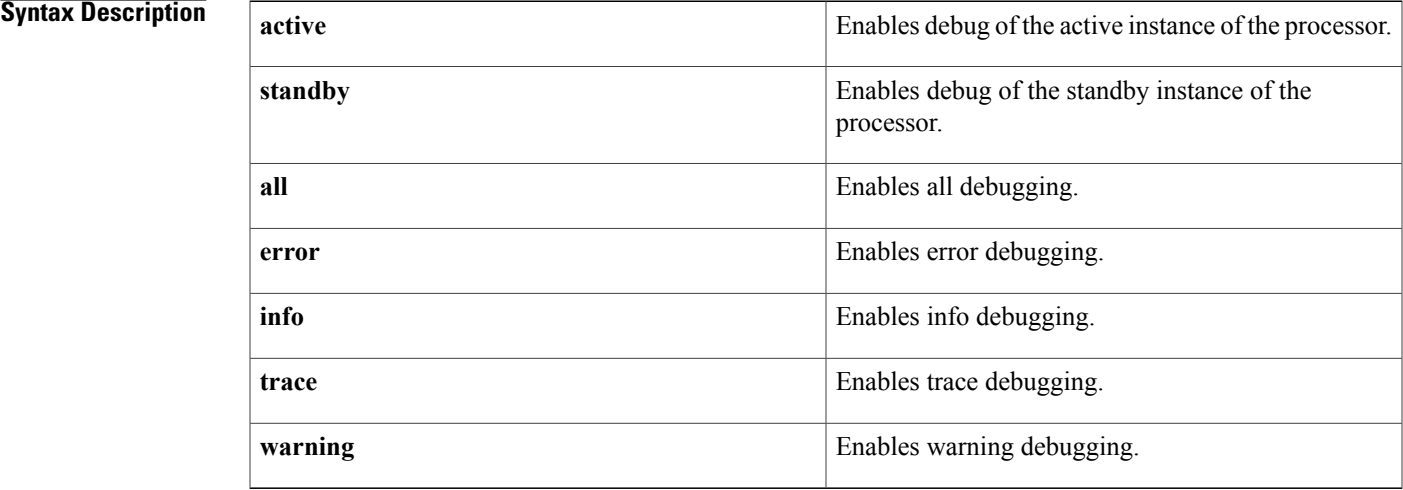

### **Command Modes** Privileged EXEC (#)

## **Command History Rele**

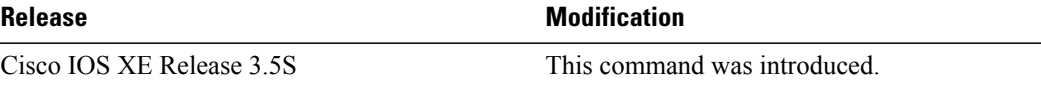

## **Examples** The following is sample output from the **debug platform hardware qfp feature otv client** command:

### Router# **debug platform hardware qfp feature otv client all**

The output of the debug is saved on the tracelog file for cpp cp  $F0-0.1$ og(or cpp cp  $F1-0.1$ og): [cpp\_otv\_ea\_decap\_unprovision:844] Entering  $11/02$   $17:12:39.383$  [(null)]: (debug): [cpp\_otv\_ea\_decap\_unprovision:865] received decap unprovision message, is\_async==1 11/02 17:12:39.383 [(null)]: (debug): [cpp\_otv\_ea\_decap\_unprovision\_cmn:434] cpp\_ifhandle=741  $11/02$   $17:12:39.383$  [(null)]: (debug): [cpp\_otv\_ea\_decap\_dp\_unprovision:192] ifhandle=741 clear output subblock 11/02 17:12:39.383 [(null)]: (debug): [cpp\_otv\_ea\_decap\_dp\_unprovision:230] disable Overlay EFP feature cpp\_ifhandle=7741  $11/02$   $17:12:39.383$  [(null)]: (debug): [cpp\_otv\_ea\_decap\_unprovision\_cmn:474] OTV decap chain unprovision success, cpp\_\_ifhandle=741

 $\mathbf{I}$ 

T

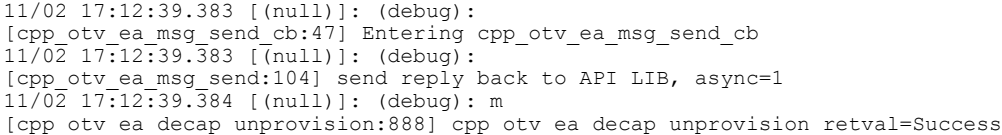

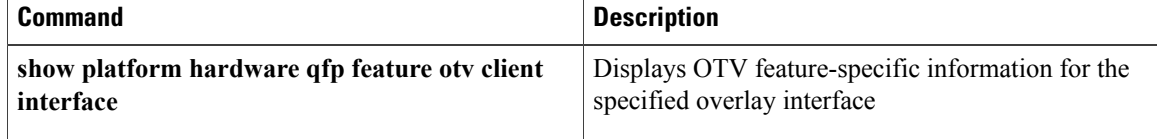

# **debug platform link-dc**

To display debugging messages for the link daughter card, use the **debugplatformlink-dc**command in privileged EXEC mode. To disable debugging output, use the **no** form of this command.

**debug platform link-dc** {**dwdm| interface| interrupt| netclk| serdes| transceiver| wanphy**}

**no debug platform link-dc** {**dwdm| interface| interrupt| netclk| serdes| transceiver| wanphy**}

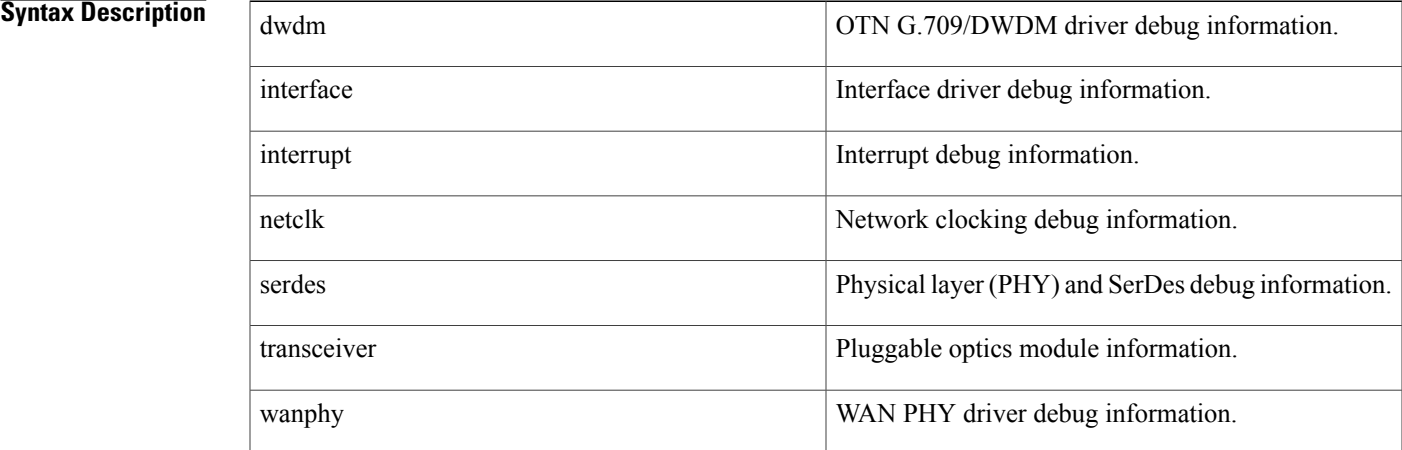

## **Command Default** Debugging is not enabled.

**Command Modes** Privileged EXEC (#)

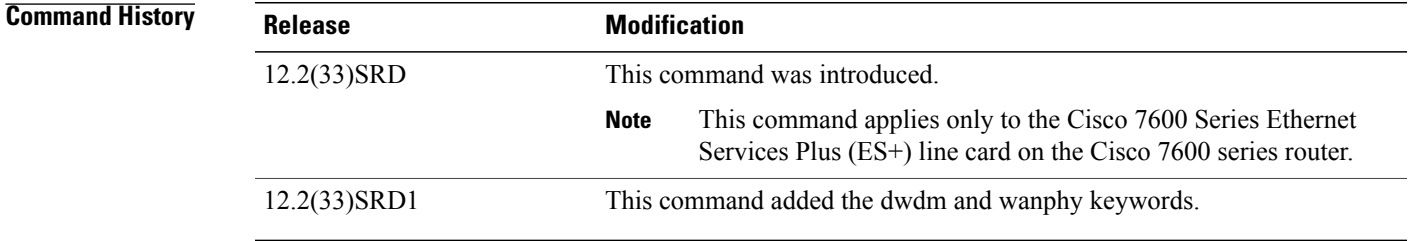

Г

**Usage Guidelines** Use this command with the remote command command or the attach command in privileged EXEC mode.

**Examples** The following examples show the output for both the debug platform link-dc tranceiver command and the debug platform link-dc interrupt command. Notice that the show platform hardware transceiver command shows the status for the port.

> Router# remote command module 1 debug platform link-dc tranceiver Link-DC transceiver debugging is on Router# remote command module 1 debug platform link-dc interrupt Link-DC interrupt debugging is on Router# remote command module 1 show debug x40g subsystem: Link-DC transceiver debugging is on Link-DC interrupt debugging is on Router# remote command module 1 show platform hardware transceiver status 1 Show status info for port 1: TenGigabitEthernet1/1: State: Enabled Environmental Information - raw values Temperature: 7616 Tx voltage: 0 in units of 100uVolt Tx bias: 28722 uA Tx power: -2 dBm (5441 in units of 0.1 uW) Rx power: 0 dBm (7712 in units of 0.1 uW) (AUX1) Laser Temperature: 8704 (AUX2) +3.3V Supply Voltage: 32928 XFP TX is enabled. XFP TX is soft enabled. XFP is ready. XFP is not power down. XFP is not soft power down. XFP doesn't have interrupt(s). XFP is not LOS. XFP data is ready. XFP TX path is ready. XFP TX laser is not in fault condition. XFP TX path CDR is locked. XFP RX path is ready. XFP RX path CDR is locked. No active alarms No active warning Router-dfc1# \*Aug 15 11:20:26.436 PDT: DFC1: TenGigabitEthernet1/1 XFP: show status \*Aug 15 11:20:26.436 PDT: DFC1: TenGigabitEthernet1/1 XFP: show environmental monitoring \*Aug 15 11:20:26.436 PDT: DFC1: pluggable optics read - addr: 50, offset: 60, len: 14, dataptr: 2377A668 \*Aug 15 11:20:26.448 PDT: DFC1: pluggable optics read - addr: 50, offset: 6E, len: 2, dataptr: 21AA028E \*Aug 15 11:20:26.452 PDT: DFC1: pluggable optics read - addr: 50, offset: 50, len: 2, dataptr: 2377A6A0 \*Aug 15 11:20:26.456 PDT: DFC1: pluggable optics read - addr: 50, offset: 52, len: 2, dataptr: 2377A6A2

```
Note
```
The following console log is seen when both the debug platform link-dc tranceiver command and the debug platform link-dc interrupt command are entered (as in the preceding example), and there is a transceiver Rx loss of signal (LOS) event.

Router-dfc1# \*Aug 15 11:23:52.127 PDT: DFC1: x40g\_link\_dc\_interrupt\_handler: intr\_status 0x8000 \*Aug 15 11:23:52.127 PDT: DFC1: x40g\_link\_xphy\_isr: xphy intr intr\_st 0x80000 \*Aug 15 11:23:52.127 PDT: DFC1: x40g\_link\_xphy\_isr: xphy intr port 1 \*Aug 15 11:23:52.127 PDT: DFC1:  $x40g$ <sup>-</sup>xphy<sup>-</sup>link status callout: port 1 link status 0 \*Aug 15 11:23:52.131 PDT: DFC1: x40g\_link\_dc\_interrupt\_handler: intr\_status 0x8000 \*Aug 15 11:23:52.131 PDT: DFC1: x40g\_link\_xphy\_isr: xphy intr intr\_st 0x80000 \*Aug 15 11:23:52.131 PDT: DFC1: x40g\_link\_xphy\_isr: xphy intr port 1 \*Aug 15 11:23:52.131 PDT: DFC1: x40g\_xphy\_link\_status\_callout: port 1 link status 1 \*Aug 15 11:23:52.135 PDT: DFC1: x40g\_link\_dc\_process: interrupt msg\_id 6, msg\_num 1 \*Aug 15 11:23:52.135 PDT: DFC1: x40g\_link\_dc\_interrupt handler: intr\_status 0x8000 \*Aug 15 11:23:52.135 PDT: DFC1: x40g\_link\_xphy\_isr: xphy intr intr\_st 0x80000 \*Aug 15 11:23:52.135 PDT: DFC1: x40g\_link\_xphy\_isr: xphy intr port 1 \*Aug 15 11:23:52.135 PDT: DFC1: x40g\_xphy\_link\_status\_callout: port 1 link status 0 \*Aug 15 11:23:52.135 PDT: DFC1: x40g\_link\_dc\_interrupt\_handler: intr\_status 0x4000 \*Aug 15 11:23:52.135 PDT: DFC1:  $x40g$  link  $xc\overline{v}r$  isr: intr st 0x2, start 0, end 4, type 2,port\_offset 0x0 \*Aug 15 11:23:52.135 PDT: DFC1: Link xcvr port 1: Rx LOS interrupt \*Aug 15 11:23:52.135 PDT: DFC1: x40g\_link\_dc\_process: interrupt msg\_id 2, msg\_num 1 \*Aug 15 11:23:52.135 PDT: DFC1: Port 2: transceiver Rx LOS event \*Aug 15 11:23:52.147 PDT: DFC1: x40g\_link\_dc\_process: xcvr oir timer timeout 00:12:37: %LINEPROTO-DFC1-5-UPDOWN: Line protocol on Interface TenGigabitEthernet1/2, changed state to down \*Aug 15 11:24:46.576 PDT: DFC1: x40g\_link\_dc\_interrupt\_handler: intr\_status 0x4000 \*Aug 15 11:24:46.576 PDT: DFC1: x40g link xcvr isr: intr st 0x2, start 0, end 4, type 2,port\_offset 0x0 \*Aug 15 11:24:46.576 PDT: DFC1: Link xcvr port 1: Rx LOS interrupt \*Aug 15 11:24:46.576 PDT: DFC1: x40g\_link\_dc\_process: interrupt msg\_id 2, msg\_num 1 \*Aug 15 11:24:46.576 PDT: DFC1: Port 2: transceiver Rx LOS recovered \*Aug 15 11:24:46.580 PDT: DFC1: x40g\_link\_dc\_interrupt\_handler: intr\_status 0x8000 \*Aug 15 11:24:46.580 PDT: DFC1: x40g\_link\_xphy\_isr: xphy intr intr\_st 0x80000 \*Aug 15 11:24:46.580 PDT: DFC1: x40g link xphy isr: xphy intr port 1 \*Aug 15 11:24:46.580 PDT: DFC1: x40g\_xphy\_link\_status\_callout: port 1 link status 0 \*Aug 15 11:24:46.584 PDT: DFC1: x40g\_link\_dc\_interrupt\_handler: intr\_status 0x8000<br>\*Aug 15 11:24:46.584 PDT: DFC1: x40g\_link\_xphy\_isr: xphy\_intr\_intr\_st\_0x80000 \*Aug 15  $11:24:46.584$  PDT: DFC1:  $x40g$  link  $xphy$  isr:  $xphy$  intr intr\_st \*Aug 15 11:24:46.584 PDT: DFC1:  $x40g$ link\_xphy isr: xphy intr port 1 \*Aug 15 11:24:46.584 PDT: DFC1: x40g\_xphy\_link\_status callout: port 1 link status 1 \*Aug 15 11:24:46.584 PDT: DFC1: x40g\_link\_dc\_process: interrupt msg\_id 6, msg\_num 1 \*Aug 15 11:24:46.600 PDT: DFC1: x40g\_link\_dc\_process: xcvr oir timer timeout 00:13:31: %LINEPROTO-DFC1-5-UPDOWN: Line protocol on Interface TenGigabitEthernet1/2, changed state to up

The following example shows the output for the debug platform link-dc dwdm command.

Router-dfc1# debug platform link-dc dwdm Link-DC OTN G.709/DWDM debugging is on \*Jan 28 12:10:38.784 PDT: DFC1: Port 1: OTN Alarm Query, return ptr 228E877C los 1, oof 0, lof 0, mfas 1, lom 0 otuAis 0, otuIae 0-0, otuBdi 0, otuTim 0 oduAis 0, oduBdi 0, oduLck 0, oduOci 0, oduPtim 0 \*Jan 28 12:10:38.864 PDT: DFC1: x40g\_link\_pemaquid\_pm\_tick\_timer\_event(1): pm\_tick timer timeout \*Jan 28 12:10:39.364 PDT: DFC1: x40g\_link\_pemaquid\_pm\_tick\_timer\_event(1): pm\_tick timer timeout \*Jan 28 12:10:39.840 PDT: DFC1: Port 1: OTN Alarm Query, return ptr 228E877C los 1, oof 0, lof 0, mfas 1, lom 0 otuAis 0, otuIae 0-0, otuBdi 0, otuTim 0 oduAis 0, oduBdi 0, oduLck 0, oduOci 0, oduPtim 0 The following example shows the output for the debug platform link-dc wanphy command.

Router-dfc1# debug platform link-dc wanphy Link-DC WAN PHY debugging is on \*Jan 28 11:59:16.184 PDT: DFC1: Port 1 WIS alarms: ser 0, plm\_p\_far 0, ais\_p\_far 0, lof 0, los 0 rdi 0, ais\_l 0, lcd\_p 0, plm\_p 0, ais\_p 0, lop 0 \*Jan 28 11:59:17.184 PDT: DFC1: Port 1 WIS alarms: ser 0, plm\_p\_far 0, ais\_p\_far 0, lof 0, los 0 rdi 0, ais 1 0, lcd p 0, plm p 0, ais p 0, lop 0  $*$ Jan 28 11:59:17.184 PDT: DFC1: Port 1 WIS counters: b1 0, b2 0, b3 0, fe b2 0, fe\_b3 0 \*Jan 28 11:59:17.184 PDT: DFC1: Port 1 WIS J1RX: 0x0000000000000089.0x302E302E302E3000 ... \*Jan 28 11:59:22.288 PDT: DFC1: Port 1 WIS alarms: ser 0, plm\_p\_far 0, ais\_p\_far 0, lof 0, los 0 rdi 0, ais  $1^-$ 0, lcd p 0, plm p 0, ais p 0, lop 0 \*Jan 28 11:59:22.288 PDT: DFC1: Port 1 WIS counters: b1 0, b2 0, b3 0, fe b2 0, fe b3 0 \*Jan 28 11:59:22.288 PDT: DFC1: Port 1 WIS J1RX: 0x0000000000000089.0x302E302E302E3000

I

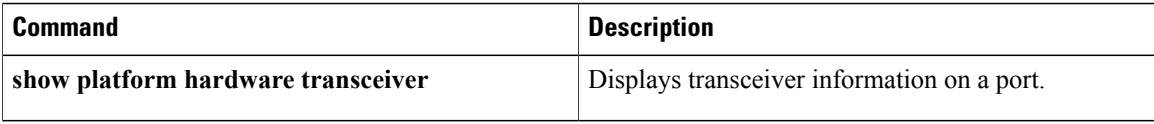
# **debug platform software evtmon**

To debug the event monitoring features in the Cisco QuantumFlow Processor (QFP), use the**debugplatform software evtmon** command in Privileged EXEC mode. To disable this form of debugging, use the **no** form of this command.

**debug platform software evtmon configuration**

**no debug platform software evtmon configuration**

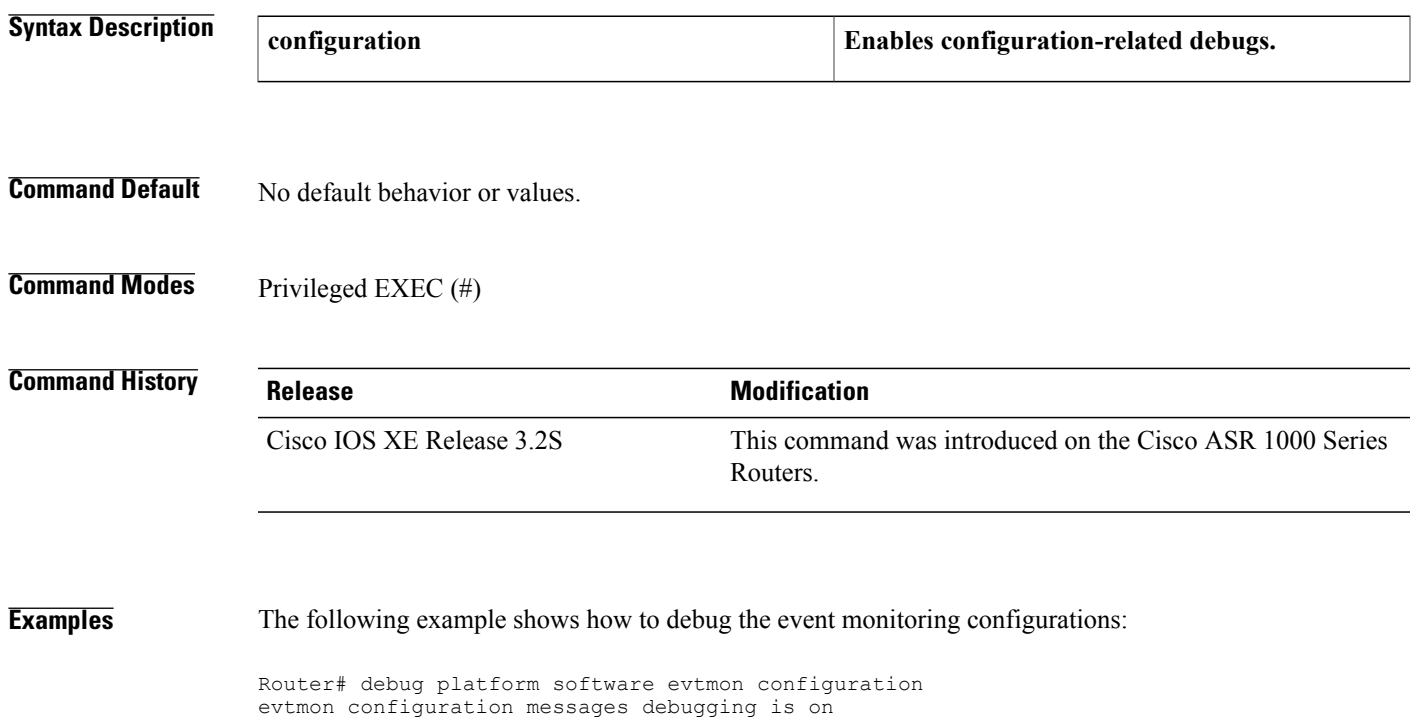

 $\overline{\phantom{a}}$ 

# **debug platform software l2fib**

To enable Overlay Transport Virtualization (OTV) debugging on the Cisco IOS daemon (IOSd) for the Layer 2Forwarding Information Base (L2FIB) object, use the**debugplatform software l2fib**command in privileged EXEC mode. To disable logging of the debug messages, use the **no** form of this command.

**debug platform software l2fib** {**error| events| verbose**}

**no debug platform software l2fib** {**error| events| verbose**}

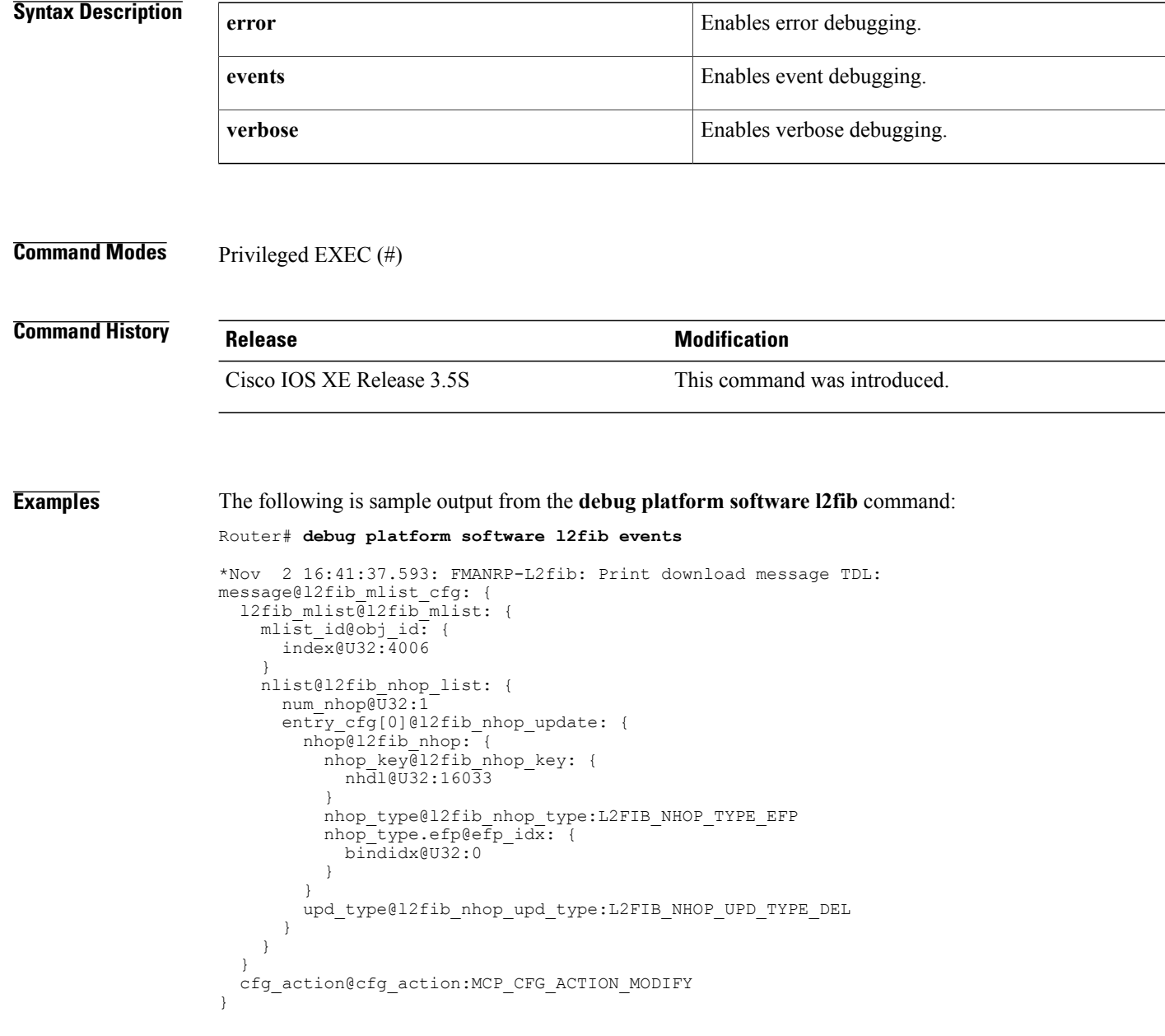

## **Related Commands**

 $\mathbf I$ 

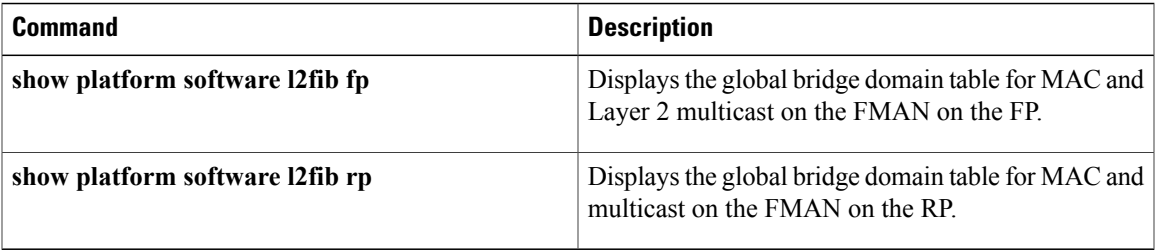

Τ

# **debug platform software multicast**

To display information about log events, packet information, and assert events, use the **debug platform software multicast**command in privileged EXEC mode. To disable debugging output, use the **no** form of this command.

**debug platform software multicast** {**all events**| **assert events**}

**no debug platform software multicast** {**all events**| **assert events**}

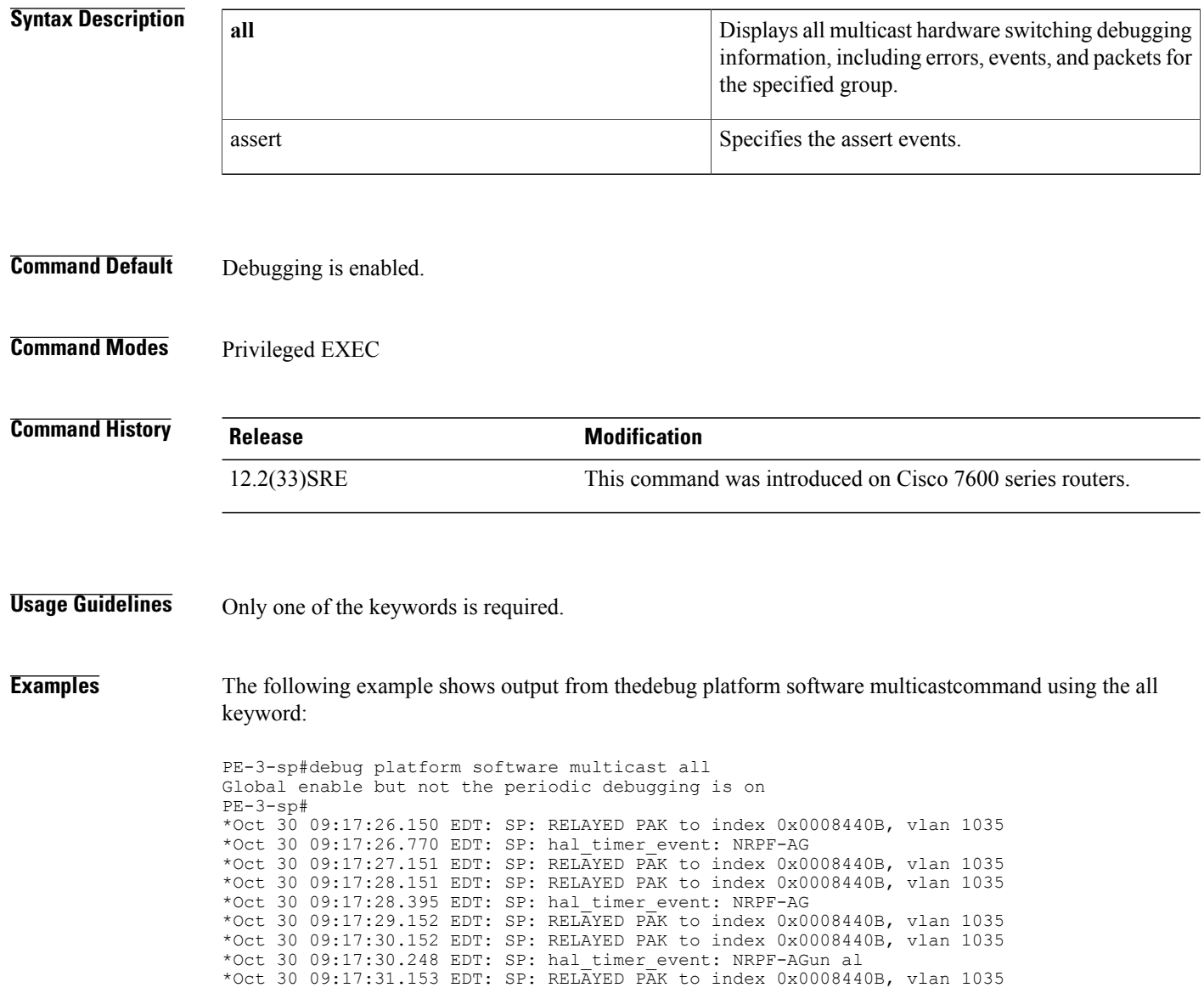

The following example shows output from the debug platform software multicastcommand using the assert keyword:

```
PE-3-sp#debug platform software multicast assert
Assertion for Layer 2 multicast debugging is on
PE-3-sp#
PE-3-sp#debug platform software multicast ha l2-sso all
Debug for mcast SSO all debugging is on
PE-3-sp#debug platform software multicast ha l2-sso err
PE-3-sp#debug platform software multicast ha l2-sso error
Debug for mcast SSO error debugging is on
PE-3-sp#debug platform software multicast ha l2-sso eve
PE-3-sp#debug platform software multicast ha l2-sso event
Debug for mcast SSO events debugging is on
PE-3-sp#debug platform software multicast ha l2-sso pak
PE-3-sp#debug platform software multicast ha l2-sso pak
Debug for mcast SSO packets debugging is on
PE-3-sp#
```
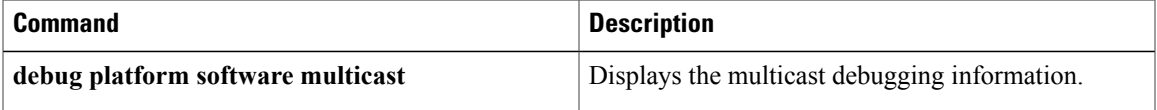

I

# **debug platform software multicast cgmp**

To display information about cgmp debugging events and packet information use the**debugplatform software multicast cgmp**command in privileged EXEC mode. To disable debugging output, use the **no** form of this command.

**debug platform software multicast cgmp** {**event events**| **pak events**}

**debug platform software multicast cgmp** {**event events**| **pak events**}

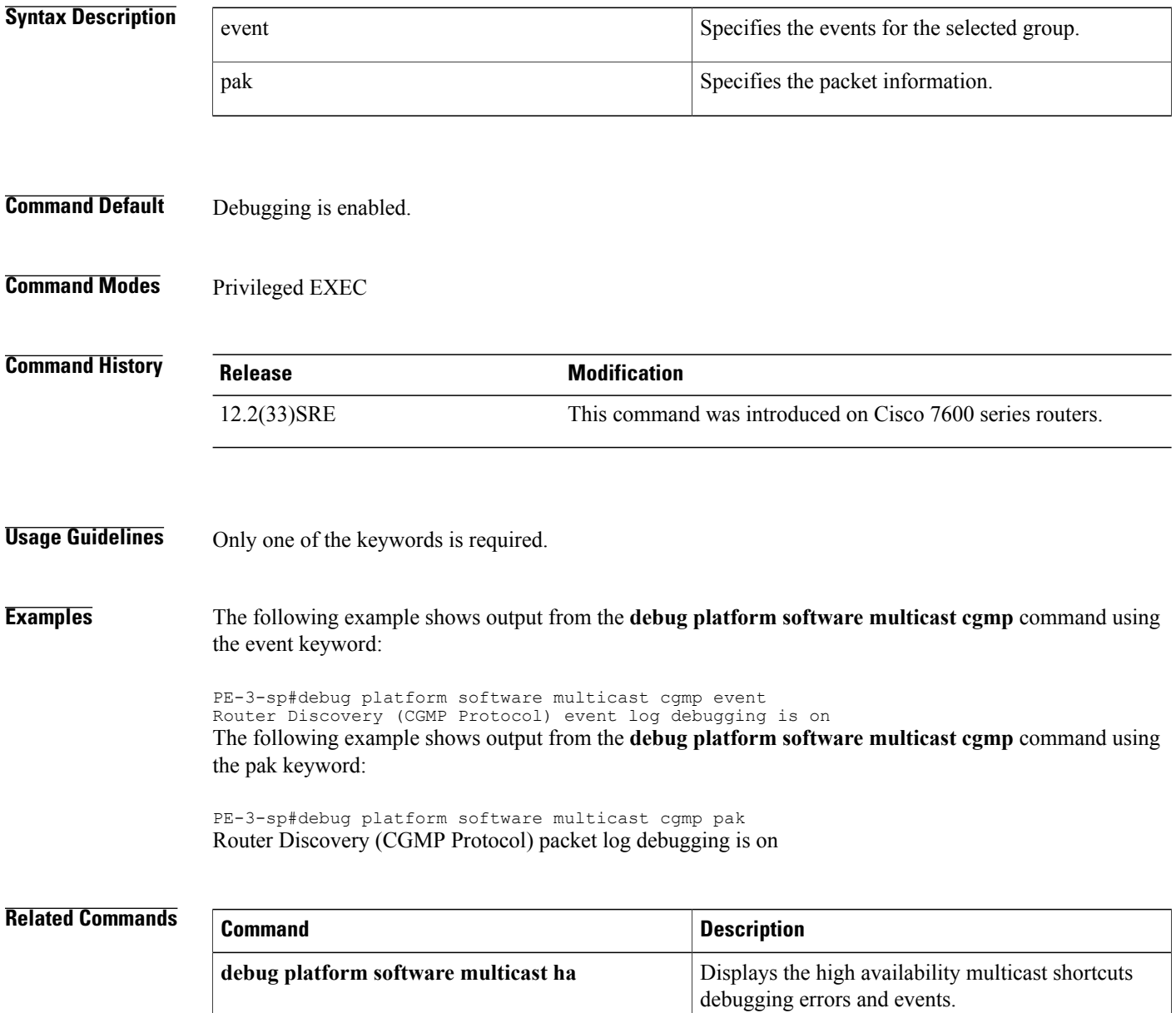

# **debug platform software multicast igmp**

To display information about igmp debugging events and packet information use the**debugplatform software multicast igmp**command in privileged EXEC mode. To disable debugging output, use the **no** form of this command.

**debug platform software multicast igmp** {**event events**| **pak events**}

**no debug platform software multicast igmp** {**event events**| **pak events**}

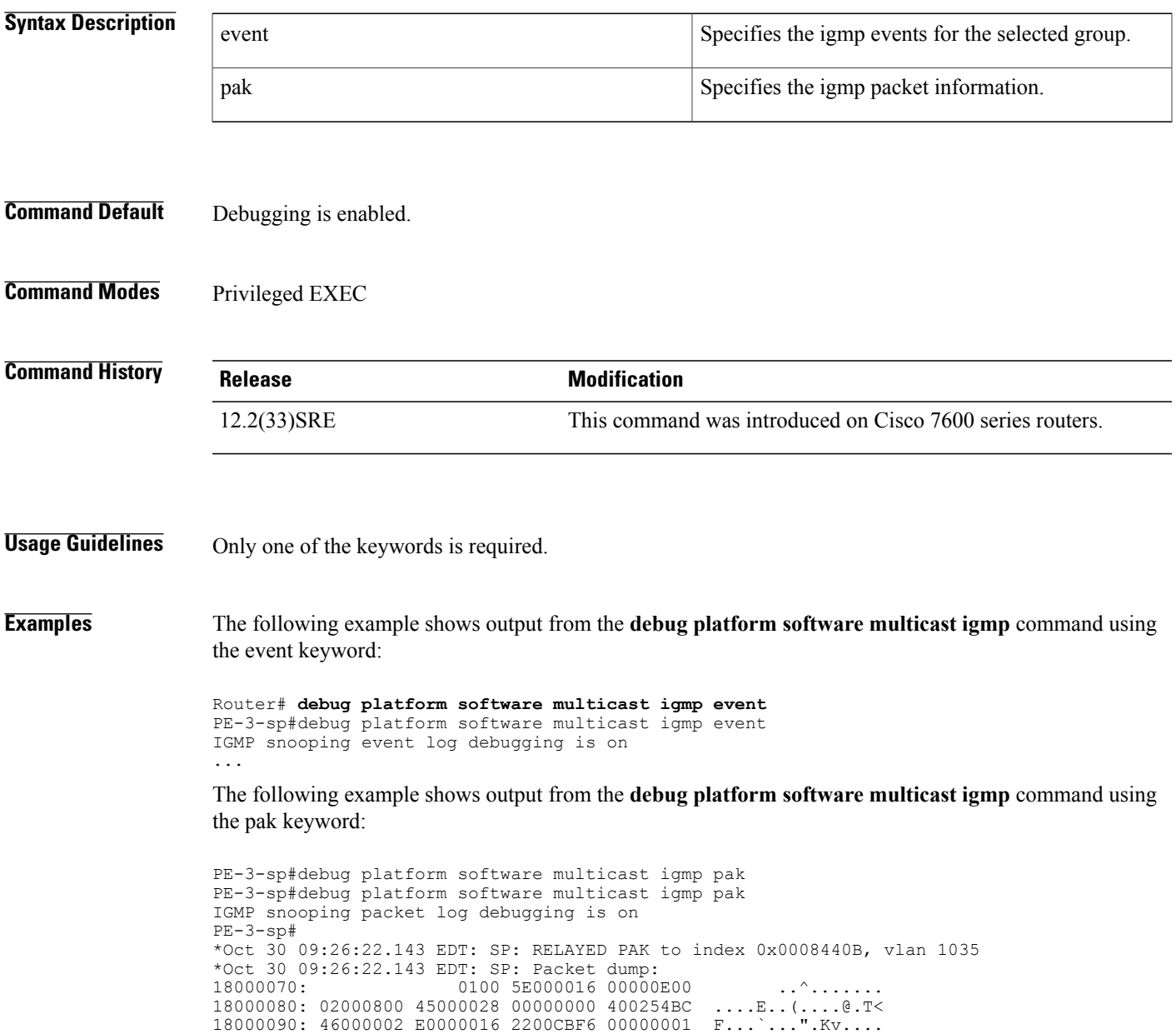

180000A0: 01000001 E8000104 28000002 00010203 ....h...(.......

I

180000B0: 04058C

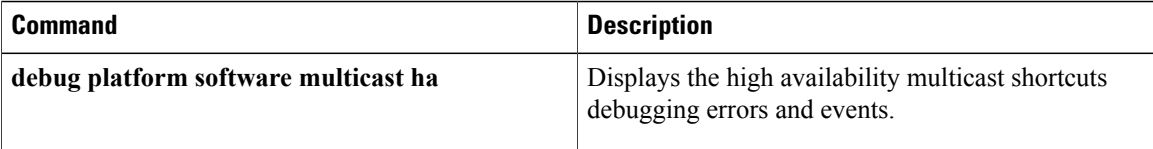

# **debug platform software multicast ip cmfib**

To display information about multicast ip cmfib errors, shortcut events, and export the hardware statistics command, use the **debug platform software multicast ip cmfib**command in privileged EXEC mode. To disable debugging output, use the **no** form of this command.

**debug platform software multicast ip cmfib** {**error| events| stats**}

**no debug platform software multicast ip cmfib** {**error| events| stats**}

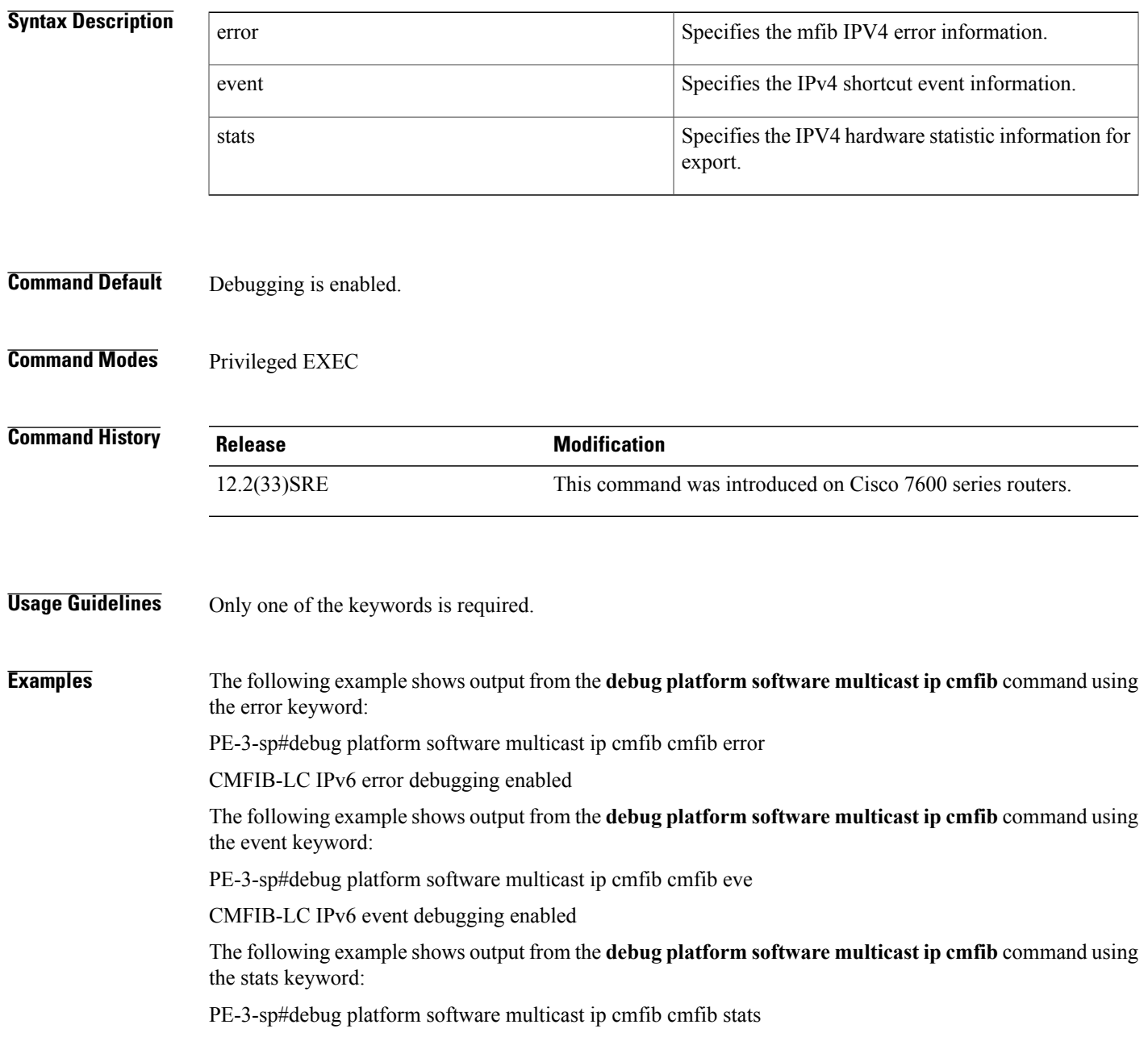

 $\mathbf I$ 

## CMFIB-LC IPv6 stats debugging enabled

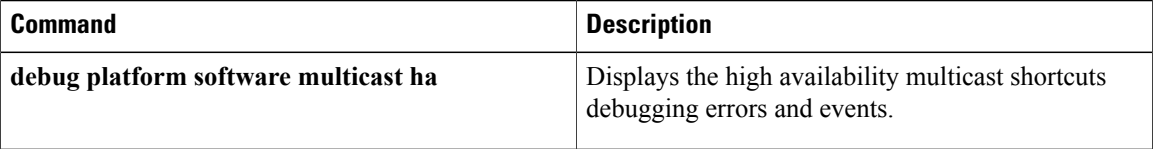

# **debug platform software multicast ip cmfib error**

To display information about source or group IP address and the mfib IPv4 pending entry , use the **debug platform software multicast ip cmfib error**command in privileged EXEC mode. To disable debugging output, use the **no** form of this command.

**debug platform software multicast ip cmfib error** {**A**.**B**.**C**.**D| pending**}

**no debug platform software multicast ip cmfib error** {**A**.**B**.**C**.**D| pending**}

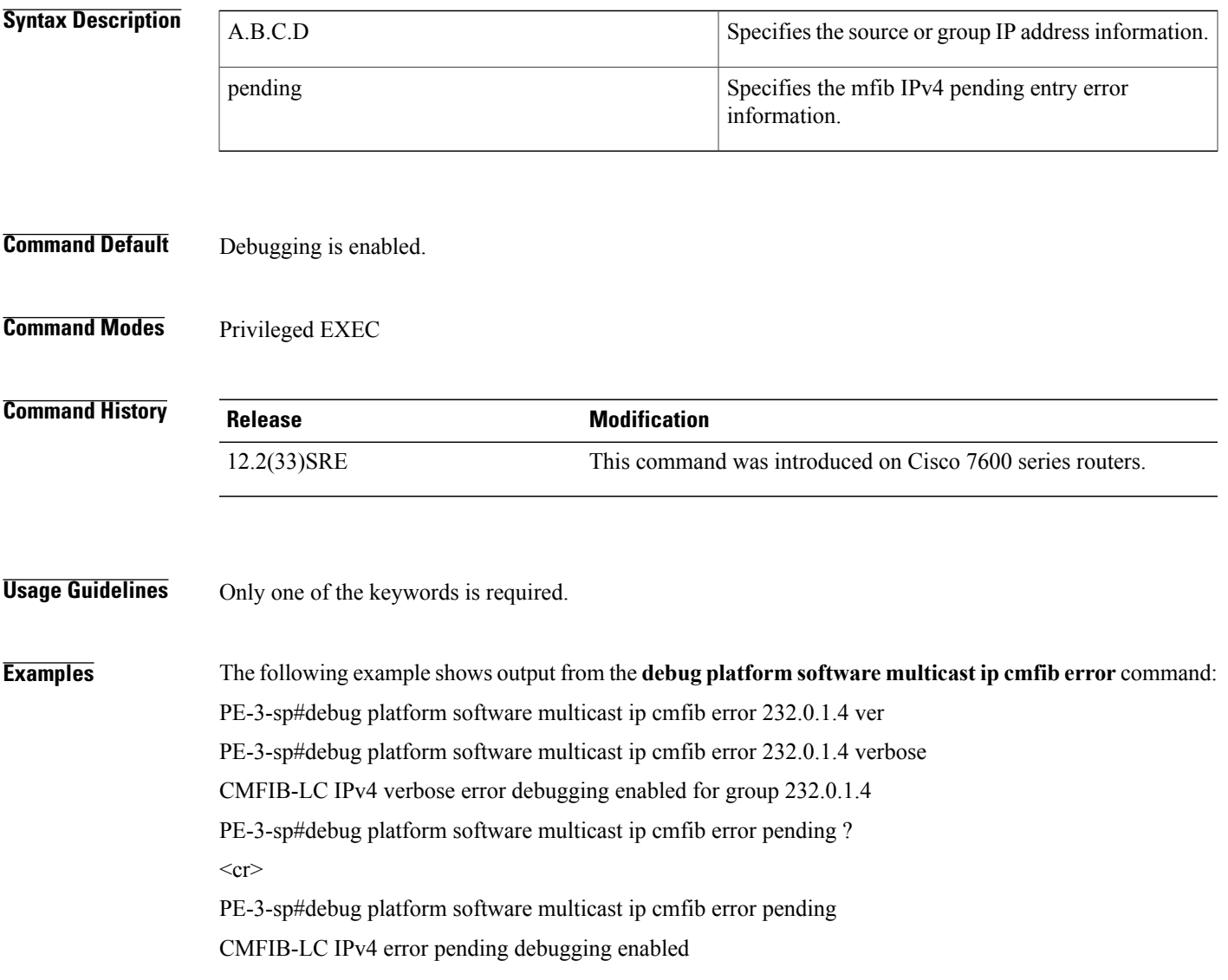

I

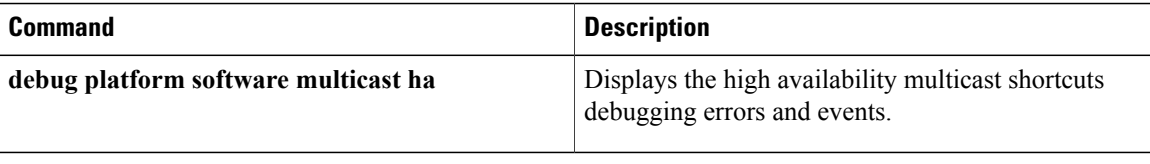

## **debug platform software multicast ip cmfib event**

To display information about source or group IP address, mfib IPv4 ctrl entries events, mfib hw-api events, mfib IPv4 table events, mfib IPv4 pending entry events, and mfib IPv4 table events, use the **debug platform software multicast ip cmfib event**command in privileged EXEC mode. To disable debugging output, use the **no** form of this command.

**debug platform software multicast ip cmfib event** {**A**.**B**.**C**.**D| ctrl| hwapi| mdt| pending| table**} **no debug platform software multicast ip cmfib event** {**A**.**B**.**C**.**D| ctrl| hwapi| mdt| pending| table**}

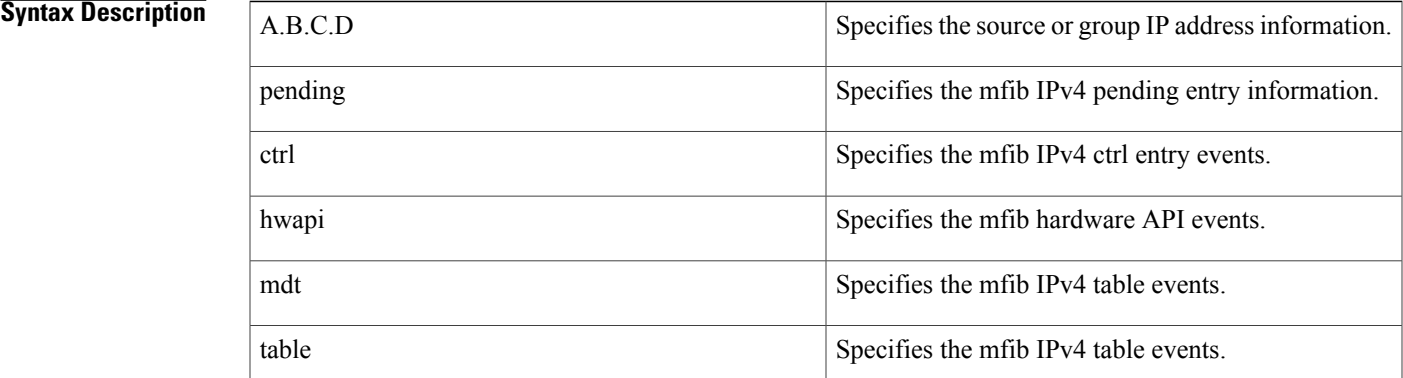

## **Command Default** Debugging is enabled.

### **Command Modes** Privileged EXEC

## **Command History Release Modification** 12.2(33)SRE This command was introduced on Cisco 7600 series routers.

### **Usage Guidelines** Only one of the keywords is required.

## **Examples** The following example shows output from the **debug platform software multicast ipcmfibevent** command: PE-3-sp#debug platform software multicast ip cmfib event ctrl CMFIB-LC IPv4 event control debugging enabled PE-3-sp#debug platform software multicast ip cmfib event hwapi CMFIB-LC IPv4 event hwapi debugging enabled

Τ

PE-3-sp#debug platform software multicast ip cmfib event mdt CMFIB-LC IPv4 event mdt debugging enabled PE-3-sp#debug platform software multicast ip cmfib event pending CMFIB-LC IPv4 event pending debugging enabled PE-3-sp#debug platform software multicast ip cmfib event table CMFIB-LC IPv4 event table debugging enabled

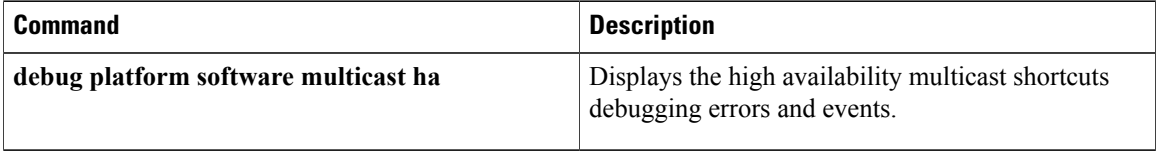

# **debug platform software multicast ip hal**

To display information about the the multicast hal error, event, timer and packet information, use the **debug platform software multicast ip hal**command in privileged EXEC mode. To disable debugging output, use the **no** form of this command.

**debug platform software multicast ip hal** {**error events**| **event events| pak| timer**} **no debug platform software multicast hal** {**error events**| **event events| pak| timer**}

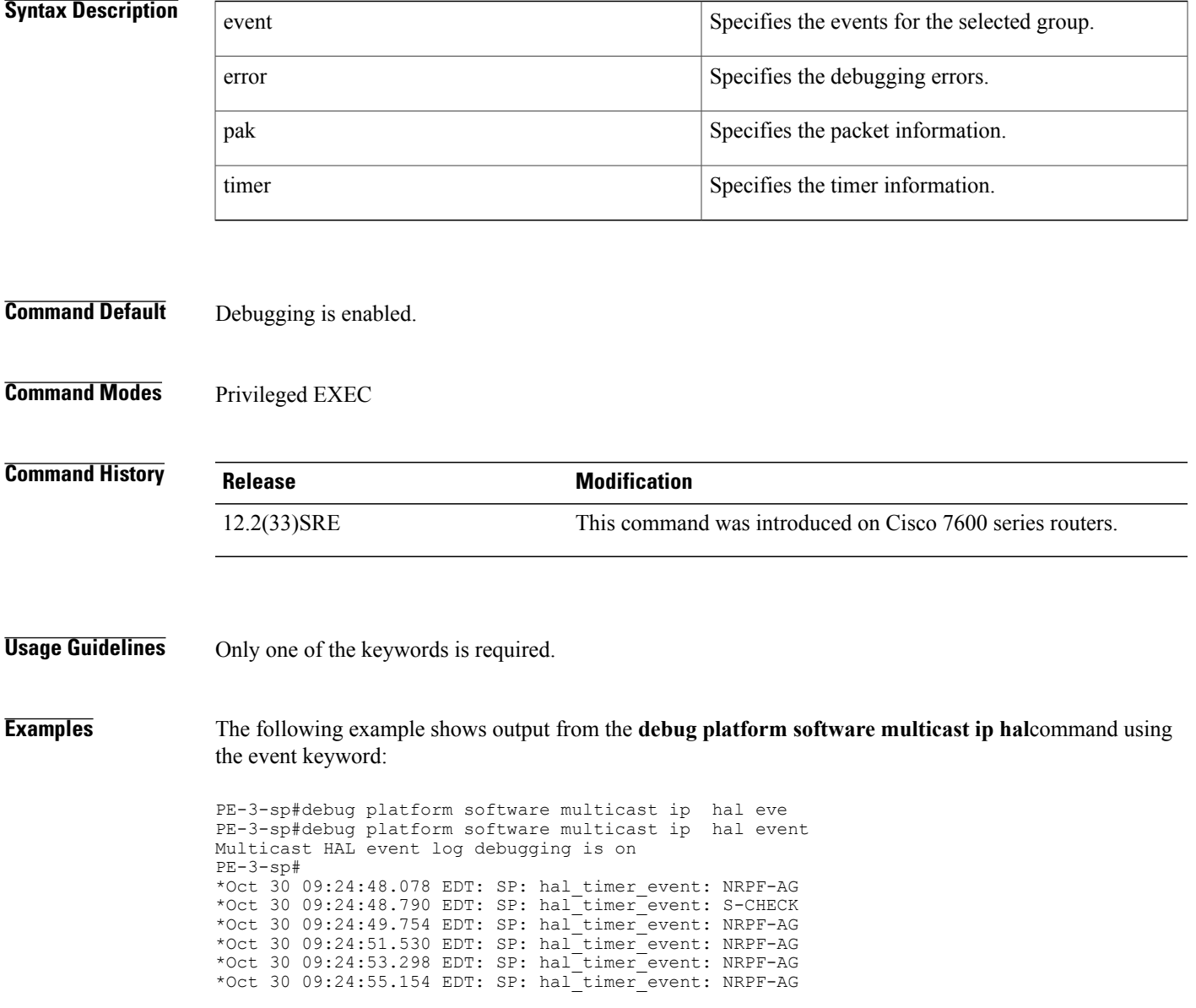

Π

The following example shows output from the **debug platform software multicast ip hal**command using the error keyword:

PE-3-sp#debug platform software multicast ip hal error Multicast HAL error log debugging is on

The following example shows output from the **debug platform software multicast ip hal**command using the pak keyword:

PE-3-sp#debug platform software multicast ip hal pak PE-3-sp#debug platform software multicast ip hal pak Multicast HAL packet log debugging is on

The following example shows output from the **debug platform software multicast ip hal**command using the timer keyword:

PE-3-sp#debug platform software multicast ip hal tim PE-3-sp#debug platform software multicast ip hal timer Multicast HAL timer log debugging is on

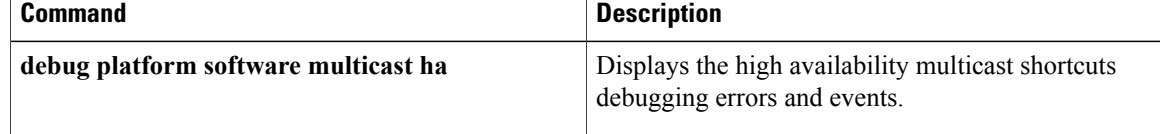

## **debug platform software multicast ipv6**

To display information about multicast IPv6 hardware switching, use the**debugplatform software multicast ipv6**command in privileged EXEC mode. To disable debugging output, use the **no** form of this command.

**debug platform software multicast ipv6** {**control**| **error group-address**| **event group-address**}

**no debug platform software multicast ipv6** {**control**| **error group-address**| **event group-address**}

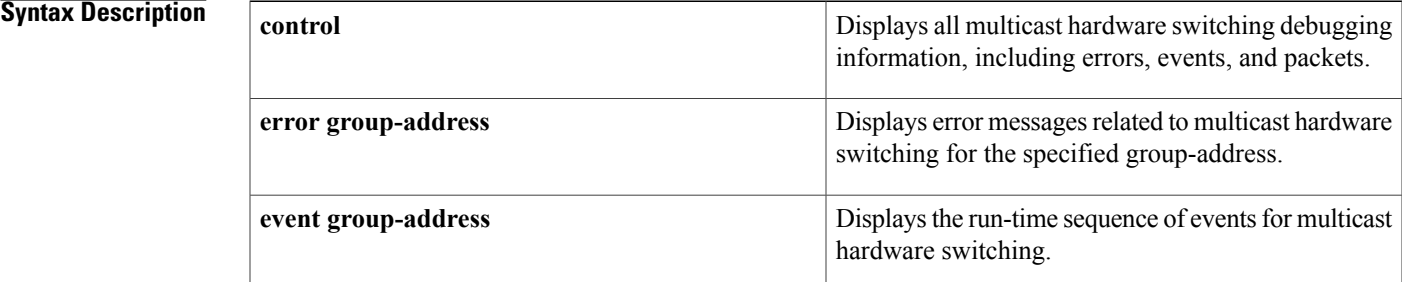

**Command Default** Debugging is not enabled.

**Command Modes** Privileged EXEC

**Command History Release Modification** 12.2(33)SRE This command was introduced on Cisco 7600 series routers.

**Usage Guidelines** Only one of the keywords is required.

**Examples** The following example shows output from the **debug platform software multicast ipv6**command using the **control** keyword:

> Router# debug platform software multicast ipv6 control The following example shows output from the **debug platform software multicast ipv6**command using the **error** keyword:

> Router# **debug mls rp ip multicast error** The following example shows output from the **debug platform software multicast ipv6**command using the **event** keyword:

Router# **debug mls rp ip multicast event**

 $\mathbf{I}$ 

I

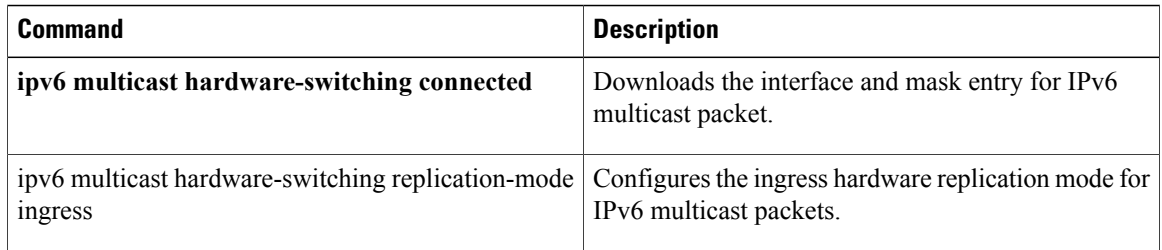

# **debug platform software multicast ipv6 cmfib**

To display information about multicast ipv6 mfib errors, shortcut events, and hardware statistics export information, use the **debug platform software multicast ipv6 cmfib**command in privileged EXEC mode. To disable debugging output, use the **no** form of this command.

**debug platform software multicast ipv6 cmfib** {**error| event| stats**}

**no debug platform software multicast ipv6 cmfib** {**error| event| stats**}

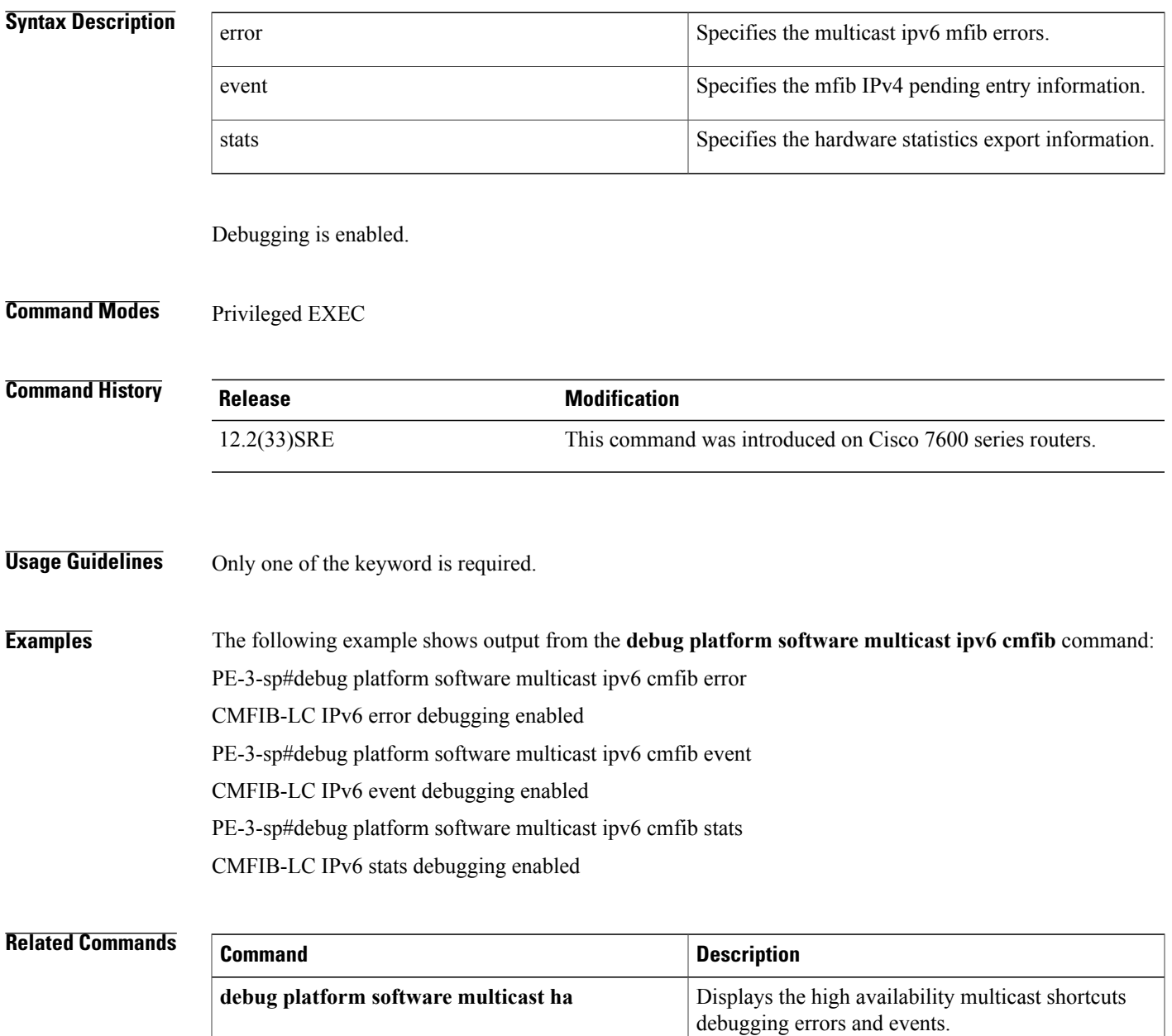

I

## **debug platform software multicast ipv6**

To display information about multicast IPv6 hardware switching, use the**debugplatform software multicast ipv6**command in privileged EXEC mode. To disable debugging output, use the **no** form of this command.

**debug platform software multicast ipv6** {**control**| **error group-address**| **event group-address**}

**no debug platform software multicast ipv6** {**control**| **error group-address**| **event group-address**}

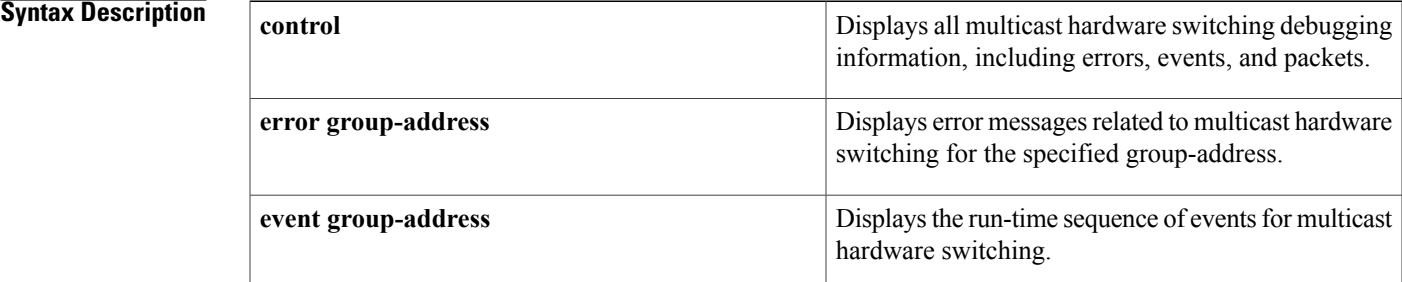

**Command Default** Debugging is not enabled.

**Command Modes** Privileged EXEC

**Command History Release Modification** 12.2(33)SRE This command was introduced on Cisco 7600 series routers.

**Usage Guidelines** Only one of the keywords is required.

**Examples** The following example shows output from the **debug platform software multicast ipv6**command using the **control** keyword:

> Router# debug platform software multicast ipv6 control The following example shows output from the **debug platform software multicast ipv6**command using the **error** keyword:

> Router# **debug mls rp ip multicast error** The following example shows output from the **debug platform software multicast ipv6**command using the **event** keyword:

Router# **debug mls rp ip multicast event**

 $\mathbf{I}$ 

I

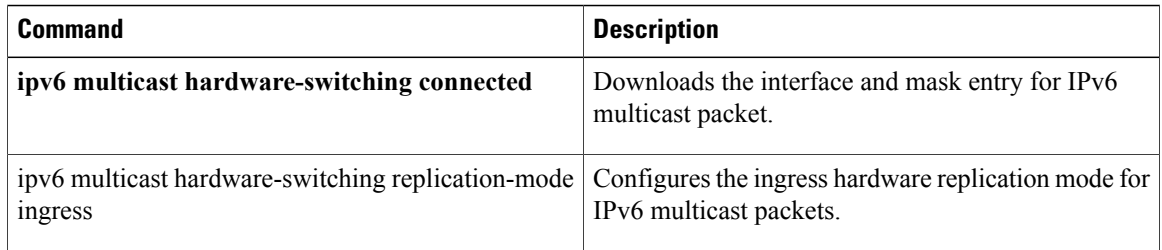

# **debug platform software multicast ipv6 hal**

To display information about multicast ipv6 hal errors and event information, use the**debugplatform software multicast ipv6 hal**command in privileged EXEC mode. To disable debugging output, use the **no** form of this command.

**debug platform software multicast ipv6 hal** {**error| event**}

**no debug platform software multicast ipv6 hal** {**error| event**}

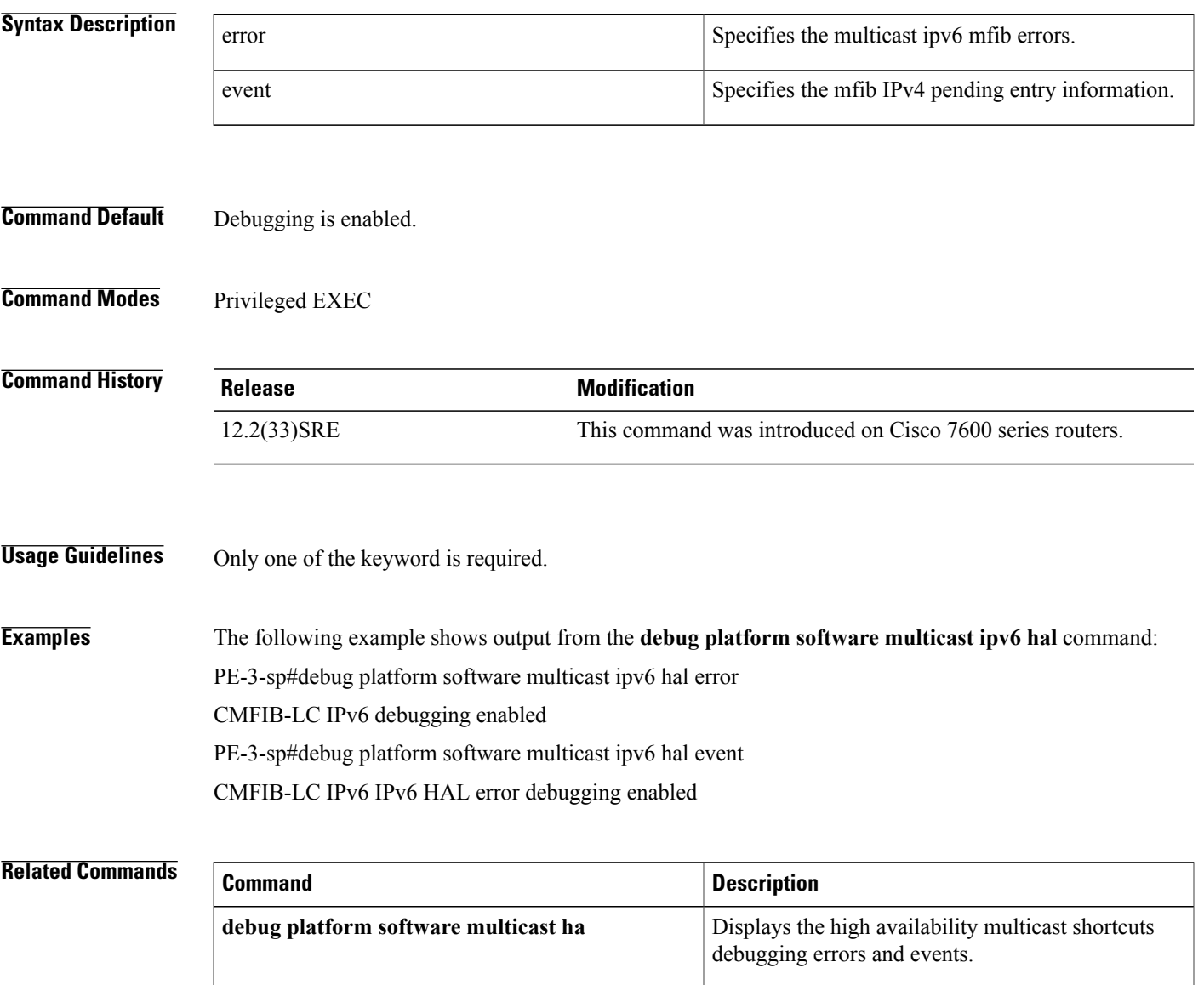

# **debug platform software multicast lc**

To display the layer 2 line card multicast events, use the **debug platform software multicast lc**command in privileged EXEC mode. To disable debugging output, use the **no** form of this command.

**debug platform software multicast lc**

**no debug platform software multicast lc**

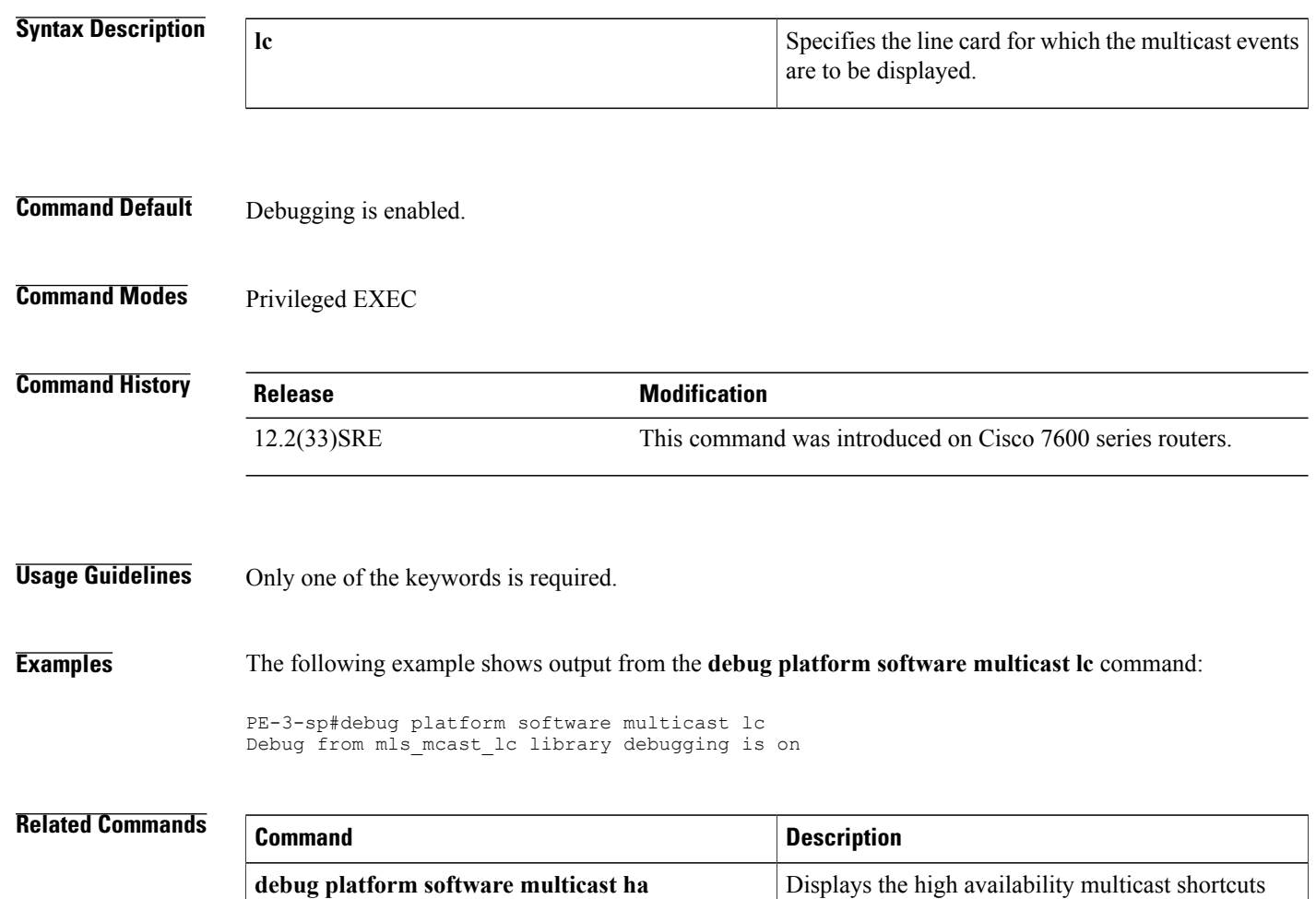

debugging errors and events.

Τ

# **debug platform software multicast mld**

To display information about the events and packet information for mld debugging, use the **debug platform software multicast mld**command in privileged EXEC mode. To disable debugging output, use the **no** form of this command.

**debug platform software multicast mld** {**event events**| **pak events**}

**debug platform software multicast mld** {**event events**| **pak events**}

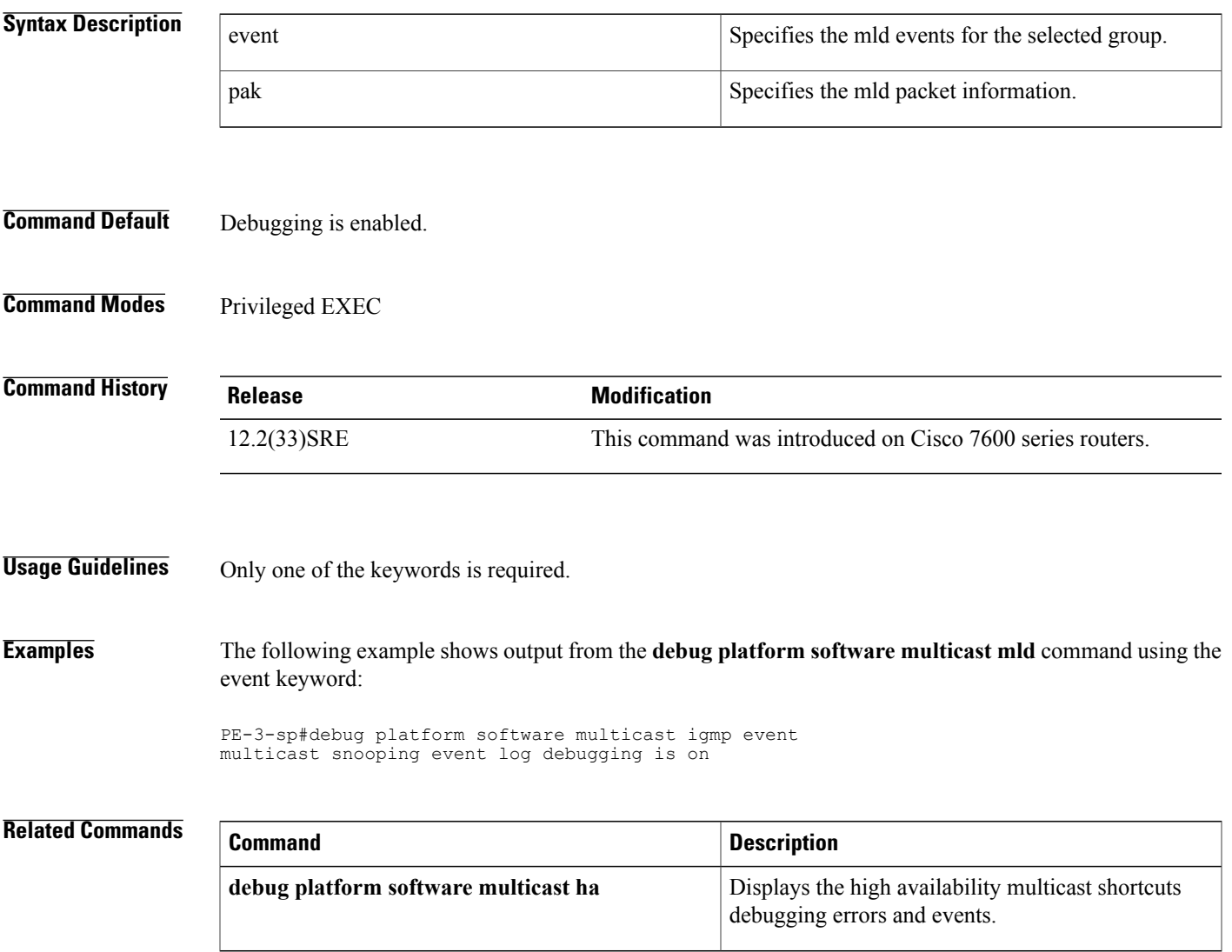

I

# **debug platform software multicast mrouter**

To display the multicast router events and packet information, use the **debug platform software multicast mrouter**command in privileged EXEC mode. To disable debugging output, use the**no** form of this command.

**debug platform software multicast mrouter** {**event events**| **pak events**}

**no debug platform software multicast mrouter** {**event events**| **pak events**}

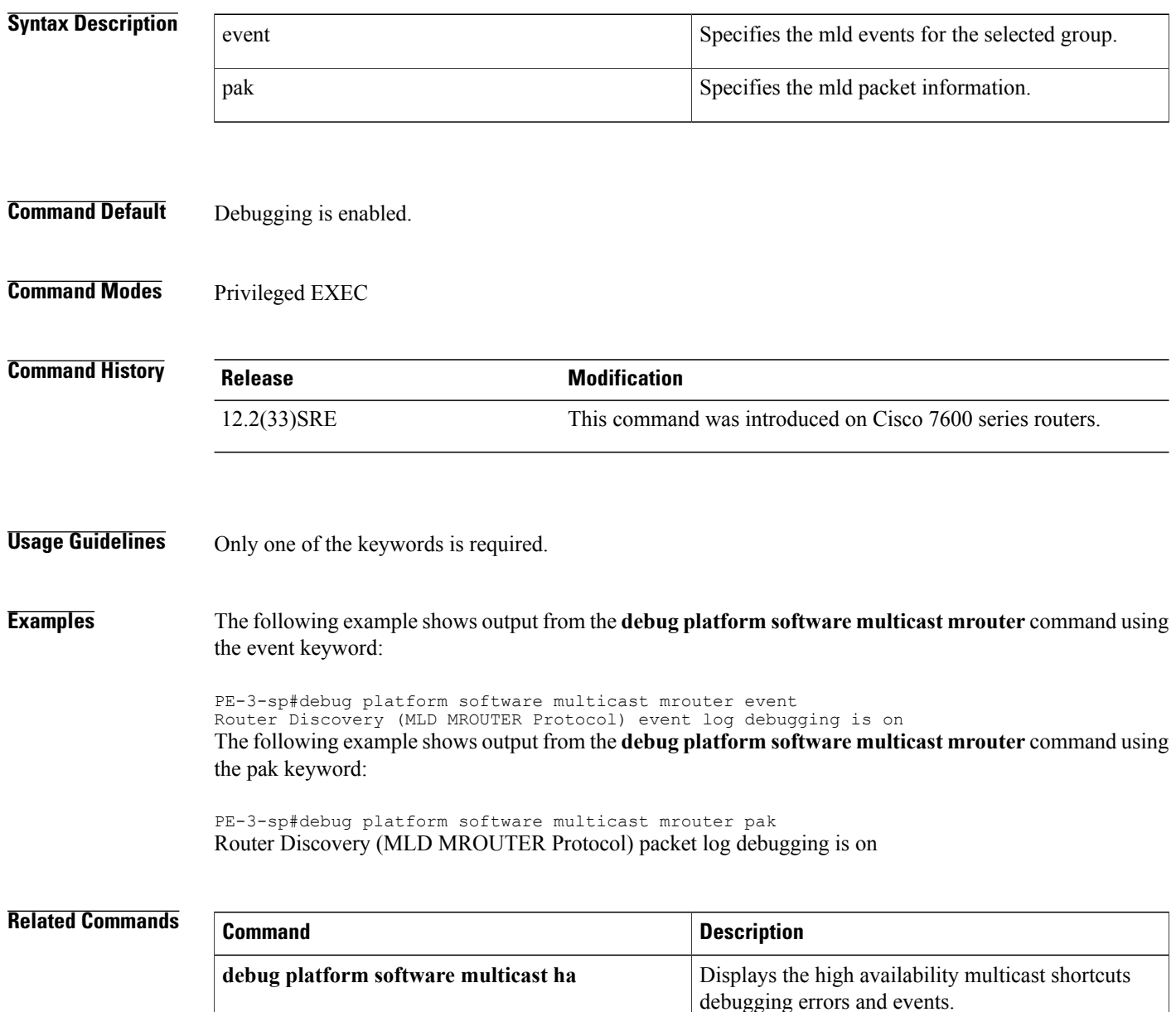

# **debug platform software multicast msc**

To display information about multicast shortcut debugging, use the **debug platform software multicast msc**command in privileged EXEC mode. To disable debugging output, use the **no** form of this command.

**debug platform software multicast msc** {**error events**| **event events**| **pak events**}

**no debug platform software multicast msc** {**error events**| **event events**| **pak events**}

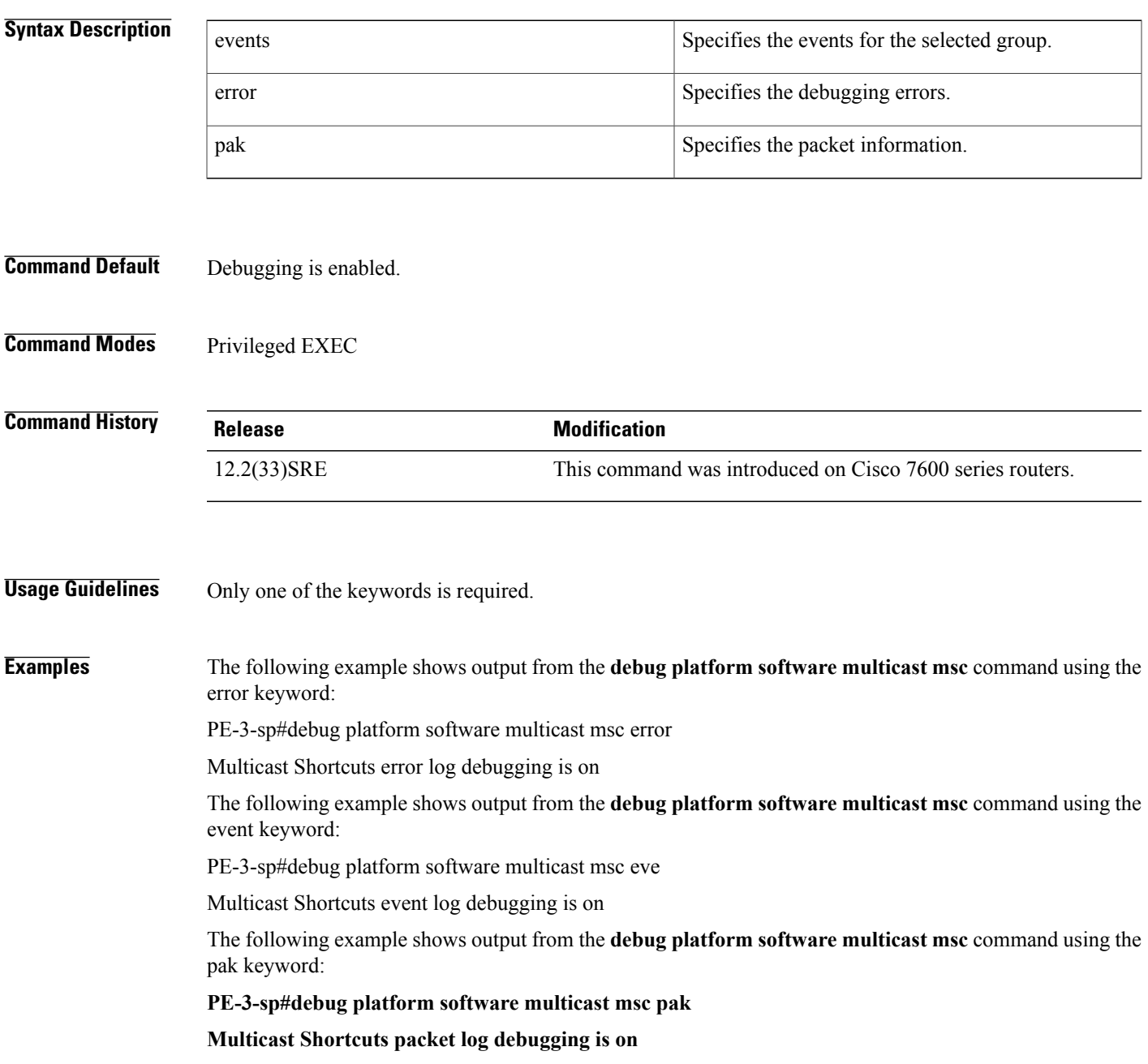

I

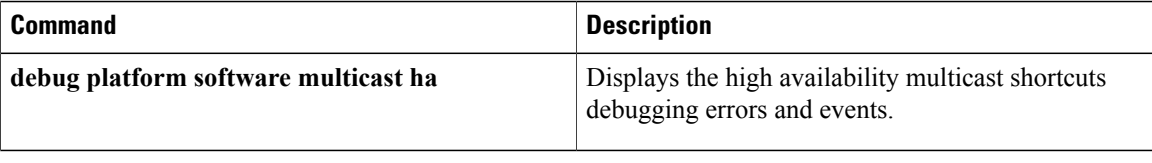

# **debug platform software multicast rgmp**

To display information about multicast shortcut debugging, use the **debug platform software multicast rgmp**command in privileged EXEC mode. To disable debugging output, use the **no** form of this command.

**debug platform software multicast rgmp** {**event events**| **pak events**}

**no debug platform software multicast rgmp** {**event events**| **pak events**}

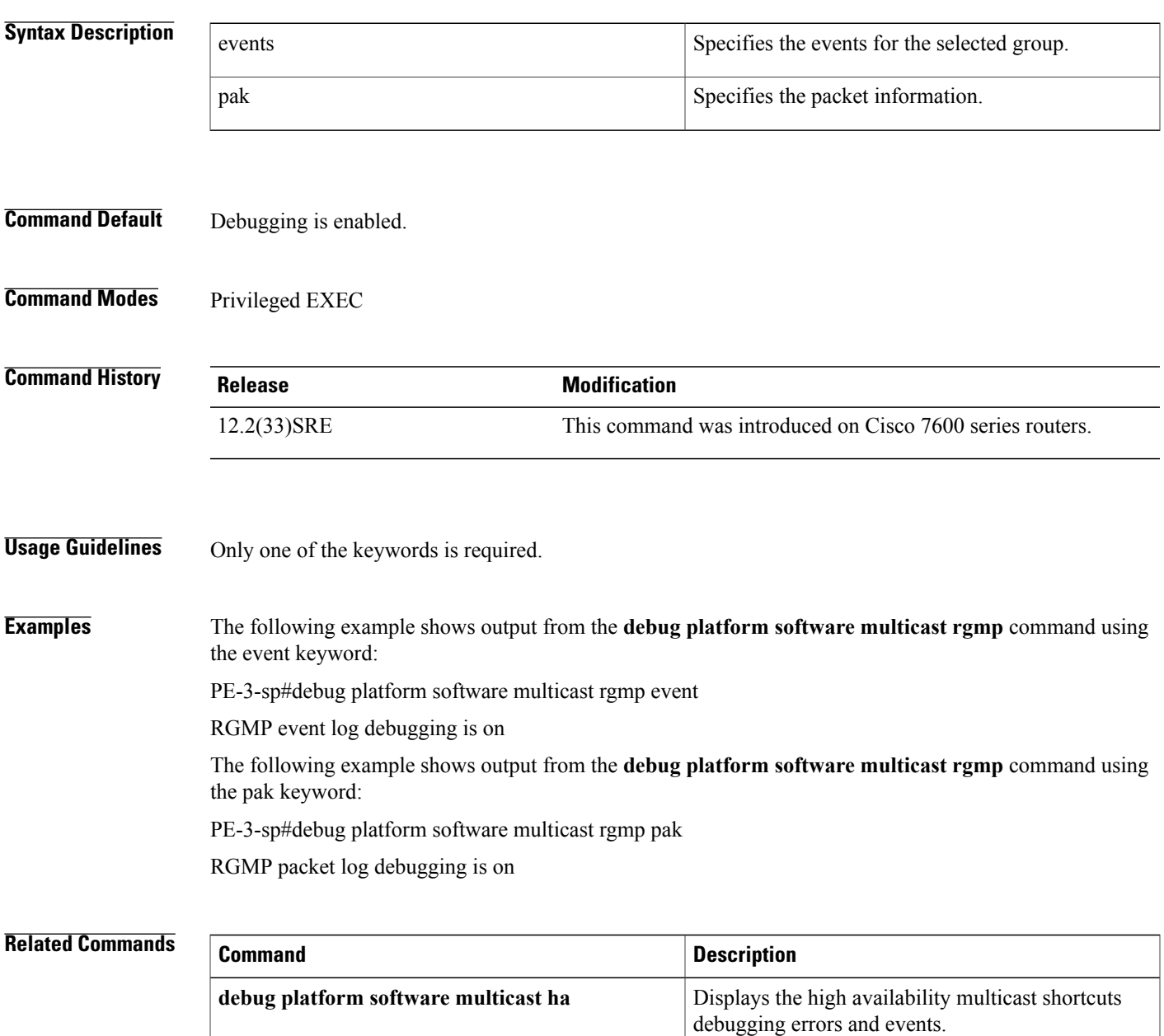

Τ

# **debug platform software multicast rpdf**

To display information about multicast bidirectional df debugging, use the**debugplatform software multicast rpdf**command in privileged EXEC mode. To disable debugging output, use the **no** form of this command.

**debug platform software multicast rpdf** {**error events**| **event events**}

**no debug platform software multicast rpdf** {**error events**| **event events**}

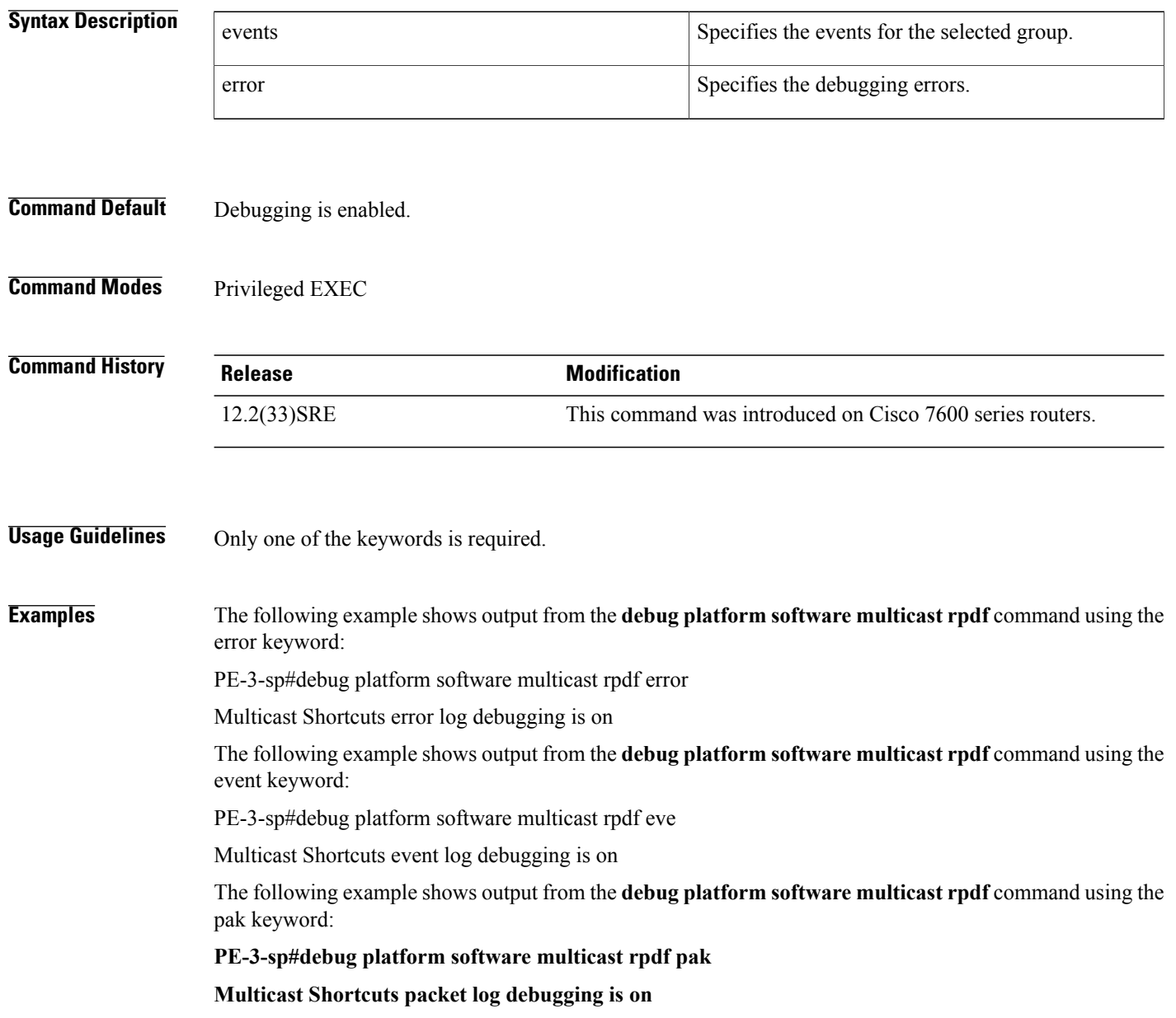

## **Related Commands**

 $\mathbf I$ 

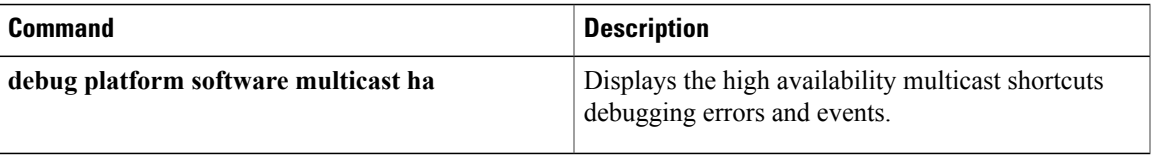

I

# **debug platform software multicast titan**

To display information about multicast titan debugging, use the **debug platform software multicast titan**command in privileged EXEC mode. To disable debugging output, use the **no** form of this command.

**debug platform software multicast titan** {**error events**| **event events**}

**no debug platform software multicast titan** {**error events**| **event events**}

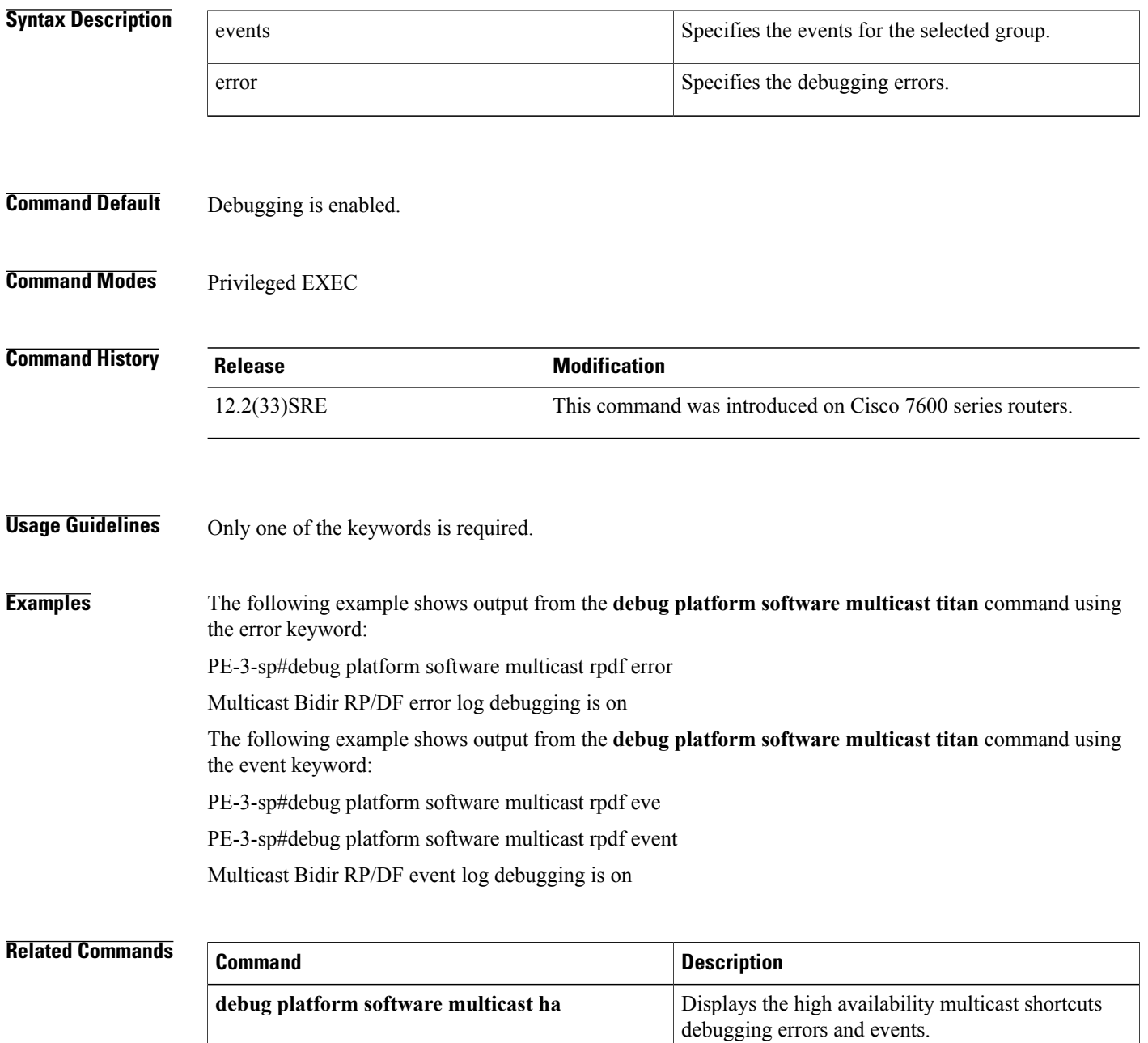

 $\mathbf I$ 

# **debug platform software otv**

To enable Overlay Transport Virtualization (OTV) debugging on the Cisco IOS daemon (IOSd) Shim layer for OTV-specific forwarding object, use the **debug platform software otv** command in privileged EXEC mode. To disable logging of the debug messages, use the **no** form of this command.

**debug platform software otv** {**error| event| packet**}

**no debug platform software otv** {**error| event| packet**}

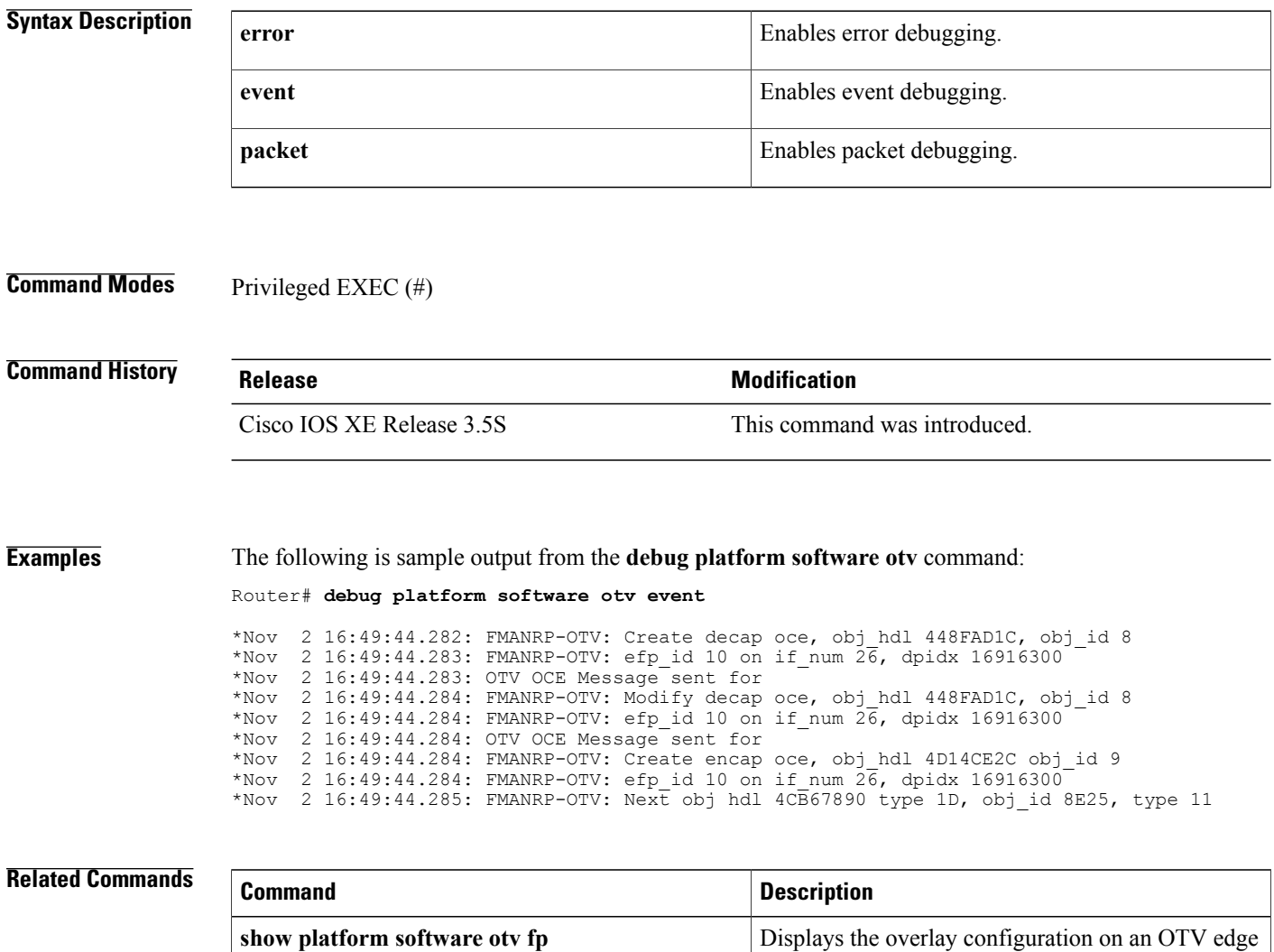

device on the FMAN on the FP.

I

## **debug platform software wccp**

To enable Web Cache Control Protocol (WCCP) platform debug messages, use the **debug platform software wccp** command in privileged EXEC mode. To disable WCCP platform debug messages, use the **no** form of this command.

**debug platform software wccp** {**configuration| counters| detail| messages**}

**no debug platform software wccp** {**configuration| counters| detail| messages**}

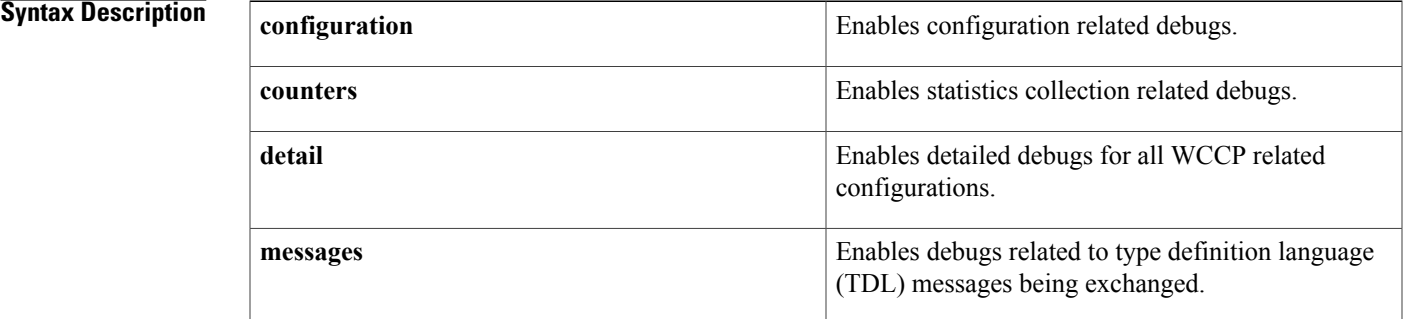

**Command Default** Debugging is disabled.

**Command Modes** Privileged EXEC (#)

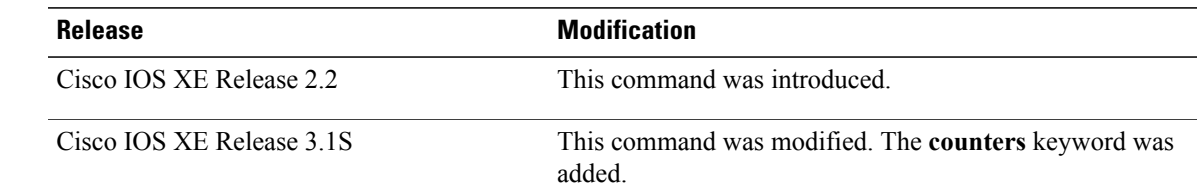

*Command History* 

**Examples** The following is sample output from the **debug platform software wccp configuration** command:

Router# **debug platform software wccp configuration** A WCCP service is configured:

```
*Jun 17 15:41:04.816: FMANRP-WCCP: Config Service Group (0, 0, 0)
                         acl = , propagate tos = TRUE, mode is closed = FALSE
                         definition is valid = TRUE, protocol = 6, priority = 240
                         ass method = \overline{U}nknown, fwd method = Unknown, ret method = Unknown
                         num mv_sets = 0, redirection is active = FALSE, num wcs = 0
                        use_source_port = FALSE, ports_defined = TRUE
                         ports[0] = 80
                         ports[1] = 0
```

```
ports[2] = 0ports[3] = 0ports[4] = 0ports[5] = 0ports[6] = 0ports[7] = 0*Jun 17 15:41:24.827: FMANRP-WCCP: create ce adjacency: CE = 90.20.1.2, fwd_method = GRE
oce = 0x30692230 adj = 0x306921C0 handle = 0x30692230 obj id = 135
*Jun 17 15:41:24.827: FMANRP-WCCP: adjacency 90.20.1.2 (4500.0000.0000), router_id 66.66.66.66
proto=47
*Jun 17 15:41:39.807: FMANRP-WCCP: update mask data, Service Group (0, 0, 0)
                        acl =, propagate tos = TRUE, mode is closed = FALSE
                         definition is valid = TRUE, protocol = 6, priority = 240
                         ass method = Mask, fwd method = GRE, ret method = L2
                         num mv sets = 1, redirection is active = TRUE, num wcs = 1
                         use source port = FALSE, ports defined = TRUE
                        wc[\overline{0}] = 90.20.1.2ports[0] = 80
                        ports[1] = 0ports[2] = 0ports[3] = 0ports[4] = 0ports[5] = 0ports[6] = 0ports[7] = 0*Jun 17 15:41:39.808: FMANRP-WCCP: Service Group (0, 0, 0) generate merged acl from IOS
*Jun 17 15:41:39.808: FMANRP-WCCP: wccp merged_acl(acl=), p=64 t=64 MCP wccp merged_acl,
num_port=1 result_len=64
A WCCP service is configured on an interface:
*Jun 17 15:45:17.083: FMANRP-WCCP: Config Service Group (0, 0, 0) to interface
GigabitEthernet0/3/1, direction = IN
```

```
*Jun 17 15:45:17.084: FMANRP-WCCP: Attach GigabitEthernet0/3/1 interface info for Service
group (0, 0, 0) if handle 20, direction Input(0x2)
A WCCP service is removed from an interface:
```

```
*Jun 17 15:46:29.815: FMANRP-WCCP: Unconfig Service Group (0, 0, 0) to interface
GigabitEthernet0/3/1, direction = IN
*Jun 17 15:46:29.815: FMANRP-WCCP: Detach GigabitEthernet0/3/1 interface info for Service
group (0, 0, 0) if handle 20, direction Input(0x2)
A WCCP service group is unconfigured:
```

```
*Jun 17 15:48:17.224: FMANRP-WCCP: (0 0 0) Delete ce = 90.20.1.2
*Jun 17 15:48:17.225: Failed to retrieve service group params while removing ce
*Jun 17 15:48:17.241: FMANRP-WCCP: Unconfig Service Group (0, 0, 0)
The following is sample output from debug platform software wccp messagescommand:
```

```
Router# debug platform software wccp messages
A WCCP service is configured:
```

```
*Jun 17 15:50:57.796: FMANRP-WCCP: send out (0, 0, 0) wccp_svc_cfg (ADD) to fman-rp
                        pri=0, ce_num=0, ass=Unknown, fwd=Unknown, ret=Unknown
                        protocol=\overline{6} use source port=0 is closed=0
                        ports[0] = 80ports[1] = 0ports[2] = 0ports[3] = 0ports[4] = 0ports[5] = 0ports[6] = 0ports[7] = 0*Jun 17 15:51:14.864: FMANRP-WCCP: send out (0, 0, 0) wccp_ce_cfg (ADD) to fman-rp,
ce=90.20.1.2 ce id=0.0.0.0 rtr id=66.66.66.66 fwd method=GRE obj id=141*Jun 17 15:51:29.846: FMANRP-WCCP: send out (0, 0, 0, 0) wccp_svc_cfg (MODIFY) to fman-rp
                        pri=0, ce_num=1, ass=Mask, fwd=GRE, ret=L2
                        protocol=\overline{6} use source port=0 is closed=0
                        ports[0] = 80ports[1] = 0
```
$ports[3] = 0$  $ports[4] = 0$ ports $[5] = 0$  $ports[6] = 0$  $ports[7] = 0$ \*Jun 17 15:51:29.847: FMANRP-WCCP: send out  $(0, 0, 0)$  wccp\_acl\_begin to fman-rp<br>\*Jun 17 15:51:29.886: FMANRP-WCCP: Service Group  $(0, 0, 0)$  send out ACL=WCCP. Service Group  $(0, 0, 0)$  send out ACL=WCCP ACL 0x0, 64 ACEs to fman-rp \*Jun 17 15:51:29.886: FMANRP-WCCP: send out (0, 0, 0) wccp\_acl\_end to fman-rp A WCCP service is removed from an interface:

\*Jun 17 15:53:40.710: FMANRP-WCCP: send out (0, 0, 0) wccp\_if\_svc\_bind (ADD) to fman-rp if\_handle=20 dir=IN A WCCP service is removed from an interface:

 $ports[2] = 0$ 

\*Jun 17 15:54:36.924: FMANRP-WCCP: send out (0, 0, 0) wccp\_if\_svc\_bind (DELETE) to fman-rp if\_handle=20 dir=IN

A WCCP service group is unconfigured:

\*Jun 17 15:55:13.117: FMANRP-WCCP: send out (0, 0, 0) wccp ce cfg (DELETE) to fman-rp, ce=90.20.1.2 ce\_id=0.0.0.0 rtr\_id=0.0.0.0 fwd\_method=Unknown obj\_id=0 \*Jun 17 15:55:13.128: FMANRP-WCCP: send out  $(\overline{0}$ , 0, 0) wccp svc cfg (DELETE) to fman-rp pri=0, ce\_num=0, ass=Unknown, fwd=Unknown, ret=Unknown protocol=0 use\_source\_port=0 is\_closed=0  $ports[0] = 0$  $ports[1] = 0$  $ports[2] = 0$  $ports[3] = 0$  $ports[4] = 0$  $ports[5] = 0$  $ports[6] = 0$ ports[7] = 0

The following is sample output from the **debug platform software wccp detail** command:

Router# **debug platform software wccp detail** WCCP service is configured:

\*Jun 17 18:42:15.491: FMANRP-WCCP: create ce adjacency:  $CE = 90.20.1.2$ , fwd method = GRE  $oce= 0x30692230$  adj =  $0x306921C0$  handle =  $0x30692230$  obj id = 181 \*Jun 17 18:42:30.472: FMANRP-WCCP: Converted adjacency (0x30692230), to ce\_addr (90.20.1.2) \*Jun 17 18:42:30.473: FMANRP-WCCP: Service Group (0, 0, 0) send out ACL=WCCP\_ACL\_0x0, ACE=1, obj id=181 PERMIT, srcopr 5, dstopr 3 to fman-rp \*Jun 17 18:42:30.473: FMANRP-WCCP: oce 0x30692230 adj 0x306921C0 handle 0x30692230 The debug messages appear for each access control entry (ACE) of the merged access control list (ACL) for the service group:

\*Jun 17 18:42:30.487: FMANRP-WCCP: Converted adjacency (0x30692230), to ce\_addr (90.20.1.2) \*Jun 17 18:42:30.487: FMANRP-WCCP: Service Group  $(0, 0, 0)$  send out ACL=WCCP ACL 0x0, ACE=64, obj id=181 PERMIT, srcopr 5, dstopr 3 to fman-rp \*Jun 17 18:42:30.487: FMANRP-WCCP: oce 0x30692230 adj 0x306921C0 handle 0x30692230 A WCCP service group is unconfigured:

\*Jun 17 18:46:34.316: FMANRP-WCCP: (0 0 0) Delete ce = 90.20.1.2 \*Jun 17 18:46:34.316: Failed to retrieve service group params while removing ce The following is sample output from the **debug platform software wccp counters**command.

Router# **debug platform software wccp counters** Statistics are collected for the first time on a WCCP-enabled interface:

\*Jun 17 18:50:18.930: FMANRP-WCCP: Received wccp\_if\_stats intf 20, redirect(IN) 0 from fman-fp

Π

### The following debug messages are displayed every 10 seconds:

```
*Jun 17 18:51:18.929: FMANRP-WCCP: Received (0, 0, 0) svc_grp_stats from fman-fp
  unassigned count = 0, dropped closed count = 0
  bypass count = 0, bypass failed count = 0
  denied count = 0, redirect count = 0
  num entries = 0
*Jun 17 18:51:18.929: FMANRP-WCCP: Received wccp_if_stats intf 20, redirect(IN) 0 from
fman-fp
*Jun 17 18:51:28.929: FMANRP-WCCP: Received (0, 0, 0) svc_grp_stats from fman-fp
  unassigned count = 0, dropped closed count = 0
  bypass count = 0, bypass failed count = 0
  denied count = 0, redirect count = 0
 num\_en\overline{t}ries = 0
```
### **Related Commands**

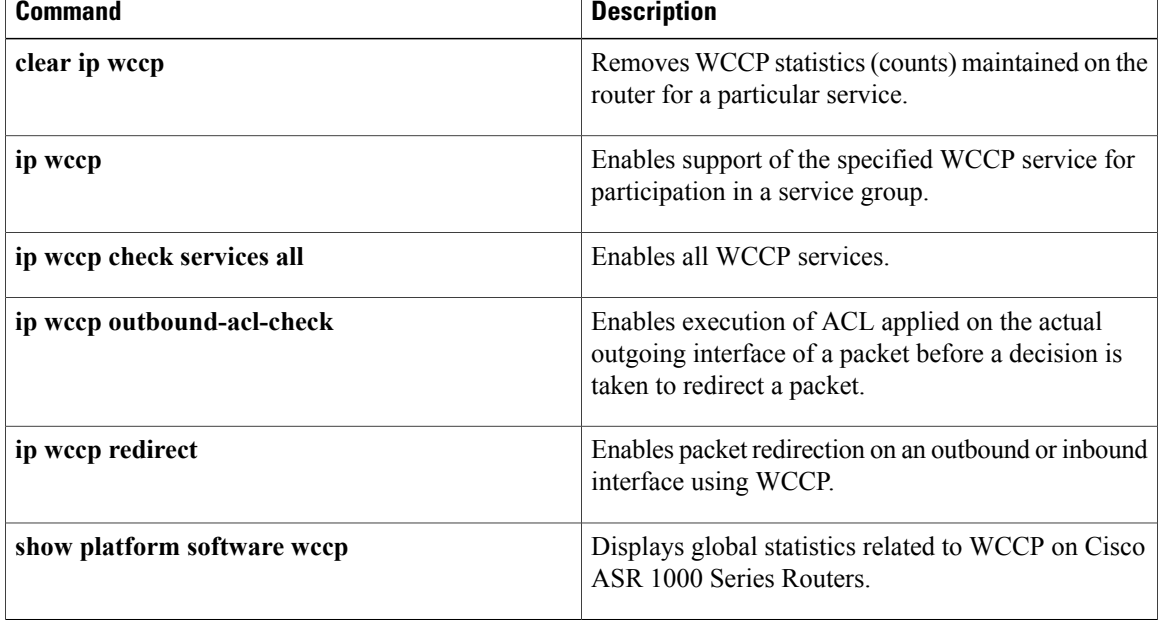

## **debug pnp**

To enable debugging tracesin Cisco OpenPlug-n-Play (PnP) agent, use the**debugpnp**command in privileged EXEC mode. To disable debugging, use the **no** form of this command.

**debug pnp** {**all | connection | discovery | infra | sasl** | **service** *service-type*}

**no debug pnp** {**all | connection | discovery | infra | sasl** | **service** *service-type*}

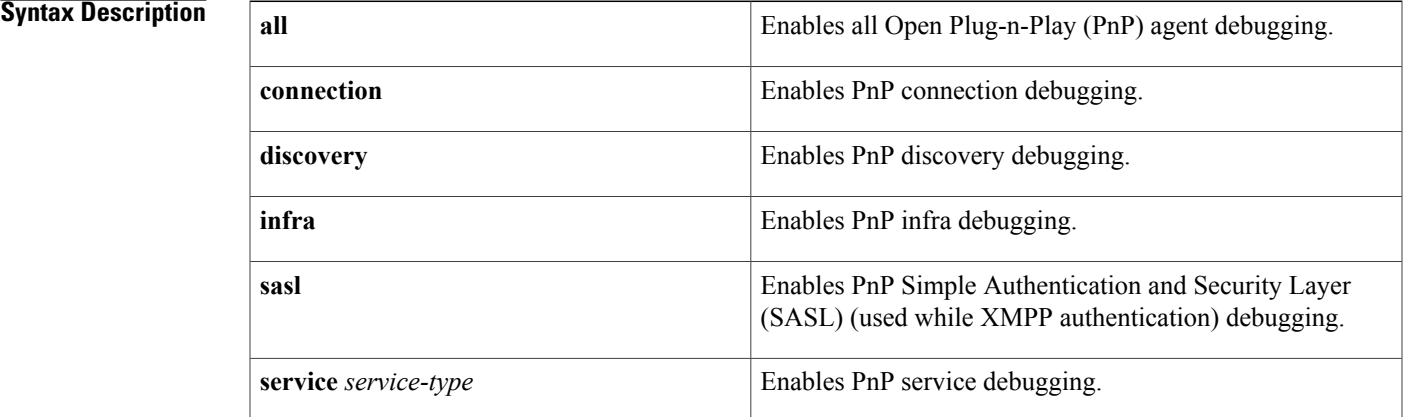

### **Command Default** Disabled

### **Command Modes** Privileged EXEC (#)

### **Command History Release Release Modification** 15.4(2)T This command was introduced. This command was integrated into Cisco IOS XE Release 3.12S. Cisco IOS XE Release 3.12S 15.2(2)E This command wasintegrated into Cisco IOS Release 15.2(2)E.

**Examples** The following example shows how to debug a PnP agent:

Device> **enable** Device# **debug pnp connection** PNP agent connection debugs debugging is on

Device# **debug pnp infra** PNP agent infra debugs debugging is on

 $\mathbf l$ 

I

### **Related Commands**

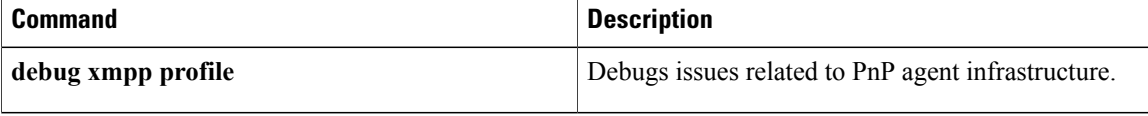

## **debug policy-firewall**

**Note**

Effective with Cisco IOS Release 12.4(20)T, the **debug policy-firewall** command replaces the **debug ip inspect** command.

To display messages about Cisco software firewall events, including details about the packets of the protocol, use the **debug policy-firewall** command in priviliged EXEC mode. To disable the display of debugging output, use the **no** form of this command.

**debug policy-firewall** {**function-trace| object-creation| ha| object-deletion**| **list** {**access-list| extended-access-list**}**| events| timers|packet-path**|**protocol** *protocol-name***| L2-transparent| control-plane| detailed**}

**no debug policy-firewall** {**function-trace| object-creation| object-deletion**| **list** {**access-list| extended-access-list**}**| events| timers|packet-path**|**protocol** *protocol-name***| L2-transparent| control-plane| detailed| ha**}

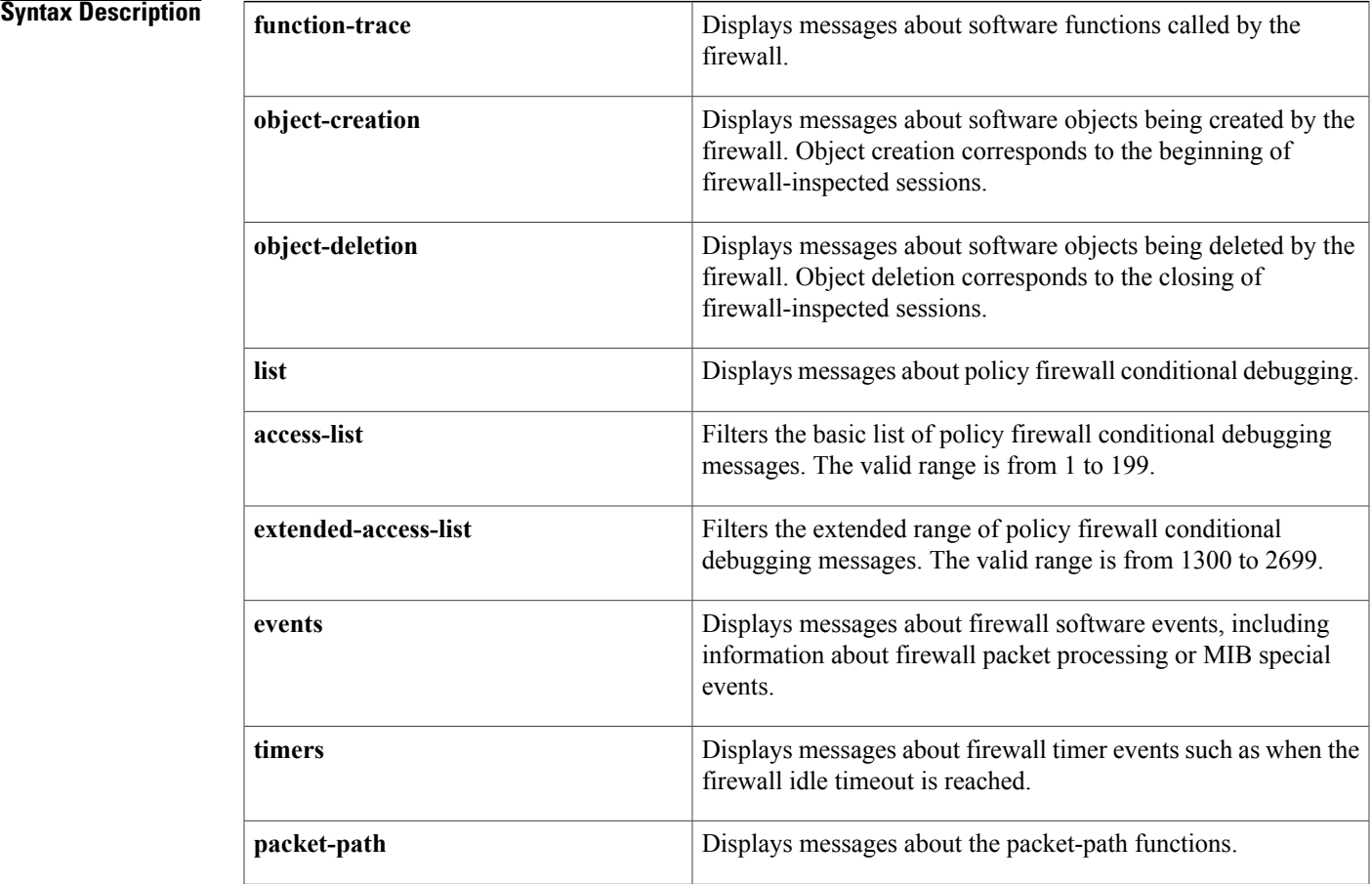

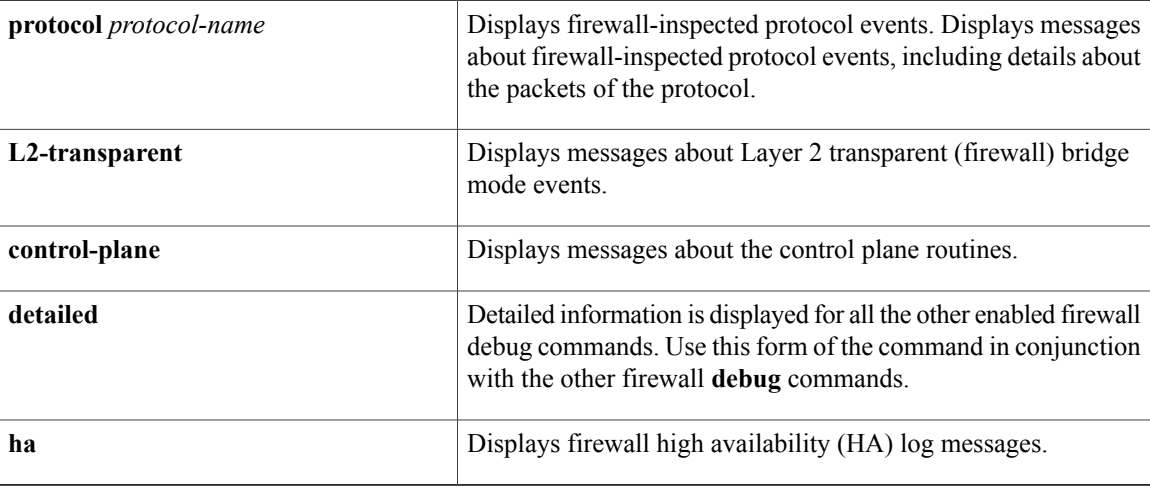

### **Command Modes** Privileged EXEC (#)

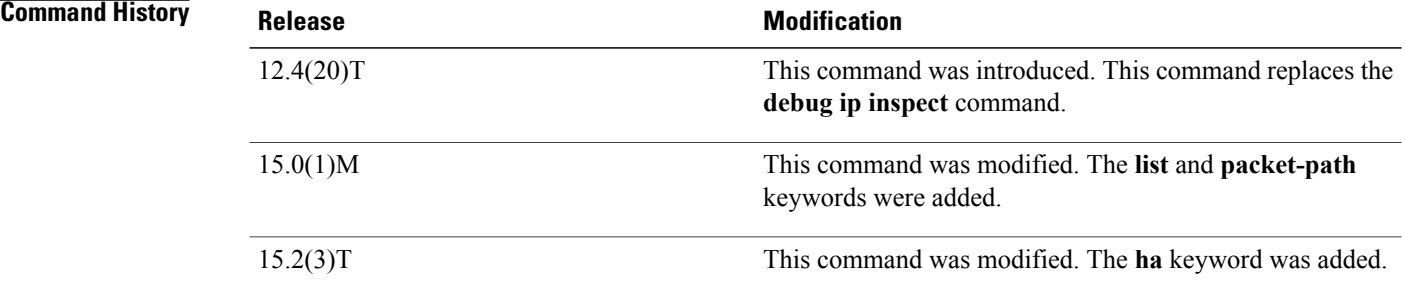

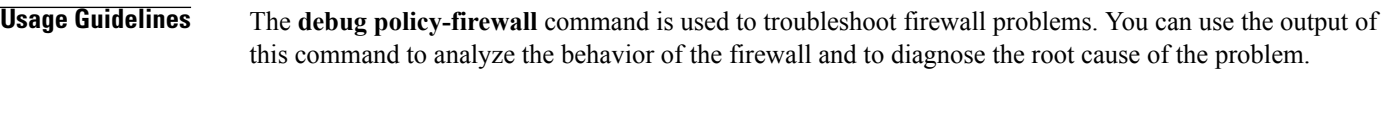

**Examples** The following is sample output from the **debug policy-firewall function-trace** command:

Device# **debug policy-firewall function-trace**

```
Feb 13 08:13:43: FIREWALL: fw dp tcp init sis():
Feb 13 08:13:43: FIREWALL: f_{W} dp insp init sis():
Feb 13 08:13:43: FIREWALL: fw\_dp\_tcp\_inspect(): , i2r = 1
Feb 13 08:13:43: FIREWALL: fw dp insp listen state():
Feb 13 08:13:43: FIREWALL: fw_dp_insp_ensure_return_traffic():
Feb 13 08:13:43: FIREWALL: fw dp insp_process_syn_packet():
Feb 13 08:13:43: FIREWALL: f_{\text{w}} dp insp create tcp host entry():
Feb 13 08:13:43: FIREWALL*: fw dp tcp inspect(): , i2r = 0
Feb 13 08:13:43: FIREWALL*: fw dp insp synsent state():
Feb 13 08:13:44: FIREWALL*: fw dp tcp inspect(): , i2r = 1
Feb 13 08:13:44: FIREWALL*: fw dp insp synrcvd state():
Feb 13 08:13:44: FIREWALL*: fw dp_insp_remove_sis_from_host_entry():
Feb 13 08:13:44: FIREWALL*: fw_dp_insp_remove_host_entry():
Feb 13 08:13:44: FIREWALL*: fw dp insp delete host entry():
Feb 13 08:13:44: FIREWALL*: f_{\text{w}} dp insp handle icq control stream():
```

```
Feb 13 08:13:44: FIREWALL*: fw dp tcp_inspect(): , i2r = 0
Feb 13 08:13:44: FIREWALL*: fw_dp_insp_estab_state():
Feb 13 08:13:44: FIREWALL*: fw dp_insp_handle_icq_control_stream():
Feb 13 08:13:44: FIREWALL*: fw dp tcp inspect(): , i2r = 1
Feb 13 08:13:44: FIREWALL*: fw dp insp estab state():
Feb 13 08:13:44: FIREWALL*: fw dp_insp_handle_icq_control_stream():
Feb 13 08:13:44: FIREWALL*: fw dp tcp inspect(): \overline{y} i2r = 0
Feb 13 08:13:44: FIREWALL*: fw dp insp_estab_state():
Feb 13 08:13:44: FIREWALL*: fw dp_insp_handle_icq_control_stream():
Feb 13 08:13:44: FIREWALL*: fw dp tcp inspect(): \overline{h} i2r = 1
Feb 13 08:13:44: FIREWALL*: fw dp insp_estab_state():
Feb 13 08:13:44: FIREWALL*: fw_dp_insp_handle_icq_control_stream():
Feb 13 08:13:44: FIREWALL*: fw dp tcp inspect(): , i2r = 0
Feb 13 08:13:44: FIREWALL*: fw dp insp_estab_state():
Feb 13 08:13:44: FIREWALL*: fw\rightleftharpoons\text{d}p\rightleftharpoons\text{d}p\rightleftharpoons\text{d}Feb 13 08:13:44: FIREWALL*: f_{W}dp_insp_estab_state():
Feb 13 08:13:44: %APPFW-6-IM ICQ SESSION: im-icq text-chat service session initiator sends
 77 bytes session 192.168.3.3:36091 192.168.103.3:5190 on zone-pair zp_test_in class test_im
 appl-class test_icq_1
```
The date in each line of the output is the time stamp. This output shows the functions called by the Cisco IOS firewall as a session is inspected. Entries with an asterisk (\*) after the word "FIREWALL" are entries when the fast path is used; otherwise, the process path is used.

The following is sample output from the **debug policy-firewall object-creation**, **debug policy-firewall object-deletion**, **debug policy-firewall timers**, and **debug policy-firewall events** commands:

```
Log Buffer (600000 bytes):
Feb 13 08:16:17: FIREWALL: FW CCE got packet 0x66030694 in process path
Feb 13 08:16:17: FIREWALL: Router gen or router destined pak 0x66030694, let it pass
Feb 13 08:16:17: FIREWALL: FW CCE got packet 0x660311F8 in process path
Feb 13 08:16:17: FIREWALL: Router gen or router destined pak 0x660311F8, let it pass
Feb 13 08:16:17: FIREWALL: FW CCE got packet 0x66030A60 in process path
Feb 13 08:16:17: FIREWALL: Router gen or router destined pak 0x66030A60, let it pass
Feb 13 08:16:19: FIREWALL: FW CCE got packet 0x660328C0 in process path
Feb 13 08:16:19: FIREWALL: Router gen or router destined pak 0x660328C0, let it pass
Feb 13 08:16:21: FIREWALL: FW CCE got packet 0x66031D5C in process path
Feb 13 08:16:21: FIREWALL: Router gen or router destined pak 0x66031D5C, let it pass
Feb 13 08:16:22: FIREWALL: FW CCE got packet 0x66032128 in process path
Feb 13 08:16:22: FIREWALL: Router gen or router destined pak 0x66032128, let it pass
Feb 13 08:16:22: FIREWALL: FW CCE got packet 0x660324F4 in process path
Feb 13 08:16:22: FIREWALL: Router gen or router destined pak 0x660324F4, let it pass
Feb 13 08:16:24: FIREWALL: FW CCE got packet 0x66033424 in process path
Feb 13 08:16:24: FIREWALL: Router gen or router destined pak 0x66033424, let it pass
Feb 13 08:16:25: FIREWALL: fw_dp_insp_handle_timer_event
Feb 13 08:16:25: FIREWALL: fw_dp_insp_sample_session_rate
Feb 13 08:16:26: FIREWALL: FW CCE got packet 0x66032C8C in process path
Feb 13 08:16:26: FIREWALL: Router gen or router destined pak 0x66032C8C, let it pass
Feb 13 08:16:26: FIREWALL: FW CCE got packet 0x6602DCD0 in process path
Feb 13 08:16:26: FIREWALL: Router gen or router destined pak 0x6602DCD0, let it pass
Feb 13 08:16:26: FIREWALL: FW CCE got packet 0x5011DDB4 in process path
Feb 13 08:16:26: FIREWALL: Router gen or router destined pak 0x5011DDB4, let it pass
Feb 13 08:16:28: FIREWALL: FW CCE got packet 0x5011D9E8 in process path
Feb 13 08:16:28: FIREWALL: sis 20491840 : Timer Start: Timer: 20491964 Time: 30000 milisecs
Feb 13 08:16:28: FIREWALL: sis 20491840 : Timer Init Leaf
Feb 13 08:16:28: FIREWALL: sis 20491840 : Allocating L7 sis extensionL4 protocol = 1, L7
protocol = 62, granular = 5Feb 13 08:16:28: FIREWALL: sis 20491840 : create host entry 669F3180 addr 192.168.103.3
bucket 12 (vrf 0:0) fwfo 0x507E39C0
Feb 13 08:16:29: FIREWALL*: sis 20491840 : Timer Start: Timer: 20491964 Time: 3600000
milisecs
Feb 13 08:16:29: %APPFW-6-IM_ICQ_SESSION: im-icq text-chat service session initiator sends
77 bytes session 192.168.3.3:36091 192.168.103.3:5190 on zone-pair zp_test_in class test_im
 appl-class test_icq_1
Feb 13 08:16:29: %APPFW-6-IM_ICQ_SESSION: im-icq text-chat service session initiator gets
198 bytes session 192.168.103.3:5190 192.168.3.3:36091 on zone-pair zp_test_in class test_im
 appl-class test_icq_1
Feb 13 08:16:29: FIREWALL: FW CCE got packet 0x20159864 in process path
Feb 13 08:16:29: FIREWALL: Router gen or router destined pak 0x20159864, let it pass
Feb 13 08:16:29: FIREWALL: fw dp insp handle timer event
Feb 13 08:16:29: FIREWALL: delete host entry 669F3180 addr 192.168.103.3
Feb 13 08:16:30: FIREWALL: FW CCE got packet 0x66033058 in process path
```
 $\mathbf{I}$ 

T

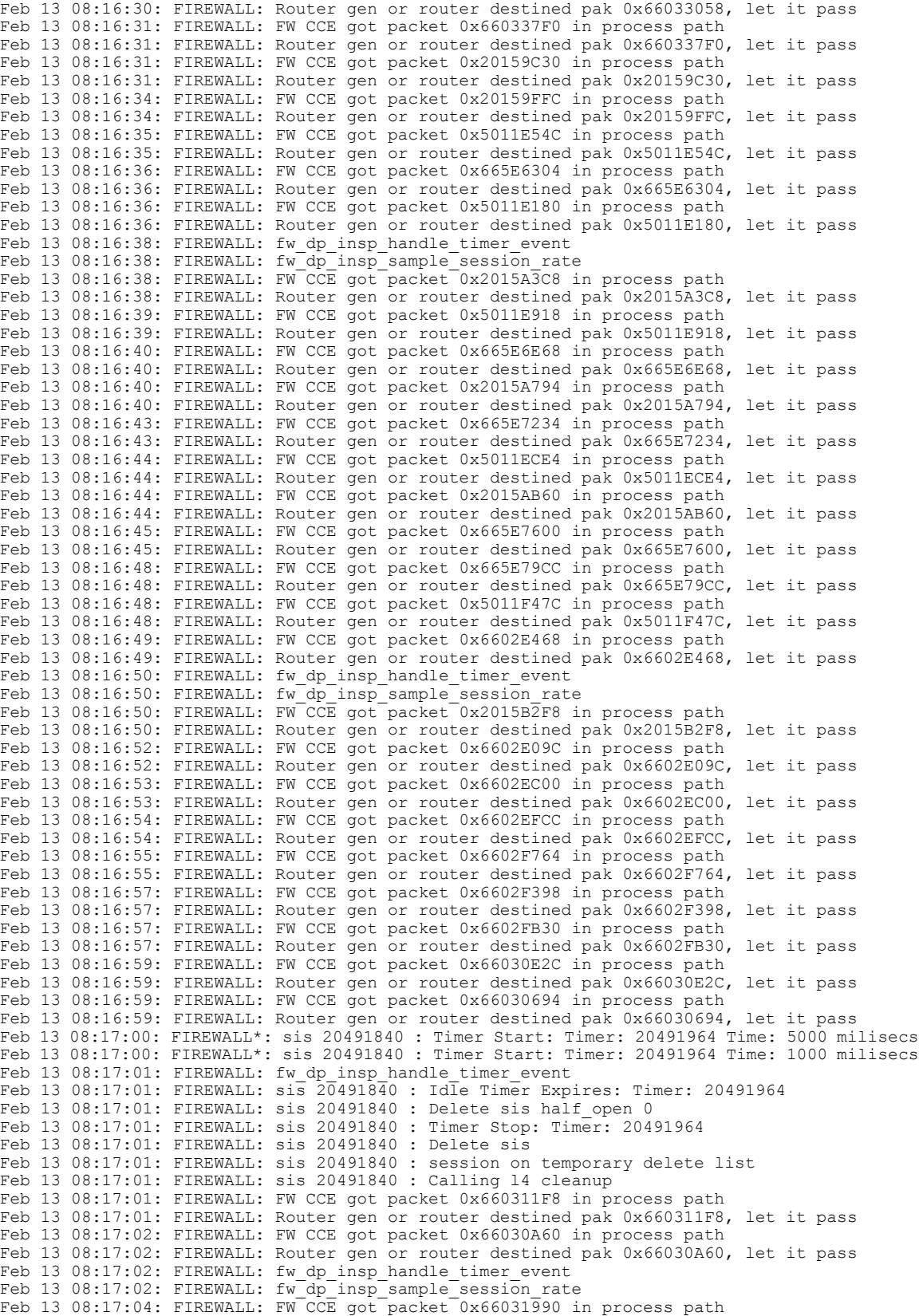

```
Feb 13 08:17:04: FIREWALL: Router gen or router destined pak 0x66031990, let it pass
Feb 13 08:17:04: FIREWALL: FW CCE got packet 0x660315C4 in process path
Feb 13 08:17:04: FIREWALL: Router gen or router destined pak 0x660315C4, let it pass
Feb 13 08:17:06: FIREWALL: FW CCE got packet 0x660328C0 in process path
Feb 13 08:17:06: FIREWALL: Router gen or router destined pak 0x660328C0, let it pass
Feb 13 08:17:07: FIREWALL: FW CCE got packet 0x66031D5C in process path
Feb 13 08:17:07: FIREWALL: Router gen or router destined pak 0x66031D5C, let it pass
Feb 13 08:17:08: FIREWALL: FW CCE got packet 0x66033424 in process path
Feb 13 08:17:08: FIREWALL: Router gen or router destined pak 0x66033424, let it pass
Feb 13 08:17:09: FIREWALL: FW CCE got packet 0x66032C8C in process path
Feb 13 08:17:09: FIREWALL: Router gen or router destined pak 0x66032C8C, let it pass
Feb 13 08:17:11: FIREWALL: FW CCE got packet 0x6602DCD0 in process path
Feb 13 08:17:11: FIREWALL: Router gen or router destined pak 0x6602DCD0, let it pass
Feb 13 08:17:11: FIREWALL: FW CCE got packet 0x5011DDB4 in process path
Feb 13 08:17:11: FIREWALL: Router gen or router destined pak 0x5011DDB4, let it pass
Feb 13 08:17:13: FIREWALL: FW CCE got packet 0x20159498 in process path
Feb 13 08:17:13: FIREWALL: Router gen or router destined pak 0x20159498, let it pass
Feb 13 08:17:13: FIREWALL: FW CCE got packet 0x665E5F38 in process path
Feb 13 08:17:13: FIREWALL: Router gen or router destined pak 0x665E5F38, let it pass
Feb 13 08:17:14: FIREWALL: fw_dp_insp_handle_timer_event
Feb 13 08:17:14: FIREWALL: fw<sup>dp</sup>insp<sup>_</sup>sample<sup>_</sup>session rate
Feb 13 08:17:16: FIREWALL: FW CCE got packet 0x5011D9E8 in process path
Feb 13 08:17:16: FIREWALL: Router gen or router destined pak 0x5011D9E8, let it pass
Feb 13 08:17:16: FIREWALL: FW CCE got packet 0x20159864 in process path
Feb 13 08:17:16: FIREWALL: Router gen or router destined pak 0x20159864, let it pass
The following is sample output from the debug policy-firewall protocol icq command:
```
The event debug output declares the packet path from which the firewall got the packet. The packet path can be either Cisco Express Forwarding or the process path. The **debug policy-firewall** command is used when the firewall sends out a packet that acts like a proxy.

The timer debug output specifies timer-related events. Timers are used to close the sessions created by the firewall. Whenever a timeout happens, the timer debugging output specifies whether it needs to close the session or keep it open for longer.

### Device# **debug policy-firewall protocol icq**

```
Apr 2 23:55:21: CCE*: I2R = 1, state object = 0x0, data len = 0
Apr 2 23:55:21: CCE*: ICQ protocol found...
Apr 2 23:55:21: CCE*: cce_dp_named_db_inspect_icq_create_cso
Apr 2 23:55:21: CCE*: I2R = 0, state object = 0x508A1014, data len = 10
Apr 2 23:55:21: CCE*: ICQ:state = 1
Apr 2 23:55:21: CCE*: ICQ:FLAP Channel = 1, Packet length = 4
Apr 2 23:55:21: CCE*: I2R = 1, state_object = 0x508A1014, data len = 270
Apr 2 23:55:21: CCE*: ICQ:state = 1<br>Apr 2 23:55:21: CCE*: ICO:FLAP Chan
    2 23:55:21: CCE*: ICQ:FLAP Channel = 1, Packet length = 264
Apr 2 23:55:21: CCE*: ICQ:Find the client version
Apr 2 23:55:21: CCE*: ICQ:Get the client string
Apr 2 23:55:21: CCE*: ICQ:Object Type = 6, Object Length = 256
Apr 2 23:55:21: CCE*: icq setstate on servicetype
Apr 2 23:55:21: CCE*: ICQ:Obj Data Skipping :prev state =4
Apr 2 23:55:21: CCE*: ICQ:ICQ Data length = 0, Curr state = 1, Prev state = 0
Apr 2 23:55:21: CCE*: I2R = 0, state_object = 0x508A1014, data_len = 42
Apr 2 23:55:21: CCE*: ICQ:state = 1
Apr 2 23:55:21: CCE^*: ICQ:FLAP Channel = 2, Packet length = 36
Apr 2 23:55:21: CCE*: ICQ: Family Service Id = 1, Subtype Id = 3
Apr 2 23:55:21: CCE*: ICQ:curr state = 9
Apr 2 23:55:21: CCE*: I2R = 1, state_object = 0x508A1014, data_len = 56
Apr 2 23:55:21: CCE*: ICQ:state = 1
Apr 2 23:55:21: CCE*: ICQ:FLAP Channel = 2, Packet length = 50
Apr 2 23:55:21: CCE*: ICQ:Family Service Id = 1,Subtype Id = 23
Apr 2 23:55:21: CCE*: ICQ:curr state = 22
Apr 2 23:55:21: CCE*: ICQ:service = 1, version = 4
Apr 2 23:55:21: CCE*: ICQ:service = 19 , version = 4
Apr 2 23:55:21: CCE*: ICQ:service = 2, version = 1<br>Apr 2 23:55:21: CCE*: ICQ:service = 3, version = 1
    2 23:55:21: CCE*: ICQ:service = 3, version = 1
Apr 2 23:55:21: CCE*: ICQ:service = 21, version = 1
Apr 2 23:55:21: CCE*: ICQ:Detected ICQ Protocol
Apr 2 23:55:21: CCE*: I2R = 1, state_object = 0x508A1014, data_len = 230
Apr 2 23:55:21: CCE*: ICQ:state = 1
```
Apr 2 23:55:21:  $CCE^*$ : ICQ: FLAP Channel = 2, Packet length = 224 Apr 2 23:55:21:  $CCE^*$ : ICQ: Family Service Id = 4, Subtype Id = 6 Apr 2 23:55:21: CCE\*: ICQ:curr state = 14 Apr 2 23:55:21: CCE\*: icq process client message  $\text{Apr}$  2 23:55:21: CCE\*: ICQ: Message Channel ID = 2 Apr 2 23:55:21: CCE\*: icq\_skip\_client\_msg Apr 2 23:55:21:  $CCE^*$ : ICQ: TLV Service Type = 5 Apr 2 23:55:21: CCE\*: ICQ:length = 190,obj length = 186 Apr 2 23:55:21:  $CCE*$ :  $ICQ:ICQ$  Data length = 4, Curr state = 19 , Prev state = 19<br>Apr 2 23:55:21:  $CCE*$ :  $ICQ:TLV$  Service Type = 3 2 23:55:21:  $CCE*$ : ICQ:TLV Service Type = 3 Apr 2 23:55:21:  $CCE^*$ : ICQ:length =  $0,$  obj length =  $0$ Apr 2 23:55:21:  $CCE*$ : I2R = 1, state object = 0x508A1014, data len = 66 Apr 2 23:55:21: CCE\*: ICQ:state = 21 Apr  $2 \t23:55:21: CCE*: ICQ:FLAP Channel = 2$ , Packet length = 60 Apr 2 23:55:21:  $CCE^*$ : ICQ: Family Service Id = 4, Subtype Id = 6 Apr 2 23:55:21: CCE\*: ICQ:curr state = 14<br>Apr 2 23:55:21: CCE\*: icq process client : 2 23:55:21: CCE\*: icq process client message Apr 2 23:55:21: CCE\*: ICQ:Message Channel ID = 2 Apr 2 23:55:21: CCE\*: icq\_skip\_client\_msg Apr 2 23:55:21:  $CCE^*$ : ICQ: TLV Service Type = 5 Apr 2 23:55:21: CCE\*: ICQ:length = 26,obj length = 26 Apr 2 23:55:21: CCE\*: ICQ:Obj Data Skipping :prev state =19 Apr 2 23:55:21: CCE\*: ICQ:ICQ Data length =  $0$ , Curr state = 1 , Prev state = 0 Apr 2 23:55:21: CCE\*: ICQ:service found = 2 Apr 2 23:55:21: CCE\*: ICQ: Found IM default service<br>Apr 2 23:55:21: %APPFW-6-IM ICO SESSION: im-icq un-2 23:55:21: %APPFW-6-IM ICQ SESSION: im-icq un-recognized service session initiator sends 66 bytes session  $192.\overline{168}.\overline{5}.3:\overline{25610}$  63.147.175.30:5190 on zone-pair zp test in class test\_im appl-class test\_icq\_1 Apr 2 23:55:21: CCE\*: I2R = 0, state\_object = 0x508A1014, data\_len = 36 Apr 2 23:55:21: CCE\*: ICQ:state = 1 Apr 2 23:55:21:  $CCE*$ : ICQ:FLAP Channel = 2, Packet length = 30 Apr 2 23:55:21: CCE\*: ICQ:Family Service Id = 4, Subtype Id = 12 Apr 2 23:55:21: CCE\*: ICQ:curr state = 9 Apr 2 23:55:21: CCE\*: I2R = 0, state object = 0x508A1014, data len = 285 Apr 2 23:55:21: CCE\*: ICQ:state = 1 Apr 2 23:55:21:  $CCE*$ : ICQ:FLAP Channel = 2, Packet length = 279 Apr 2 23:55:21:  $CCE*$ : ICQ: Family Service Id = 4, Subtype Id = 7 Apr 2 23:55:21: CCE\*: ICQ:curr state = 14 Apr 2 23:55:21: CCE\*: icq process client message Apr 2 23:55:21:  $CCE^*$ : ICQ:Message Channel ID = 2 Apr 2 23:55:21: CCE\*: icq skip client msg Apr 2 23:55:21: CCE\*: ICQ:TLV Service Type = 1 Apr 2 23:55:21: CCE\*: ICQ:length = 241,obj length = 2 Apr 2 23:55:21: CCE\*: ICQ:ICQ Data length = 239,Curr state = 19 , Prev state = 19 Apr 2 23:55:21: CCE\*: ICQ:TLV Service Type = 6 Apr 2 23:55:21:  $CCE^*$ : ICQ:length = 235, obj length = 4 Apr 2 23:55:21:  $CCE*$ : ICQ:ICQ Data length = 231, Curr state = 19, Prev state = 19 Apr 2 23:55:21: CCE\*: ICQ:TLV Service Type = 5 Apr 2 23:55:21:  $CCE*$ : ICQ:length = 227, obj length = 4<br>Apr 2 23:55:21:  $CCE*$ : ICO:ICO Data length = 223.Curr : 2 23:55:21: CCE\*: ICQ:ICQ Data length = 223, Curr state = 19 , Prev state = 19 Apr 2 23:55:21: CCE\*: ICQ:TLV Service Type = 15 Apr 2 23:55:21:  $CCE*$ : ICQ:length = 219, obj length = 4 Apr 2 23:55:21: CCE\*: ICQ:ICQ Data length = 215,Curr state = 19 , Prev state = 19 Apr 2 23:55:21:  $CCE*$ : ICQ:TLV Service Type = 3<br>Apr 2 23:55:21:  $CCE*$ : ICQ:length = 211,obj length 2 23:55:21:  $CCE*$ : ICQ:length = 211,obj length = 4 Apr 2 23:55:21: CCE\*: ICQ:ICQ Data length = 207,Curr state = 19 , Prev state = 19 Apr 2 23:55:21: CCE\*: ICQ:TLV Service Type = 5 Apr 2 23:55:21: CCE\*: ICQ:length = 203,obj length = 190 Apr 2 23:55:21: CCE\*: ICQ:ICQ Data length = 13,Curr state = 19 , Prev state = 19 Apr 2 23:55:21: CCE\*: ICQ:TLV Service Type = 22 Apr 2 23:55:21:  $CCE*$ : ICQ:length = 9, obj length = 4 Apr 2 23:55:21: CCE\*: ICQ:ICQ Data length = 5,Curr state = 19 , Prev state = 19 Apr 2 23:55:21: CCE\*: ICQ:TLV Service Type = 19 Apr 2 23:55:21:  $CCE*$ : ICQ:length = 1, obj length = 1 Apr 2 23:55:21: CCE\*: ICQ:Obj Data Skipping :prev state =19 Apr 2 23:55:21:  $CCE^*$ : ICQ:ICQ Data length = 0, Curr state = 1, Prev state = 0 Apr 2 23:56:10:  $CCE*$ : I2R = 1, state object = 0x508A1014, data len = 0 Apr 2 23:56:11: FIREWALL sis 65A1C100: Sis extension deleted Apr 2 23:56:11: CCE: cce\_dp\_named\_db\_inspect\_icq\_delete\_cso

The sample output from the **debug policy-firewall protocol winmsgr** command includes information about the instant messenger (IM) service. For example, the following lines declare that the type of IM service the user is running is Windows Messenger (WINMSGR):

The debug output details the different states that the state machine sees while parsing the Layer 7 I Seek You (ICQ) payload.

Apr 3 00:21:46: CCE\*: WINMSGR:service found = 2 Apr 3 00:21:46: CCE\*: WINMSGR: Found IM default service The following is sample output from the **debug policy-firewall protocol winmsgr** command:

Device# **debug policy-firewall protocol winmsgr**

```
Apr 3 00:21:46: CCE*: I2R = 1, state object = 0x0, data len = 0
Apr 3 00:21:46: CCE*: WINMSGR protocol found...
Apr 3 00:21:46: CCE*: cce_dp_named_db_inspect_winmsgr_create_cso
Apr 3 00:21:46: CCE*: I2R = \overline{1}, state object = 0x660CF5B4, data len = 19
Apr 3 00:21:46: CCE*: WINMSGR:datalen=19,matchflag=11,matchlen=19
Apr 3 00:21:46: CCE*: WINMSGR:Initial trafficfound
Apr 3 00:21:46: CCE*: I2R = 0, state object = 0x660CF5B4, data len = 19
Apr 3 00:21:46: CCE*: WINMSGR:datalen=19,matchflag=11,matchlen=19
Apr 3 00:21:46: CCE*: WINMSGR:Initial trafficfound
Apr 3 00:21:46: CCE*: I2R = 1, state object = 0x660CF5B4, data len = 82
Apr 3 00:21:46: CCE*: WINMSGR:datalen=82,matchflag=6,matchlen=4
Apr 3 00:21:46: CCE*: WINMSGR:version msg : CVR 31 0x0409 winnt 5.0 i386 MSMSGS 5.1.0701
WindowsMessenger fwuser@example.com
Apr 3 00:21:46: CCE*: I2R = 0, state object = 0x660CF5B4, data len = 96
Apr 3 00:21:46: CCE*: WINMSGR:datalen=96,matchflag=6,matchlen=4<br>Apr 3 00:21:46: CCE*: I2R = 1, state object = 0x660CF5B4. data
     3 00:21:46: CCE*: I2R = 1, state object = 0x660CF5B4, data len = 33
Apr 3 00:21:46: CCE*: WINMSGR:datalen=33, matchflag=12, matchlen=33
Apr 3 00:21:46: CCE*: WINMSGR:Initial trafficfound
Apr 3 00:21:46: CCE*: I2R = 0, state object = 0x660CF5B4, data len = 162
Apr 3 00:21:46: CCE*: I2R = 1, state_object = 0x660CF5B4, data_len = 324
Apr 3 00:21:46: CCE*: I2R = 0, state_object = 0x660CF5B4, data_len = 37
Apr 3 00:21:46: CCE*: WINMSGR:datalen=37, matchflag=12, matchlen=37
Apr 3 00:21:46: CCE*: WINMSGR:Initial trafficfound<br>Apr 3 00:21:46: CCE*: I2R = 1, state object = 0x66
Apr 3 00:21:46: CCE*: I2R = 1, state_object = 0x660CF5B4, data_len = 307<br>Apr 3 00:21:46: CCE*: WINMSGR:datalen=307, matchflaq=5, matchlen=118
     3 00:21:46: CCE*: WINMSGR:datalen=307, matchflag=5, matchlen=118
Apr 3 00:21:46: CCE*: WINMSGR:service found = 2<br>Apr 3 00:21:46: CCE*: WINMSGR: Found IM default
     3 00:21:46: CCE*: WINMSGR: Found IM default service
Apr 3 00:21:46: %APPFW-6-IM WINMSGR SESSION: im-winmsgr un-recognized service session
initiator sends 307 bytes session 192.168.5.3:24601 209.165.200.230:1863 on zone-pair
zp_test_in class test_im appl-class test_winmsgr_1
Apr 3 00:21:46: CCE*: I2R = 0, state_object = 0x660CF5B4, data_len = 320
Apr 3 00:21:46: CCE*: I2R = 0, state object = 0x660CF5B4, data len = 332
Apr 3 00:21:46: CCE*: WINMSGR:datalen=332, matchflag=5, matchlen=143
Apr 3 00:21:46: CCE*: WINMSGR:service found = 2
Apr 3 00:21:46: CCE*: WINMSGR: Found IM default service
Apr 3 00:21:46: %APPFW-6-IM WINMSGR SESSION: im-winmsgr un-recognized service session
initiator gets 332 bytes session 209.165.200.230:1863 192.168.5.3:24601 on zone-pair
zp test in class test im appl-class test winmsgr 1
\overline{Apr} 3 \overline{00:}23:11: CCE*: I2R = 1, state object = 0x660CF5B4, data len = 0
Apr 3 00:23:11: FIREWALL sis 65A1D540: Sis extension deleted
The following is sample output from the debug policy-firewall control-plane command:
```
Device# **debug policy-firewall control-plane**

policy\_fw: Policy-Firewall control-plane debugging is on voice-gw-118.03# Syslog logging: enabled (0 messages dropped, 0 messages rate-limited, 0 flushes, 0 overruns, xml disabled, filtering disabled) No Active Message Discriminator. No Inactive Message Discriminator. Console logging: disabled Monitor logging: level debugging, 0 messages logged, xml disabled, filtering disabled Buffer logging: level debugging, 247 messages logged, xml disabled,

filtering disabled Logging Exception size (4096 bytes) Count and timestamp logging messages: disabled Persistent logging: disabled Trap logging: level informational, 44 message lines logged Log Buffer (60000000 bytes): FIREWALL CP: fw cp\_prot\_num\_to\_name() 14 1, 17 5, gran 0 FIREWALL CP: fw\_cp\_get\_flow\_policy\_and\_class() Flow policy does not exist FIREWALL CP: fw\_cp\_check\_create\_default\_17\_policy() Could not retrieve flow policy for L4 policy l4-pmap L4 class l4-cmap FIREWALL CP: fw classmap filter update in policymap() Adding filter 0x650187F0 to class l4-cmap in policy l4-pmap FIREWALL CP: fw\_policy\_action\_cmd() PPM create action inspect with params 0x64CAF8E8 FIREWALL CP: fw inspect class params() inspect config-plane CLASS-ADD action 0x66315C5C,params 0x64CAF8E8 FIREWALL CP: fw\_validate\_class\_for\_matchprot() Validating protocols in class 14-cmap FIREWALL CP: fw\_validate\_class\_for\_matchprot() protocol filter found FIREWALL CP: fw\_inspect\_class\_params() Attached config-plane action\_params 0x663BD280 FIREWALL CP: fw\_cp\_create\_attach\_flow\_policy() FIREWALL CP: fw\_cp\_get\_string\_from\_random\_num() Random number generated is 2697258553 FIREWALL CP: fw<sup>-</sup>cp<sup>-</sup>generate random<sup>-</sup>string() Allocated random str 2697258553 for policy  $14$ -pmap class  $14$ -cmap FIREWALL CP: fw cp get random string() Found random string for policy 14-pmap class 14-cmap FIREWALL CP: fw cp get random string() Found random string for policy 14-pmap class 14-cmap FIREWALL CP: fw cp get random string() Found random string for policy 14-pmap class 14-cmap FIREWALL CP: fw cp prot num to name() 14 2, 17 5, gran 0 FIREWALL CP: fw\_inspect\_int\_class\_params() FIREWALL CP: fw\_create\_attach\_template\_class() FIREWALL CP: fw create attach template class() Creating template class for trigger 15udp\_2697258553 in 15\_2697258553 FIREWALL CP: fw\_create\_attach\_template\_class() Trying to create a PPM filter with id 0x64CA73EC FIREWALL CP: fw cp prot num to name() 14 4, 17 5, gran 0 FIREWALL CP: fw inspect int class params() FIREWALL CP: fw create attach template class() FIREWALL CP: fw create attach template class() Creating template class for trigger 15icmp\_2697258553 in 15\_2697258553 FIREWALL CP: fw create attach template class() Trying to create a PPM filter with id 0x64CA73EC FIREWALL CP: fw cp create attach vtcp classes() Create policy 15 FIREWALL CP: fw cp create tcp  $15()$ FIREWALL CP: fw cp vtcp support get tcp init class() Creating TCP Class with Pure SYN filter FIREWALL CP: fw inspect int class params() FIREWALL CP: fw\_create\_attach\_template\_class() FIREWALL CP: fw\_create\_attach\_template\_class() Creating template class for trigger 15tcp\_2697258553 in 15\_2697258553 FIREWALL CP: fw create attach template class() Trying to create a PPM filter with id 0x64CA73A4 FIREWALL CP: fw cp create attach flow policy() Success-creating flow policy FIREWALL CP: fw<sup>-</sup>cp<sup>-</sup>create<sup>-</sup>attach<sup>-flow</sup> policy() Attach flow policy to trigger class as child policy FIREWALL CP: fw cp create attach flow policy() Success- Attached flow policy to trigger class FIREWALL CP: fw cp create attach flow policy() Creating P20 & P21 for vtcp FIREWALL CP: fw\_cp\_generate\_random\_string() Found random string for policy 14-pmap class l4-cmap FIREWALL CP: fw\_cp\_get\_flow\_policy\_and\_class() Found flow policy 0x64FFC838 FIREWALL CP: fw cp get random string() Found random string for policy 14-pmap class 14-cmap FIREWALL CP: fw cp get random string() Found random string for policy 14-pmap class 14-cmap FIREWALL CP: fw\_cp\_get\_flow\_policy\_and\_class() Found flow TCP 0x6585718C and UDP 0x645D1794 classes FIREWALL CP: fw cp check create default 17 class() Checking the class 14-cmap FIREWALL CP: fw\_reverse\_policy\_handle\_zp\_event() FIREWALL CP: fw reverse policy handle zp event() Reverse policy Zone pair add event FIREWALL CP: fw\_get\_ppm\_policy\_on\_zp() Did not find ppm\_policy on zp zp p\_type 0x7 FIREWALL CP: fw\_get\_name\_type\_and\_client\_of\_first\_class\_in\_policy() FIREWALL CP: fw\_create\_cp\_dynamic\_class() FIREWALL CP: fw\_create\_cp\_dynamic\_class() Trying to create a PPM filter with id 0x10000000 FIREWALL CP: fw create cp dynamic class() Success FIREWALL CP: fw\_drop\_class\_params() action 0x6637A5C0, cmd\_params 0x64CA7550, event 0x21 FIREWALL CP: fw\_create noop feature object() FIREWALL CP: fw\_create\_inspect\_feature\_object()

FIREWALL CP: fw\_create\_fo\_internal() Create\_FO for class 0xC0000002 target\_class 0xA0000000 action CCE\_INSPECT\_CONFIGURED FIREWALL CP: fw cp get inspect params() FIREWALL CP:  $f_{w}$  cp\_get\_inspect\_params() Creating the FO with default parameters FIREWALL CP: fw\_create\_fo\_internal() Created FO with id 0xAAAA0006 action CCE INSPECT CONFIGURED FIREWALL CP: fw cp store fo id() Enqueue 0xAAAA0006 to fo param list FIREWALL CP: fw\_create\_noop\_feature\_object() FIREWALL CP: fw\_create\_inspect\_int\_feature\_object() FIREWALL CP: fw\_create\_fo\_internal() Create FO for class 0xC0000005 target class 0xA0000000 action CCE\_INSPECT FIREWALL CP: fw\_cp\_get\_inspect\_params() FIREWALL CP: fw cp get inspect params() Creating the FO with default parameters FIREWALL CP: fw create fo internal() Created FO with id 0xAAAA0007 action CCE INSPECT FIREWALL CP: fw\_cp\_store\_fo\_id() Enqueue 0xAAAA0007 to fo\_param\_list FIREWALL CP: fw create noop feature object() FIREWALL CP: fw<sup>-</sup>create<sup>-</sup>inspect int Feature object() FIREWALL CP: fw\_create\_fo\_internal() Create FO for class 0xC0000007 target class 0xA0000000 action CCE\_INSPECT FIREWALL CP: fw cp get inspect params() FIREWALL CP: fw cp get inspect params() Creating the FO with default parameters FIREWALL CP: fw\_create\_fo\_internal() Created FO with id 0xAAAA0008 action CCE\_INSPECT FIREWALL CP: fw cp store fo id() Enqueue 0xAAAA0008 to fo param list FIREWALL CP: fw create noop feature object() FIREWALL CP: fw\_create\_inspect\_int\_feature\_object() FIREWALL CP: fw\_create\_fo\_internal() Create FO for class 0xC0000009 target\_class 0xA0000000 action CCE\_INSPECT FIREWALL CP: fw cp get inspect params() FIREWALL CP: fw cp get inspect params() Creating the FO with default parameters FIREWALL CP: fw\_create\_fo\_internal() Created FO with id 0xAAAA0009 action CCE\_INSPECT FIREWALL CP: fw cp store fo id() Enqueue 0xAAAA0009 to fo param list FIREWALL CP: fw create drop feature object() FIREWALL CP: fw\_create\_fo\_internal() Create FO for class 0xC0000003 target class 0xA0000000 action CCE\_FW\_DROP FIREWALL CP:  $f_{\text{W}}$  create fo internal() Created FO with id 0xAAAA000A action CCE FW DROP FIREWALL CP: fw\_create\_internal\_reverse\_policy() FIREWALL CP: fw\_create\_ppm\_reverse\_policy() FIREWALL CP: fw\_get\_name\_type\_and\_client\_of\_first\_class\_in\_policy() FIREWALL CP: fw\_create\_cp\_dynamic\_class() FIREWALL CP: fw\_create\_noop\_feature\_object() FIREWALL CP: fw\_create\_noop\_feature\_object() %SYS-5-CONFIG\_I: Configured from console by console FIREWALL CP:  $\overline{f}w\_cp\_prot\_num\_to\_name()$  14 1, 17 5, gran 0 FIREWALL CP: fw<sup>drop</sup> class params() action 0x6637A5C0, cmd params 0x00000000, event 0x40 FIREWALL CP: fw<sup>-</sup>get ppm policy on zp() Found ppm policy 14-pmap on zp zp p type 0x7

### The following is sample output from the **debug policy-firewall L2-transparent** command:

Device# **debug policy-firewall L2-transparent**

\*Apr 4 08:28:23.554: L2FW\*:insp\_l2\_fast\_inspection: pak 673DBD90, input-interface FastEthernet1/1, output-interface FastEthernet1/0 \*Apr 4 08:28:23.554: L2FW\*:Src 17.3.39.1 dst 17.3.39.3 protocol tcp \*Apr 4 08:28:23.554: TBAP: Check AuthProxy is configured on idb=FastEthernet1/1 path=1 linktype=38 \*Apr 4 08:28:23.554: L2FW:Input ACL not configured or the ACL is bypassed \*Apr 4 08:28:23.554: L2FW:Output ACL is not configured or ACL is bypassed \*Apr 4 08:28:23.554: L2FW\*:IP inspect firewall is not cfged on input or output interface.PASS \*Apr 4 08:28:23.554: L2FW\* 2:insp\_l2\_fast\_inspection: pak 673DBD90, input-interface FastEthernet1/1, output-interface FastEthernet1/0 \*Apr 4 08:28:23.554: CCE L2 FW \*Apr 4 08:28:23.554: L2FW\* -3:insp\_l2\_fast\_inspection: pak 673DBD90, input-interface FastEthernet1/1, output-interface FastEthernet1/0 The following is sample output from the **debug policy-firewall detailed** command:

Device# **debug policy-firewall detailed**

```
Log Buffer (600000 bytes):
Feb 13 08:40:01: FIREWALL: ret val 0 is not FW DP INSP PASS PAK
<snip>
```
Feb 13 08:41:22: FIREWALL: ret\_val 0 is not FW DP INSP PASS PAK Feb 13 08:41:24: FIREWALL: ret\_val 0 is not FW\_DP\_INSP\_PASS\_PAK Feb 13 08:41:25: FIREWALL\*: Searching for FSO In class 0x50793C20class group 0x10000000, target 0x1, cce class type 0x2B Feb 13 08:41:25: FIREWALL\*: not found Feb 13 08:41:25: FIREWALL\*: Try to create session in fastpath Feb 13 08:41:25: FIREWALL: Searching for FSO in class 0x50793C20class group 0x10000000, target 0x1, cce class type 0x2B Feb 13 08:41:25: FIREWALL: not found Feb 13 08:41:25: FIREWALL: Create FSO Feb 13 08:41:25: FIREWALL: sis 204925C0 : fw dp state object link Feb 13 08:41:25: FIREWALL: sis 204925C0 : FO class 0x50793C20 class group 0x10000000, target<br>0x1. FO 0x20255D80 FO 0x20255D80 Feb 13 08:41:25: FIREWALL: sis 204925C0 : alert = 1, audit trail = 0 Feb 13 08:41:25: FIREWALL: sis 204925C0 : l7 protocol 62, granular = 5 Feb 13 08:41:25: FIREWALL: sis 204925C0 : fw dp state object attach forward Feb 13 08:41:25: FIREWALL: sis 204925C0 : fw\_dp\_state\_object\_create\_and attach reverse Feb 13 08:41:25: FIREWALL: sis 204925C0 : FSO bind success for reverse class 0x50793C80class group 0x10000000, target 0x1 Feb 13 08:41:25: FIREWALL: sis 204925C0 :Session Info : Feb 13 08:41:25: session->fwfo 0x507E39C0 Feb 13 08:41:25: class type 0x2B, target 0x1, policy id 0x10000000, class id 0x50793C20 Feb 13 08:41:25: class type 0x2B, reverse target 0x1, reverse policy id 0x10000000, reverse class id 0x50793C80 Feb 13 08:41:25: src addr 192.168.3.3, port 36091, vrf id 0 Feb 13 08:41:25: dst addr 192.168.103.3, port 5190, vrf id 0 Feb 13 08:41:25: L4 Protocol : TCP Feb 13 08:41:25: FIREWALL: sis 204925C0 : L4 inspection returned 3 Feb 13 08:41:25: FIREWALL\*: FSO feature object 0x204925C0 found Feb 13 08:41:25: FIREWALL\*: sis 204925C0 : L4 inspection returned 3 Feb 13 08:41:25: FIREWALL\*: FSO feature object 0x204925C0 found Feb 13 08:41:25: FIREWALL\*: sis 204925C0 : max\_sessions 2147483647; current sessions 0 Feb 13 08:41:25: FIREWALL\*: sis 204925C0 : IM : Token set for L7 named-db Feb 13 08:41:25: FIREWALL\*: sis 204925C0 : cce sb 0x66A5BA00, pak 0x50028974, data len 0 in fast path 1, dir =  $1$ Feb 13 08:41:25: FIREWALL\*: sis 204925C0 : p\_app\_data = C174268, p\_data len = 6p\_offset = 0 Feb 13 08:41:25: FIREWALL\*: sis 204925C0 : Found particle offset token, data1 = 0 Feb 13 08:41:25: FIREWALL\*: sis 204925C0 : Opening 0 channels for icq Feb 13 08:41:25: FIREWALL\*: sis 204925C0 : icq L7 inspect result: PASS packet Feb 13 08:41:25: FIREWALL\*: sis 204925C0 : L4 inspection returned 3 Feb 13 08:41:25: FIREWALL\*: FSO feature object 0x204925C0 found Feb 13 08:41:25: FIREWALL\*: sis 204925C0 : cce\_sb 0x66A5BA00, pak 0x5004CAC8, data\_len 10 in fast path 1, dir = 2 Feb 13 08:41:25: FIREWALL\*: sis 204925C0 : p\_app\_data = C210848, p\_data len = Ap\_offset = 0 Feb 13 08:41:25: FIREWALL\*: sis 204925C0 : Found particle offset token, data1 = 0 Feb 13 08:41:25: FIREWALL\*: sis 204925C0 : Opening 0 channels for icq Feb 13 08:41:25: FIREWALL\*: sis 204925C0 : icq L7 inspect result: PASS packet Feb 13 08:41:25: FIREWALL\*: sis 204925C0 : L4 inspection returned 3 Feb 13 08:41:25: FIREWALL\*: FSO feature object 0x204925C0 found Feb 13 08:41:25: FIREWALL\*: sis 204925C0 : cce\_sb 0x66A5BA00, pak 0x50028974, data\_len 270 in fast path 1, dir =  $1$ 

The following is sample output from the **debug policy-firewall ha** command

### Device# **debug policy-firewall ha**

\*May 19 14:17:19.991: FIREWALL: IOS FW RF stat event: status: RF\_STATUS\_PEER\_COMM my state: STANDBY HOT peer state: ACTIVE \*May 19 14:17:19.995: FIREWALL: IOS FW RF stat event: status: RF STATUS PEER PRESENCE my state: STANDBY HOT peer state: DISABLED \*May 19 14:17:19.995: FIREWALL: RG with ID:1 state STANDBY: found \*May 19 14:17:19.995: FIREWALL: Event for RG-1: RF PROG ACTIVE FAST \*May 19 14:17:19.995: FIREWALL: RG with ID:1 state ACTIVE: found \*May 19 14:17:19.995: FIREWALL: Standbyhot to Active transition for RG 1 \*May 19 14:17:19.995: FIREWALL sis 30CEEF40: Timer Start: Timer: 30CEEFD4 Time: 30000 ms \*May 19 14:17:19.995: FIREWALL: RG 1 trasitioned to Active \*May 19 14:17:19.995: FIREWALL: RG with ID:1 state ACTIVE: found \*May 19 14:17:19.995: FIREWALL: RG with ID:1 state ACTIVE: found \*May 19 14:17:19.995: FIREWALL: RG with ID:1 state ACTIVE: found May 19 14:17:30.003: FIREWALL: Event for RG-1: RF PROG STANDBY BULK Configuring Zone Based Firewall Redundancy Draft Copy Cisco systems, Inc. Company Confidential \*May 19 14:17:30.003: FIREWALL: ret val 0 is not PASS PAK

Г

\*May 19 14:17:30.003: FIREWALL: RG with ID:1 state ACTIVE: found \*May 19 14:17:30.003: FIREWALL: Starting BulkSync for RG 1 \*May 19 14:17:30.003: FIREWALL sis 30CEEF40: Bulk sync session 30CEEF40 needs to be failed over(add) \*May 19 14:17:30.003: FIREWALL: ret val 0 is not PASS PAK \*May 19 14:17:30.003: FIREWALL sis 30CEEF40: Send add session message  $(192.168.7.205:32424:0)=>(192.168.107.1:23:0)$  14 prot tcp \*May 19 14:17:30.003: FIREWALL: BulkSync done; Send BulkEnd

## **debug policy-firewall exporter**

To log NetFlow Version 9 debug messages, use the **debug policy-firewall exporter** command in privileged EXEC mode.

**debug policy-firewall exporter**

- **Syntax Description** This command has no arguments or keywords.
- **Command Modes** Privileged EXEC (#)

**Command History Release Modification** 15.4(2)T This command was introduced.

**Usage Guidelines** Use this command to troubleshoot NetFlow Version 9 flow exporter issues.

**Examples** The following is sample output from the **debug policy-firewall exporter** command:

Device# **debug policy-firewall exporter**

Policy-Firewall NetFlow Logging debugging is on

Feb 10 04:00:44.899 EST: FW-EXPORT: [process] FnF registration start Feb 10 04:00:44.899 EST: FW-EXPORT: [init] data template (0) initialized successfully<br>Feb 10 04:00:44.903 EST: FW-EXPORT: [init] data template (1) initialized successfully [init] data template (1) initialized successfully Feb 10 04:00:44.903 EST: FW-EXPORT: [init] data template (2) initialized successfully Feb 10 04:00:44.903 EST: FW-EXPORT: [init] data template (3) initialized successfully<br>Feb 10 04:00:44.903 EST: FW-EXPORT: [init] data template (4) initialized successfully [init] data template (4) initialized successfully Feb 10 04:00:44.903 EST: FW-EXPORT: [init] data template (5) initialized successfully Feb 10 04:00:45.499 EST: FW-EXPORT: Option template (Class-Table) registration successful Feb 10 04:00:45.499 EST: FW-EXPORT: Sent Optional Record class id:(0x0) <--> Name:(UNKNOWN) Feb 10 04:00:45.499 EST: FW-EXPORT: Sent Optional Record class id:(0x456A941) <--> Name:(netflow\_cm) Feb 10  $04:00:\overline{4}5.499$  EST: FW-EXPORT: Sent Optional Record class id:  $(0x639)$  <--> Name:(class-default) Feb 10 04:00:45.827 EST: FW-EXPORT: Option template (Protocol-Table) registration successful Feb 10 04:00:45.827 EST: FW-EXPORT: Sent Optional Record Protocol id:(0x6000000) <--> Name:(Unknown) Feb 10 04:00:45.827 EST: FW-EXPORT: Sent Optional Record Protocol id:(0x6000001) <--> Name:(ftp) Feb 10 04:00:45.827 EST: FW-EXPORT: Sent Optional Record Protocol id:(0x6000002) <--> Name:(telnet) Feb 10 04:00:45.827 EST: FW-EXPORT: Sent Optional Record Protocol id:(0x6000003) <--> Name:(smtp) Feb 10 04:00:45.827 EST: FW-EXPORT: Sent Optional Record Protocol id:(0x6000004) <--> Name:(http) Feb 10 04:00:45.827 EST: FW-EXPORT: Sent Optional Record Protocol id:(0x6000005) <--> Name:(tacacs) Feb 10 04:00:45.827 EST: FW-EXPORT: Sent Optional Record Protocol id:(0x6000006) <--> Name:(dns) Feb 10 04:00:45.827 EST: FW-EXPORT: Sent Optional Record Protocol id:(0x6000007) <--> Name:(sql-net)

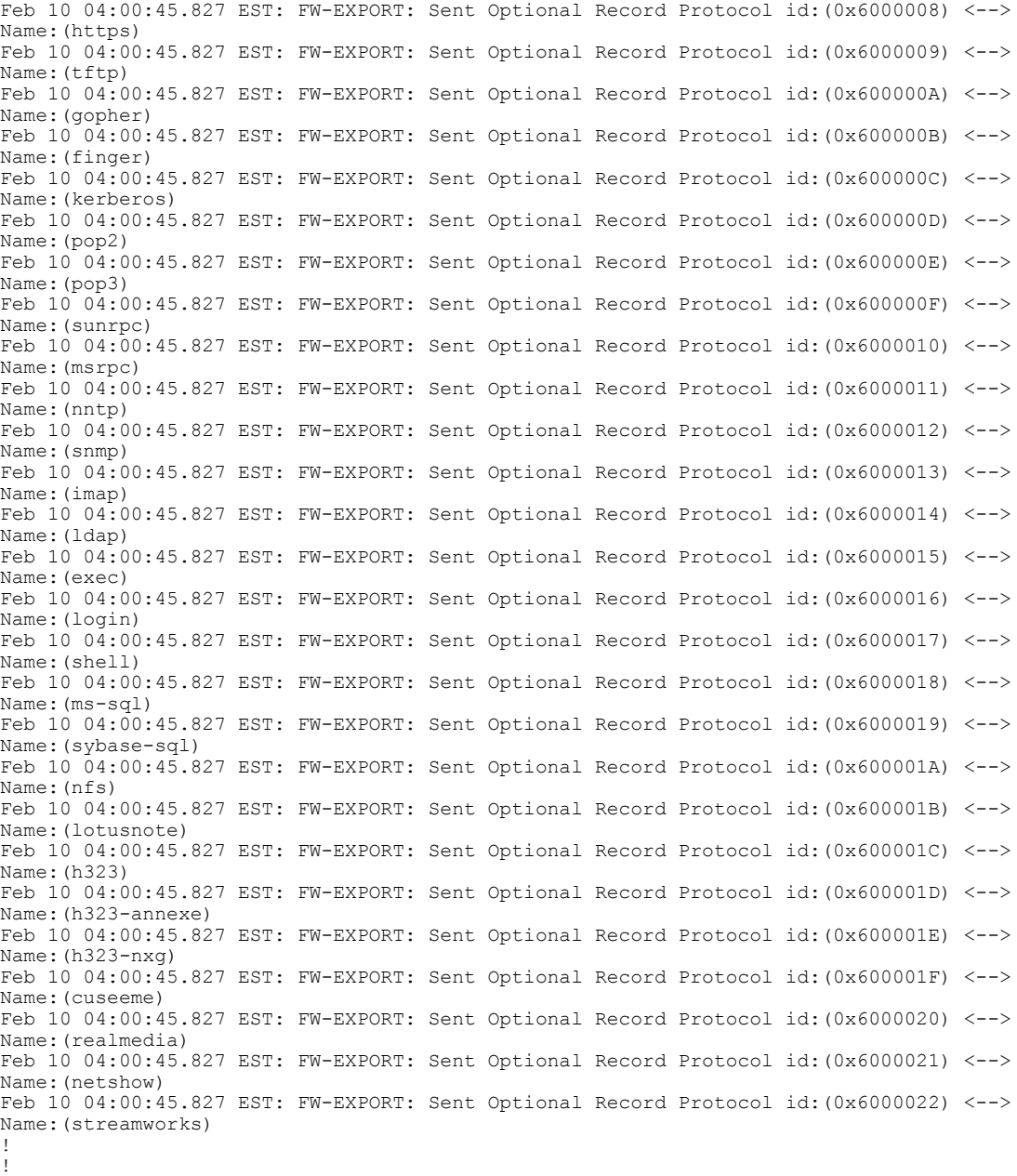

### **Related Commands**

 $\mathbf I$ 

!

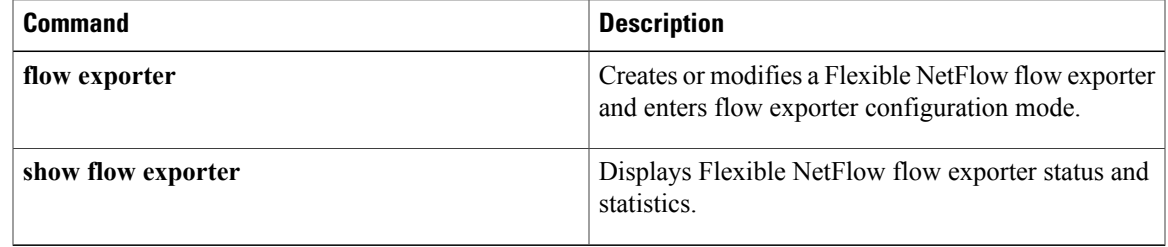

Π

## **debug policy-firewall mib**

To toggle on or off the support for MIBs in a zone-based policy firewall, use the **debug policy-firewall mib** command in privileged EXEC mode. To disable the MIB support, use the **no** form of this command.

**debug policy-firewall mib** {**event| object-creation| object-deletion| object-retrieval**}

**no debug policy-firewall mib** {**event| object-creation| object-deletion| object-retrieval**}

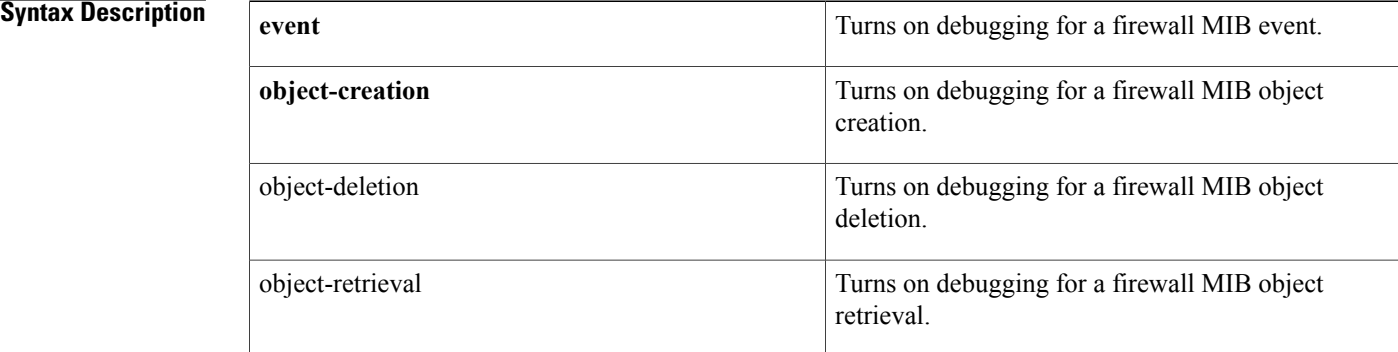

### **Command Default** Privileged EXEC (#)

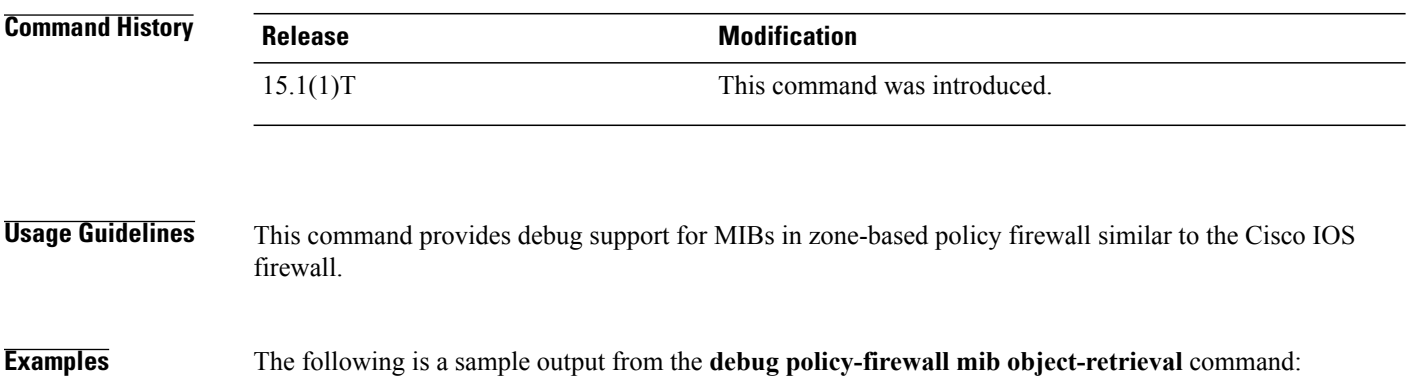

Router# **debug policy-firewall mib object-retrieval** Firewall MIB object retrieval debugging is on

## **debug port-channel load-balance**

To enable debug output for port-channel load balancing, use the**debugport-channel load-balance** command in privileged EXEC mode. To turn off debugging, use the **no** form of this command.

**debug port-channel load-balance** {**all| manual| weighted**}

**no debug port-channel load-balance** {**all| manual| weighted**}

### **Syntax Description**

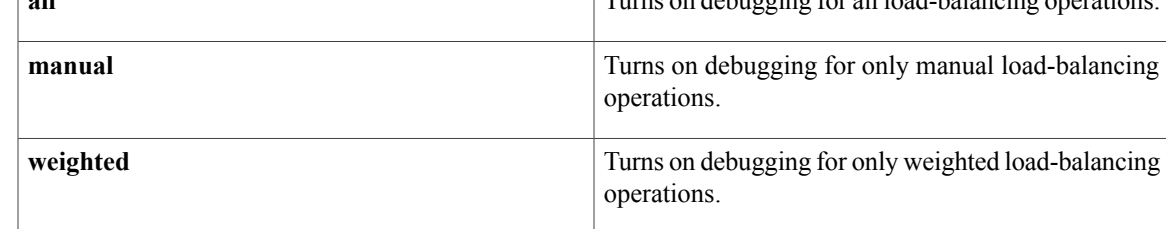

### **Command Default** Port-channel debugging is turned off.

**Command Modes** Privileged EXEC (#)

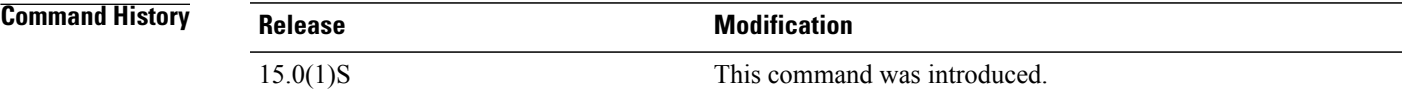

**Usage Guidelines** Use this command to help troubleshoot load balancing of service instances over port-channel member links.

**Examples** The following example shows how to enable debugging for only weighted load-balancing operations:

Router# **debug port-channel load-balance weighted** Port-channel Load-Balance Weighted debugging is on

I

## **debug pots**

To display information on the telephone interfaces, use the **debug pots**command in privileged EXEC mode. To disable debugging output, use the **no** form of this command.

**debug pots** {**driver| csm**} [**1| 2**]

```
no debug pots {driver| csm} [1| 2]
```
### **Syntax Description**

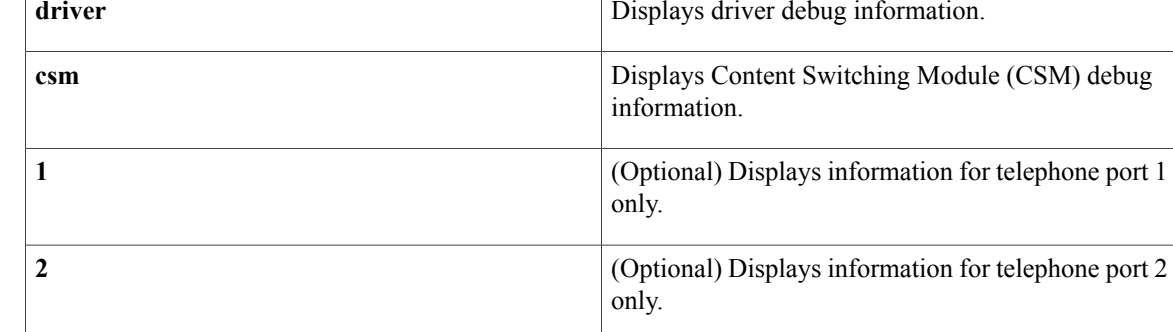

### **Command Modes** Privileged EXEC

**Usage Guidelines** The **debug pots** command displays driver and CSM debug information for telephone ports 1 and 2.

**Examples** The following is sample output from the **debug pots driver 1** command. This sample display indicates that the telephone port driver is not receiving caller ID information from the ISDN line. Therefore, the analog caller ID device attached to the telephone port does not display caller ID information.

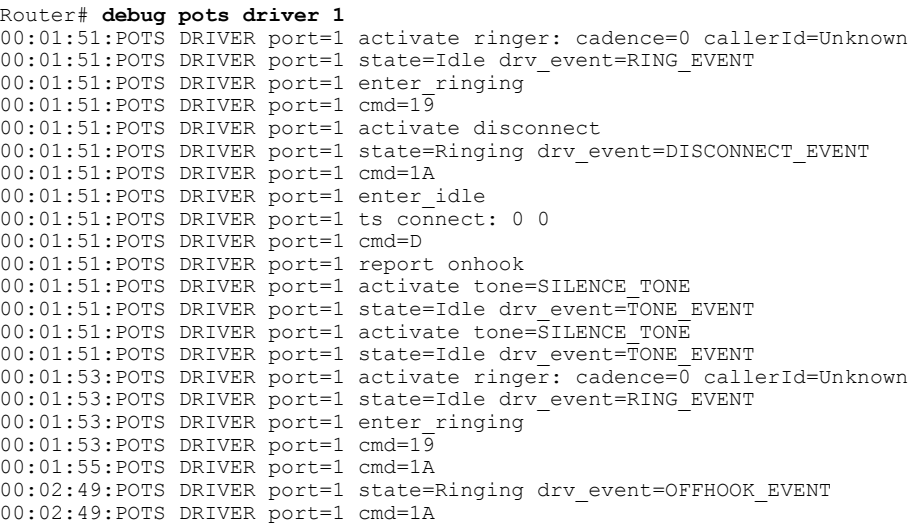

```
00:02:49:POTS DRIVER port=1 enter suspend
00:02:49:POTS DRIVER port=1 cmd=A
00:02:49:POTS DRIVER port=1 report offhook
00:02:49:POTS DRIVER port=1 activate connect: endpt=1 calltype=TWO_PARTY_CALL
00:02:49:POTS DRIVER port=1 state=Suspend drv_event=CONNECT_EVENT
00:02:49:POTS DRIVER port=1 enter connect: endpt=1 calltype=0
00:02:49:POTS DRIVER port=1 cmd=A
00:02:49:POTS DRIVER port=1 ts connect: 1 0
00:02:49:POTS DRIVER port=1 activate connect: endpt=1 calltype=TWO_PARTY_CALL
00:02:49:POTS DRIVER port=1 state=Connect drv_event=CONNECT_EVENT
00:02:49:POTS DRIVER port=1 enter_connect: endpt=1 calltype=0
00:02:49:POTS DRIVER port=1 cmd=A
00:02:49:POTS DRIVER port=1 ts connect: 1 0
00:02:55:POTS DRIVER port=1 state=Connect drv event=ONHOOK EVENT
00:02:55:POTS DRIVER port=1 enter_idle
00:02:55:POTS DRIVER port=1 ts connect: 0 0
00:02:55:POTS DRIVER port=1 cmd=D
00:02:55:POTS DRIVER port=1 report onhook
00:02:55:POTS DRIVER port=1 activate tone=SILENCE_TONE
00:02:55:POTS DRIVER port=1 state=Idle drv_event=TONE_EVENT
00:02:55:POTS DRIVER port=1 activate tone=SILENCE_TONE
```
00:02:55:POTS DRIVER port=1 state=Idle drv event=TONE EVENT

The following is sample output from the **debug pots csm 1** command. This sample display indicates that a dial peer contains an invalid destination pattern (555-1111).

Router# **debug pots csm 1**

01:57:28:EVENT\_FROM\_ISDN:dchanidb=0x66CB38, call\_id=0x11, ces=0x2 bchan=0x0, event=0x1, cause=0x0 01:57:28:Dial peer not found, route call to port 1 01:57:28:CSM\_PROC\_IDLE:CSM\_EVENT\_ISDN\_CALL, call\_id=0x11, port=1 01:57:28:Calling number '5551111' 01:57:40:CSM\_PROC\_RINGING:CSM\_EVENT\_VDEV\_OFFHOOK, call\_id=0x11, port=1 01:57:40:EVENT\_FROM\_ISDN:dchan\_idb=0x66CB38, call\_id=0x11, ces=0x2 bchan=0x0, event=0x4, cause=0x0 01:57:40:CSM\_PROC\_CONNECTING:CSM\_EVENT\_ISDN\_CONNECTED, call\_id=0x11, port=1 01:57:47:CSM\_PROC\_CONNECTING:CSM\_EVENT\_VDEV\_ONHOOK, call\_id=0x11, port=1 01:57:201863503872: %ISDN-6-DISCONNECT:Interface BRI0:1 disconnected from unknown, call lasted 5485 seconds 01:57:47: %ISDN-6-DISCONNECT:Interface BRI0:1 disconnected from unknown, call lasted 5485 seconds 01:57:47:EVENT\_FROM\_ISDN:dchan \_idb=0x66CB38, call\_id=0x11, ces=0x2 bchan=0xFFFFFFFF, event=0x0, cause=0x1 01:57:47:CSM\_PROC\_NEAR\_END\_DISCONNECT:CSM\_

## **debug pots csm**

To activate events from which an application can determine and display the status and progress of calls to and from plain old telephone service (POTS) ports, use the **debugpotscsm**command in privileged EXEC mode.

**debug pots csm**

- **Syntax Description** This command has no arguments or keywords.
- **Command Modes** Privileged EXEC

**Command History Release Modification** 12.1.(2)XF This command was introduced on the Cisco 800 series routers.

### **Examples** To see debugging messages, enter the **loggingconsole**global configuration mode command as follows:

Router(config)# **logging console**

Router(config)# **exit** Debugging messages are displayed in one of two formats that are relevant to the POTS dial feature:

```
hh:mm:ss: CSM_STATE: CSM_EVENT, call id = ??, port = ?
or
```
hh:mm:ss: EVENT\_FROM\_ISDN:dchan\_idb=0x???????, call\_id=0x????, ces=? bchan=0x????????, event=0x?, cause=0x??

The following table describes the significant fields shown in the display.

**Table 32: debug pots csm Field Descriptions**

| <b>Command Elements</b> | <b>Description</b>                                                   |
|-------------------------|----------------------------------------------------------------------|
| hh:mm:ss                | Timestamp (in hours, minutes, and seconds).                          |
| <b>CSM STATE</b>        | One of the call CSM states listed in the field<br>description table. |
| <b>CSM EVENT</b>        | One of the CSM events listed in the field description<br>table.      |
| call id                 | Hexadecimal value from $0x00$ to $0xFF$ .                            |
| port                    | Telephone port 1 or 2.                                               |

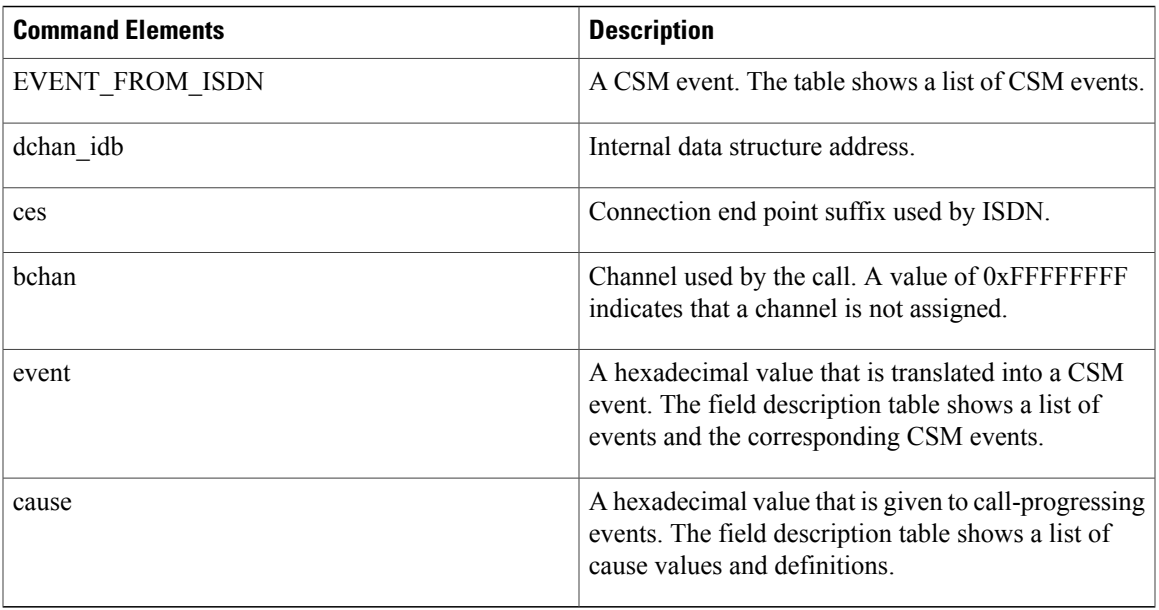

The following table shows the values for CSM states.

### **Table 33: CSM States**

 $\mathbf{I}$ 

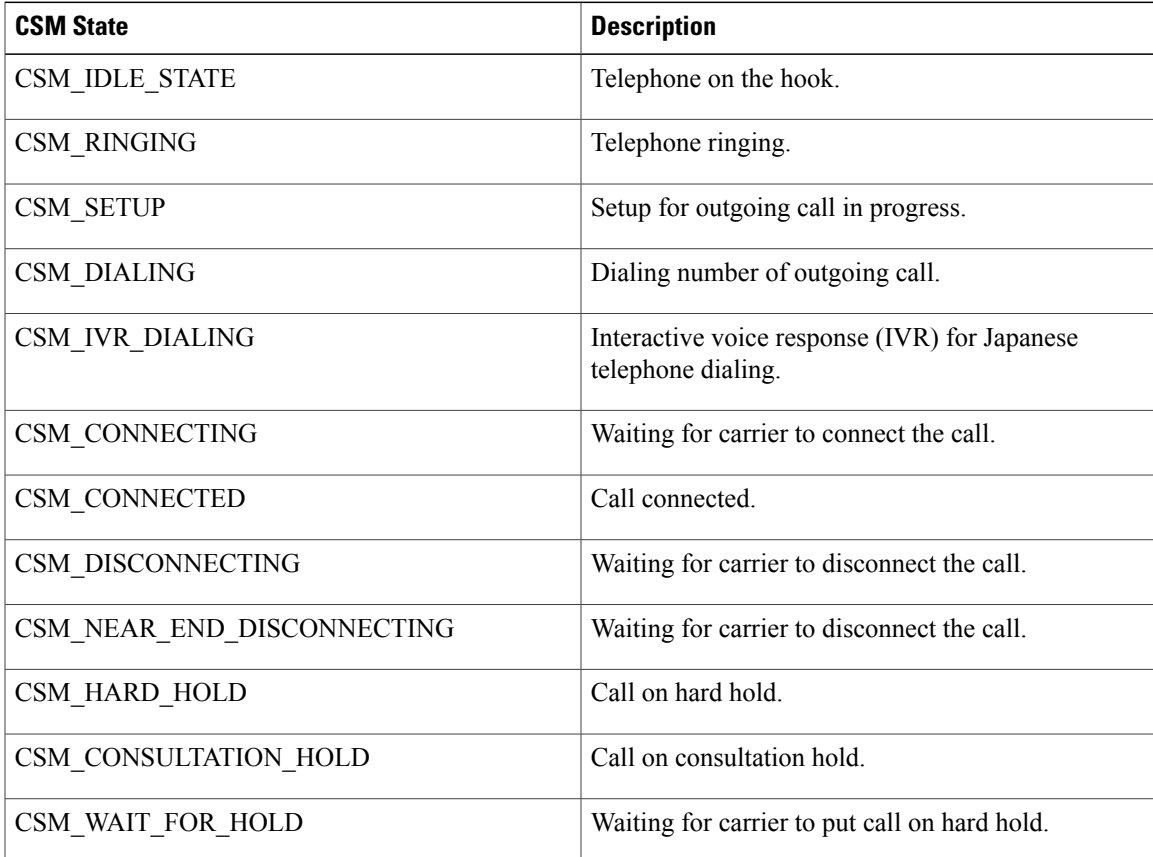

 $\mathbf I$ 

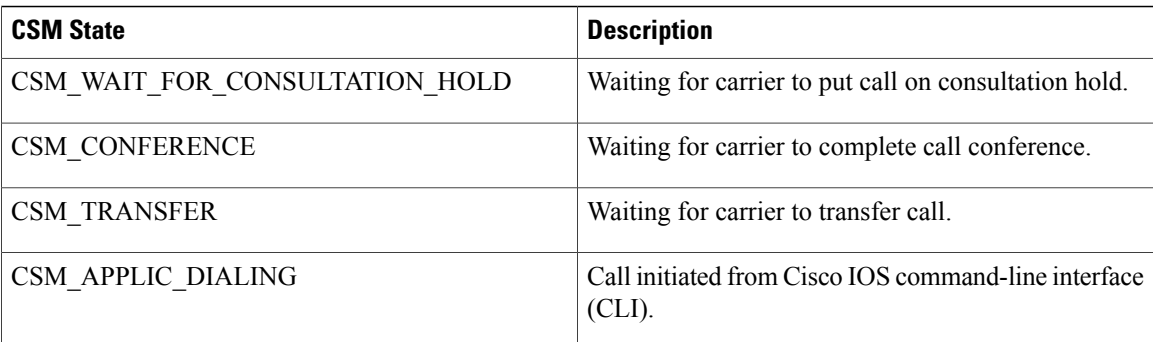

The following table shows the values for CSM events.

### **Table 34: CSM Events**

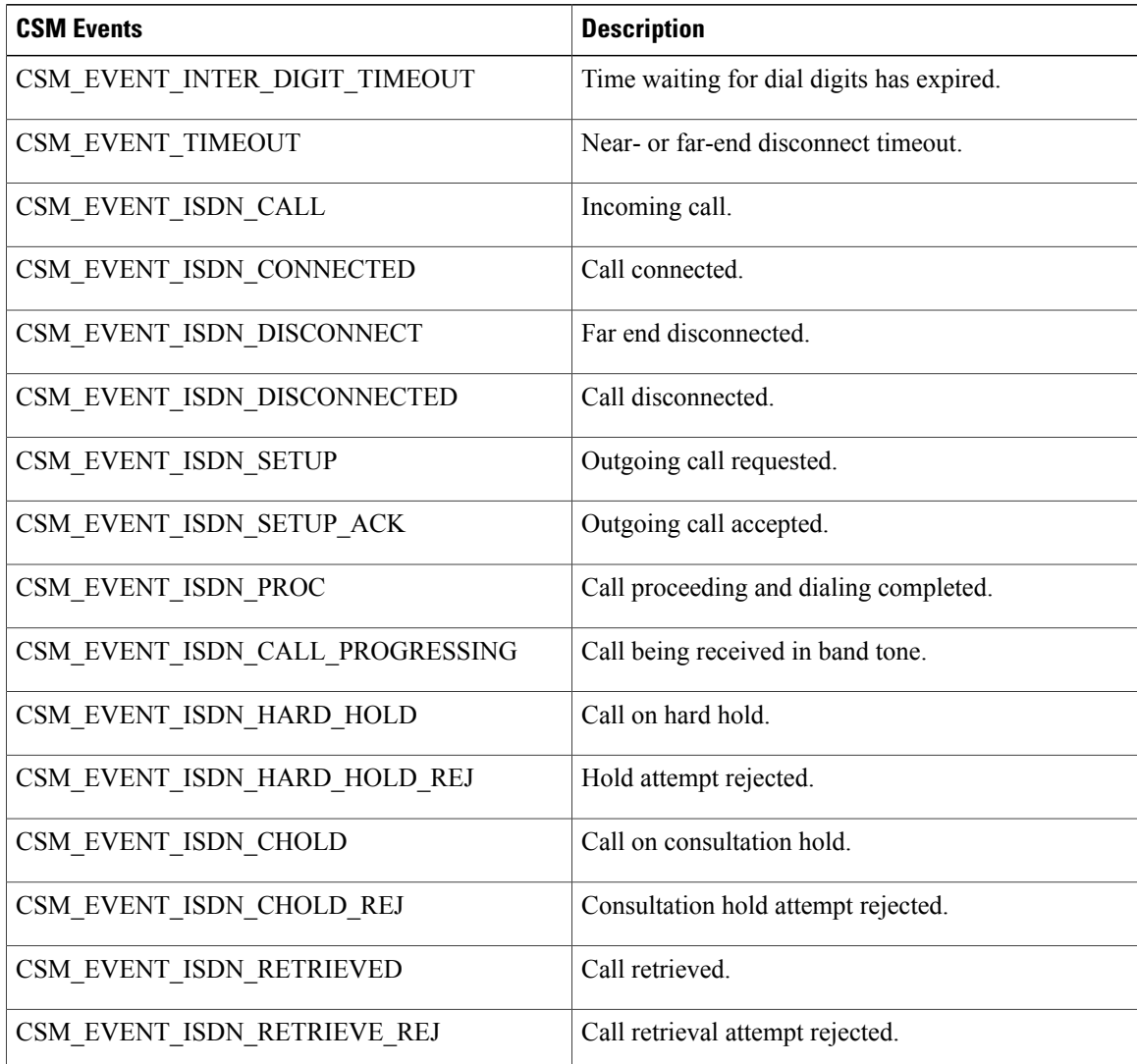

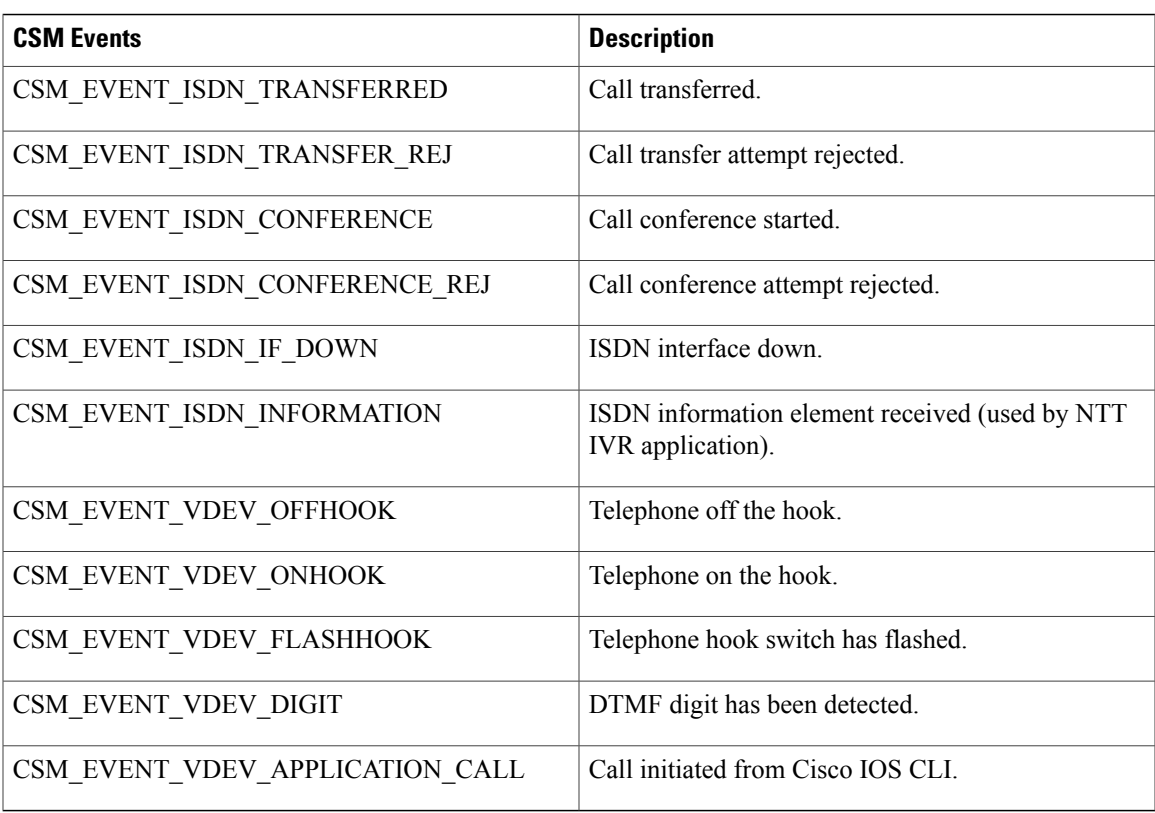

The following table shows the values for events that are translated into CSM events.

### **Table 35: Event Values**

 $\mathbf{I}$ 

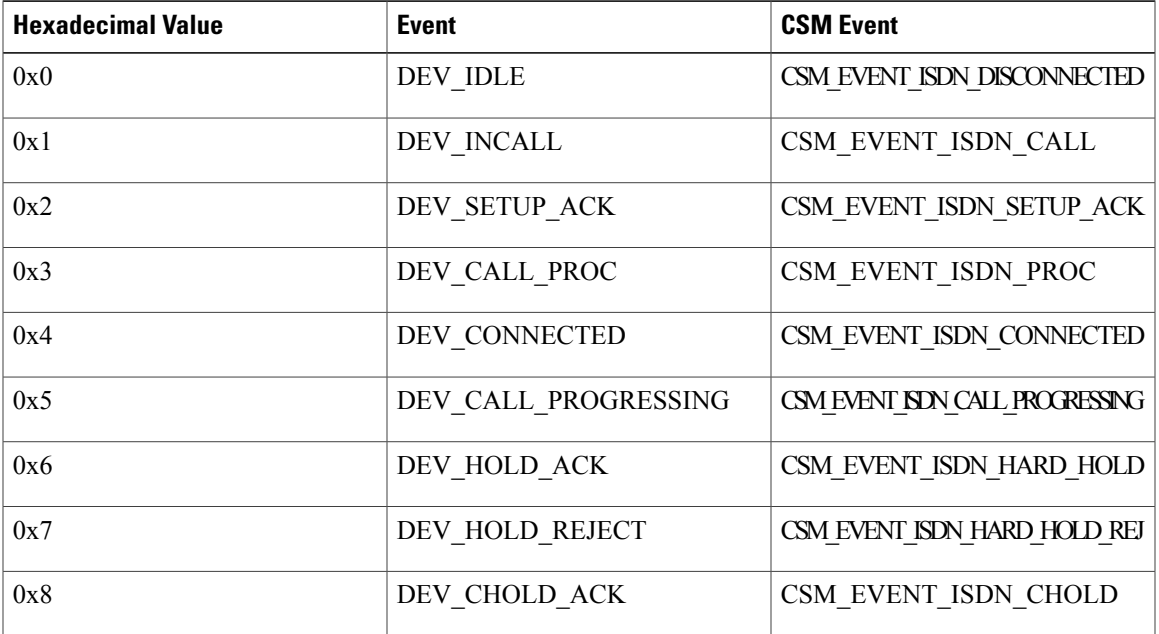

 $\mathbf I$ 

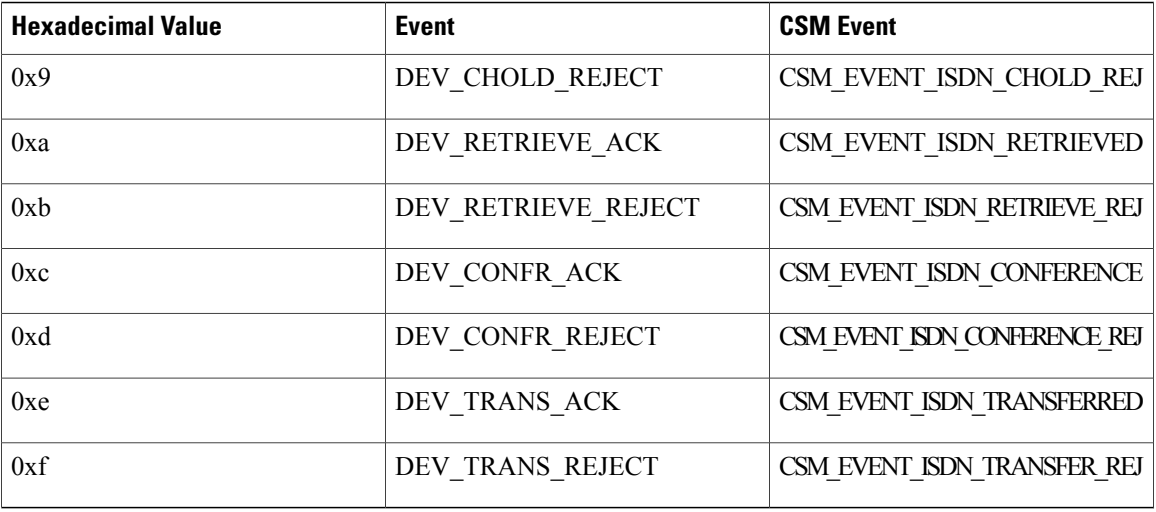

The following table shows cause values that are assigned only to call-progressing events.

### **Table 36: Cause Values**

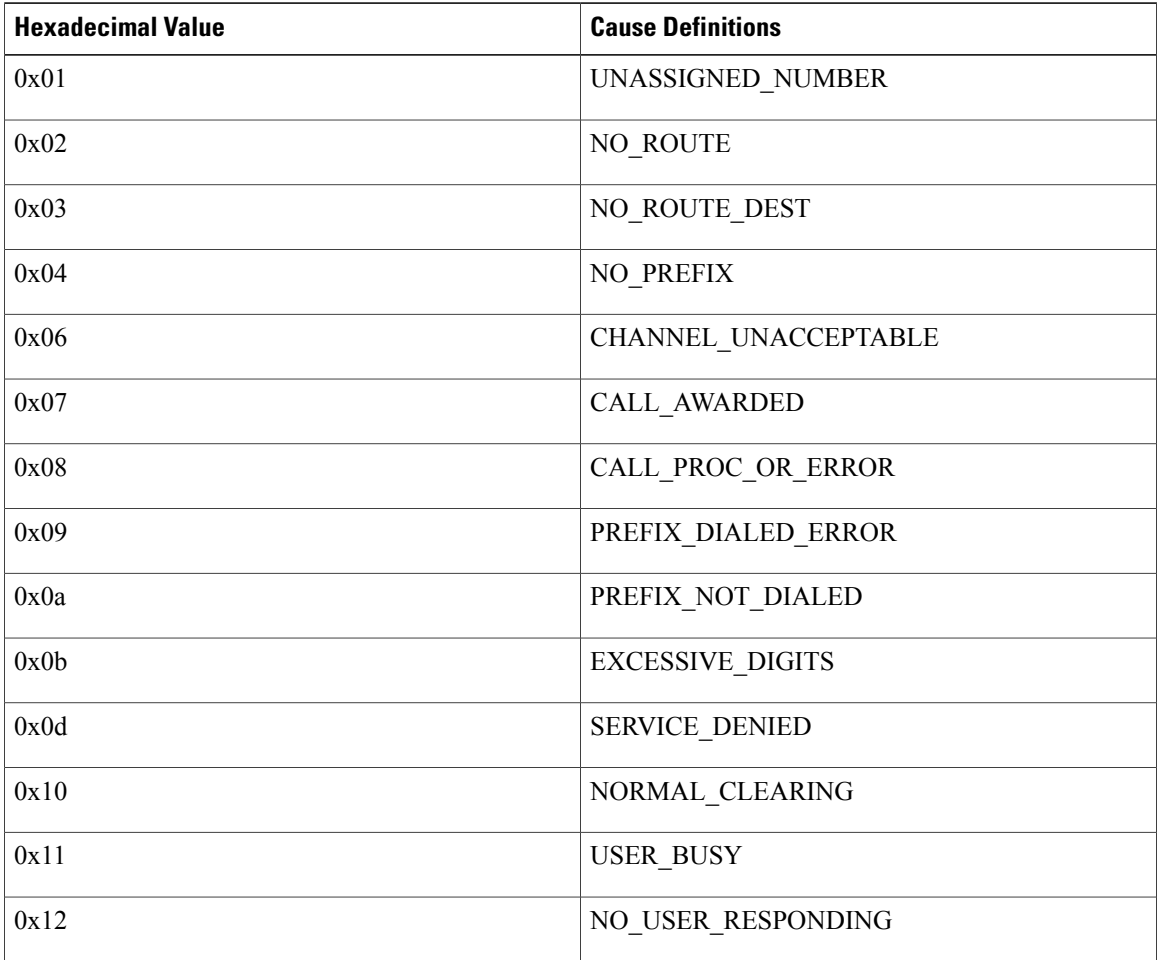

 $\overline{\phantom{a}}$ 

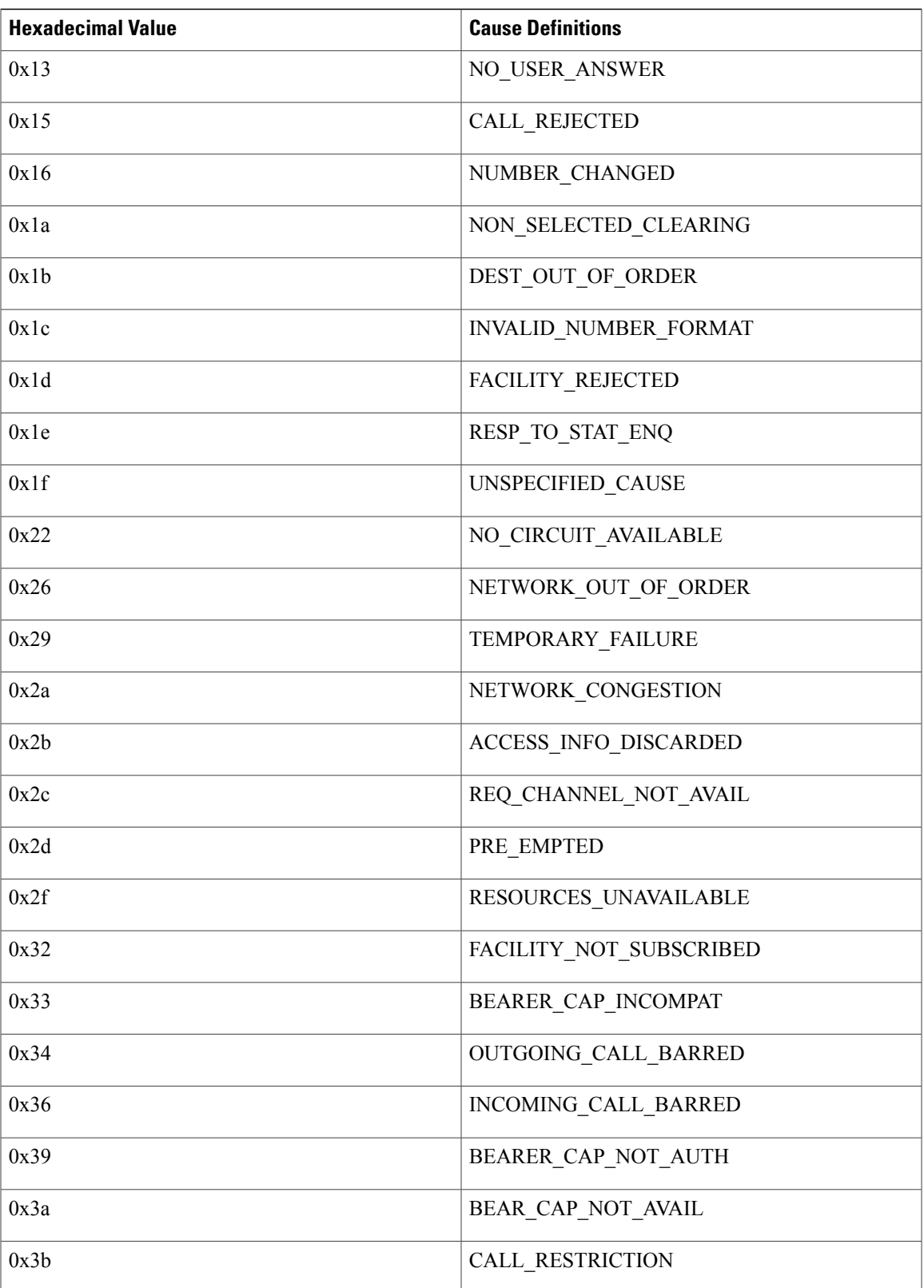

 $\mathbf{I}$ 

 $\mathbf I$ 

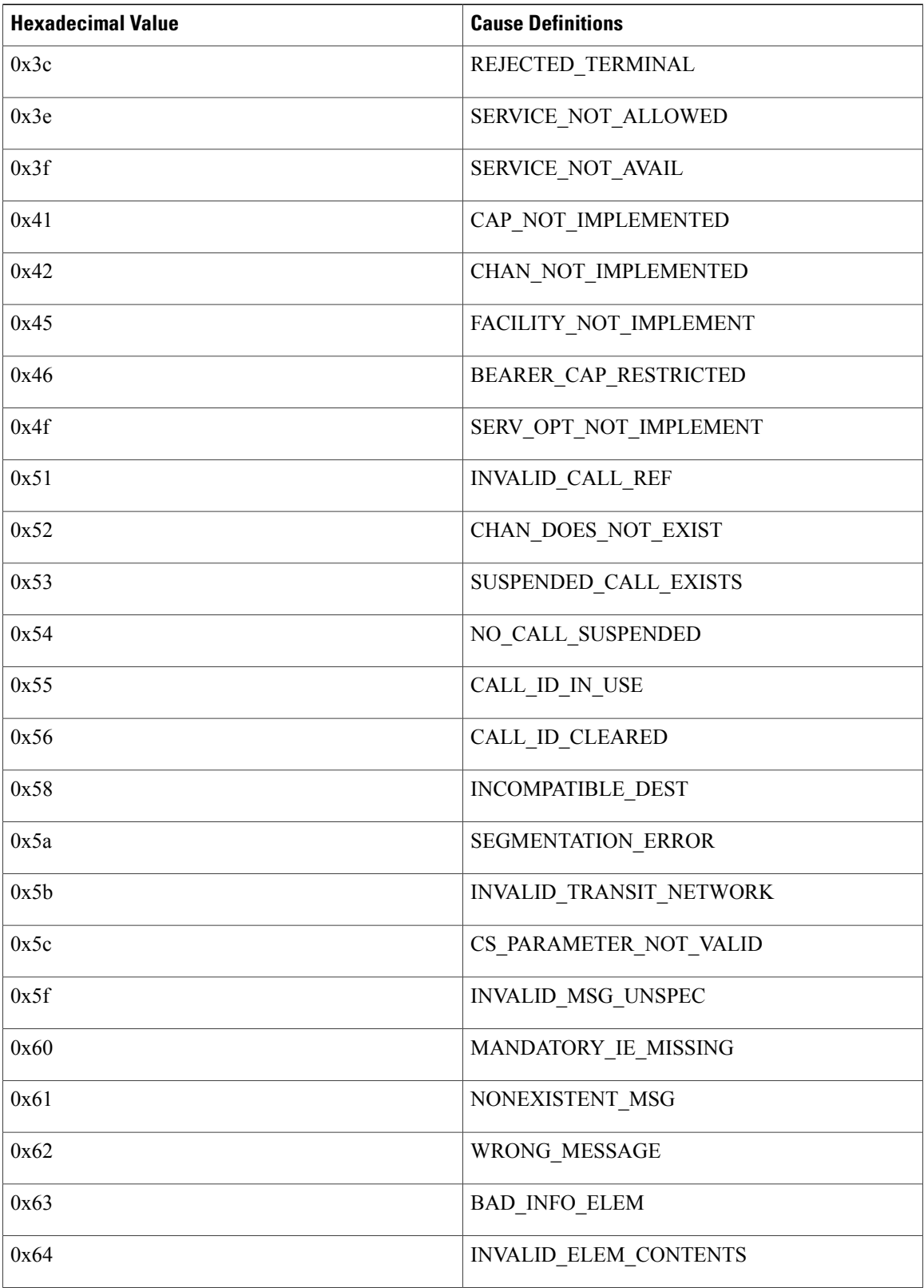

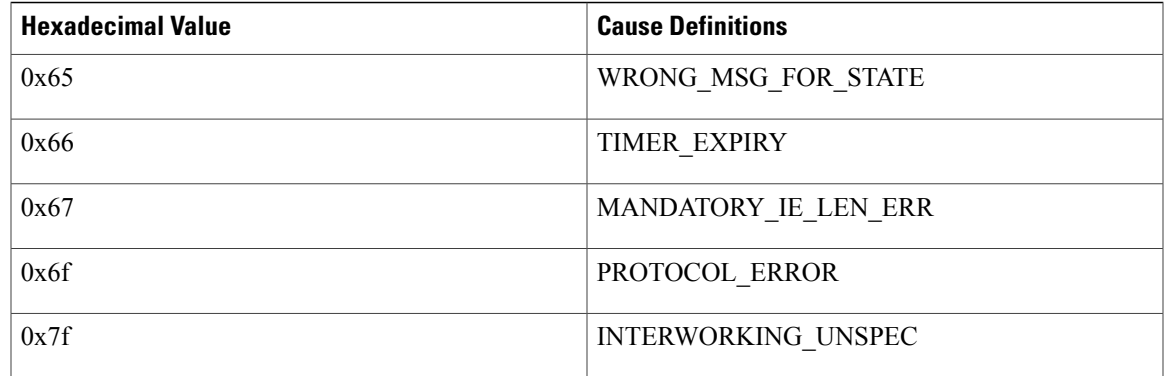

**Examples** This section provides debug output examples for three call scenarios, displaying the sequence of events that occur during a POTS dial call or POTS disconnect call.

**Examples** In this example call scenario, port 1 is on the hook, the application dial is set to call 4085552221, and the far-end successfully connects.

> Router# **debug pots csm** Router# **test pots 1 dial 4085552221#** Router# The following output shows an event indicating that port 1 is being used by the dial application:

01:58:27: CSM\_PROC\_IDLE: CSM\_EVENT\_VDEV\_APPLICATION\_CALL, call id = 0x0, port = 1 The following output shows events indicating that the CSM is receiving the application digits of the number to dial:

 $01:58:27:$  CSM\_PROC\_APPLIC\_DIALING: CSM\_EVENT\_VDEV\_DIGIT, call id = 0x0, port = 1 01:58:27: CSM\_PROC\_APPLIC\_DIALING: CSM\_EVENT\_VDEV\_DIGIT, call id = 0x0, port = 1 01:58:27: CSM\_PROC\_APPLIC\_DIALING: CSM\_EVENT\_VDEV\_DIGIT, call id = 0x0, port = 1  $01:58:27: \text{CSM } P \text{ROC } \text{APPLIC } \text{DIALING: } \text{CSM } \text{EVENT } \text{UDEV } \text{DIGIT}, \text{ call } \text{id} = 0x0, \text{ port} = 1$ 01:58:27: CSM\_PROC\_APPLIC\_DIALING: CSM\_EVENT\_VDEV\_DIGIT, call id = 0x0, port = 1 01:58:27: CSM\_PROC\_APPLIC\_DIALING: CSM\_EVENT\_VDEV\_DIGIT, call id = 0x0, port = 1 01:58:27: CSM\_PROC\_APPLIC\_DIALING: CSM\_EVENT\_VDEV\_DIGIT, call id = 0x0, port = 1 01:58:27: CSM\_PROC\_APPLIC\_DIALING: CSM\_EVENT\_VDEV\_DIGIT, call id = 0x0, port = 1 01:58:27: CSM\_PROC\_APPLIC\_DIALING: CSM\_EVENT\_VDEV\_DIGIT, call id = 0x0, port = 1 01:58:27: CSM\_PROC\_APPLIC\_DIALING: CSM\_EVENT\_VDEV\_DIGIT, call id = 0x0, port = 1 The following output shows that the telephone connected to port 1 is off the hook:

01:58:39: CSM\_PROC\_APPLIC\_DIALING: CSM\_EVENT\_VDEV\_OFFHOOK, call id = 0x0, port = 1 The following output shows a call-proceeding event pair indicating that the router ISDN software has sent the dialed digits to the ISDN switch:

01:58:40: EVENT\_FROM\_ISDN:dchan\_idb=0x280AF38, call\_id=0x8004, ces=0x1 bchan=0x0, event=0x3, cause=0x0 01:58:40: CSM\_PROC\_ENBLOC\_DIALING: CSM\_EVENT\_ISDN\_PROC, call id =

 $0 \times 8004$ , port = 1

The following output shows the call-progressing event pair indicating that the telephone at the far end is ringing:

01:58:40: EVENT\_FROM\_ISDN:dchan\_idb=0x280AF38, call\_id=0x8004, ces=0x1 bchan=0xFFFFFFFF, event=0x5, cause=0x0 01:58:40: CSM\_PROC\_ENBLOC\_DIALING: CSM\_EVENT\_ISDN\_CALL\_PROGRESSING, call id = 0x8004, port  $= 1$ 

The following output shows a call-connecting event pair indicating that the telephone at the far end has answered:

01:58:48: EVENT\_FROM\_ISDN:dchan\_idb=0x280AF38, call\_id=0x8004, ces=0x1 bchan=0xFFFFFFFF, event=0x4, cause=0x0 01:58:48: CSM\_PROC\_CONNECTING: CSM\_EVENT\_ISDN\_CONNECTED, call id = 0x8004, port = 1 The following output shows a call-progressing event pair indicating that the telephone at the far end has hung up and that the calling telephone is receiving an in-band tone from the ISDN switch:

01:58:55: EVENT FROM ISDN:dchan\_idb=0x280AF38, call\_id=0x8004, ces=0x1 bchan=0xFFFFFFFF, event=0x5, cause=0x10 01:58:55: CSM\_PROC\_CONNECTED: CSM\_EVENT\_ISDN\_CALL\_PROGRESSING, call id = 0x8004, port = 1 The following output shows that the telephone connected to port 1 has hung up:

 $01:58:57:$  CSM\_PROC\_CONNECTED: CSM\_EVENT\_VDEV\_ONHOOK, call id =  $0x8004$ , port = 1 The following output shows an event pair indicating that the call has been terminated:

```
01:58:57: EVENT_FROM_ISDN:dchan_idb=0x280AF38, call_id=0x8004, ces=0x1 bchan=0xFFFFFFFF,
event=0x0, cause=0x0
01:58:57: CSM_PROC_NEAR_END_DISCONNECT: CSM_EVENT_ISDN_DISCONNECTED, call id = 0x8004, port
 = 1813_local#
```
### **Examples** In this example scenario, port 1 is on the hook, the application dial is set to call 4085552221, and the destination number is busy.

Router# **debug pots csm** Router# **test pots 1 dial 4085552221#** Router# The following output shows that port 1 is used by the dial application:

01:59:42: CSM\_PROC\_IDLE: CSM\_EVENT\_VDEV\_APPLICATION\_CALL, call id = 0x0, port = 1 The following output shows the events indicating that the CSM is receiving the application digits of the number to call:

01:59:42: CSM\_PROC\_APPLIC\_DIALING: CSM\_EVENT\_VDEV\_DIGIT, call id = 0x0, port = 1 01:59:42: CSM\_PROC\_APPLIC\_DIALING: CSM\_EVENT\_VDEV\_DIGIT, call id = 0x0, port = 1 01:59:42: CSM\_PROC\_APPLIC\_DIALING: CSM\_EVENT\_VDEV\_DIGIT, call id = 0x0, port = 1 01:59:42: CSM\_PROC\_APPLIC\_DIALING: CSM\_EVENT\_VDEV\_DIGIT, call id = 0x0, port = 1 01:59:42: CSM\_PROC\_APPLIC\_DIALING: CSM\_EVENT\_VDEV\_DIGIT, call id = 0x0, port = 1 01:59:42: CSM\_PROC\_APPLIC\_DIALING: CSM\_EVENT\_VDEV\_DIGIT, call id = 0x0, port = 1 01:59:42: CSM\_PROC\_APPLIC\_DIALING: CSM\_EVENT\_VDEV\_DIGIT, call id = 0x0, port = 1 01:59:42: CSM\_PROC\_APPLIC\_DIALING: CSM\_EVENT\_VDEV\_DIGIT, call id = 0x0, port = 1 01:59:42: CSM\_PROC\_APPLIC\_DIALING: CSM\_EVENT\_VDEV\_DIGIT, call id = 0x0, port = 1 01:59:42: CSM\_PROC\_APPLIC\_DIALING: CSM\_EVENT\_VDEV\_DIGIT, call id = 0x0, port = 1 The following output shows an event indicating that the telephone connected to port 1 is off the hook:

01:59:52: CSM\_PROC\_APPLIC\_DIALING: CSM\_EVENT\_VDEV\_OFFHOOK, call id = 0x0, port = 1 The following output shows a call-proceeding event pair indicating that the telephone at the far end is busy:

01:59:52: EVENT FROM ISDN:dchan\_idb=0x280AF38, call\_id=0x8005, ces=0x1 bchan=0x0, event=0x3, cause=0x11

01:59:52: CSM\_PROC\_ENBLOC\_DIALING: CSM\_EVENT\_ISDN\_PROC, call id = 0x8005, port = 1 The following output shows a call-progressing event pair indicating that the calling telephone is receiving an in-band busy tone from the ISDN switch:

01:59:58: EVENT\_FROM\_ISDN:dchan\_idb=0x280AF38, call\_id=0x8005, ces=0x1 bchan=0xFFFFFFFF, event=0x5, cause=0x0

01:59:58: CSM\_PROC\_ENBLOC\_DIALING: CSM\_EVENT\_ISDN\_CALL\_PROGRESSING, call id = 0x8005, port = 1

The following output shows an event indicating that the calling telephone has hung up:

02:00:05: CSM\_PROC\_ENBLOC\_DIALING: CSM\_EVENT\_VDEV\_ONHOOK, call id = 0x8005, port = 1 The following output shows an event pair indicating that the call has been terminated:

02:00:05: EVENT\_FROM\_ISDN:dchan\_idb=0x280AF38, call\_id=0x8005, ces=0x1 bchan=0xFFFFFFFF, event=0x0, cause=0x0 02:00:05: CSM\_PROC\_NEAR\_END\_DISCONNECT: CSM\_EVENT\_ISDN\_DISCONNECTED, call id = 0x8005, port = 1

**Examples** In this example call scenario, port 1 is on the hook, the application dial is set to call 4086661112, the far end successfully connects, and the command **testpotsdisconnect** terminates the call:

> Router# **debug pots csm** Router# **test pots 1 dial 4086661112** Router# The following output follows the same sequence of events as shown in Call Scenario 1:

```
1d03h: CSM_PROC_IDLE: CSM_EVENT_VDEV_APPLICATION_CALL, call id = 0x0, port = 1
1d03h: CSM_PROC_APPLIC_DIALING: CSM_EVENT_VDEV_DIGIT, call id = 0x0, port = 1
1d03h: CSM_PROC_APPLIC_DIALING: CSM_EVENT_VDEV_DIGIT, call id = 0x0, port = 1
1d03h: CSM_PROC_APPLIC_DIALING: CSM_EVENT_VDEV_DIGIT, call id = 0x0, port = 1
1d03h: CSM_PROC_APPLIC_DIALING: CSM_EVENT_VDEV_DIGIT, call id = 0x0, port = 1
1d03h: CSM_PROC_APPLIC_DIALING: CSM_EVENT_VDEV_DIGIT, call id = 0x0, port = 1
1d03h: CSM_PROC_APPLIC_DIALING: CSM_EVENT_VDEV_DIGIT, call id = 0x0, port = 1
1d03h: CSM_PROC_APPLIC_DIALING: CSM_EVENT_VDEV_DIGIT, call id = 0x0, port = 1
1d03h: CSM_PROC_APPLIC_DIALING: CSM_EVENT_VDEV_DIGIT, call id = 0x0, port = 1
1d03h: CSM_PROC_APPLIC_DIALING: CSM_EVENT_VDEV_DIGIT, call id = 0x0, port = 1
1d03h: CSM_PROC_APPLIC_DIALING: CSM_EVENT_VDEV_DIGIT, call id = 0x0, port = 1
1d03h: CSM_PROC_APPLIC_DIALING: CSM_EVENT_VDEV_OFFHOOK, call id = 0x0, port = 1
1d03h: EVENT_FROM_ISDN:dchan_idb=0x2821F38, call_id=0x8039, ces=0x1
  \overline{b}chan=0x0, event=0x3, cause=0x0
1d03h: CSM_PROC_ENBLOC_DIALING: CSM_EVENT_ISDN_PROC, call id = 0x8039, port = 1
1d03h: EVENT_FROM_ISDN:dchan_idb=0x2821F38, call_id=0x8039, ces=0x1
  bchan=0xFFFFFFFF, event=0x5, cause=0x0
1d03h: CSM_PROC_ENBLOC_DIALING: CSM_EVENT_ISDN_CALL_PROGRESSING, call id = 0x8039, port
 = 1
```
Router# **test pots 1 disconnect**

The **testpotsdisconnect** command disconnects the call before you physically need to put the telephone back on the hook:

1d03h: CSM\_PROC\_CONNECTING: CSM\_EVENT\_VDEV\_APPLICATION\_HANGUP\_CALL, call id = 0x8039,  $port = 1$ 1d03h: EVENT\_FROM\_ISDN:dchan\_idb=0x2821F38, call\_id=0x8039, ces=0x1 bchan=0xFFFFFFFF, event=0x0, cause=0x0 1d03h: CSM\_PROC\_DISCONNECTING: CSM\_EVENT\_ISDN\_DISCONNECTED, call id = 0x8039, port  $=$   $-1$ 

1d03h: CSM\_PROC\_DISCONNECTING: CSM\_EVENT\_TIMEOUT, call id = 0x8039, port = 1

# **debug ppp**

To display information on traffic and exchanges in an internetwork implementing the Point-to-Point Protocol (PPP), use the**debugppp**command in privileged EXEC mode. To disable debugging output, use the**no** form of this command.

**debug ppp** {**packet| negotiation| error| authentication| compression| cbcp**}

**no debug ppp** {**packet| negotiation| error| authentication| compression| cbcp**}

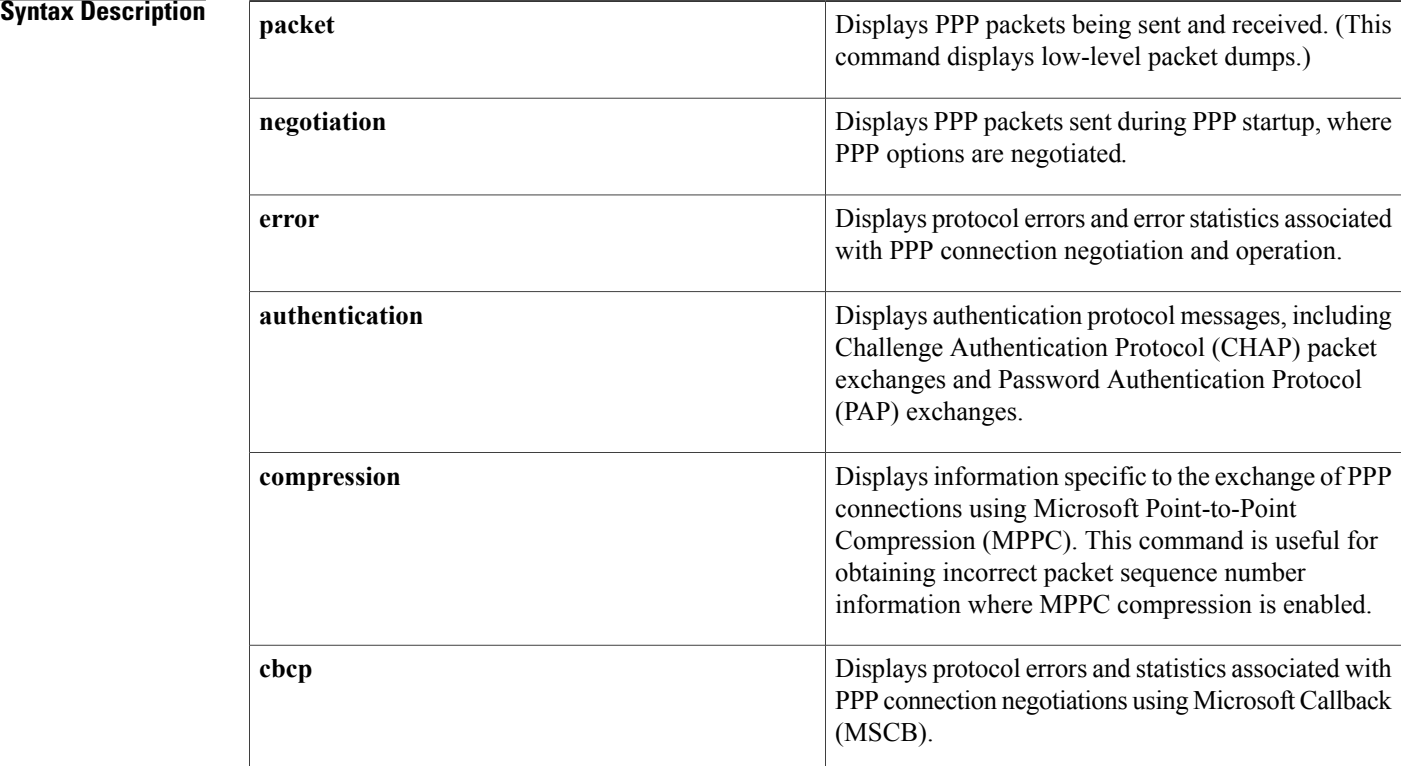

### **Command Modes** Privileged EXEC

**Usage Guidelines** Use the **debug ppp** command when trying to find the following:

- The Network Control Protocols (NCPs) that are supported on either end of a PPP connection
- Any loops that might exist in a PPP internetwork
- Nodes that are (or are not) properly negotiating PPP connections
- Errors that have occurred over the PPP connection
- Causes for CHAP session failures
- Causes for PAP session failures
- Information specific to the exchange of PPP connections using the Callback Control Protocol (CBCP), used by Microsoft clients
- Incorrect packet sequence number information where MPPC compression is enabled

Refer to Internet RFCs 1331, 1332, and 1333 for details concerning PPP-related nomenclature and protocol information.

**Caution**

The**debugpppcompression**command is CPU-intensive and should be used with caution. This command should be disabled immediately after debugging.

**Examples** The following is sample output from the **debug ppp packet** command as seen from the Link Quality Monitor (LQM) side of the connection. This example depicts packet exchanges under normal PPP operation.

```
Router# debug ppp packet
PPP Serial4(o): lcp_slqr() state = OPEN magic = D21B4, len = 48
PPP Serial4(i): pkt type 0xC025, datagramsize 52
PPP Serial4(i): lcp rlqr() state = OPEN magic = D3454, len = 48
PPP Serial4(i): pkt type 0xC021, datagramsize 16
PPP Serial4: I LCP ECHOREQ(9) id 3 (C) magic D3454
PPP Serial4: input(C021) state = OPEN code = ECHOREQ(9) id = 3 len = 12
PPP Serial4: O LCP ECHOREP(A) id 3 (C) magic D21B4
PPP Serial4(o): lcp slqr() state = OPEN magic = D21B4, len = 48
PPP Serial4(i): pkt type 0xC025, datagramsize 52
PPP Serial4(i): lcp_rlqr() state = OPEN magic = D3454, len = 48
PPP Serial4(i): pkt type 0xC021, datagramsize 16
PPP Serial4: I LCP ECHOREQ(9) id 4 (C) magic D3454
PPP Serial4: input(C021) state = OPEN code = ECHOREQ(9) id = 4 len = 12
PPP Serial4: O LCP ECHOREP(A) id 4 (C) magic D21B4
PPP Serial4(o): lcp_slqr() state = OPEN magic = D21B4, len = 48
PPP Serial4(i): pkt type 0xC025, datagramsize 52
PPP Serial4(i): lcp rlqr() state = OPEN magic = D3454, len = 48
PPP Serial4(i): pkt type 0xC021, datagramsize 16
PPP Serial4: I LCP ECHOREQ(9) id 5 (C) magic D3454
PPP Serial4: input(C021) state = OPEN code = ECHOREQ(9) id = 5 len = 12
PPP Serial4: O LCP ECHOREP(A) id 5 (C) magic D21B4
PPP Serial4(o): lcp_slqr() state = OPEN magic = D21B4, len = 48
PPP Serial4(i):  type 0xC025, datagramsize 52
PPP Serial4(i): lcp_rlqr() state = OPEN magic = D3454, len = 48
PPP Serial4(i): pkt type 0xC021, datagramsize 16
PPP Serial4: I LCP ECHOREQ(9) id 6 (C) magic D3454
PPP Serial4: input (C021) state = OPEN code = ECHOREQ(9) id = 6 len = 12
PPP Serial4: O LCP ECHOREP(A) id 6 (C) magic D21B4
PPP Serial4(o): lcp slqr() state = OPEN magic = D21B4, len = 48
PPP Serial4(i): pkt type 0xC025, datagramsize 52
PPP Serial4(i): lcp rlqr() state = OPEN magic = D3454, len = 48
PPP Serial4(i): pkt type 0xC021, datagramsize 16
PPP Serial4: I LCP ECHOREQ(9) id 7 (C) magic D3454
PPP Serial4: input(C021) state = OPEN code = ECHOREQ(9) id = 7 len = 12
PPP Serial4: O LCP ECHOREP(A) id 7 (C) magic D21B4
PPP Serial4(o): lcp_slqr() state = OPEN magic = D21B4, len = 48
The following table describes the significant fields shown in the display.
```
### **Table 37: debug ppp packet Field Descriptions**

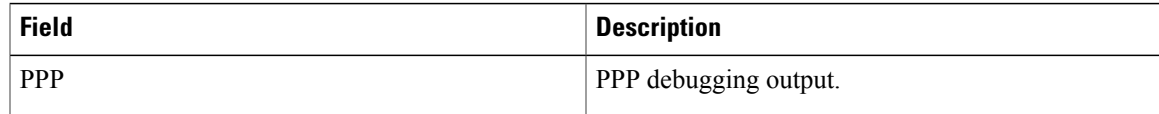

T

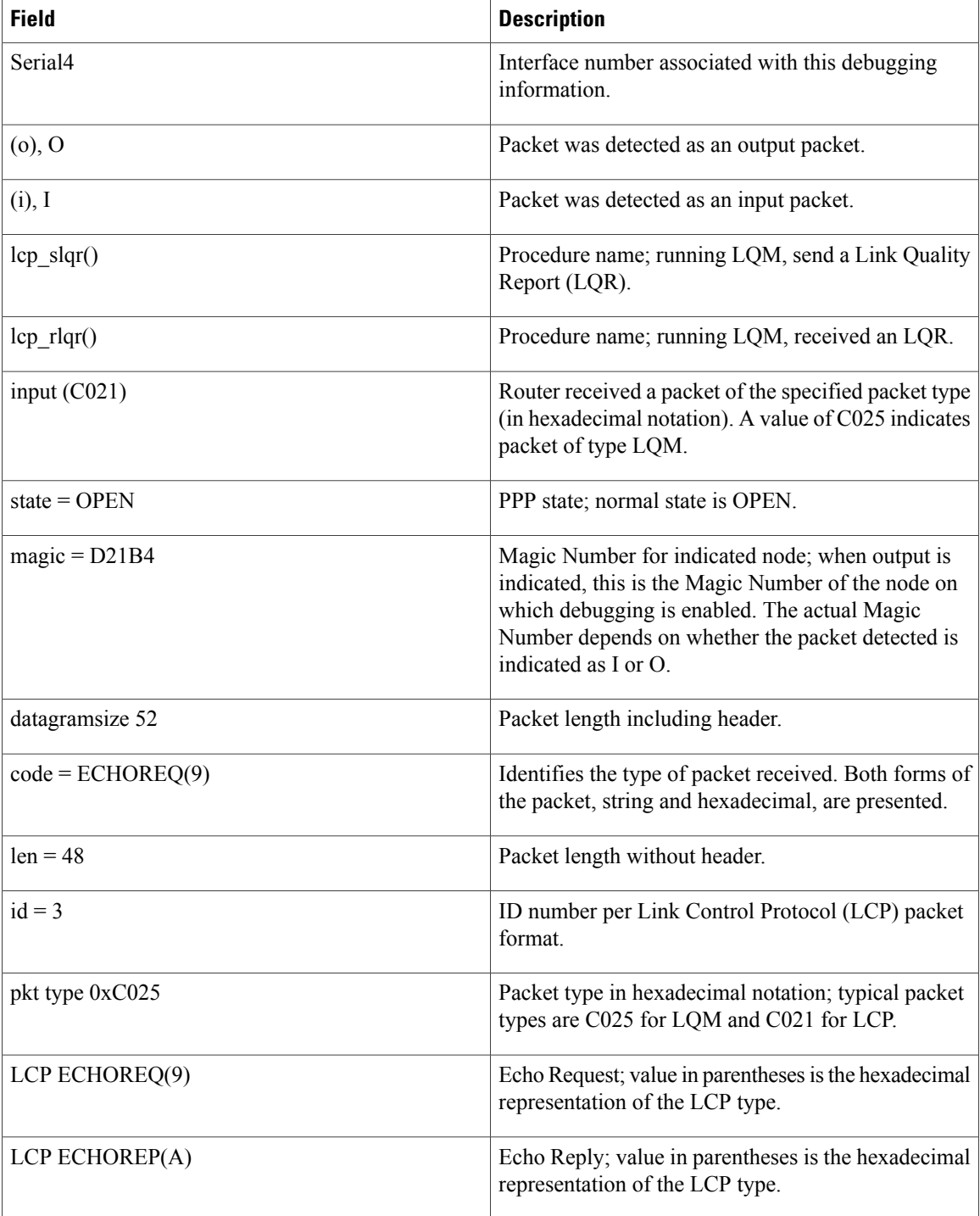

To elaborate on the displayed output, consider the partial exchange. This sequence shows that one side is using ECHO for its keepalives and the other side is using LQRs.

```
Router# debug ppp packet
PPP Serial4(o): lcp_slqr() state = OPEN magic = D21B4, len = 48
```

```
PPP Serial4(i): pkt type 0xC025, datagramsize 52
PPP Serial4(i): lcp rlqr() state = OPEN magic = D3454, len = 48
PPP Serial4(i): pkt type 0xC021, datagramsize 16
PPP Serial4: I LCP ECHOREQ(9) id 3 (C) magic D3454
PPP Serial4: input(C021) state = OPEN code = ECHOREQ(9) id = 3 len = 12
PPP Serial4: O LCP ECHOREP(A) id 3 (C) magic D21B4
PPP Serial4(o): lcp slqr() state = OPEN magic = D21B4, len = 48
The first line states that the router with debugging enabled has sent an LQR to the other side of the PPP
```
connection:

PPP Serial4(o): lcp slqr() state = OPEN magic = D21B4, len = 48 The next two lines indicate that the router has received a packet of type C025 (LQM) and provides details about the packet:

```
PPP Serial4(i): pkt type 0xC025, datagramsize 52
PPP Serial4(i): lcp rlqr() state = OPEN magic = D3454, len = 48
The next two lines indicate that the router received an ECHOREQ of type C021 (LCP). The other side is
sending ECHOs. The router on which debugging is configured for LQM but also responds to ECHOs.
```
PPP Serial4(i): pkt type 0xC021, datagramsize 16 PPP Serial4: I LCP ECHOREQ(9) id 3 (C) magic D3454 Next, the router is detected to have responded to the ECHOREQ with an ECHOREP and is preparing to send out an LQR:

```
PPP Serial4: O LCP ECHOREP(A) id 3 (C) magic D21B4
PPP Serial4(o): lcp slqr() state = OPEN magic = D21B4, len = 48
The following is sample output from the debug ppp negotiation command. This is a normal negotiation,
where both sides agree on Network Control Program (NCP) parameters. In this case, protocol type IP is
proposed and acknowledged.
```

```
Router# debug ppp negotiation
ppp: sending CONFREQ, type = 4 (CI_QUALITYTYPE), value = C025/3E8
ppp: sending CONFREQ, type = 5 (CI_MAGICNUMBER), value = 3D56CAC
ppp: received config for type = 4 (QUALITYTYPE) acked
ppp: received config for type = 5 (MAGICNUMBER) value = 3D567F8 acked (ok)
PPP Serial4: state = ACKSENT fsm_rconfack(C021): rcvd id 5
ppp: config ACK received, type = 4 (CI_QUALITYTYPE), value = C025
ppp: config ACK received, type = 5 (CI_MAGICNUMBER), value = 3D56CAC
ppp: ipcp_reqci: returning CONFACK.
 (ok)PPP Serial4: state = ACKSENT fsm_rconfack(8021): rcvd id 4
The following table describes significant fields shown in the display.
```
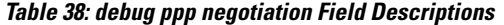

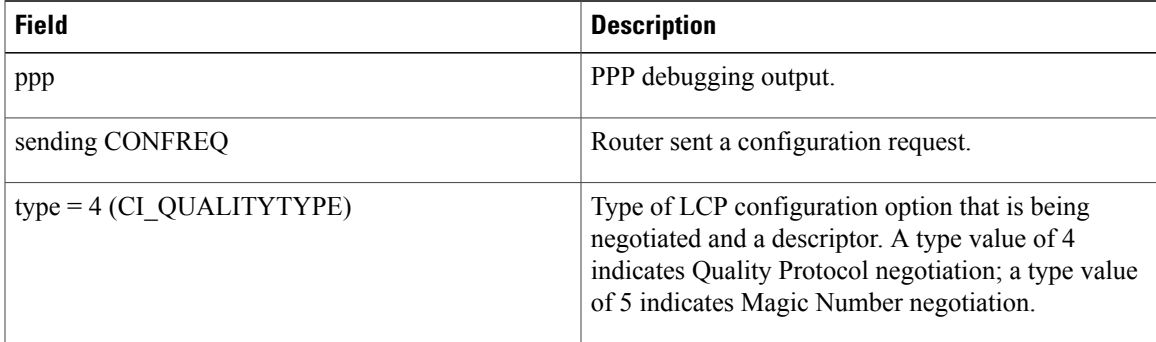

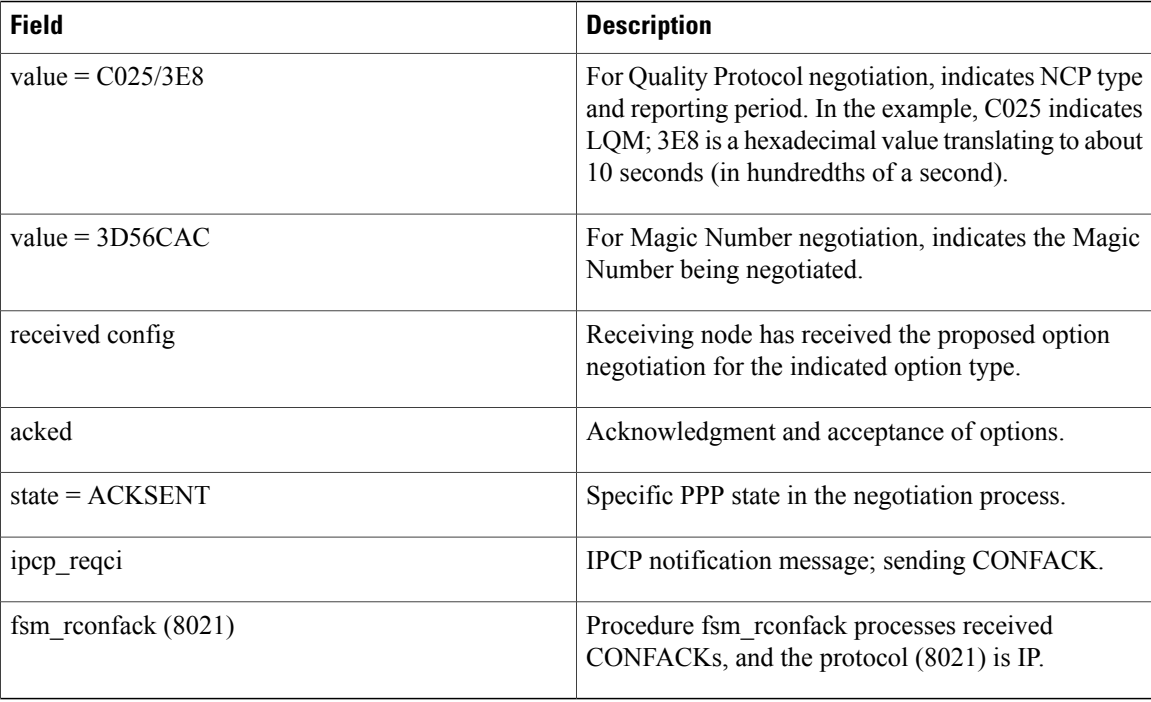

The first two lines indicate that the router is trying to bring up LCP and will use the indicated negotiation options (Quality Protocol and Magic Number). The value fields are the values of the options themselves. C025/3E8 translates to Quality Protocol LQM. 3E8 is the reporting period (in hundredths of a second). 3D56CAC is the value of the Magic Number for the router.

ppp: sending CONFREQ, type = 4 (CI\_QUALITYTYPE), value = C025/3E8 ppp: sending CONFREQ, type = 5 (CI\_MAGICNUMBER), value = 3D56CAC

The next two lines indicate that the other side negotiated for options 4 and 5 as requested and acknowledged both. If the responding end does not support the options, a CONFREJ is sent by the responding node. If the responding end does not accept the value of the option, a Configure-Negative-Acknowledge (CONFNAK) is sent with the value field modified.

ppp: received config for type = 4 (QUALITYTYPE) acked ppp: received config for type = 5 (MAGICNUMBER) value = 3D567F8 acked (ok) The next three lines indicate that the router received a CONFAK from the responding side and displays accepted option values. Use the rcvd id field to verify that the CONFREQ and CONFACK have the same ID field.

```
PPP Serial4: state = ACKSENT fsm_rconfack(C021): rcvd id 5
ppp: config ACK received, type = 4 (CI_QUALITYTYPE), value = C025
ppp: config ACK received, type = 5 (CI_MAGICNUMBER), value = 3D56CAC
The next line indicates that the router has IP routing enabled on this interface and that the IPCP NCP negotiated
successfully:
```

```
ppp: ipcp_reqci: returning CONFACK.
In the last line, the state of the router is listed as ACKSENT.
```

```
PPP Serial4: state = ACKSENT fsm rconfack(C021): rcvd id 5\
The following is sample output from when the debug ppp packet and debug ppp negotiation commands
are enabled at the same time.
```
```
router# debug ppp negotiation
router# debug ppp packet
                                                                             This field shows a
ppp: sending CONFREQ, type = 4 (CI_QUALITYTYPE), value = C025/3E8
ppp: sending CONFREQ, type = 5 (CI MAGICNUMBER), value = 04C64
                                                                             decimal representation
PPP Serial4: O LCP CONFREQ(1) id 4 (12) QUALITYTYPE (8) 192 37 0 0 3 232
                                                                             of the Magic Number.
   MAGICNUMBER (6) 0 13 76 100
PPP Serial4(i): pkt type 0xC021, datagramsize 22
PPP Serial4: I LCP CONFREQ(1) id 4 (12) QUALITYTYPE (8) 192 37 0 0 3 232
   MAGICNUMBER (6) 0 13 84 240
PPP Serial4: input(C021) state = REQSENT code = CONFREQ(1) id = 4 len = 18
ppp: received config for type = 4 (QUALITYTYPE) acked
ppp: received config for type = 5 (MAGICNUMBER) value = D54F0 acked
                                                                             This field shows
PPP Serial4: O LCP CONFACK(2) id 4 (12) QUALITYTYPE (8) 192 37 0 0 3 232
                                                                              a decimal representatio
   MAGICNUMBER (6) 0 13 84 240 (ok)
                                                                              of the NCP value.
PPP Serial4(i): pkt type 0xC021, datagramsize 22
PPP Serial4: I LCP CONFACK(2) id 4 (12) QUALITYTYPE (8) 192 37 0 0 3 232
   MAGICNUMBER (6) 0 13 76 100
                                                                              This field shows a
PPP Serial4: input(C021) state = ACKSENT code = CONFACK(2) id = 4 len = 18
PPP Serial4: state = ACKSENT fsm_rconfack(C021): rcvd id 4
                                                                              decimal representation
ppp: config ACK received, type = 4 (CI_QUALITYTYPE), value = C025
                                                                              of the reporting period.
ppp: config ACK received, type = 5 (CI_MAGICNUMBER), value = D4C64
ipcp: sending CONFREQ, type = 3 (CI ADDRESS), Address = 2.1.1.2
PPP Serial4: O IPCP CONFREQ(1) id 3 (10) Type3 (6) 2 1 1 2
                                                                              This exchange
PPP Serial4: I IPCP CONFREQ(1) id 3 (10) Type3 (6) 2 1 1 1
                                                                              represents a
PPP Serial4(i): pkt type 0x8021, datagramsize 14
PPP Serial4: input(8021) state = REQSENT code = CONFREQ(1) id = 3 len = 10
                                                                              successful PPP
ppp Serial4: Negotiate IP address: her address 2.1.1.1 (ACK)
                                                                              negotiation for
ppp: ipcp reqci: returning CONFACK.
                                                                              support of NCP
PPP Serial4: O IPCP CONFACK(2) id 3 (10) Type3 (6) 2 1 1 1 (ok)
                                                                              type IPCP.
PPP Serial4: I IPCP CONFACK(2) id 3 (10) Type3 (6) 2 1 1 2
PPP Serial4: input(8021) state = ACKSENT code = CONFACK(2) id = 3 len = 10
PPP Serial4: state = ACKSENT fsm_rconfack(8021): rcvd id 3
ipcp: config ACK received, type = 3 (CI_ADDRESS), Address = 2.1.1.2
PPP Serial4(o): lep\left() state = OPEN magic = D4C64, len = 48
PPP Serial4(i): pkt type 0xC025, datagramsize 52
PPP Serial4(i): lop_1qr() state = OPEN magic = D54F0, len = 48
PPP Serial4(i): pkt type 0xC025, datagramsize 52
PPP Serial4(i): \text{lop} rlqr() state = OPEN magic = D54F0, len = 48
                                                                     S2877
PPP Serial4(o): lcp_slqr() state = OPEN magic = D4C64, len = 48
```
The following is sample output from the **debug ppp negotiation** command when the remote side of the connection is unable to respond to LQM requests:

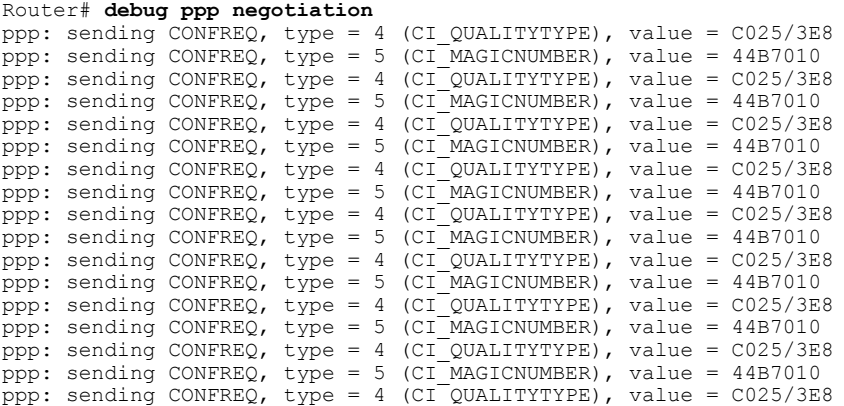

```
ppp: sending CONFREQ, type = 5 (CI_MAGICNUMBER), value = 44B7010
ppp: sending CONFREQ, type = 4 (CI_QUALITYTYPE), value = C025/3E8
ppp: sending CONFREQ, type = 5 (CI_MAGICNUMBER), value = 44B7010
ppp: sending CONFREQ, type = 4 (CI_QUALITYTYPE), value = C025/3E8
ppp: sending CONFREQ, type = 5 (CI_MAGICNUMBER), value = 44B7010
ppp: sending CONFREQ, type = 4 (CI_QUALITYTYPE), value = C025/3E8
ppp: sending CONFREQ, type = 5 (CI_MAGICNUMBER), value = 44C1488
```
The following is sample output when no response is detected for configuration requests (with both the **debug ppp negotiation** and **debug ppp packet** commands enabled):

```
Router# debug ppp negotiation
Router# debug ppp packet
ppp: sending CONFREQ, type = 4 (CI_QUALITYTYPE), value = C025/3E8
ppp: sending CONFREQ, type = 5 (CI_MAGICNUMBER), value = 44DFDC8
PPP Serial4: O LCP CONFREQ(1) id 14 (12) QUALITYTYPE (8) 192 37 0 0 3 232
  MAGICNUMBER (6) 4 77 253 200
ppp: TIMEout: Time= 44E0980 State= 3
ppp: sending CONFREQ, type = 4 (CI_QUALITYTYPE), value = C025/3E8
ppp: sending CONFREQ, type = 5 (CI_MAGICNUMBER), value = 44DFDC8
PPP Serial4: O LCP CONFREQ(1) id 15 (12) QUALITYTYPE (8) 192 37 0 0 3 232
  MAGICNUMBER (6) 4 77 253 200
ppp: TIMEout: Time= 44E1828 State= 3
ppp: sending CONFREQ, type = 4 (CI_QUALITYTYPE), value = C025/3E8
ppp: sending CONFREQ, type = 5 (CI_MAGICNUMBER), value = 44DFDC8
PPP Serial4: O LCP CONFREQ(1) id 16 (12) QUALITYTYPE (8) 192 37 0 0 3 232
   MAGICNUMBER (6) 4 77 253 200
ppp: TIMEout: Time= 44E27C8 State= 3
ppp: sending CONFREQ, type = 4 (CI_QUALITYTYPE), value = C025/3E8
ppp: sending CONFREQ, type = 5 (CI_MAGICNUMBER), value = 44DFDC8
PPP Serial4: O LCP CONFREQ(1) id 17 (12) QUALITYTYPE (8) 192 37 0 0 3 232
   MAGICNUMBER (6) 4 77 253 200
ppp: TIMEout: Time= 44E3768 State= 3
```
The following is sample output from the **debug ppp error** command. These messages might appear when the Quality Protocol option is enabled on an interface that is already running PPP.

```
Router# debug ppp error
PPP Serial3(i): rlqr receive failure. successes = 15
PPP: myrcvdiffp = 159 peerxmitdiffp = 41091
PPP: myrcvdiffo = 2183 peerxmitdiffo = 1714439
PPP: threshold = 25
PPP Serial4(i): rlqr transmit failure. successes = 15
PPP: myxmitdiffp = 41091 peerrcvdiffp = 159
PPP: myxmitdiffo = 1714439 peerrcvdiffo = 2183
PPP: l->OutLQRs = 1 LastOutLQRs = 1
PPP: threshold = 25
PPP Serial3(i): lqr_protrej() Stop sending LQRs.
PPP Serial3(i): The link appears to be looped back.
The following table describes the significant fields shown in the display.
```
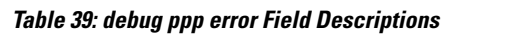

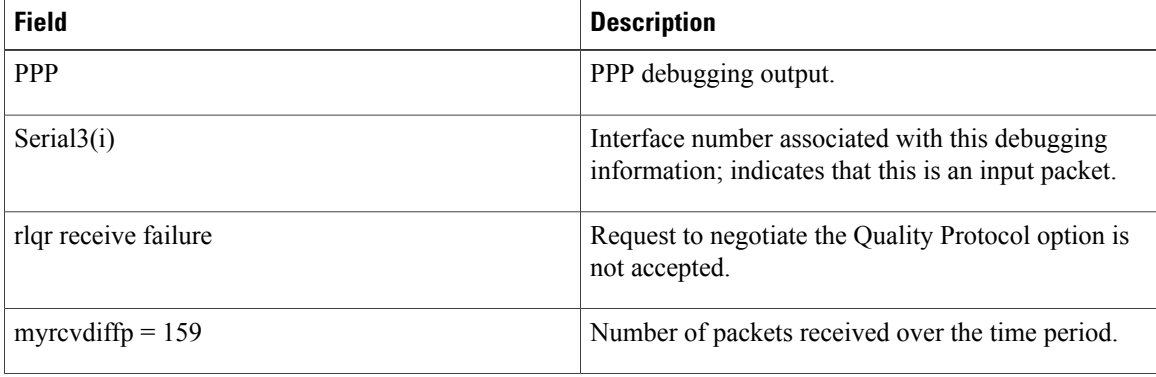

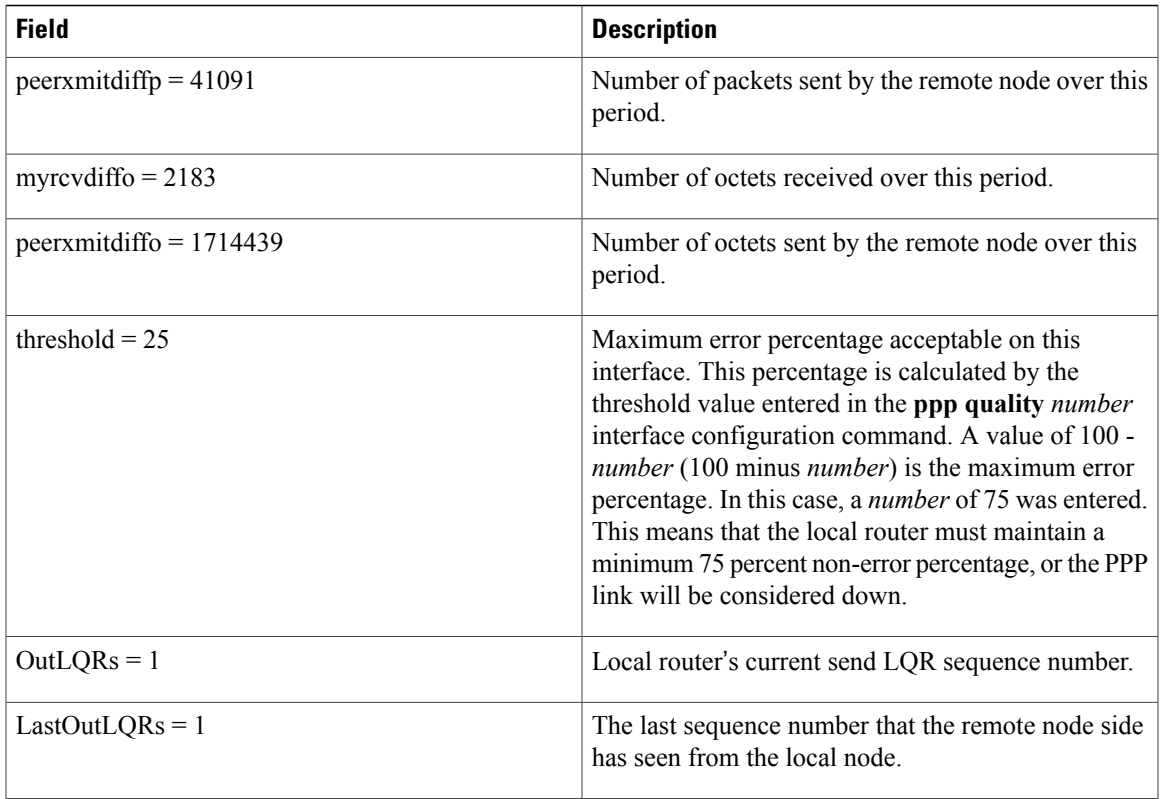

The following issample output from the**debugpppauthentication**command. Use this command to determine why an authentication fails.

```
Router# debug ppp authentication
Serial0: Unable to authenticate. No name received from peer
Serial0: Unable to validate CHAP response. USERNAME pioneer not found.
Serial0: Unable to validate CHAP response. No password defined for USERNAME pioneer
Serial0: Failed CHAP authentication with remote.
Remote message is Unknown name
Serial0: remote passed CHAP authentication.
Serial0: Passed CHAP authentication with remote.
Serial0: CHAP input code = 4 id = 3 len = 48
```
In general, these messages are self-explanatory. Fields that can show optional output are outlined in the following table.

**Table 40: debug ppp authentication Field Descriptions**

Π

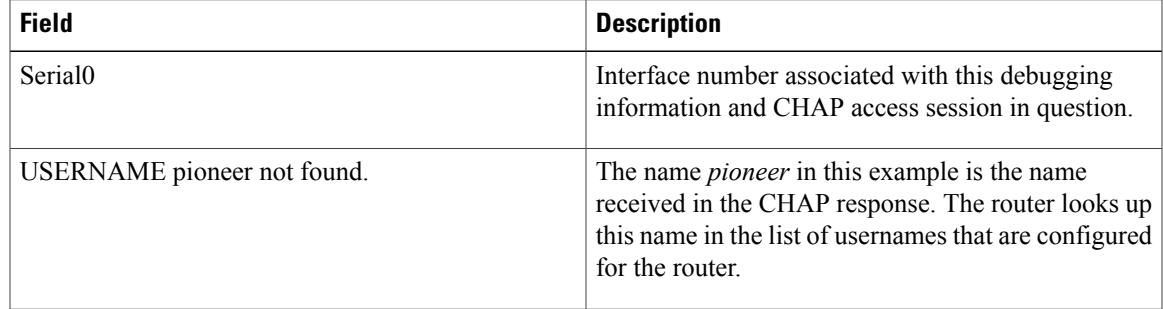

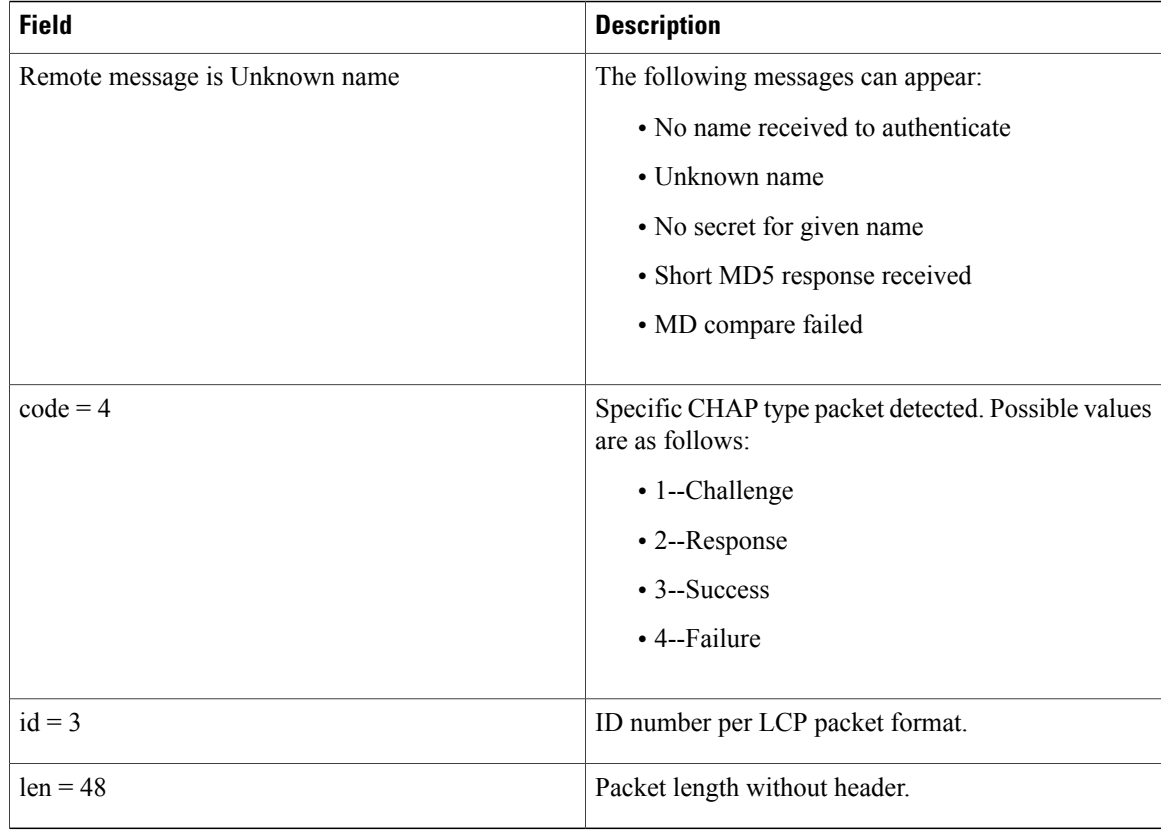

The following shows sample output from the **debug ppp** command usingthe **cbcp** keyword**.** This output depicts packet exchanges under normal PPP operation where the Cisco access server is waiting for the remote PC to respond to the MSCB request. The router also has **debug ppp negotiation** and **service timestamps msec** commands enabled.

```
Router# debug ppp cbcp
Dec 17 00:48:11.302: As8 MCB: User mscb Callback Number - Client ANY
Dec 17 00:48:11.306: Async8 PPP: O MCB Request(1) id 1 len 9
Dec 17 00:48:11.310: Async8 MCB: O 1 1 0 9 2 5 0 1 0
Dec 17 00:48:11.314: As8 MCB: O Request Id 1 Callback Type Client-Num delay 0
Dec 17 00:48:13.342: As8 MCB: Timeout in state WAIT RESPONSE
Dec 17 00:48:13.346: Async8 PPP: O MCB Request(1) i\overline{d} 2 len 9
Dec 17 00:48:13.346: Async8 MCB: O 1 2 0 9 2 5 0 1 0
Dec 17 00:48:13.350: As8 MCB: O Request Id 2 Callback Type Client-Num delay 0
Dec 17 00:48:15.370: As8 MCB: Timeout in state WAIT RESPONSE
Dec 17 00:48:15.374: Async8 PPP: O MCB Request(1) id 3 len 9<br>Dec 17 00:48:15.374: Async8 MCB: 0 1 3 0 9 2 5 0 1 0
Dec 17 00:48:15.374: Async8 MCB: 0 1 3 0 9
Dec 17 00:48:15.378: As8 MCB: O Request Id 3 Callback Type Client-Num delay 0
Dec 17 00:48:17.398: As8 MCB: Timeout in state WAIT RESPONSE
Dec 17 00:48:17.402: Async8 PPP: O MCB Request(1) id 4 len 9<br>Dec 17 00:48:17.406: Async8 MCB: O 1 4 0 9 2 5 0 1 0
Dec 17 00:48:17.406: Async8 MCB: 0 1 4 0 9 2
Dec 17 00:48:17.406: As8 MCB: O Request Id 4 Callback Type Client-Num delay 0
Dec 17 00:48:19.426: As8 MCB: Timeout in state WAIT RESPONSE
Dec 17 00:48:19.430: Async8 PPP: O MCB Request(1) id 5 len 9<br>Dec 17 00:48:19.430: Async8 MCB: O 1 5 0 9 2 5 0 1 0
Dec 17 00:48:19.430: Async8 MCB: 0 1 5 0 9 2 5
Dec 17 00:48:19.434: As8 MCB: O Request Id 5 Callback Type Client-Num delay 0
Dec 17 00:48:21.454: As8 MCB: Timeout in state WAIT RESPONSE
Dec 17 00:48:21.458: Async8 PPP: O MCB Request(1) i\overline{d} 6 len 9
Dec 17 00:48:21.462: Async8 MCB: 0 1 6 0 9 2 5 0 1 0
Dec 17 00:48:21.462: As8 MCB: O Request Id 6 Callback Type Client-Num delay 0
Dec 17 00:48:23.482: As8 MCB: Timeout in state WAIT RESPONSE
```
Dec 17 00:48:23.486: Async8 PPP: O MCB Request(1) id 7 len 9 Dec 17 00:48:23.490: Async8 MCB: 0 1 7 0 9 2 5 0 1 0 Dec 17 00:48:23.490: As8 MCB: O Request Id 7 Callback Type Client-Num delay 0 Dec 17 00:48:25.510: As8 MCB: Timeout in state WAIT RESPONSE Dec 17 00:48:25.514: Async8 PPP: O MCB Request(1) id 8 len 9 Dec 17 00:48:25.514: Async8 MCB: O 1 8 0 9 2 5 0 1 0 Dec 17 00:48:25.518: As8 MCB: O Request Id 8 Callback Type Client-Num delay 0 Dec 17 00:48:26.242: As8 PPP: I pkt type 0xC029, datagramsize 18 Dec 17 00:48:26.246: Async8 PPP: I MCB Response(2) id 8 len 16<br>Dec 17 00:48:26.250: Async8 MCB: I 2 8 0 10 2 C C 1 32 34 39 32 36 31 33 0 Dec 17 00:48:26.250: Async8 MCB: I 2 8 0 10 Dec 17 00:48:26.254: As8 MCB: Received response Dec 17 00:48:26.258: As8 MCB: Response CBK-Client-Num 2 12 12, addr 1-2492613 Dec 17 00:48:26.262: Async8 PPP: O MCB Ack(3) id 9 len 16 Dec 17 00:48:26.266: Async8 MCB: O 3 9 0 10 2 C C 1 32 34 39 32 36 31 33 0 Dec 17 00:48:26.270: As8 MCB: O Ack Id 9 Callback Type Client-Num delay 12 Dec 17 00:48:26.270: As8 MCB: Negotiated MCB with peer Dec 17 00:48:26.390: As8 LCP: I TERMREQ [Open] id 4 len 8 (0x00000000) Dec 17 00:48:26.390: As8 LCP: O TERMACK [Open] id 4 len 4 Dec 17 00:48:26.394: As8 MCB: Peer terminating the link Dec 17 00:48:26.402: As8 MCB: Initiate Callback for mscb at 2492613 using Async The following issample output from the**debugpppcompression**command with **service timestamps** enabled

and shows a typical PPP packet exchange between the router and Microsoft client where the MPPC header sequence numbers increment correctly:

```
Router# debug ppp compression
00:04:14: BR0:1 MPPC: Decomp - hdr/exp_cc# 0x2003/0x0003
00:04:14: BR0:1 MPPC: Decomp - hdr/exp_cc# 0x2004/0x0004
00:04:14: BR0:1 MPPC: Decomp - hdr/exp_cc# 0x2005/0x0005
00:04:14: BR0:1 MPPC: Decomp - hdr/exp_cc# 0x2006/0x0006
00:04:14: BR0:1 MPPC: Decomp - hdr/exp_cc# 0x2007/0x0007
```
The following table describes the significant fields shown in the display.

### **Table 41: debug ppp compression Field Descriptions**

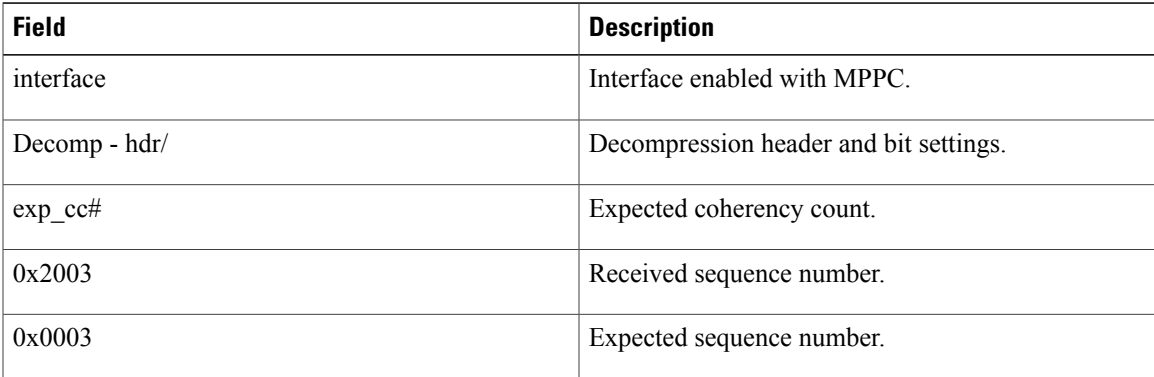

The following shows sample output from **debug ppp negotiation** and **debug ppp error** commands, which can be used to troubleshoot initial PPP negotiation and setup errors. This example shows a virtual interface (virtual interface 1) during normal PPP operation and CCP negotiation.

```
Router# debug ppp negotiation error
Vt1 PPP: Unsupported or un-negotiated protocol. Link arp
VPDN: Chap authentication succeeded for p5200
Vi1 PPP: Phase is DOWN, Setup
Vi1 VPDN: Virtual interface created for dinesh@cisco.com
Vi1 VPDN: Set to Async interface
Vi1 PPP: Phase is DOWN, Setup
Vi1 VPDN: Clone from Vtemplate 1 filterPPP=0 blocking
Vi1 CCP: Re-Syncing history using legacy method
```

```
%LINK-3-UPDOWN: Interface Virtual-Access1, changed state to up
Vi1 PPP: Treating connection as a dedicated line
Vi1 PPP: Phase is ESTABLISHING, Active Open
Vil LCP: O CONFREQ [Closed] id 1 len 25<br>Vil LCP: ACCM 0x000A0000 (0x0206000A
Vil LCP: ACCM 0x000A0000 (0x0206000A0000)<br>Vil LCP: AuthProto CHAP (0x0305C22305)
Vil LCP: AuthProto CHAP (0x0305C22305)<br>Vil LCP: MagicNumber 0x000FB69F (0x050
Vi1 LCP: MagicNumber 0x000FB69F (0x0506000FB69F)
               PFC (0x0702)
Vi1 LCP: ACFC (0x0802)
Vi1 VPDN: Bind interface direction=2
Vi1 PPP: Treating connection as a dedicated line
Vil LCP: I FORCED CONFREQ len 21<br>Vil LCP: ACCM 0x000A0000 (0x0)
Vil LCP: ACCM 0x000A0000 (0x0206000A0000)<br>Vil LCP: AuthProto CHAP (0x0305C22305)
               AuthProto CHAP (0x0305C22305)
Vil LCP: MagicNumber 0x12A5E4B5 (0x050612A5E4B5)<br>Vil LCP: PFC (0x0702)
Vi1 LCP: PFC (0x0702)<br>Vi1 LCP: ACFC (0x0802
               ACFC (0x0802)
Vi1 VPDN: PPP LCP accepted sent & rcv CONFACK
Vi1 PPP: Phase is AUTHENTICATING, by this end
Vi1 CHAP: O CHALLENGE id 1 len 27 from "l_4000"
Vi1 CHAP: I RESPONSE id 20 len 37 from "dinesh@cisco.com"
Vi1 CHAP: O SUCCESS id 20 len 4
Vi1 PPP: Phase is UP
Vi1 IPCP: O CONFREQ [Closed] id 1 len 10
Vi1 IPCP: Address 15.2.2.3 (0x03060F020203)
Vil CCP: O CONFREQ [Not negotiated] id 1 len 10<br>Vil CCP: MS-PPC supported bits 0x00000001 (0
              MS-PPC supported bits 0x00000001 (0x120600000001)
Vi1 IPCP: I CONFREQ [REQsent] id 1 len 34
Vil IPCP: Address 0.0.0.0 (0x030600000000)<br>Vil IPCP: PrimaryDNS 0.0.0.0 (0x8106000000
                PrimaryDNS 0.0.0.0 (0x810600000000)
Vi1 IPCP: PrimaryWINS 0.0.0.0 (0x820600000000)<br>Vi1 IPCP: SecondaryDNS 0.0.0.0 (0x830600000000
                SecondaryDNS 0.0.0.0 (0x830600000000)
Vil IPCP: SecondaryWINS 0.0.0.0 (0x840600000000)
Vi1 IPCP: Using the default pool
Vi1 IPCP: Pool returned 11.2.2.5
Vil IPCP: O CONFREJ [REQsent] id 1 len 16<br>Vil IPCP: PrimaryWINS 0.0.0.0 (0x82060)
                PrimaryWINS 0.0.0.0 (0x820600000000)
Vi1 IPCP: SecondaryWINS 0.0.0.0 (0x840600000000)
Vil CCP: I CONFREQ [REQsent] id 1 len 15<br>Vil CCP: MS-PPC supported bits 0x0000
Vi1 CCP: MS-PPC supported bits 0x00000001 (0x120600000001)
               Stacker history 1 check mode EXTENDED (0x1105000104)
Vi1 CCP: Already accepted another CCP option, rejecting this STACKER
Vi1 CCP: O CONFREJ [REQsent] id 1 len 9
Vi1 CCP: Stacker history 1 check mode EXTENDED (0x1105000104)
Vil IPCP: I CONFACK [REQsent] id 1 len 10<br>Vil IPCP: Address 15.2.2.3 (0x03060F02)
                Address 15.2.2.3 (0x03060F020203)
Vi1 CCP: I CONFACK [REQsent] id 1 len 10
Vi1 CCP: MS-PPC supported bits 0x00000001 (0x120600000001)
Vil CCP: I CONFREQ [ACKrcvd] id 2 len 10<br>Vil CCP: MS-PPC supported bits 0x00000
              MS-PPC supported bits 0x00000001 (0x120600000001)
Vil CCP: O CONFACK [ACKrcvd] id 2 len 10<br>Vil CCP: MS-PPC supported bits 0x0000
               MS-PPC supported bits 0x00000001 (0x120600000001)
Vi1 CCP: State is Open
Vil IPCP: I CONFREQ [ACKrcvd] id 2 len 22<br>Vil IPCP: Address 0.0.0.0 (0x030600000
Vi1 IPCP: Address 0.0.0.0 (0x030600000000)
Vil IPCP: PrimaryDNS 0.0.0.0 (0x810600000000)<br>Vil IPCP: SecondaryDNS 0.0.0.0 (0x83060000000
                SecondaryDNS 0.0.0.0 (0x830600000000)
Vi1 IPCP: O CONFNAK [ACKrcvd] id 2 len 22
Vil IPCP: Address 11.2.2.5<br>Vil IPCP: PrimaryDNS 171.6
                PrimaryDNS 171.69.1.148 (0x8106AB450194)
Vi1 IPCP: SecondaryDNS 171.69.2.132 (0x8306AB450284)
Vil IPCP: I CONFREQ [ACKrcvd] id 3 len 22<br>Vil IPCP: Address 11.2.2.5 (0x03060B02)
                Address 11.2.2.5 (0x03060B020205)
Vi1 IPCP: PrimaryDNS 171.69.1.148 (0x8106AB450194)
                SecondaryDNS 171.69.2.132 (0x8306AB450284)
Vi1 IPCP: O CONFACK [ACKrcvd] id 3 len 22
Vil IPCP: Address 11.2.2.5 (0x03060B020205)<br>Vil IPCP: PrimaryDNS 171.69.1.148 (0x8106AE
Vi1 IPCP: PrimaryDNS 171.69.1.148 (0x8106AB450194)
                SecondaryDNS 171.69.2.132 (0x8306AB450284)
Vi1 IPCP: State is Open
Vi1 IPCP: Install route to 11.2.2.5
```
# **debug ppp bap**

To display general Bandwidth Allocation Control Protocol (BACP) transactions, use the **debugpppbap** command in privileged EXEC mode. To disable debugging output, use the **no** form of this command.

**debug ppp bap** [**error| event| negotiation**]

**no debug ppp bap** [**error| event| negotiation**]

### **Syntax Description**

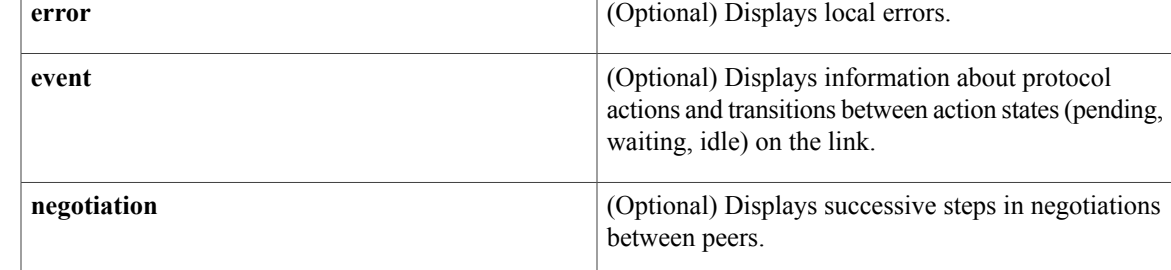

## **Command Modes** Privileged EXEC

**Usage Guidelines** Do not use this command when memory is scarce or in very high traffic situations.

**Examples** The following types of events generate the debugging messages displayed in the figures in this section:

- A dial attempt failed.
- A BACP group was created.
- A BACP group was removed.
- The precedence of the group changed.
- Attempting to dial a number.
- Received a BACP message.
- Discarding a BACP message.
- Received an unknown code.
- Cannot find the appropriate BACP group on input.
- Displaying the response type.
- Incomplete mandatory options notification.
- Invalid outgoing message type.
- Unable to build an output message.

Π

• Sending a BACP message.

• Details about the sent message (type of message, its identifier, the virtual access interface that sent it).

The following is sample output from the **debugpppbap** command:

```
Router# debug ppp bap
BAP Virtual-Access1: group "laudrup" (2) (multilink) without precedence created
BAP laudrup: sending CallReq, id 2, len 38 on BRI3:1 to remote
BAP Virtual-Access1: received CallRsp, id 2, len 13
BAP laudrup: CallRsp, id 2, ACK
BAP laudrup: attempt1 to dial 19995776677 on BRI3
 ---> reason BAP - Multilink bundle overloaded
BAP laudrup: sending StatusInd, id 2, len 44 on Virtual-Access1 to remote
BAP Virtual-Access1: received StatusRsp, id 2, len 1
BAP laudrup: StatusRsp, id 2, ACK
```
The following table describes the significant fields shown in the display.

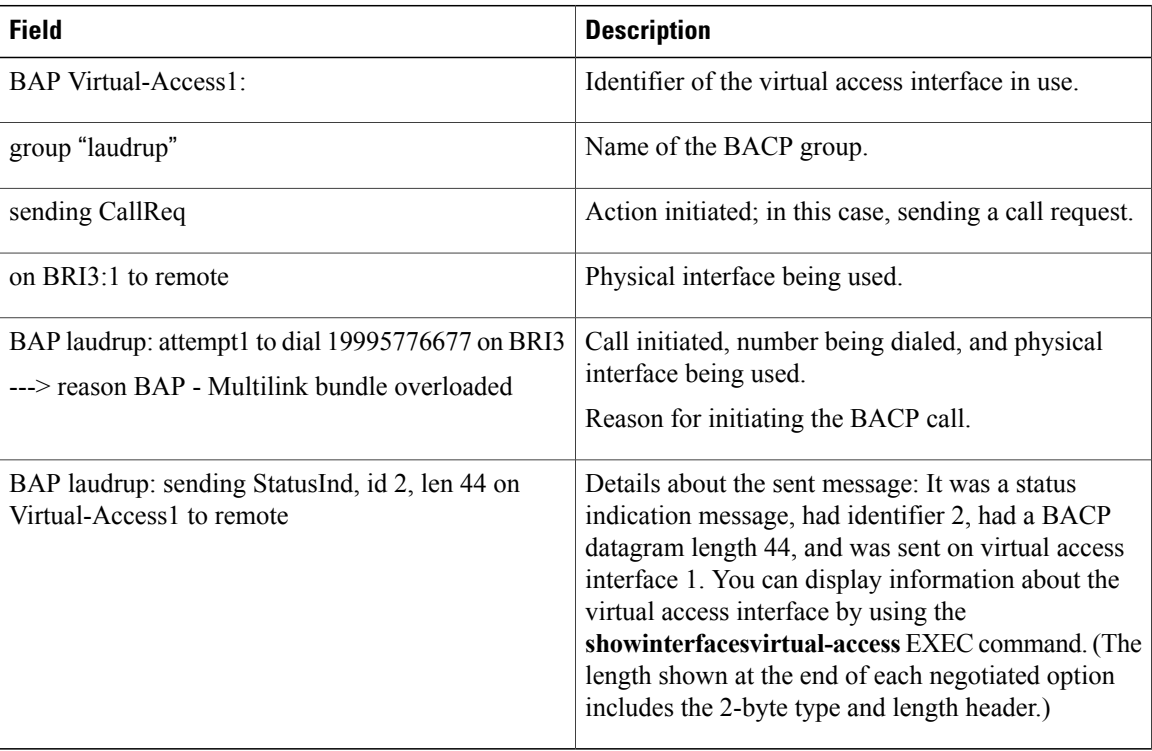

### **Table 42: debug ppp bap Field Descriptions**

The **debugpppbapevent** command might show state transitions and protocol actions, in addition to the basic **debugpppbap** command.

The following is sample output from the **debugpppbapevent** command:

```
Router# debug ppp bap event
BAP laudrup: Idle --> AddWait
BAP laudrup: AddWait --> AddPending
BAP laudrup: AddPending --> Idle
```
The following is sample output from the **debugpppbapevent** command:

Router# **debug ppp bap event** Peer does not support a message type No response to a particular request No response to all request retransmissions Not configured to initiate link addition Expected action by peer has not occurred Exceeded number of retries No links available to call out Unable to provide phone numbers for callback Maximum number of links in the group Minimum number of links in the group Unable to process link addition at present Unable to process link removal at present Not configured/unable to initiate link removal Link addition completed notification Link addition failed notification Determination of location of the group config Link with specified discriminator not in group Link removal failed Call failure with status Failed to dial specified number Discarding retransmission Unable to find received identifier Received StatusInd when no call pending Discarding message with no phone delta Unable to send message in particular state Received a zero identifier Request has precedence

The error messages displayed might be added to the basic output when the **debugpppbaperror** command is used. Because the errors are very rare, you might never see these messages.

Router# **debug ppp bap error** Unable to find appropriate request for received response Invalid message type of queue Received request is not part of the group Add link attempt failed to locate group Remove link attempt failed to locate group Unable to inform peer of link addition Changing of precedence cannot locate group Received short header/illegal length/short packet Invalid configuration information length Unable to NAK incomplete options Unable to determine current number of links No interface list to dial on Attempt to send invalid data Local link discriminator is not in group Received response type is incorrect for identifier The messages displayed might be added to the basic output when the **debugpppbapnegotiation** command is used:

```
Router# debug ppp bap negotiation
BAP laudrup: adding link speed 64 kbps for type 0x1 len 5
BAP laudrup: adding reason "User initiated addition", len 25
BAP laudrup: CallRsp, id 4, ACK
BAP laudrup: link speed 64 kbps for types 0x1, len 5 (ACK)
BAP laudrup: phone number "1: 0 2: ", len 7 (ACK)
BAP laudrup: adding call status 0, action 0 len 4
BAP laudrup: adding 1 phone numbers "1: 0 2: " len 7
BAP laudrup: adding reason "Successfully added link", len 25
BAP laudrup: StatusRsp, id 4, ACK
```
Additional negotiation messages might also be displayed for the following:

```
Received BAP message
Sending message
Decode individual options for send/receive
Notification of invalid options
```
The following shows additional reasons for a particular BAP action that might be displayed in an "adding reason" line of the **debugpppbapnegotiation** command output:

```
"Outgoing add request has precedence"
"Outgoing remove request has precedence"
"Unable to change request precedence"
"Unable to determine valid phone delta"
"Attempting to add link"
"Link addition is pending"
"Attempting to remove link"
"Link removal is pending"
"Precedence of peer marked CallReq for no action"
"Callback request rejected due to configuration"
"Call request rejected due to configuration"
"No links of specified type(s) available"
"Drop request disallowed due to configuration"
"Discriminator is invalid"
"No response to call requests"
"Successfully added link"
"Attempt to dial destination failed"
"No interfaces present to dial out"
"No dial string present to dial out"
"Mandatory options incomplete"
"Load has not exceeded threshold"
"Load is above threshold"
"Currently attempting to dial destination"
"No response to CallReq from race condition"
```
The following table describes the reasons for a BACP Negotiation Action.

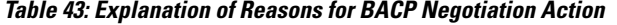

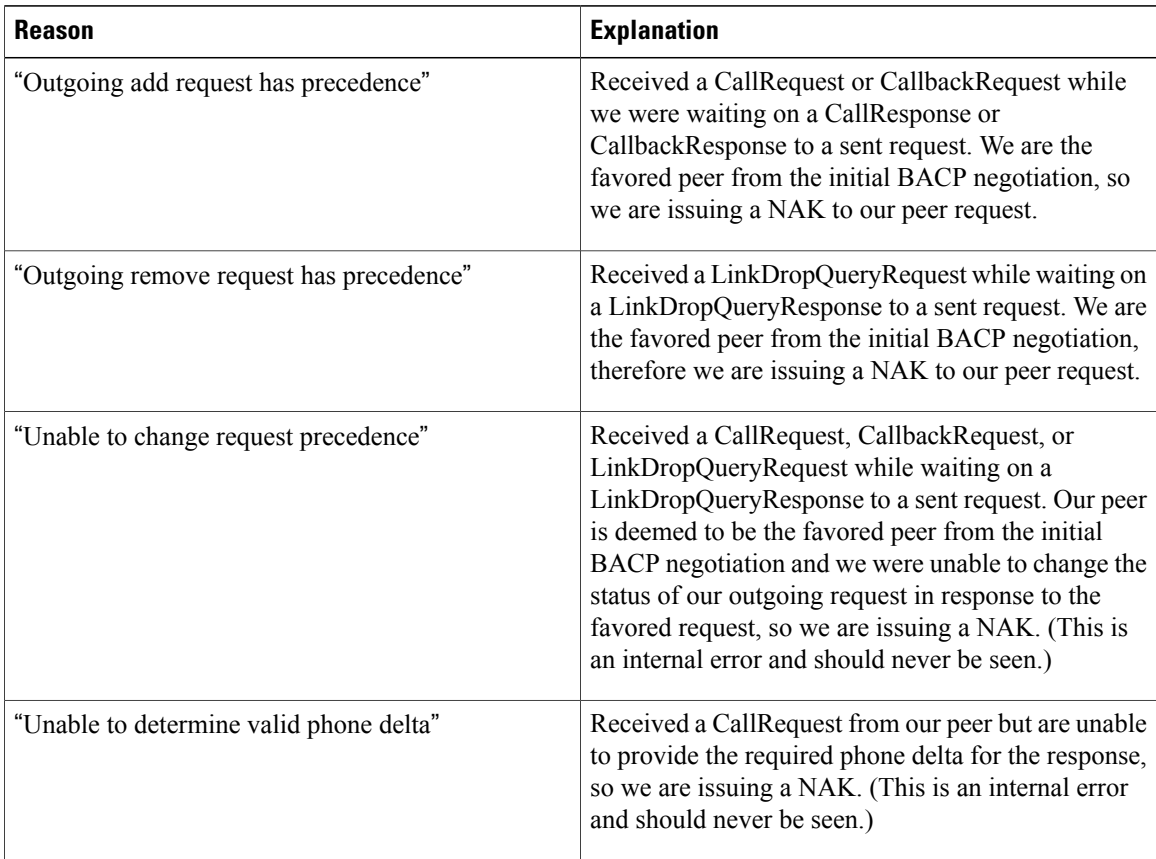

 $\mathbf I$ 

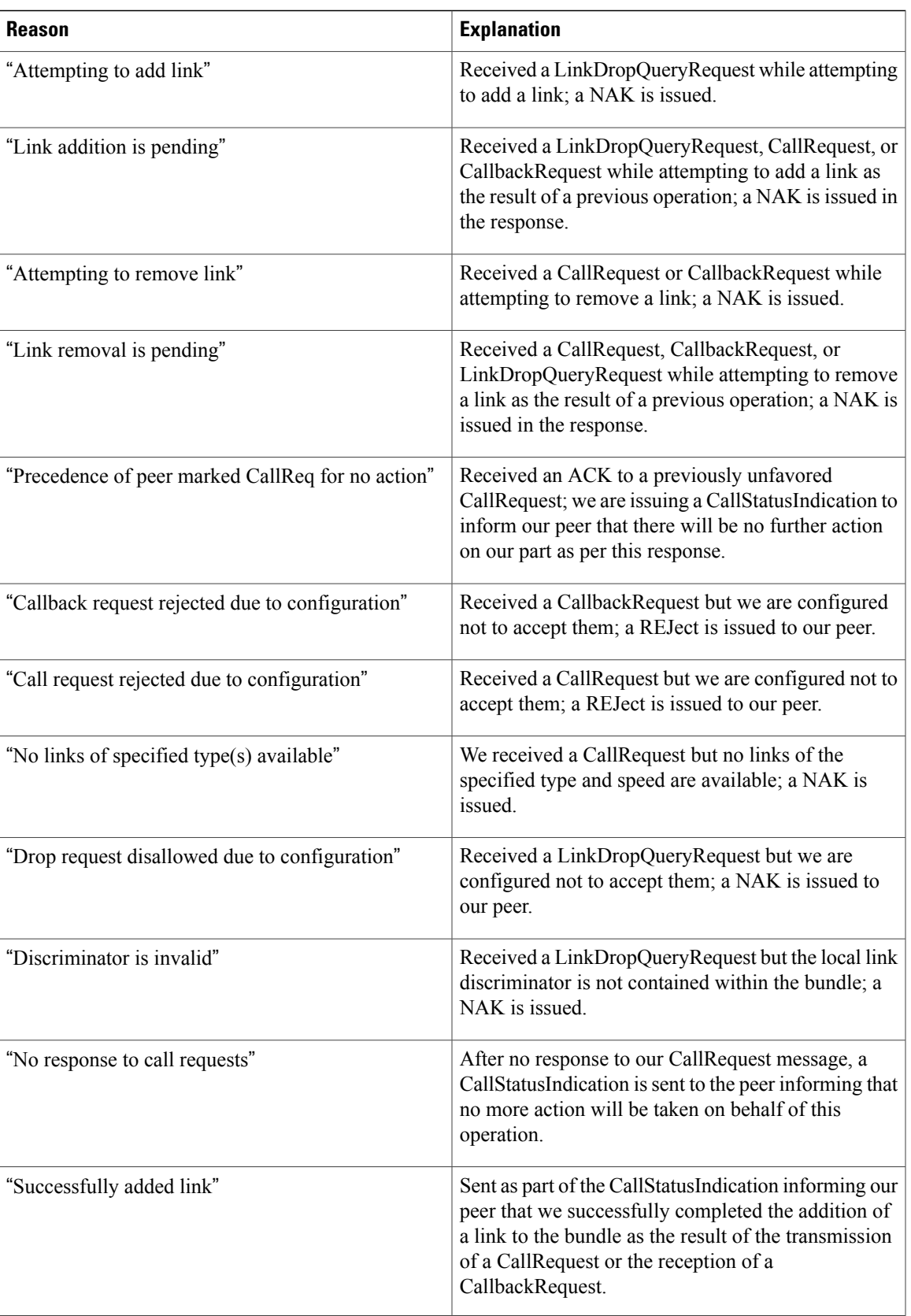

 $\mathbf{I}$ 

 $\mathbf I$ 

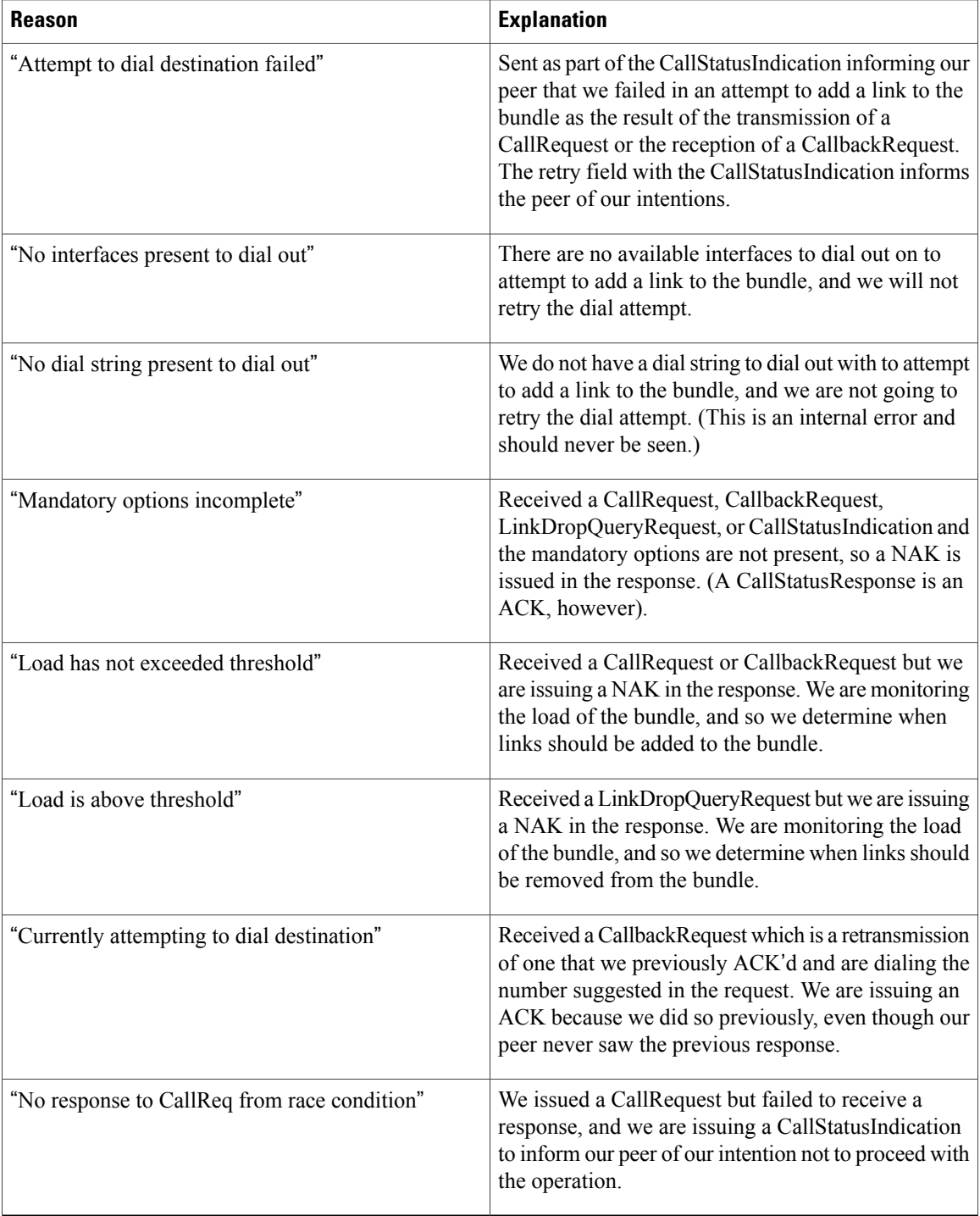

# **debug ppp ip address-save**

To display debug information about the IPv4 Address Conservation in Dual Stack Environments feature such as authorization, authentication, and IPv4 address allocation messages on the broadband remote access server (BRAS), use the **debug ppp ip address-save** command in privileged EXEC mode. To disable debugging output, use the **no** form of this command.

**debug ppp ip address-save**

**no debug ppp ip address-save**

**Syntax Description** This command has no arguments or keywords.

**Command Modes** Privileged EXEC (#)

**Command History Release <b>Modification** Cisco IOS XE Release 3.5S This command was introduced.

**Usage Guidelines** Use the **debug ppp ip address-save** command to display authorization, authentication, and IPv4 address allocation messages on the BRAS. This command shows that the IPv4 Address Conservation in Dual Stack Environments feature has been enabled and displays the events that are triggered by enabling the feature. See the "Related Commands" section for **debug** commands that should be used in conjunction with this command

**Examples** The following is sample output from the **debug ppp ip address-save** command:

Router# **debug ppp ip address-save**

Vi2.1 IPCP AUTH: Adding password in AAA author request Vi2.1 IPCP AUTH: Added password and AAA VSA [enable] in author request Vi2.1 PPP: Added IPv4 address [10.1.1.25] to include in acct record Vi2.1 PPP: Triggering interim acct request Vi2.1 PPP: IPCP going down, resetting neg authorized flag Vi2.1 PPP: Peer IPv4 address in author data = 10.1.1.25 Vi2.1 PPP: Removing IPv4 address from Accounting DB Vi2.1 PPP: Triggering interim acct request Vi2.1 PPP: IPCP went down, checking status of other NCPs The output is self-explanatory.

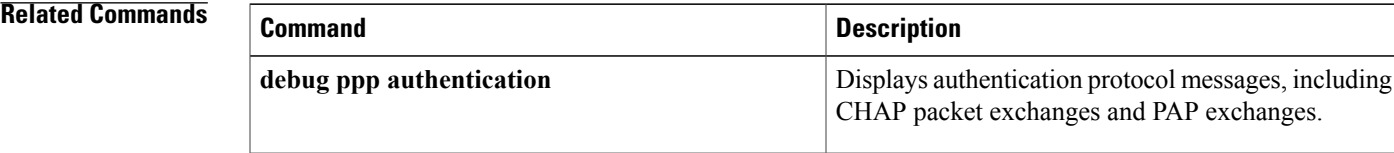

 $\mathbf{I}$ 

 $\mathbf I$ 

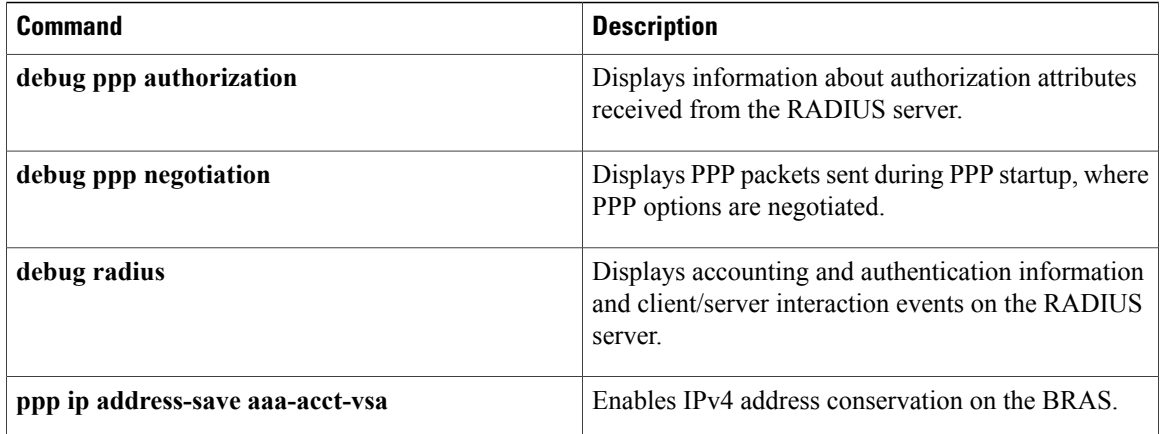

## **debug ppp multilink events**

To display information about events affecting multilink groups established for Bandwidth Allocation Control Protocol (BACP), use the**debugpppmultilinkevents** command in privileged EXEC mode. To disable debugging output, use the **no** form of this command.

### **debug ppp multilink events**

**no debug ppp multilink events**

**Syntax Description** This command has no arguments or keywords.

**Command Modes** Privileged EXEC

**Usage Guidelines**

**Caution** Do not use this command when memory is scarce or in very high traffic situations.

**Examples** The following is sample output from the **debugpppmultilinkevents** command:

Router# **debug ppp multilink events** MLP laudrup: established BAP group 4 on Virtual-Access1, physical BRI3:1 MLP laudrup: removed BAP group 4 Other event messages include the following:

Unable to find bundle for BAP group identifier Unable to find physical interface to start BAP Unable to create BAP group Attempt to start BACP when inactive or running Attempt to start BACP on non-MLP interface Link protocol has gone down, removing BAP group Link protocol has gone down, BAP not running or present The following table describes the significant fields shown in the display.

### **Table 44: debug ppp multilink events Field Descriptions**

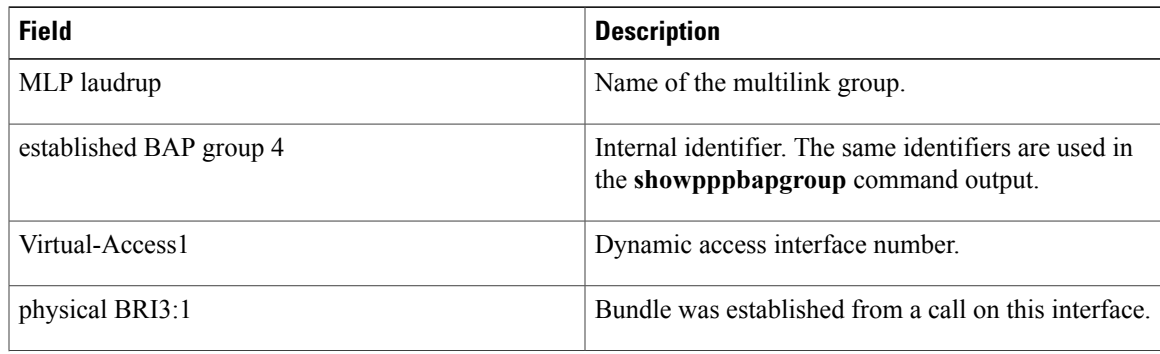

 $\mathbf{I}$ 

I

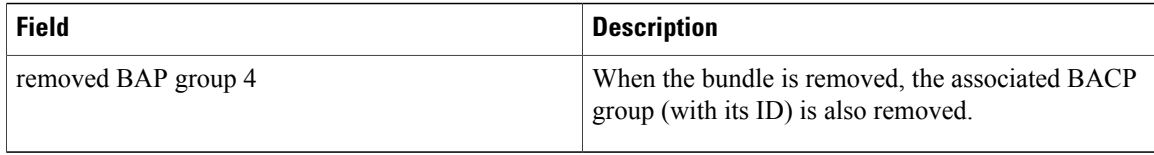

## **debug ppp multilink fragments**

To display information about individual multilink fragments and important multilink events, use the **debug ppp multilinkfragments** command in privileged EXEC mode. To disable debugging output, use the**no** form of this command.

**debug ppp multilink fragments**

**no debug ppp multilink fragments**

**Syntax Description** This command has no arguments or keywords.

**Command Modes** Privileged EXEC

**Usage Guidelines**

**Caution**

The**debugppp multilinkfragments** command hassome memory overhead and should not be used when memory is scarce or in very high traffic situations.

**Examples** The following is sample output from the **debug ppp multilink fragments** command when used with the **ping** EXEC command. The debug output indicates that a multilink PPP packet on interface BRI  $\theta$  (on the B channel) is an input (I) or output (O) packet. The output also identifies the sequence number of the packet and the size of the fragment.

Router# **debug ppp multilink fragments**

```
Router# ping 7.1.1.7
Type escape sequence to abort.
Sending 5, 100-byte ICMP Echos to 7.1.1.7, timeout is 2 seconds:
!!!!!
Success rate is 100 percent (5/5), round-trip min/avg/max = 32/34/36 ms
Router#
2:00:28: MLP BRI0: B-Channel 1: O seq 80000000: size 58
2:00:28: MLP BRI0: B-Channel 2: O seq 40000001: size 59
2:00:28: MLP BRI0: B-Channel 2: I seq 40000001: size 59
2:00:28: MLP BRI0: B-Channel 1: I seq 80000000: size 58
2:00:28: MLP BRI0: B-Channel 1: O seq 80000002: size 58
2:00:28: MLP BRI0: B-Channel 2: O seq 40000003: size 59
2:00:28: MLP BRI0: B-Channel 2: I seq 40000003: size 59
2:00:28: MLP BRI0: B-Channel 1: I seq 80000002: size 58
2:00:28: MLP BRI0: B-Channel 1: O seq 80000004: size 58
2:00:28: MLP BRI0: B-Channel 2: O seq 40000005: size 59
2:00:28: MLP BRI0: B-Channel 2: I seq 40000005: size 59
2:00:28: MLP BRI0: B-Channel 1: I seq 80000004: size 58
2:00:28: MLP BRI0: B-Channel 1: O seq 80000006: size 58
2:00:28: MLP BRI0: B-Channel 2: O seq 40000007: size 59
2:00:28: MLP BRI0: B-Channel 2: I seq 40000007: size 59
2:00:28: MLP BRI0: B-Channel 1: I seq 80000006: size 58
2:00:28: MLP BRI0: B-Channel 1: O seq 80000008: size 58
2:00:28: MLP BRI0: B-Channel 2: O seq 40000009: size 59
2:00:28: MLP BRI0: B-Channel 2: I seq 40000009: size 59
2:00:28: MLP BRI0: B-Channel 1: I seq 80000008: size 58
```
 $\mathbf I$ 

# **debug ppp multilink negotiation**

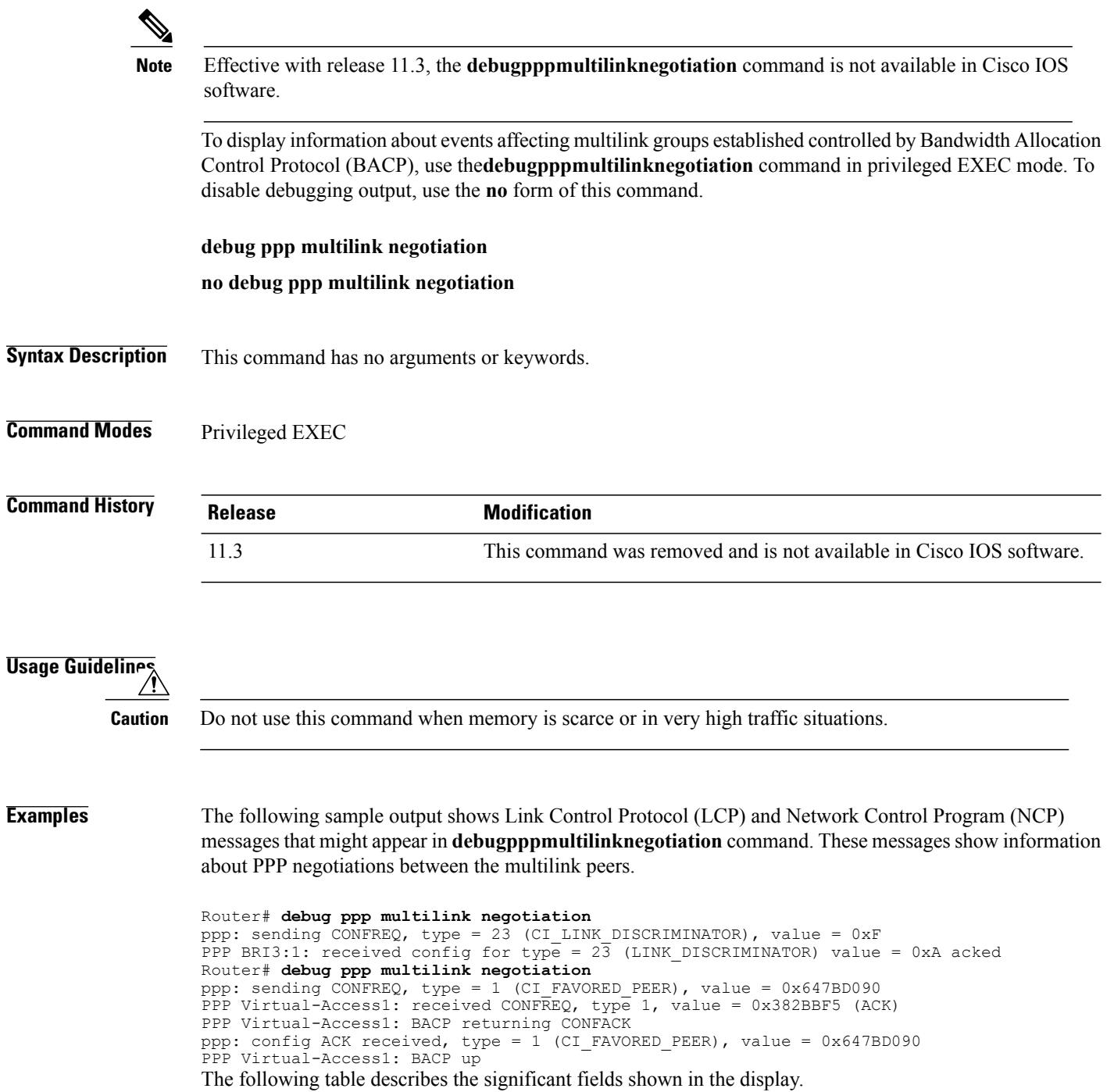

 $\mathbf{I}$ 

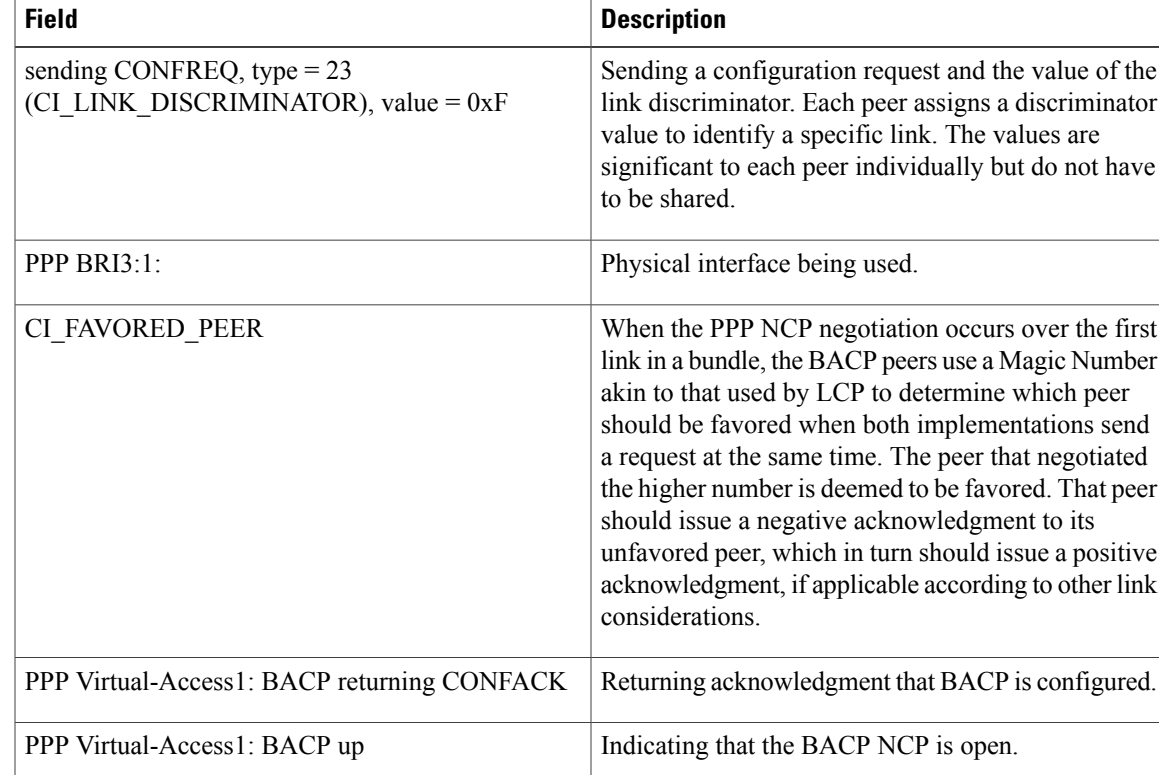

### **Table 45: debug ppp multilink negotiation Field Descriptions**

# **debug ppp redundancy**

To debug PPP synchronization on the networking device, use the **debug ppp redundancy**command in privileged EXEC mode. To disable the display of debugging output, use the **no** form of this command.

**debug ppp redundancy** [**detailed| event**]

**no debug ppp redundancy** [**detailed| event**]

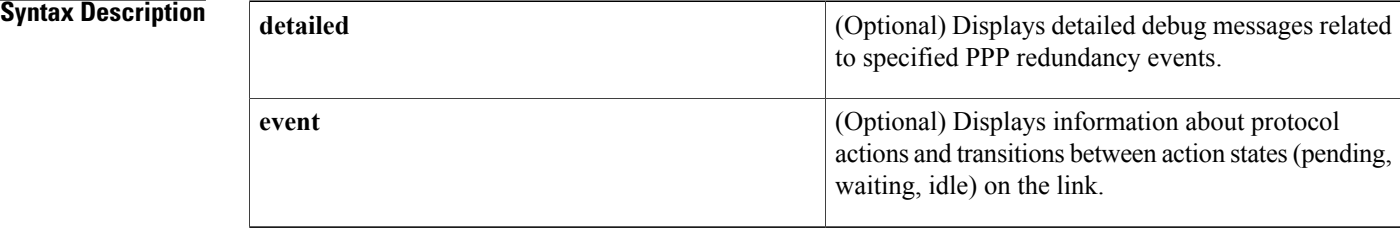

## **Command Modes** Privileged EXEC

### **Command Histor**

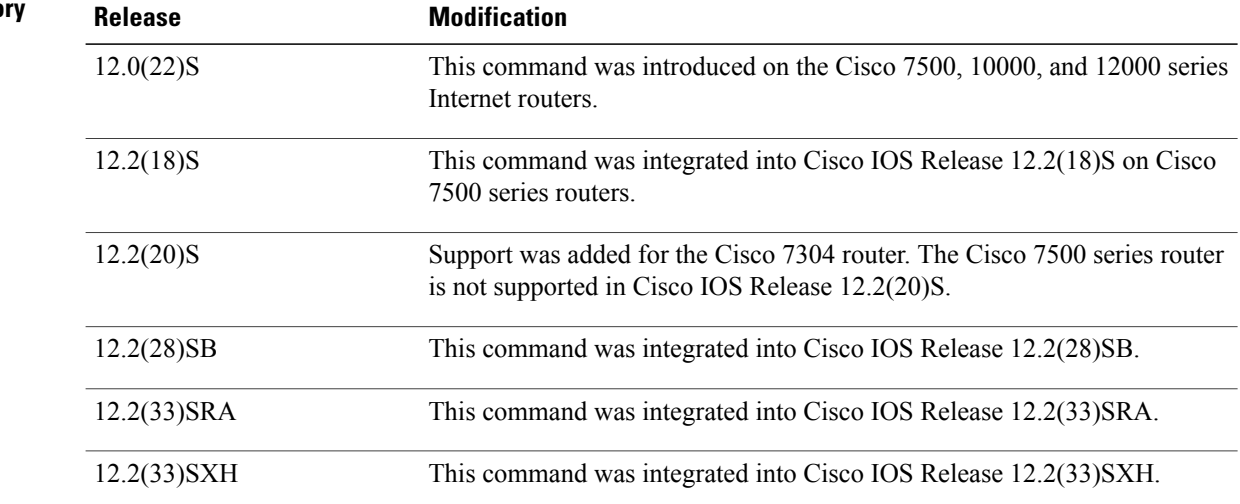

**Examples** The following example displays detailed debug messages related to specified PPP redundancy events:

Router# **debug ppp redundancy detailed**

# **debug ppp unique address**

To display debugging information about duplicate addresses received from RADIUS, use the **debug ppp unique address**command in privileged EXEC mode. To disable debugging output, use the **no** form of this command.

**debug ipv6 policy**

**no debug ipv6 policy**

**Syntax Description** This command has no arguments or keywords.

**Command Default** Information about duplicate addresses received from RADIUS is not displayed.

**Command Modes** Privileged EXEC (#)

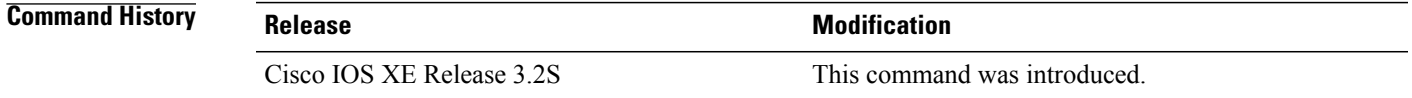

**Usage Guidelines** The**debugp**pp unique address command enables you to view debugging information about duplicate addresses received from RADIUS.

**Examples** The following example enables debugging output about duplicate addresses received from RADIUS:

Router# **debug ppp unique address**

Π

# **debug pppatm**

To enable debug reports for PPP over ATM (PPPoA) events, errors, and states, either globally or conditionally, on an interface or virtual circuit (VC), use the**debugpppatm** command in privileged EXEC mode. To disable debugging output, use the **no** form of this command.

**debug pppatm** {**event| error| state**} [**interface atm** *interface-number* [ *subinterface-number* ]] **vc** {[*vpi*/*vci*] *vci*| *virtual-circuit-name*}

**nodebugpppatm** {**event| error|state**} [**interface atm** *interface-number*[*subinterface-number*]] **vc** {[*vpi*/*vci*] *vci*| *virtual-circuit-name*}

### **Syntax Description**

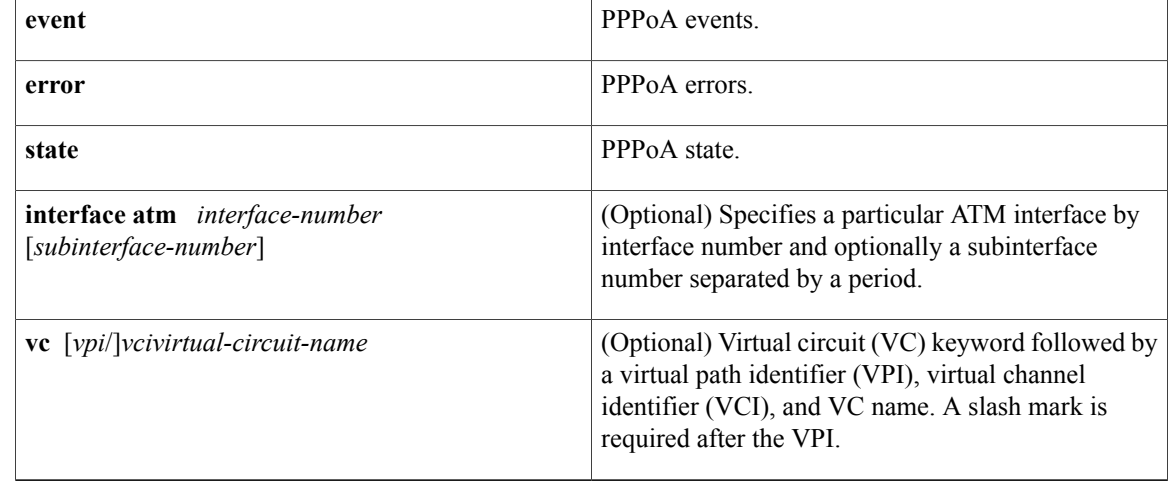

## **Command Default** No default behavior or values

## **Command Modes** Privileged EXEC

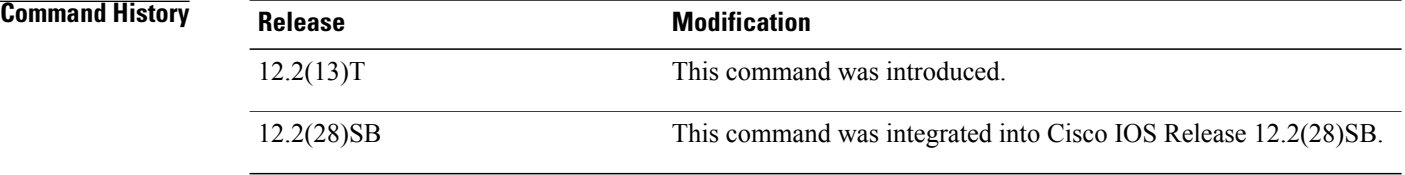

## **Usage Guidelines** Each specific PPPoA debug report must be requested on a separate command line; see the "Examples" section.

**Examples** The following is example output of a PPPoA session with event, error, and state debug reports enabled on ATM interface 1/0.10:

```
Router# debug pppatm event interface atm1/0.10
Router# debug pppatm error interface atm1/0.10
Router# debug pppatm state interface atm1/0.10
00:03:08: PPPATM: ATM1/0.10 0/101 [1], Event = Clear Session
00:03:08: PPPATM: ATM1/0.10 0/101 [1], Event = Disconnecting
00:03:08: PPPATM: ATM1/0.10 0/101 [1], Event = AAA gets dynamic attrs 00:03:08: PPPATM: ATM1/0.10 0/101 [1], Event = AAA gets dynamic attrs
                                                       [1], Event = AAA gets dynamic attrs [1], Event = SSS Cleanup
00:03:08: PPPATM: ATM1/0.10 0/101
00:03:08: PPPATM: ATM1/0.10 0/101 [0], State = DOWN
00:03:08: PPPATM: ATM1/0.10 0/101 [0], Event = Up Pending
00:03:16: PPPATM: ATM1/0.10 0/101 [0], Event = Up Dequeued
00:03:16: PPPATM: ATM1/0.10 0/101 [0], Event = Processing Up
00:03:16: PPPATM: ATM1/0.10 0/101 [2], Event = Access IE alloc<br>00:03:16: PPPATM: ATM1/0.10 0/101 [2], Event = Set Pkts to SSS
00:03:16: PPPATM: ATM1/0.10 0/101<br>00:03:16: PPPATM: ATM1/0.10 0/101
00:03:16: PPPATM: ATM1/0.10 0/101 [2], Event = AAA gets retrived attrs<br>00:03:16: PPPATM: ATM1/0.10 0/101 [2], Event = AAA gets nas port detai
00:03:16: PPPATM: ATM1/0.10 0/101 \begin{bmatrix} 2 \end{bmatrix}, Event = AAA gets nas port details 00:03:16: PPPATM: ATM1/0.10 0/101 \begin{bmatrix} 2 \end{bmatrix}, Event = AAA gets dynamic attrs
00:03:16: PPPATM: ATM1/0.10 0/101 [2], Event = AAA gets dynamic attrs<br>00:03:16: PPPATM: ATM1/0.10 0/101 [2]. Event = AAA gets dynamic attrs
                                                       [2], Event = AAA gets dynamic attrs
00:03:16: PPPATM: ATM1/0.10 0/101 [2], Event = AAA unique id allocated 00:03:16: PPPATM: ATM1/0.10 0/101 [2], Event = No AAA method list set
                                                       [2], Event = No AAA method list set<br>[2], Event = SSS Request
00:03:16: PPPATM: ATM1/0.10 0/101<br>00:03:16: PPPATM: ATM1/0.10 0/101
00:03:16: PPPATM: ATM1/0.10 0/101 [2], State = NAS_PORT_POLICY_INQUIRY<br>00:03:16: PPPATM: ATM1/0.10 0/101 [2], Event = SSS_Msg_Received = 1
                                                       [2], Event = SSS Msg Received = 1<br>[2], State = PPP START
00:03:16: PPPATM: ATM1/0.10 0/101 [2], State = PPP_START<br>00:03:16: PPPATM: ATM1/0.10 0/101 [2], Event = PPP_Msg Received = 1
00:03:16: PPPATM: ATM1/0.10 0/101 [2], Event = PPP Msg Received 00:03:16: PPPATM: ATM1/0.10 0/101 [2], State = LCP NEGOTIATION
00:03:16: PPPATM: ATM1/0.10 0/101<br>00:03:27: PPPATM: ATM1/0.10 0/101
                                                       [2], Event = PPP Msg Received = 4
00:03:27: PPPATM: ATM1/0.10 0/101 [2], Event = HW Switch support FORW = 0<br>00:03:27: PPPATM: ATM1/0.10 0/101 [2], Event = Access IE get nas port
00:03:27: PPPATM: ATM1/0.10 0/101 [2], Event = Access IE get nas port
00:03:27: PPPATM: ATM1/0.10 0/101 [2], Event = AAA gets dynamic attrs 00:03:27: PPPATM: ATM1/0.10 0/101 [2], Event = AAA gets dynamic attrs
                                                       [2], Event = AAA gets dynamic attrs
00:03:27: PPPATM: ATM1/0.10 0/101 [2], Event = PPP Msg Received = 5<br>00:03:27: PPPATM: ATM1/0.10 0/101 [2], Event = Set Pkts to SSS
00:03:27: PPPATM: ATM1/0.10 0/101 [2], Event = Set Pkts to 0.03:27: PPPATM: ATM1/0.10 0/101 [2], State = FORWARDED
00:03:27: PPPATM: ATM1/0.10 0/101
```
The following table describes the significant fields shown in the display.

### **Table 46: debug pppatm Field Descriptions**

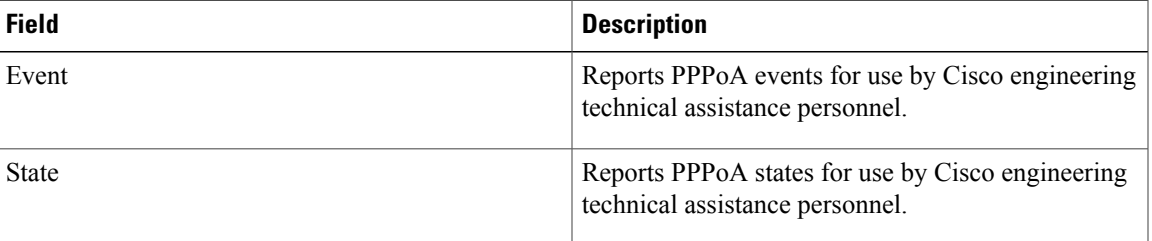

### **Related Commands**

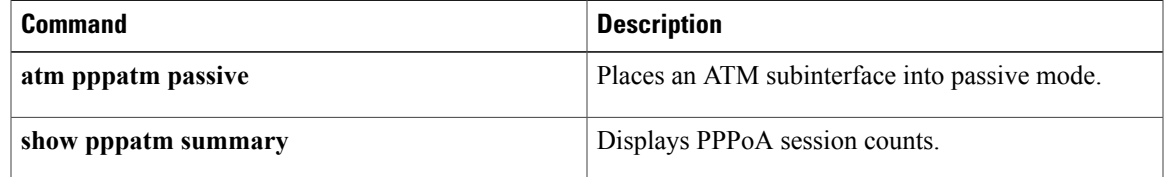

# **debug pppatm redundancy**

To debug PPP over ATM (PPPoA) redundancy events on a dual Route Processor High Availability (HA) system and display cluster control manager (CCM) events and messages, use the **debug pppatm redundancy**command in privileged EXEC mode. To disable the display of debugging output, use the**no** form of this command.

**debug pppatm redundancy** [**interface atm** *interface-number* [**vc** {*vpi*/*vci*| *vci*}]] **no debug pppatm redundancy** [**interface atm** *interface-number* [**vc** {*vpi*/*vci*| *vci*}]]

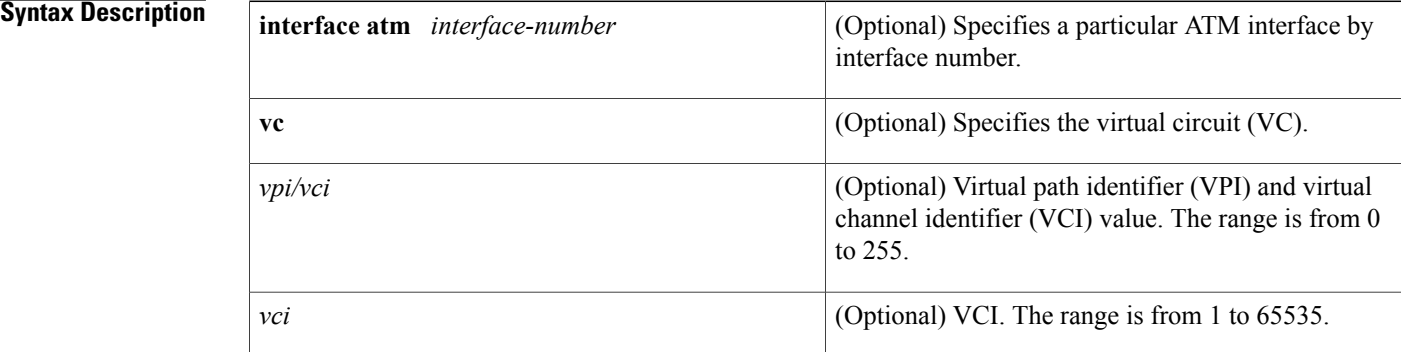

## **Command Modes** Privileged EXEC (#)

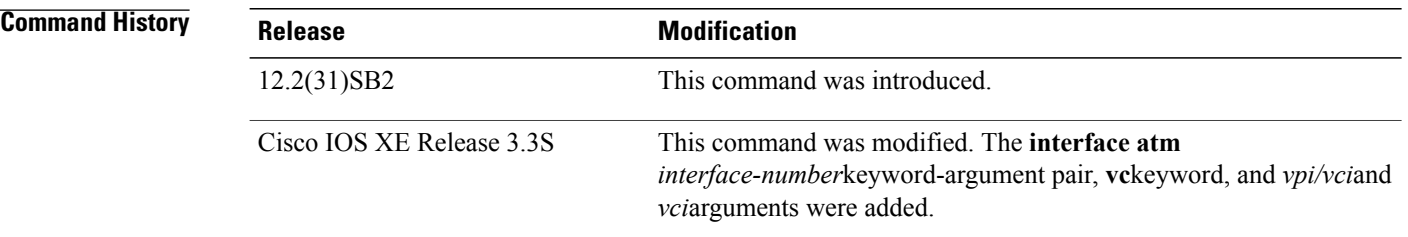

**Usage Guidelines** The CCM provides the capability to facilitate and synchronize session bring-up on the standby processor of a dual Route Processor HA system. Use the **debug pppatm redundancy** command to display CCM events and messages for PPPoA sessions on HA systems.

> To create sessions on the standby processor with the same virtual-access (sub)interface as that on the active processor, base virtual-access interface creation on the standby processor is delayed until the first PPPoA session synchronizes to the standby processor. For each session, PPPoA synchronizes information elements such as virtual access (VAccess) descriptor, physical software for interface descriptor block (swidb) descriptor, switch handle, segment handle, and ATM virtual circuit's (VC) virtual path identifier (VPI) and virtual channel identifier (VCI) numbersto the standby processor. The **interface atm**keywords and *interface-number* argument specify a particular ATM interface by interface number and the **vc**keyword specifies the VC.

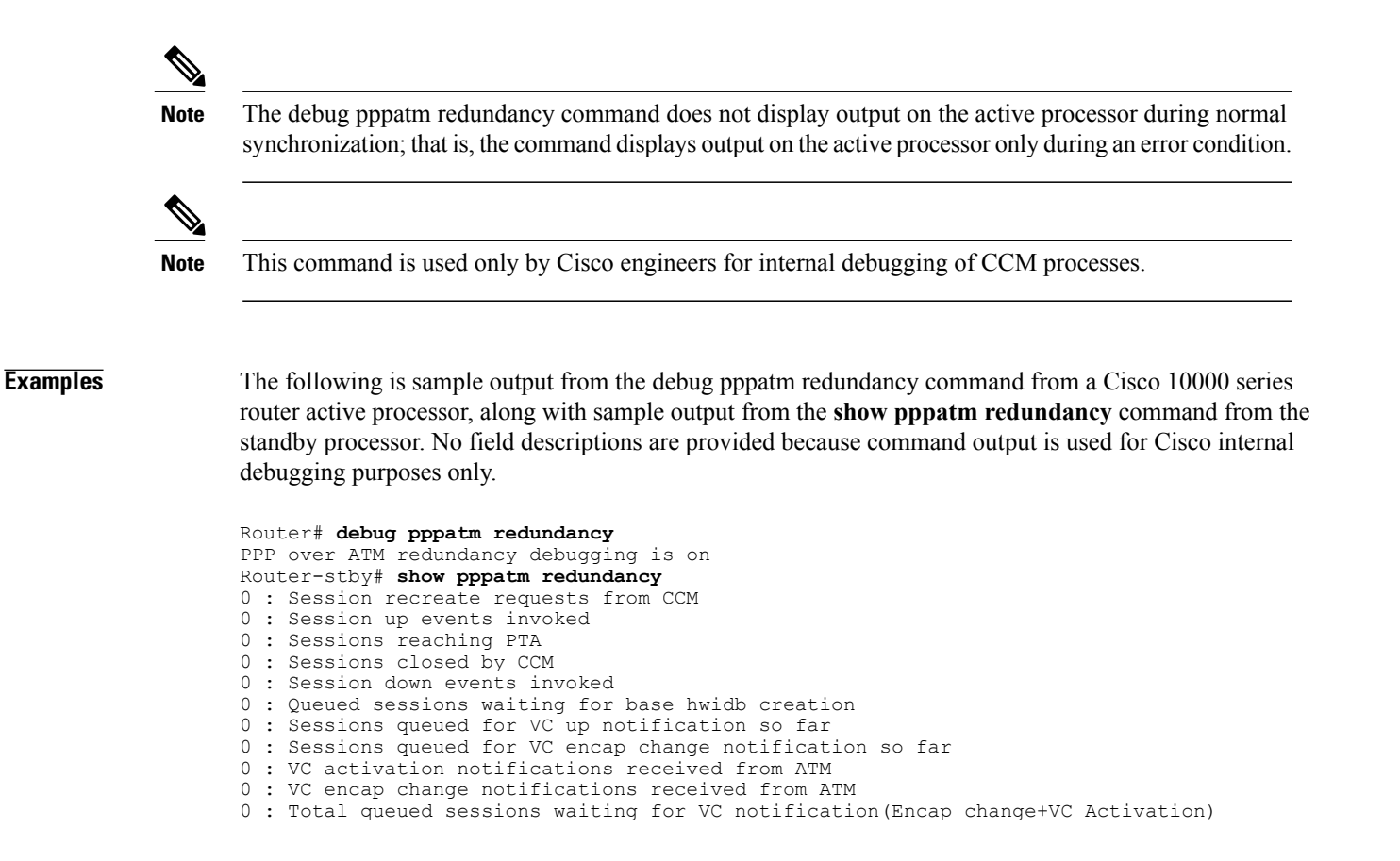

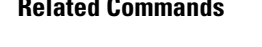

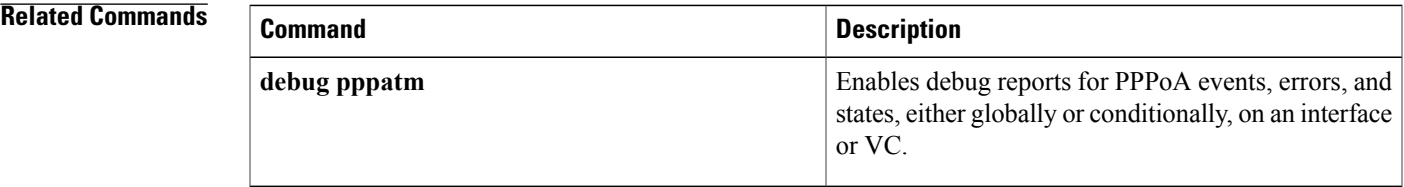

I

# **debug pppoe**

To display debugging information for PPP over Ethernet (PPPoE) sessions, use the **debugpppoe**command in privileged EXEC mode. To disable debugging output, use the **no** form of this command.

**debugpppoe** {{**data| errors| events|packets**} [**rmac** *remote-mac-address*| **interface** *type number*[**vc** {[*vpi*/] *vci*| *vc-name*}] [**vlan** *vlan-id*]]**| elog**}

**no debug pppoe** {{**data| errors| events| packets**} [**rmac** *remote-mac-address*| **interface** *type number* [**vc** {[*vpi*/] *vci*| *vc-name*}] [**vlan** *vlan-id*]]**| elog**}

### **Syntax Description**

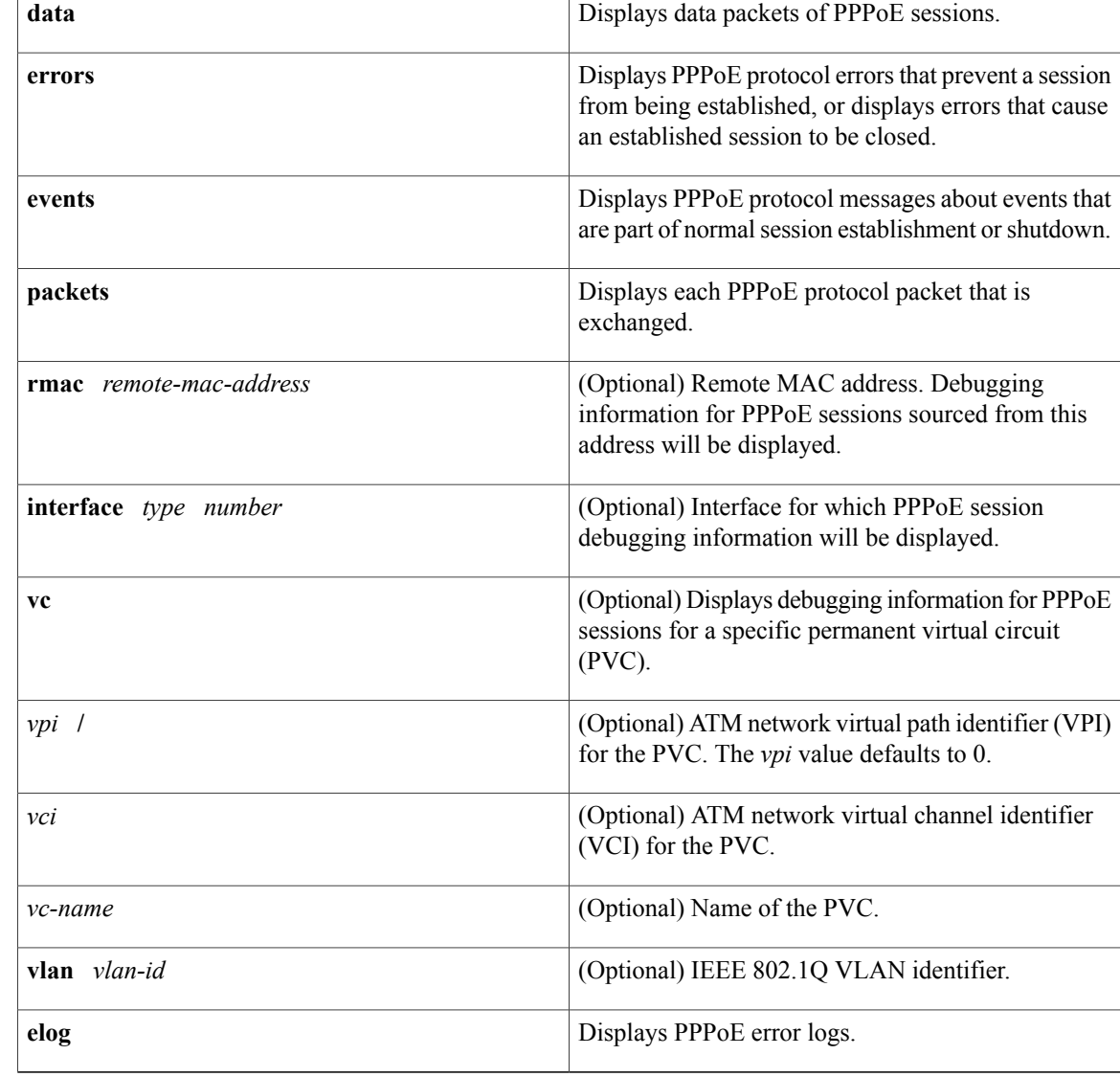

### **Command Modes** Privileged EXEC (#)

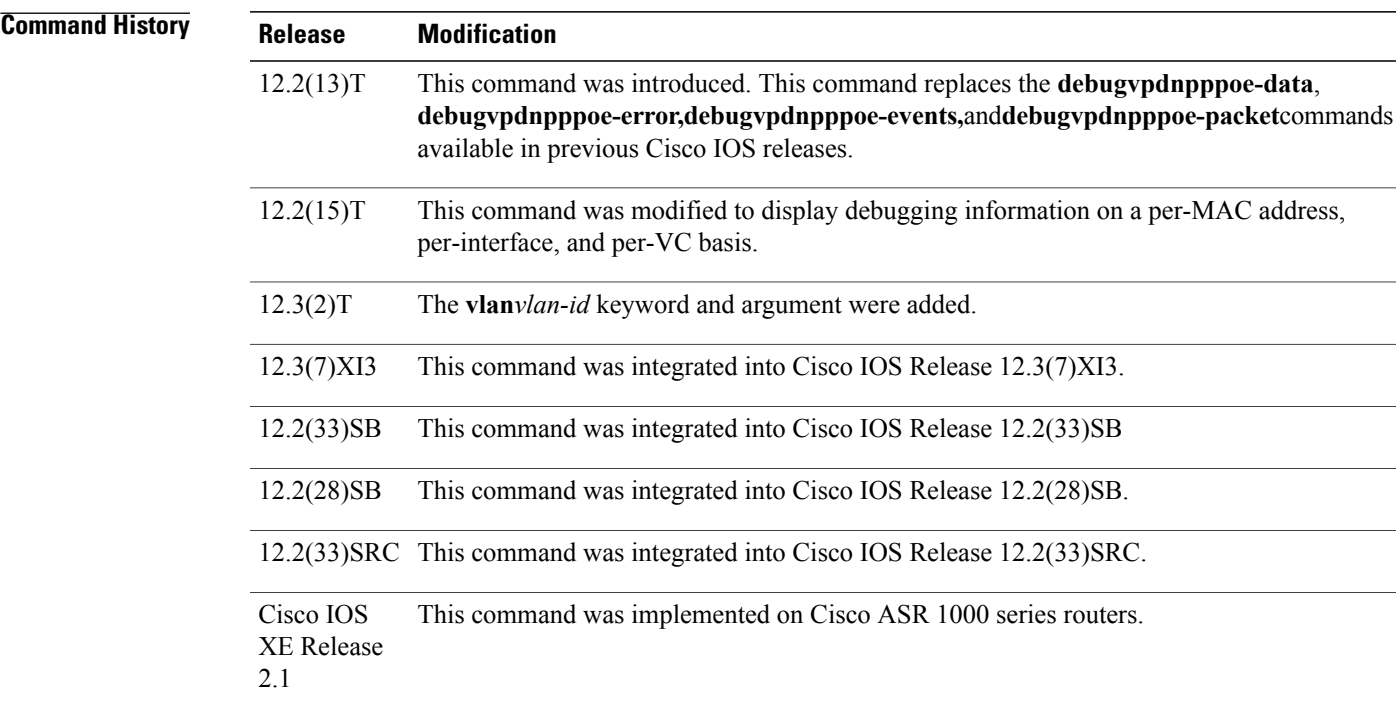

**Examples** The following examples show sample output from the debugpppoe command:

### Router# **debug pppoe events interface atm 1/0.10 vc 101**

```
PPPoE protocol events debugging is on
Router#
00:41:55:PPPoE 0:I PADI R:00b0.c2e9.c470 L:ffff.ffff.ffff 0/101 ATM1/0.10
00:41:55:PPPoE 0:O PADO, R:00b0.c2e9.c470 L:0001.c9f0.0c1c 0/101 ATM1/0.10
00:41:55:PPPoE 0:I PADR R:00b0.c2e9.c470 L:0001.c9f0.0c1c 0/101 ATM1/0.10
00:41:55:PPPoE :encap string prepared
00:41:55:[3]PPPoE 3:Access IE handle allocated
00:41:55:[3]PPPoE 3:pppoe SSS switch updated
00:41:55:[3]PPPoE 3:AAA unique ID allocated
00:41:55:[3]PPPoE 3:No AAA accounting method list
00:41:55:[3]PPPoE 3:Service request sent to SSS
00:41:55:[3]PPPoE 3:Created R:0001.c9f0.0c1c L:00b0.c2e9.c470 0/101 ATM1/0.10
00:41:55:[3]PPPoE 3:State REQ_NASPORT Event MORE_KEYS
00:41:55:[3]PPPoE 3:O PADS R:00b0.c2e9.c470 L:0001.c9f0.0c1c 0/101 ATM1/0.10<br>00:41:55:[3]PPPoE 3:State START PPP Event DYN BIND
00:41:55:[3]PPPoE 3:State START PPP
00:41:55:[3]PPPoE 3:data path set to PPP
00:41:57:[3]PPPoE 3:State LCP_NEGO Event PPP_LOCAL
00:41:57:PPPoE 3/SB:Sent vtemplate request on base Vi2<br>00:41:57:[3]PPPoE 3:State CREATE VA Event VA RESP
00:41:57:[3]PPPoE 3:State CREATE VA
00:41:57:[3]PPPoE 3:Vi2.1 interface obtained \overline{00:41:57:13} PPPoE 3:State PTA BIND Event STAT BIND
00:41:57:3]PPPoE 3:State PTA_BIND
00:41:57:[3]PPPoE 3:data path set to Virtual Acess
00:41:57:[3]PPPoE 3:Connected PTA
Router# debug pppoe errors interface atm 1/0.10
PPPoE protocol errors debugging is on
```
Τ

```
Router#
00:44:30:PPPoE 0:Max session count(1) on mac(00b0.c2e9.c470) reached.
00:44:30:PPPoE 0:Over limit or Resource low. R:00b0.c2e9.c470 L:ffff.ffff.ffff 0/101 ATM1/0.10
```
The following table describes the significant fields shown in the displays.

### **Table 47: debug pppoe Field Descriptions**

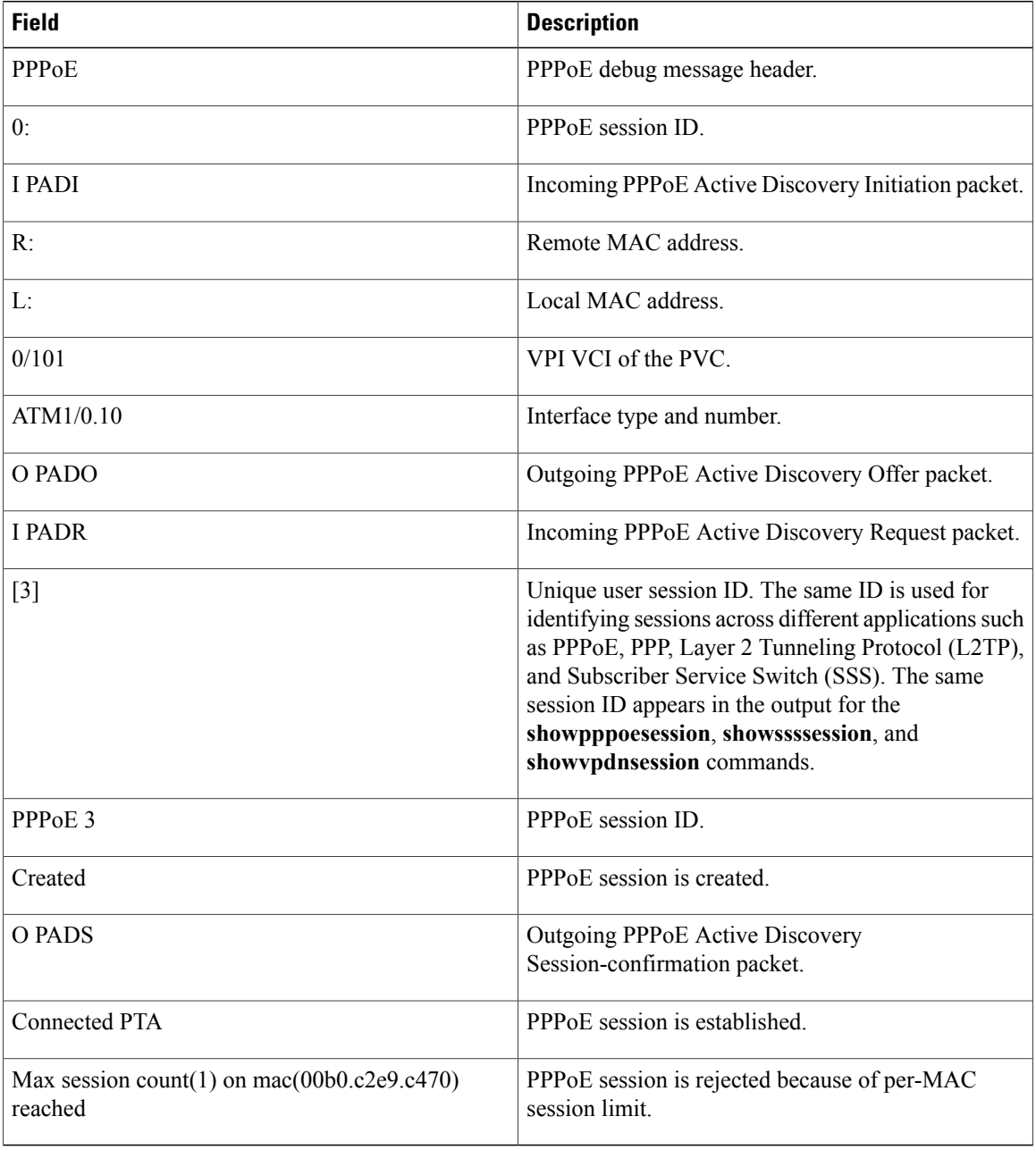

## **Related Commands**

 $\mathbf I$ 

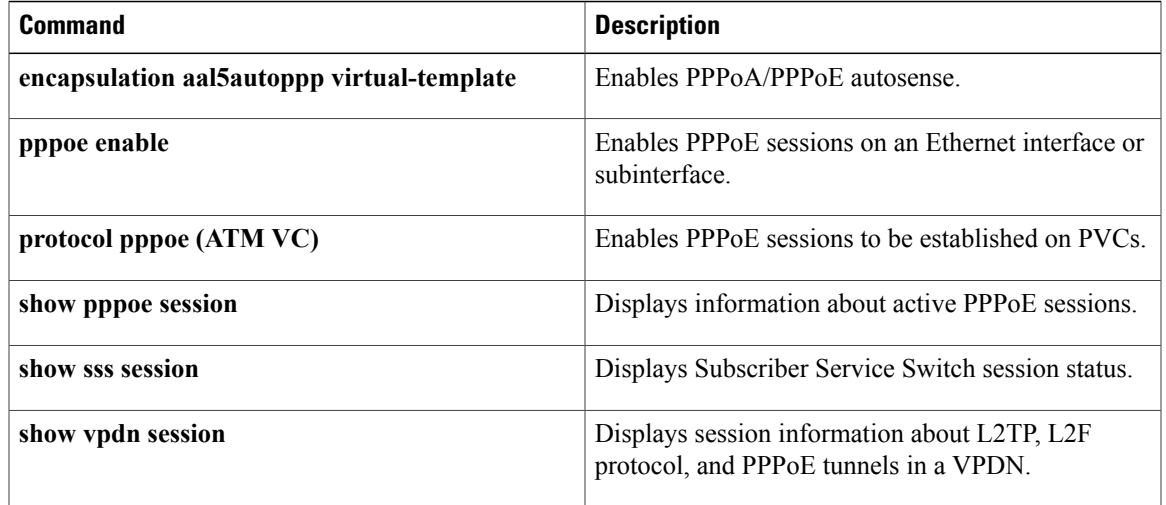

# **debug pppoe redundancy**

To debug PPP over Ethernet (PPPoE) redundancy events on a dual Route Processor High Availability (HA) system and display cluster control manager (CCM) events and messages, use the **debug pppoe redundancy**command in privileged EXEC mode. To disable the display of debugging output, use the**no** form of this command.

**debug pppoe redundancy**

**no debug pppoe redundancy**

**Syntax Description** This command has no arguments or keywords.

**Command Modes** Privileged EXEC (#)

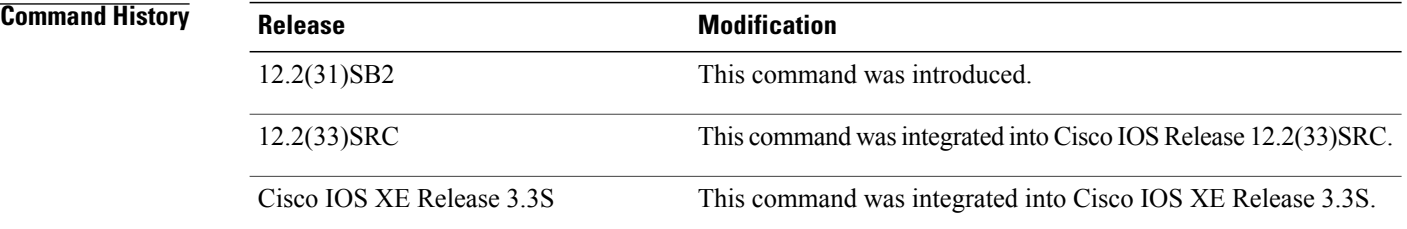

**Usage Guidelines** The CCM provides the capability to facilitate and synchronize session initiation on the standby processor of a dual Route Processor HA system. Use the **debug pppoe redundancy** command to display CCM events and messages for PPPoE sessions.

**Note** This command is used only by Cisco engineers for internal debugging of CCM processes.

**Examples** The following is sample output from the **debug pppoe redundancy** command from a Cisco 10000 series router active processor. No field descriptions are provided because command output is used for Cisco internal debugging purposes only.

> Router# **debug pppoe redundancy** Nov 22 17:21:11.327: PPPoE HA[0xBE000008] 9: Session ready to sync data Nov 22 17:21:11.351: PPPoE HA[0xBE000008] 9: code = PADR, length = 58 Nov 22 17:21:11.351: PPPoE HA[0xBE000008] 9: code = SESSION ID, length = 2 Nov 22 17:21:11.351: PPPoE HA[0xBE000008] 9: code = SWITCH HDL, length = 4 Nov 22 17:21:11.351: PPPoE HA[0xBE000008] 9: code = SEGMENT HDL, length = 4 Nov 22 17:21:11.351: PPPoE HA[0xBE000008] 9: code = PHY SWIDB DESC, length = 20 Nov 22 17:21:11.351: PPPoE HA[0xBE000008] 9: code = VACCESS DESC, length = 28 Nov 22 17:21:11.351: PPPoE HA[0xBE000008] 9: Sync collection for ready events Nov 22 17:21:11.351: PPPoE HA[0xBE000008] 9: code = PADR, length = 58 Nov 22 17:21:11.351: PPPoE HA[0xBE000008] 9: code = SESSION ID, length = 2

Nov 22 17:21:11.351: PPPoE HA[0xBE000008] 9: code = SWITCH HDL, length = 4

```
Nov 22 17:21:11.351: PPPoE HA[0xBE000008] 9: code = SEGMENT HDL, length = 4
Nov 22 17:21:11.351: PPPoE HA[0xBE000008] 9: code = PHY SWIDB DESC, length = 20
Nov 22 17:21:11.351: PPPoE HA[0xBE000008] 9: code = VACCESS DESC, length = 28
The following is sample output from the debug pppoe redundancy command from a Cisco 10000 series
router standby processor:
```
### Router# **debug pppoe redundancy**

Nov 22 17:21:11.448: PPPoE HA[0x82000008]: Recreating session: retrieving data Nov 22 17:21:11.464: PPPoE HA[0x82000008] 9: Session ready to sync data The following is sample output from the **debug pppoe redundancy** command from a Cisco 7600 series router active processor.

```
Router# debug pppoe redundancy
Dec 17 15:14:37.060: PPPoE HA[0x131B01B1] 28039: Session ready to sync data
Dec 17 15:14:37.076: PPPoE HA[0x131B01B1] 28039: code = PADR, length = 48
Dec 17 15:14:37.076: PPPoE HA[0x131B01B1] 28039: code = SESSION ID, length = 2
Dec 17 15:14:37.076: PPPoE HA[0x131B01B1] 28039: code = SWITCH HDL, length = 4
Dec 17 15:14:37.076: PPPoE HA[0x131B01B1] 28039: code = SEGMENT HDL, length = 4
Dec 17 15:14:37.076: PPPoE HA[0x131B01B1] 28039: code = PHY SWIDB DESC, length = 20
Dec 17 15:14:37.076: PPPoE HA[0x131B01B1] 28039: code = VACCESS DESC, length = 28
Dec 17 15:14:37.076: PPPoE HA[0x131B01B1] 28039: Sync collection for ready events
Dec 17 15:14:37.076: PPPoE HA[0x131B01B1] 28039: code = PADR, length = 48
Dec 17 15:14:37.076: PPPoE HA[0x131B01B1] 28039: code = SESSION ID, length = 2
Dec 17 15:14:37.076: PPPoE HA[0x131B01B1] 28039: code = SWITCH HDL, length = 4
Dec 17 15:14:37.076: PPPoE HA[0x131B01B1] 28039: code = SEGMENT HDL, length = 4
Dec 17 15:14:37.076: PPPoE HA[0x131B01B1] 28039: code = PHY SWIDB DESC, length = 20
Dec 17 15:14:37.076: PPPoE HA[0x131B01B1] 28039: code = VACCESS DESC, length = 28
The following is sample output from the debug pppoe redundancy command from a Cisco 7600 series router
```
standby processor:

### Router-stby# **debug pppoe redundancy**

Dec 17 15:14:37.180: STDBY: PPPOE HA[0xE41B019B]: Recreating session: retrieving data Dec 17 15:14:37.204: STDBY: PPPoE HA[0xE41B019B] 28039: Session ready to sync data

I

## **debug presence**

To display debugging information about the presence service, use the**debugpresence**command in privileged EXEC mode. To disable debugging messages, use the **no** form of this command.

### **debug presence** {**all| asnl| errors| event| info| timer| trace| xml**}

**no debug presence** {**all| asnl| errors| event| info| timer| trace| xml**}

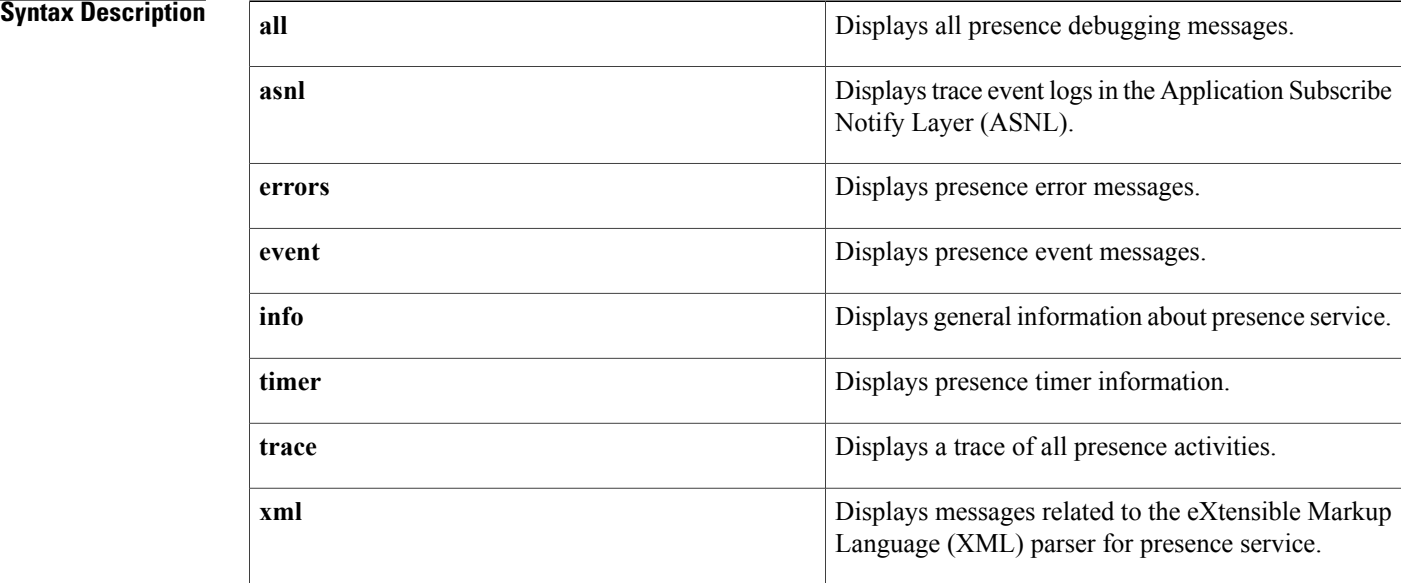

## **Command Modes** Privileged EXEC

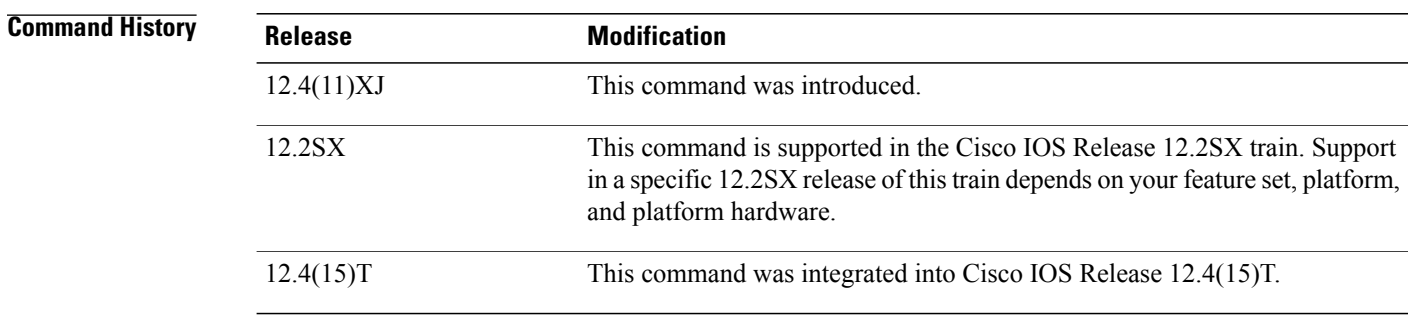

**Examples** The following example shows output from the **debug presence asnl** command:

Router# **debug presence asnl** \*Sep 4 07:15:24.295: //PRESENCE:[17]:/presence\_get\_sccp\_status: line is closed \*Sep 4 07:15:24.295: //PRESENCE:[17]:/presence\_handle\_line\_update: line status changes, send NOTIFY \*Sep 4 07:15:24.295: //PRESENCE: [17]:/presence\_set\_line\_status: new line\_status [busy ]<br>\*Sep 4 07:15:24.299: //PRESENCE: [17]:/presence\_asnl callback: type [5] \*Sep 4 07:15:24.299: //PRESENCE:[17]:/presence\_asnl\_callback: type [5] \*Sep 4 07:15:24.299: //PRESENCE:[17]:/presence\_asnl\_callback: ASNL\_RESP\_NOTIFY\_DONE \*Sep 4 07:15:24.299: //PRESENCE:[24]:/presence\_get\_sccp\_status: line is closed 4 07:15:24.299: //PRESENCE: [24]:/presence\_handle\_line\_update: line\_status changes, send NOTIFY<br>\*Sep 4 07: 4 07:15:24.299: //PRESENCE: [24]:/presence set line status: new line status [busy ] \*Sep 4 07:15:24.299: //PRESENCE: $[24]$ :/presence\_asnl\_callback: type [5] \*Sep 4 07:15:24.299: //PRESENCE:[24]:/presence\_asnl\_callback: ASNL\_RESP\_NOTIFY\_DONE \*Sep 4 07:15:24.299: //PRESENCE:[240]:/presence\_get\_sccp\_status: line is closed 4 07:15:24.299: //PRESENCE: [240]:/presence\_handle\_line\_update: line\_status changes, send NOTIFY \*Sep 4 07:15:24.299: //PRESENCE:[240]:/presence\_set\_line\_status: new line status [busy ] \*Sep 4 07:15:24.299: //PRESENCE:[766]:/presence\_get\_sccp\_status: line is closed 4 07:15:24.299: //PRESENCE: [766]:/presence\_handle\_line\_update: line status changes, send NOTIFY \*Sep 4 07:15:24.299: //PRESENCE: [766]:/presence\_set\_line\_status: new line\_status [busy ]<br>\*Sep 4 07:15:24.359: //PRESENCE: [766]:/presence\_asnI\_calIback: type [5] \*Sep 4 07:15:24.359: //PRESENCE: $[766]$ :/presence<sup>-</sup>asnl<sup>-</sup>callback: type [5] \*Sep 4 07:15:24.359: //PRESENCE:[766]:/presence\_asnl\_callback: ASNL\_RESP\_NOTIFY\_DONE \*Sep 4 07:15:24.811: //PRESENCE:[240]:/presence\_asnl\_callback: type [5] \*Sep 4 07:15:24.811: //PRESENCE:[240]:/presence\_asnl\_callback: ASNL\_RESP\_NOTIFY\_DONE \*Sep 4 07:15:26.719: //PRESENCE:[17]:/presence\_get\_sccp\_status: line is open \*Sep 4 07:15:26.719: //PRESENCE:[17]:/presence\_handle\_line\_update: line status changes, send NOTIFY \*Sep 4 07:15:26.719: //PRESENCE: [17]:/presence\_set\_line\_status: new line\_status [idle ]<br>\*Sep 4 07:15:26.719: //PRESENCE: [17]:/presence\_asnI calIback: type [5] \*Sep 4 07:15:26.719: //PRESENCE: $[17]$ :/presence\_asnl\_callback: type [5] \*Sep 4 07:15:26.719: //PRESENCE:[17]:/presence\_asnl\_callback: ASNL\_RESP\_NOTIFY\_DONE \*Sep 4 07:15:26.719: //PRESENCE:[24]:/presence\_get\_sccp\_status: line is open \*Sep 4 07:15:26.719: //PRESENCE: [24]:/presence handle line update: line status changes, send NOTIFY \*Sep 4 07:15:26.719: //PRESENCE: [24]:/presence set line status: new line status [idle ] \*Sep 4 07:15:26.723: //PRESENCE:[24]:/presence\_asnl\_callback: type [5] \*Sep 4 07:15:26.723: //PRESENCE:[24]:/presence\_asnl\_callback: ASNL\_RESP\_NOTIFY\_DONE

The following example shows output from the **debug presence event**command:

### Router# **debug presence event**

\*Sep 4 07:16:02.715: //PRESENCE:[0]:/presence\_sip\_line\_update: SIP nothing to update 4 07:16:02.723: //PRESENCE: [17]:/presence\_handle\_notify\_done: sip stack response code  $[29]$ \*Sep 4 07:16:02.723: //PRESENCE:[24]:/presence\_handle\_notify\_done: sip stack response code [29] 4 07:16:02.791: //PRESENCE: [240]:/presence handle notify done: sip stack response code [17] \*Sep 4 07:16:02.791: //PRESENCE:[766]:/presence\_handle\_notify\_done: sip stack response code [17] \*Sep 4 07:16:04.935: //PRESENCE:[0]:/presence\_sip\_line\_update: SIP nothing to update 4 07:16:04.943: //PRESENCE: [17]:/presence\_handle\_notify\_done: sip stack response code [29] \*Sep 4 07:16:04.943: //PRESENCE:[24]:/presence\_handle\_notify\_done: sip stack response code [29]<br>\*Sep 4 07:16:04.995: //PRESENCE:[240]:/presence handle notify done: sip stack response code [17] \*Sep 4 07:16:04.999: //PRESENCE:[766]:/presence\_handle\_notify\_done: sip stack response code [17]

The following example shows output from the **debug presence info**command:

Router# **debug presence info**

\*Sep 4 07:16:20.887: //PRESENCE: [17]:/presence handle line update: get line status from ccvdbPtr \*Sep 4 07:16:20.887: //PRESENCE:[17]:/presence\_get\_sccp\_status: dn\_tag 2 \*Sep 4 07:16:20.887: //PRESENCE:[16]:/presence\_start\_element\_handler: line 1: unknown element <presence> \*Sep 4 07:16:20.887: //PRESENCE:[16]:/presence\_start\_element\_handler: line 1: unknown element <dm:person> \*Sep 4 07:16:20.887: //PRESENCE:[16]:/presence\_start\_element\_handler: line 1: unknown element <status> \*Sep 4 07:16:20.887: //PRESENCE:[16]:/presence\_start\_element\_handler: line 1: unknown element <e:activities> \*Sep 4 07:16:20.887: //PRESENCE:[16]:/presence\_start\_element\_handler: line 1: unknown

element <tuple> \*Sep 4 07:16:20.887: //PRESENCE:[16]:/presence\_start\_element\_handler: line 1: unknown element <status> \*Sep 4 07:16:20.887: //PRESENCE:[16]:/presence\_start\_element\_handler: line 1: unknown element <e:activities> \*Sep 4 07:16:20.887: //PRESENCE:[0]:/presence\_asnl\_free\_resp: \*Sep 4 07:16:20.887: //PRESENCE: [24]:/presence handle line update: get line status from ccvdbPtr \*Sep 4 07:16:20.887: //PRESENCE:[24]:/presence\_get\_sccp\_status: dn\_tag 2 \*Sep 4 07:16:20.891: //PRESENCE:[23]:/presence\_start\_element\_handler: line 1: unknown element <presence>

The following example shows output from the **debug presence timer**command:

### Router# **debug presence timer**

```
*Sep 4 07:16:41.271: //PRESENCE:[17]:/presence_asnl_notify_body_handler: expires time 3600
*Sep 4 07:16:41.271: //PRESENCE:[24]:/presence_asnl_notify_body_handler: expires time 3600
*Sep 4 07:16:41.271: //PRESENCE: [240]:/presence asnl notify body handler: expires time 607
*Sep 4 07:16:41.275: //PRESENCE:[766]:/presence_asnl_notify_body_handler: expires time 602
*Sep 4 07:16:43.331: //PRESENCE:[17]:/presence_asnl_notify_body_handler: expires time 3600
*Sep 4 07:16:43.331: //PRESENCE:[24]:/presence_asnl_notify_body_handler: expires time 3600
*Sep 4 07:16:43.331: //PRESENCE:[240]:/presence_asnl_notify_body_handler: expires time 605
*Sep 4 07:16:43.331: //PRESENCE:[766]:/presence_asnl_notify_body_handler: expires time 600
```
The following example shows output from the **debug presence trace**command:

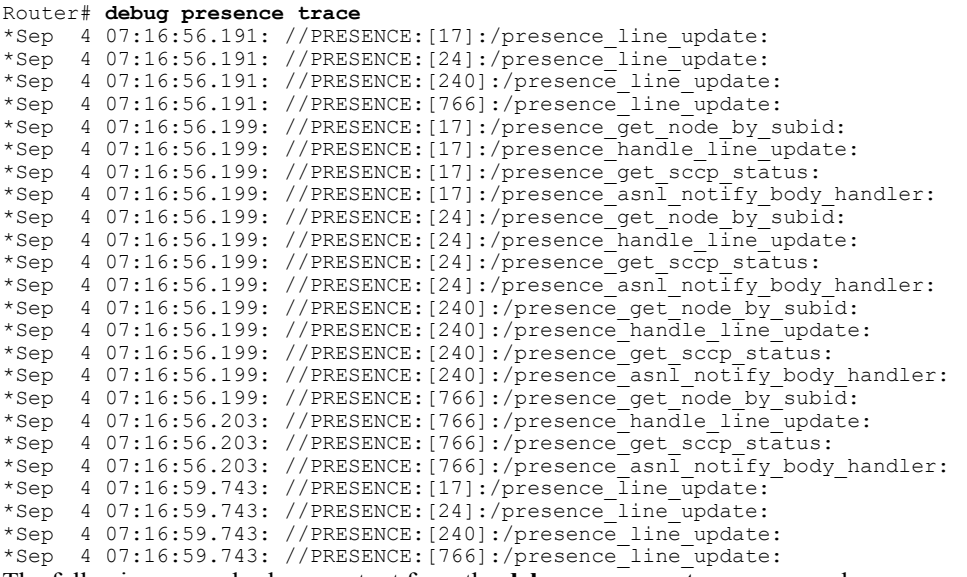

The following example shows output from the **debug presence trace**command:

```
Router# debug presence trace
*Sep 4 07:17:17.351: //PRESENCE:[17]:/presence_xml_encode:
*Sep 4 07:17:17.355: //PRESENCE:[17]:/xml_encode_presence: keyword = presence<br>*Sep 4 07:17:17.355: //PRESENCE:[17]:/xml_encode_person: keyword = person
*Sep 4 07:17:17.355: //PRESENCE:[17]:/xml_encode_person: keyword = person
*Sep 4 07:17:17.355: //PRESENCE:[17]:/xml_encode_generic: keyword = Closed
*Sep 4 07:17:17.355: //PRESENCE:[17]:/xml<sup>-</sup>encode<sup>-</sup>activities: keyword = activities<br>*Sep 4 07:17:17.355: //PRESENCE:[17]:/xml<sup>-</sup>encode<sup>-</sup>otp: keyword = On-the-phone
*Sep 4 07:17:17.355: //PRESENCE:[17]:/xml_encode_otp: keyword = On-the-phone
*Sep 4 07:17:17.355: //PRESENCE:[17]:/xml_encode_tuple: keyword = tuple
*Sep 4 07:17:17.355: //PRESENCE:[17]:/xml_encode_status: keyword = status
*Sep 4 07:17:17.355: //PRESENCE:[17]:/xml_encode_generic: keyword = Closed
*Sep 4 07:17:17.355: //PRESENCE:[17]:/xml_encode_otp: keyword = On-the-phone<br>*Sep 4 07:17:17.355: <?xml version="1.0" encoding="UTF-8"?>
       *Sep 4 07:17:17.355: <?xml version="1.0" encoding="UTF-8"?>
<presence xmlns="urn:ietf:params:xml:ns:pidf" entity="sip:6003@1.4.171.34"
xmlns:e="urn:ietf:params:xml:ns:pidf:status:rpid"
xmlns:dm="urn:ietf:params:xml:ns:pidf:data-model">
    <dm:person>
       <status>
           <basic>Closed</basic>
```

```
</status>
      <e:activities>
          <e:on-the-phone/>
      </e:activities>
   </dm:person>
   <tuple id="cisco-cme">
      <status>
         <basic>Closed</basic>
         <e:activities>
             <e:on-the-phone/>
          </e:activities>
      \langle/status>
   </tuple>
</presence>
```
## **Related Commands**

 $\mathbf I$ 

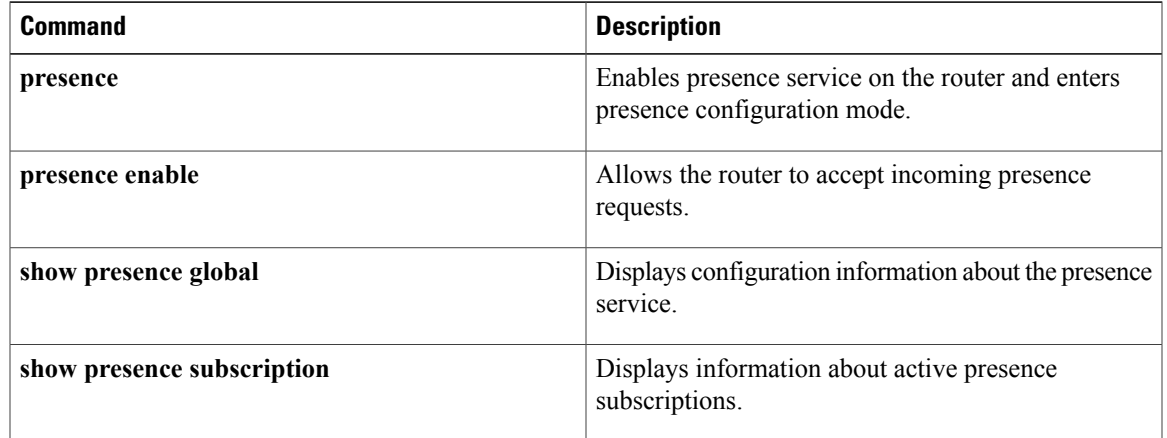

# **debug priority**

To display priority queueing output, use the **debug priority**command in privileged EXEC mode. To disable debugging output, use the **no** form of this command.

**debug priority**

**no debug priority**

**Syntax Description** This command has no arguments or keywords.

**Command Modes** Privileged EXEC

**Examples** The following example shows how to enable priority queueing output:

Router# **debug priority** Priority output queueing debugging is on The following is sample output from the **debug priority** command when the Frame Relay PVC Interface Priority Queueing (FR PIPQ) feature is configured on serial interface 0:

```
Router# debug priority
00:49:05:PQ:Serial0 dlci 100 -> high
00:49:05:PQ:Serial0 output (Pk size/Q 24/0)
00:49:05:PQ:Serial0 dlci 100 -> high
00:49:05:PQ:Serial0 output (Pk size/Q 24/0)
00:49:05:PQ:Serial0 dlci 100 -> high
00:49:05:PQ:Serial0 output (Pk size/Q 24/0)
00:49:05:PQ:Serial0 dlci 200 -> medium
00:49:05:PQ:Serial0 output (Pk size/Q 24/1)
00:49:05:PQ:Serial0 dlci 300 -> normal
00:49:05:PQ:Serial0 output (Pk size/Q 24/2)
00:49:05:PQ:Serial0 dlci 400 -> low
00:49:05:PQ:Serial0 output (Pk size/Q 24/3)
```
### **Related Commands**

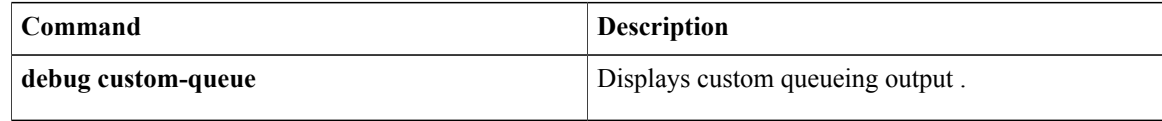
# **debug private-hosts**

To enable debug messages for the Private Hosts feature, use the **debug private-hosts** command in privileged EXEC mode.

**debug private-hosts** {**all| events| acl| api**}

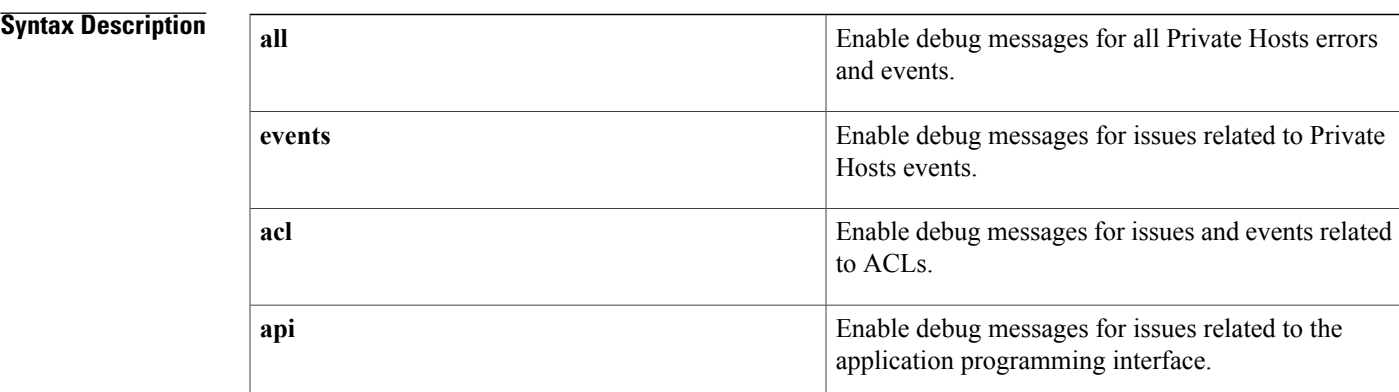

**Command Default** This command has no default settings.

**Command Modes** Privileged EXEC

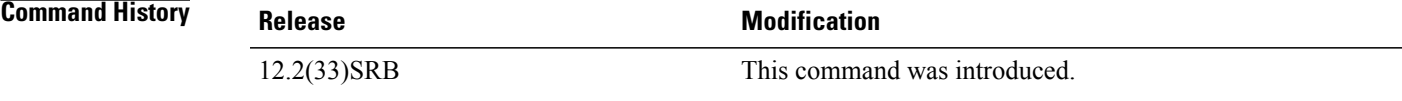

I

**Examples** The following example shows sample command output:

Router# **debug private-hosts all**

private-hosts events debugging is on private-hosts api debugging is on private-hosts acl debugging is on Router#

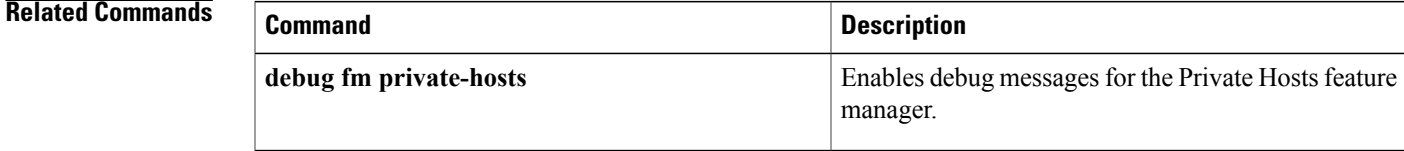

I

# **debug proxy h323 statistics**

To enable proxy RTP statistics, use the **debug proxy h323 statistics**command in privileged EXEC mode. To disable debugging output, use the **no** form of this command.

**debug proxy h323 statistics**

**no debug proxy h323 statistics**

- **Syntax Description** This command has no arguments or keywords.
- **Command Modes** Privileged EXEC

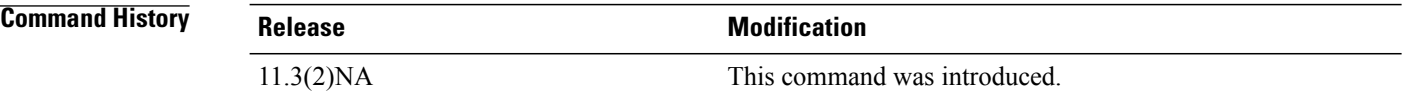

**Usage Guidelines** Enter the **show proxy h323 detail-call** EXEC command to see the statistics.

## **debug pvcd**

To display the permanent virtual circuit (PVC) Discovery events and Interim Local Management Interface (ILMI) MIB traffic used when discovering PVCs, use the **debug pvcd** command in privileged EXEC mode. To disable debugging output, use the **no** form of this command.

**debug pvcd**

- **no debug pvcd**
- **Syntax Description** This command has no arguments or keywords.
- **Command Modes** Privileged EXEC
- **Usage Guidelines** This command is primarily used by Cisco technical support representatives.

**Examples** The following is sample output from the **debug** pvcd command:

```
Router# debug pvcd
PVCD: PVCD enabled w/ Subif
PVCD(2/0): clearing event queue
PVCD: 2/0 Forgetting discovered PVCs...
PVCD: Removing all dynamic PVCs on 2/0
PVCD: Restoring MIXED PVCs w/ default parms on 2/0
PVCD: Marking static PVCs as UNKNWN on 2/0
PVCD: Marking static PVC 0/50 as UNKNWN on 2/0 ...
PVCD: Trying to discover PVCs on 2/0...
PVCD: pvcd_discoverPVCs
PVCD: pvcd_ping
PVCD: fPortEntry.5.0 = 2PVCD: pvcd_getPeerVccTableSize
PVCD: fLayerEntry.5.0 = 13
PVCD:end allocating VccTable size 13
PVCD: pvcd_getPeerVccTable
PVCD:******* 2/0: getNext on fVccEntry = NULL TYPE/VALUE numFileds = 19 numVccs = 13
PVCD: Creating Dynamic PVC 0/33 on 2/0
PVCD(2/0): Before update inheritance() and create pvc() VC 0/33: DYNAMIC
PVCD: After _create_pvc() VC 0/33: DYNAMIC0/33 on 2\overline{70} : UBR PCR = -1
PVCD: Creating Dynamic PVC 0/34 on 2/0
PVCD(2/0): Before update inheritance() and create pvc() VC 0/34: DYNAMIC
PVCD: After create pvc() VC 0/34: DYNAMIC0/\overline{3}4 on 2\overline{70} : UBR PCR -1
PVCD: Creating Dynamic PVC 0/44 on 2/0
PVCD(2/0): Before _update_inheritance() and _create_pvc() VC 0/44: DYNAMIC
PVCD: After create pvc() VC 0/44: DYNAMIC0/44 on 2/0 : UBR PCR = -1
PVCD: PVC 0/50 with INHERITED_QOSTYPE
PVCD: oi state change ( 0/50, 1 = ILMI VC UP )
PVCD: Creating Dynamic PVC 0/60 on 2/0
PVCD(2/0): Before update inheritance() and create pvc() VC 0/60: DYNAMIC
PVCD: After create pvc() VC 0/60: DYNAMIC0/60 on 2/0 : UBR PCR = -1
PVCD: Creating Dynamic PVC 0/80 on 2/0
PVCD(2/0): Before update inheritance() and create pvc() VC 0/80: DYNAMIC
PVCD: After create pvc() VC 0/80: DYNAMIC0/80 on 2/0 : UBR PCR = -1
PVCD: Creating Dynamic PVC 0/99 on 2/0
```
## **debug pvdm2dm**

To view contents of packets flowing through PVDMII-xxDM digital modem devices, use the **debug pvdm2dm** command in privileged EXEC mode. To disable debug activity, use the **no** form of this command.

**debug pvdm2dm** {**packet modem**| **pvdm** *slot*/*port*| *pvdm slot*}

**no debug pvdm2dm**

#### **Syntax Description**

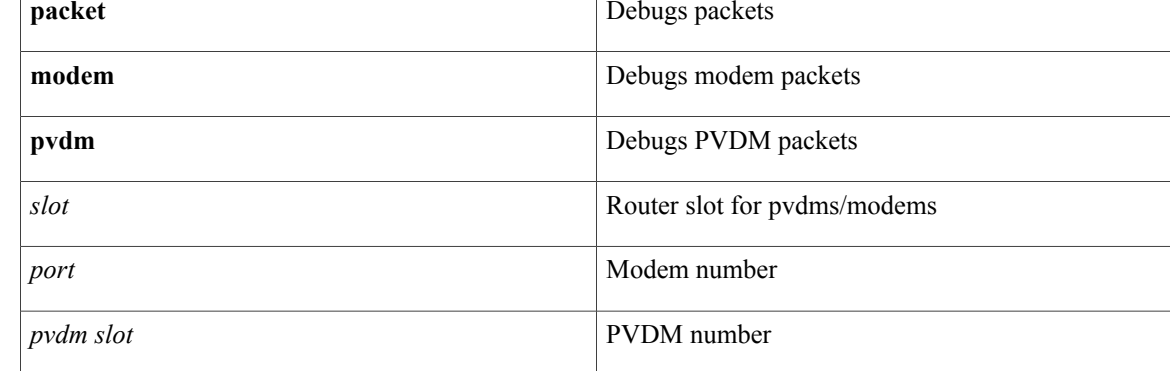

#### **Command Default** Disabled

**Command Modes** Privileged EXEC (#)

**Command History Release <b>Modification** 12.4(9)T This command was introduced. This command is supported in the Cisco IOS Release 12.2SX train. Support in a specific 12.2SX release of this train depends on your feature set, platform, and platform hardware. 12.2SX

**Usage Guidelines** To debug the contents of modem packets for a specific modem, use the following command:

• **debug pvdm2dm packet modem** *<slot>/<port>*

By removing the specific modem number at the end, one can enable packet debugging for all the modems available on the router:

• **debug pvdm2dm packet modem**

#### **The following command enables packet debugging for all packets flowing through a particular PVDMII-xxDM device:**

• **debug pvdm2dm packet pvdm** *<slot>/<pvdm slot>*

The following command enables debugging of packets flowing through any PVDMII-xxDM device:

• **debug pvdm2dm packet pvdm**

The following command enables debugging of packets flowing through any PVDMII-xxDM device and any PVDMII-xxDM-based modem channel:

• **debug pvdm2dm packet**

To see what debug flags are set, and to view the contents of debugged packets, use the **show debugging** command.

**Examples** The following example sets debugging for a specific modem. The following **show debugging** command displays the debug flag that is set, and gives a typical printout for one debugged packet:

```
Router# debug pvdm2dm packet modem 0/322
Router# show debugging
PVDM2 DM:
  Modem 0/322 packet debugging is on
Router#
May 24 17:35:16.318: pvdm2_dm_tx_dsp_pak_common: bay 0, dsp 0 May 24 17:35:16.318:
pvdm2_dm_dump_pak_hex: pak: 43E1F6FC size 8 May 24 17:35:16.318: 00 08 00 00 00 1C 00 00
May 2\overline{4} 1\overline{7}: 35: \overline{1}6.3\overline{2}2:
The following example sets debugging for all PVDMII-xxDM modems available on the router.
```

```
Router# debug pvdm2dm packet
Router# show debugging
PVDM2 DM:
 Modem 0/322 packet debugging is on
 Modem 0/323 packet debugging is on
 Modem 0/324 packet debugging is on
  .
  .
  .
 Modem 0/355 packet debugging is on
 Modem 0/356 packet debugging is on
  Modem 0/357 packet debugging is on
Router#
The following example sets debugging for a particular PVDMII-xxDM device.
```

```
Router# debug pvdm2dm packet pvdm 0/0
Router# show debugging
PVDM2 DM·
  PVDM2 0/0 packet debugging is on
Router#
```
The following example sets debugging for all PVDMII-xxDM devices in the router.

```
Router# debug pvdm2dm packet pvdm
Router# show debugging
PVDM2 DM:
  PVDM2 0/0 packet debugging is on
  PVDM2 0/1 packet debugging is on
 PVDM2 0/2 packet debugging is on
Router#
```
In all of these examples, the output describing the debugged packets is similar to that of the first example, except that the packet contents will vary.

 $\mathbf l$ 

I

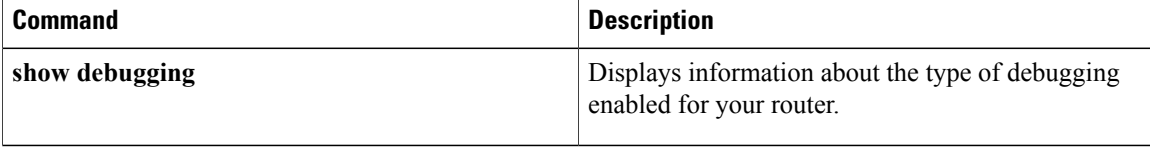

## **debug pw-udp**

To debug pseudowire User Datagram Protocol (UDP) virtual circuits (VCs), use the**debugpw-udp**command in privileged EXEC mode.

**debug pw-udp** {**errors| events| fsm**}

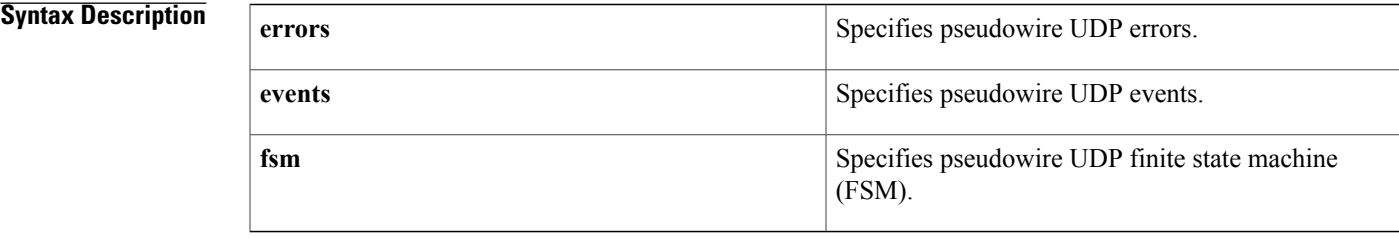

**Command Default** Debugging for pseudowire UDP VCs is not enabled.

## **Command Modes** Privileged EXEC (#)

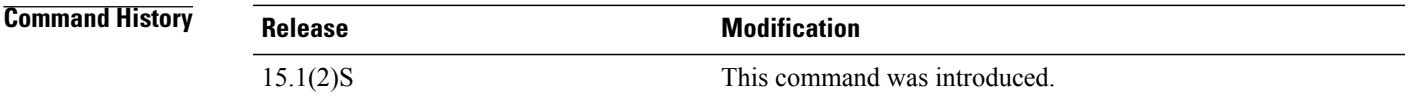

**Usage Guidelines** To debug pseudowire UDP VCs, you must configure the **debug pw-udp**command in conjunction with the following set of **debug** commands before configuring Circuit Emulation Service over UDP (CESoUDP):

On both active and standby route processors (RPs):

- **debug xconnect event**
- **debug xconnect error**
- **debug acircuit event**
- **debug acircuit error**
- **debug acircuit checkpoint**
- **debug pw-udp checkpoint**
- **debug ssm cm events**
- **debug ssm cm errors**
- **debug ssm sm errors**
- **debug ssm sm events**
- **debug sss error**
- **debug sss event**
- **debug sss fsm**
- **debug cem ac event**
- **debug cem ac error**
- **debug cem ha event**
- **debug cem ha error**

On the Circuit Emulation over Packet (CeOP) line card:

- **debug ssm cm events**
- **debug ssm cm errors**
- **debug ssm sm errors**
- **debug ssm sm events**

For more information about each of these debug commands, see the Cisco IOS Debug Command Reference Guide.

**Examples** The following example shows how to debug pseudowire UDP VCs on the active RP:

Router# **debug xconnect event** Xconnect author event debugging is on Router# **debug xconnect error** Xconnect author errors debugging is on Router# **debug acircuit event** Attachment Circuit events debugging is on Router# **debug acircuit error** Attachment Circuit errors debugging is on Router# **debug cem ac event** CEM AC Events debugging is on Router# **debug cem ac error** CEM AC Error debugging is on Router# **debug cem ha event** CEM redundancy events debugging is on Router# **debug cem ha error** CEM redundancy error debugging is on Router# **debug pw-udp event** PW UDP events debugging is on Router# **debug pw-udp error** PW UDP errors debugging is on Router# **debug pw-udp fsm** PW UDP fsm debugging is on Router# **debug ssm cm events** SSM Connection Manager events debugging is on

Router# **debug ssm cm errors** SSM Connection Manager errors debugging is on Router# **debug ssm sm errors** SSM Segment Handler Manager errors debugging is on Router# **debug ssm sm events** SSM Segment Handler Manager events debugging is on Router# **debug sss error** SSS Manager errors debugging is on Router# **debug sss event** SSS Manager events debugging is on Router# **debug sss fsm** SSS Manager fsm debugging is on Router# 00:05:01: STDBY: CEMHA RF: CID 116, Seq 219, Event RF EVENT CLIENT PROGRESSION, Op 7, State STANDBY COLD-BULK, Peer ACTIVE 00:05:01: STDBY: CEMHA CF: CF client 182, entity 0 received msg 00:05:01: STDBY: CEMHA CF: CF client 182, entity 0 received msg 00:05:01: STDBY: CEMHA CF: CF client 182, entity 0 received msg 00:05:01: STDBY: CEMHA CF: CF client 182, entity 0 received msg 00:05:01: STDBY: CEMHA CF: CF client 182, entity 0 received msg 00:05:01: STDBY: CEMHA CF: CF client 182, entity 0 recei 00:05:01: STDBY: CEMHA CF Received Interface Update event=0x10 00:05:01: STDBY: AC CESP[CE4/2/0]: Activated CEM group 0 00:05:01: STDBY: AC CESP[CE4/2/0]: Setup switching of ckt 0 00:05:01: STDBY: AC CESP ERROR[CE4/2/0]: (CEM4/2/0): Setup Switching 0 cannot proceed sw/seg: 0/0, Flag 10, SSM 0 00:05:01: STDBY: AC CESP ERROR[CE4/2/0]: CEM 0 Data switching setup failed 00:05:01: STDBY: CEMHA CF Received T1/E1 Update event=0x20 00:05:01: STDBY: CEMHA CF Received Interface Update event=0x10 00:05:01: STDBY: AC CESP[CE4/2/1]: Activated CEM group 0 00:05:01: STDBY: AC CESP[CE4/2/1]: Setup switching of ckt 0 00:05:01: STDBY: AC CESP ERROR[CE4/2/1]: (CEM4/2/1): Setup Switching 0 cannot proceed sw/seg: 0/0, Flag 10, SSM 0 00:05:01: STDBY: AC CESP ERROR[CE4/2/1]: CEM 0 Data switching setup failed 00:05:01: STDBY: CEMHA CF Received T1/E1 Update event=0x20 00:05:01: STDBY: CEMHA(CEM4/2/1):Decode received VC AC for evtype 8 cem id = 0, pw state = 1, seg 3007, switch 2002, ac wait flags = 10 , is standby =  $\overline{N}$ O, red seg 0, red\_switch 0  $00:\overline{05}:01:$  STDBY: CEMHA: cem id0, before decode sw/segment:  $0/0$ , seg state = 2, red sw/segment: 0/0 00:05:01: STDBY: SSM SM ID LOCK: [CEM HA:id\_lock\_util\_init:0] locker <ALL>: instance created for <SSM SM ID LOCK> 00:05:01: STDBY: SSM CM[12295]: reserve ID: Locking SSM ID 00:05:01: STDBY: SSM SM ID LOCK: [CEM HA:id\_lock:12295] locker <SIP>: count 0 --> 1 00:05:01: STDBY: CEMHA CF Received Interface Update event=0x10 00:05:01: STDBY: AC CESP[CE4/2/1]: Activated CEM group 0 00:05:01: STDBY: CEMHA CF Received T1/E1 Update event=0x20 00:05:01: STDBY: CEMHA CF Received Interface Update event=0x10 00:05:01: STDBY: AC CESP[CE4/2/1]: Activated CEM group 0 00:05:01: STDBY: CEMHA CF Received T1/E1 Update event=0x20 00:05:01: STDBY: CEMHA CF: Received bulk sync complete - sending ack 00:05:01: STDBY: CEMHA: Create CEM Circuit verification Background process... 00:05:01: STDBY: SSM CM: reserve seg(12295) sw(8194) IDs 00:05:01: STDBY: CEMHA : CEM HA Background Process 00:05:02: STDBY: CEMHA: CF sync successfully completed 00:05:03: STDBY: XCL2 CID 119 Seq 224 Event RF\_EVENT\_CLIENT\_PROGRESSION Op 7 State STANDBY COLD-BULK Peer ACTIVE 00:05:03: STDBY: PW UDP HA: HA Coexistence. Skip ISSU Negotiation on standby RP 00:05:06: STDBY: CEM HA: (CEM4/2/0) CEM 0x0 Platform chkpt data has arrived for cktid=0 00:05:06: STDBY: CEM PW: Remove from WaitQ, ckt\_type 19 00:05:06: STDBY: CEM HA:  $(CEM4/2/1)$  CEM  $0x0$  Platform chkpt data has arrived for cktid=0 00:05:06: STDBY: CEM PW: Remove from WaitQ, ckt\_type 19 00:05:06: STDBY: AC CESP[CE4/2/1]: Setup switching of ckt 0 00:05:06: STDBY: AC: [CE4/2/1, 0]: Setup switching 00:05:06: STDBY: AC: [CE4/2/1, 0]: Our AIE EF000002 Peer's AIE 2B000004 Peer's peer 00000000

```
00:05:06: STDBY: AC: [CE4/2/1, 0]: Using switch hdl 8194
00:05:06: STDBY: SSM CM[12295]: provision segment: standby RP received existing id from
active RP
00:05:06: STDBY: AC: [CE4/2/1, 0]: Successfully setup switching API
00:05:06: STDBY: AC: [CE4/2/1, 0]: Allocated segment hdl 12295
00:05:06: STDBY: AC CESP[CE4/2/1]: CKT UP ID: 0
00:05:06: STDBY: AC CESP[CE4/2/1]: Send ACMGR NOTIF, ckt type 19, ckt id 0 UP
00:05:06: STDBY: AC: Update seg 12295 plane with circuit Up status
00:05:06: STDBY: SSM SH[12295]: X: alloc sbase 0x500386A0 hdl 3007
00:05:06: STDBY: SSM CM[12295]: [CESoPSN Basic] provision first allocated base now, reserved
earlier
00:05:06: STDBY: SSM CM[12295]: CM FSM: st Idle, ev Prov seg->Down
00:05:06: STDBY: SSM SH[12295]: init segment base
00:05:06: STDBY: SSM SH[ADJ:CESoPSN Basic:12295]: init segment class
00:05:06: STDBY: SSM CM[ADJ:CESoPSN Basic:12295]: provision segment 1
00:05:06: STDBY: SSM SM[ADJ:CESoPSN Basic:12295]: Provision segment: Idle -> Prov
00:05:06: STDBY: SSM SM[ADJ:CESoPSN Basic:12295]: provision segment
00:05:06: STDBY: SSM CM[12295]: segment status update Up
00:05:06: STDBY: SSM CM[12295]: CM FSM: st Down, ev Upd seg->Down
00:05:06: STDBY: SSM CM[ADJ:CESoPSN Basic:12295]: update segment status
00:05:06: STDBY: SSM SM[ADJ:CESoPSN Basic:12295]: Update segment: no state change, Prov
00:05:06: STDBY: SSM ADJ[ADJ:CESoPSN Basic:CE4/2/1: Type L:12295]: update segment status:
Up
00:05:06: STDBY: SSM ADJ[ADJ:CESoPSN Basic:CE4/2/1: Type L:12295]: ATM Async is supported
00:05:06: STDBY: SSM ADJ[ADJ:CESoPSN Basic:CE4/2/1: Type L:12295]: Platform requesting not
 to send unready: 1
00:05:06: STDBY: SSM ADJ[ADJ:CESoPSN Basic:CE4/2/1: Type L:12295]: circuit Up event
00:05:06: STDBY: SSM ADJ[ADJ:CESoPSN Basic:CE4/2/1: Type L:12295]: send segment ready
00:05:06: STDBY: SSM CM[12295]: [ADJ] shQ request send ready event
00:05:06: STDBY: ACMGR [CE4/2/1]: Receive <Circuit Status> msg
00:05:06: STDBY: ACMGR [CE4/2/1]: circuit up event, FSP state chg sip up to both up, action
 is peer p2p up, circuit remote up
00:05:06: STDBY: SSS MGR [uid:4]: Handling peer-to-peer event
00:05:06: STDBY: PW UDP MGR [10.1.1.153, 200]: receive p2p msg type: circuit status
00:05:06: STDBY: PW UDP MGR [10.1.1.153, 200]: Success to obtain circuit type 19 from AC
Access IE
00:05:06: STDBY: PW UDP MGR [10.1.1.153, 200]: event local ac up, state changed from
provisioned to activating, action local_ac_up
00:05:06: STDBY: PW UDP MGR [10.1.1.153, 200]: Waiting for vc checkpoint data
00:05:06: STDBY: PW UDP MGR [10.1.1.153, 200]: Success to obtain circuit type 19 from AC
Access IE
00:05:06: STDBY: PW UDP MGR [10.1.1.153, 200]: event need checkpoint, state changed from
activating to checkpoint wait, action clean up checkpoint resource
00:05:06: STDBY: PW UDP MGR [10.1.1.153, 200]: Cleanup Checkpoint Resources
00:05:06: STDBY: PW UDP MGR [10.1.1.153, 200]: local ac status is changed from none to UP
00:05:06: STDBY: SSM CM[12295]: SM msg event send ready event
00:05:06: STDBY: SSM SM[ADJ:CESoPSN Basic:12295]: segment ready
00:05:06: STDBY: SSM SM[ADJ:CESoPSN Basic:12295]: Found segment data: Prov -> Ready
00:05:07: STDBY: CEMHA RF: CID 116, Seq 219, Event RF EVENT CLIENT PROGRESSION, Op 8, State
STANDBY HOT, Peer ACTIVE
00:05:07: STDBY: XCL2 CID 119 Seq 224 Event RF_EVENT_CLIENT_PROGRESSION Op 8 State STANDBY
HOT Peer ACTIVE
00:05:07: STDBY: PW UDP HA: HA Coexistence. Skip ISSU Negotiation on standby RP
```
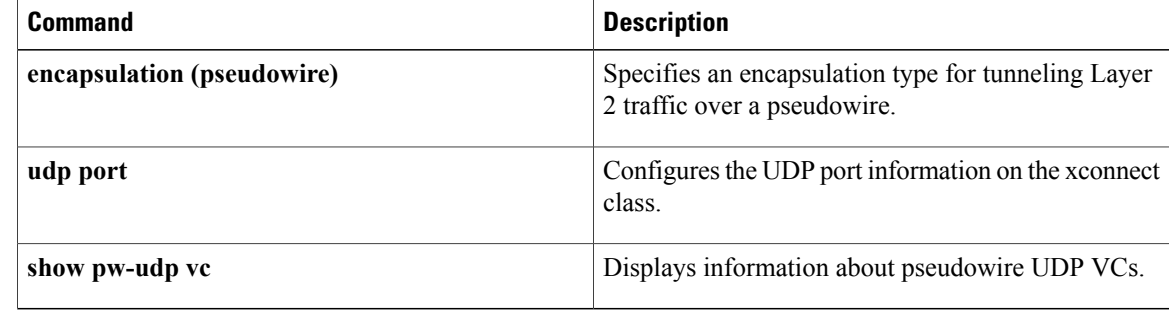

# **debug pxf atom**

To display debug messages relating to Parallel eXpress Forwarding (PXF) Any Transport over MPLS (AToM), use the debug pxf atom command in privileged EXEC mode. To disable the debugging, use the no form of this command.

**debug pxf atom** [**ac| mpls**]

**no debug pxf atom** [**ac| mpls**]

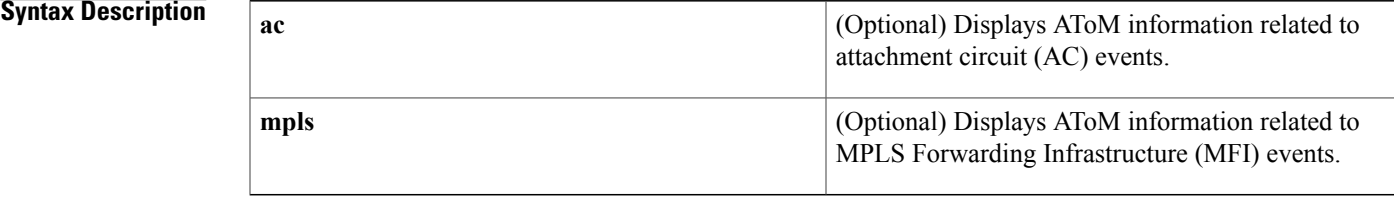

**Command Default** Disabled (debugging is not enabled).

**Command Modes** Privileged EXEC

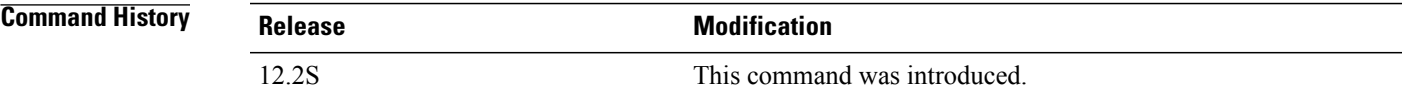

**Examples** The following example shows how to display PXF AToM AC events debug messages:

Router# debug pxf atom ac PXF ATOM AC debugging is on

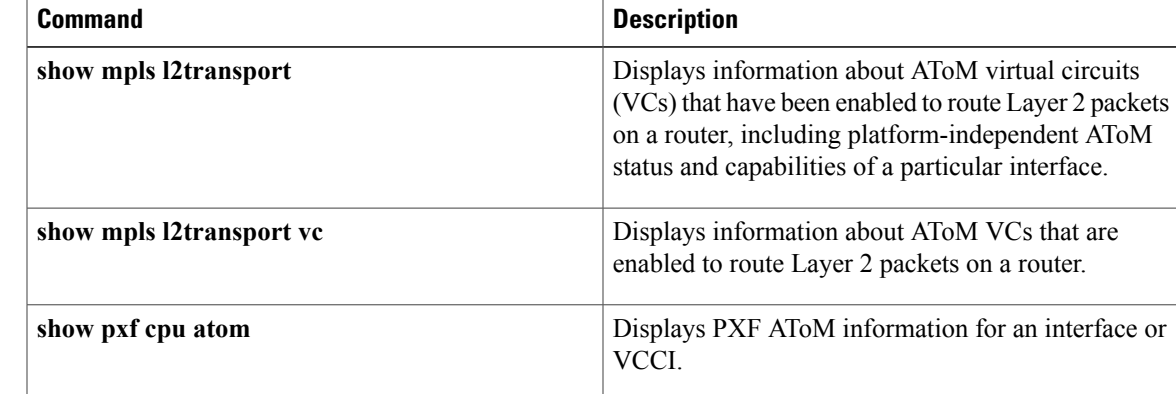

 $\mathbf{I}$ 

I

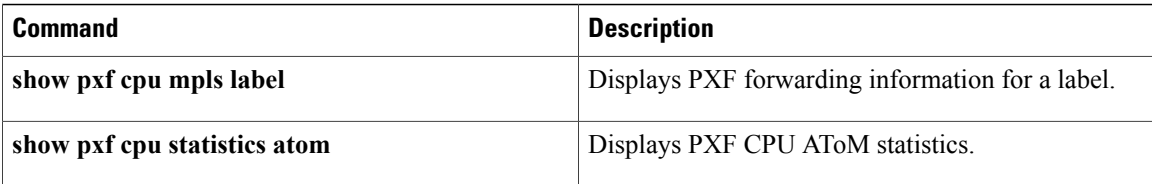

# **debug pxf backwalks**

To display debug messages relating to Parallel eXpress Forwarding (PXF) backwalk requests, use the debug pxf backwalks command in privileged EXEC mode. To disable the debugging, use the no form of this command.

**debug pxf backwalks**

**no debug pxf backwalks**

**Syntax Description** This command has no arguments or keywords.

**Command Default** Disabled (debugging is not enabled).

**Command Modes** Privileged EXEC

I

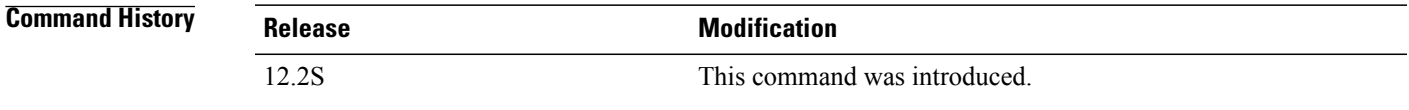

**Examples** The following example shows how to display PXF backwalk requests debug messages:

Router# debug pxf backwalks PXF BACKWALK debugging is on

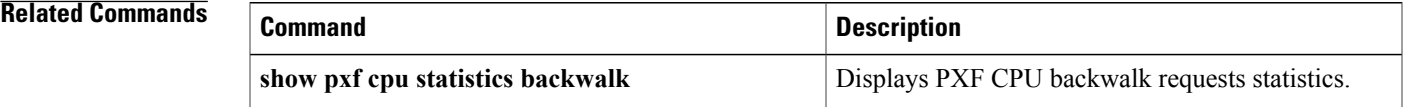

ı

# **debug pxf bba**

To display debug messages relating to Parallel eXpress Forwarding (PXF) Broadband Access Aggregation (BBA) features, use the debug pxf bba command in privileged EXEC mode. To disable the debugging, use the no form of this command.

debug pxf bba [ac sh counter| ac sh error| ac sh event| elog| 12f startstop debug| 12x fh error| 12x fh **event**| **l2x sh counter**| **l2x sh error**| **l2x sh event**| **lt sh error**| **lt sh event**]

no debug pxf bba [ac sh\_counter| ac sh\_error| ac sh event| elog| 12f startstop debug| 12x fh error| 12x fh **event**| **l2x sh counter**| **l2x sh error**| **l2x sh event**| **lt sh error**| **lt sh event**]

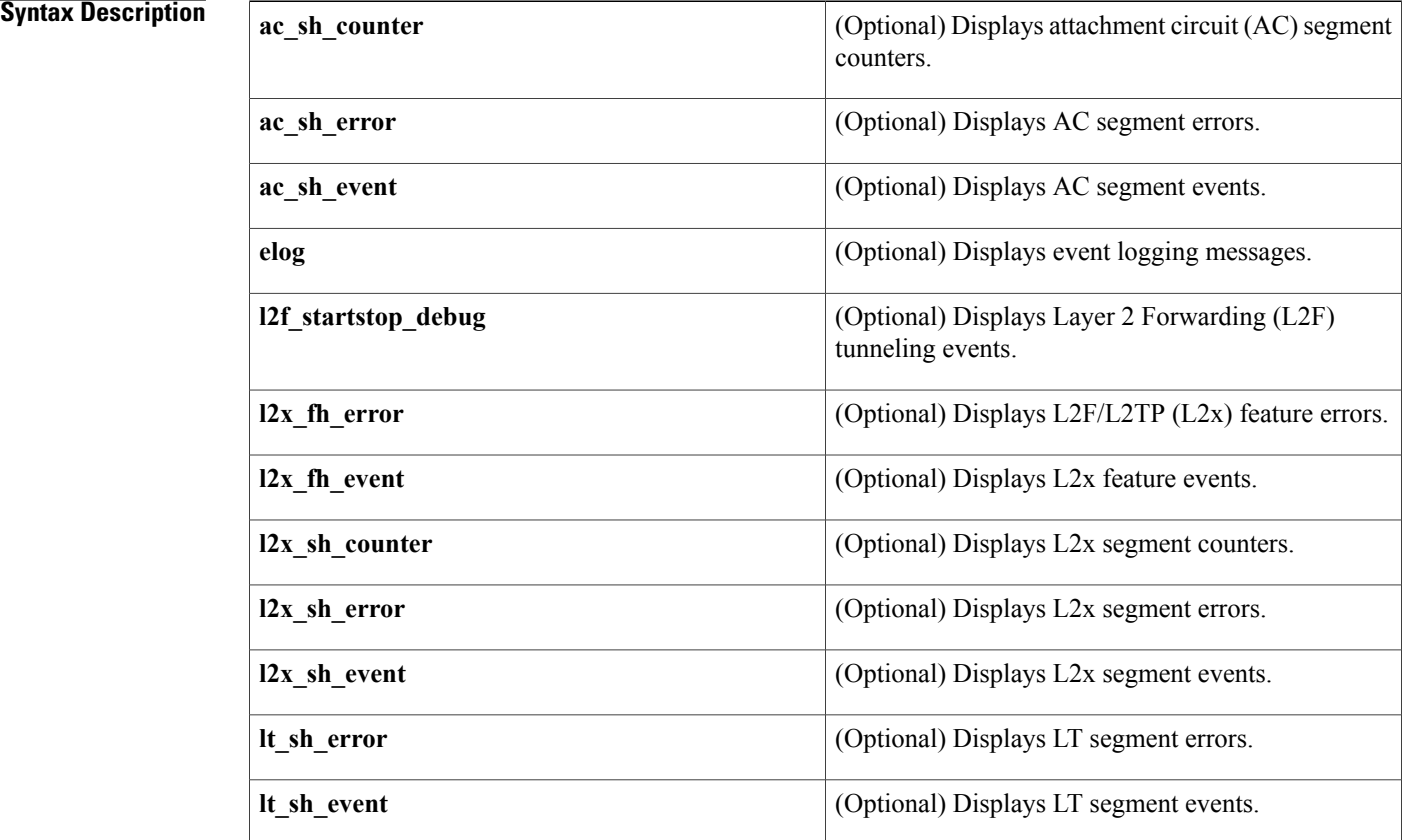

**Command Default** Disabled (debugging is not enabled).

**Command Modes** Privileged EXEC

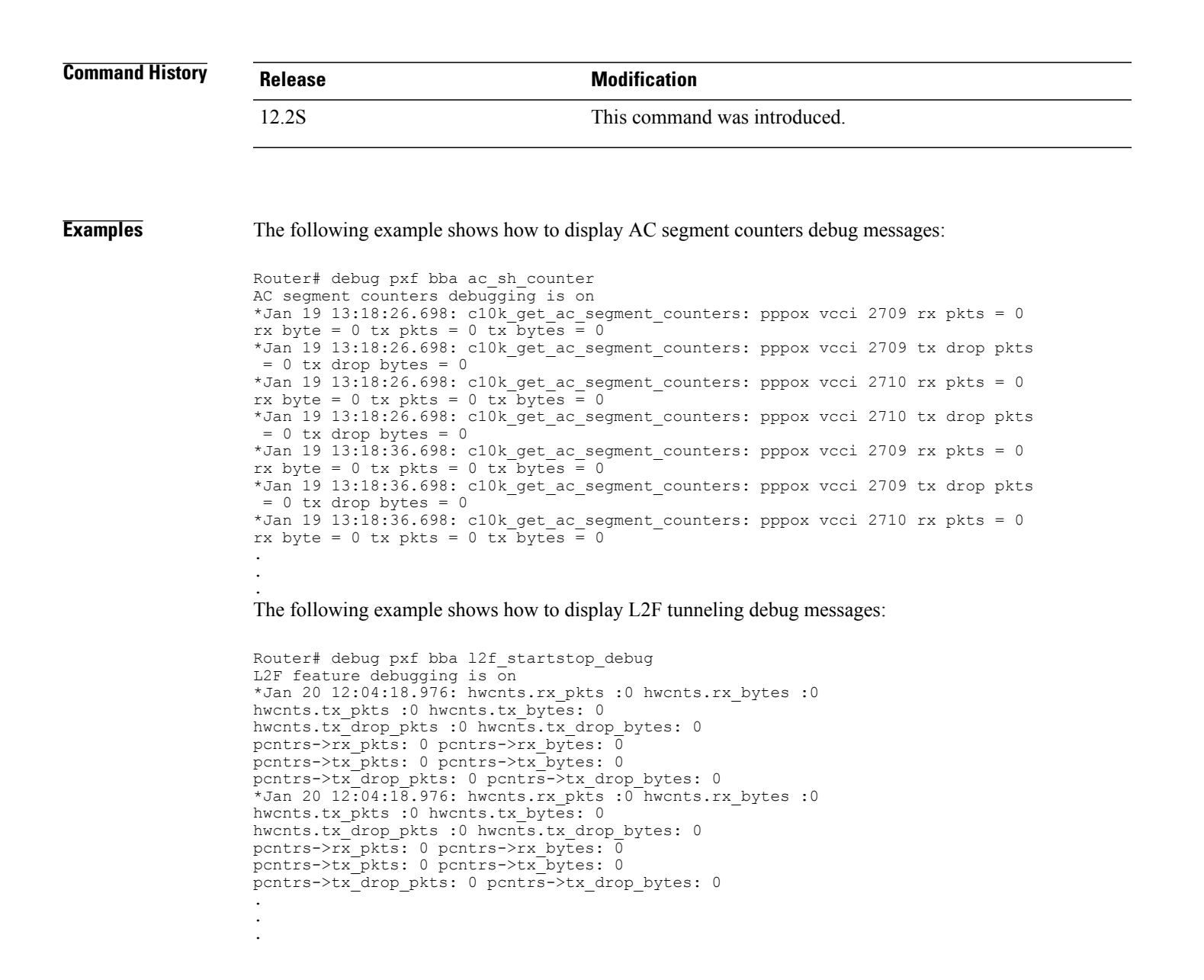

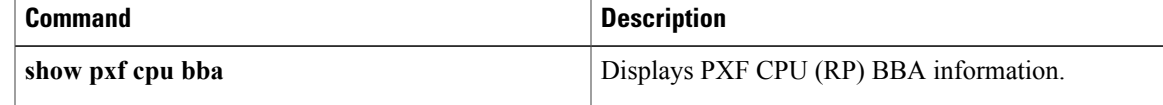

ı

# **debug pxf cef**

To display debug messages relating to Parallel eXpress Forwarding (PXF) Cisco Express Forwarding (CEF), use the debug pxf cef command in privileged EXEC mode. To disable the debugging, use the no form of this command.

**debug pxf cef** [**fibroot| rpf**]

**no debug pxf cef** [**fibroot| rpf**]

### **Syntax Description**

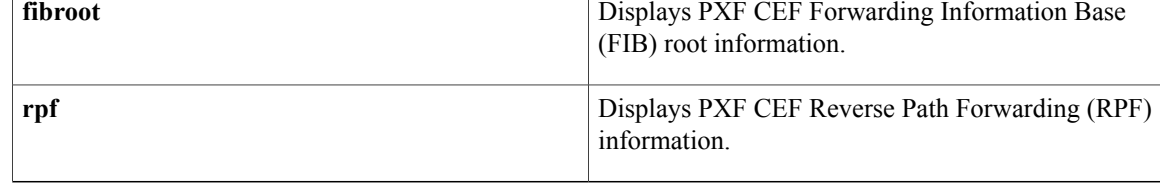

**Command Default** Disabled (debugging is not enabled).

### **Command Modes** Privileged EXEC

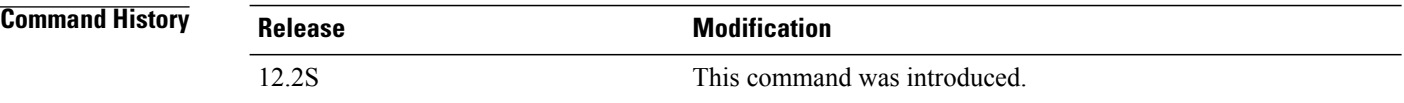

**Examples** The following example shows how to display PXF CEF debug messages:

Router# debug pxf cef PXF CEF debugging is on

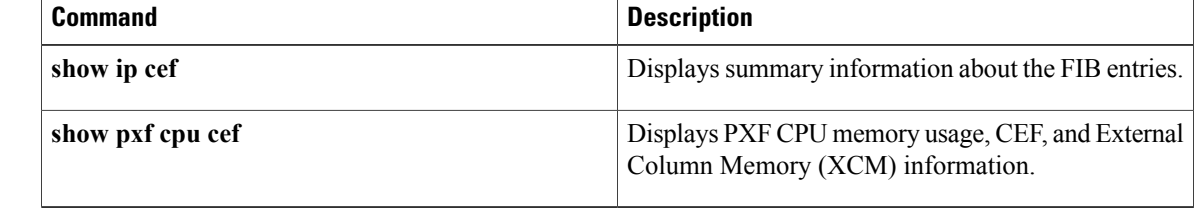

# **debug pxf dma**

To display debug messages relating to Parallel eXpress Forwarding (PXF) direct memory access (DMA) operations, use the debug pxf dma command in privileged EXEC mode. To disable the debugging, use the no form of this command.

**debug pxf dma**

**no debug pxf dma**

- **Syntax Description** This command has no arguments or keywords.
- **Command Default** Disabled (debugging is not enabled).
- **Command Modes** Privileged EXEC

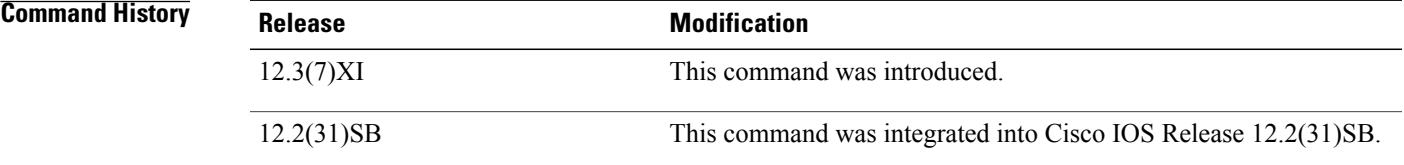

Г

**Examples** The following example shows how to display PXF DMA ASIC debug messages:

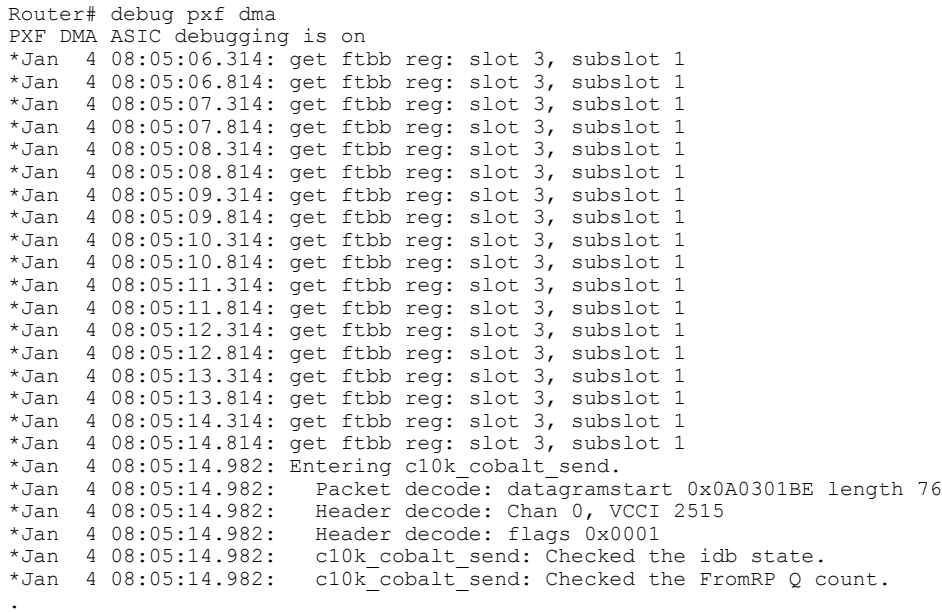

 $\mathbf l$ 

I

. .

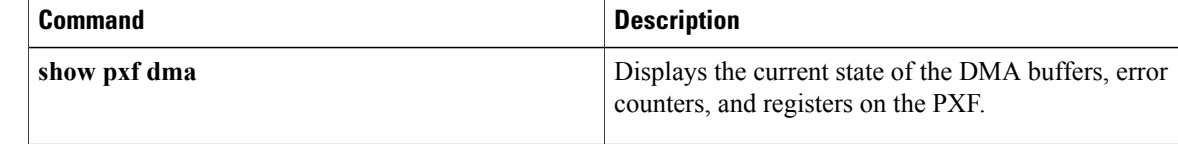

# **debug pxf iedge**

 $\mathsf I$ 

To display debug messages relating to Parallel eXpress Forwarding (PXF) Intelligent Edge (iEdge) operations, use the debug pxf iedge command in privileged EXEC mode. To disable the debugging, use the no form of this command.

**debug pxf iedge [stats]**

**no debug pxf iedge [stats]**

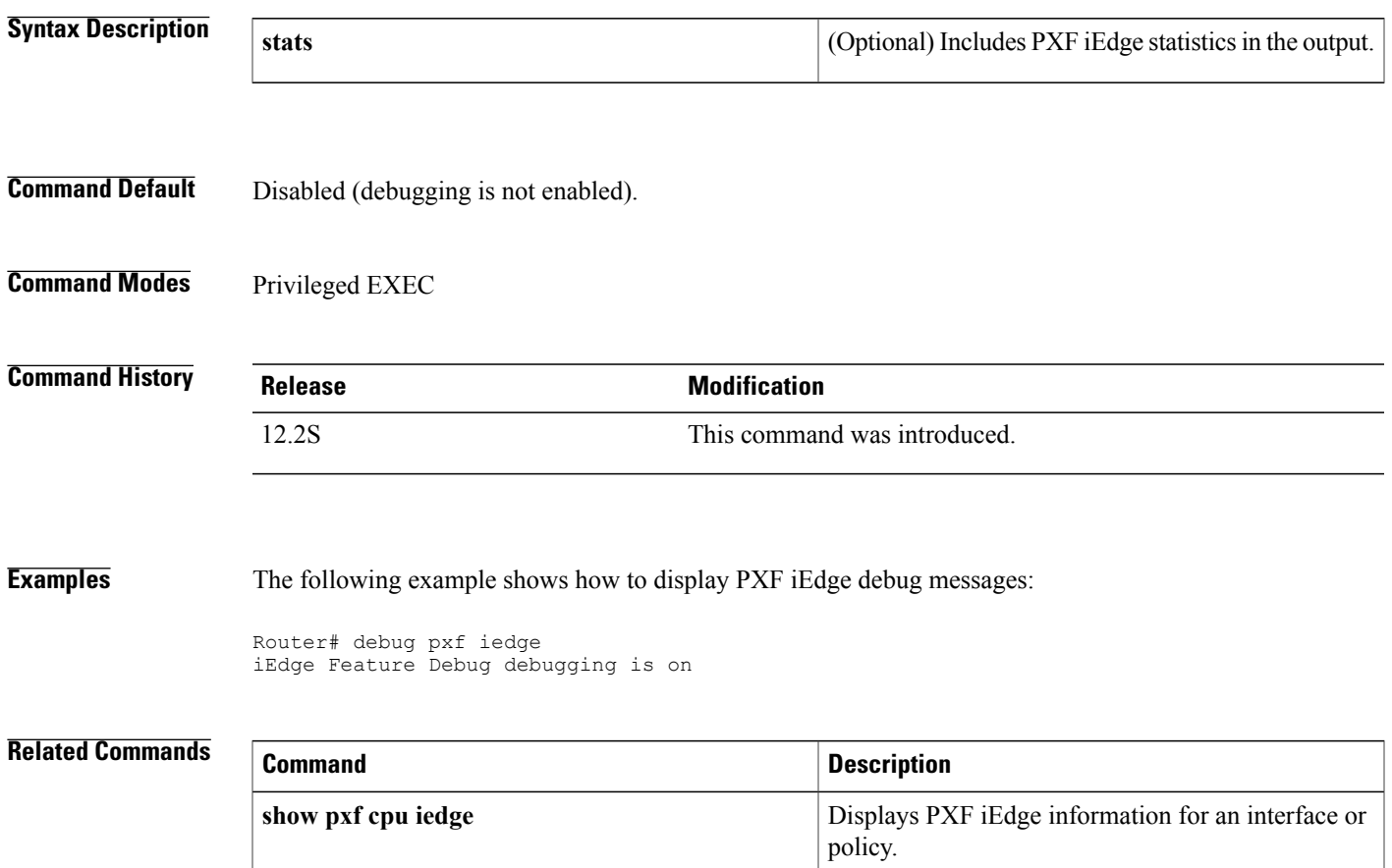

T

# **debug pxf ipv6**

To display debug messages relating to Parallel eXpress Forwarding (PXF) IPv6 provisioning, use the debug pxf ipv6 command in privileged EXEC mode. To disable the debugging, use the no form of this command.

**debug pxf ipv6** [**acl| fib| hash**]

**no debug pxf ipv6** [**acl| fib| hash**]

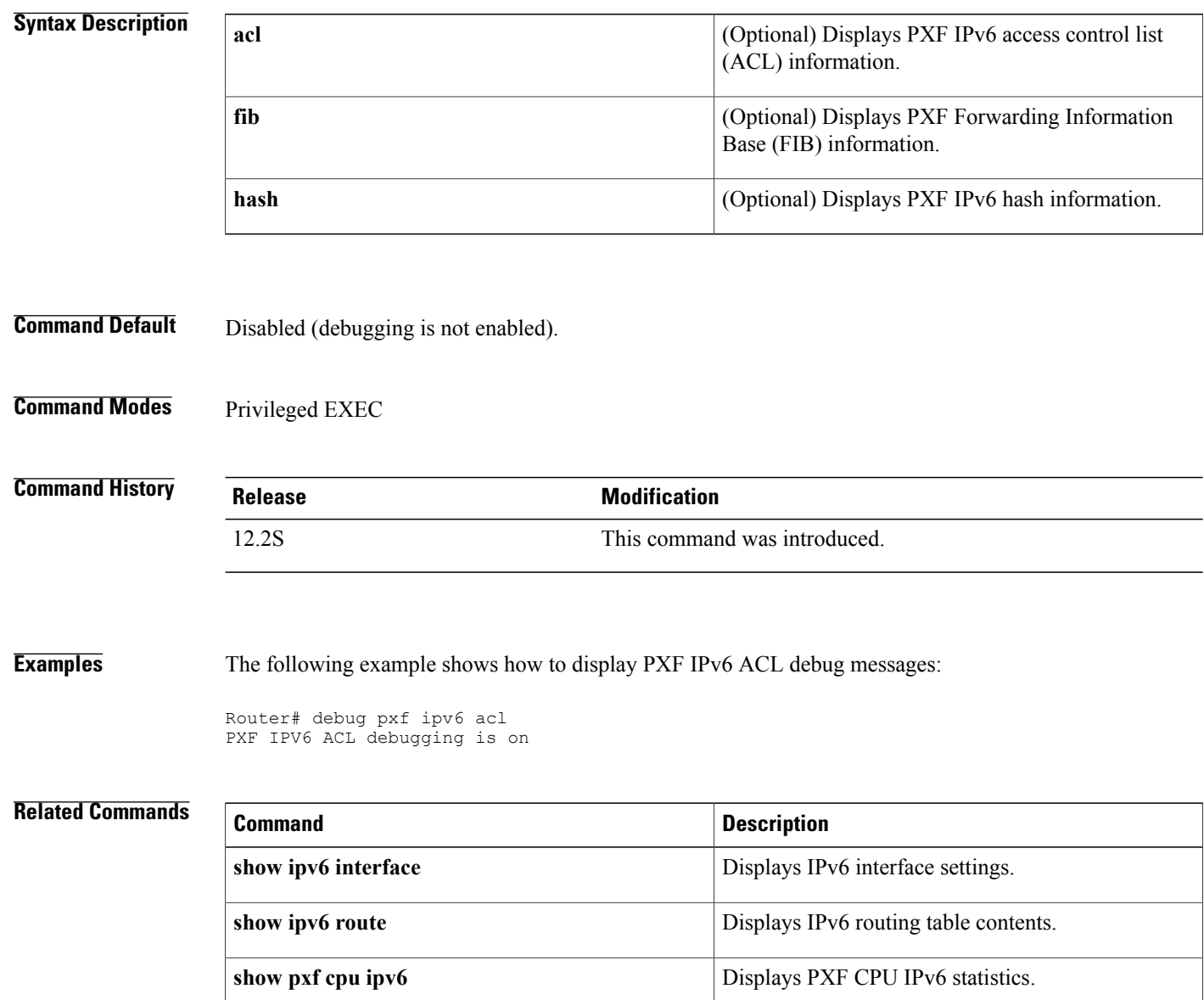

# **debug pxf l2less-error**

To display debug messages relating to Parallel eXpress Forwarding (PXF) Layer 2 Less (L2less) drop packet errors, use the debug pxf l2less-error command in privileged EXEC mode. To disable the debugging, use the no form of this command.

#### **debug pxf l2less-error**

**no debug pxf l2less-error**

- **Syntax Description** This command has no arguments or keywords.
- **Command Default** Disabled (debugging is not enabled).
- **Command Modes** Privileged EXEC

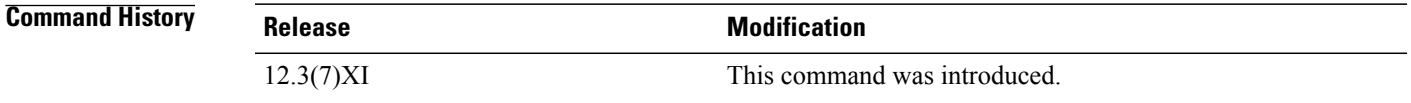

**Usage Guidelines** The Route Processor (RP) uses the L2less packet handler to handle tunneling encapsulated packets that do not have the original IP and Layer 2 information associated with them. The L2less handler takes the packet with a specific header, updates the statistics (interface packet and byte counts), and enqueues the packet to the IP input queue.

**Examples** The following example shows how to display PXF L2less drop packet errors debug messages:

Router# debug pxf l2less-error PXF l2less-error debugging is on

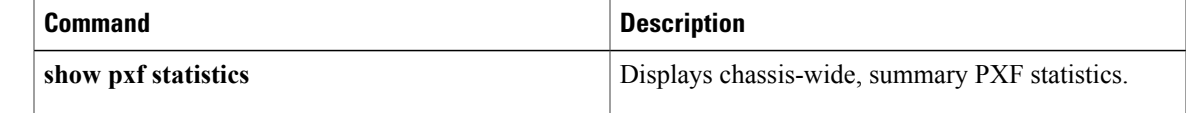

# **debug pxf microcode**

To display debug message relating to Parallel eXpress Forwarding (PXF) microcode operations, use the debug pxf microcode command in privileged EXEC mode. To disable the debugging, use the no form of this command.

**debug pxf microcode**

**no debug pxf microcode**

- **Syntax Description** This command has no arguments or keywords.
- **Command Default** Disabled (debugging is not enabled).
- **Command Modes** Privileged EXEC

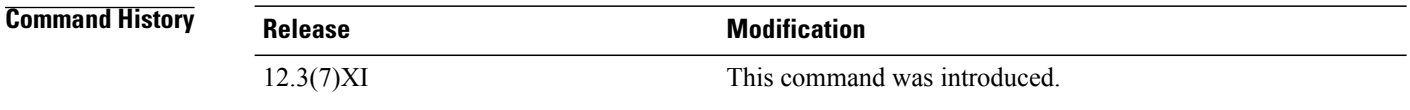

**Examples** The following example shows how to display PXF microcode debug messages:

Router# debug pxf microcode PXF microcode debugging is on

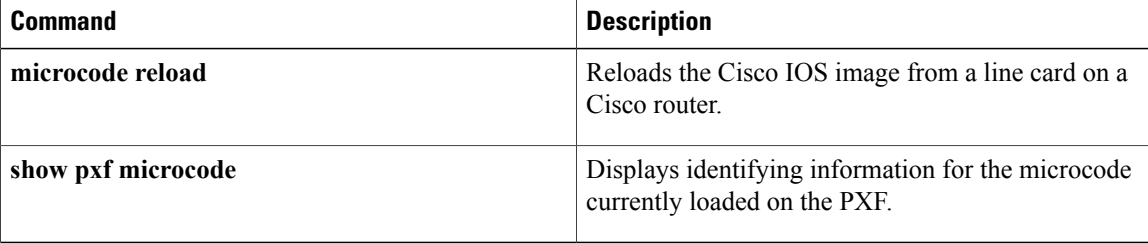

# **debug pxf mnode**

To display debug messages relating to Parallel eXpress Forwarding (PXF) multiway node (mnode) operations, use the debug pxf mnode command in privileged EXEC mode. To disable the debugging, use the no form of this command.

**debug pxf mnode**

**no debug pxf mnode**

- **Syntax Description** This command has no arguments or keywords.
- **Command Default** Disabled (debugging is not enabled).
- **Command Modes** Privileged EXEC

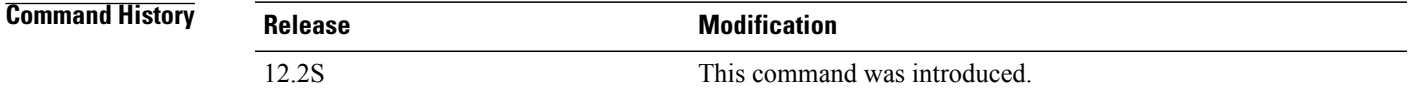

## **Usage Guidelines** The mnodes are used in the multiway tree (Mtrie) library. Each mnode has a number of buckets that point to lower level mnodes or to multiway leaves (mleaves). The mleaves can be null leaves which indicate empty buckets.

**Examples** The following example shows how to display PXF mnode debug messages:

```
Router# debug pxf mnode
PXF MNODE debugging is on
```
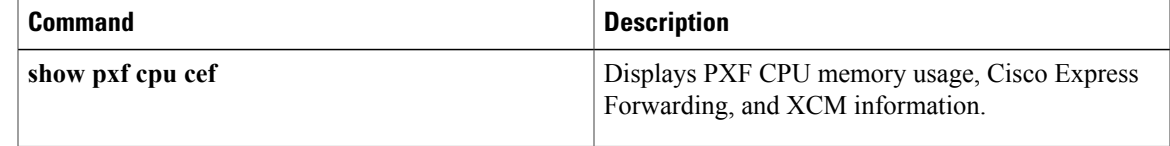

# **debug pxf mpls**

To display debug messages relating to Parallel eXpress Forwarding (PXF) Multiprotocol Label Switching (MPLS) operations, use the debug pxf mpls command in privileged EXEC mode. To disable the debugging, use the no form of this command.

**debug pxf mpls** [**csc** {**event| stats**}**| lspv**]

**no debug pxf mpls** [**csc** {**event| stats**}**| lspv**]

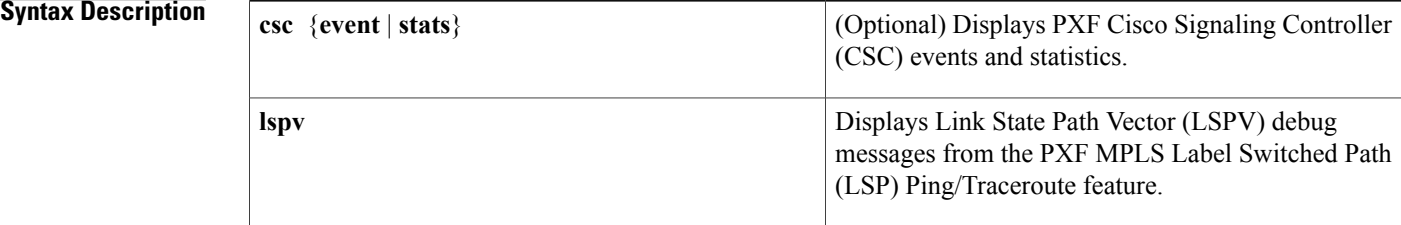

### **Command Default** Disabled (debugging is not enabled).

## **Command Modes** Privileged EXEC

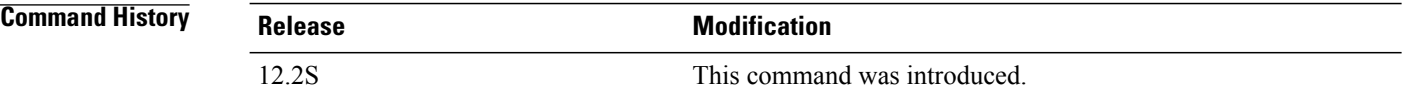

### **Examples** The following example shows how to display PXF MPLS CSC statistics debug messages:

Router# debug pxf mpls csc stats PXF MPLS CSC STATS debugging is on

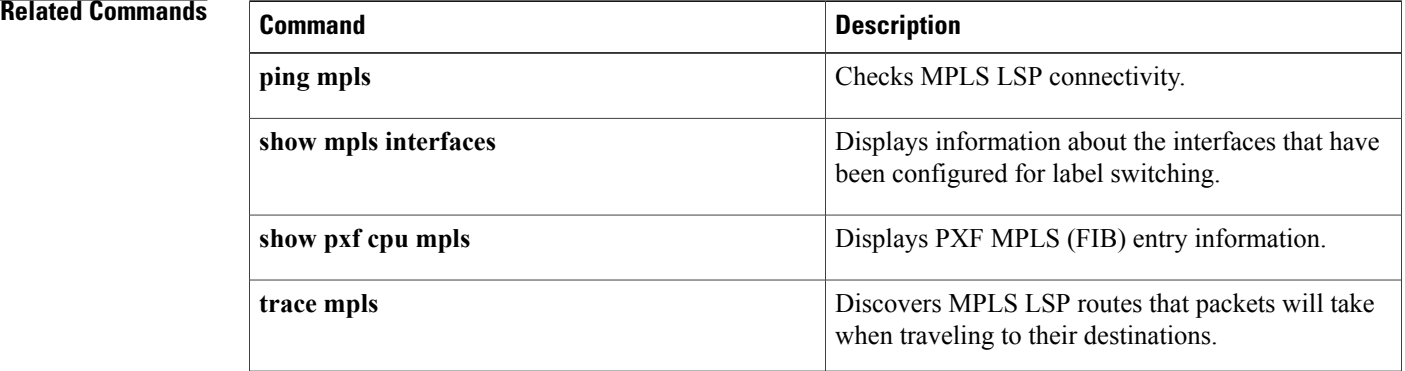

 $\mathbf I$ 

# **debug pxf mroute**

To display debug messages relating to Parallel eXpress Forwarding (PXF) multicast route (mroute) operations, use the debug pxf mroute command in privileged EXEC mode. To disable the debugging, use the no form of this command.

**debug pxf mroute** [**mdb| mdt| midb| punt**]

**no debug pxf mroute** [**mdb| mdt| midb| punt**]

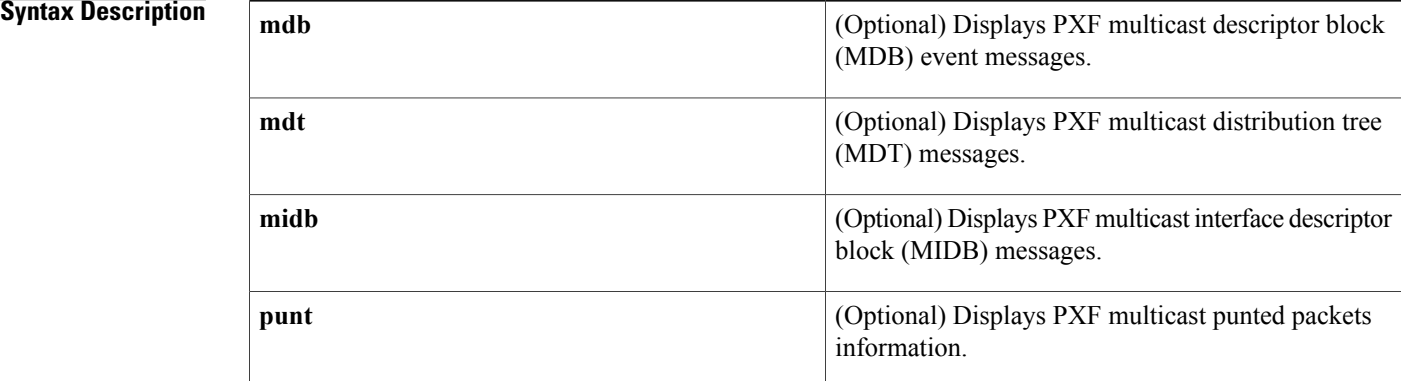

### **Command Default** Disabled (debugging is not enabled).

**Command Modes** Privileged EXEC

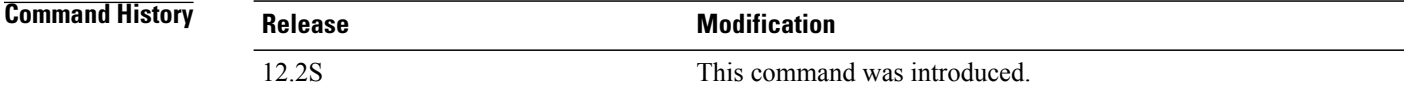

### **Examples** The following example shows how to display PXF multicast distribution tree (MDT) debug messages:

Router# debug pxf mroute mdt PXF mroute mdt creation debugging is on

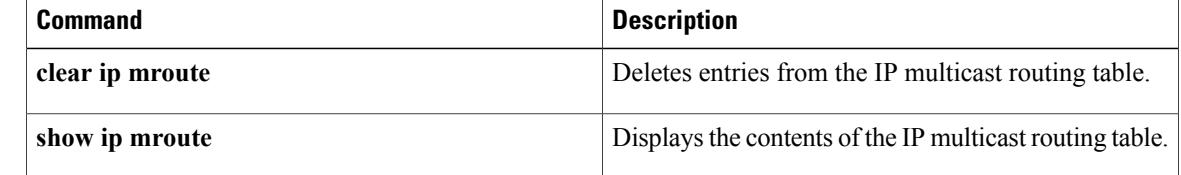

 $\mathbf I$ 

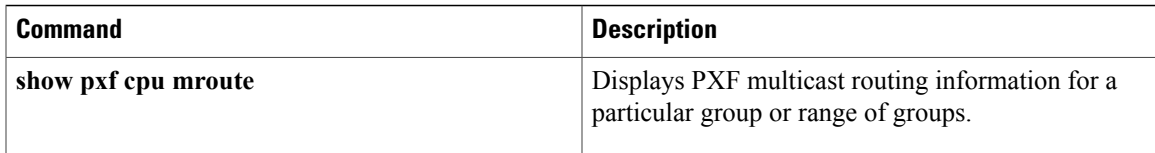

ı

# **debug pxf multilink**

To display debug messages relating to Parallel eXpress Forwarding (PXF) multilink operations, use the debug pxf multilink command in privileged EXEC mode. To disable the debugging, use the no form of this command.

**debug pxf multilink** [**all| atm| frame-relay| frfl2| lfi| ppp| queue| rates**]

**no debug pxf multilink** [**all| atm| frame-relay| frfl2| lfi| ppp| queue| rates**]

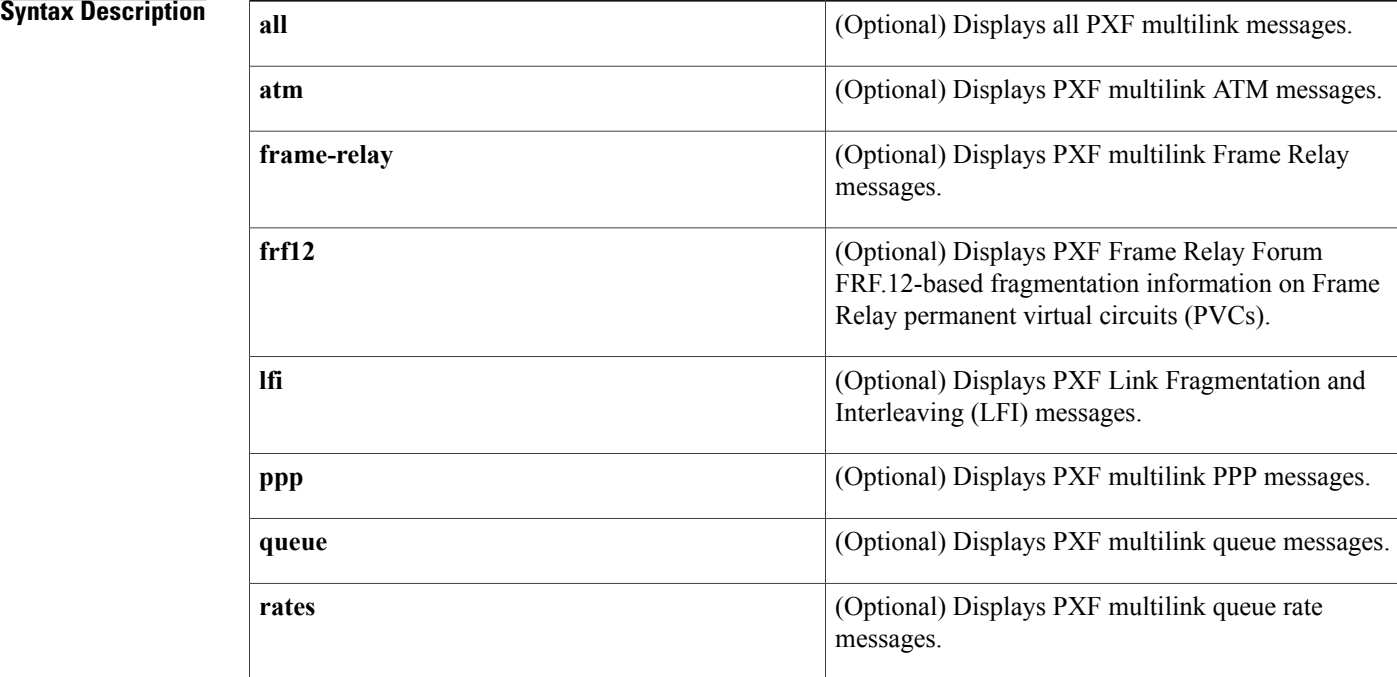

**Command Default** Disabled (debugging is not enabled).

### **Command Modes** Privileged EXEC

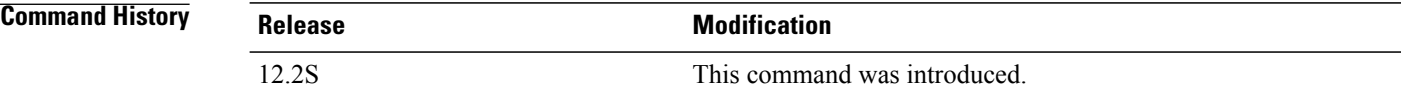

**Examples** The following example shows how to display PXF multilink ATM debug messages:

Router# debug pxf multilink atm Router#

## **Related Commands**

 $\mathbf I$ 

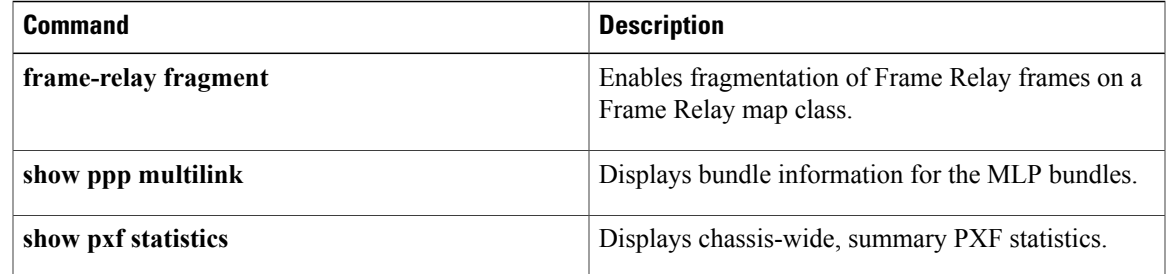

T

# **debug pxf netflow**

To enable debugging of NetFlow Parallel eXpress Forwarding (PXF )operations, use the debug pxf netflow command in privileged EXEC mode. To disable the debugging, use the no form of this command.

**debug pxf netflow** {**records| time**}

**no debug pxf netflow** {**records| time**}

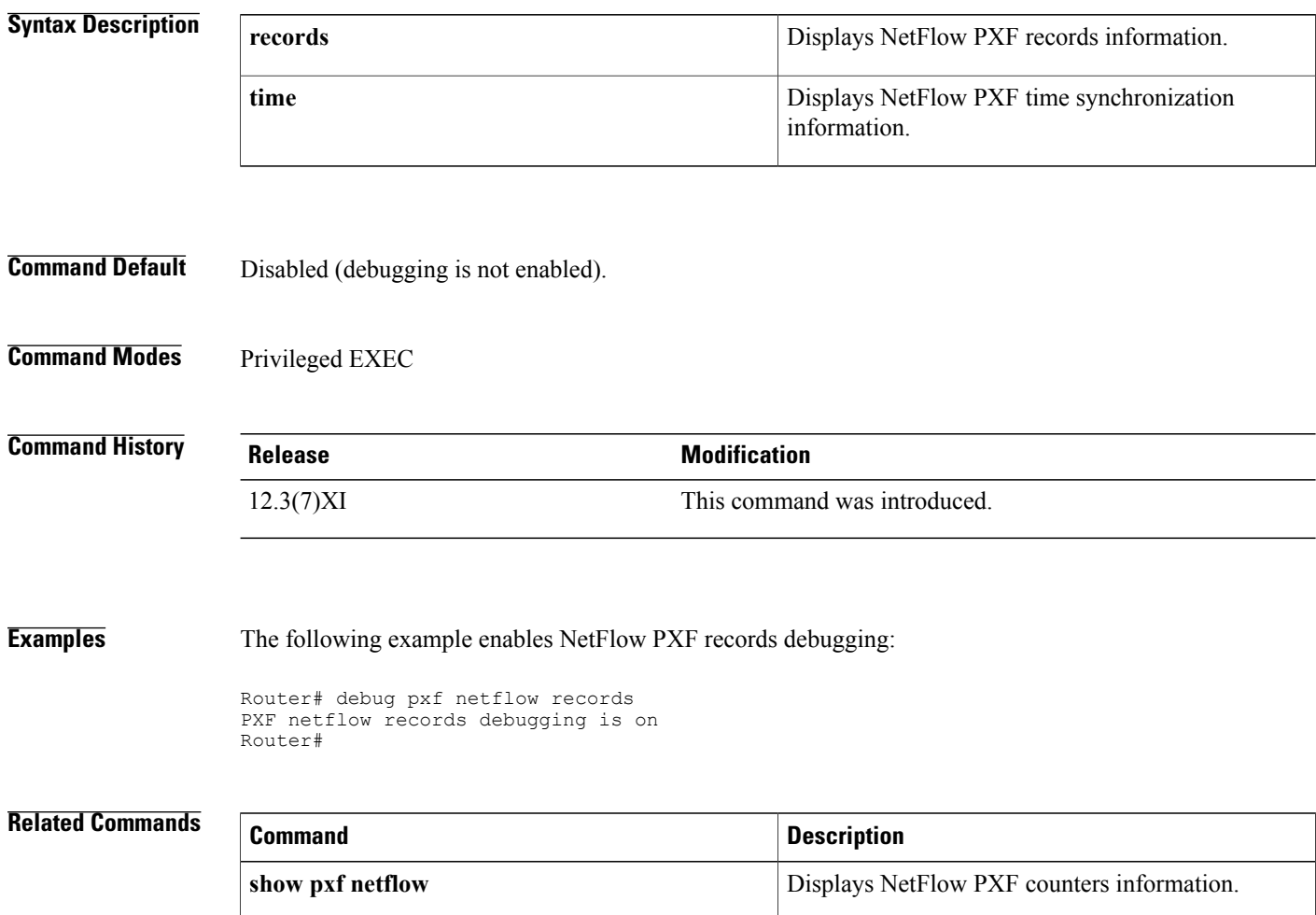

# **debug pxf pbr**

Г

To display debug messages relating to Parallel eXpress Forwarding (PXF) policy-based routing (PBR), use the debug pxf pbr command in privileged EXEC mode. To disable the debugging, use the no form of this command.

**debug pxf pbr** [**sacl| trace**]

**no debug pxf pbr** [**sacl| trace**]

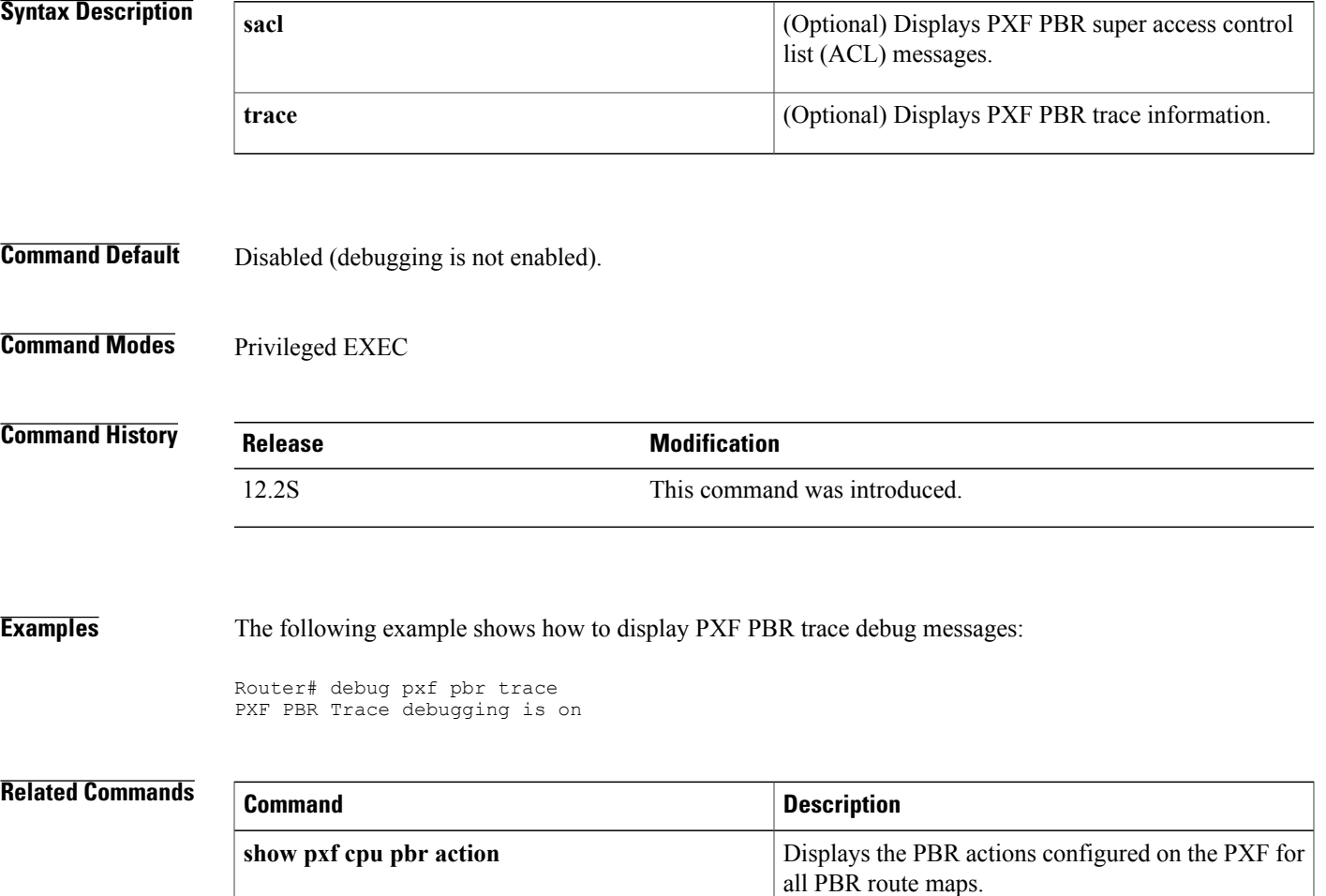

## **debug pxf qos**

To display debug messages relating to Parallel eXpress Forwarding (PXF) quality of service (QoS) operations, use the debug pxf qos command in privileged EXEC mode. To disable the debugging, use the no form of this command.

**debug pxf qos** [**ipc| trace**]

**no debug pxf qos** [**ipc| trace**]

### **Syntax Description** (Optional) Displays PXF QoS interpretentional displays PXF QoS interpretention

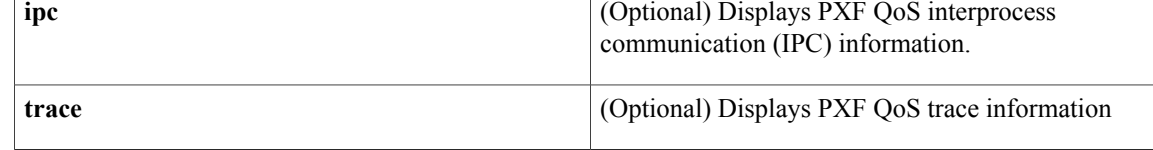

### **Command Default** Disabled (debugging is not enabled).

### **Command Modes** Privileged EXEC

.

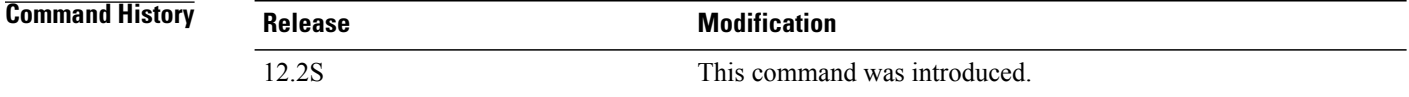

**Examples** The following example shows how to display PXF QoS IPC debug messages:

```
Router# debug pxf qos trace
PXF QoS IPC Events debugging is on
Router#
*Apr 30 23:23:44: c10k_bandwidth_notification_handler: cmdtype=4 event=0x30 acA
*Apr 30 23:23:44: c10k_priority_notification_handler: cmdtype=4 event=0x30 actA<br>*Apr 30 23:23:44: c10k_bandwidth_notification_handler: cmdtype=4 event=0x30 acA
*Apr 30 23:23:44: c10k_bandwidth_notification_handler: cmdtype=4 event=0x30 acA<br>*Apr 30 23:23:44: c10k bandwidth_notification_handler: cmdtype=4 event=0x30 acA
                        c10k_bandwidth_notification_handler: cmdtype=4 event=0x30 acA
*Apr 30 23:23:44: c10k_priority_notification_handler: cmdtype=4 event=0x30 actA
*Apr 30 23:23:44: cl0k bandwidth notification handler: cmdtype=4 event=0x30 acA
.
.
```
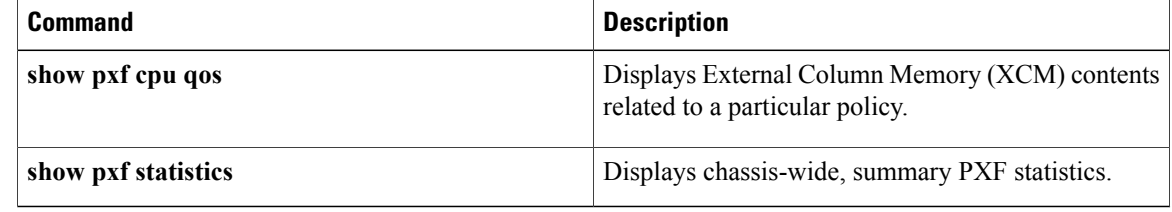

 $\overline{\phantom{a}}$ 

ı

# **debug pxf stats**

To display debug messages relating to Parallel eXpress Forwarding (PXF) statistics collector events, use the debug pxf stats command in privileged EXEC mode. To disable the debugging, use the no form of this command.

**debug pxf stats**

**no debug pxf stats**

- **Syntax Description** This command has no arguments or keywords.
- **Command Default** Disabled (debugging is not enabled).
- **Command Modes** Privileged EXEC

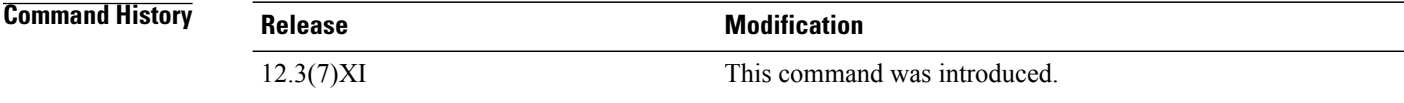

**Examples** The following example shows how to display PXF statistics debug messages:

```
Router# debug pxf stats
PXF hardware statistics debugging is on
```
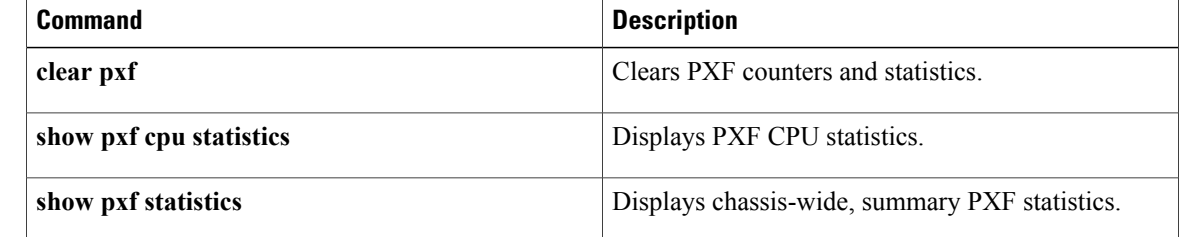

# **debug pxf subblocks**

To display debug messages relating to Parallel eXpress Forwarding (PXF) bridged subinterfaces (encapsulation types), use the debug pxf subblocks command in privileged EXEC mode. To disable the debugging, use the no form of this command.

### **debug pxf subblocks**

**no debug pxf subblocks**

- **Syntax Description** This command has no arguments or keywords.
- **Command Default** Disabled (debugging is not enabled).
- **Command Modes** Privileged EXEC

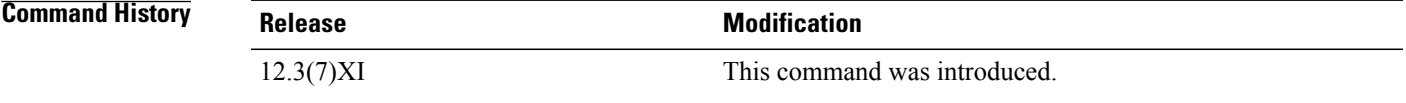

### **Examples** The following example shows how to display PXF bridged subinterfaces (encapsulation type) debug messages:

Router# debug pxf subblocks PXF hardware subblock debugging is on

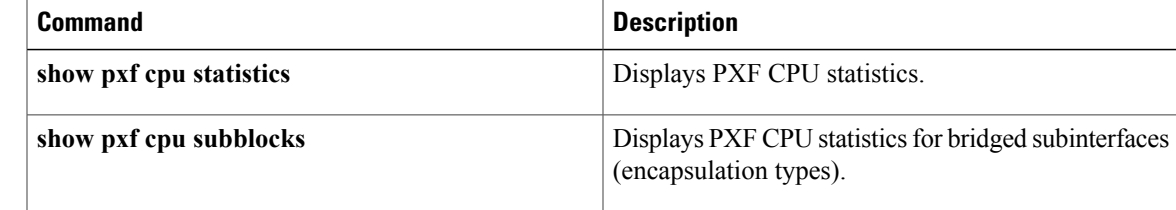

## **debug pxf tbridge**

To enable debugging of Parallel eXpress Forwarding (PXF) transparent bridging, use the **debug pxf tbridge**command in privileged EXEC mode. To disable debugging for the PXF transparent bridge, use the **no** form of this command.

**debug pxf tbridge**

**no debug pxf tbridge**

- **Syntax Description** This command has no arguments or keywords.
- **Command Default** Debugging is not enabled.

**Command Modes** Privileged EXEC

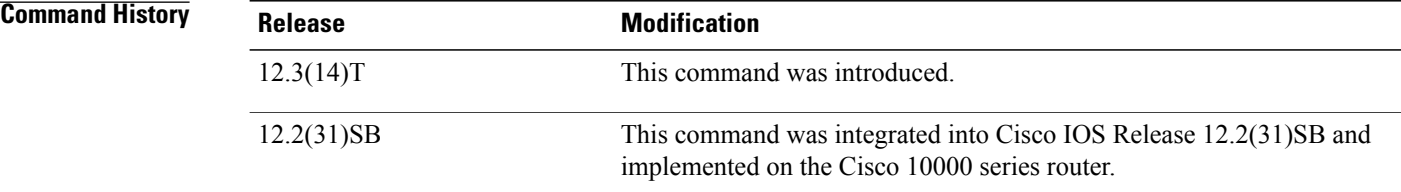

**Examples** The following sample output from the **debug** pxf tbridge command shows that the Bridge Group Virtual Interface (BVI) 100 has been removed from the Software Mac-address Filter (SMF) table:

#### Router# **debug pxf tbridge**

\*Feb 8 18:39:04.710: rpmxf\_tbridge\_add\_remove\_bvi\_from\_smf: Deleting BVI entry 100 from SMF table. \*Feb 8 18:39:04.710: rpmxf\_tbridge\_add\_remove\_bvi\_from\_smf: BVI 100 ICM programming \*Feb 8 18:39:04.710: rpmxf\_tbridge\_add\_remove\_bvi\_from\_smf: Successfully removed SMF entry for bvi 100 \*Feb 8 18:39:04.710: rpmxf\_tbridge\_add\_remove\_bvi\_from\_smf: Deleting BVI entry 100 from SMF table. \*Feb 8 18:39:04.710: rpmxf\_tbridge\_add\_remove\_bvi\_from\_smf: BVI 100 ICM programming \*Feb 8 18:39:04.710: rpmxf\_tbridge\_add\_remove\_bvi\_from\_smf: Successfully removed SMF entry for bvi 100 \*Feb 8 18:39:05.178: %SYS-5-CONFIG\_I: Configured from console by vty0 (CROI\_MASTER\_000A004B) \*Feb 8 18:39:06.710: %LINK-5-CHANGED: Interface BVI100, changed state to administratively down \*Feb 8 18:39:07.710:%LINEPROTO-5-UPDOWN: Line protocol on Interface BVI100, changed state to down The following sample output from the **debug pxf tbridge** command shows that BVI is configured and that the SMF entry has been updated:

Router# **debug pxf tbridge**

```
*Feb 8 18:39:16.398:
```
Note: A random mac address of 0000.0ceb.c0f8 has been chosen for BVI in bridge group 100 since there is no mac address associated with the selected interface. \*Feb 8 18:39:16.398: Ensure that this address is unique. \*Feb 8 18:39:16.398: rpmxf\_tbridge\_smf\_update: SMF update for Switch1.1: BVI 100 Mac Address 0000.0ceb.c0f8 \*Feb 8 18:39:16.398: rpmxf\_tbridge\_smf\_update: BVI 100 ICM programming \*Feb 8 18:39:16.398: rpmxf\_tbridge\_smf\_update: Successfully updated SMF entry for bvi 100 \*Feb 8 18:39:16.398: rpmxf\_tbridge\_smf\_update: SMF update for Switch1.1: BVI 100 Mac Address 0000.0ceb.c0f8 \*Feb 8 18:39:16.398: rpmxf\_tbridge\_smf\_update: BVI 100 ICM programming \*Feb 8 18:39:16.398: rpmxf\_tbridge\_smf\_update: Successfully updated SMF entry for bvi 100 \*Feb 8 18:39:16.886: %SYS-5-CONFIG\_I: Configured from console by vty0 (CROI\_MASTER\_000A004B) \*Feb <sup>8</sup> 18:39:18.394: %LINK-3-UPDOWN: Interface BVI100, changed state to up \*Feb 8 18:39:19.394: %LINEPROTO-5-UPDOWN: Line protocol on Interface BVI100, changed state to up

## **Related Commands**

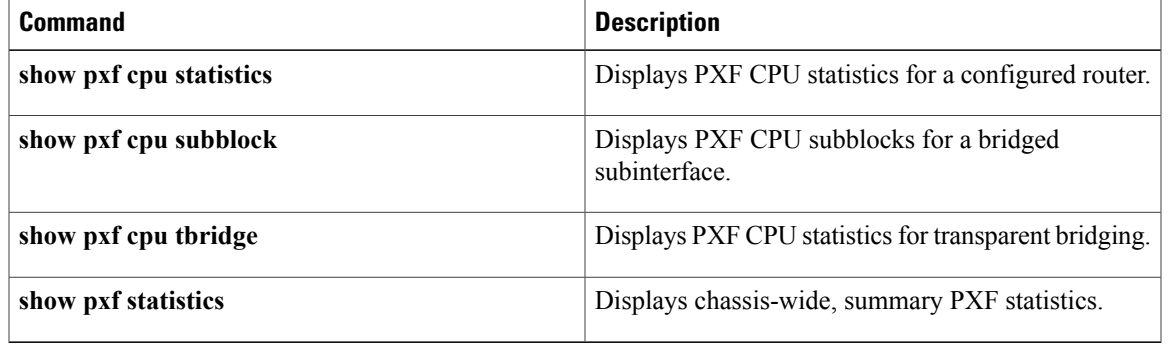

 $\mathbf{I}$ 

 $\mathbf I$